# **Eocortex**

Version 4.2

User guide

© Eocortex, 2024

# Contents

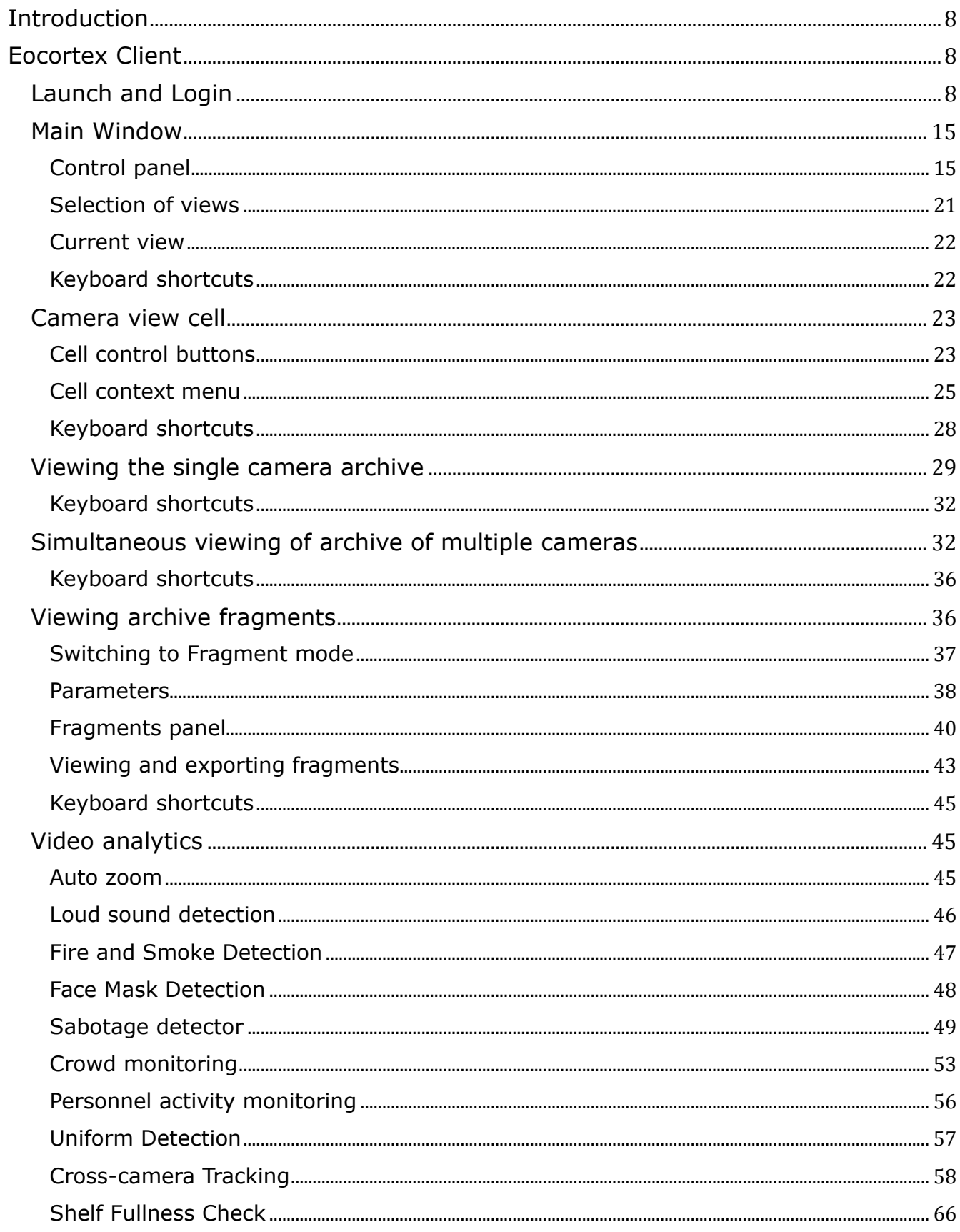

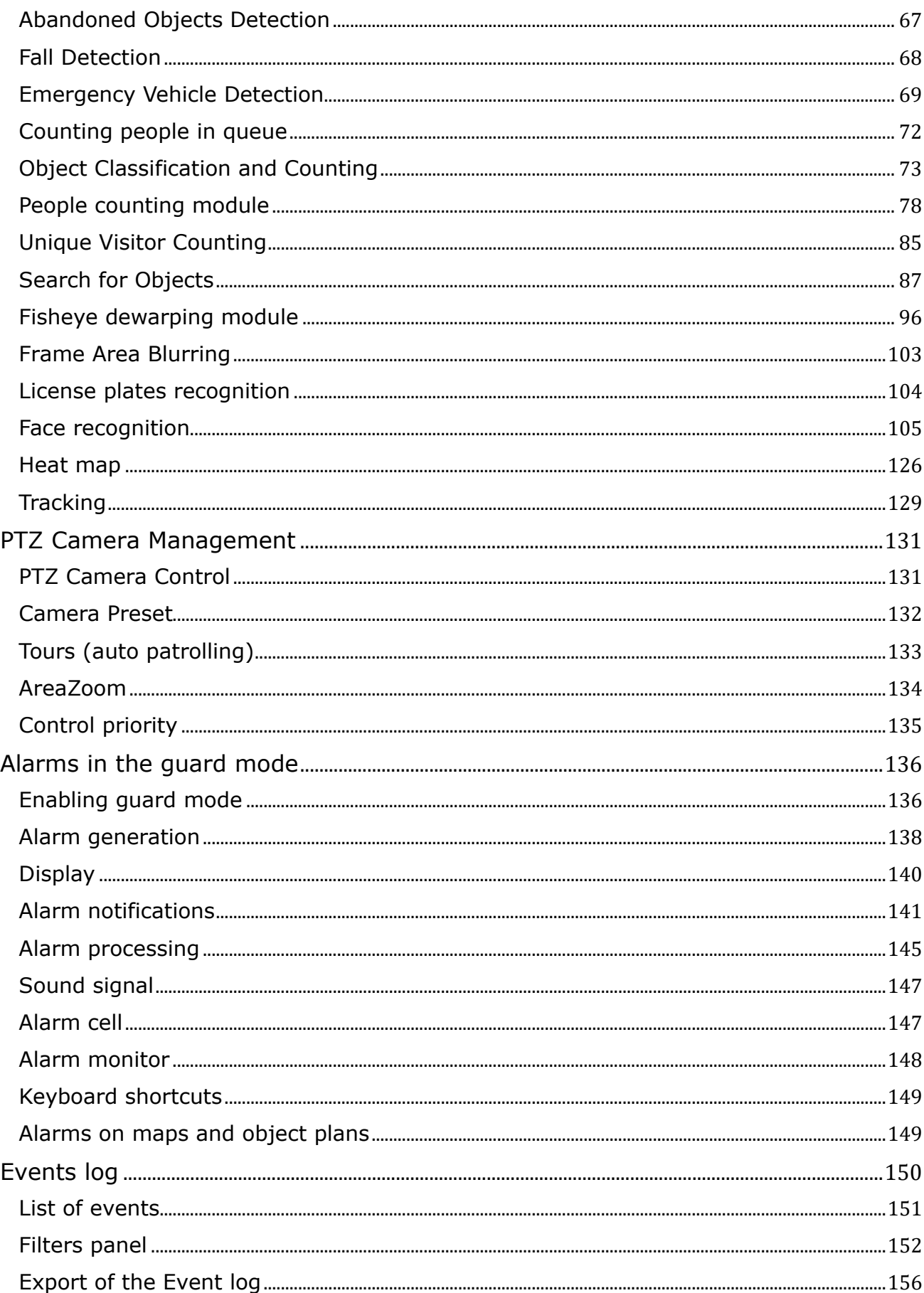

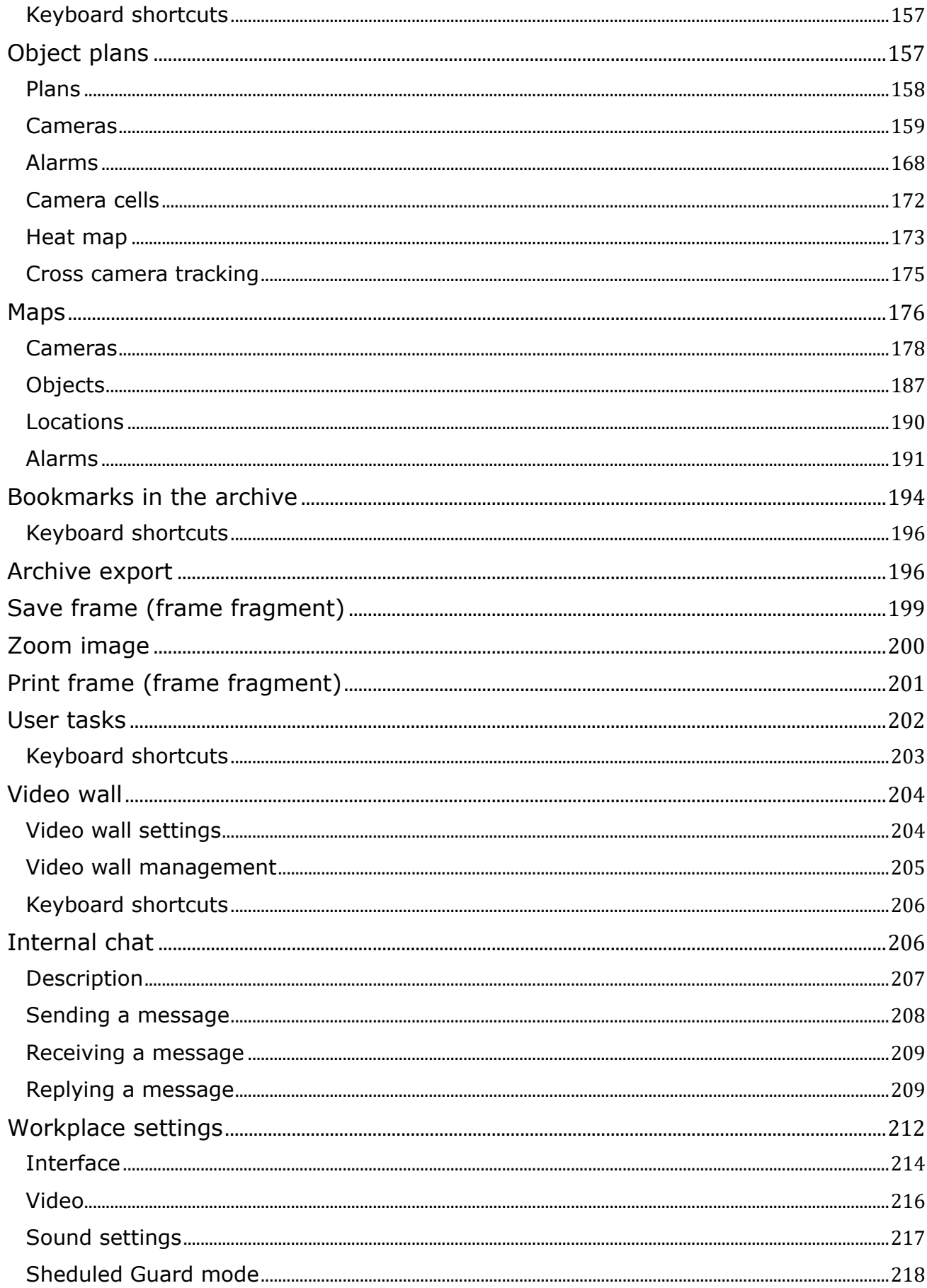

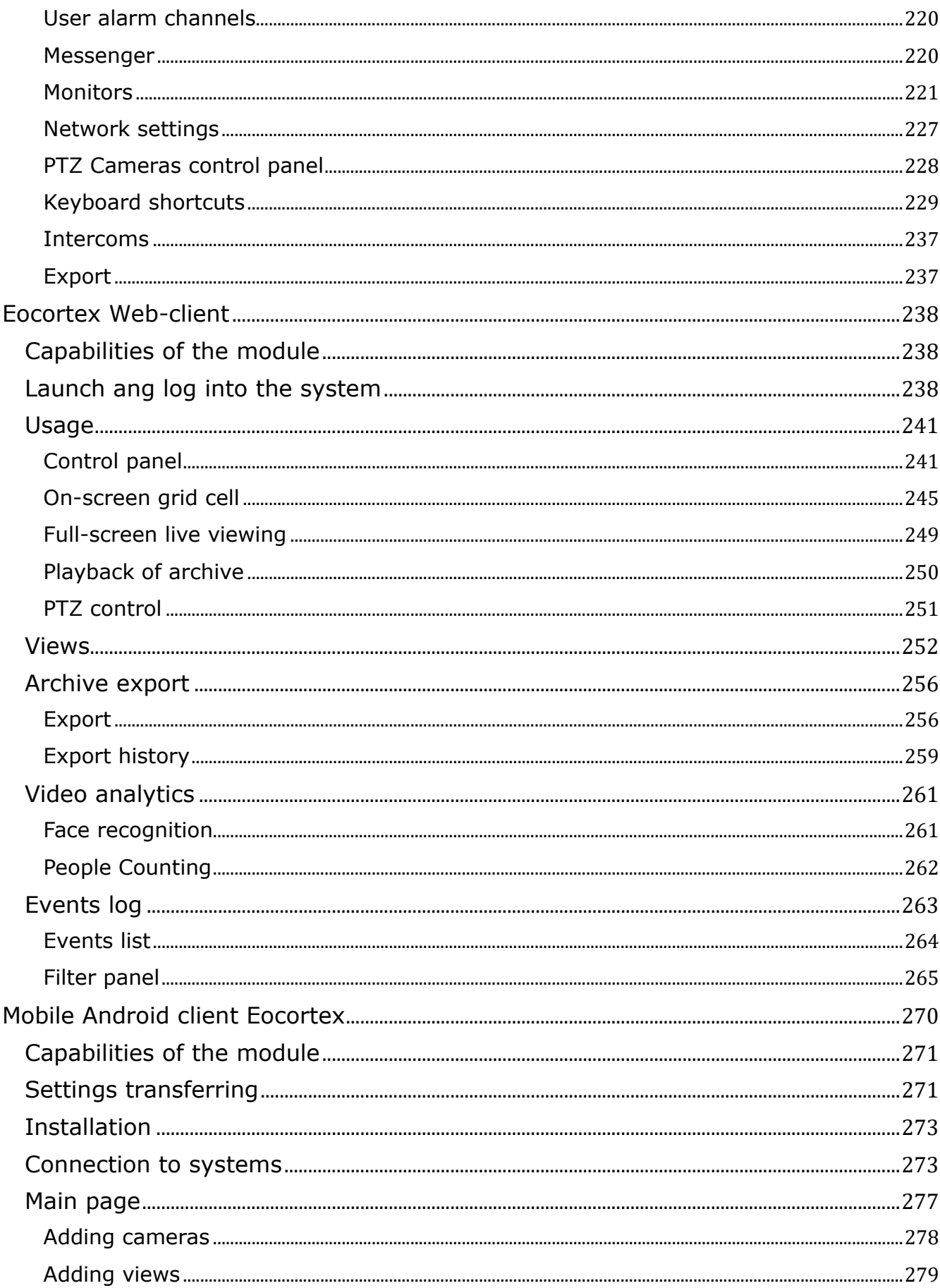

 $\overline{6}$ 

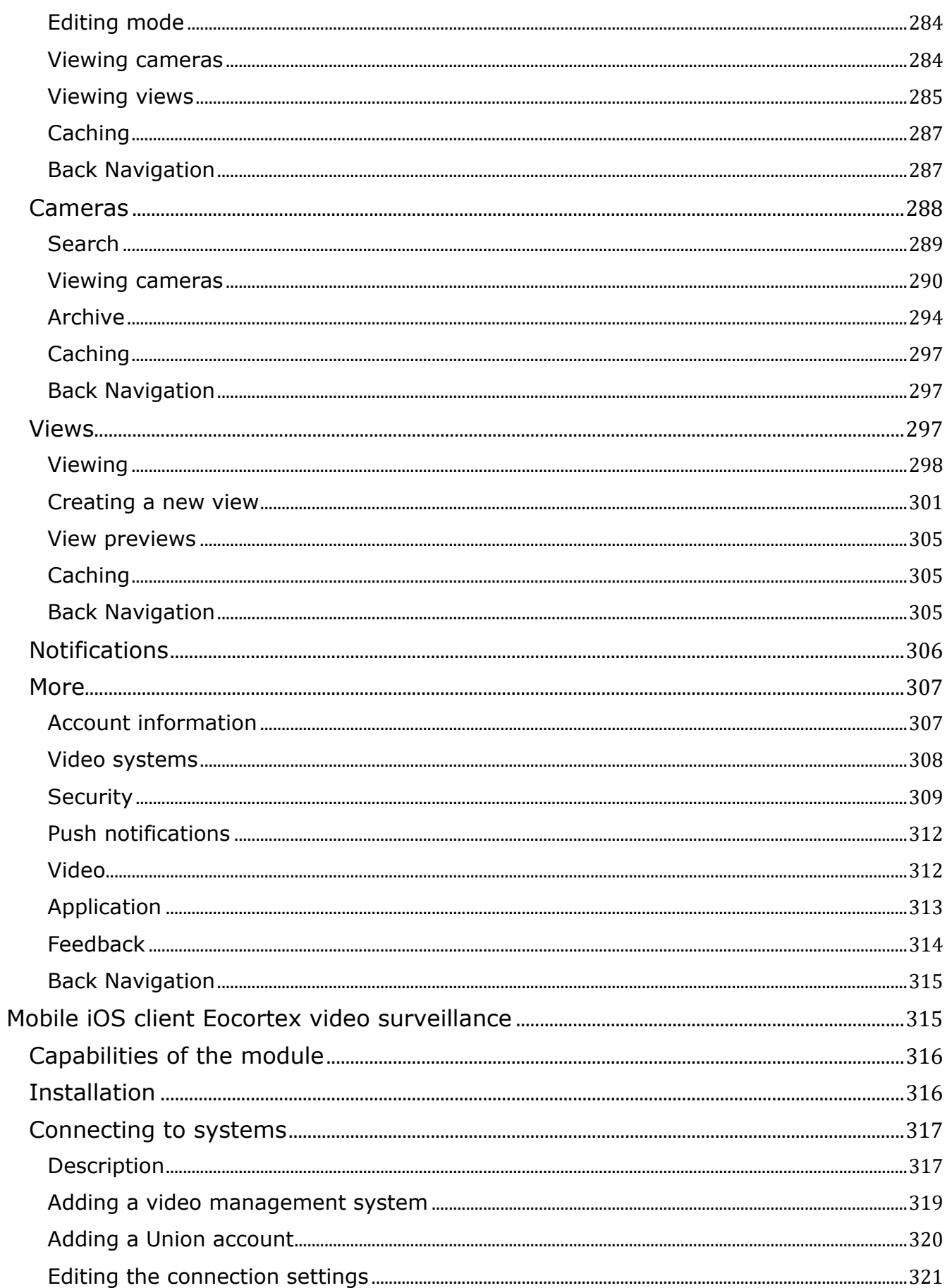

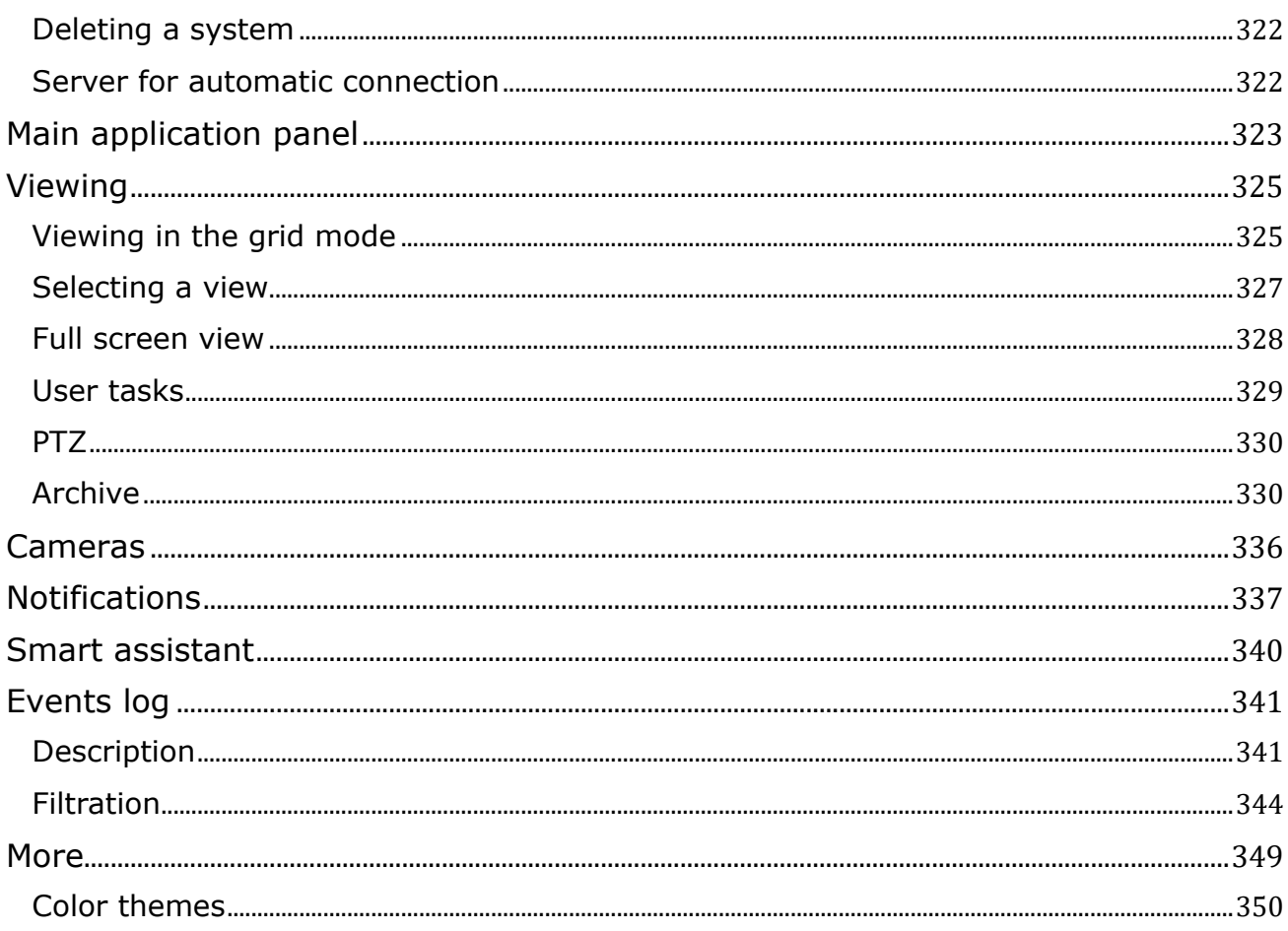

## <span id="page-7-0"></span>**Introduction**

This guide describes the operation process of the **Eocortex** software suite designed for intelligent analysis, processing, archiving and display of video data, and one point to manage cameras in a video surveillance system based on IP cameras.

The guide may contain screenshots of previous versions or other products of **Eocortex** software. In this case it is supposed that the functionality described in these screenshots have not changed in the current version of **Eocortex**.

After the release and publication of the next version of **Eocortex** software the manual can be supplemented with changes. To receive up-to-date documentation, please check the publication date of the **Eocortex** on site.

## <span id="page-7-1"></span>**Eocortex Client**

**Eocortex Client** is used for work in the **Eocortex** video surveillance system.

## <span id="page-7-2"></span>**Launch and Login**

Run the application from the Start Menu / All applications / **Eocortex** / **Eocortex**; or using a **Eocortex Client** shortcut on the Desktop.

Note

┗━━━━━

 $\blacksquare$ 

When using **Eocortex Standalone** click Log in to **Eocortex** button in the start screen to run **Eocortex Client**.

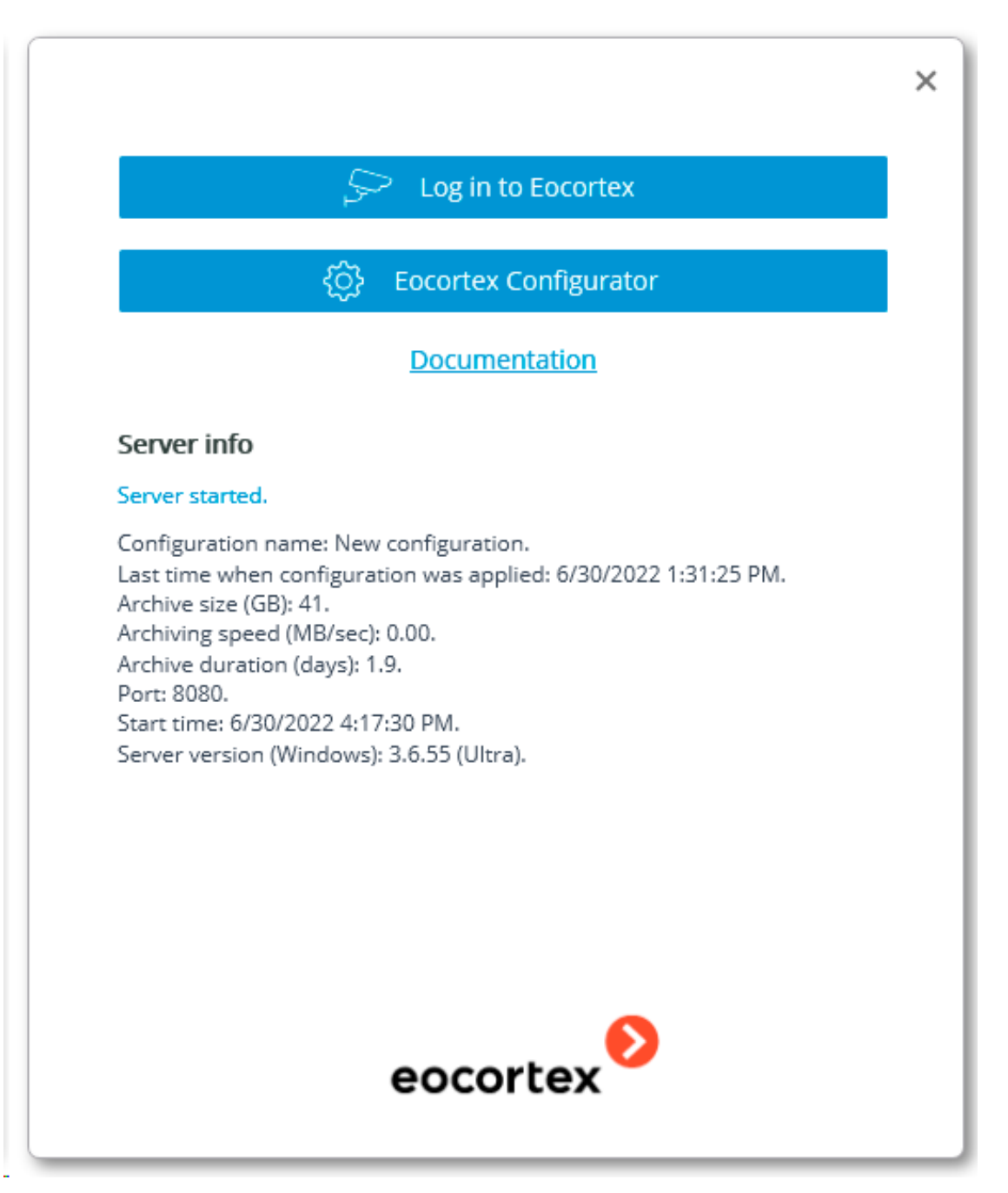

The authorization window will open. It is required to indicate the server address there in the **Server** field (or select the address in the dropdown list to the right of the input field) and the account type (only for **Enterprise** and **ULTRA**), username and password, then press the **Connect** button.

## **Account type**: **Eocortex**; **Active Directory**.

For **Active Directory** accounts, the user name is specified as: **username@domain**; where **domain** is the domain name, **username** is the name of the user in the domain.

┏━━━━━

Registration under an **Active Directory** account is available not for all types of licenses.

┗━━━━━

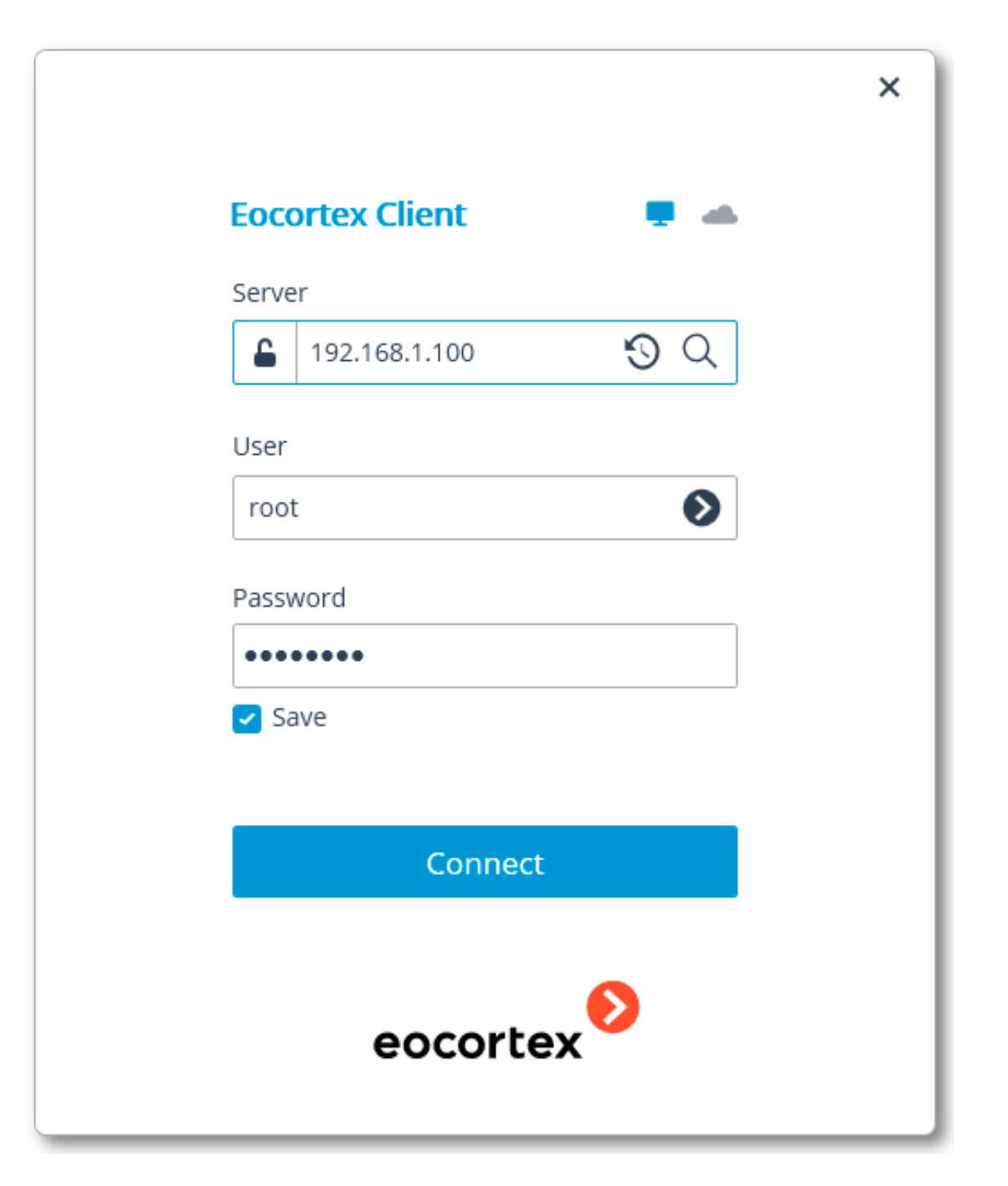

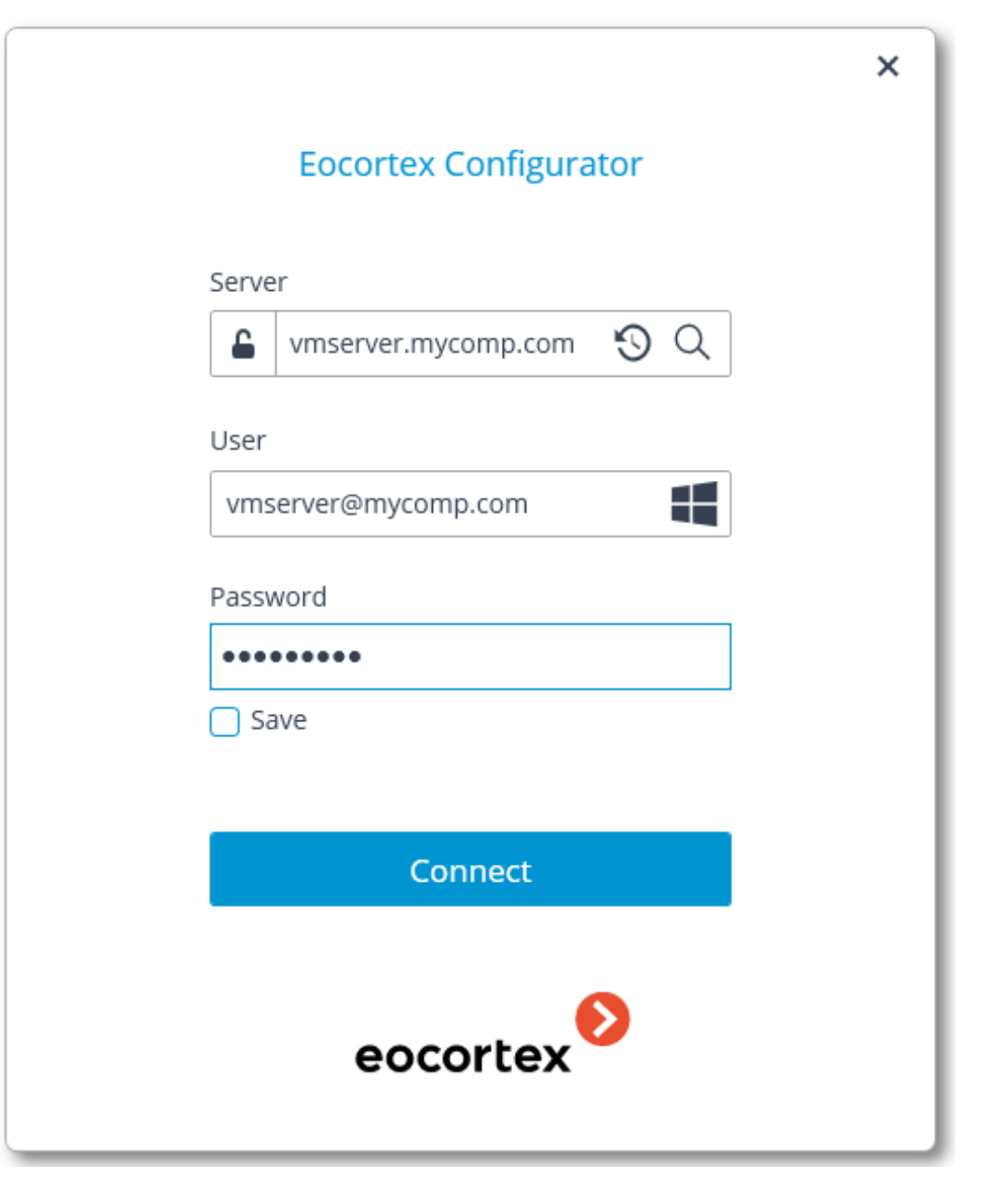

The secure connection to the server via HTTPS is enabled by pressing button located in the left side of the field with the server's address.

Note

 $\blacksquare$ 

Since the capability of a secure connection to the server is set up by the system administrator on the server itself, the parameters of such connection must be obtained from the administrator.

€

In the cases when it is impossible to obtain the secure connection parameters from the system administrator, it is important to keep in mind that the port explicitly indicated after the two-spot in the end of the connection address line is used for the secure connection. If no port is explicitly indicated, the port **18080** will be used for the secure connection.

Warning

┗━━━━━

┏━━━━━

┗━━━━━

┏━━━━━

The system administrator can forbid the connection to the server using the insecure protocol. Such servers will always require a secure connection.

Note

 $\Box$ 

A user can be blocked by the video surveillance system administrator. In this case, a window with a corresponding message will open.

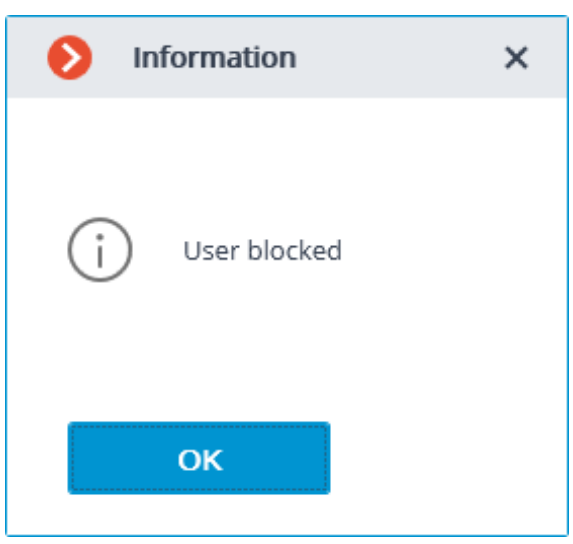

### Note

 $\overline{ }$ 

Contact the **Eocortex** system administrator for user name and password, server address and account type.

Note

┗━━━━━

 $\blacksquare$ 

┗━━━━━

The opened login window when turning on the computer means that **Eocortex Client** starts automatically.

When logging into **Eocortex Cloud**, it is not required to specify the server address, since it is the same for all users. In addition, the authorization form for the cloud service allows not only logging in, but also registering in **Eocortex Cloud**.

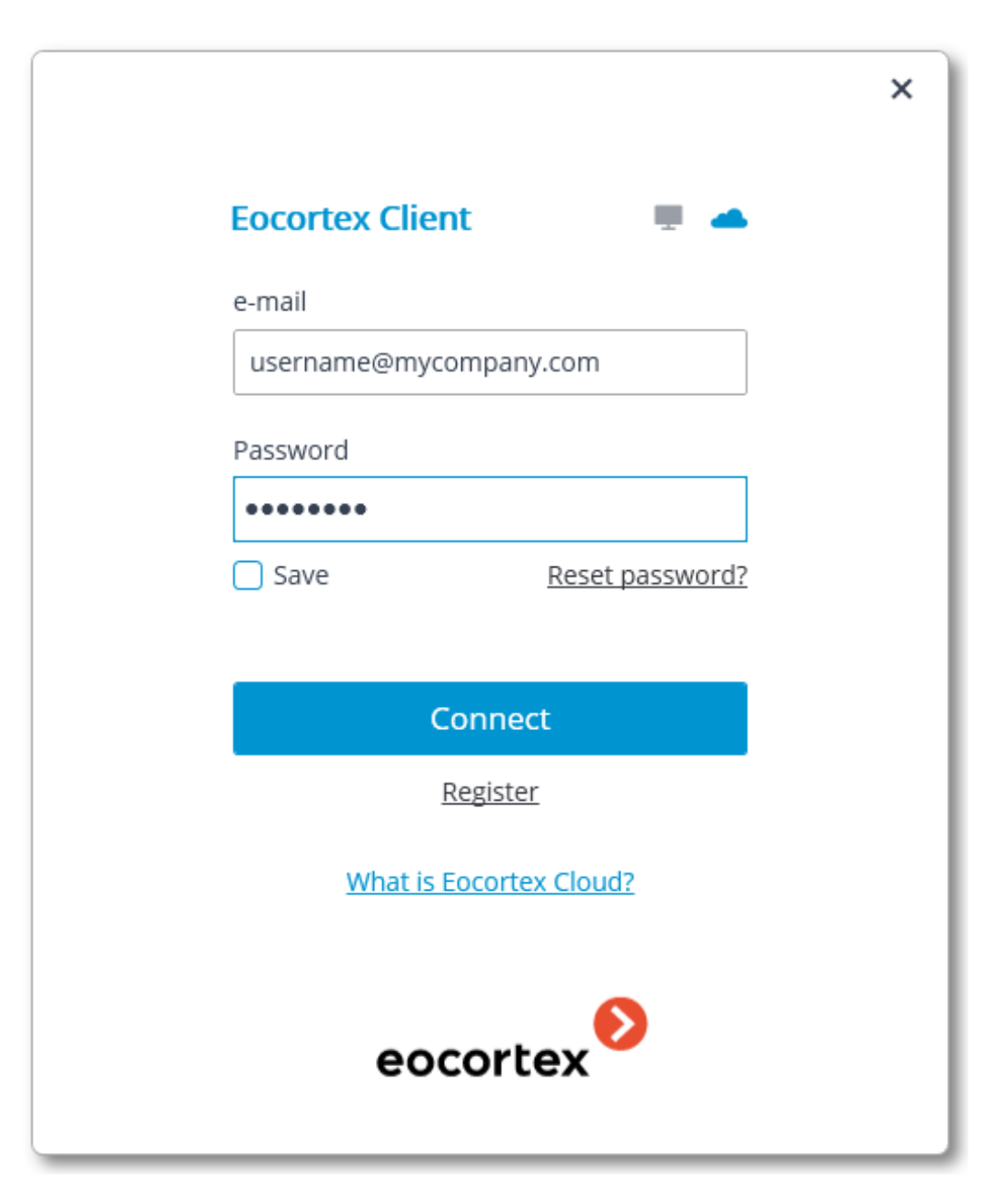

### <span id="page-14-0"></span>**Main Window**

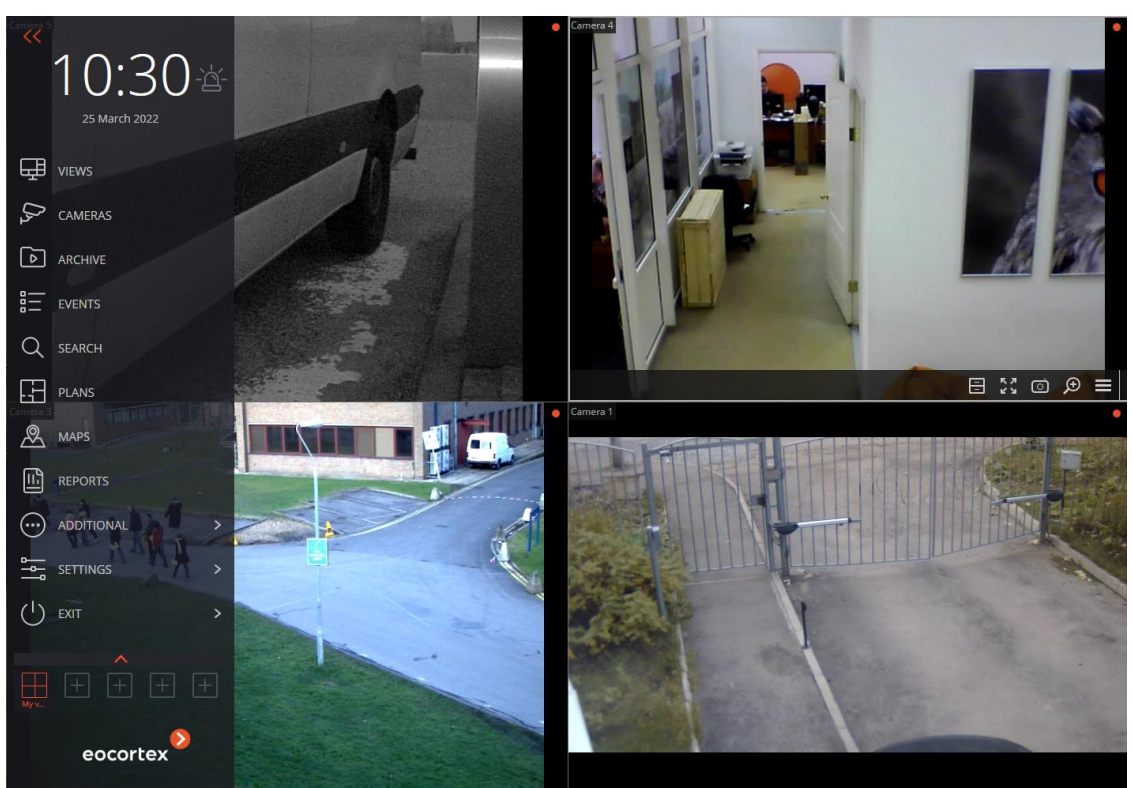

**Eocortex Client** main window consists of the **Workstation** (with the channel grid) and the **Control Panel**. The active cell in the channel grid is framed.

### <span id="page-14-1"></span>**Control panel**

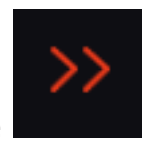

In order to display the control panel, it is required to click on the button located in the upper left corner of the window.

The clock and the user alarm activation buttons are in the upper part of the control panel. The items of the main menu are under the clock. The view selection menu is in the lower part of the panel.

Note

┏━━━━━

┗━━━━━

┏━━━━━

Some items are only displayed when the corresponding features are available for the user.

The **Alarm activate/deactivate** button that enables/disables the user alarm is to the right of a clock.

Note

The cameras for which the user alarm is enabled, the actions that are performed upon the activation of the user alarm, and the displaying of the

Ţ **Alarm activate/deactivate** button are set in the workstation settings.

Below you can find the description of the control panel items:

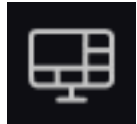

┗━━━━━

**Views** opens the **Views** page.

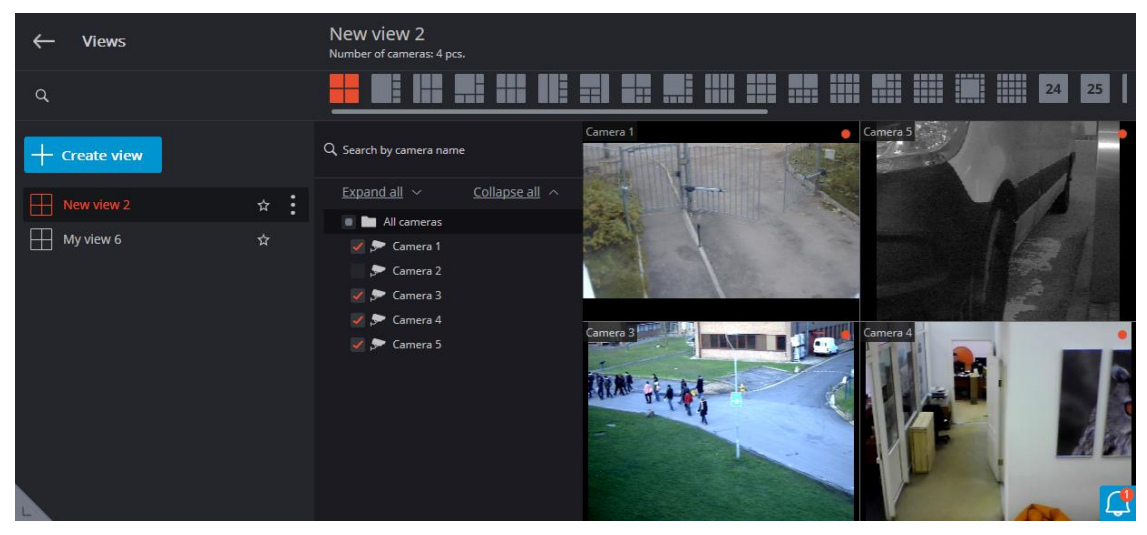

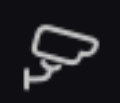

**Cameras** item allows you to select the cameras you want to display on the screen.

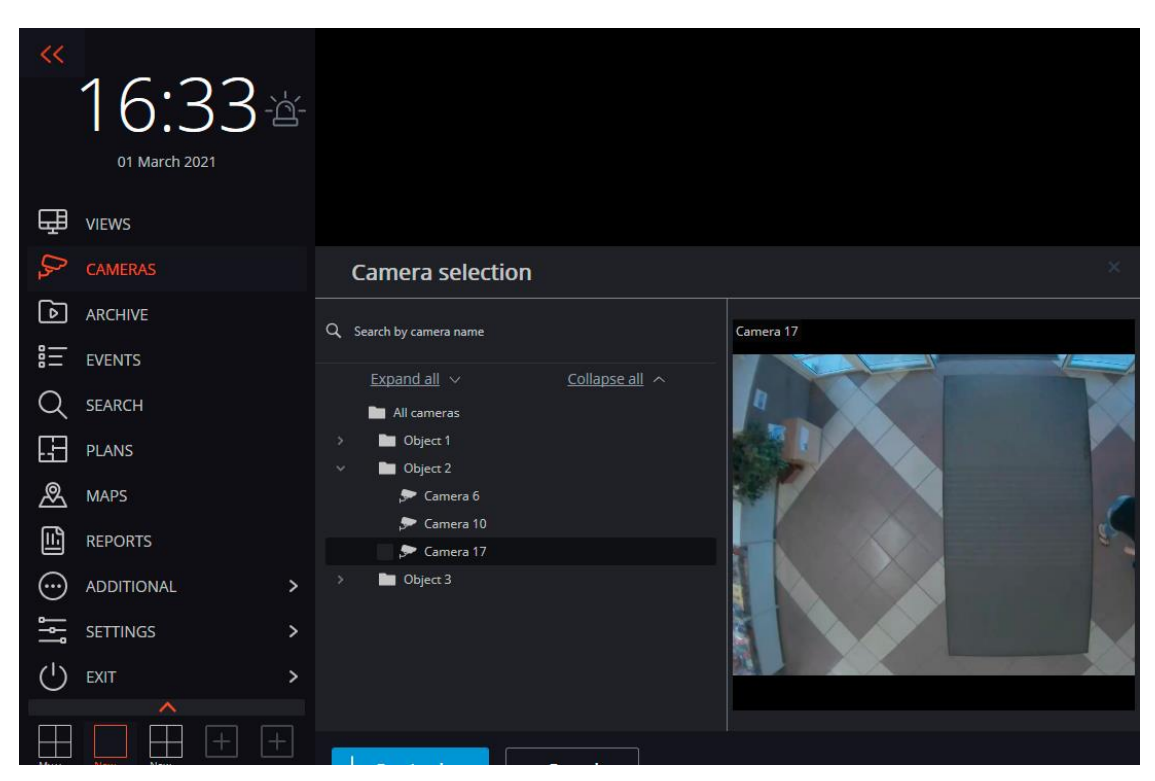

After selecting cameras, press the **Create view** button. That will display the selected cameras on the screen without names, using the most suitable grid.

 $\circ$ **Synchronous archive** opens **Simultaneous archive viewing from multiple cameras**.

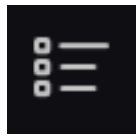

**Events** opens **Events log**.

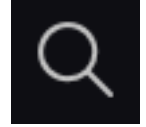

**Search** opens **Search for Objects**.

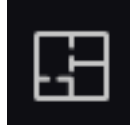

**Plans** opens **Object plans**.

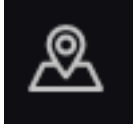

**Maps** opens **Maps**.

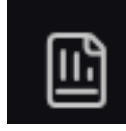

**Reports** permits to create reports available for the current user.

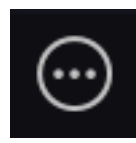

**Additional** opens the submenu that contains the following

items:

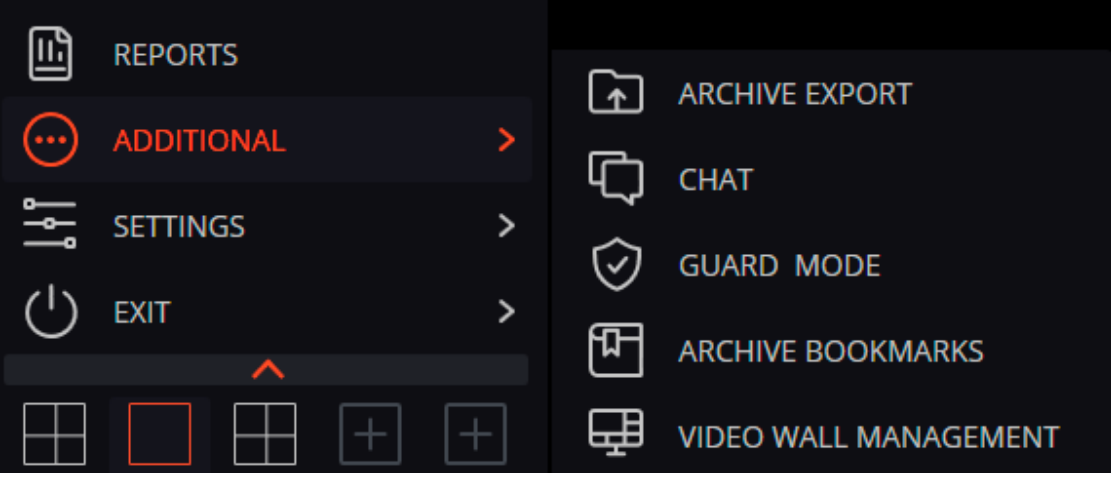

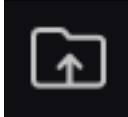

**Archive export** performs the **export of the archive**.

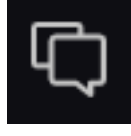

**Chat** opens the internal chat.

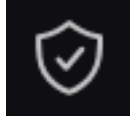

**Guard mode** allows setting up the **guard mode**.

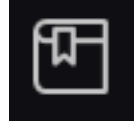

**Archive bookmarks** opens the **archive bookmark log**.

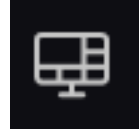

## **Video wall management** permits to **manage the video wall**.

That submenu can also contain items that open the face and license plate recognition databases in case the corresponding modules are used in the system.

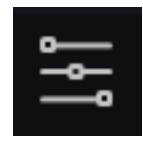

**Settings** opens the submenu that contains the following items:

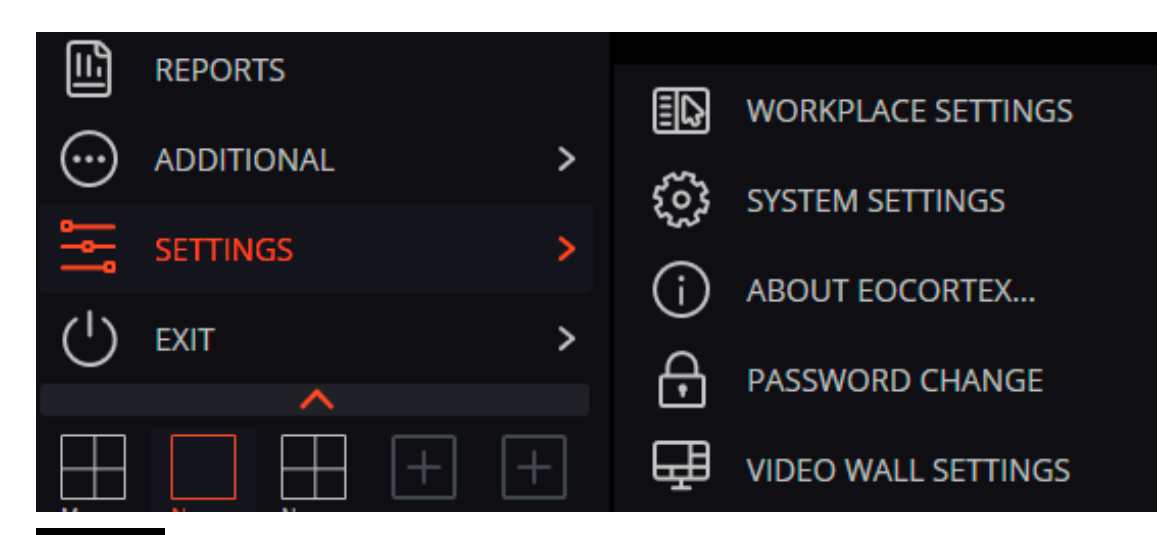

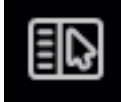

**Workplace settings** opens the **Workstation settings**.

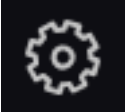

**System settings** launches the **Eocortex Configurator**

application.

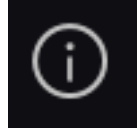

**About Eocortex...** opens the information window.

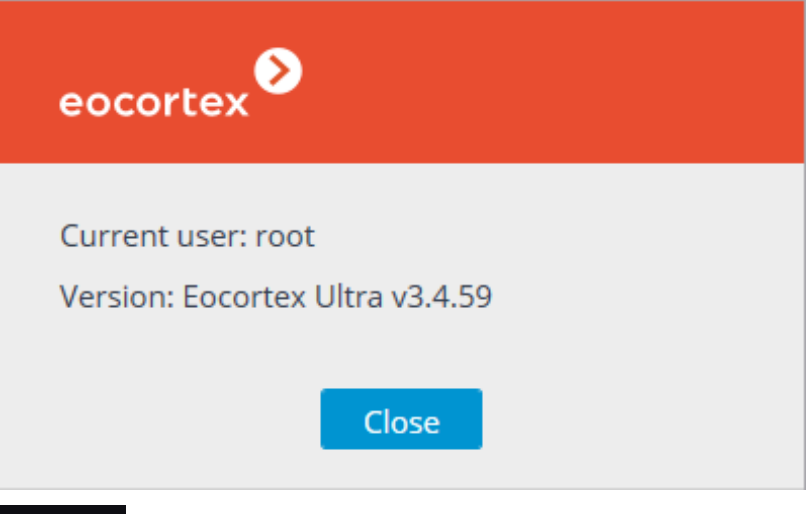

**Password change** permits to change the password.

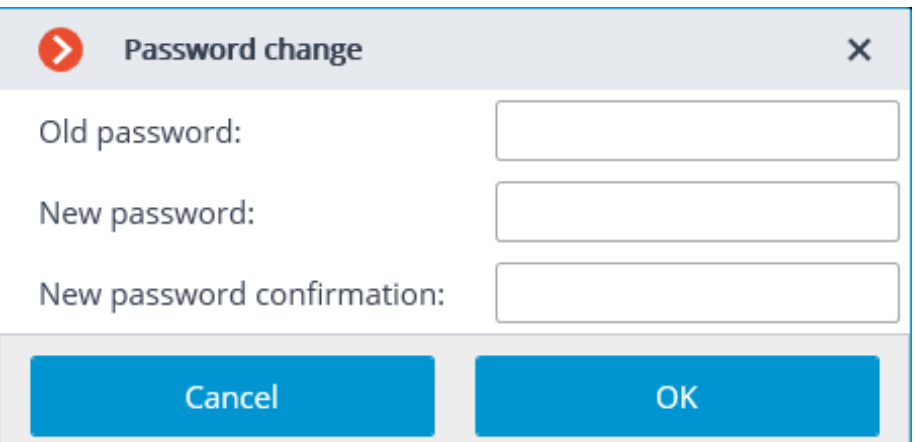

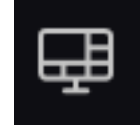

**Video wall settings** allows to **set up the video wall**.

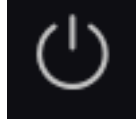

**Exit** opens the submenu that contains the following items:

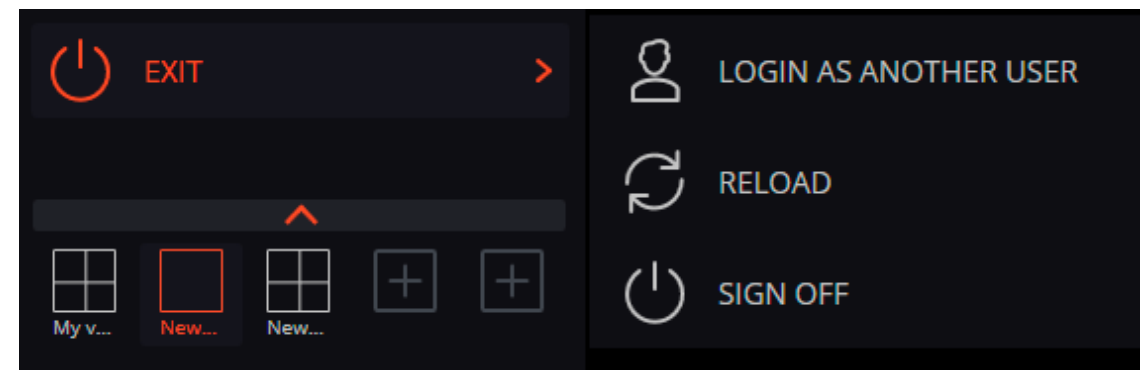

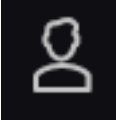

**Login as another user** allows changing the user. When you select this item, the main window closes and the authorization window opens.

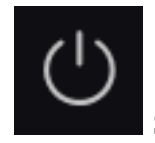

**Sign off** shuts down the application.

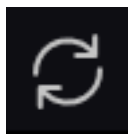

**Reload** restarts the application without the necessity to perform a reauthorization.

### <span id="page-20-0"></span>**Selection of views**

In the lower part of the control panel, there is a menu that permits you to choose one of the preset screen views or to activate the automatic screen view switching mode.

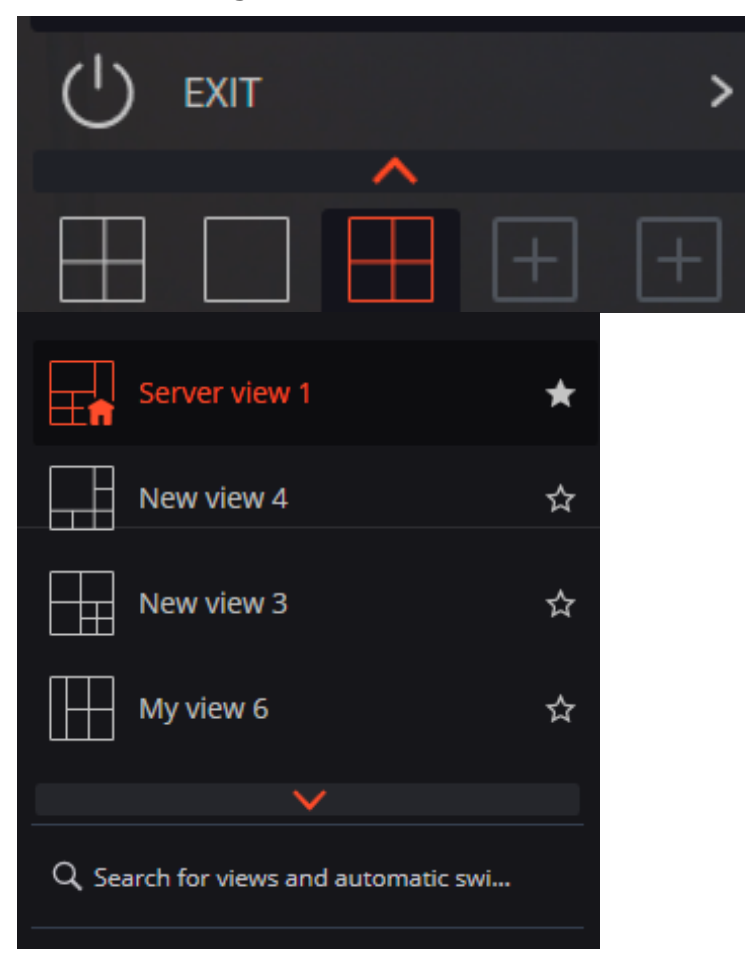

### Note

 $\blacksquare$ 

Setting the server views and the automatic screen view switching lists is performed by the administrator of a video surveillance system in the **Eocortex Configurator** application. Set up client views in the view editor.

┗━━━━━

┏━━━━━

### Note

 $\Box$ 

This menu does not display views and automatic switches that do not contain any cameras available for the current user.

### <span id="page-21-0"></span>**Current view**

You can drag the cameras between the cells of the current view by holding the left mouse button. If the view cell is not empty, the cameras swap their places.

One of the cells of the view can be active. The active cell is highlighted by a frame. To activate a cell, click inside it with the mouse.

By clicking in the empty view cell, it is possible to select a camera in the opened list , or in the camera selection window.

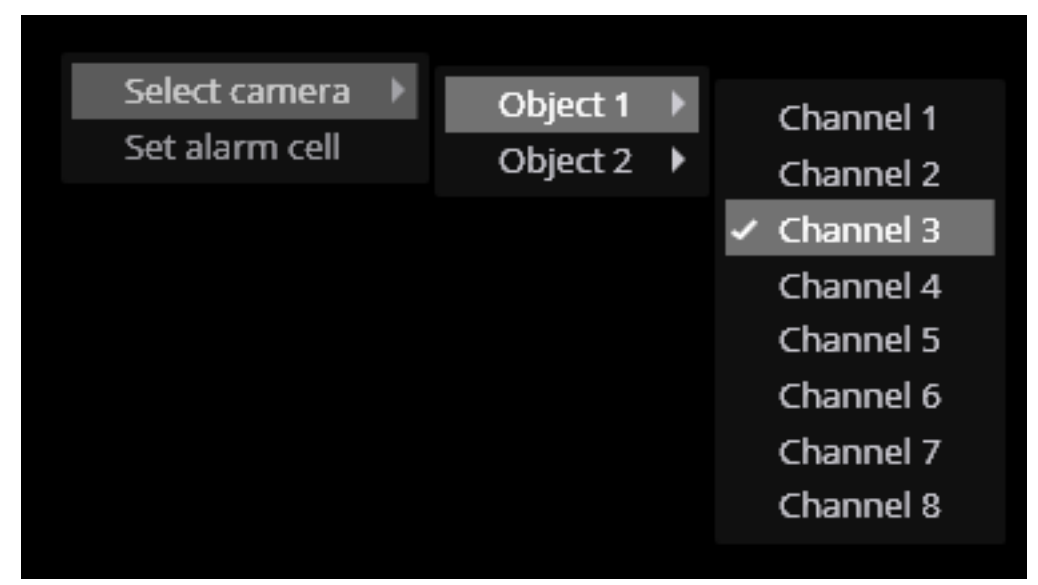

It is also possible to select a camera in the active cell using the context menu by opening it and choosing the **Select camera** item.

### <span id="page-21-1"></span>**Keyboard shortcuts**

You can assign the following keyboard shortcuts to the main window in the **Workstation settings**:

- Open views tab
- Open the tab  $\{0\}$
- Open syncrhronous archive
- Open fragment mode
- Open archive bookmarks
- Open archive export
- Open the event log
- Open nearby cameras
- Open maps
- Open reports
- Open guard mode
- Open video wall control
- Open video wall settings
- Open workstation settings
- Open system settings
- Open chat
- Change password
- Change user
- Restart client
- Close application
- Open information about the program
- Show/Hide comtrol panel

To perform many other tasks, it is possible to assign keyboard shortcuts.

### <span id="page-22-0"></span>**Camera view cell**

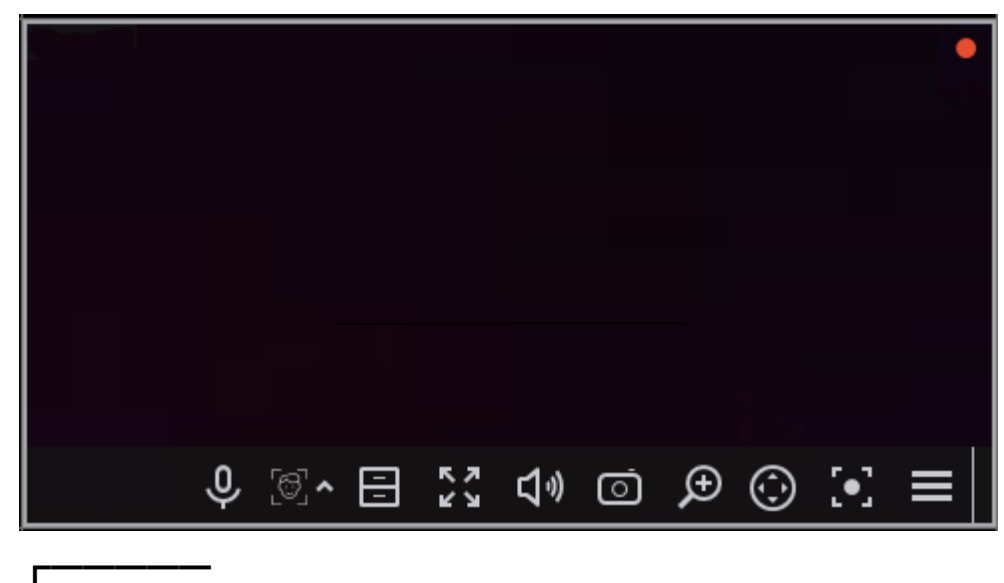

Note

To make the control buttons of the camera cell available, click somewhere inside the cell.

### Note

 $\overline{ }$ 

┗━━━━━

┗━━━━━

All commands that can be executed by pressing buttons in the interface of the cell, you can perform through the context menu as well.

### <span id="page-22-1"></span>**Cell control buttons**

**Common buttons**

In the cell's upper right corner, there is an indicator of the record to the archive:  $\Box$ .

 $\phi$ : enables audio transmission from the microphone of the client workstation to the camera speaker. Two operation modes are available:

- **Holding the button**: The microphone works as long as the button is held down;
- **Switching the button**: Clicking the button turns the microphone on and off.

Note

┏━━━━━

┗━━━━━

┏━━━━━

The system administrator must specify the microphone mode in the settings of the current workstation.

: Switches the cell to the single camera archive view mode.

: Expands the cell to full screen.

Note

Switching between grid mode and full screen mode can also be done by double-clicking in a cell.

┗━━━━━

: saves a frame to disk.

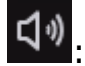

: Opens the volume control.

┏━━━━━

Note

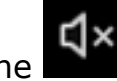

┗━━━━━

The  $\Box$  icon appears in the following cases:

- Receiving sound from the camera is not configured.
- Receiving sound from the camera is configured, but no sound is being transmitted from the camera.
- The sound from the camera is being transmitted, but the user has muted the sound in the cell.

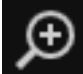

: enables the zoom mode. When this mode is enabled, selecting areas of the frame with the mouse enlarges them by the entire cell.

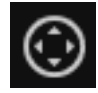

: displays the **PTZ control interface** in the cell.

: enables the recording of the next 15 minutes to the archive.

Note

┏━━━━━

┗━━━━━

If any of the described buttons is not displayed in the cell, the corresponding feature on the camera is either not enabled or not available to the current user.

### **Analytics buttons**

If any video analytics modules are enabled for the camera, additional interface elements of some of them can be enabled using the buttons. The following buttons are available:

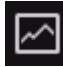

: **Crowd Monitoring**

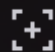

## : **Auto zoom**

: Clicking the **button opens the menu for selecting an analytics** module. The icon of the selected module is displayed on the button. The button shows and hides the interface of the selected module.

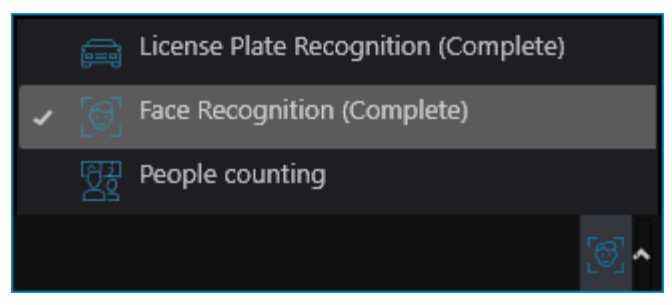

You can select the following modules:

- **Face Recognition**
- **License plate recognition**
- **Object Classification and Counting**
- **People Сounting**

### <span id="page-24-0"></span>**Cell context menu**

The context menu can be invoked in two ways:

- By clicking the  $\Box$  icon in the right bottom corner of the cell.
- By right-clicking anywhere in the cell.

### Note

┗━━━━━

 $\blacksquare$ 

The number of menu items may be different from below, depending on the settings of camera, archive and client workstation.

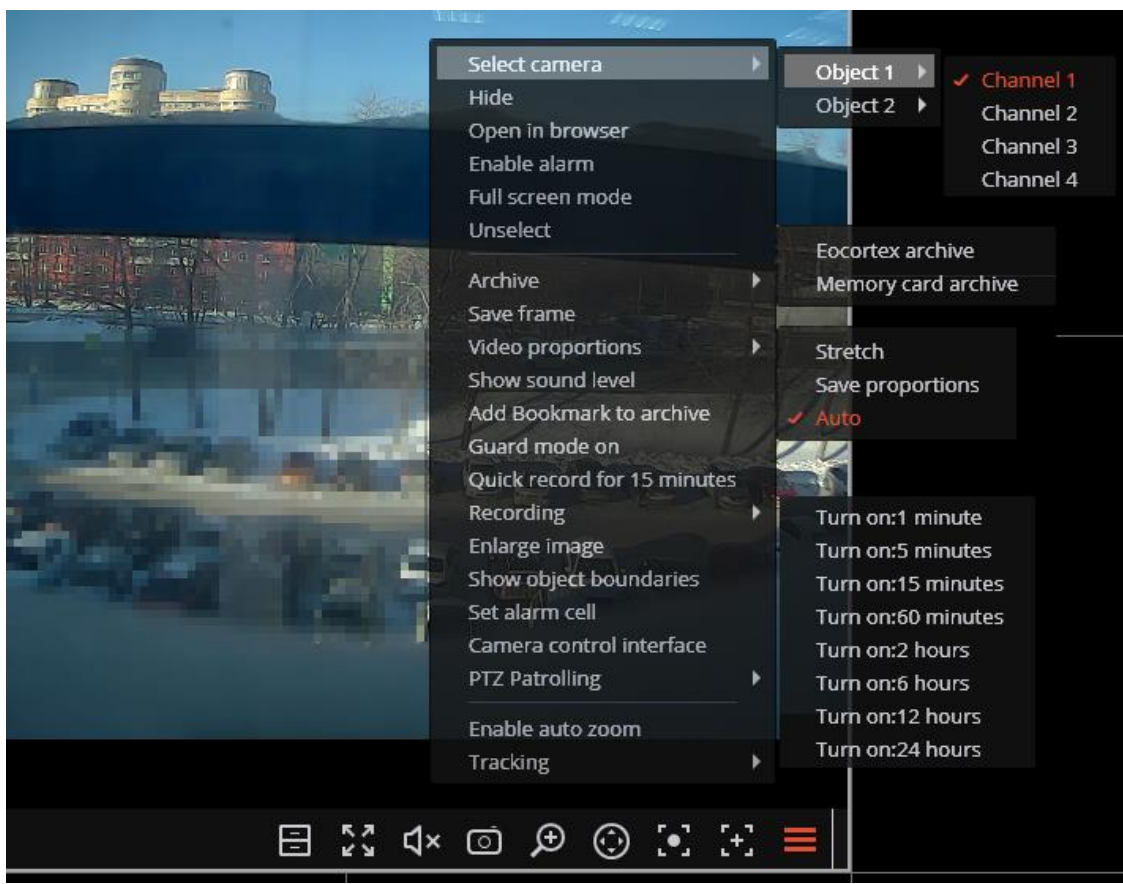

Description of the menu items:

**Select channel**: Allows selecting one of the available cameras to be displayed in the selected cell.

**Hide**: Removes the camera from the cell (frees the cell).

**Open in browser:** Opens the camera web interface in browser.

**Enable alarm**: Enables alarm from the camera in the cell.

**Full screen mode** / **Exit Full screen mode**: Switches the camera display between full screen and grid mode.

┏━━━━━

Switching between grid mode and full screen mode can also be done by double-clicking in a cell.

27

┗━━━━━

**Unselect**: Removes selection from the cell (makes it inactive).

**Archive**: Switches the cell to View the single camera archive mode.

The access to the following archive types is possible:

- **Eocortex** Archive : The archive is stored on the Eocortex server.
- **Memory card archive**: The archive is stored on the memory card of the camera.

**Save frame**: Saves the frame (frame fragment) to the selected location.

**Video proportions**: Allows selecting frame proportions.

**Show sound level**: Displays the volume control element at the bottom of the cell.

**Add Bookmark to archive**: Opens the Archive bookmark creation window.

**Quick record for 15 minutes**: Enables the compulsory video recording from the camera to the archive for 15 minutes

**Recording**: Enables the compulsory video recording from the camera to the archive for the time interval selected in the submenu.

┏━━━━━

### Warning

Compulsory recording to the archive is only available if the system administrator has set permissions for the camera and the user to record to the archive.

┗━━━━━

┏━━━━━

Note

If the compulsory recording is enabled, the recording to the archive will be continuous during the specified time, nno matter what recording mode the system administrator set for this camera.

┗━━━━━

 $\blacksquare$ Note

When the compulsory recording ends, the recording to the archive will be in the mode set by the system administrator for this camera.

┗━━━━━

┏━━━━━

Note

When the compulsory recording is enabled, the **Turn off recording** item with the remaining recording time (**remaining recording time: XX min.**), which stops the recording, is in the context menu.

√ Turn off recording (Remaining record time : 120 min.)

To disable compulsory recording, select this option.

┗━━━━━

┏━━━━━

Note

If the context menu does not contain **Quick record for 15 minutes** and **Recording** items, it means that archive recording for this camera is set up to the **Always on** (continuous) mode or completely disabled.

┗━━━━━

**Enlarge image**: Allows to **zoom in** on a selected fragment of the frame.

**Show objects boundaries**: Enables the display of colored rectangular frames for moving objects (when using the software motion detector) and for detected faces (using face detection module).

**Set alarm cell**: The cell in the alarm mode will display the cameras on which the **Alarm** was triggered

**Camera control interface**: Enables/disables the **PTZ control interface**.

**Camera position**: Allows to set the camera to the pre-configured position (preset).

 $-$ 

Note

The items associated with the intelligent modules related to this camera are at the bottom of the menu. For more information, see the sections describing the corresponding intelligent modules.

┗━━━━━

### <span id="page-27-0"></span>**Keyboard shortcuts**

To view live view video, in the **Workstation settings**, you can assign the following keyboard shortcuts:

- Open a specific camera in full screen mode
- Open in browser
- Show/Hide motion object boundaries
- Execute a user task on a specific camera
- Open/close full screen mode
- Sound from camera on/off
- Show on map

## <span id="page-28-0"></span>**Viewing the single camera archive**

To open the camera archive (from the live view mode), click  $\Box$  in the active cell or select **Eocortex** Archive in the context menu: the cell switches to the archive view mode.

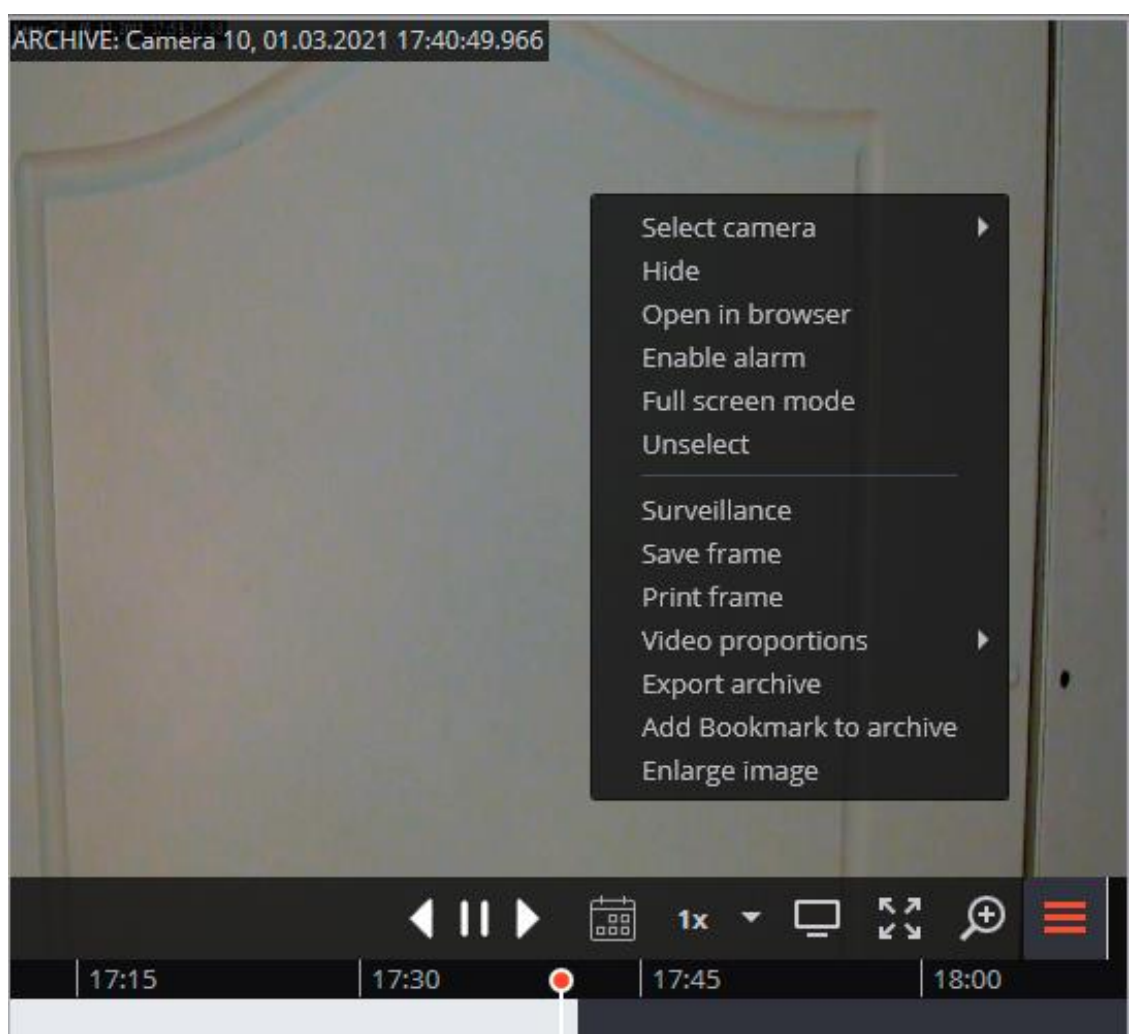

In the bottom part of the cell, there is a **Timeline** with the fragments marked in grey that correspond to the video recordings of the given camera that have been saved in the archive.

Note

The decimated archive is marked with hatching.

┗━━━━━

┏━━━━━

The vertical bar shows the place in the archive that is being displayed currently.

To go to the required time moment, click on the corresponding point on the timeline.

To shift the timeline backward or forward, click on it and, holding the mouse button, shift the scale in the required direction.

The time scale can be changed by rotating the mouse wheel while holding the Ctrl button.

**Calendar** allows going to a particular place in the archive by specifying the exact date and time.

Note

┏━━━━━

The timeline displays the time of the archive recordings in accordance with the local time of the computer on which they are viewed, while the server stores the archive according to the **Universal Coordinated Time (UTC)**.

As an example:

The server with the **UTC+03:00** time zone settings recorded a fragment of the archive from 12:00 to 12:05 server time.

When viewing this fragment in the **Eocortex Client** application running directly on the server, it will be displayed on the timeline between 12:00 and 12:05.

But when viewing this fragment on a computer with **UTC+05:00** time zone settings, the fragment time on the timeline will be from 14:00 to 14:05.

And when viewing the same fragment on a computer with **UTC+01:00** time zone settings, the fragment time on the timeline will be from 10:00 to 10:05.

┗━━━━━

Warning

 $\blacksquare$ 

Frames encoded in H.264, H.265 and MPEG-4 may freeze during playing, since only the reference frames are displayed. This is due to the specifics of H.264, H.265 and MPEG-4 codec, because the decoding of intermediate frames requires the whole chain, starting with the last reference frame; when playing backwards it can lead to unnecessary consumption of computer resources.

┗━━━━━

┗━━━━━

The playback speeds in the range of 0.1x to 120x are available.

Note

 $\blacksquare$ 

For frame-by-frame playback, move the mouse pointer to the cell and scroll the mouse wheel (down is forwards, up is backwards).

The context menu can be invoked in two ways:

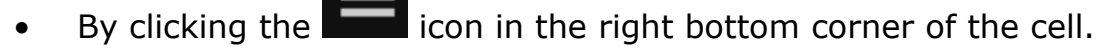

By right-clicking anywhere in the cell.

### Note

The number of menu items may be different from below, depending on the settings of camera, archive and client workstation.

┗━━━━━

┏━━━━━

**Select channel**: Allows selecting one of the available cameras to be displayed in the selected cell.

**Hide**: Removes the camera from the cell (frees the cell).

**Open in browser**: Opens the camera web interface in browser.

**Enable alarm**: Turns on the alarm in the cell.

**Full screen mode** / **Exit Full screen mode**: Switches the camera display between full screen and grid mode.

Note

Switching between grid mode and full screen mode can also be done by doubleclicking in a cell.

┗━━━━━

┏━━━━━

**Unselect**: Removes selection from the cell (makes it inactive).

**Surveillance**: switches the cell in the real time video viewing mode.

**Save frame**: Saves the frame (frame fragment) to the selected location.

**Print frame**: **Prints the frame (frame fragment)**.

**Video proportions**: Allows selecting frame proportions.

**Show sound level**: Displays the volume control element at the bottom of the cell.

**Export archive**: **Exports the archive**.

**Add Bookmark to archive**: Opens the Archive bookmark creation window.

**Enlarge image**: Allows to **zoom in** on a selected fragment of the frame.

**Set alarm cell**: The cell in the alarm mode will display the cameras on which the **Alarm** was triggered

**Fragment mode**: shows the archive **as fragments**.

### <span id="page-31-0"></span>**Keyboard shortcuts**

To browse the archive, in the **Workstation settings**, you can assign the following keyboard shortcuts:

- Open/close Eocortex archive
- Open/close edge-based archive
- Start forward playback
- Start backward playback
- Stop playback
- Increase speed
- Reduce speed
- Hide/Show fragments panel
- Open archive export
- Save frame
- Print frame
- Add Bookmark to archive
- Open/close full screen mode
- Sound from camera on/off
- Show on map

## <span id="page-31-1"></span>**Simultaneous viewing of archive of multiple cameras**

**Simultaneous archive viewing mode** allows simultaneously view the videos from the archive from all the cameras in the grid, in this case the video corresponding to the same point in time will be displayed in all cells.

### Note

 $\blacksquare$ 

It is possible to simultaneously play back video from up to 25 cameras.

 $\overline{\phantom{a}}$ 

┏━━━━━

### Warning

In the **Eocortex Client** application, when simultaneously playing back the archive hosted on a Linux server, in some situations, the archive may not play back when selecting a playback speed higher than x1.

However, the archive is kept on archive disks in accordance with the archive storage parameters set in the system settings.

The problem described above may be caused by the specifics of the hardware used, the limitations of the data transmission network, and the peculiarities of the system software used on the server.

To switch to **Simultaneous archive viewing mode**, select the **Synchronous archive** sub-item of the **Archive** item in the **Main menu**.

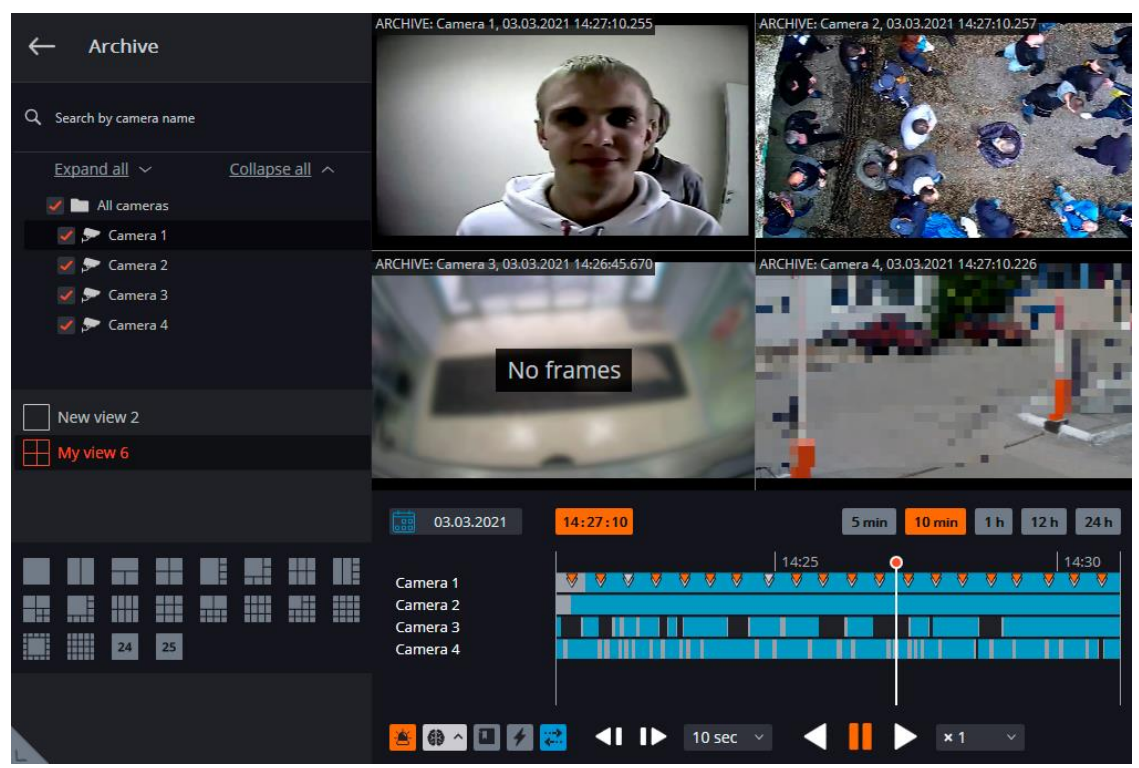

The **Timeline** is located in the lower right part of the page. The fragments of the timeline corresponding to the video recordings for each camera placed on the screen are marked in gray.

### Note

┏━━━━━

┏━━━━━

┗━━━━━

The decimated archive is marked with hatching.

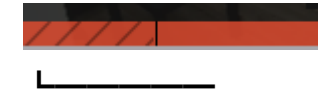

The vertical bar shows the place in the archive that is being displayed currently.

To go to the required time moment, click on the corresponding point on the timeline.

To shift the timeline backward or forward, click on it and, holding the mouse button, shift the scale in the required direction.

The time scale can be changed by rotating the mouse wheel while holding the Ctrl button.

**Calendar** allows going to a particular place in the archive by specifying the exact date and time.

Note

The timeline displays the time of the archive recordings in accordance with the local time of the computer on which they are viewed, while the server stores the archive according to the **Universal Coordinated Time (UTC)**.

### As an example:

The server with the **UTC+03:00** time zone settings recorded a fragment of the archive from 12:00 to 12:05 server time.

When viewing this fragment in the **Eocortex Client** application running directly on the server, it will be displayed on the timeline between 12:00 and 12:05.

But when viewing this fragment on a computer with **UTC+05:00** time zone settings, the fragment time on the timeline will be from 14:00 to 14:05.

And when viewing the same fragment on a computer with **UTC+01:00** time zone settings, the fragment time on the timeline will be from 10:00 to 10:05.

Warning

┗━━━━━

┏━━━━━

Frames encoded in H.264, H.265 and MPEG-4 may freeze during playing, since only the reference frames are displayed. This is due to the specifics of H.264, H.265 and MPEG-4 codec, because the decoding of intermediate frames requires the whole chain, starting with the last reference frame; when playing backwards it can lead to unnecessary consumption of computer resources.

 $\Box$ 

The scaling buttons that are used for setting the interval to be displayed on the timeline are located above the latter.

The playback controls common to all the cells and the filter buttons are located under the timeline.

The playback speeds in the range of 0.1x to 120x are available.

Frame-by-frame archive playback is available with the following step length: **Frame**, **0.1 sec**, **0.5 sec**, **1 sec**, **5 sec**, **10 sec**, **30 sec**.

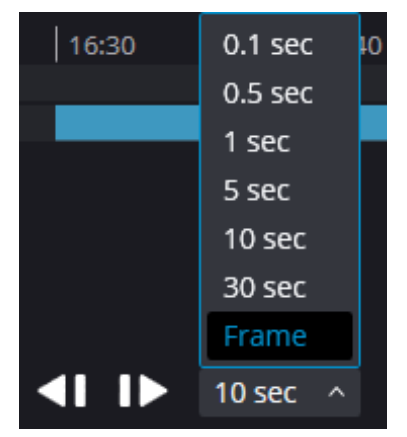

Note

With the **Frame** step length, pressing the **Step forward** button performs synchronous playback (considering all selected cameras) up to the first available frame.

┗━━━━━

┏━━━━━

┏━━━━━

Warning

Frame-by-frame playback is not available:

- if a camera with an archive source **Archive on data storage card** is used;
- if the playing speed is other than 1x;
- if the archive is playing back.

It is possible to enable the display of movement and various events on the timeline using the filter buttons.

Note

 $\blacksquare$ 

 $\blacksquare$ 

The events is displayed only when the scale of the timeline is in the range of 1 hour to 5 minutes.

You can combine the events next to each other under the same mark. In such a case, the events can be divided into separate marks when the scale is enlarged.

Should several events be registered simultaneously, they will be indicated with the same mark, whatever the scale. In such a case, you can view them separately in the Event log.

Filter buttons:

┗━━━━━

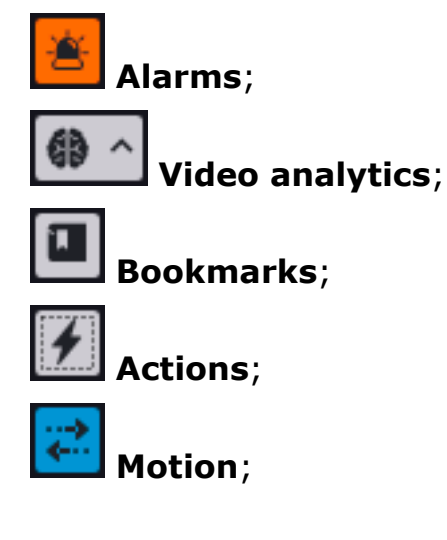

# **Camera analytics**.

In the simultaneous mode, you can make one of the cells active by clicking inside the cell. The control elements in the active cell are the same as in the singlecamera archive viewing mode.

### <span id="page-35-0"></span>**Keyboard shortcuts**

For the synchronized archive browsing, in the **Workstation settings**, you can assign the following keyboard shortcuts:

- Open syncrhronous archive
- Start forward playback
- Start backward playback
- Stop playback
- Increase speed
- Reduce speed
- Hide/Show fragments panel
- Open archive export
- Save frame
- Print frame
- Add Bookmark to archive
- Open/close full screen mode
- Sound from camera on/off
- Show on map

## <span id="page-35-1"></span>**Viewing archive fragments**

The **Fragment mode** window displays and plays back fragments of the video archive of one of the cameras.
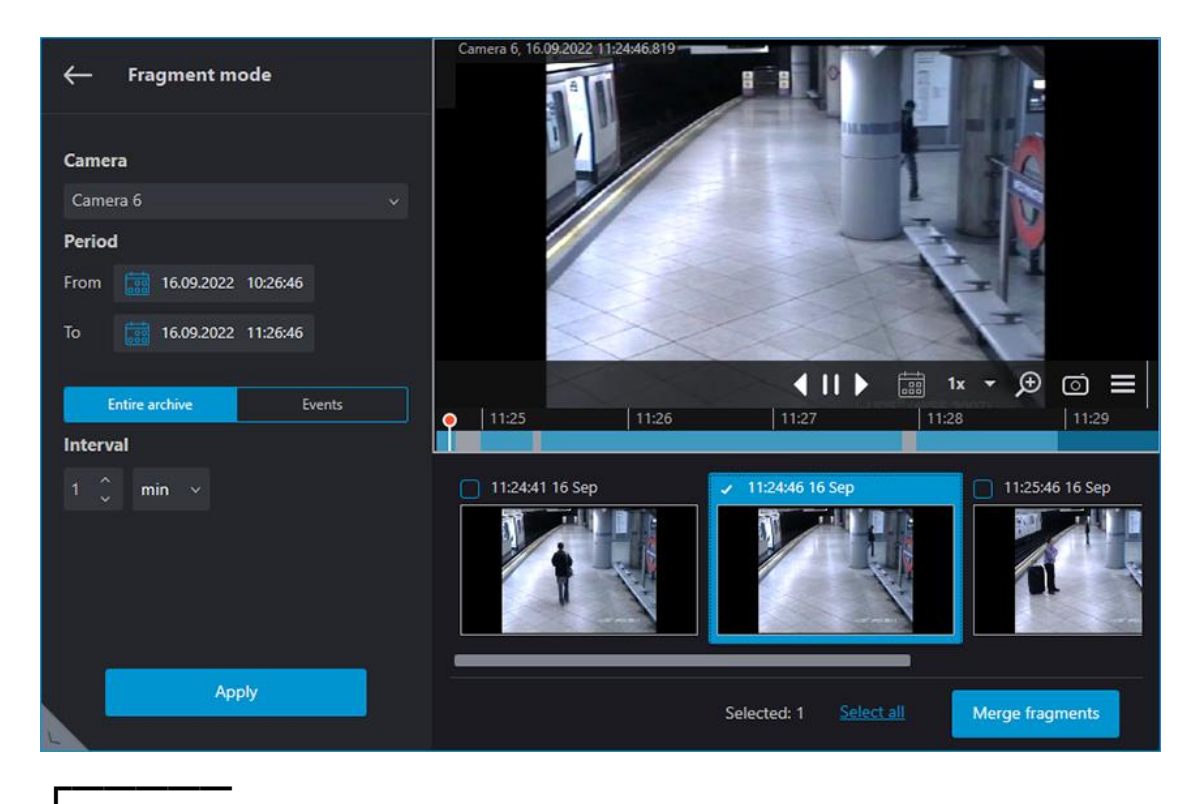

#### Warning

**Fragment mode** is available only for users with access to viewing the camera's archive.

Warning

┗━━━━━

┏━━━━━

┗━━━━━

The **Fragment mode** page displays only the archive stored on the **Eocortex** servers.

#### **Switching to Fragment mode**

#### **Option 1**

Select the **Fragment mode** sub-item of the **Archive** item in the **Main menu**.

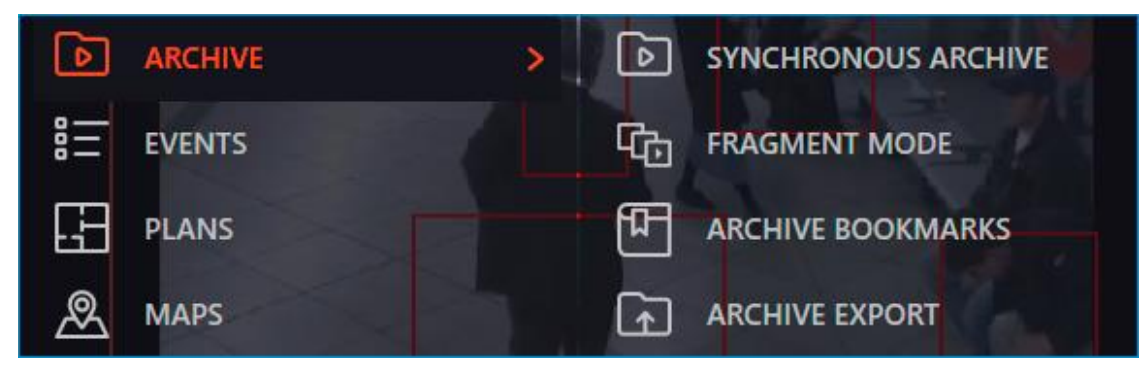

## **Option 2**

Select the **Fragment mode** item in the context menu of the camera cell when viewing archive in the **Single camera** or **Simultaneous viewing of multiple cameras** mode.

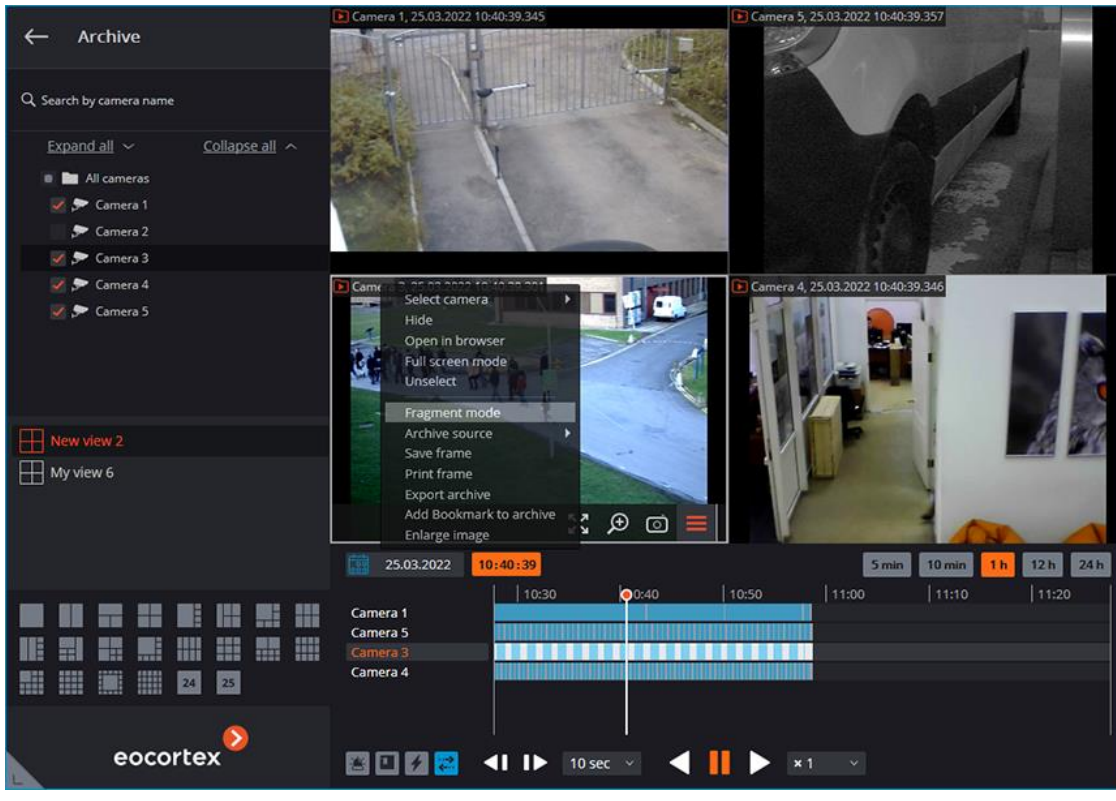

Note

┏━━━━━

┗━━━━━

To close the **Fragment mode** window, select the **Exit fragment mode**

in the context menu or click the  $\leftarrow$  button in the left upper corner.

Most part of the window in the fragment view mode is filled by the archive playback screen, under which there is a timeline and the archive fragment panel. The left side of the window contains the parameters panel.

#### **Parameters**

Switching to **Fragment mode** automatically generates fragments with default parameters.

Fragments can be generated in accordance with specific criteria. To do this, set the desired values in the parameters panel and click the **Apply** button.

The following parameters are used when generating fragments:

• **Camera**: the camera for which archive fragments will be generated.

**Period**: the time interval for which the archive fragments will be generated. Allowed values: from 5 minutes to 4 days.

Clicking the **Entire archive** and **Events** buttons defines the fragments generation logic.

- **Entire archive:** fragments generates for the entire archive. When using this option, it is necessary to set the length of an individual fragment with the **Interval** parameter.
- **Events:** fragments generates for the specific event types.

**Message types**:

- **Motion detector**
- **Alarm**
- **Camera analytics**
- **Intelligent modules**

The timeline displays marks for recorded events. If several events occur at the same time, they will be indicated with one mark.

Note

┏━━━━━

In the event selection list, only those video analytics modules available for selection that are enabled and configured for the selected camera.

The event types selection is retained when switching to another camera.

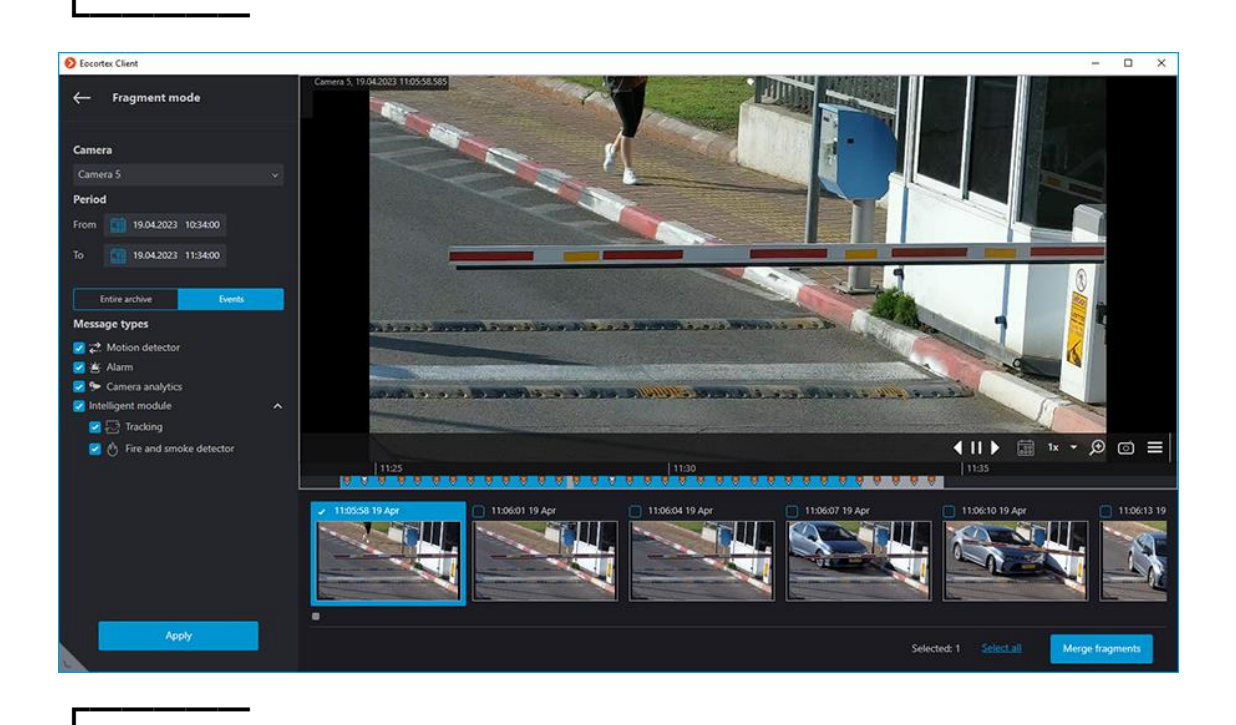

Selected parameters could not be saved when closing the **Fragment mode** window.

#### **Fragments panel**

┗━━━━━

The generated fragments are located in the fragments feed at the bottom part of the window and can be scrolled by rotating the mouse wheel.

Switching fragments can be performed by pressing the **←**, **→**, **Page Up** and **Page Down** buttons. Use the **Home** and **End** keys to jump to the first and last fragments.

Each object in the fragment feed contains a preview with the first frame of the fragment in the middle and the date and time of the fragment in the upper left corner. The upper right corner contains the  $\Box$  fragment export button.

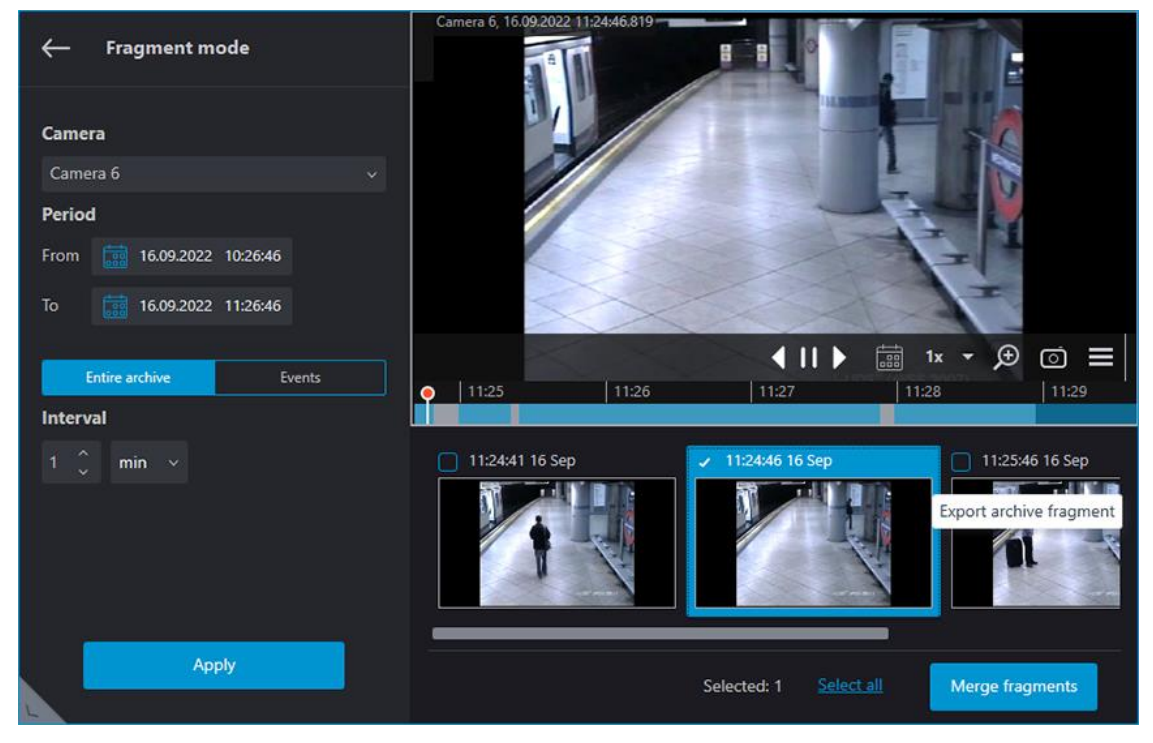

Fragments generated by events have an icon in the lower left corner corresponding to the event type.

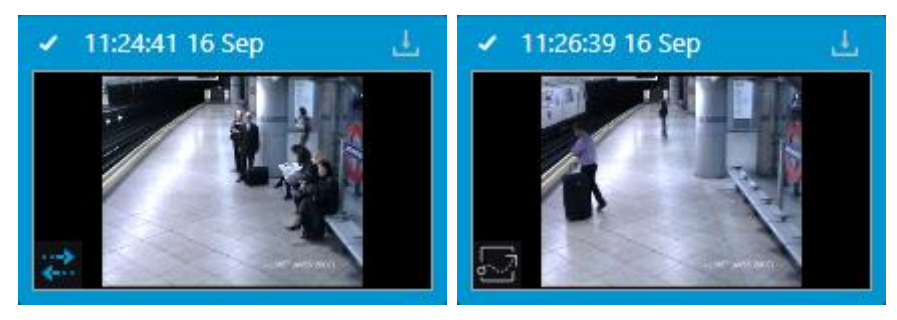

┏━━━━━

If the event is an alarm event, the displayed icon is orange.

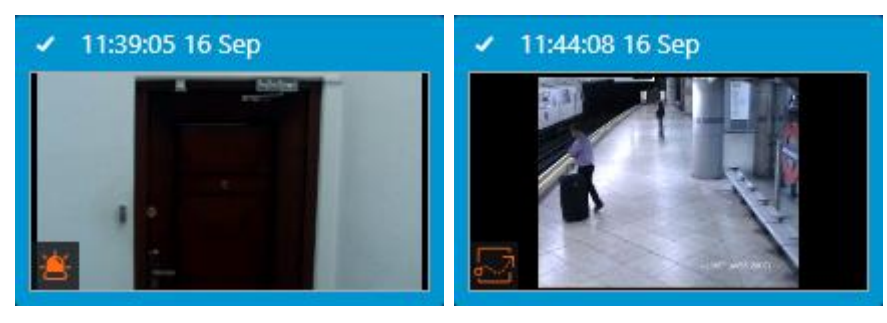

#### Note

┗━━━━━

┏━━━━━

If two different events occurred within the same fragment, the respective icons for each event are in the fragments feed.

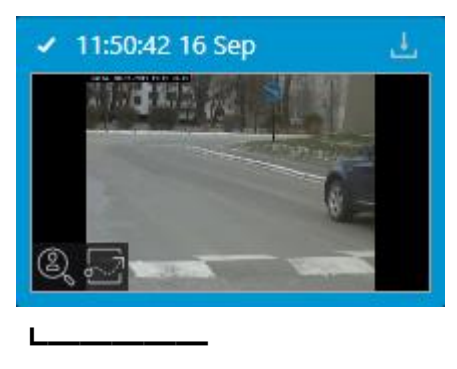

#### Note

┏━━━━━

If multiple events of the same type occurred within the same fragment, the number of detected events are next to the event icon.

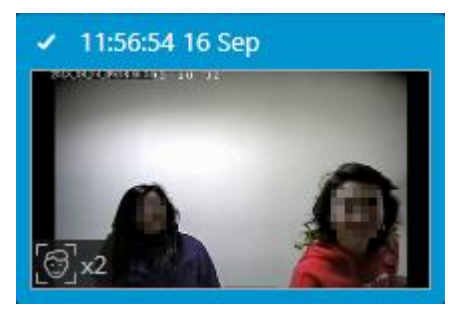

Hovering the cursor over an event icon displays the event information.

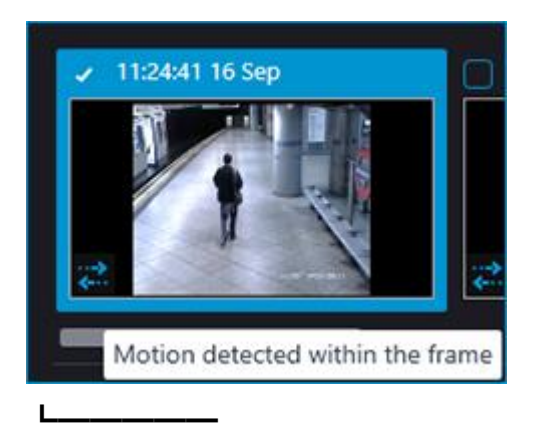

Note

┏━━━━━

If a fragment does not have archive records throughout its length, then such a fragment is not in the fragments feed.

If there are no fragments within the specified period, the feed remains empty.

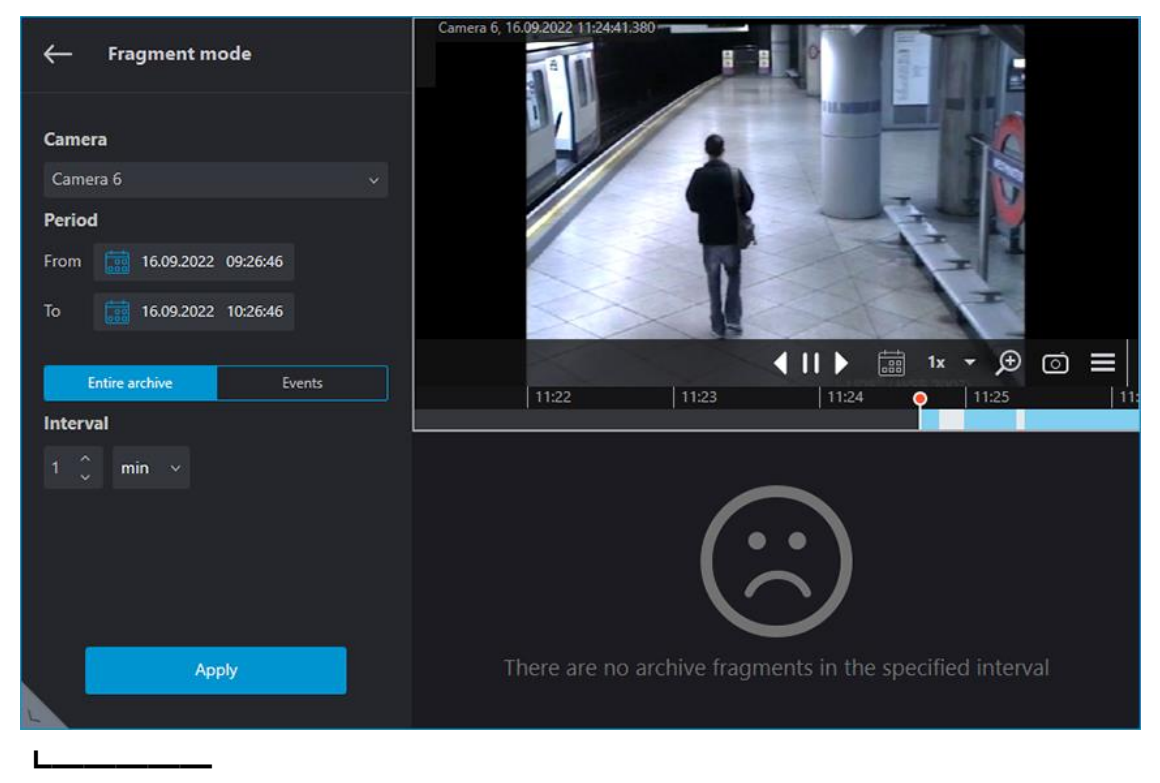

The selected fragment is loaded into the playback buffer. In such a case, a download indicator is below the playback screen.

To control playback, use  $\left\{ \prod \right\}$  buttons.

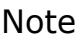

┏━━━━━

When you select a fragment, the time pointer on the timeline will be automatically set to the moment the selected fragment starts.

If you select any fragment during archive playback, the time pointer on the timeline will jump to the start of the selected fragment, and playback will continue from this position.

When the playback of the selected fragment finishes, the playback will continue from the following fragment of the archive, but the selection will remain on the fragment from which playback began.

┗━━━━━

#### **Viewing and exporting fragments**

To view and export fragments as a single video, select the desired fragments and merge them.

You can select multiple fragments in the following ways:

- By enabling checkboxes in the upper left corner of the desired fragment in the feed.
- By clicking fragments in the feed while holding down **Ctrl**.
- Having selected the first desired fragment and holding **Shift**, select the last desired fragment. All fragments between the first and last will be selected.

To select all fragments in the feed, click the **Select all** button.

Note

┗━━━━━

 $\overline{ }$ 

To remove the selection of multiple fragments, click on one of the not yet selected fragments.

One fragment is always selected by default.

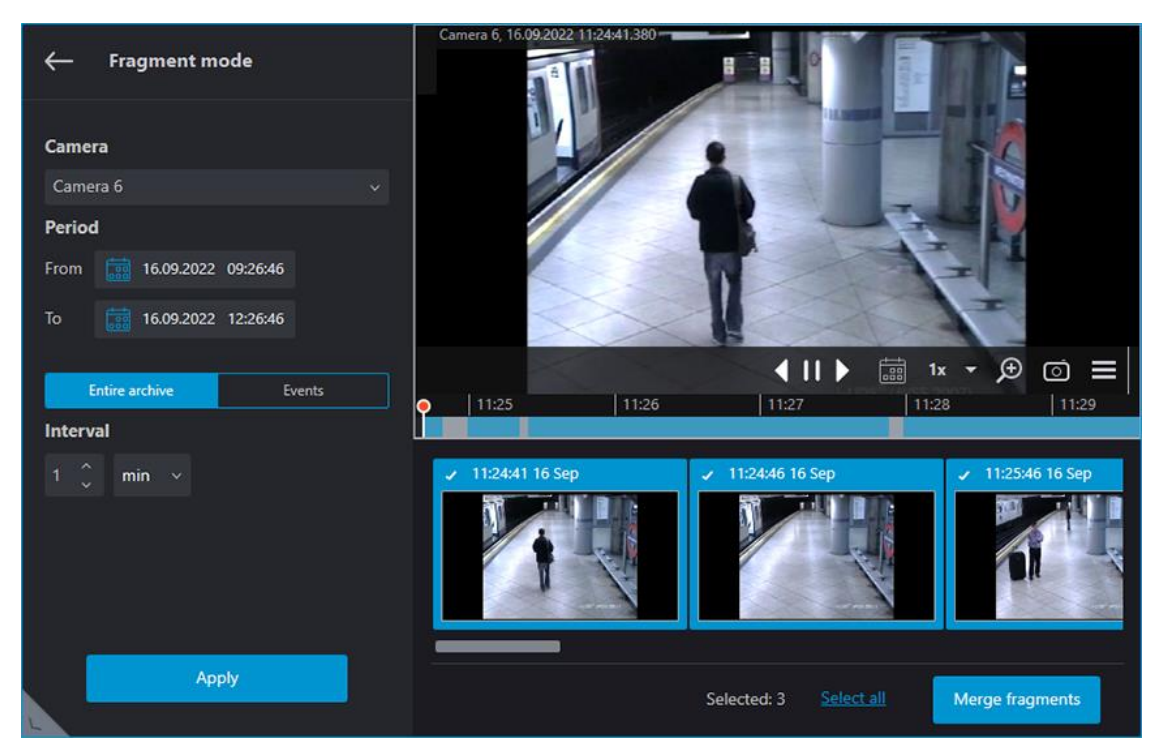

To merge the selected objects to a single video, click the **Merge fragments** button. In the window that opens, the timeline displays an archive with only those fragments that have been selected.

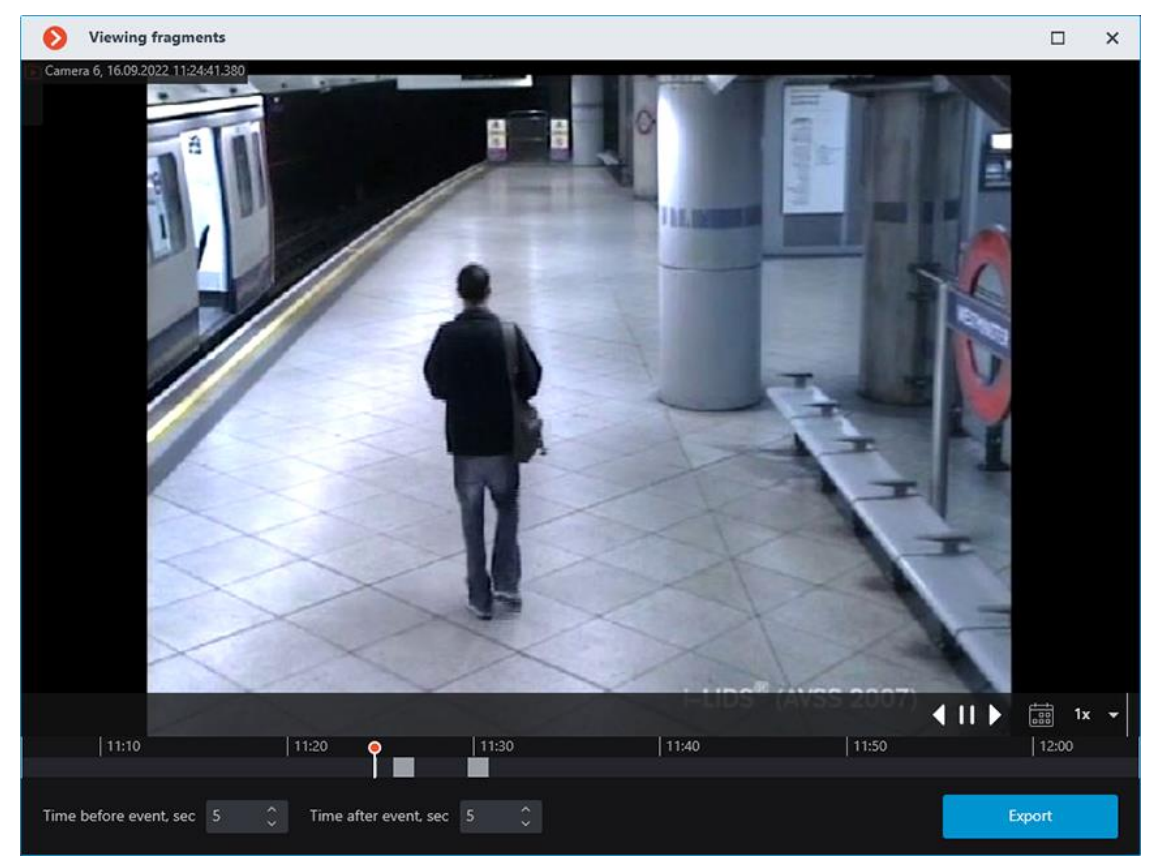

The **Time before event, sec** and **Time after event, sec** parameters increase the fragment length by specified time before and after the event. Allowed values: from 5 minutes to 4 days.

44

Note

┗━━━━━

 $\blacksquare$ 

Fragments with increased length must not exceed the value of the **Period** parameter.

Clicking the **Export** button opens a window for exporting a video clip merged from selected fragments.

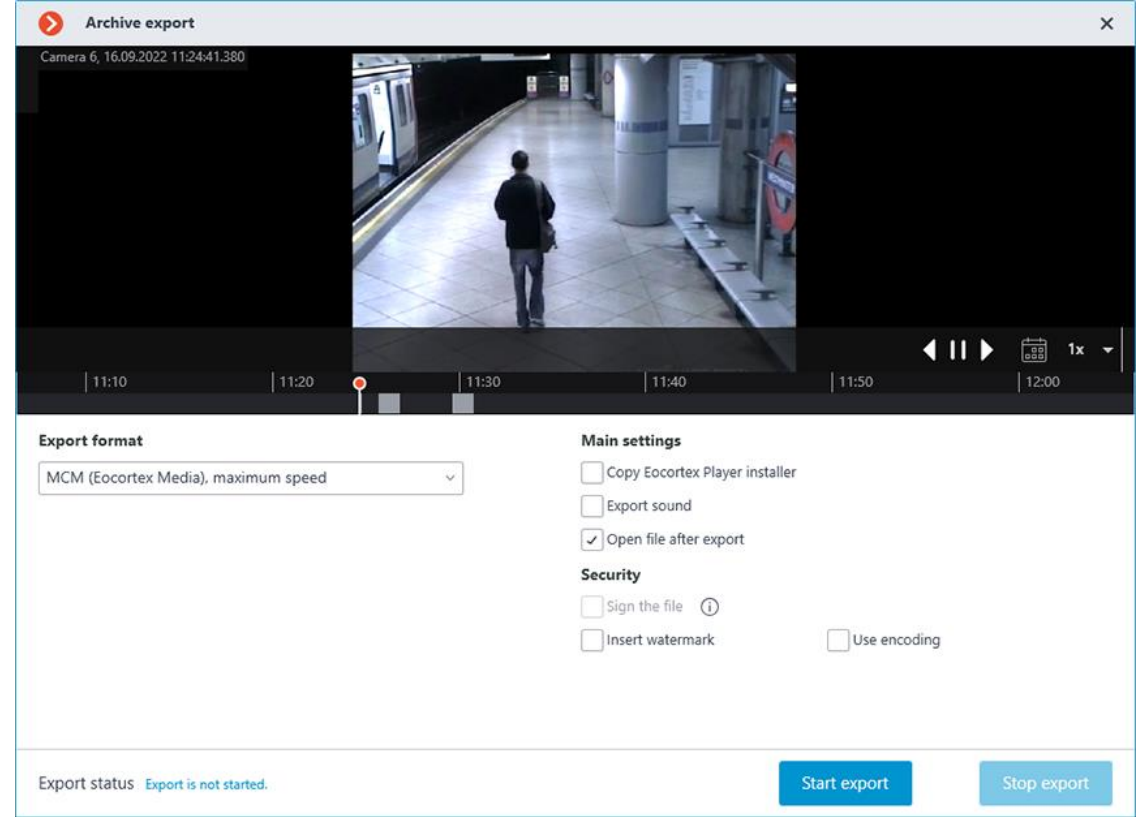

### **Keyboard shortcuts**

For a fragment mode, in the **Workstation settings**, you can assign the following keyboard shortcuts:

• Open fragment mode

# **Video analytics**

#### **Auto zoom**

This displays a separate enlarged area with moving objects.

#### Warning

┏━━━━━

This module will only work on the cameras on which it has been enabled by the administrator of video surveillance system.

┗━━━━━

Warning

┏━━━━━

**Auto zoom** functions only when the frame resolution from the camera exceeds the cell size. If the resolution from the camera is less than or equal to the cell size, the separate area will not be zoomed.

┗━━━━━

To enable **Auto zoom** during real-time viewing select **Enable auto zoom** in the cell context menu.

Thereafter, in real time mode when fixing the motion in the frame the zoomed area with the objects detected by motion detection software will be displayed.

The image will be scaled in such a way that all currently moving frames were included in the frame.

The following method may be helpful:

One and the same channel that uses **Auto zoom** is located in **Eocortex Client** in neighboring grid cells. The **Enable Auto zoom** is activated only for a single cell. Thus, it is possible to simultaneously display both the entire frame and the zoomed area with moving objects.

The figure below shows such example: In the left frame **Enable Auto zoom** is enabled, in the right it is disabled.

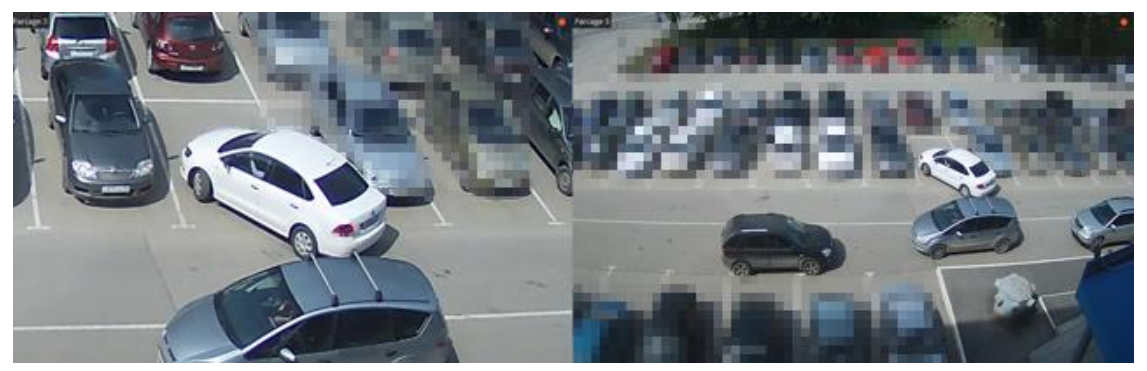

### **Loud sound detection**

Loud sound detection module allows responding to the excessive sound level registered by a camera microphone.

### Warning

┏━━━━━

┗━━━━━

This module will only work on the cameras on which it has been enabled by the administrator of video surveillance system.

Select Display sound detector in the cell context menu to enable the sound level detector, the indicator will be displayed in the lower left corner of the cell.

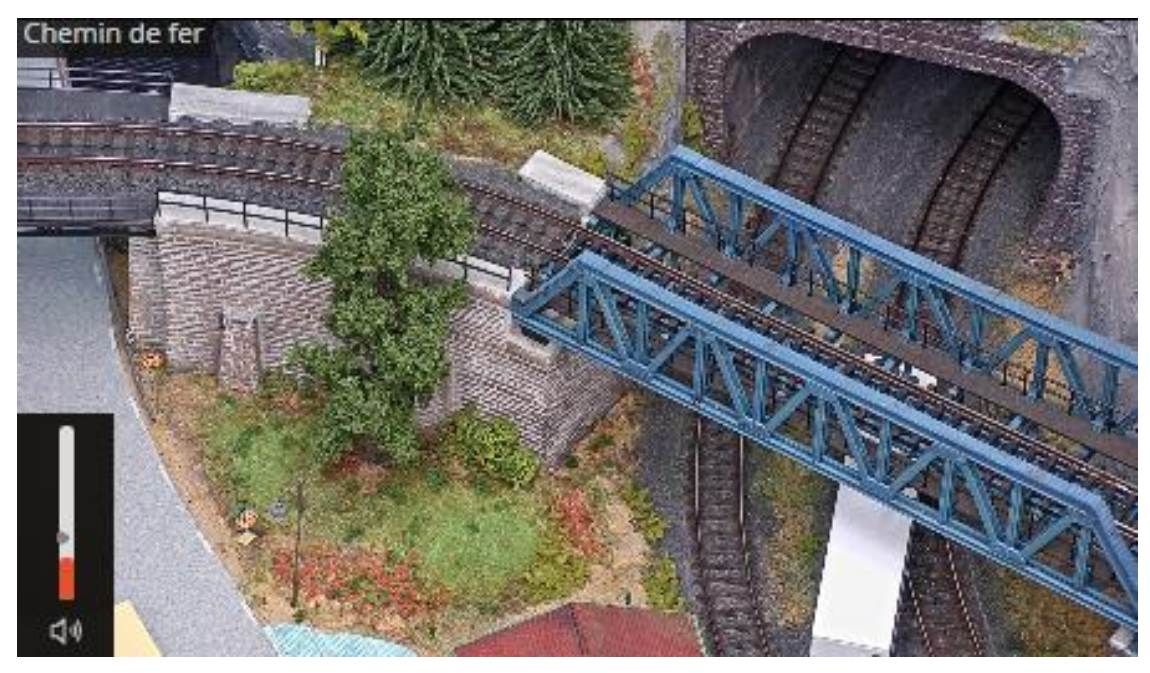

The indicator displays the current sound level, and the maximum level set by the system administrator.

All the module events are recording in the **Events log**.

### **Fire and Smoke Detection**

The module is designed to detect smoke and open flames in the frame.

Warning

┏━━━━━

┗━━━━━

This module will only work on the cameras on which it has been enabled by the administrator of video surveillance system.

To enable the information about the smoke and / or fire select **Show smoke** and / or **Show fire** in the cell context menu. In case of smoke or fire detection the relevant area of the frame will be color framed with **Possible Smoke** of **Possible Fire** header.

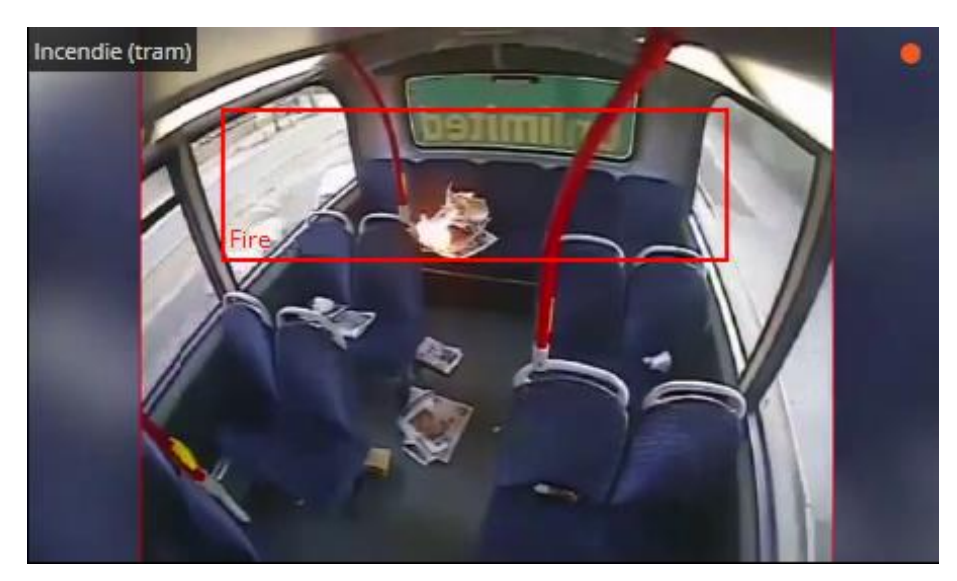

All the module events are recording in the **Events log**.

#### **Face Mask Detection**

The **Face Mask Detection** module is designed to detect people not wearing medical face masks in the frame. When such persons are detected, the module highlights them in the frame with a square in real time and enters the event in the event log.

#### Warning

 $\blacksquare$ 

This module will only work on the cameras on which it has been enabled by the administrator of video surveillance system.

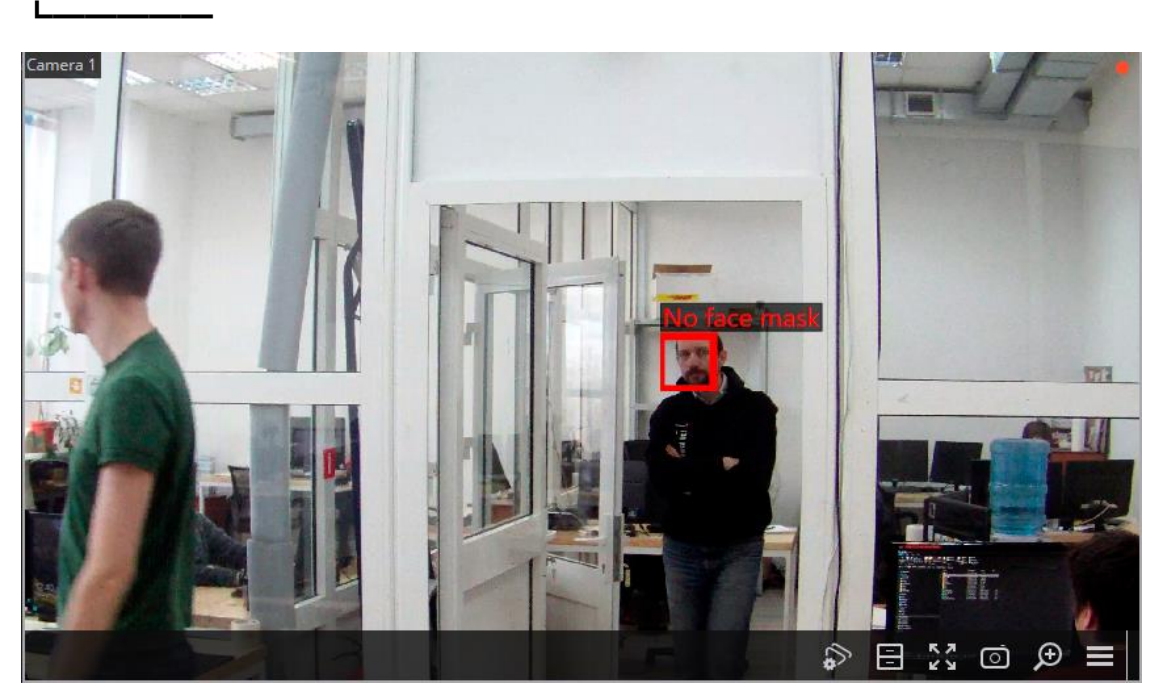

To display the frame around people not wearing face masks, select **Show frames of infractors** subitem in **Face Mask Detection** item of the cell's context menu.

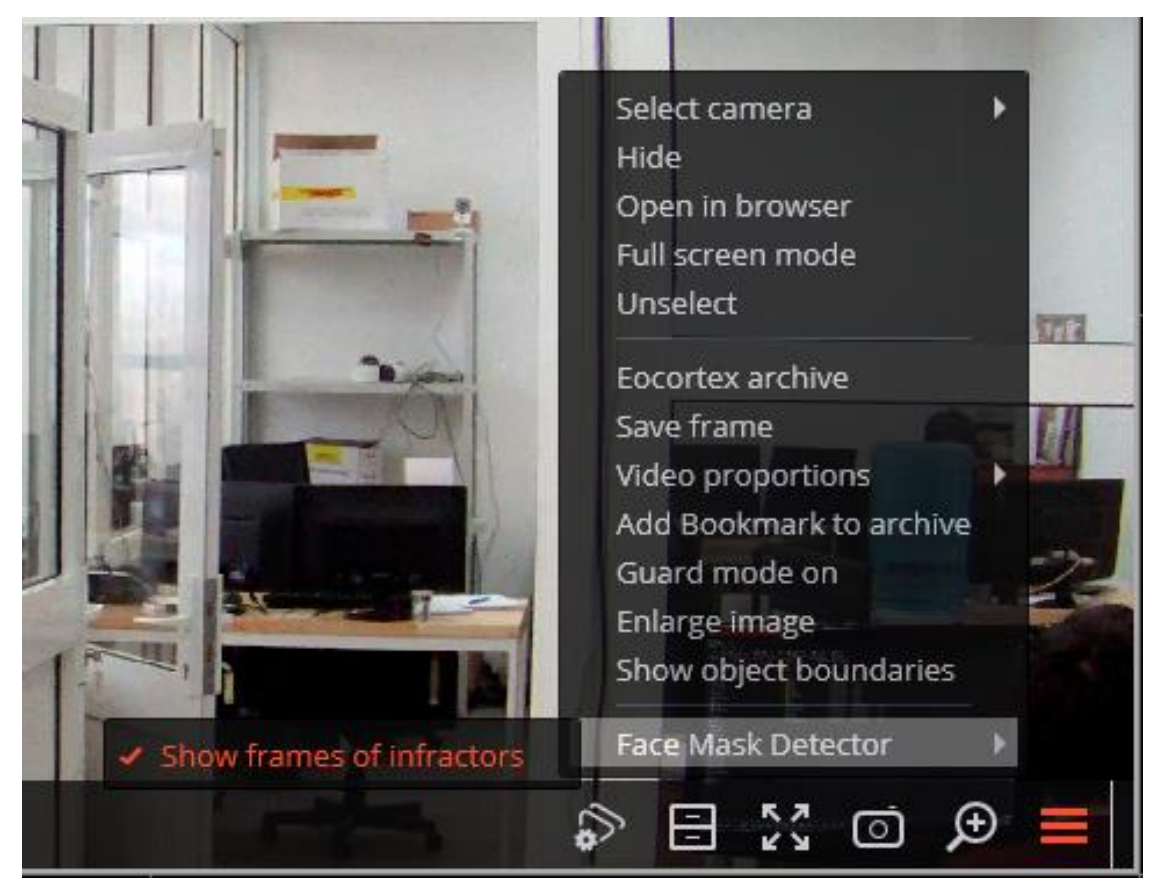

All the module events are recording in the **Events log**.

## **Sabotage detector**

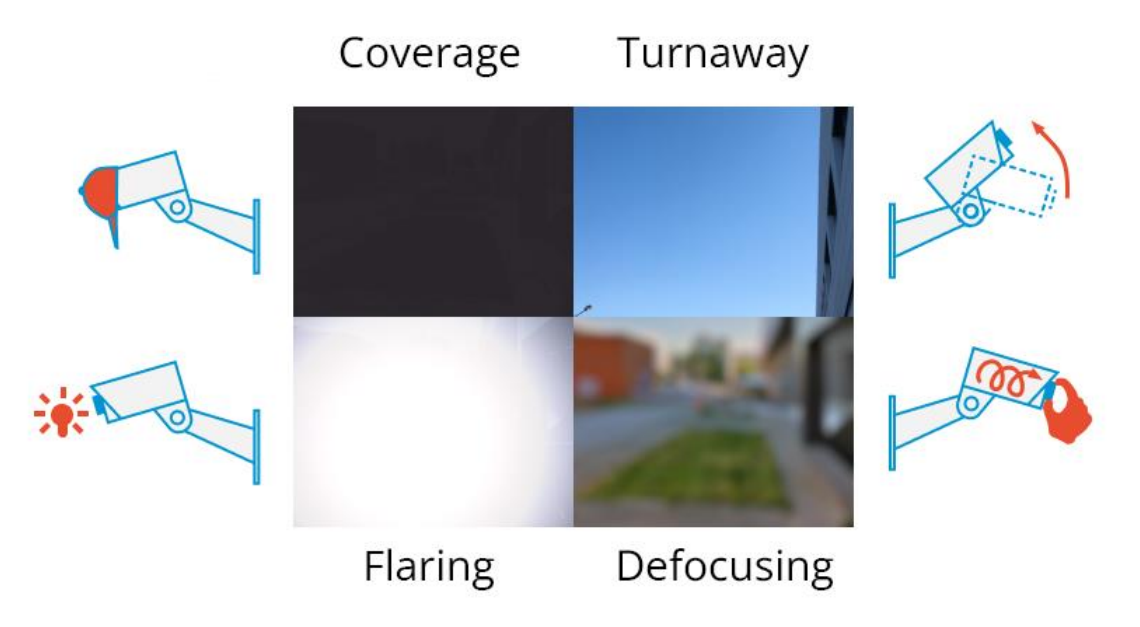

The module allows to detect the following events:

- Camera defocusing.
- Camera turnaway.
- Camera flaring.

49

• Camera's lens coverage.

#### Warning

┏━━━━━

┗━━━━━

This module will only work on the cameras on which it has been enabled by the administrator of video surveillance system.

Upon occurrence of one of the situations the alarm message **Sabotage detected** will be displayed in the camera cell.

Below are the sabotage examples.

Recognition of redirection:

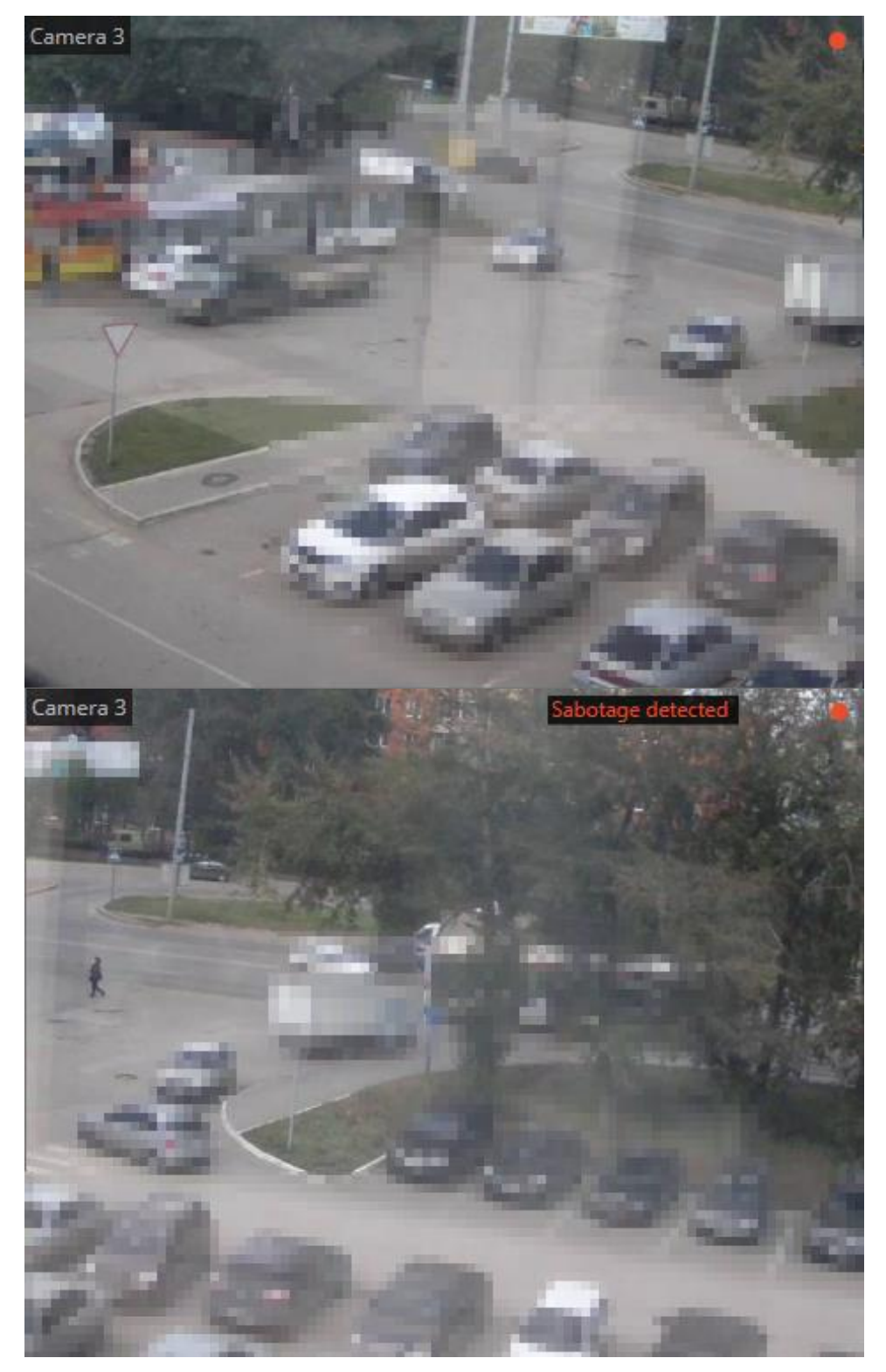

Defocused camera:

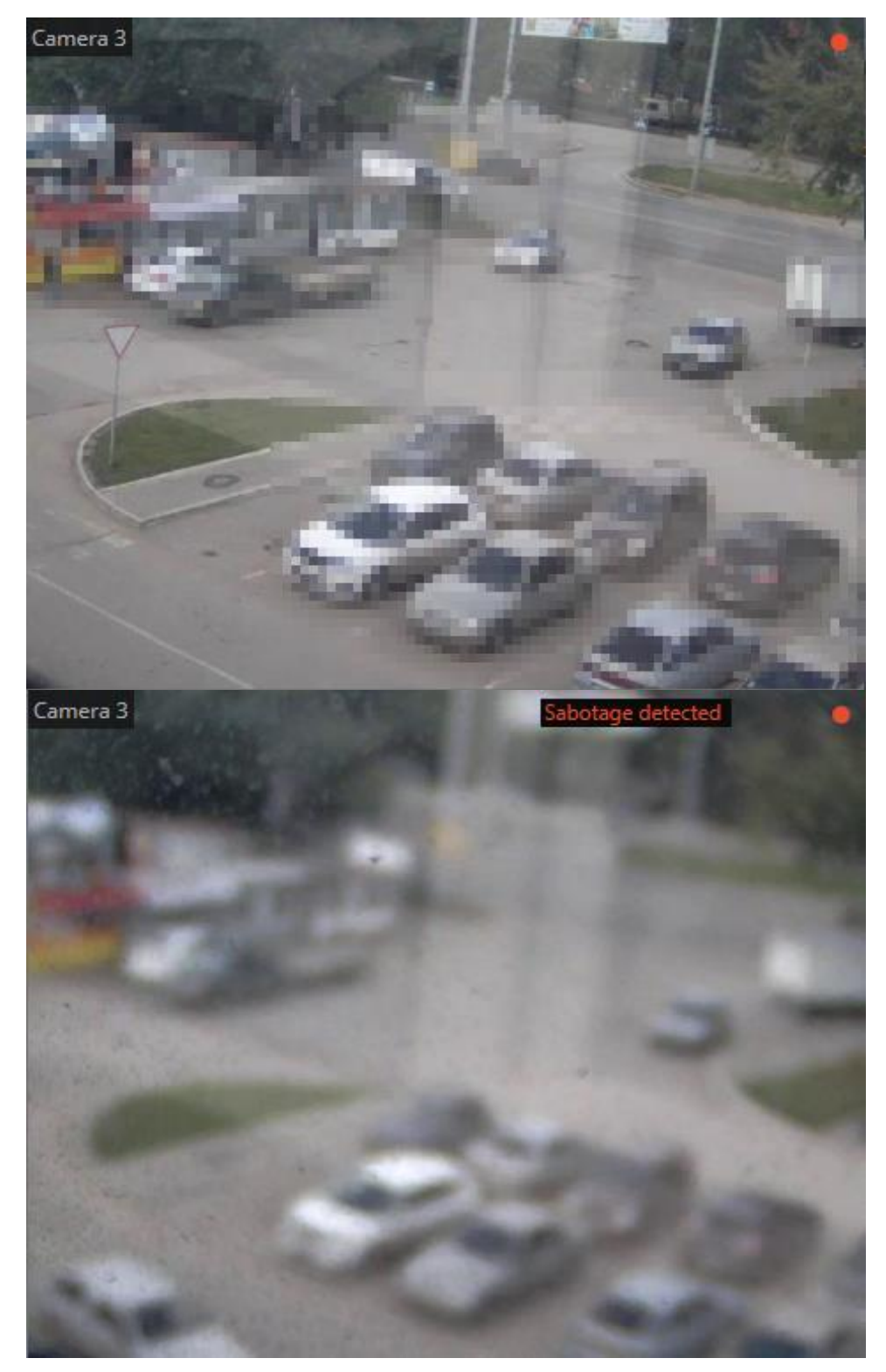

Recognition of covering:

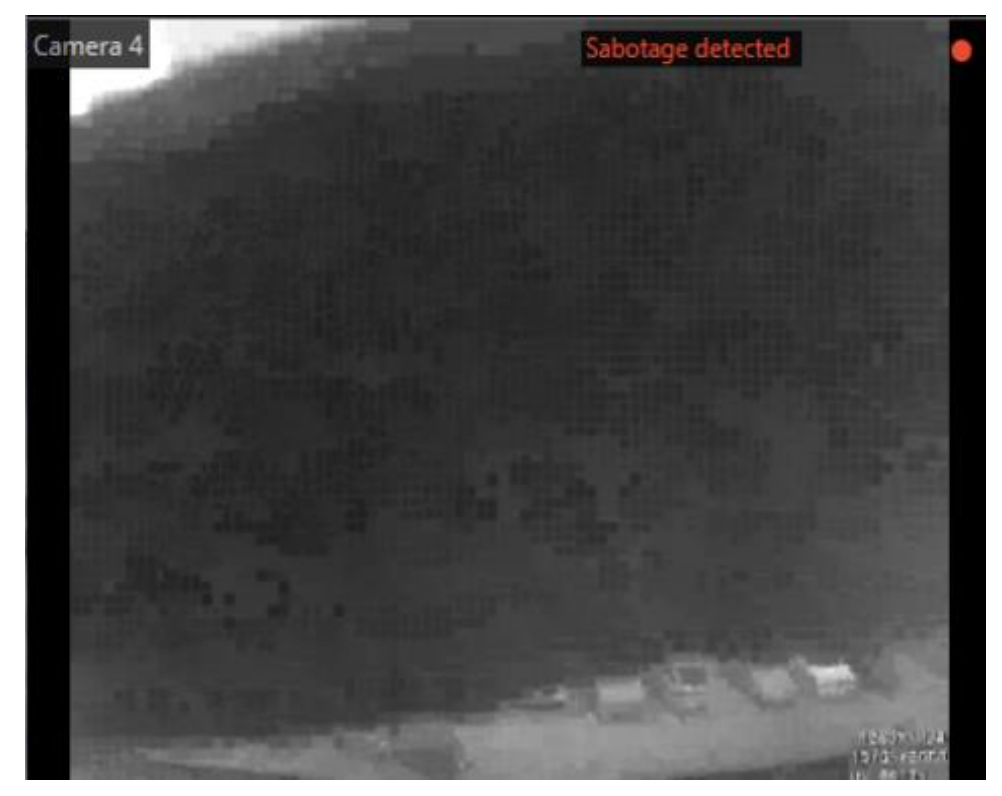

Recognition of intense light:

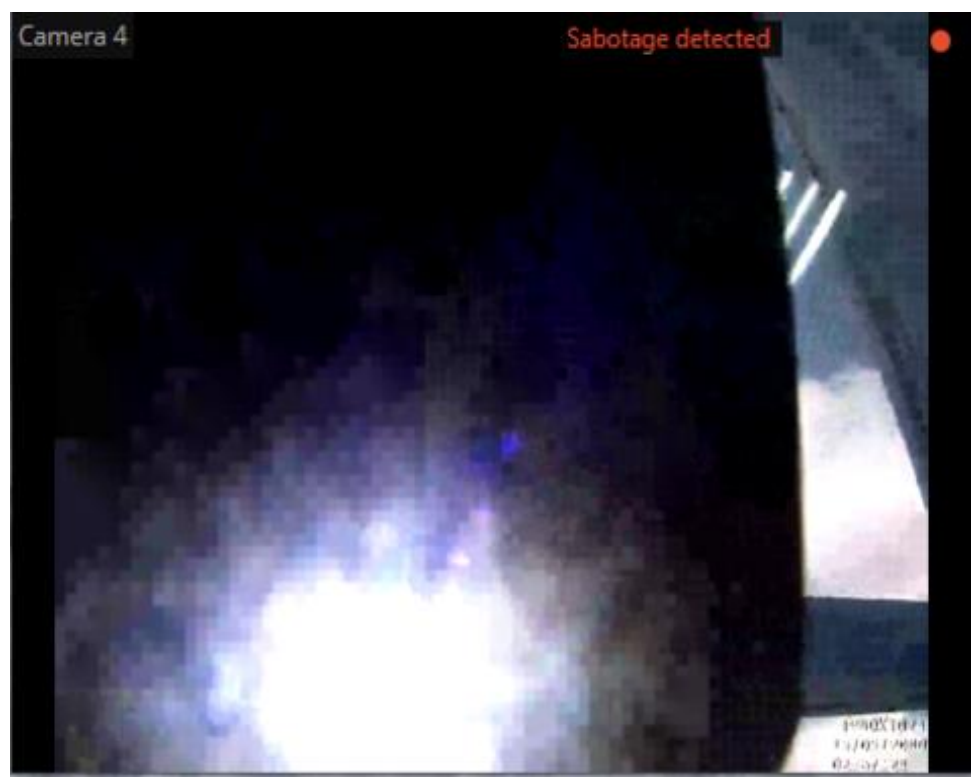

All the module events are recording in the **Events log**.

## **Crowd monitoring**

This module allows to detect the crowds in the frame.

When configuring the module you have to specify the frame area to be monitored, as well as a quantitative criterion  $-$  maximum acceptable level. If the number of people in specified frame areas exceeds this level, an appropriate alarm event will be generated.

### Warning

┏━━━━━

This module will only work on the cameras on which it has been enabled by the administrator of video surveillance system.

┗━━━━━

┗━━━━━

Besides generating system events the module allows you to construct a graph showing the number of people on a timeline.

Note

 $\Gamma$ 

The number of people is estimated analytically, on the basis of special-purpose algorithms, so the estimate will be different from the actual one  $-$  degree of error may amount up to 30%. One of the factors that affect the estimate is the speed of movement of people in the frame: if people move fast enough  $-$  the estimated amount will be higher than the actual; if people in the frame move very slowly or stand still — the estimated amount will be lower than the actual.

During real-time viewing the camera cell in which the crowd counting is performed will display the zone in which the name of the zone, the estimated and maximum acceptable number of people in it will be indicated. In case of exceeding the maximum number of people in the area, the frame and the text will become red, and an exclamation mark will appear before the text.

The system administrator may set the additional actions in response to the acceptable level exceeding: for example, the alarm generation.

To enable the display of areas select **Show crowd detection zones** in the cell context menu.

All the module events are recording in the **Events log**.

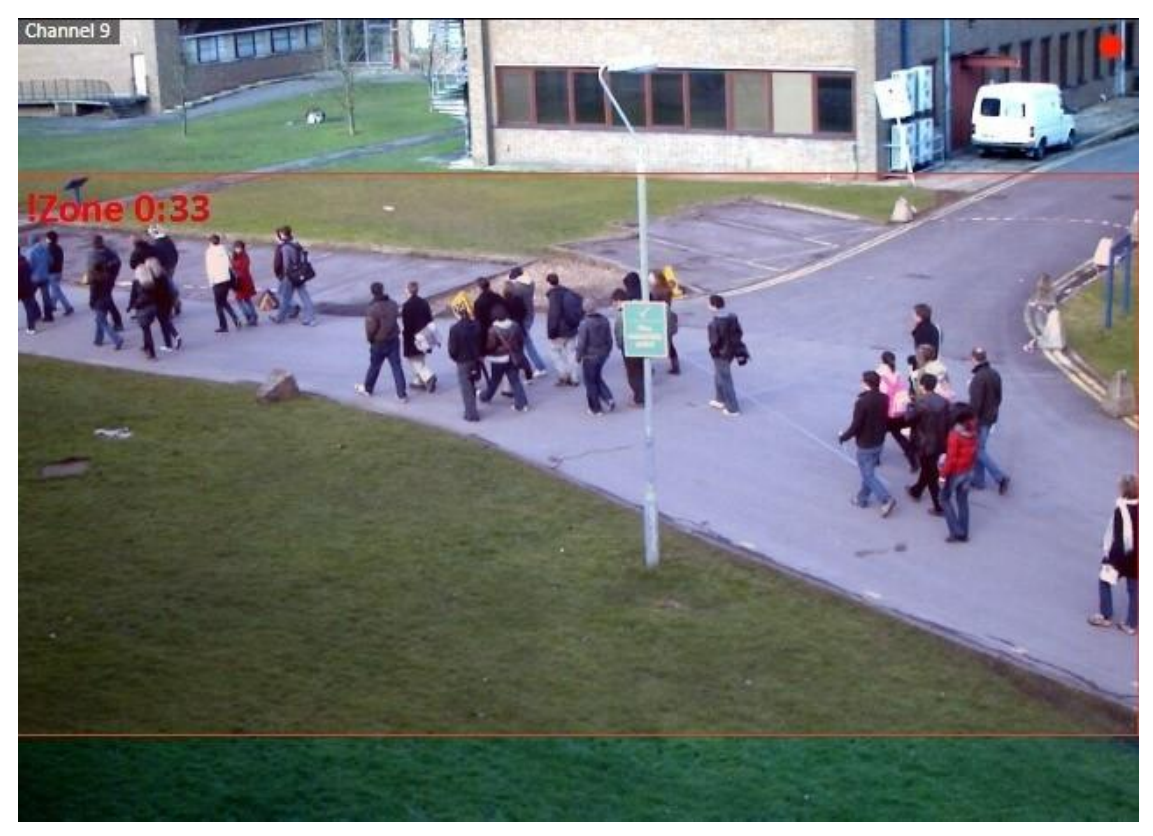

To generate the reports select **Reports** in the Main menu.

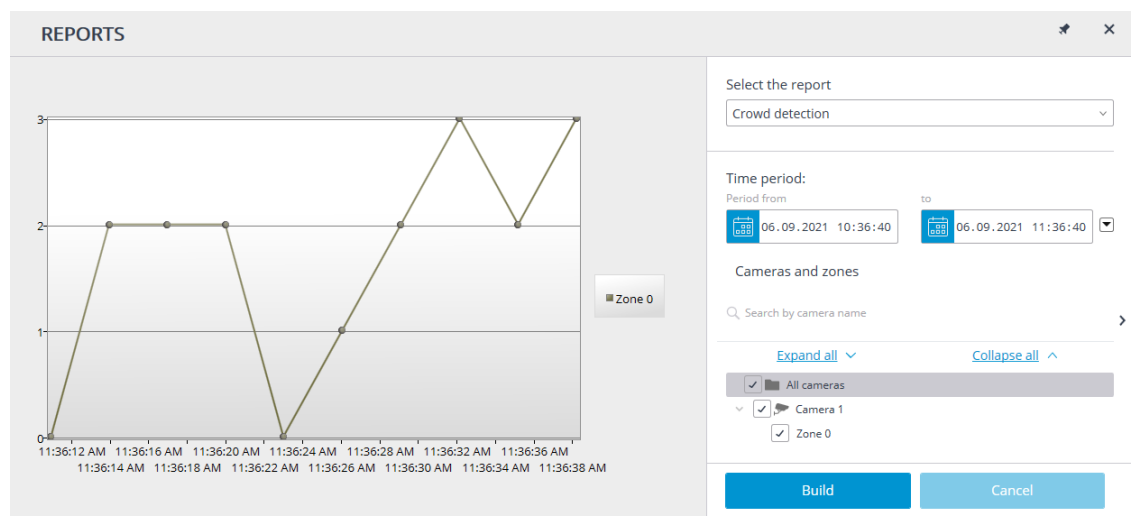

In the **Select the report** field, set the **Crowd detection** option.

Set the **Time period** for which the report will be generated. The field with the list allows to set the interval prior to the current time, for which the report must be generated, by selecting one of the values: **Minute**, **Hour**, **Day**, **Week**, **Month**.

Select the **Cameras and zones** by which the report will be generated.

To generate the report click **Build** (to abort the report building process click **Cancel**).

#### **Personnel activity monitoring**

Personnel monitoring Module allows monitoring staff activity time at workstations. By activity is meant fixing movement in the working zone, including minor movements.

#### Warning

┏━━━━━

┗━━━━━

This module will only work on the cameras on which it has been enabled by the administrator of video surveillance system.

Select **Show activity control zones** in the cell context menu to display the information on the personnel activity, after the camera real-time viewing the areas limits will be displayed in the frame, and the area number and status will be displayed in the header of each area. The status can take one of three values: Active area, Low-activity area and Inactive area. For inactive area the header and the limits will change from orange to red.

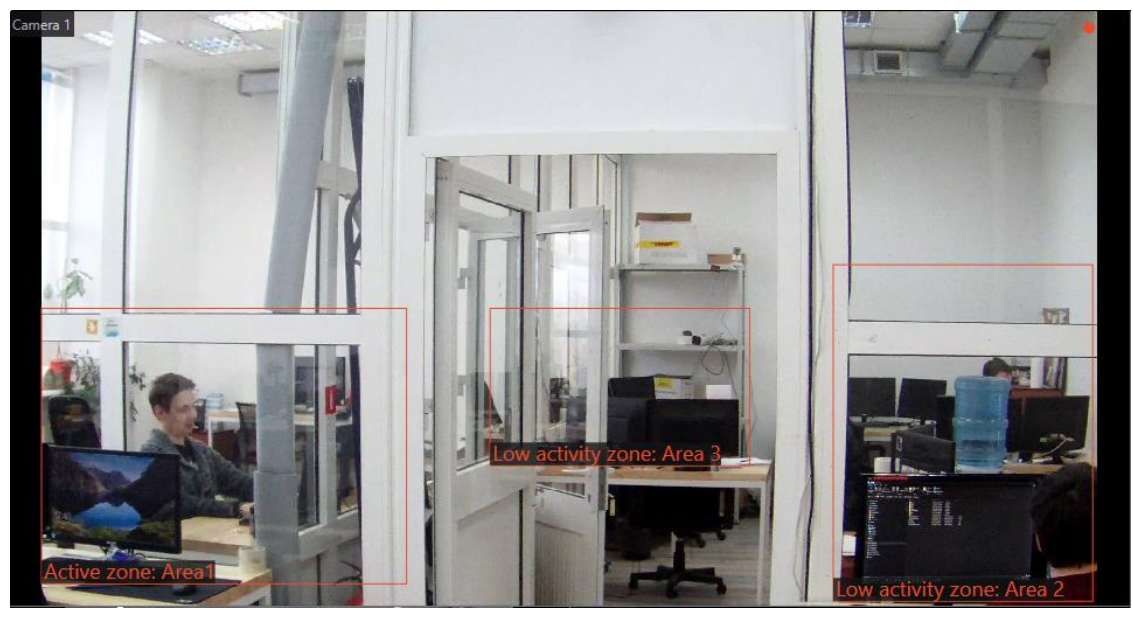

All the module events are recording in the **Events log**.

To generate the reports open **Control panel** and select **Reports** in the Main menu.

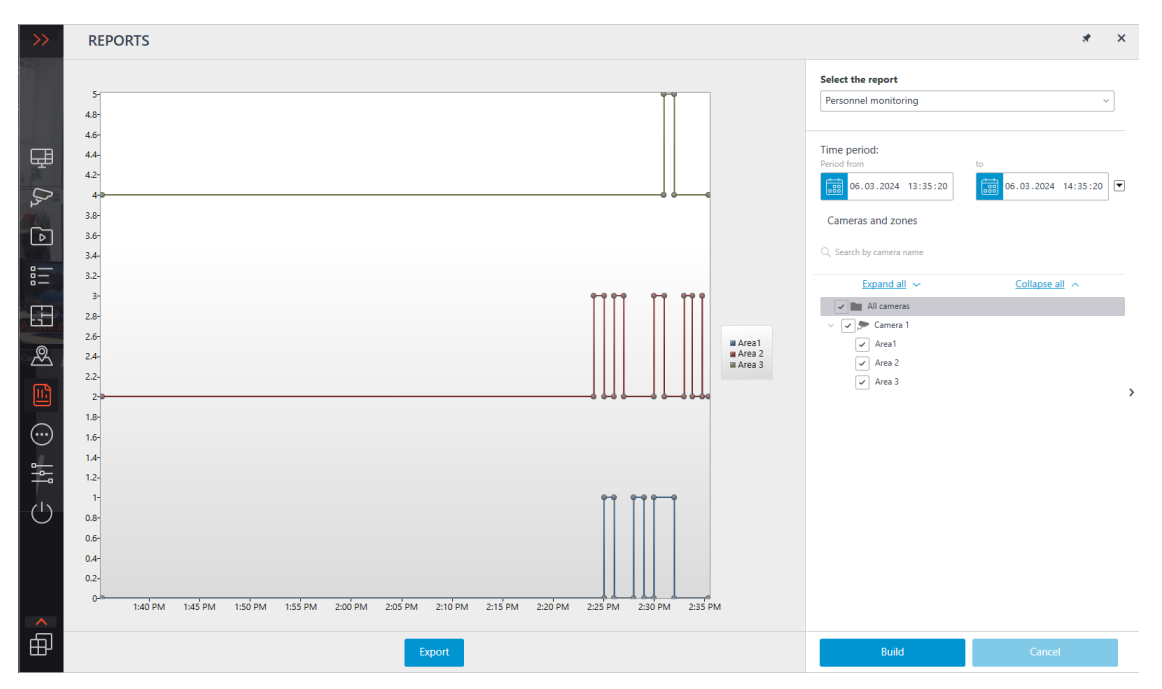

In the Select a report field, set the **Personnel monitoring**.

Set the time period for which the report will be generated. The field with the list allows to set the interval prior to the current time, for which the report must be generated, by selecting one of the values: Minute, Hour, Day, Week, Month.

Select the Cameras and areas by which the report will be generated.

To generate the report click **Build** (to abort the report generating process click **Cancel**).

To save the report on disk click **Export**; in the appeared window select the folder to save the frame; if necessary — change the File name and select the File type (Excel); click **Save**.

#### **Uniform Detection**

The **Uniform Detection** is designed to detect people both in workwear and without it. In live view, such people will be highlighted on the screen with a colored frame, and the incidents will be recorded in the event log.

Note

┏━━━━━

The alarm event is the event of the absence of workwear, a common one is the presence of workwear. Depending on the event, the detection frame and the corresponding text will be highlighted in red or green.

Warning

┗━━━━━

┏━━━━━

This module will only work on the cameras on which it has been enabled by the administrator of video surveillance system.

To enable the display of frames around people in uniform or without it, select the **Uniform Detection** subitem in the **Show frames** item of the cell's context menu.

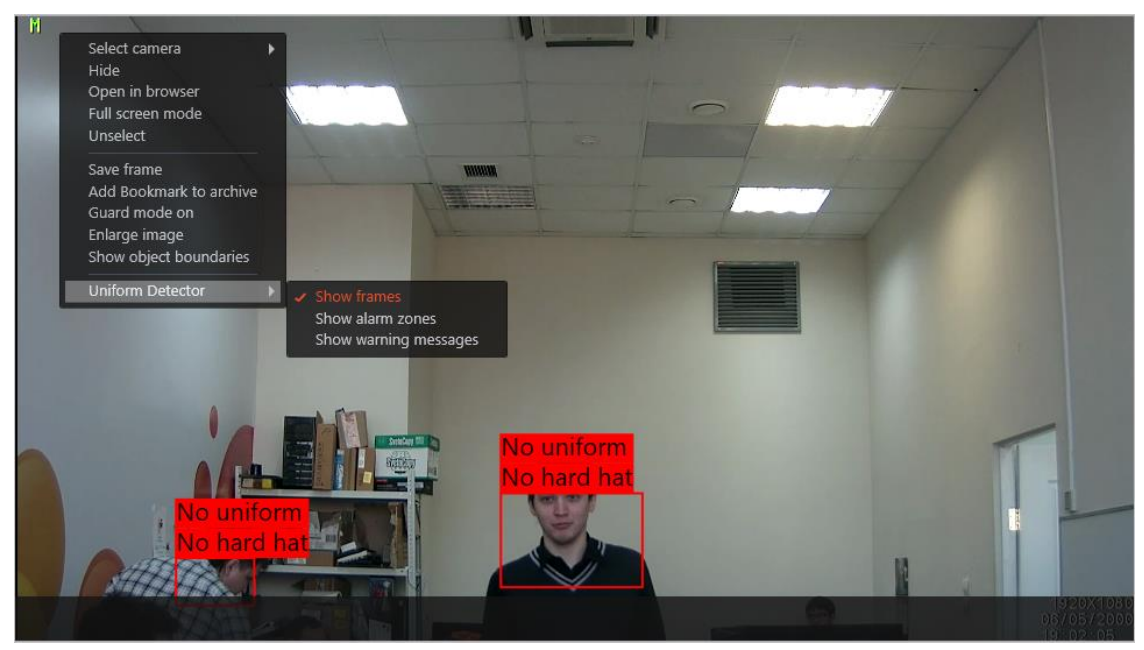

All the module events are recording in the **Events log**.

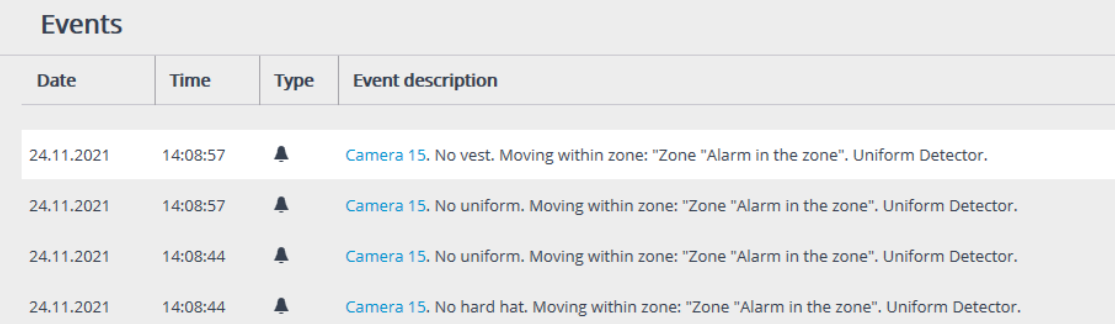

### **Cross-camera Tracking**

**Cross-camera Tracking** allows to sequentially track the movement of a person going through different cameras of video surveillance system.

Note

**Cross-camera Tracking** is only available for the cameras on which the **Search for Objects** video analysis module has been enabled and properly configured.

┗━━━━━

┏━━━━━

┏━━━━━

┗━━━━━

#### Note

The video analysis modules are enabled and configured by the administrator of the video surveillance system.

**Cross-camera Tracking** can be enabled in three ways:

┗━━━━━

• In **simultaneous archive viewing** mode (to switch to this mode, select the **Synchronous archive** sub-item of the **Archive** item in the Main

menu), select a cell and click on  $\mathbb{R}$ , or select **Cross-camera tracking** in the cell's context menu;

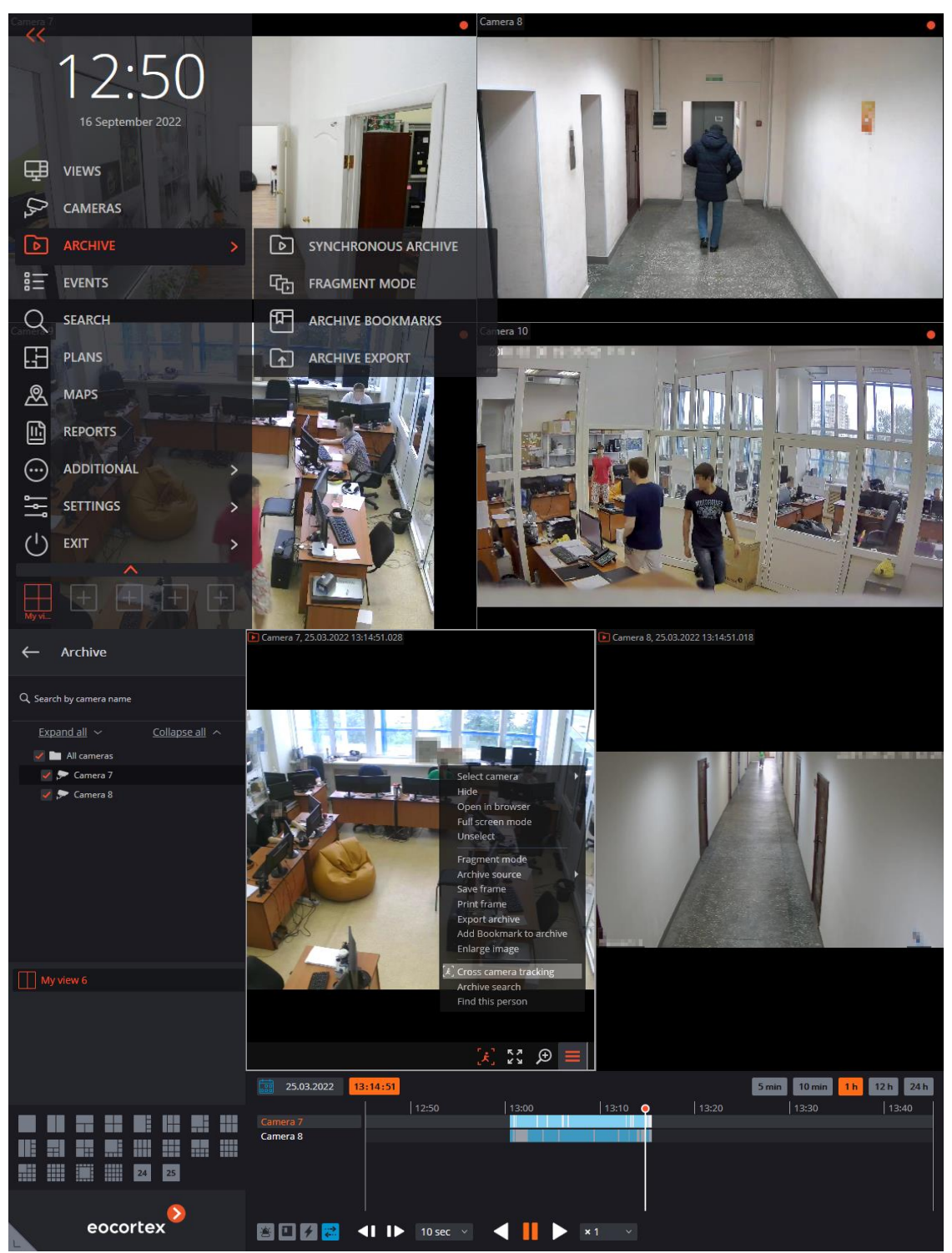

• In **individual camera archive viewing** mode, select a cell and click on , or select **Cross-camera tracking** in the cell's context menu;

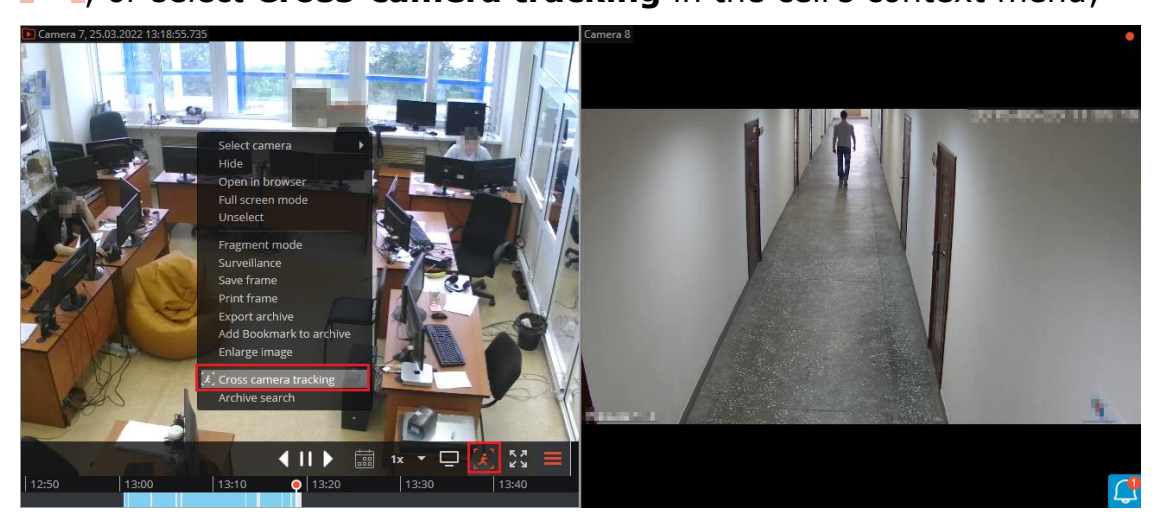

• In **Archive search** mode, select a fragment, open the context menu with the right mouse button and choose **Cross-camera tracking**.

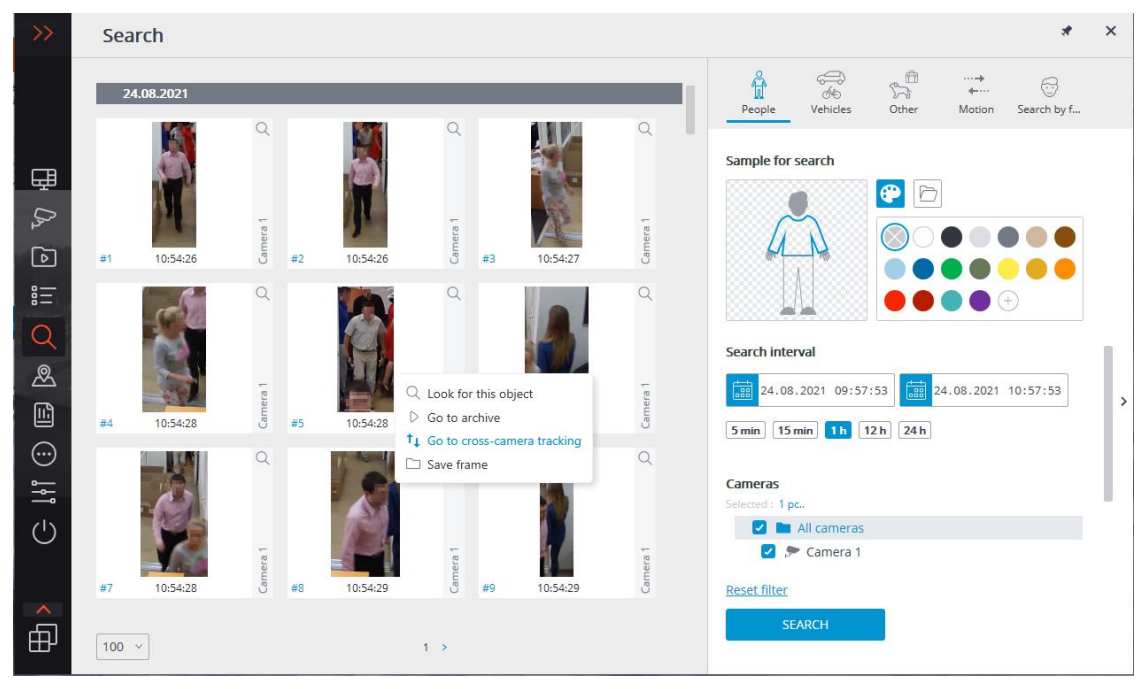

The figures of people will be boxed by frames.

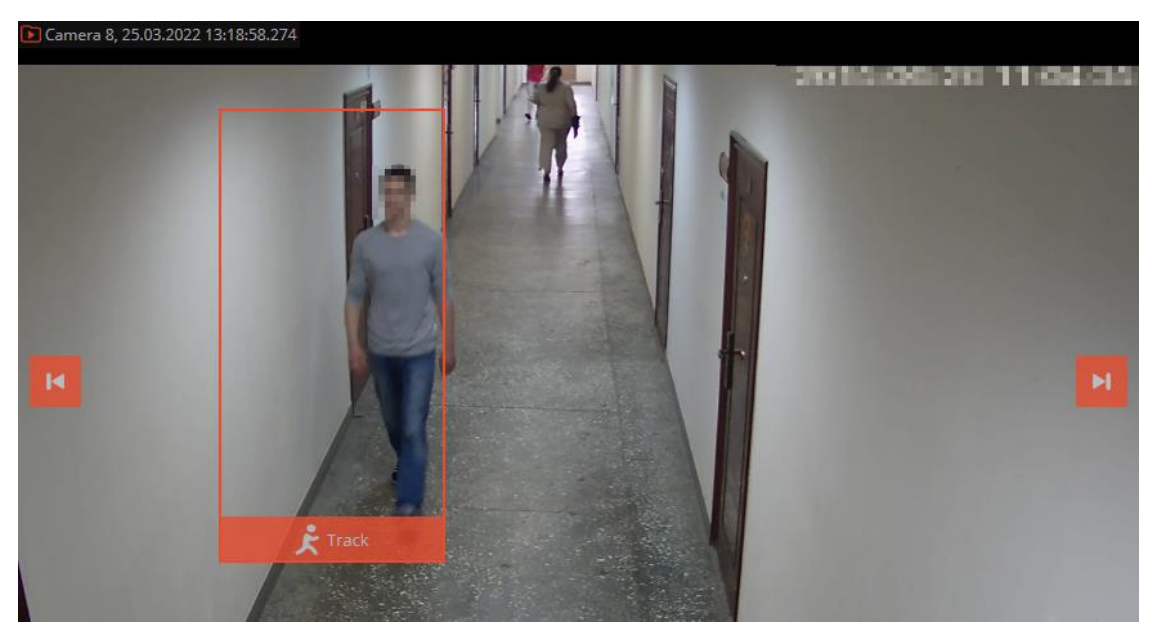

If the figure of a person is absent or not boxed in the frame, or if there are no figures of people at all, you can go to the previous or to the next frames with

И ы people using and and buttons.

To look for fragments with a sought person, use  $\blacksquare$  button located in the lower part of the frame with this person. This will open Cross-camera tracking master window.

On **Camera selection** tab, select the cameras to perform the search on.

If the camera is present on a site plan, on the right side of the page the plan will be shown on the camera highlighted on it.

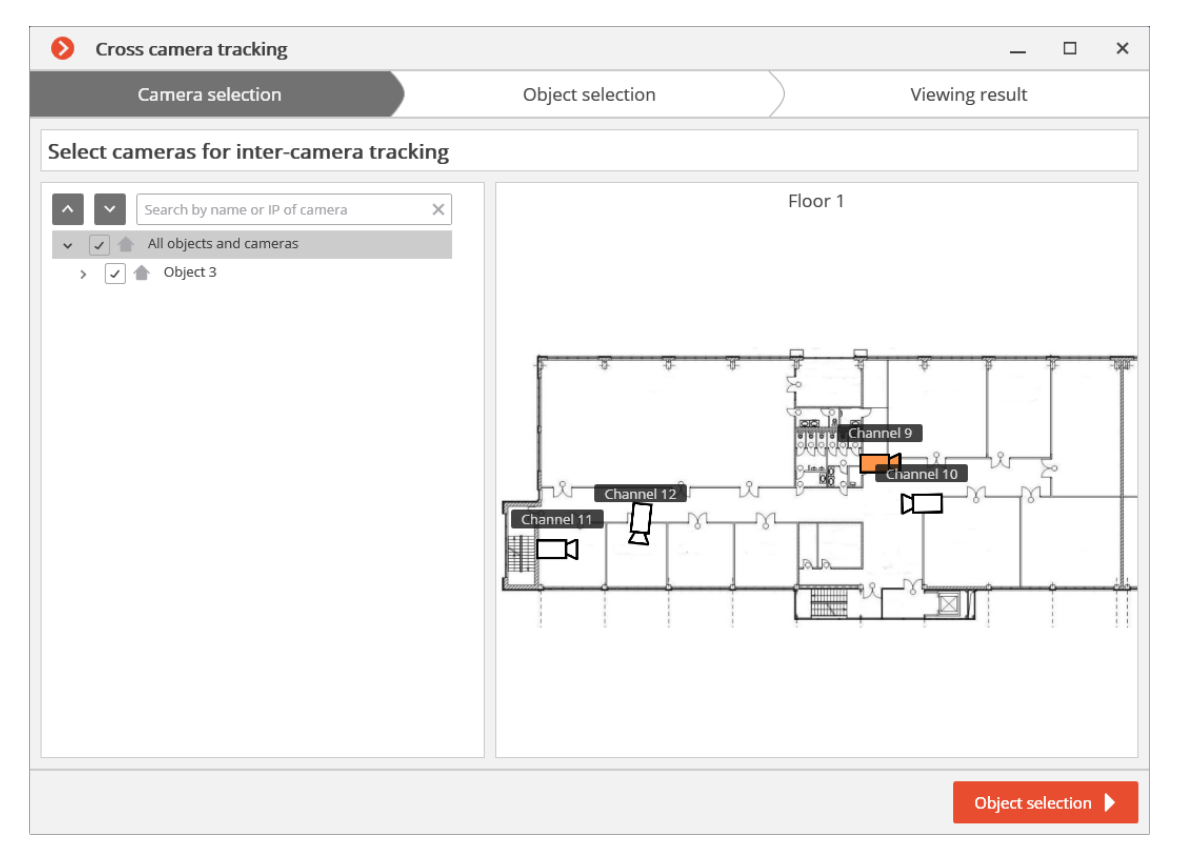

If the camera is not located on any plan, as well as when the plans are not used, a corresponding warning will be displayed on the right side. The search will be performed on this camera, but the route fragments found will not be displayed on the plans.

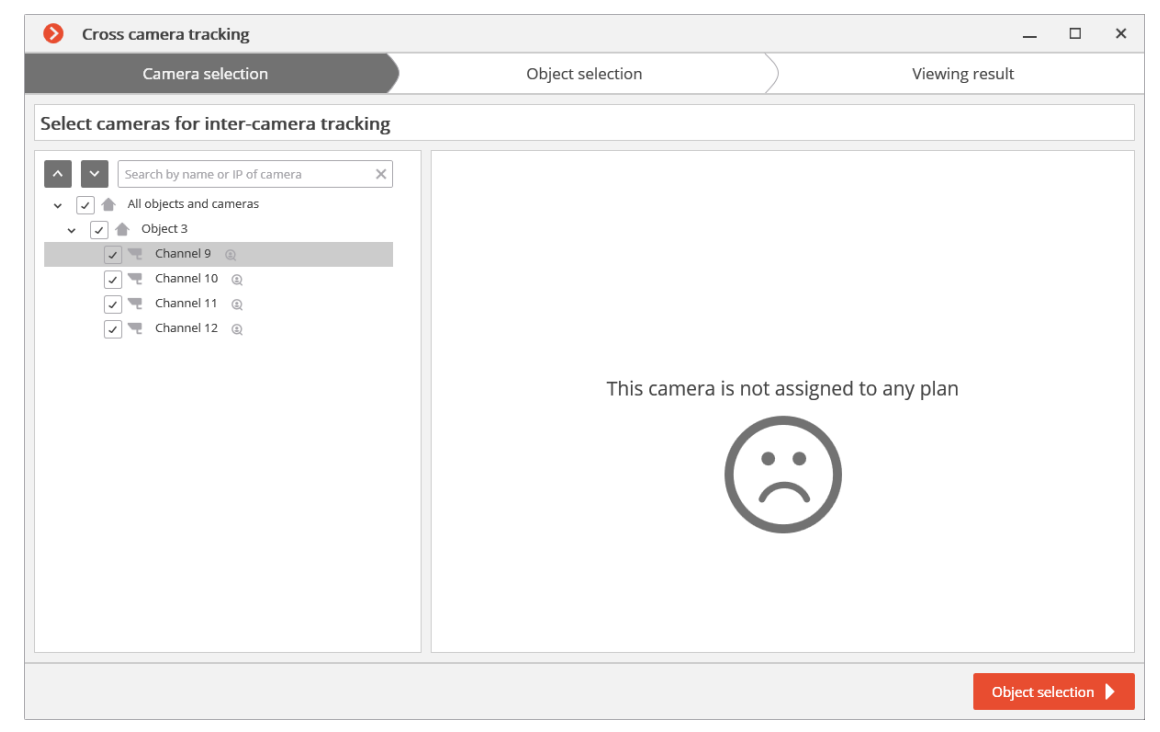

After selecting the cameras, go to Object Selection tab by pressing the button with the same name or clicking on the tab's header. This tab will show fragments with the sought object within  $\pm 2$  minutes from the first fragment. It is required to

62

tick only those fragments where the sought person is shown, because similarlooking people may also be in the list.

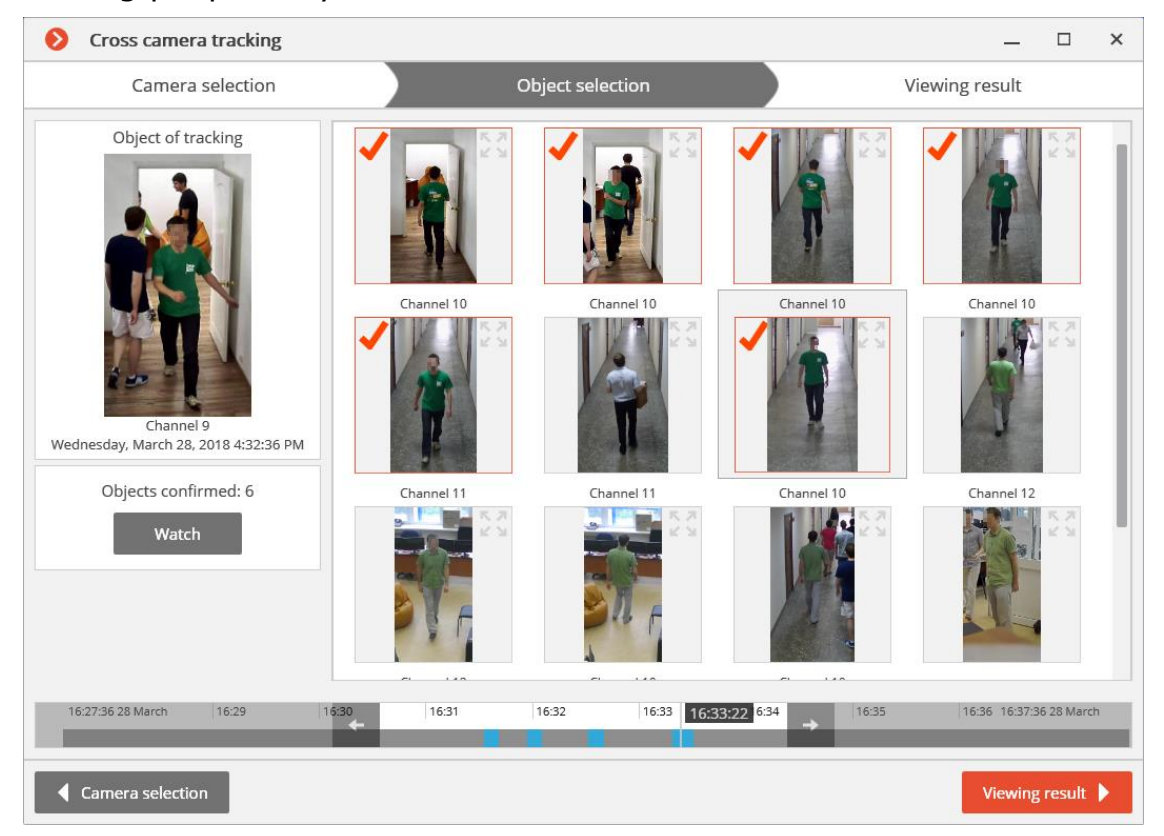

After ticking all the fragments with the sought person, you can click on **No more matches?** link in the lower part of the page. The more precise search will be performed based on the ticked samples within the current timeframe. If such samples are found, they will be displayed on the object selection page.

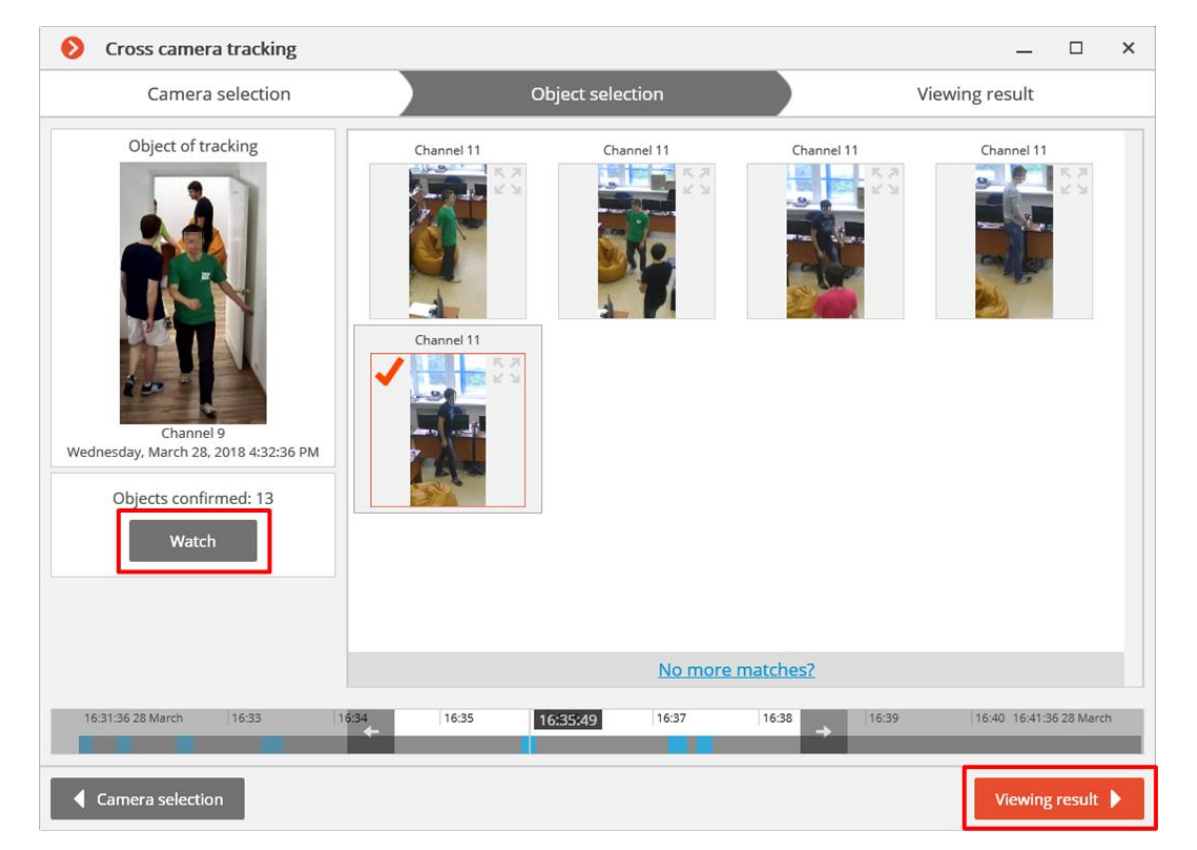

To change search interval, use arrow buttons on the timeline.

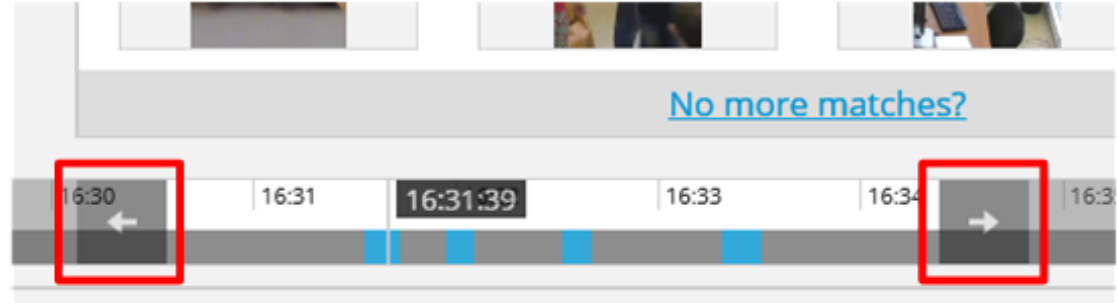

To view all the confirmed samples, use **View** button.

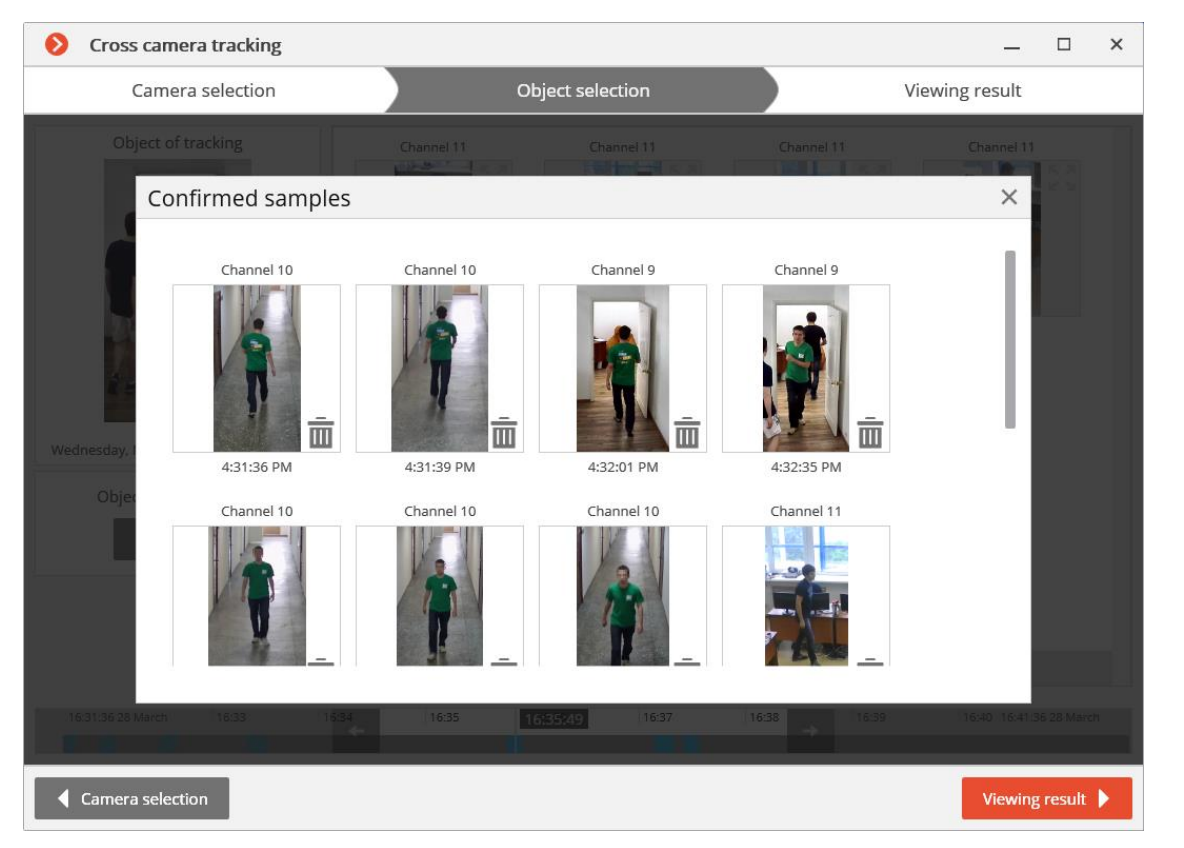

After selecting samples, go to **View result** tab pressing the button with the same name or clicking on the tab header. The video fragments with the sought object will be sequentially displayed on this tab.

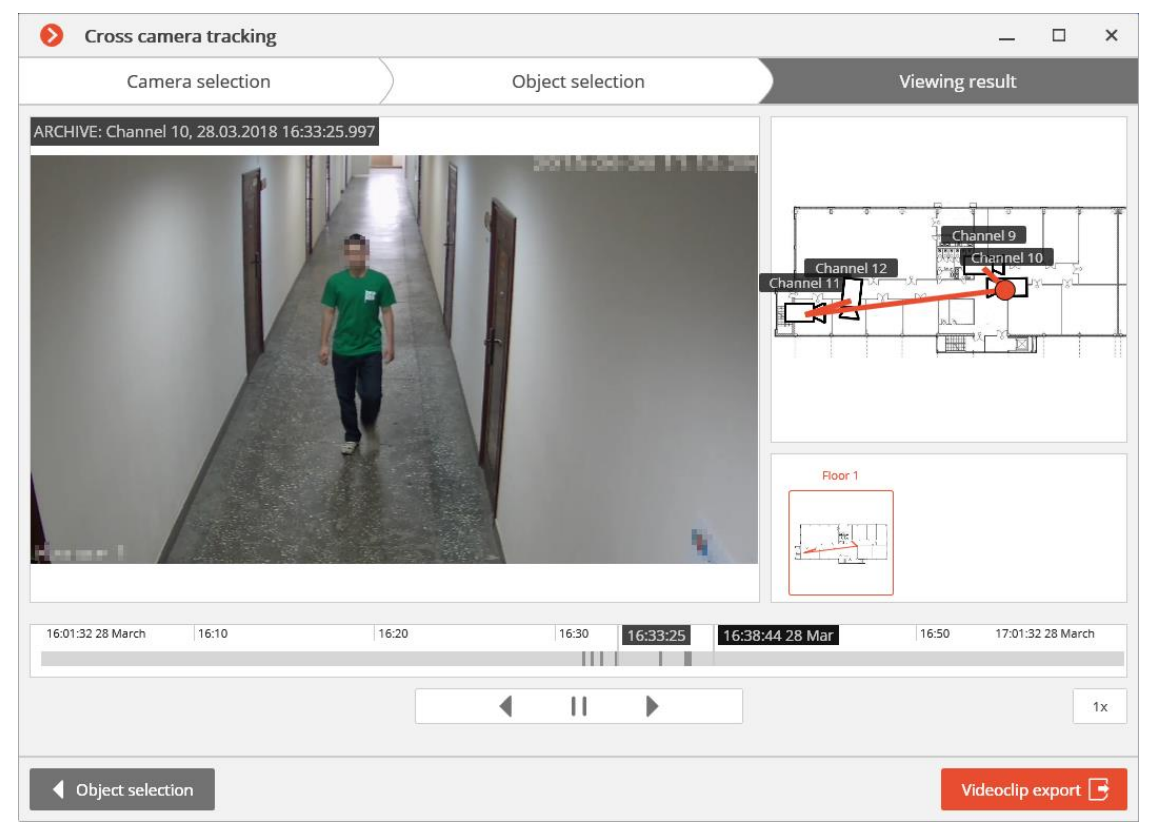

The conventional trajectory of the sought object will be displayed for cameras placed on the plans.

65

You can export a video to **\*.avi** or **\*.mcm** format by pressing a **Videoclip export** button.

#### **Shelf Fullness Check**

The Shelf Fullness Check module is designed for monitoring the fullness of shelves in a store in order to fill them with merchandize in time.

#### Warning

┏━━━━━

This module will only work on the cameras on which it has been enabled by the administrator of video surveillance system.

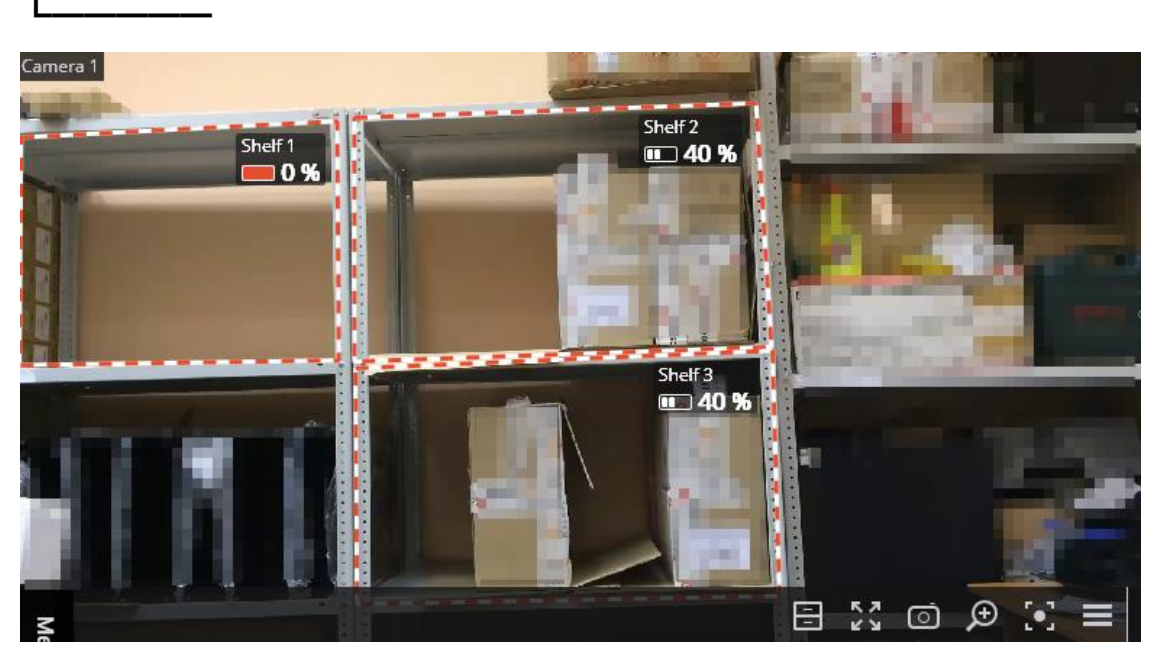

In order to display outlines, names and current fullness indicators, it is required to select **Show Check Zone** subitem in the Shelf Fullness Check item of the cell context menu.

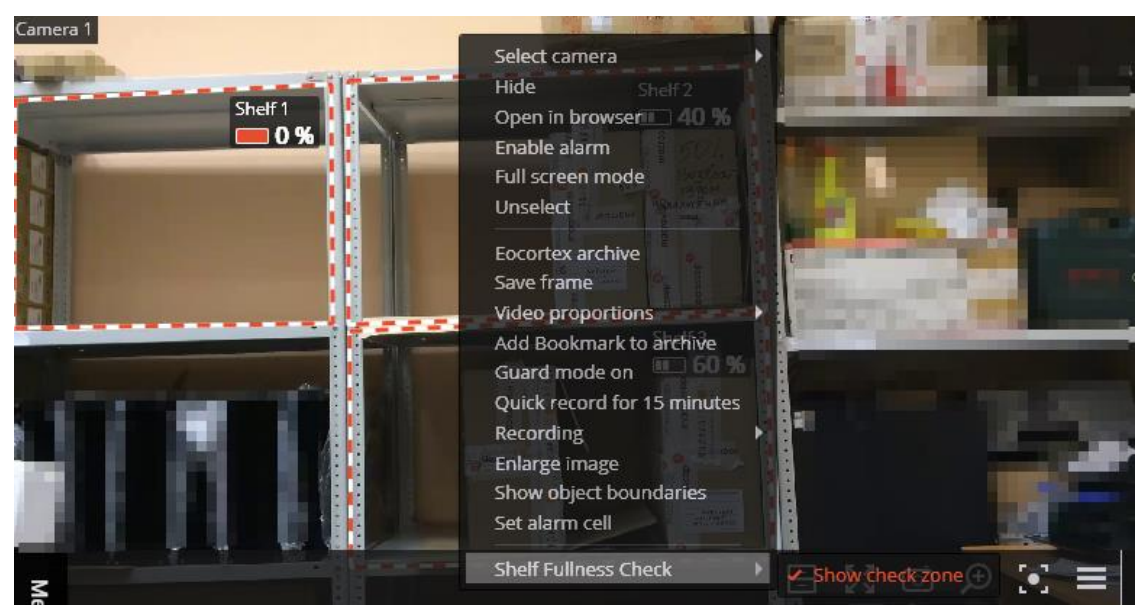

All the module events are recording in the **Events log**.

To create a report, it is required to select the Reports item in the main menu, then, in the upper right corner of the opened page, select the Shelf Fullness Check report, set the time interval, select the cameras on which the report will be based, and press the Build button.

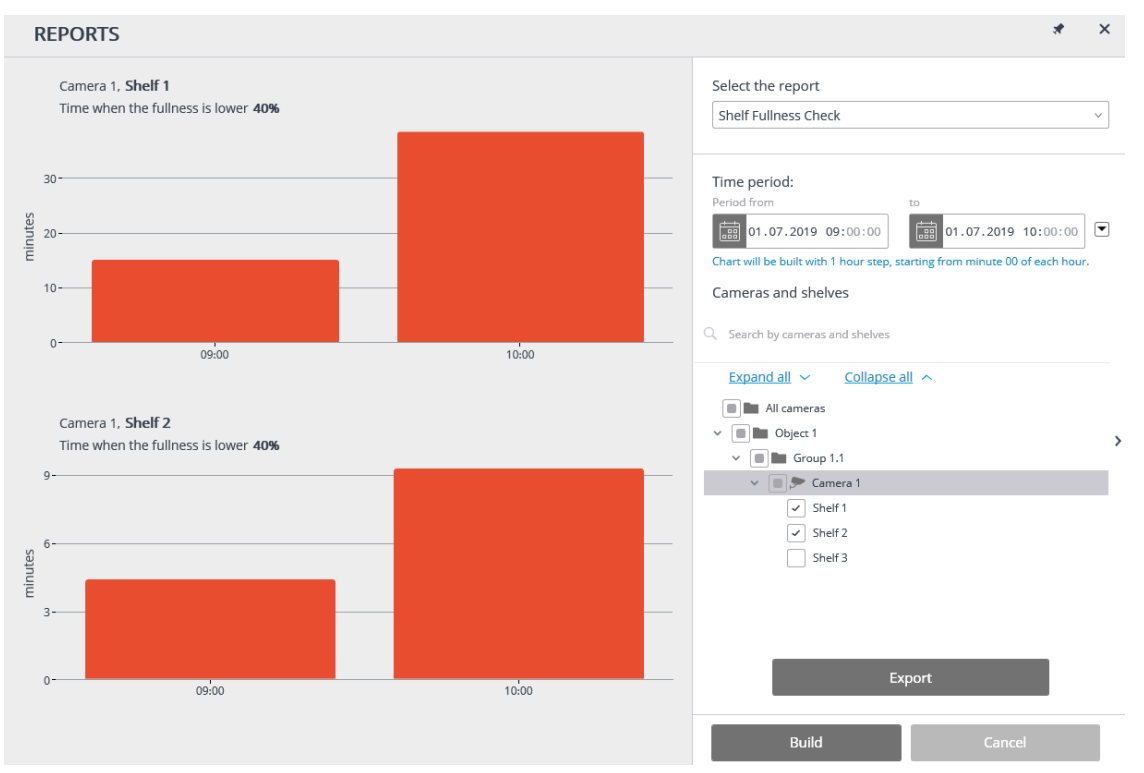

In order to save the report on the drive, click the **Export** button; select a location where the report will be stored in the opened window; change **File name** (if required), then click **Save**.

### **Abandoned Objects Detection**

This intelligent module is designed to detect abandoned objects  $-$  if an object is left in the frame for over the specified period of time, the operator receives a corresponding alarm and the object itself is "highlighted" on the screen.

Warning

┏━━━━━

┗━━━━━

This module will only work on the cameras on which it has been enabled by the administrator of video surveillance system.

To enable the display of abandoned objects select **Show abandoned** objects in the cell context menu, the abandoned objects will be color framed with **Alarm!** header upon the expiration of time, set by the administrator.

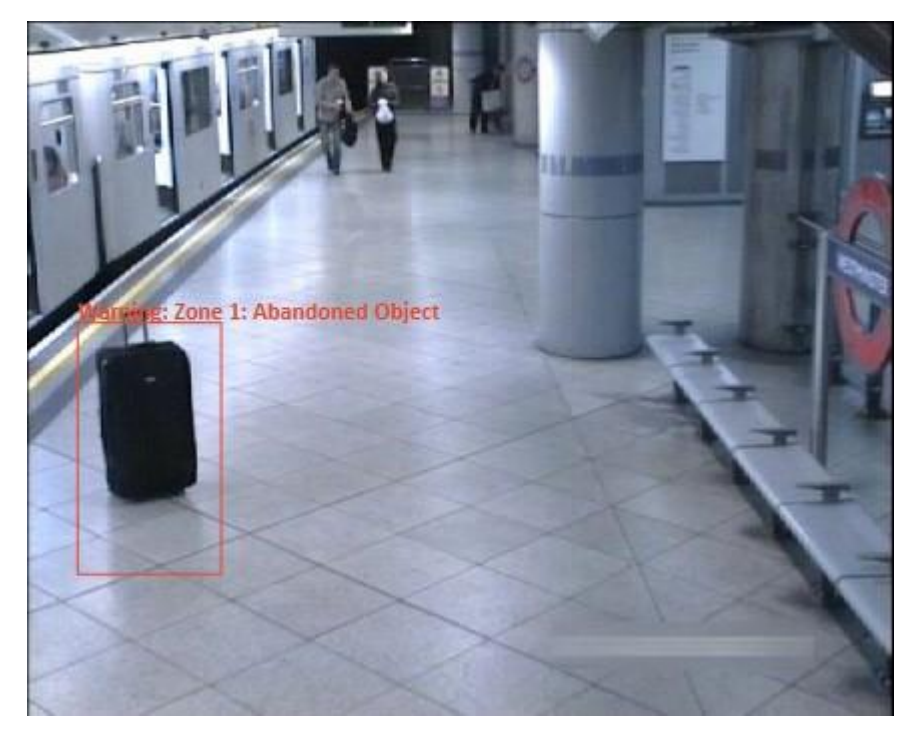

The operator must click inside the frame to react on the event, and the frame will disappear.

All the module events are recording in the **Events log**.

#### **Fall Detection**

The **Fall Detection** module is designed to detect fall of people.

Note

 $\Gamma$ 

The module does not detect the falling process. It detects a laying down person as a fallen person.

It is possible to enable the frame highlighting of the fall scene, both in live view and archive playback.

When falls are detected, **Fall detected events** are generated and recorded in the Event log.

Warning

┏━━━━━

┗━━━━━

┗━━━━━

This module will only work on the cameras on which it has been enabled by the administrator of video surveillance system.

To enable the display of frames around people who have fallen, select the **Fall Detection** subitem **Show coloured boundaries of objects** in the context menu of the cell.

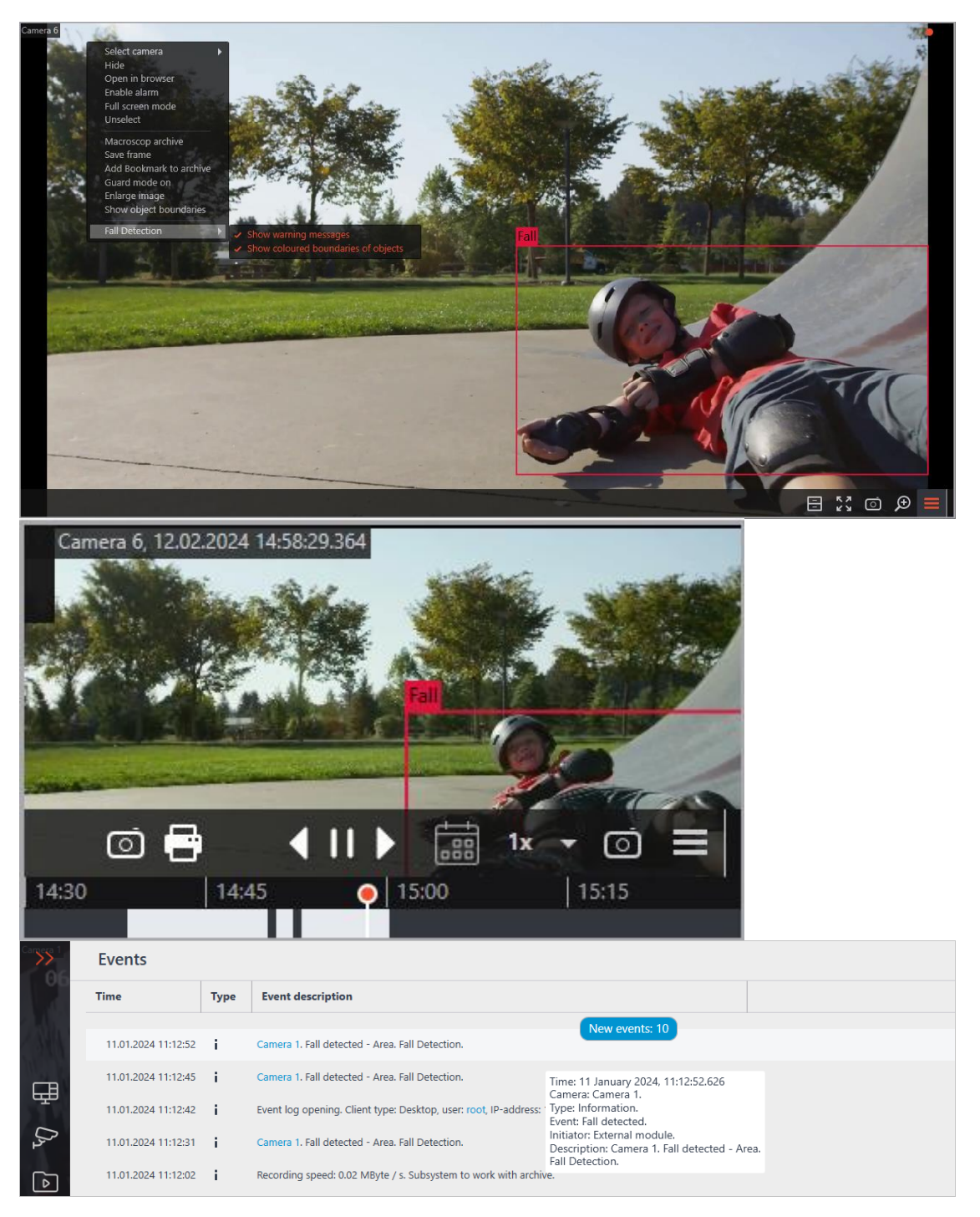

## **Emergency Vehicle Detection**

The **Emergency Vehicle Detection** module allows recognizing fire, ambulance, and police vehicles in the real-time mode. The recognition is available for predefined areas of the frame. To avoid false positives, a minimum time can be set for special vehicles to be in the area. Recognition events can be used in automation scenarios. For example, to automatically open the barrier.

Warning

┏━━━━━

This module will only work on the cameras on which it has been enabled by the administrator of video surveillance system.

#### *Displaying settings*

┗━━━━━

The display of emergency vehicles in the **Eocortex Client** application can be configured via the context menu.

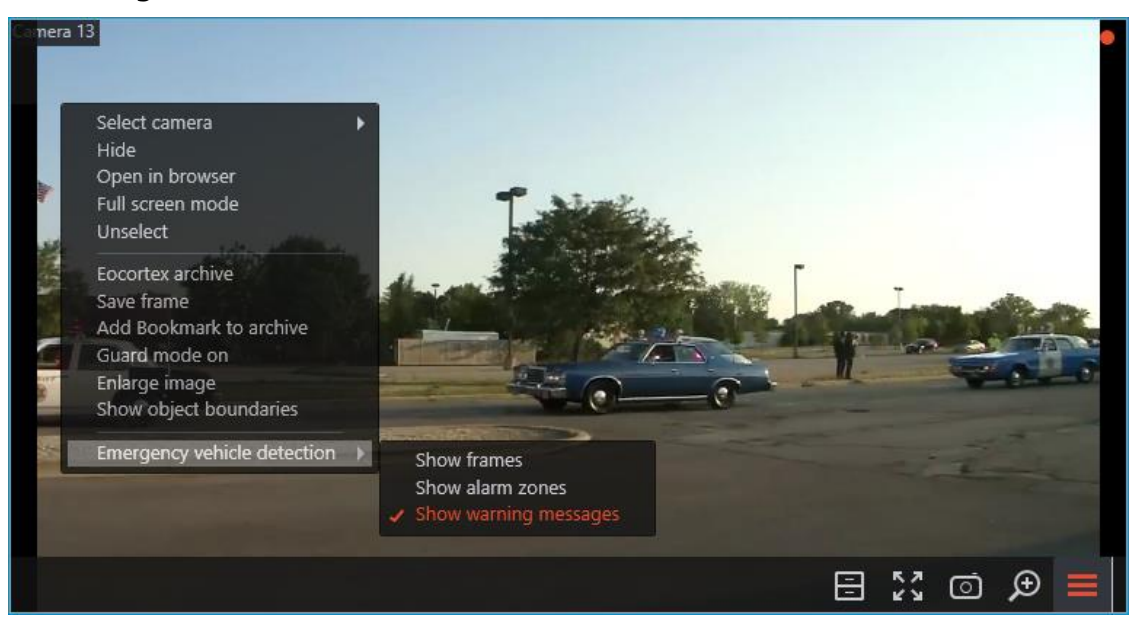

Selecting the **Show alert zones** option allows displaying zones for recognizing emergency vehicles.

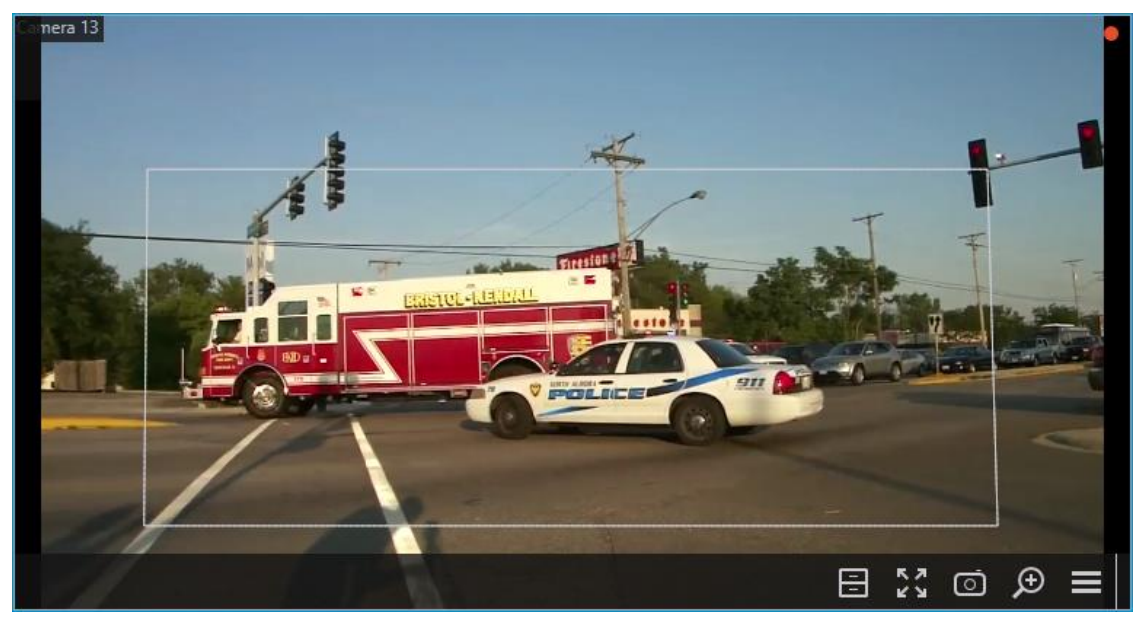

Enabling the **Show coloured boundaries of objects** option puts a frame around each recognized emergency vehicle. The frames have different colors depending on the vehicle category. Also the type of the recognized special vehicle is written above the frame.

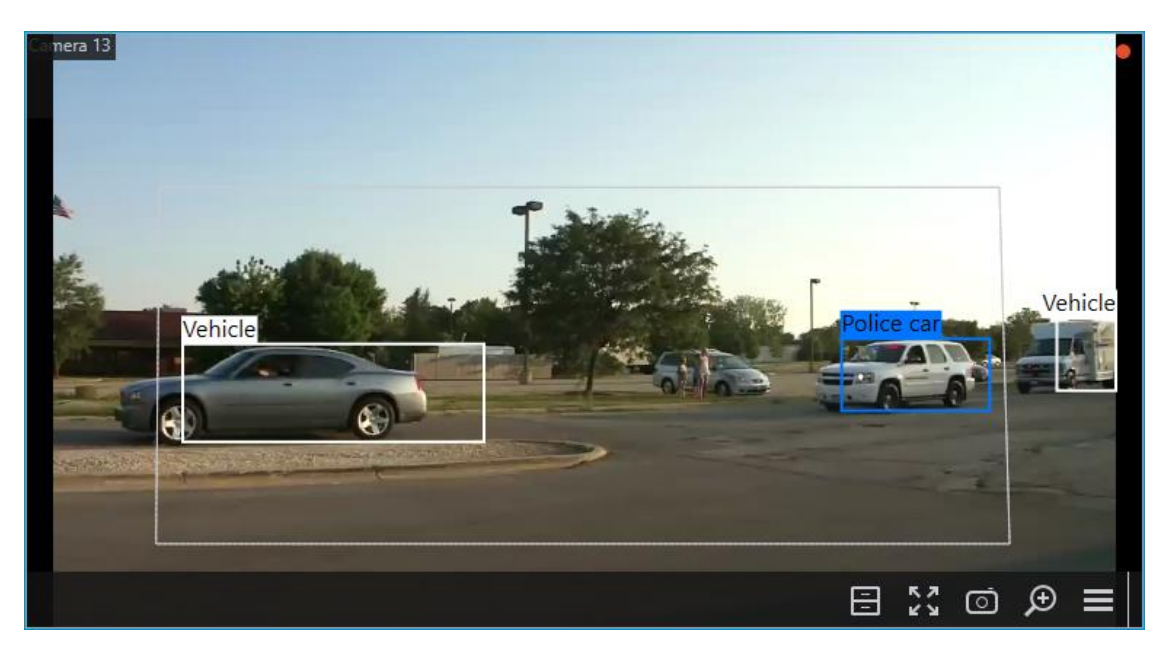

Enabling the **Show warning messages** option will display various warning messages alarming about problems with the module. These warnings take place in the upper left corner of the cell.

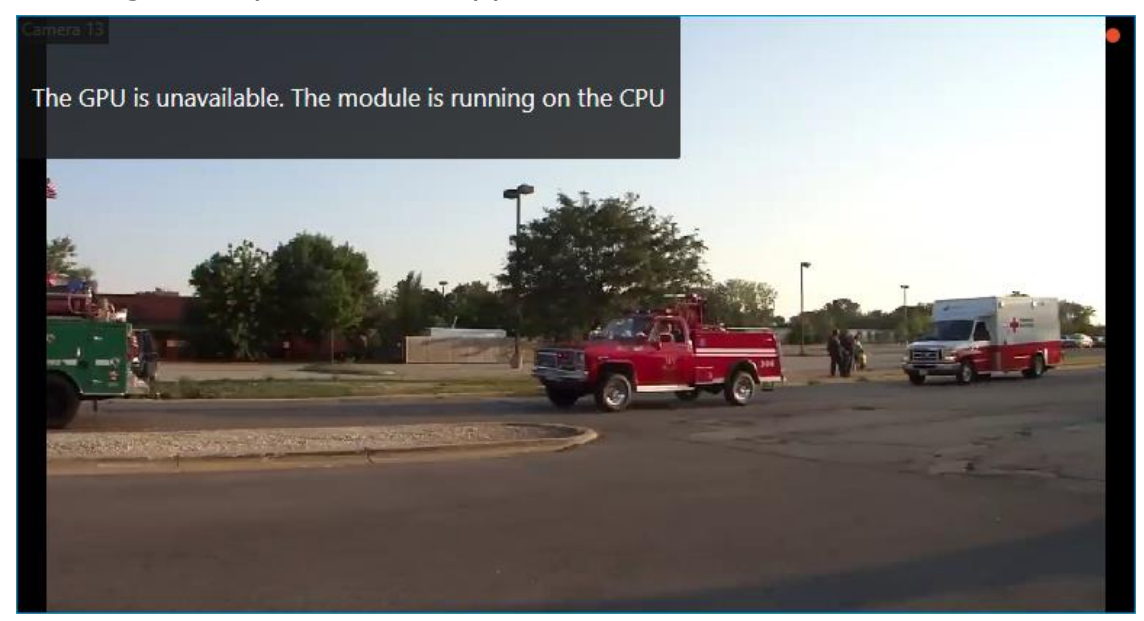

#### *Viewing in the Events log*

If an emergency vehicle remains in the detection zone longer than the specified time, the **Emergency vehicle detected** event will be generated. Such events can be viewed in the Events Log:

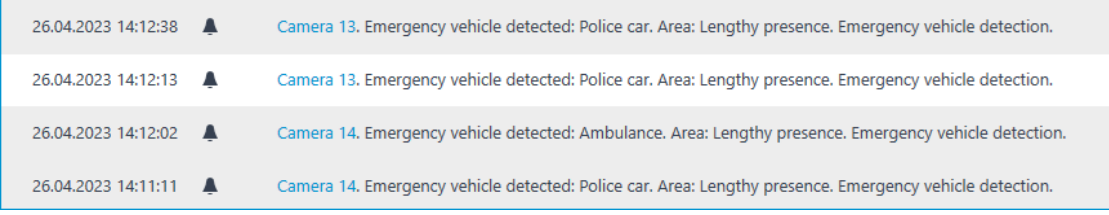

When viewing such an event, the zone and vehicle for which the event was generated will be displayed on the archive record:

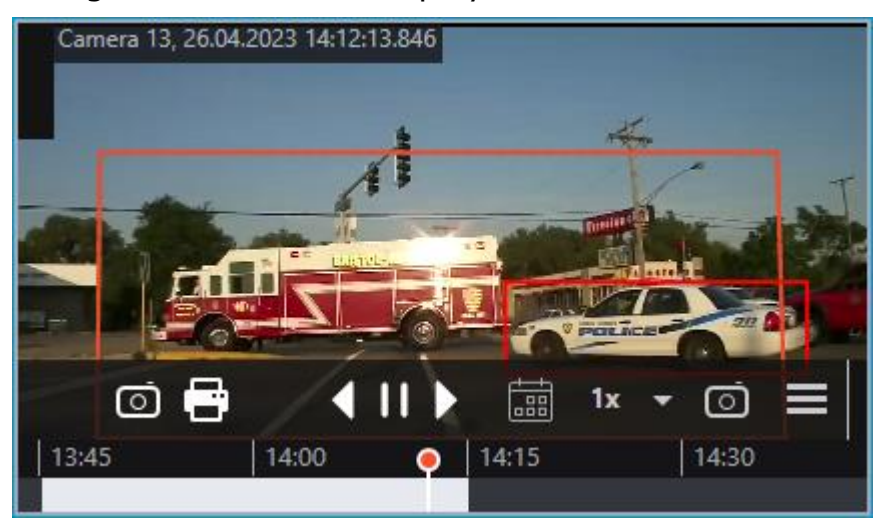

### **Counting people in queue**

The module is designed to count people in queues.

#### Warning

┗━━━━━

 $\blacksquare$ 

This module will only work on the cameras on which it has been enabled by the administrator of video surveillance system.

Select **Show queues** in the cell context menu to enable the queues displaying, after the camera real-time viewing the counting area limits and the number of people in the queue for each area will be displayed in the frame. In case of exceedance of a threshold value, the legend will turn red.

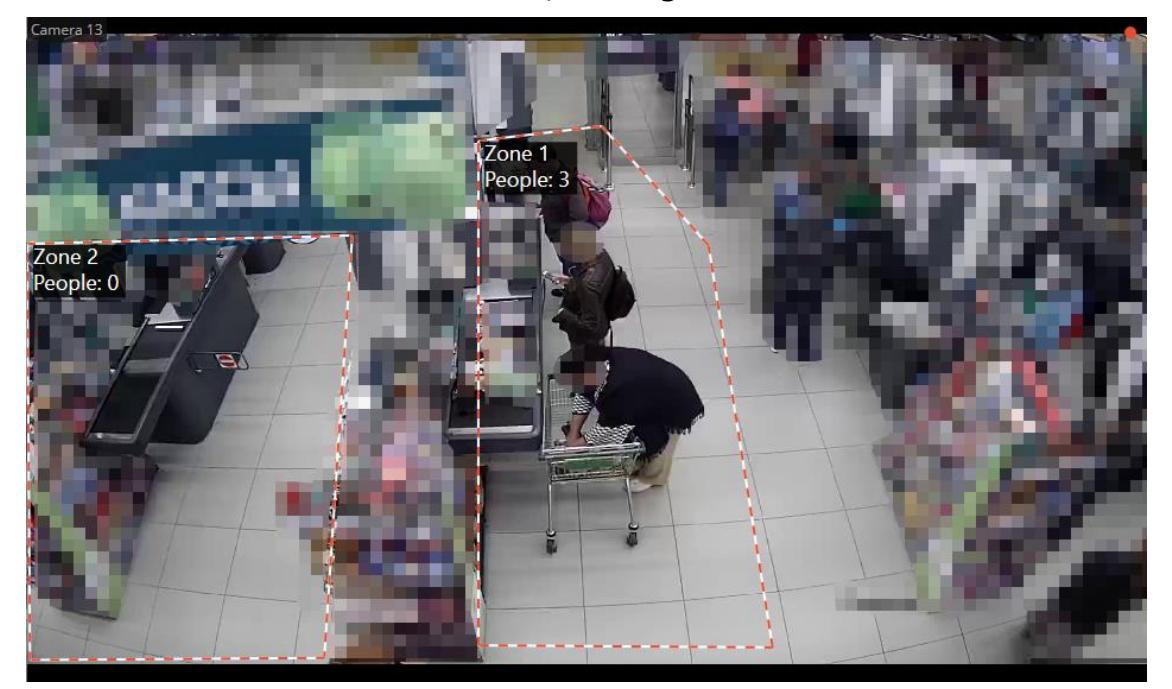
All the module events are recorded to the **Events log**. To generate the reports open **Control panel** and select **Reports** in the **Main menu**.

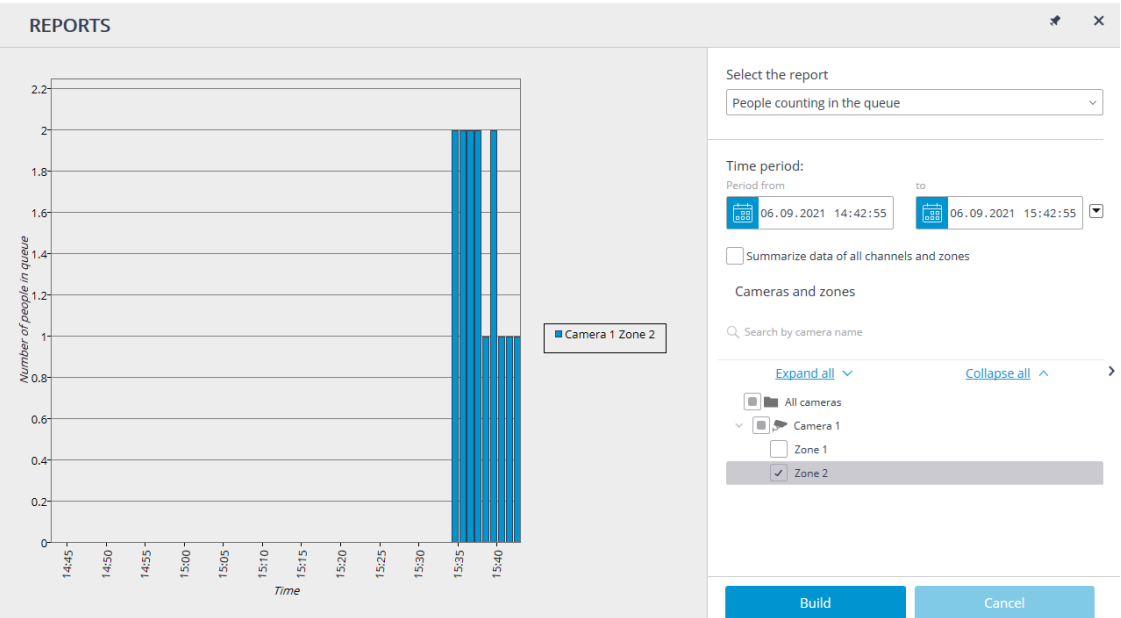

In the **Select report** field, set the **People counting in the queue** option.

Set the **Time interval** for which the report will be generated. The field with the list allows to set the interval prior to the current time, for which the report must be generated, by selecting one of the values: **Minute**, **Hour**, **Day**, **Week**, **Week**.

Select the **Cameras and areas** by which the report will be generated.

To generate the report click **Generate** (to abort the report generating process click **Cancel**).

# **Object Classification and Counting**

The **Object Classification and Counting** counts objects that are crossing specified lines or contained in predefined areas of arbitrary shape, distinguishing them by categories.

Warning

┏━━━━━

This module will only work on the cameras on which it has been enabled by the administrator of video surveillance system.

*Live view*

┗━━━━━

When viewing the camera in live view, it is possible to enable displaying

of the object count panel. To do this, select a cell and click  $\mathbf c$ 

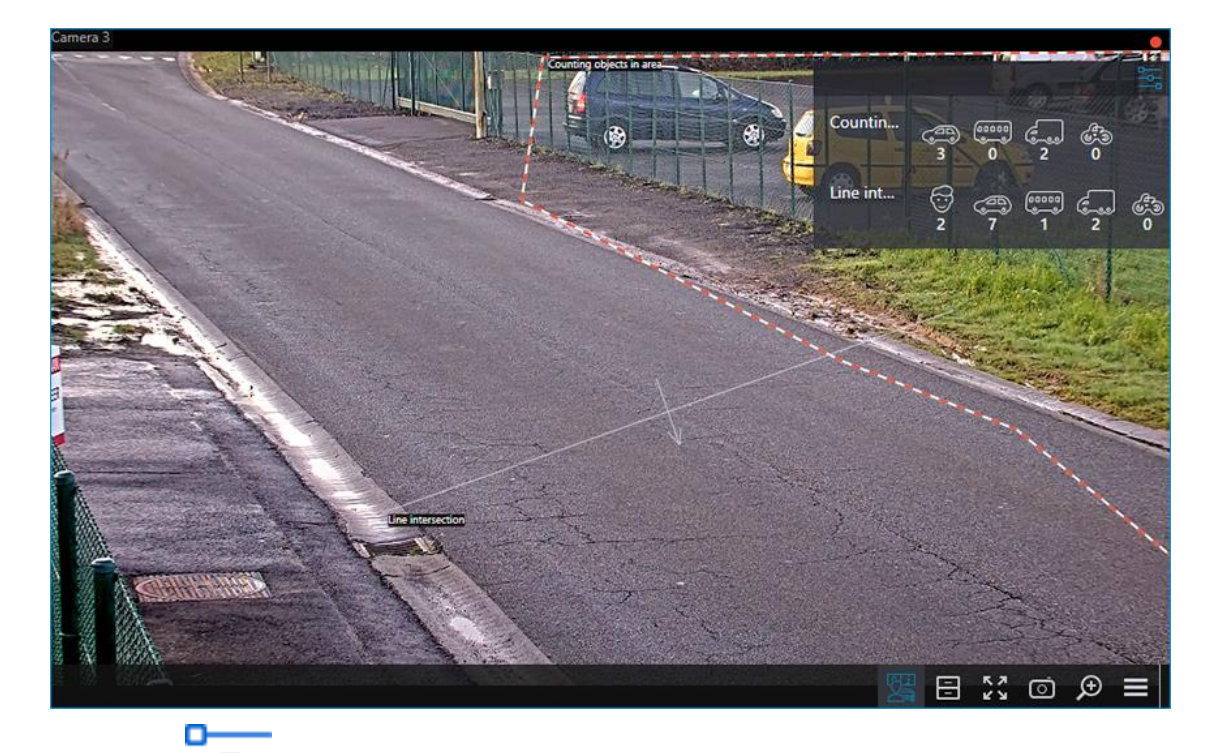

Clicking  $\Box$  opens a window for configuring the display of areas and lines.

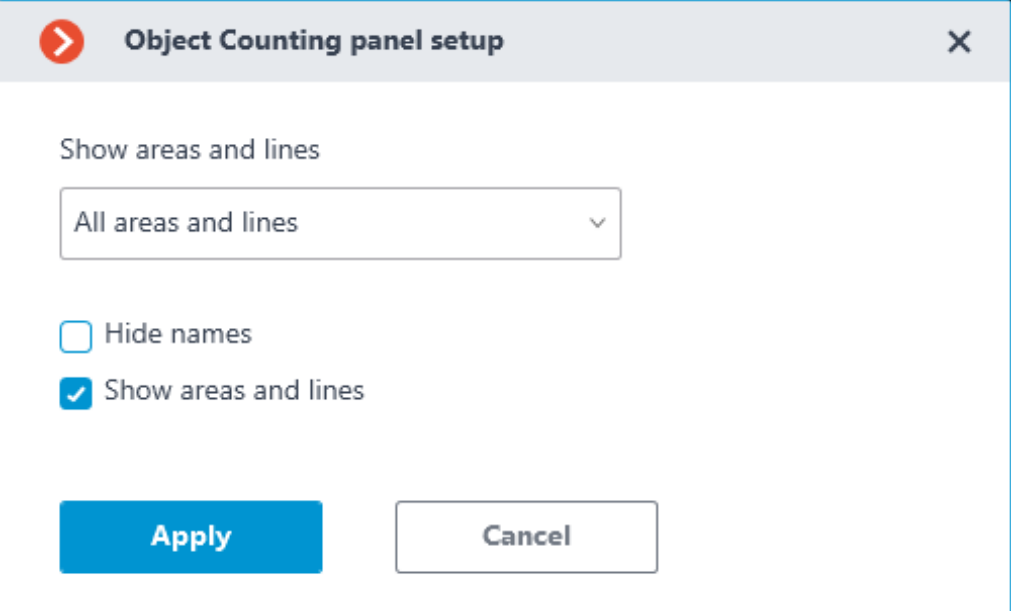

Displaying of areas, lines, and notifications can also be enabled in the context menu of the cell.

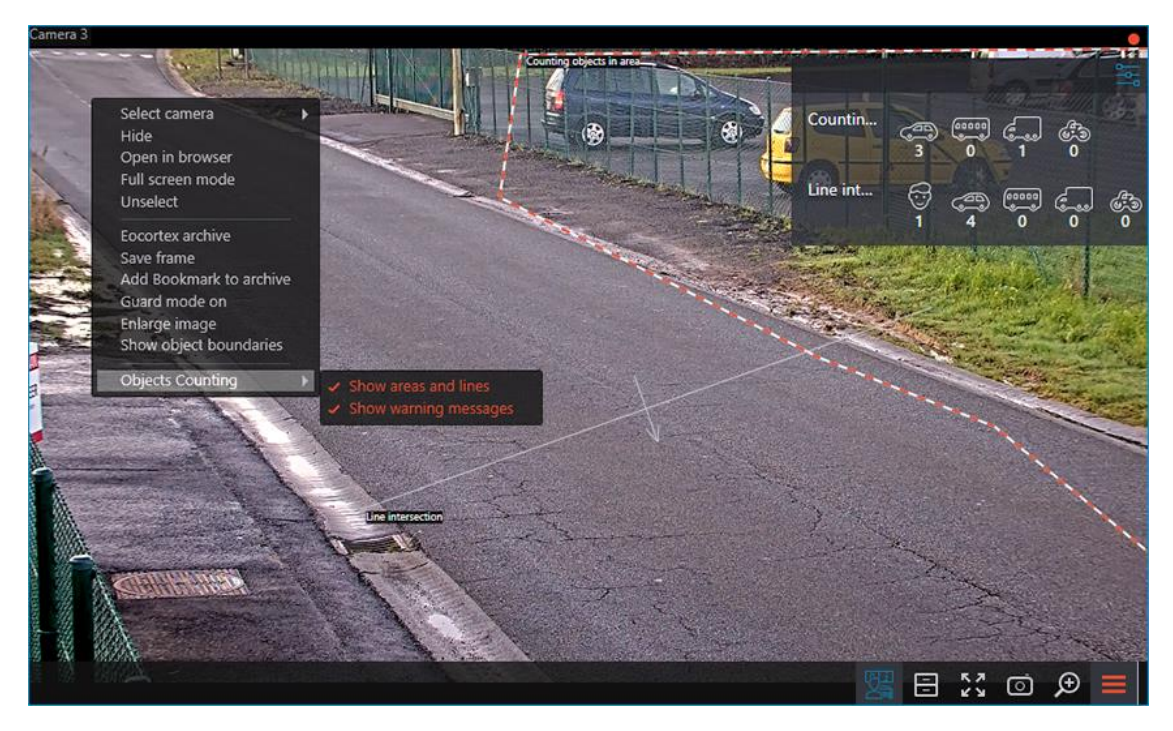

# *Object Classification and Counting report*

The representation of the **Object Classification and Counting** report depends on the type of counting:

- **Counting objects in area:** The count of objects within the area.
- **Line intersection**: The count of objects that crossed the line in a specified direction. The following parameters will be displayed:
- **Total count of objects**: Objects that have crossed the line since the start of counting or since the last time the counters were reset.
- **Change in the number of objects**: Objects that have crossed the line at each time interval equal to the report plotting step.

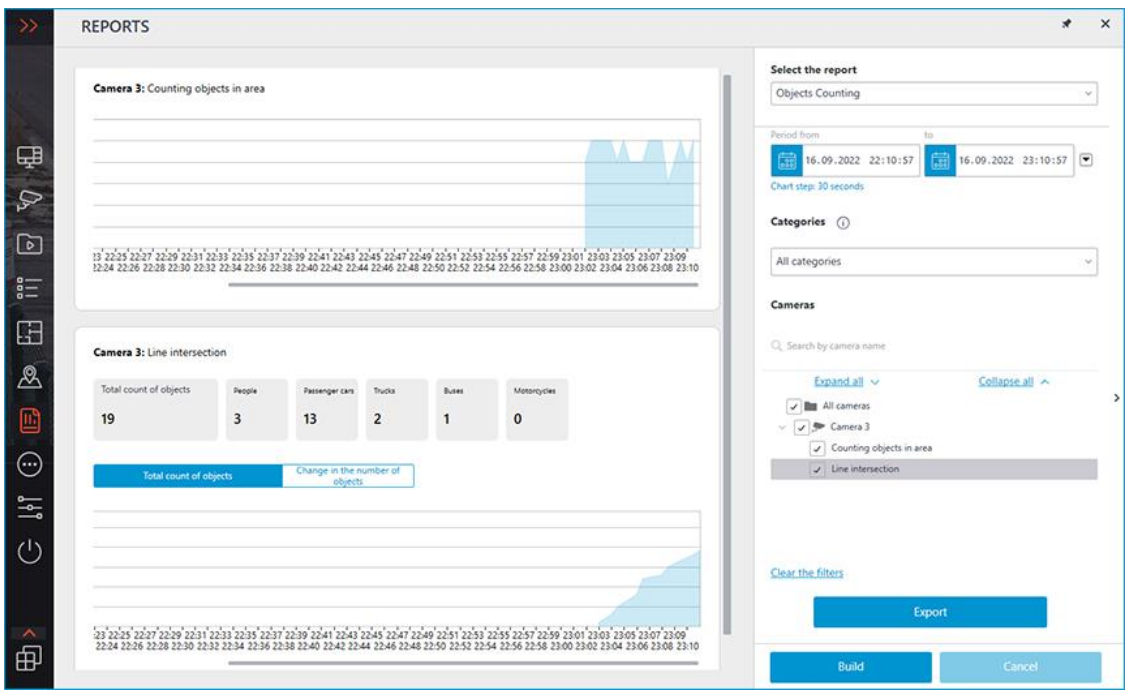

To form a report set the time interval, select categories of objects, areas and lines, for which the report will be built, and then click **Build**.

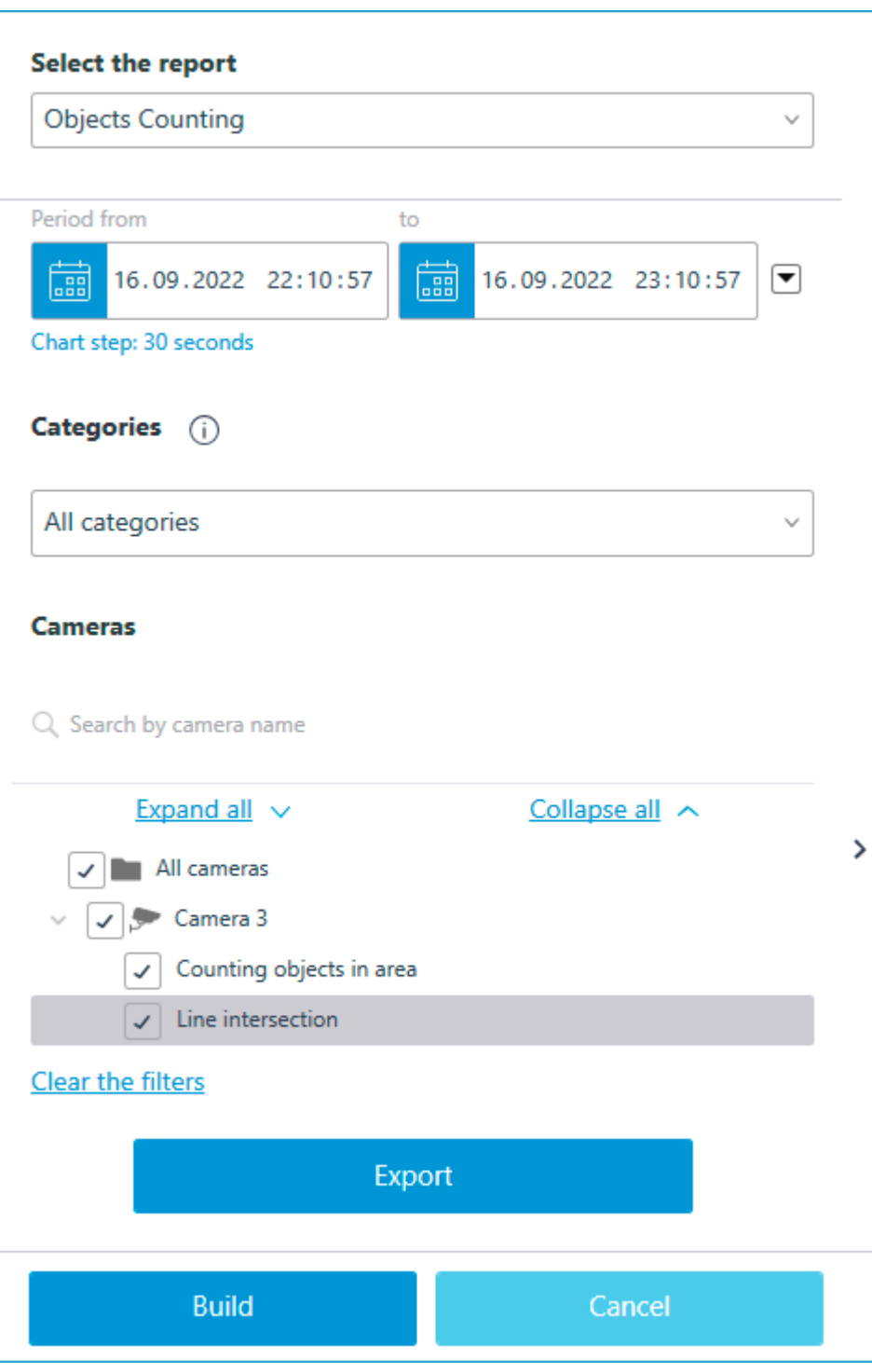

 $\blacksquare$ 

Note

**Plotting step** is determined automatically depending on the set time interval:

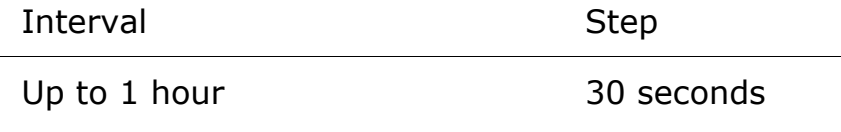

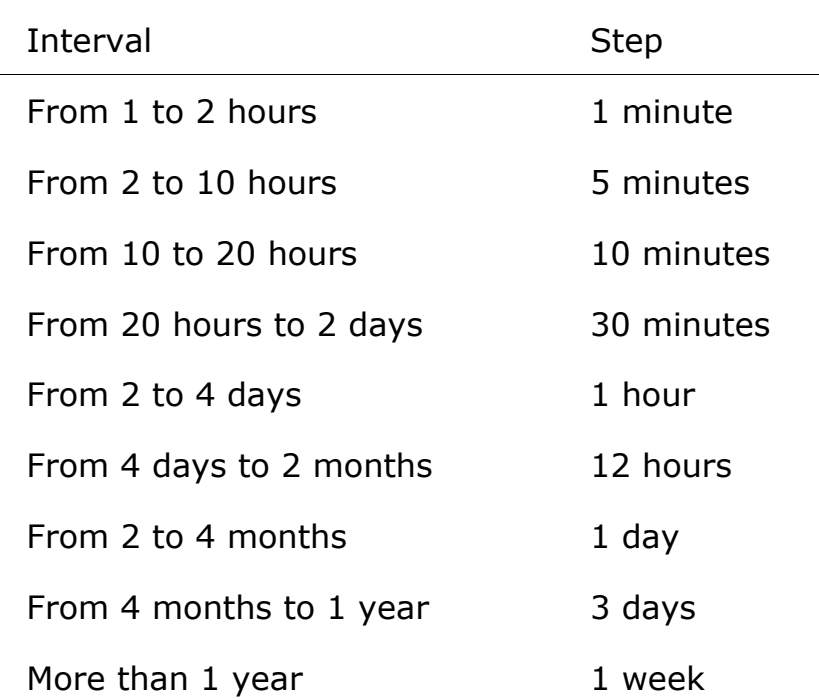

┗━━━━━

┏━━━━━

Note

Maximum allowable interval for plotting the report is 2 years.

The report can be exported as a CSV or Excel file.

 $\Box$ 

## **People counting module**

The **People counting module** module for counting of entering and exiting people based on their crossing the control line and preparing reports based on this data. In addition, the module allows creating control zones in order to respond in time to exceeding the maximum number of people in a room or a zone.

## Warning

 $\Gamma$ 

This module will only work on the cameras on which it has been enabled by the administrator of video surveillance system.

## *Features*

┗━━━━━

The module has the following features:

• Counting the number of entering and exiting visitors in real time  $$ either through one or several (if the module is applied to multiple cameras) entrances/exits.

- Creating reports on entered, left and present visitors  $-$  over various periods of time (from hours to year) for one or several cameras overseeing one area from different locations.
- Automatic and manual export of reports in CSV, XLS and JPG formats.
- Counting people in moving groups.
- Automatic renewal of the counters.

Additionally, the module allows to set the counting zones and, subsequently, determine the number of people in the zones in real time, providing the following capabilities:

- Setting several counting zones each of which can include an unlimited number of cameras with the active module, assigned to the same server.
- Displaying in real time the information regarding the current number of people in each zone where the camera being viewed is included.
- A possibility to set the current value of the number of people in a zone manually.
- Generating alarm events in case of the maximum allowable number of people in a zone is exceeded as well as in case of the return of this number to the allowable value.

#### Warning

┏━━━━━

The number of people in the zones comes into account only when the server is functioning. When the server is restarted, the values of the counters will be set to zero; in such a case, the values can be set manually.

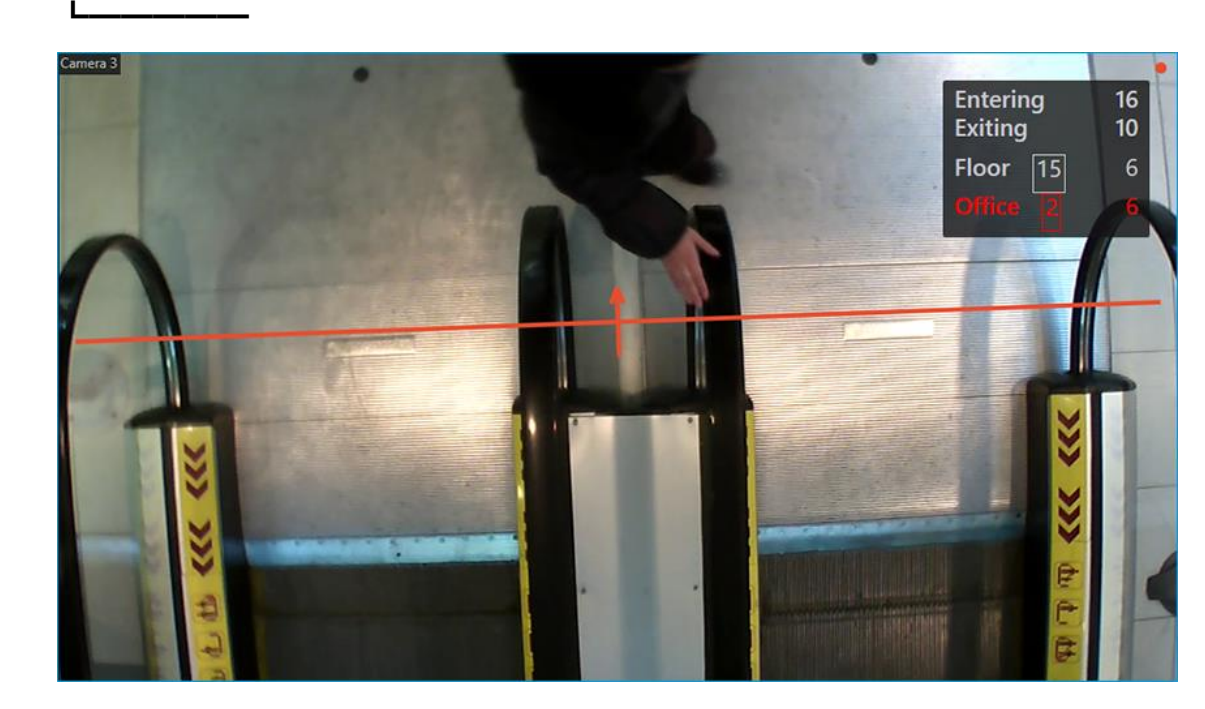

#### *Usage*

When the live view from the camera is displayed on the screen, the upper-right corner of the cell will display the number of visitors that have entered and exited since the last time the counters were reset to zero.

Note

┏━━━━━

The counter resetting time can be set by the system administrator in the module settings.

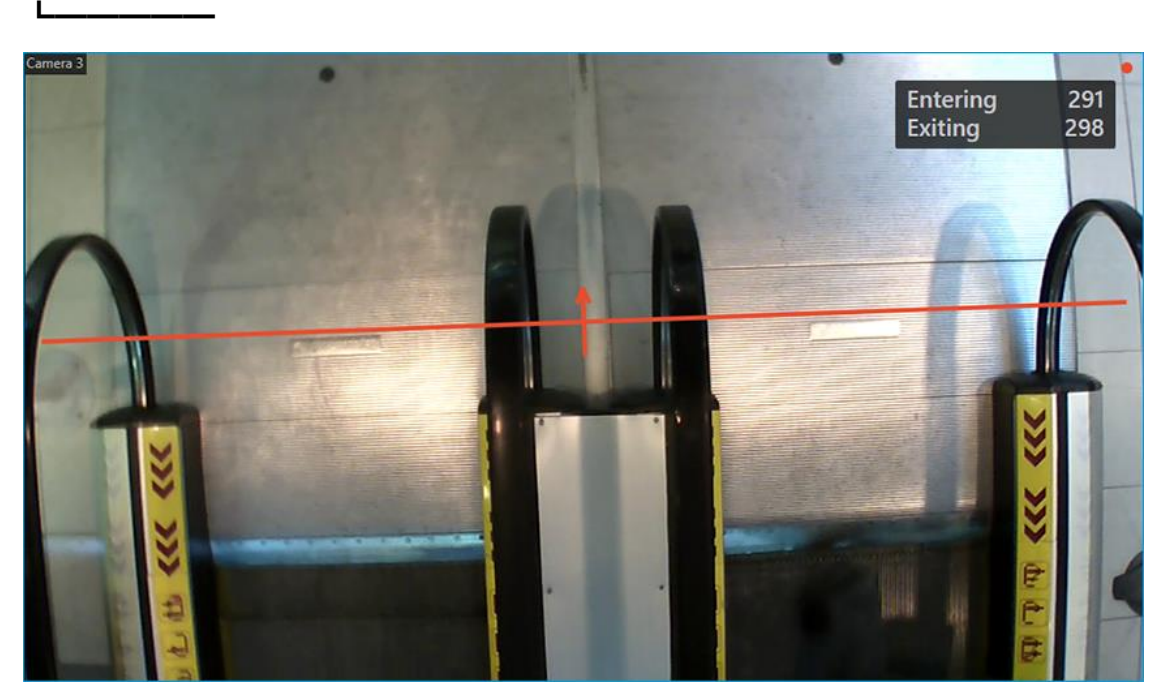

The administrator can configure the module so that only incoming or outgoing visitors will be counted.

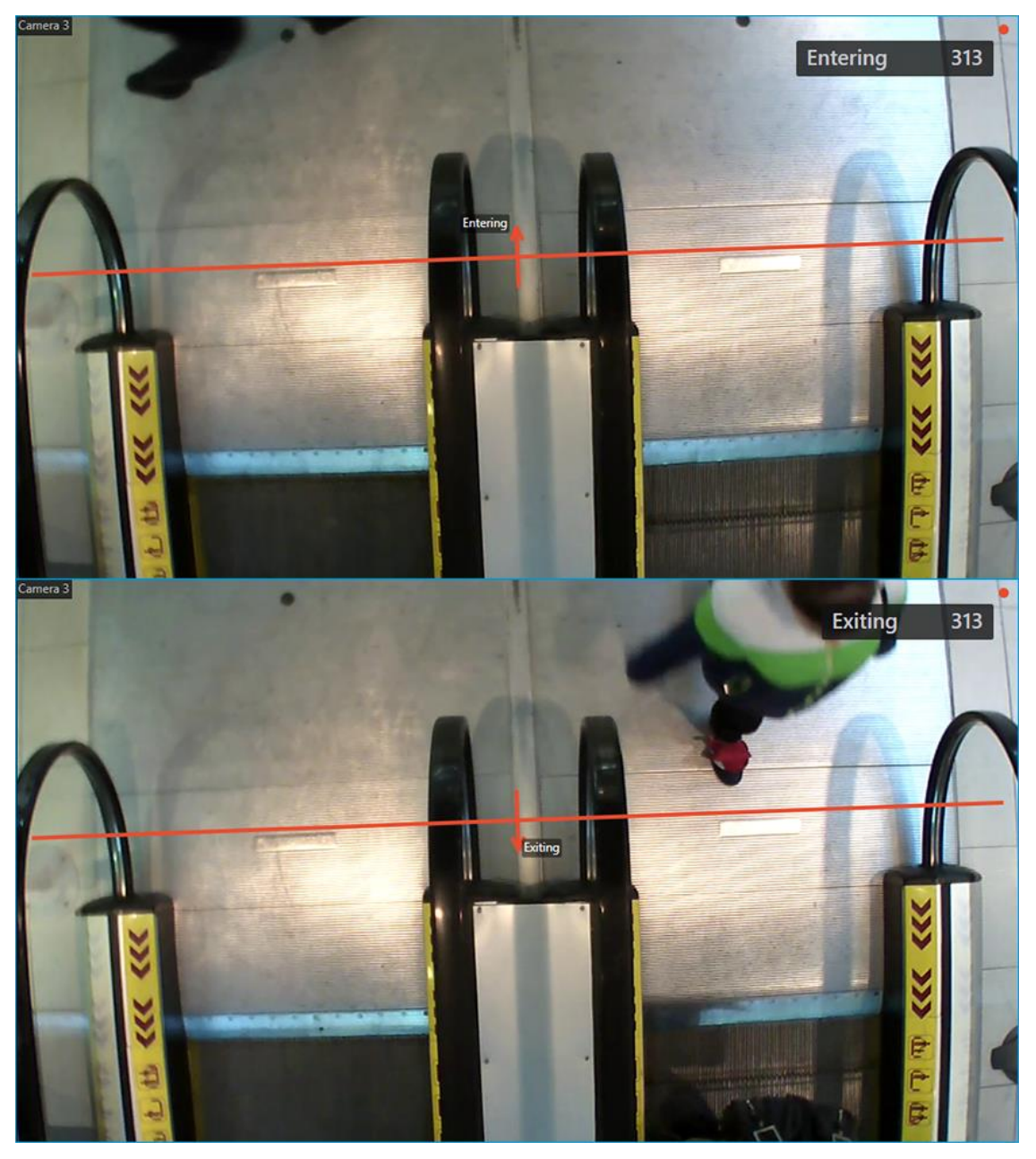

For convenient monitoring, the intersection line can be displayed by selecting the corresponding item in the context menu of the cell.

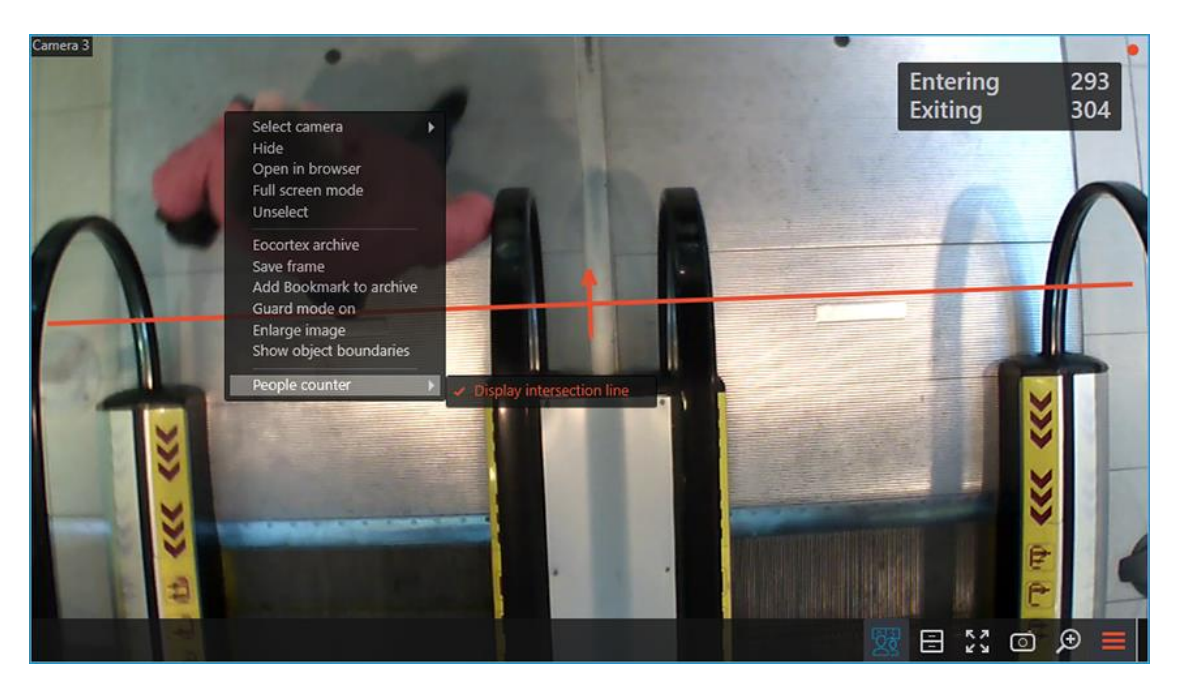

In addition, for one of the counting methods (configurable by the administrator), displaying of object trajectories can be enabled the same way.

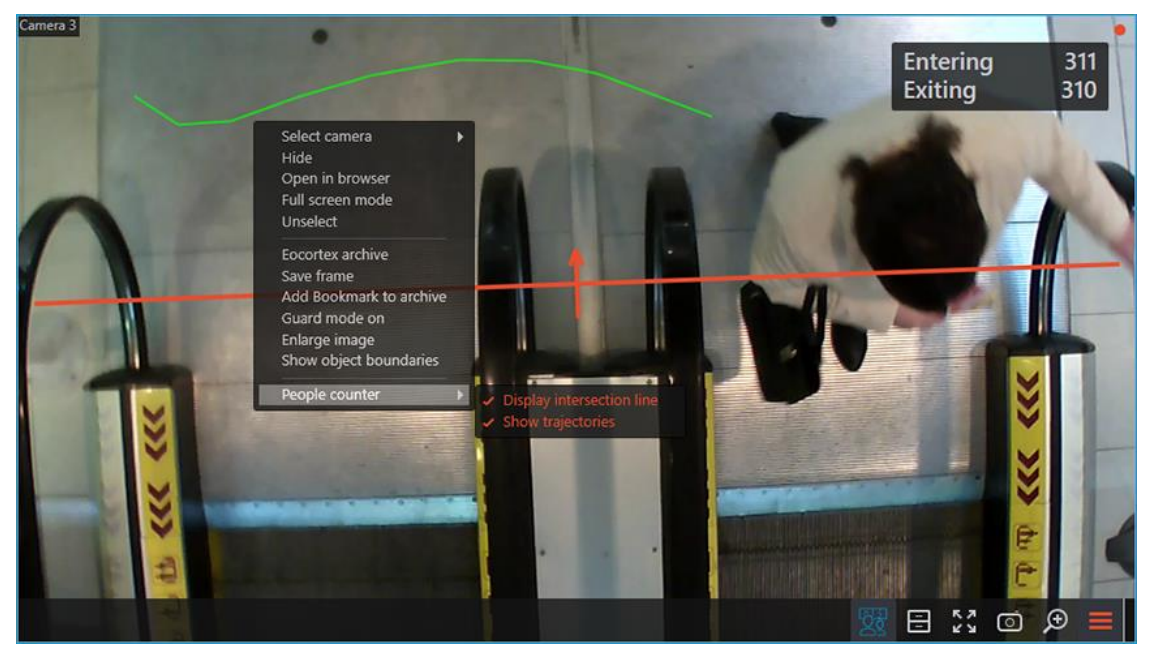

#### *Counting areas*

By the counting area is meant an abstract area the entrances and exits of which are controlled by one or more cameras with the **People counting module** module enabled, counting the incoming and outgoing people. The value of the counter of people inside the area is the difference of the sums of counters for incoming and outgoing visitors from all the cameras included to the area.

If the camera is included to the counting area by the system administrator, the counter of this area will be displayed below the camera's own counters.

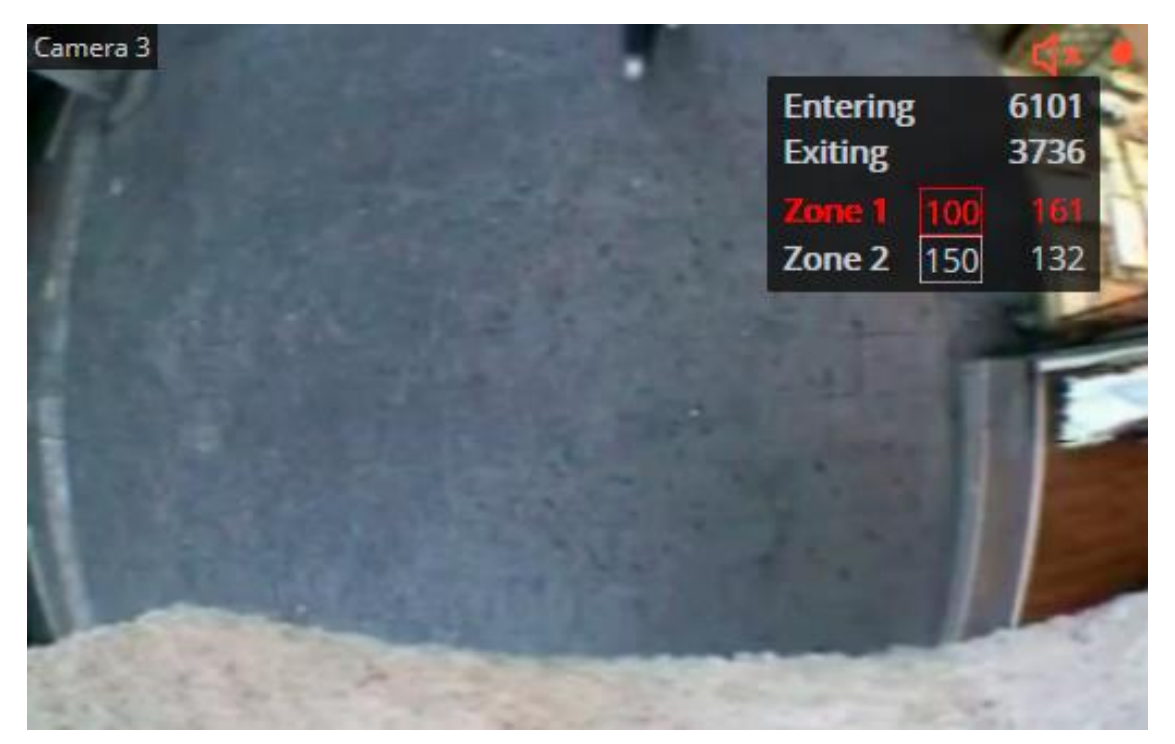

The counting area counter consists of the area name, the wrapped to the frame maximum allowed number of people in the area, and the current number of people in the area.

When exceeding the maximum allowed number of people in the area, the area counter is colored red. In addition, all cases of exceeding the limit and returning to the permissible value are recorded to the **Events log**.

If necessary, the value of the current number of people inside the counting area can be changed. To set the number of people in an area manually, do the following:

- Hover the cursor over the counter of the desired area.
- 

Click the  $\mathcal{P}$  button that appears.

- Set the desired value.
- Save the changes by clicking the button.

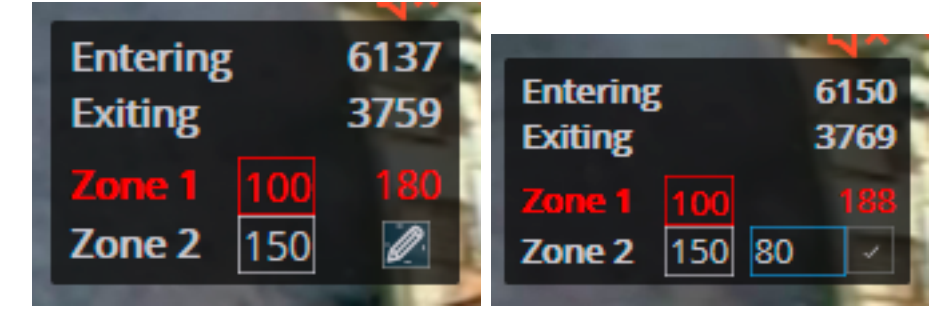

## *People Counting report*

The **People counting** report is a histogram displaying the number of people who crossed the control line in the direction of entry and exit for a specified time interval, as well as the difference between these two counters taken as the number of people inside the area.

To generate a report, do the following:

- Select the **Reports** item in the control panel of the **Eocortex Client** application.
- Select the **People Counting** report option in the upper-right corner of the page that opens.

 $\mathbf{x}$ 

- Set the report plotting interval.
- Set the report plotting step.
- Select the cameras for which the report should be generated.

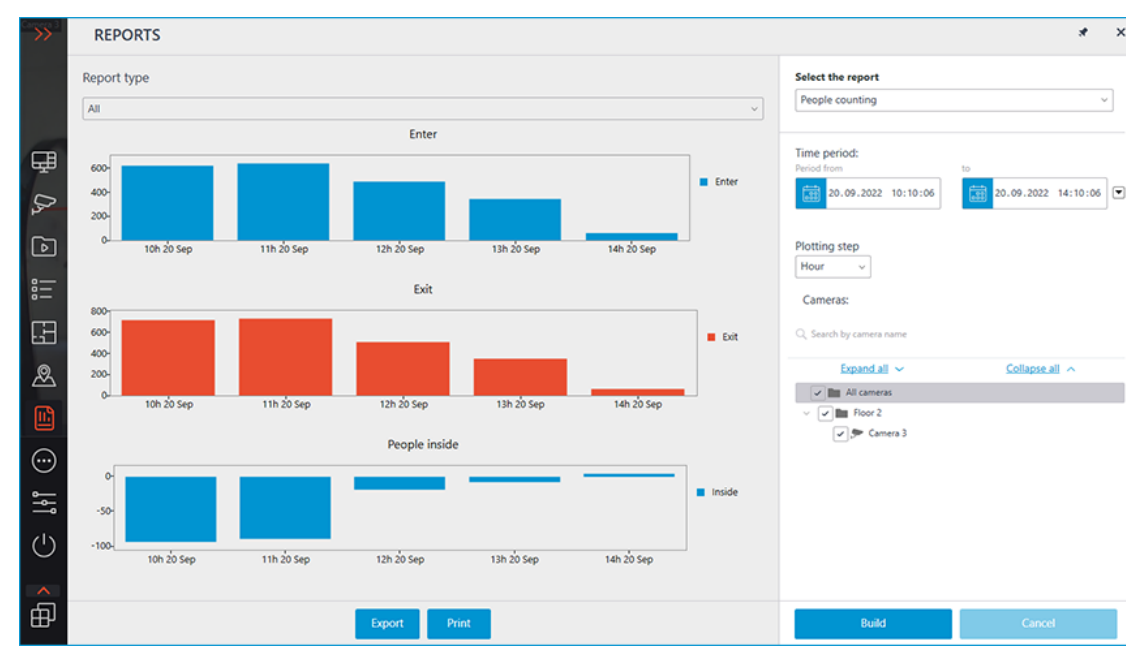

• Click the **Build** button.

To save the obtained report to the disk, do the following:

- Click the **Export** button.
- In the window that opens, select the location to which the report should be saved.
- If necessary, change the **File name** select the **file format to save CSV**, **Excel** or **JPEG**.
- Click **Save**.

To print the obtained report, do the following:

- Click the **Print** button.
- In the window that opens, select the desired device for printing.
- If necessary, adjust print settings.
- Click **Print**.

# **Unique Visitor Counting**

**Unique Visitor Counting** module is intended for generating unique visitor counting reports based on detecting and recognizing faces. It is possible to exclude faces pertaining to certain groups from the counting, for example, to avoid counting employees.

Warning

┏━━━━━

┗━━━━━

This module will only work on the cameras on which it has been enabled by the administrator of video surveillance system.

## *Face Detection report*

The **Face Detection** report shows the brief information regarding the detected faces: time of detection, sex, age and emotions (without showing a name, even if the face is in the database).

The following emotion recognition results are available: **Positive**, **Neutral**, **Negative** and **Unknown**.

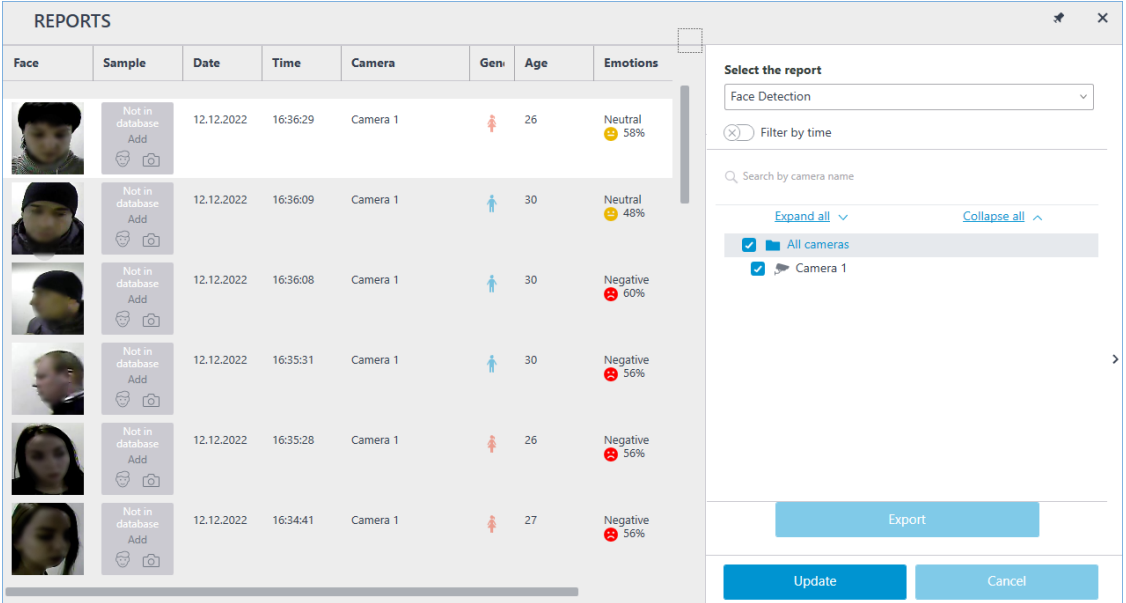

If a period has been specified for the report, the report will be downloaded to disk upon pressing the **Export** button.

This will open a window where it will be possible to select the location and format of the file: CSV, Excel or PDF.

#### *Unique Visitor Counting report*

In the **Unique Visitor Counting** report, the infographics of the unique visitors is displayed, containing four graphs: by number of visitors, by age, by gender and by emotion.

The following emotion recognition results are available: **Positive**, **Neutral**, **Negative** and **Unknown**.

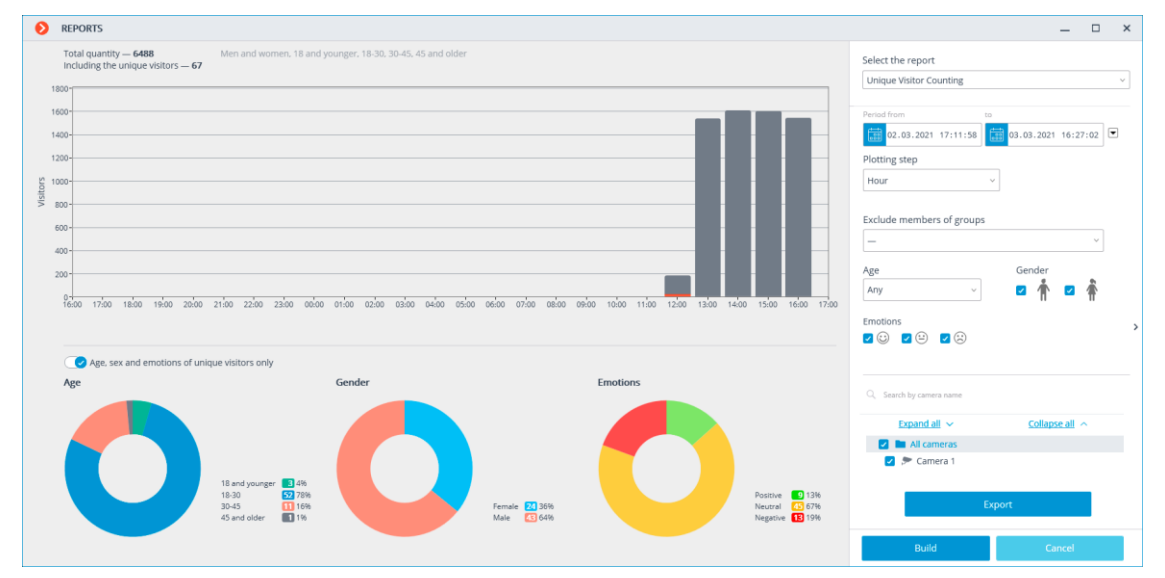

Apart from the period of time and the step of the graph, it is possible to indicate sex, age and emotions of the people to be included into the report. Additionally, it is possible to set the groups from the database whose members will not be taken into consideration when generating the report; thus, it is possible to exclude employees from the counting.

The graph of the number of visitors shows the unique visitors and all the visitors at the same time.

The diagrams of the age, sex and emotions are generated for the unique visitors by default.

Note

For the age, sex and emotions data to be displayed for all visitors, it is required to toggle the corresponding switch. At that, it will not be necessary to generate a new report to update the information.

┗━━━━━

┏━━━━━

┏━━━━━

Note

The report can be exported to CSV format by clicking the **Export** button.

┗━━━━━

#### *Faces database*

It is possible to use the face database to exclude certain persons from the count (e.g. employees). Since this database is similar to the ones employed in the face recognition modules, the procedure of using it can be found in the **face recognition documentation**.

#### **Search for Objects**

On the **Search** page, a search for objects in the archive by various parameters is

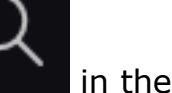

performed. This page opens when selecting the **Search** item **in the main** menu.

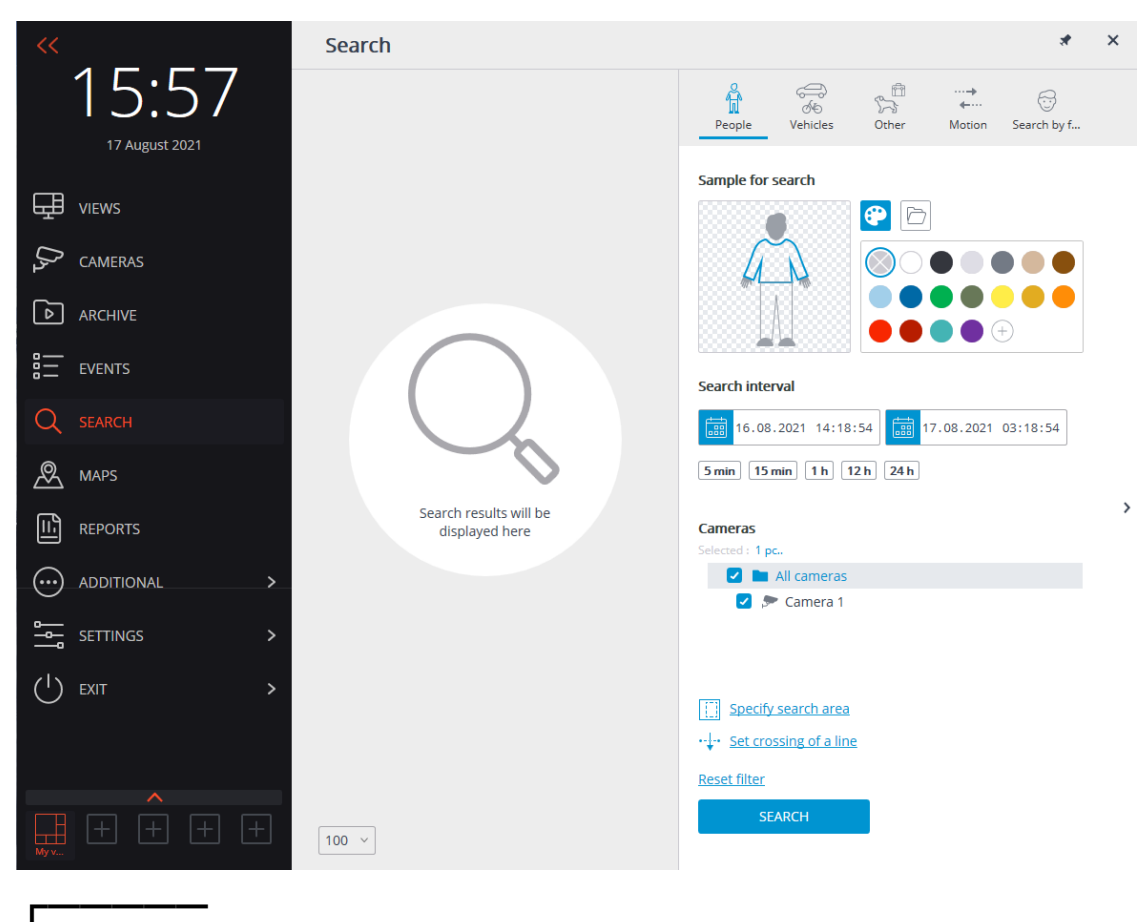

## Note

The **Search** menu item is displayed only if the **Search for Objects** or **Face detection** module is enabled on at least one of the cameras in the system.

## *Search results*

┗━━━━━

The search results panel is located on the left side of the page. During the search, the links to the found video fragments that meet the specified search parameters will be displayed.

┏━━━━━

The results of the last search in the search results panel are retained even when the search page is closed, until a new search is performed or until the **Eocortex Client** is closed.

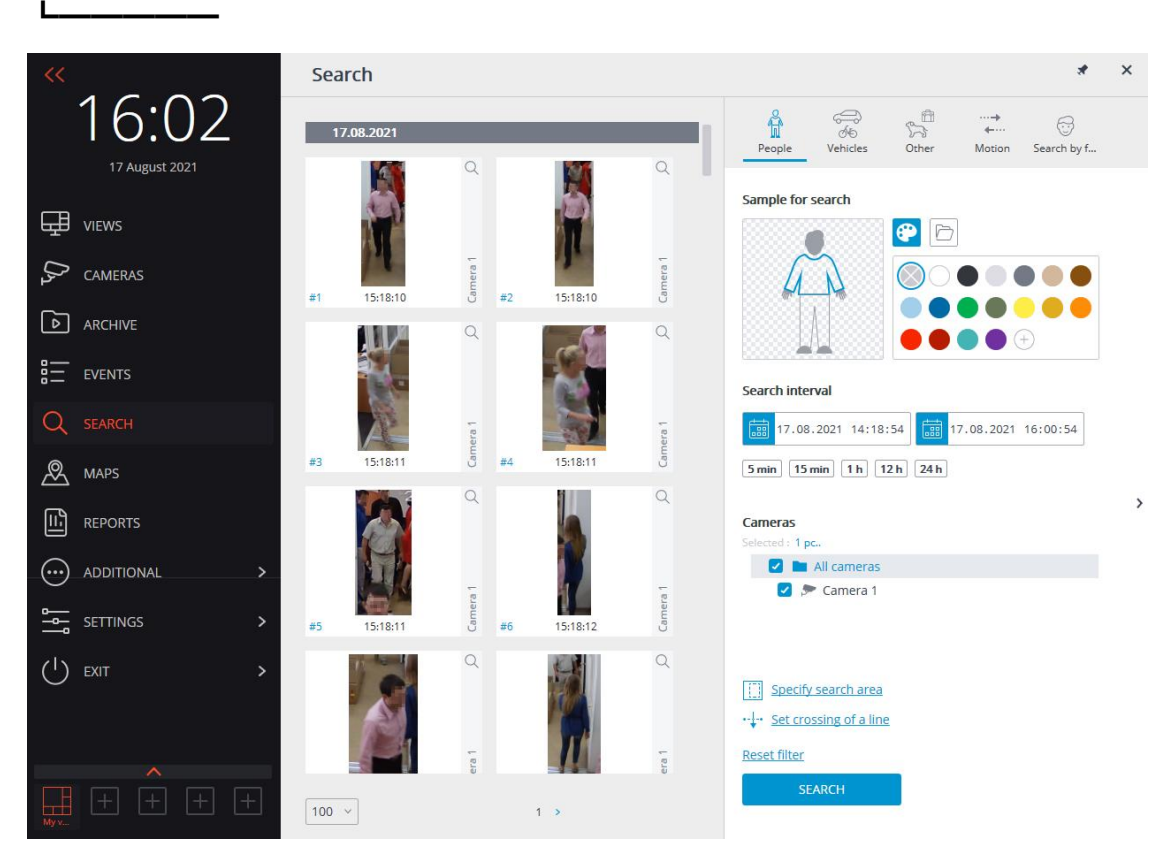

At the bottom of the results panel there is a control panel for displaying search results, which consists of the following controls (from left to right):

- A drop-down list that allows to select the **Number of results per page**.
- Navigation through pages.

Upon clicking on a fragment, the switching to **Synchronous viewing of the archive across several cameras** at the corresponding moment in time is performed. In this case, the camera in whose archive the fragment was found will be displayed in the channel grid.

It is possible to start working with the fragments from the moment they are placed in the results panel, that is, even before the end of the search procedure. In this case, the search will be interrupted upon proceeding to the archive. Alternatively, the search can be interrupted by clicking on the **Cancel** button at the bottom of the filter panel.

#### *Filter panel*

Search parameters are set on the filter panel located on the right side of the page. The filter panel can be hidden/shown by clicking on the right edge of the page.

Depending on the selected filter tab, objects of a certain category will be searched for.

When multiple search parameters are specified, the results that satisfy all parameters specified on the current tab at the same time will be displayed.

To clear all the parameters set on the current tab, including color samples and photos, it is required to click on the **Reset filter** button.

The search starts after clicking on the **Search** button.

During the search, the located fragments will be displayed on the results panel.

## *General parameters*

The following search options are available on each tab:

**Search interval**: this group of settings specifies the interval in which objects will be searched for. In addition to explicitly specifying the start and end values of date and time, it is possible to select one of the preset intervals: **5 min**, **10 min**, **1 h**, **12 h**, **24 h**. When selecting a preset interval, the end time remains unchanged, the start time is calculated in relation to it.

The **Cameras** section is used for selecting cameras in whose archive the search for objects will be carried out. Each tab displays only those cameras that are to be used for searching for objects of the corresponding category.

**Specify search area** permits to specify a rectangular area in which the search will be performed. The area can be configured in a separate window.

**Set crossing of a line** allows to set a line. The search results will only include objects that intersect the specified line. In this case, it is possible to optionally specify only one direction of crossing of the set line. The line can be configured in a separate window.

If the **Specify search area** or **Set crossing of a line** parameter is set, the parameter icon is filled. To reset the parameters, it is required to use the button  $\times$  to the right of the parameter.

#### Note

 $\blacksquare$ 

The **Specify search area** and **Set crossing of a line** parameters are available only when a single camera is selected.

The **Specify search area** parameter is available only for the cameras with the **Search for Objects** video analysis module enabled.

The **Set crossing of a line** parameter is available only for the cameras with the **Tracking module** video analysis module enabled with the **Objects being tracked**: **Only those in motion** setting.

On the **People** and **Vehicles** tabs, it is possible to search for objects by color, as well as using photos downloaded from files or obtained from the previous search results.

#### *Color samples*

┗━━━━━

To add a color sample, it is required to click on the button  $\mathbf{A}$  and select a color from the palette. If the desired color is not in the presented

palette, it can be added by clicking the button  $\overline{\mathbb{C}}$ 

To clear the selected color, it is required to select an empty color  $\sim$  in the palette.

To delete a sample, it is required to use the button  $\times$  located in the upper right corner of the image.

#### *Photo samples*

To add a sample from a file, it is required to click on the button select the file by clicking on the **Select a photo** link.

After selecting the file, a window with the downloaded image will open. In this window, it is required to select the rectangular part of the frame containing the sample and press the **OK** button.

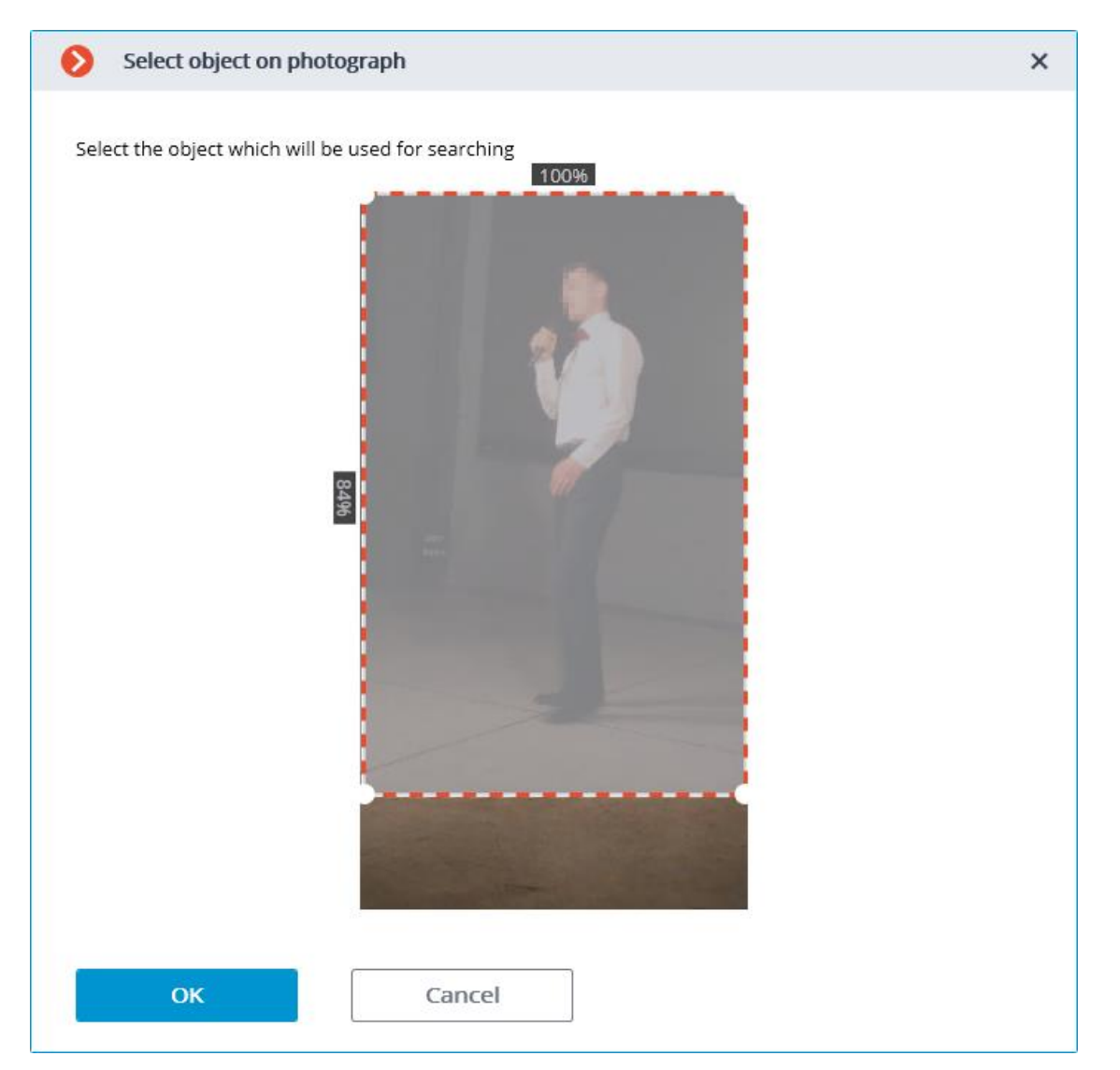

To add a sample from the found results, it is required to select the desired fragment in the results panel and click the button  $\Omega$  located in the upper right corner of the fragment. It is also possible to select a fragment, open the context menu with the right mouse button and select the **Look for this object** item.

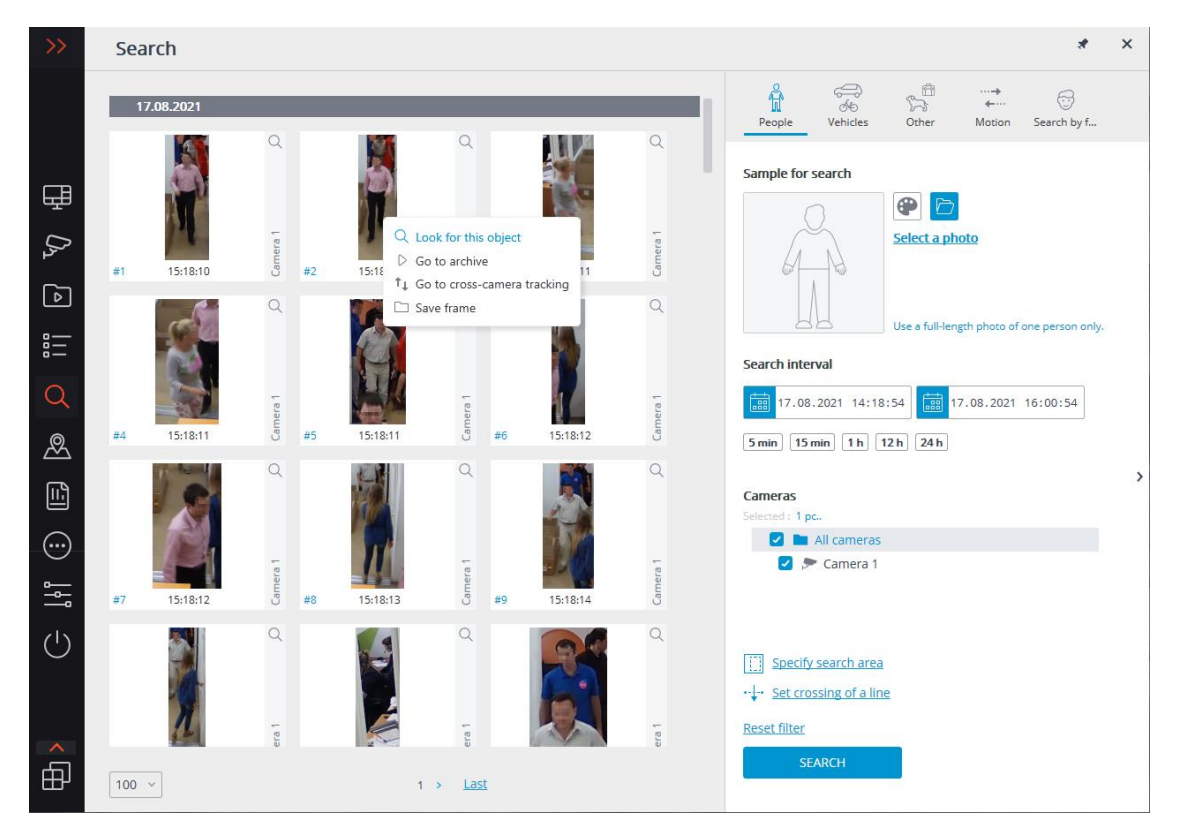

To delete a sample, it is required to use the button  $\times$  located in the upper right corner of the image.

#### *People*

The **People** tab is used for searching for people.

#### Note

This tab is only available for the cameras on which the **Search for Objects** video analysis module has been enabled, properly configured and is functioning properly.

┗━━━━━

┏━━━━━

┗━━━━━

┏━━━━━

Note

The video analysis modules are enabled and configured by the administrator of the video surveillance system.

If none of the search parameters has been specified, the results panel will display all the people found in the archive during the specified interval.

When searching for people by color samples, it is required to set the color for the upper and lower parts of a person's figure. To do this, before choosing a color, it is needed to select the corresponding part of the figure. The selected part will be highlighted with a bold outline.

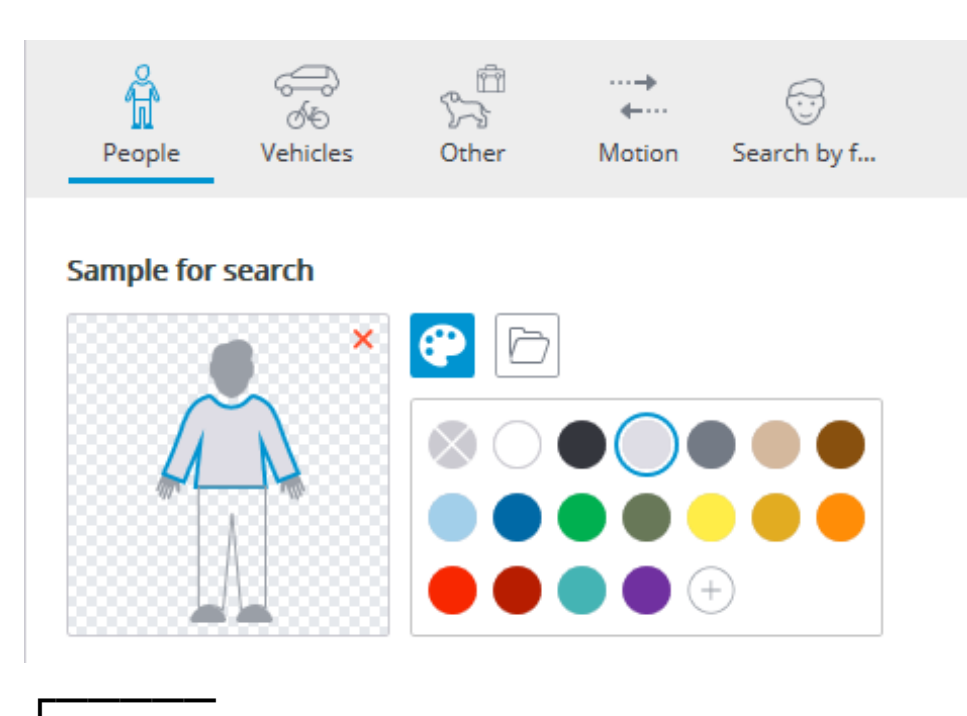

┗━━━━━

The search results by a color sample can sometimes include people whose lower part was not visible at the time of detection. In this case, a search for the lower item of clothing will work like a search for the top one.

Requirements for lighting and image quality when searching by color sample are as follows:

- A person should be recorded during daylight hours, in good weather, without precipitation.
- The angle in which the person was recorded should allow to correctly determine the prevailing color of clothing.
- The figure of a person must not be overexposed.
- The camera exposure and contrast must be adjusted so that the human eye can clearly identify the color of clothing.

## *Vehicles*

On the **Vehicles** tab, the search for the following types of vehicles is performed:

- **Passenger cars;**
- Trucks;
- **Form** Buses;
- Two-wheelers.

93

This tab is only available for the cameras on which the **Search for Objects** video analysis module has been enabled, properly configured and is functioning properly.

┗━━━━━

┏━━━━━

┏━━━━━

Note

The video analysis modules are enabled and configured by the administrator of the video surveillance system.

┗━━━━━

Only the vehicles of selected types will be included in the search results.

If only one vehicle type is selected, the vehicle search by color is available.

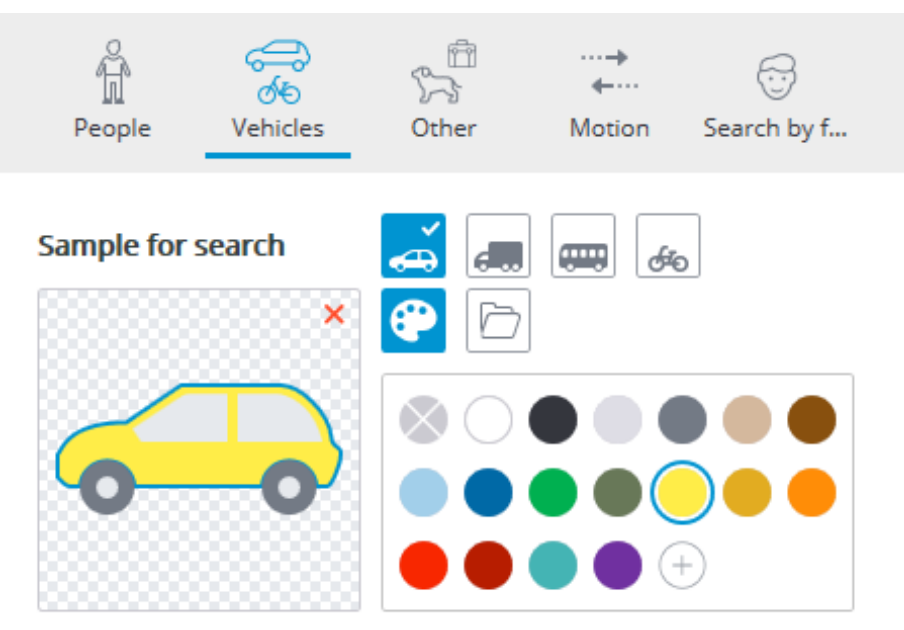

When searching for vehicles by photo, the selected types of vehicles are not taken into account. In other words, the photo itself is used as a basis for a photo search, regardless of whether the type of the vehicle depicted on it matches the type selected on the filter panel or not.

## *Other*

┏━━━━━

The tab **Other** serves for searching for objects of the following types:

- Animals (terrestrial animals and birds);
- Bags (luggage, suitcases and backpacks);
- Hazardous items (firearms and baseball bats).

This tab is only available for the cameras on which the **Search for Objects** video analysis module has been enabled, properly configured and is functioning properly.

┗━━━━━

┏━━━━━

Note

┗━━━━━

The video analysis modules are enabled and configured by the administrator of the video surveillance system.

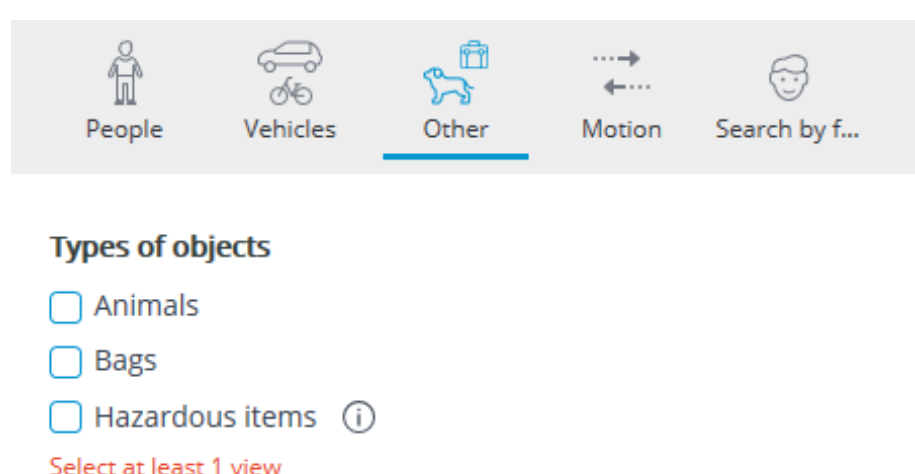

## *Motion*

The search for all moving objects is performed on the tab **Motion**.

## Note

 $\Gamma$ 

This tab is only available for the cameras on which the **Search for Objects** video analysis module has been enabled, properly configured and is functioning properly.

┗━━━━━

┏━━━━━

Note

The video analysis modules are enabled and configured by the administrator of the video surveillance system.

┗━━━━━

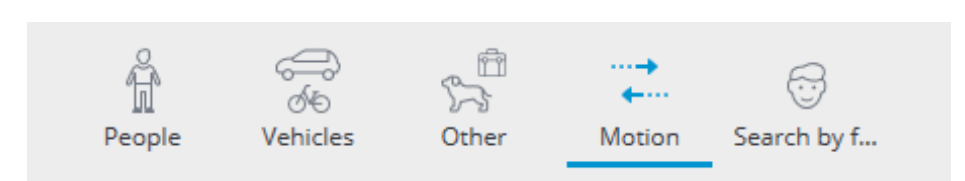

96

Search for all moving objects will be performed

#### **Search interval** 17.08.2021 15:50:46 17.08.2021 16:50:46 **GBB** 88 5 min  $15 \text{ min}$  $12<sub>h</sub>$ 24<sub>h</sub>  $1<sub>h</sub>$ **Cameras** Selected: 2 pc..  $\blacktriangleright$  **No. 1** All cameras  $\blacktriangleright$  Camera 1  $\triangleright$  Camera 2

#### *Faces*

The tab **Faces** is used for searching for faces.

#### Note

┏━━━━━

This tab is available only for cameras on which the **Face detection** video analysis module has been enabled, configured and is properly functioning.

┏━━━━━

┗━━━━━

┗━━━━━

Note

The video analysis modules are enabled and configured by the administrator of the video surveillance system.

## **Fisheye dewarping module**

This module is designed to dewarp images from fisheye cameras both in real-time viewing mode, and in the archive playback.

#### Warning

┏━━━━━

This module will only work on the cameras on which it has been enabled by the administrator of video surveillance system.

## *Features*

┗━━━━━

The module differentiates cameras with Fisheye lens according to the mounting manner to three types: **Ceiling-**, **Wall-** and **Floor-mounted**. Availability of dewarping modes for the camera depends on its type.

Below are lists of the dewarping modes available for the selected mounting type.

## **Ceiling- and Floor-mounted**

Dewarping modes available for **Ceiling-** and **Floor-mounted** cameras:

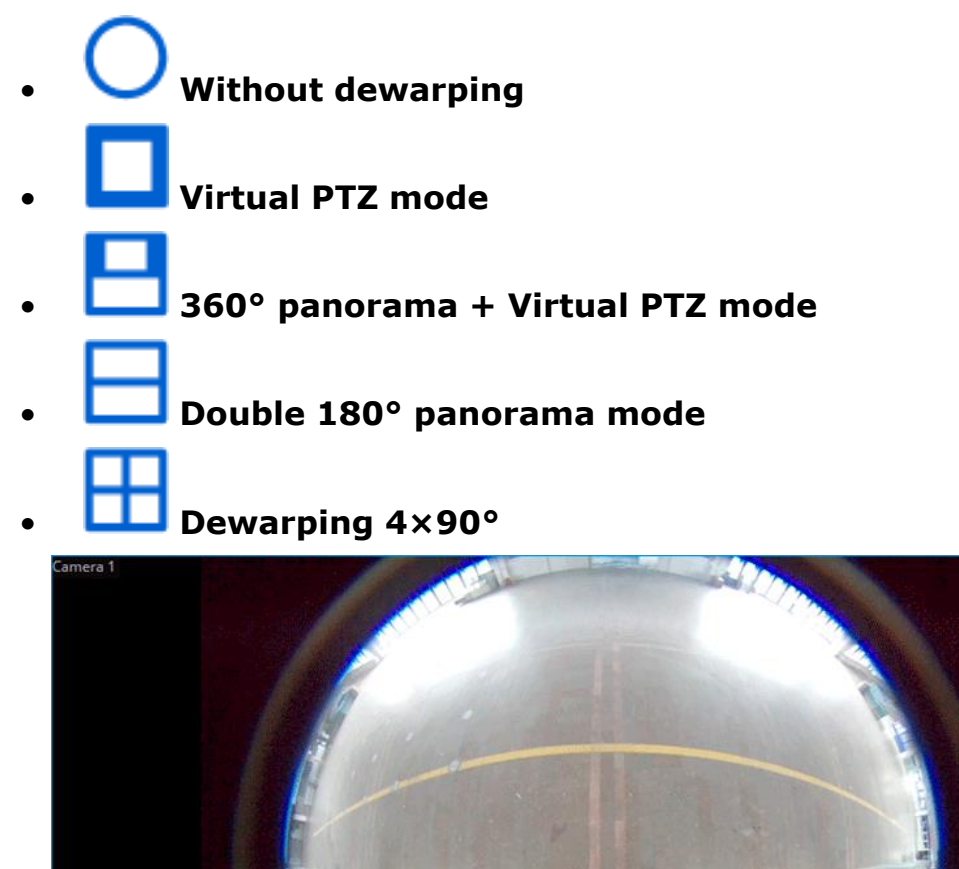

**Wall-mounted** Dewarping modes available for **Wall-mounted** cameras:

**DBBB** 

日 X 回 図 X 三

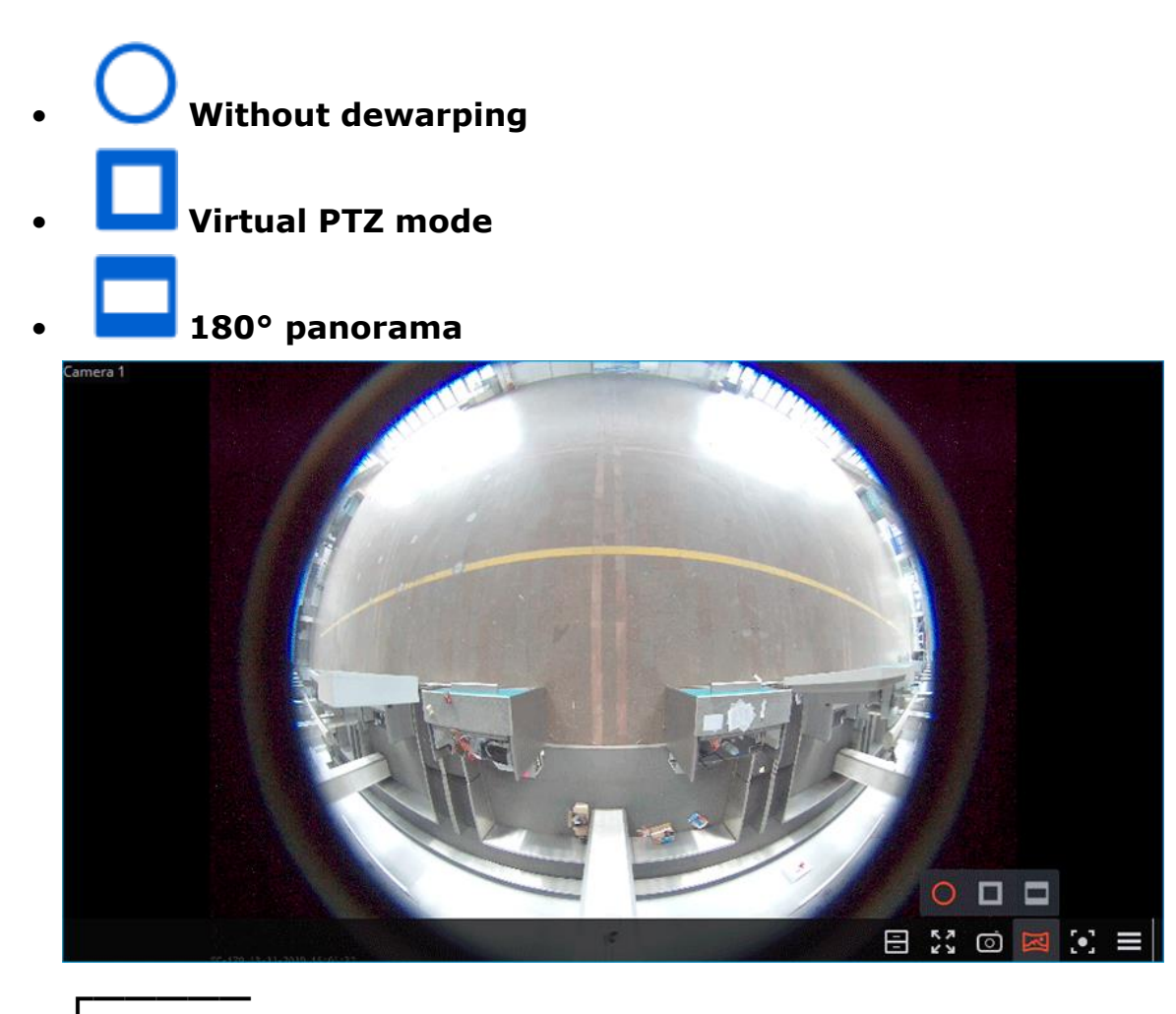

#### Warning

┗━━━━━

Dewarping is performed only for the convenience of visual monitoring. The module has no effect on the source stream received from the camera. Other video analytics modules, if activated, will process the stream received from the camera in its original form without dewarping.

#### *Usage*

Image dewarping is enabled in the active cell, using the  $\Box$  button. Doing so displays a panel with dewarping modes above the clicked button, and a virtual PTZ joystick appears on the right side of the cell to change position of the dewarped image.

The following is a description for each of the modes.

# **Without dewarping**

When the **Without dewarping** mode is selected, he image in the cell is displayed as it was received from the camera.

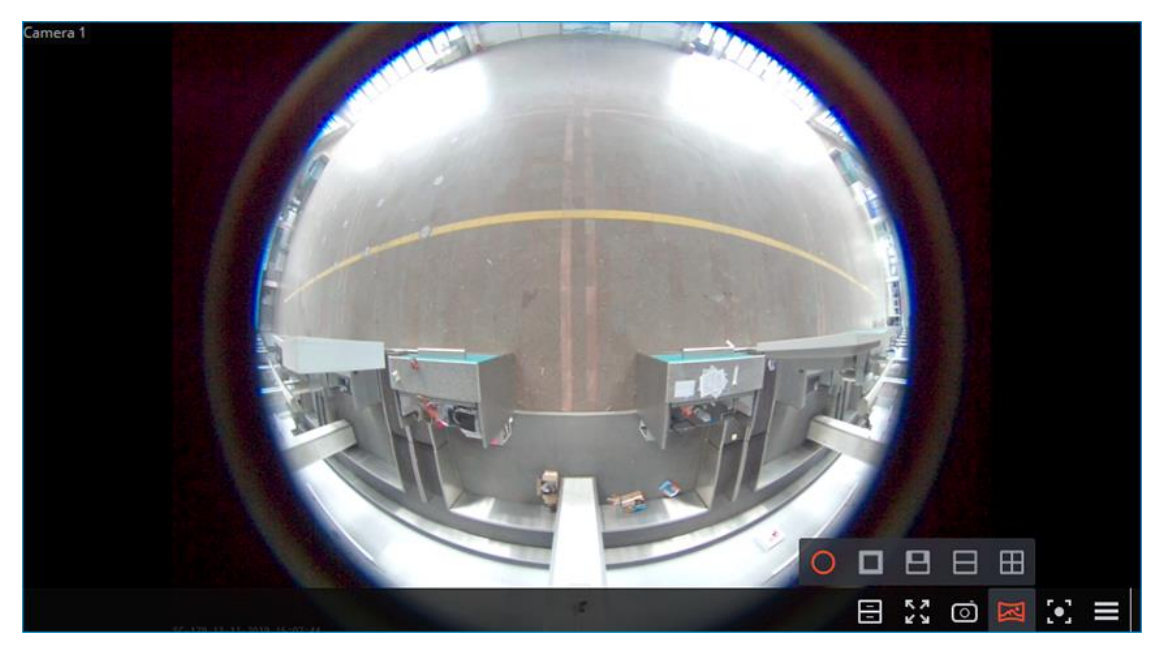

## **Virtual PTZ mode**

When the **Virtual PTZ mode** mode is selected, the image in the cell, when dewarped, simulates the functionality of a PTZ camera, creating a single 90° field of view.

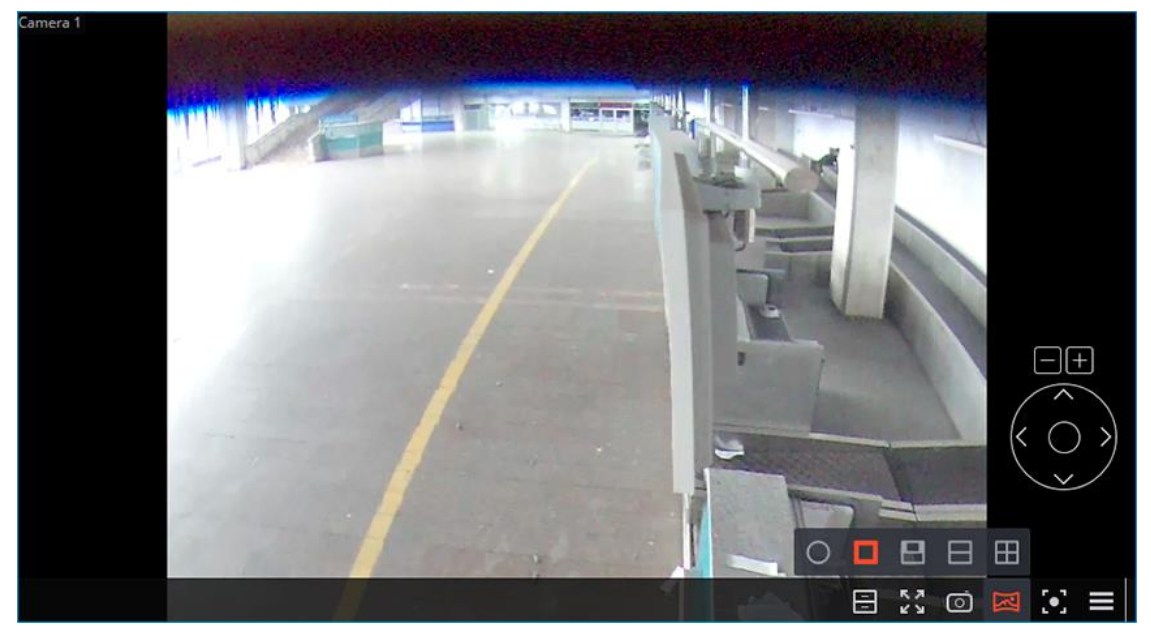

The following are ways to control the field of view.

- **Using mouse**: Pan and tilt can be performed by dragging the camera image with the left button held down, zoom by using the scroll wheel.
- Using the **virtual PTZ joystick displayed** in the bottom right part of the cell. Pan and tilt can be performed by dragging the joystick with the left mouse button held in the desired direction, zoom — by clicking the

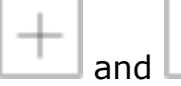

and **buttons** above the joystick.

• Using a **physical PTZ control device** (PTZ keyboard, joystick) connected to the workplace. Pan, tilt and zoom can be performed according to the **settings of the connected device**.

## **360° panorama + Virtual PTZ mode**

When the **360° panorama + Virtual PTZ mode** mode is selected, the cell displays the combination of a 360° panoramic view and virtual PTZ field of view. A red vertical line on the panorama shows the position of the part of the frame displayed by the virtual PTZ.

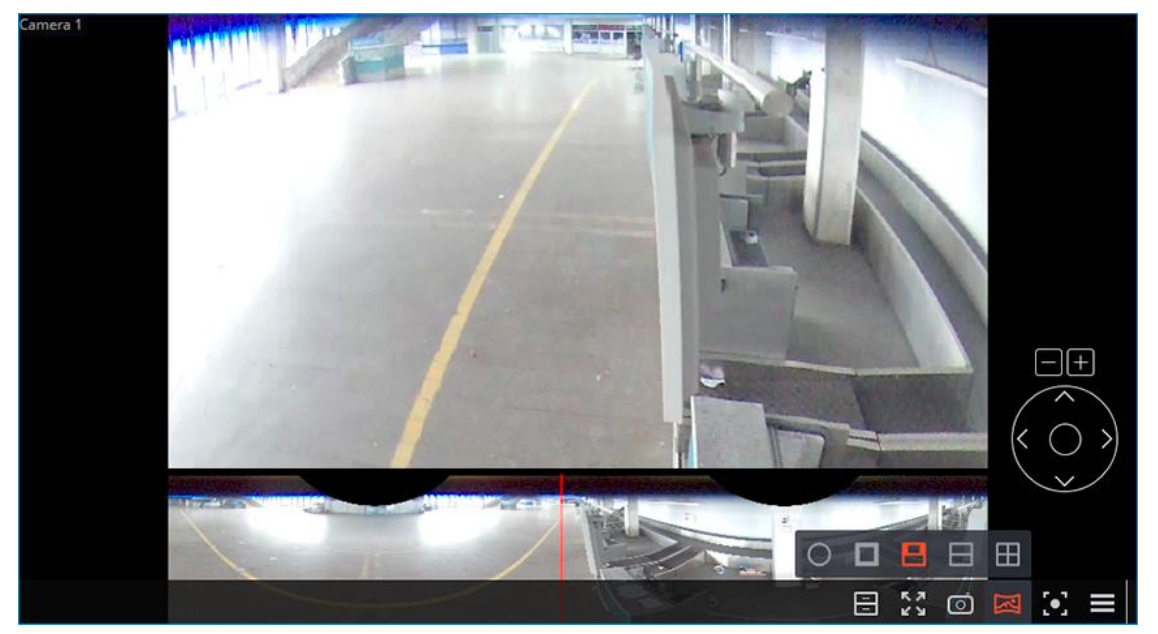

The following are ways to control the field of view.

• **Using mouse**: Pan and tilt can be performed by dragging the camera image with the left button held down, zoom by using the scroll wheel.

Mouse control is available only for the virtual PTZ field of view. No mouse control on the panoramic section is available.

• Using the **virtual PTZ joystick displayed** in the bottom right part of the cell. Pan and tilt can be performed by dragging the joystick with the left mouse button held in the desired direction, zoom  $-$  by clicking the

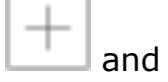

and  $\Box$  buttons above the joystick.

• Using a **physical PTZ control device** (PTZ keyboard, joystick) connected to the workplace. Pan, tilt and zoom can be performed according to the **settings of the connected device**.

## **Double 180° panorama mode**

When the **Double 180° panorama mode** mode is selected, the cell displays a combination of two 180° panoramic fields of view placed one above the other. The field of view can be changed only by the horizontal axis. Zoom and Tilt are not available for this mode.

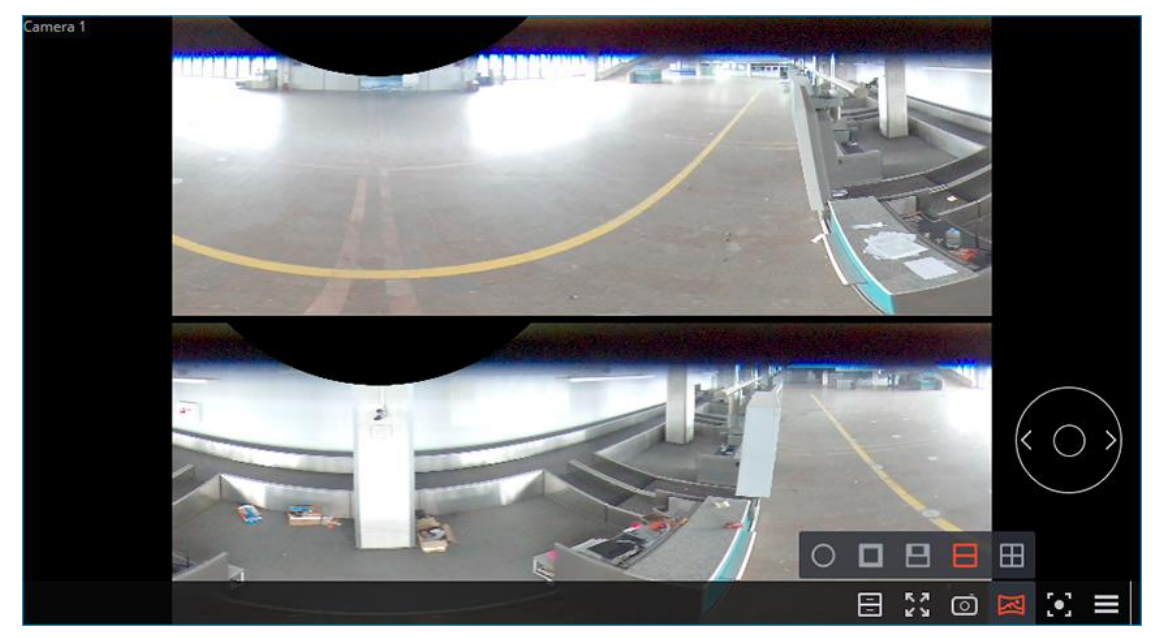

The following are ways to control the field of view.

- Using the **virtual PTZ joystick displayed** in the bottom right part of the cell. Pan can be performed by dragging the joystick with the left mouse button held in the desired direction.
- Using a **physical PTZ control device** (PTZ keyboard, joystick) connected to the workplace. Pan can be performed according to the **settings of the connected device**.

## **Dewarping 4×90°**

When the **Dewarping 4×90°** mode is selected, the cell displays a combination of four 90° fields of view placed in a 2×2 grid. The field of view can be changed only by the horizontal axis. Zoom and Tilt are not available for this mode.

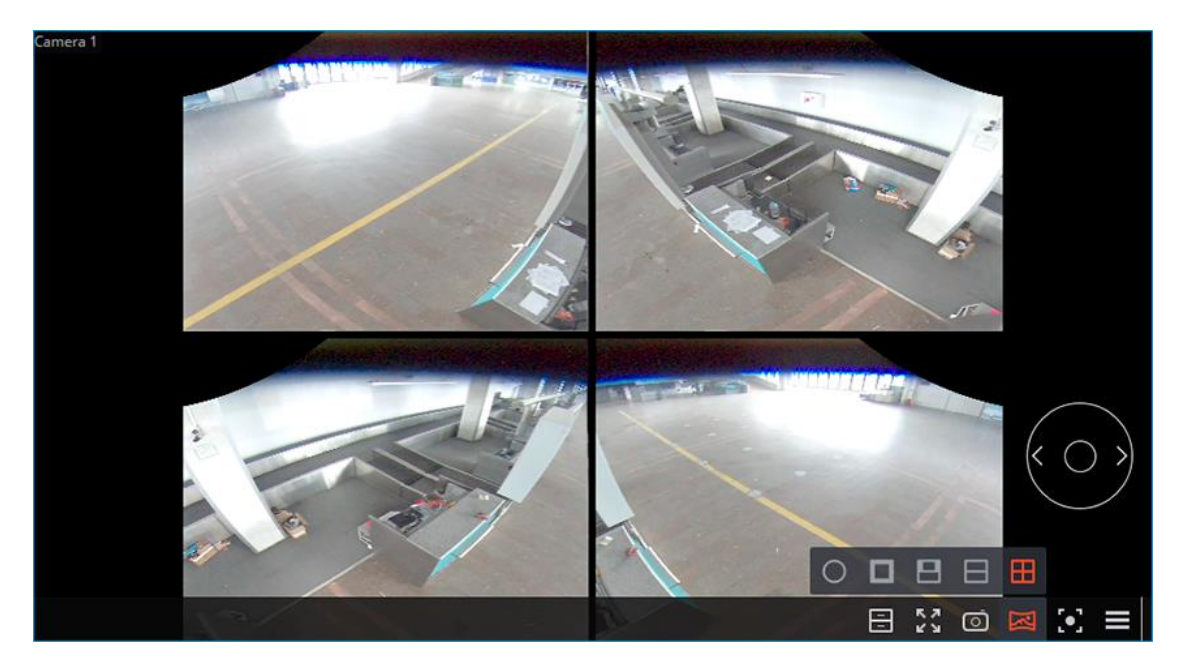

The following are ways to control the field of view.

- Using the **virtual PTZ joystick displayed** in the bottom right part of the cell. Pan can be performed by dragging the joystick with the left mouse button held in the desired direction.
- Using a **physical PTZ control device** (PTZ keyboard, joystick) connected to the workplace. Pan can be performed according to the **settings of the connected device**.

# **180° panorama**

When the **180° panorama** mode is selected, the cell displays a single 180° panoramic field of view. The field of view can be changed only by the vertical axis. Zoom and Pan are not available for this mode.

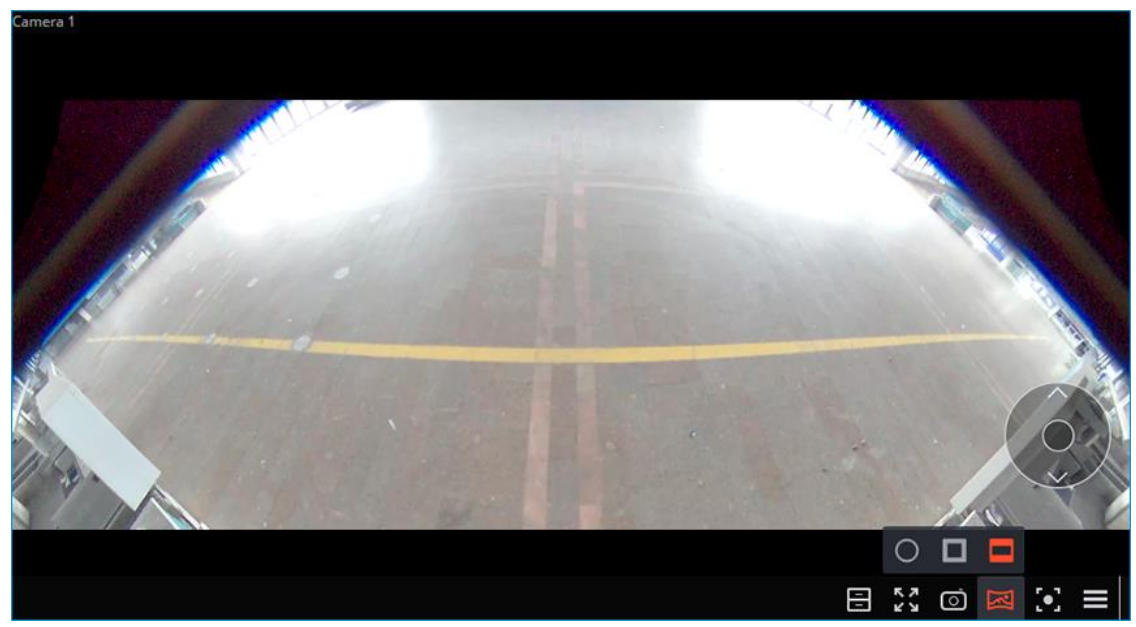

The following are ways to control the field of view.

- Using the **virtual PTZ joystick displayed** in the bottom right part of the cell. Tilt can be performed by dragging the joystick with the left mouse button held in the desired direction.
- Using a **physical PTZ control device** (PTZ keyboard, joystick) connected to the workplace. Tilt can be performed according to the **settings of the connected device**.

## **Frame Area Blurring**

The **Frame Area Blurring** module is designed to blur the specified areas of the frame on a real-time and archived video.

Warning

┏━━━━━

This module will only work on the cameras on which it has been enabled by the administrator of video surveillance system.

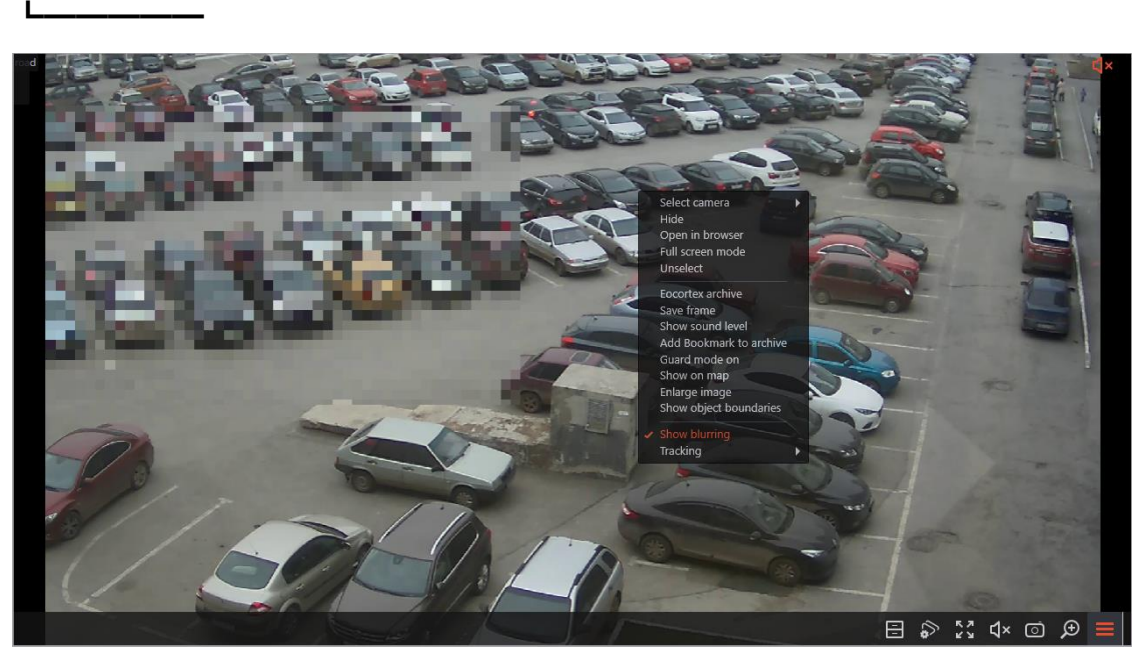

If the user is authorized to disable blurring, the context menu will have the corresponding item.

Note

┏━━━━━

┗━━━━━

┏━━━━━

Frame area blurring works when viewing live and archived video in the **Eocortex Client** application.

Warning

Frame area blurring does not directly affect the video received from the camera and recorded to the archive. Thus, blurring does not work when exporting archive video and saving frames.

## **License plates recognition**

┗━━━━━

The license plates recognition module has the following features:

- Recognition of license plates of moving cars and archiving of information about the time and date of recognition, the license plate, as well as the reference to the corresponding video frame.
- Real-time interception of recognized license plates listed in a database.
- Support of the embedded database of license plates: adding and editing license plates, additional information (color, owner, etc.) on vehicles.
- License plate groups, including groups for interception and automatic barrier opening; one license plate can be assigned to one or more groups.
- Search of recognized license plates in the archive by time, date and details from a database.
- Export of the list of recognized license plates in Microsoft Excel or CSV formats.
- Barrier control.
- Counting the total number of vehicles in the parking lot.
- Calculation of the total time of presence of the vehicle in the parking lot. Detection of vehicles that violate the maximum presence time.

## Warning

┏━━━━━

┗━━━━━

The module works only with those cameras on which it is activated in the system settings by the administrator. The functionality, such as the barrier gate control, also depends on the settings.

- **Live view**
- **Display settings**
- **Recognized license plates panel**
- **License plate recognition report**
- **The Number of vehicles in the parking lot report**
- **The Recording the time of entry and exit of vehicles report**
- **License plates database**

#### **Face recognition**

**Eocortex** allows to use several modules that perform face recognition using a database: **Face Recognition (Complete)**, **Face Recognition (Light)** and **Unique Visitor Counting**.

However, it is not possible to use **Face Recognition (Light)** module with otherface recognition modules on one camera at the same time.

The modules ensure high recognition accuracy and can be used together with access control systems at the facilities with high security requirements, for example, at banks or restricted access facilities. Another important use of the modules can be automatic identification of the hotel guests, restaurant customers, and the visitors of other similar enterprises.

#### *Comparison of modules*

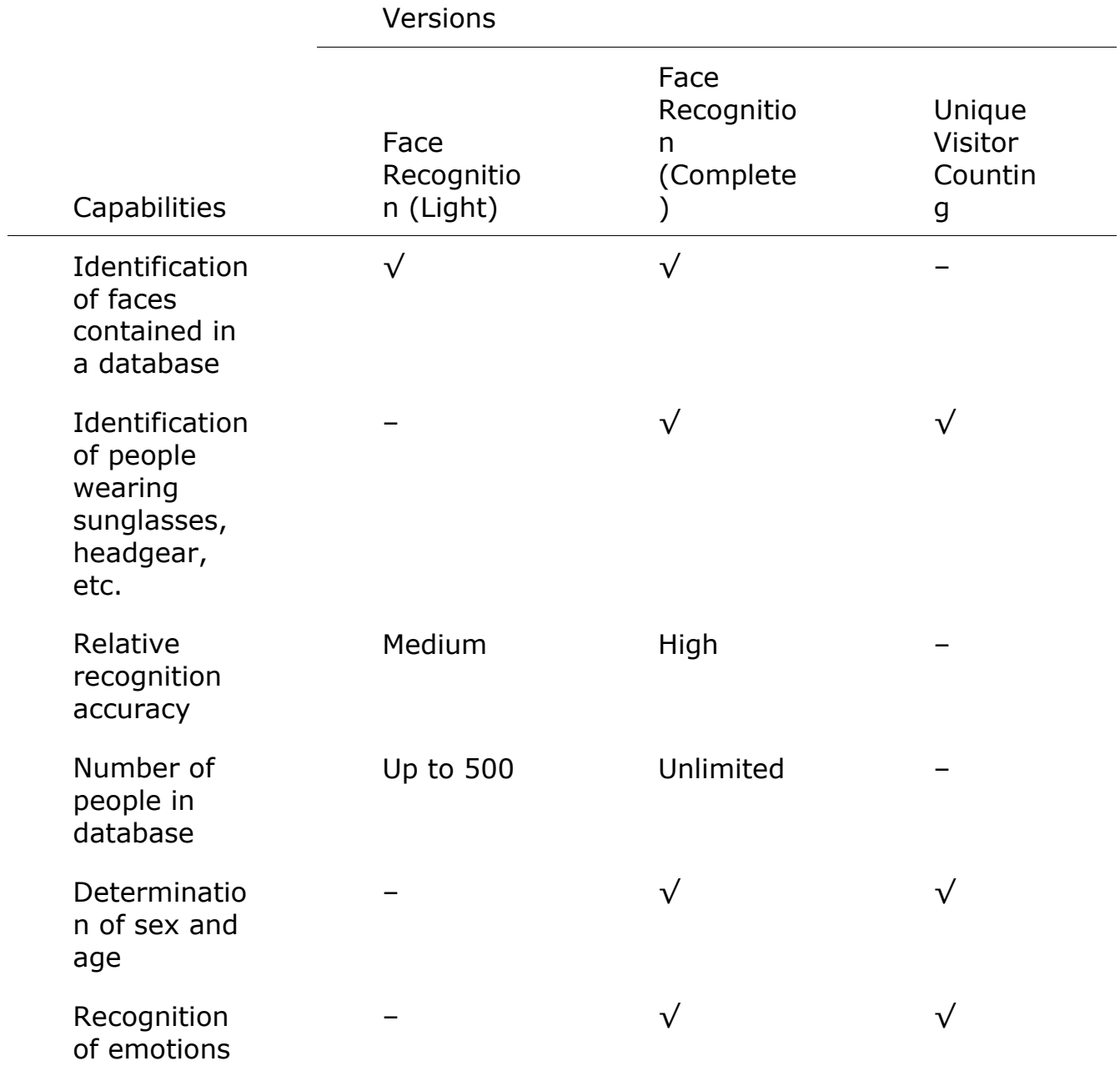

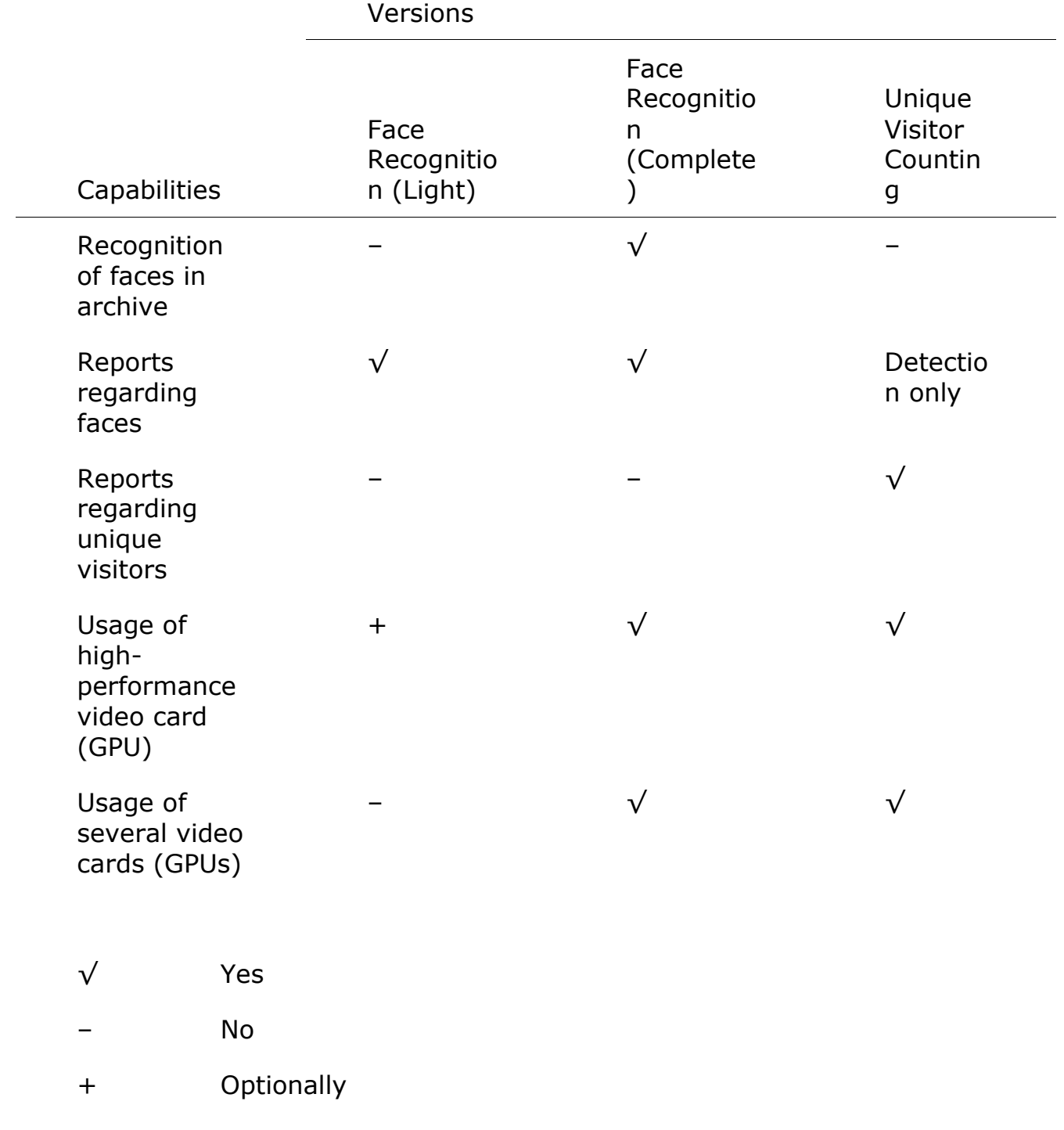

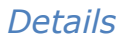

# Warning

┗━━━━━

 $\overline{a}$ 

This module will only work on the cameras on which it has been enabled by the administrator of video surveillance system.

106

## The **Face Recognition (Complete)** and **Unique Visitor Counting** modules also define sex, age and emotions of recognized people.

The following emotion recognition results are available: **Positive**, **Neutral**, **Negative** and **Unknown**.

The **Face Recognition (Complete)** module can identify masked faces with high accuracy; provided that the database contains samples of these persons without a mask. Also, this module can recognize turned faces; despite the fact that only images of faces looking directly into the camera are entered into the database.

## *Live view*

In the live view displaying of the recognized faces may be activated. To

enable this option, select the cell and click  $\sum$  icon. Recognized faces panel will be opened:

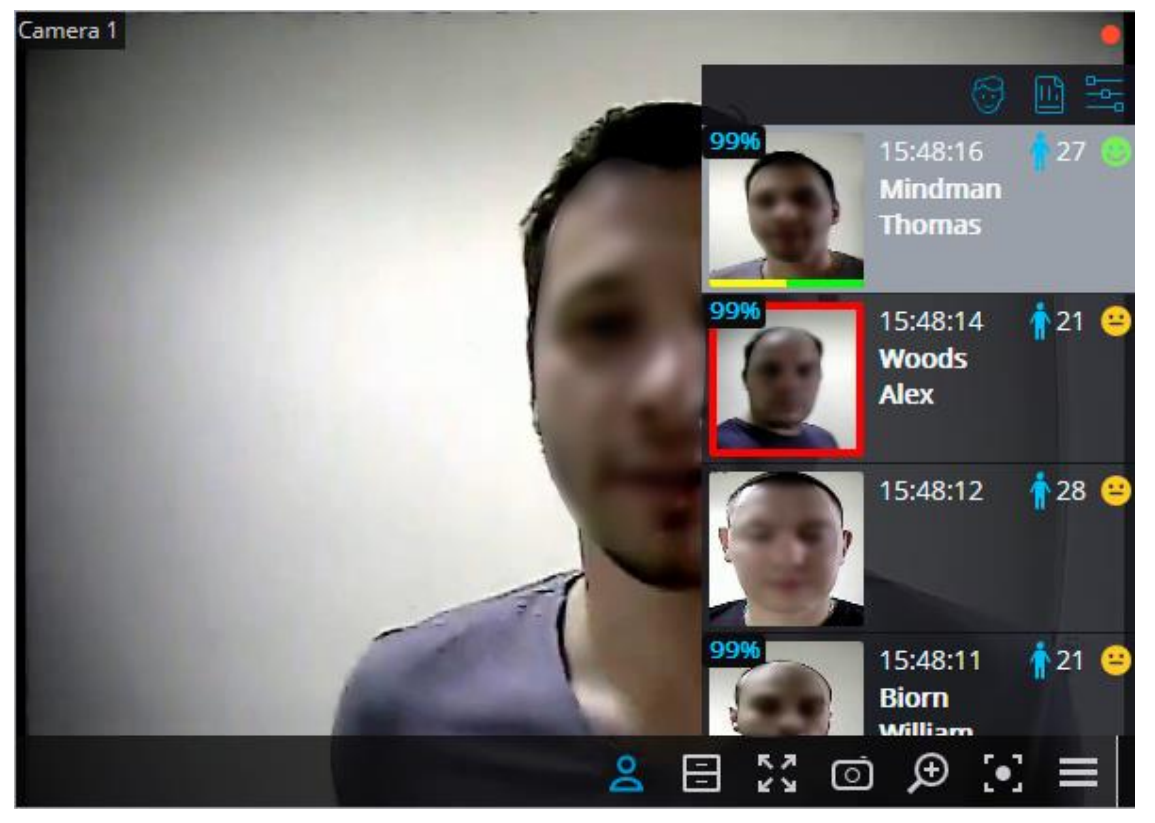

There are the buttons at the top of the panel for addition of a face into

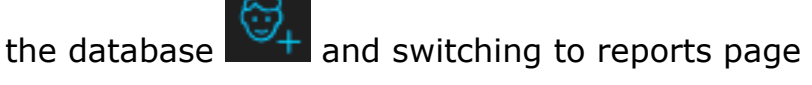

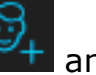

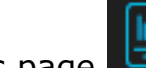

Below there is the list of recognized faces in descending time order.

If the face belongs to one or more groups, a bar with the colors, assigned to these groups, shall be placed below it.

Double-clicking on the row in the list opens the archive window with the moment of recognition of this face.

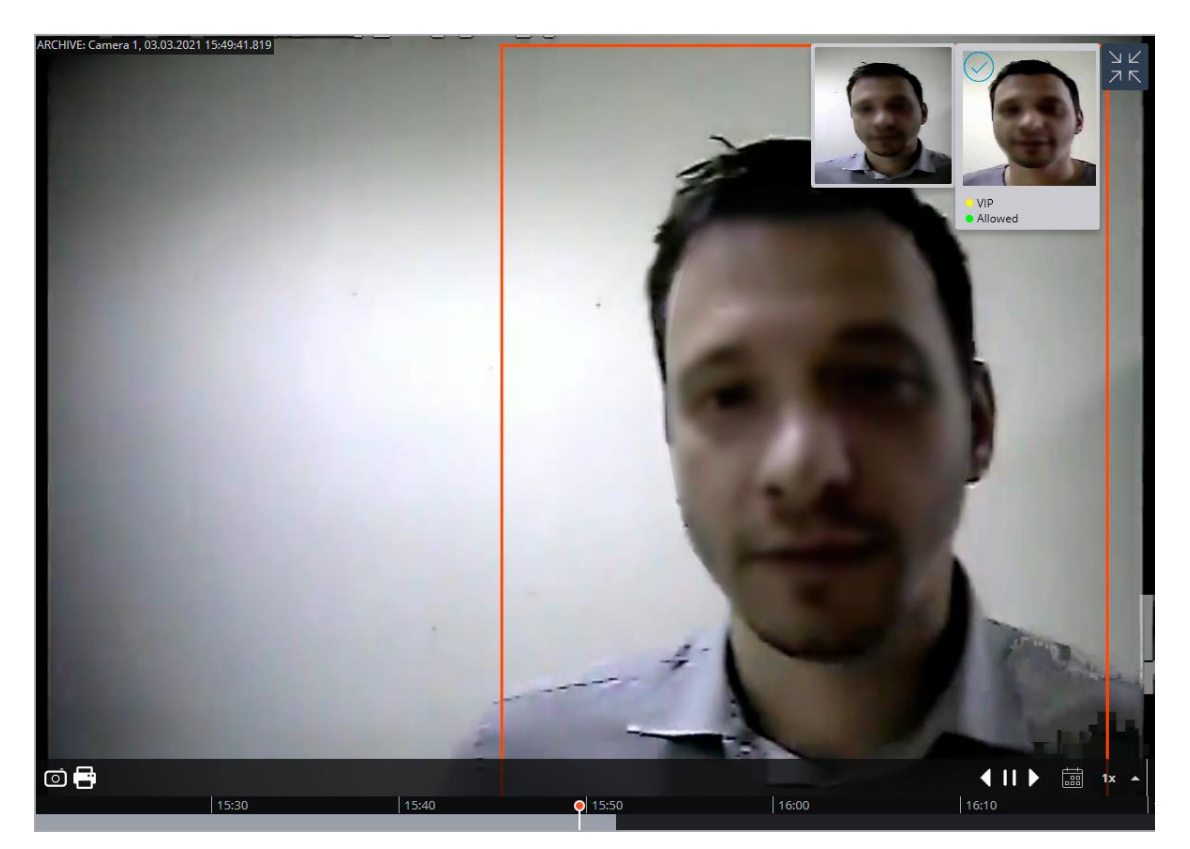

The module settings window.

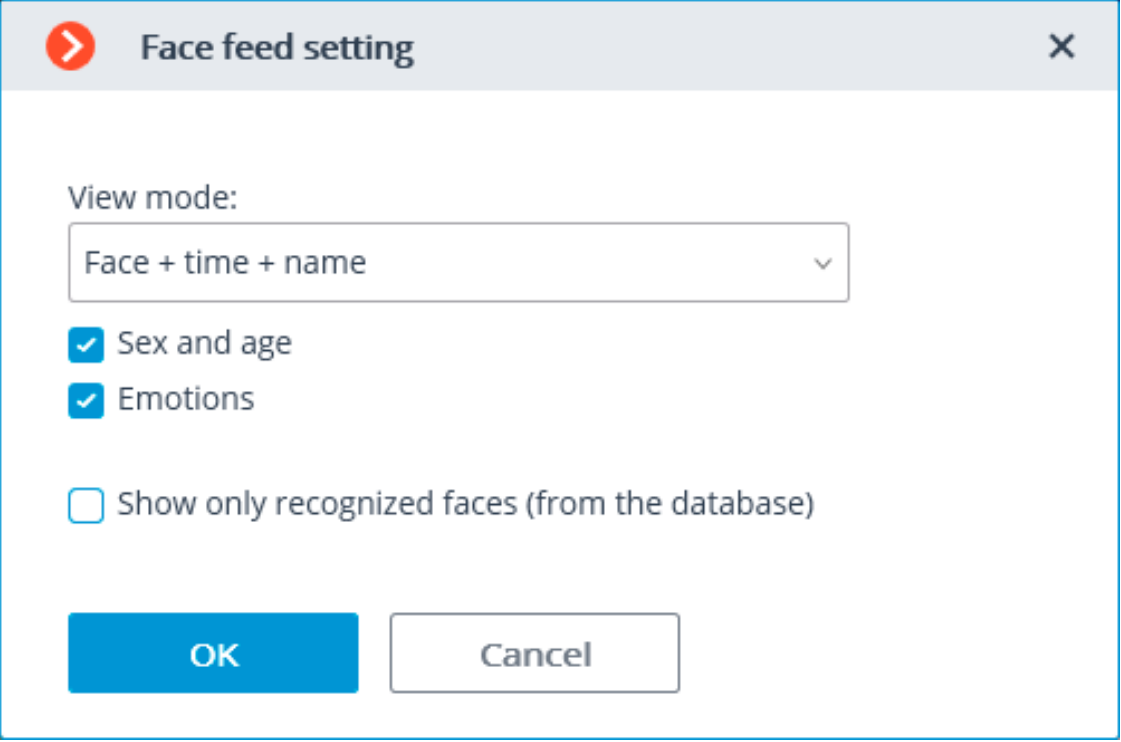

The following settings are available in this window:

**View mode:** allows to configure the displayed information.

If **Show only recognized faces (from the database)** is checked, only those faces which exist in the database will be displayed in the recognized faces list.
When viewing a camera in the live view mode, it is possible to enable/disable the displaying of frames for recognized faces using the cell context menu.

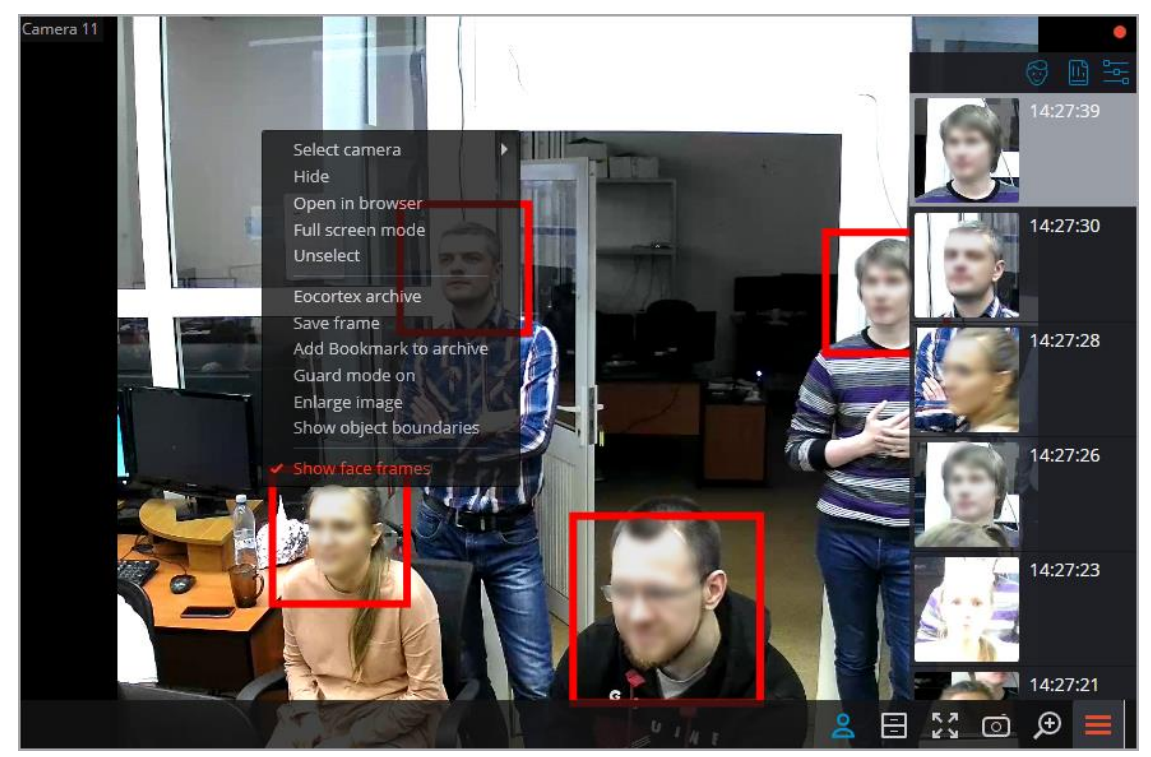

## *Face recognition report*

**Face recognition** report displays the recognized faces.

Note

The reports of all the modules are similar, with some differences in the interfaces and features.

┗━━━━━

┏━━━━━

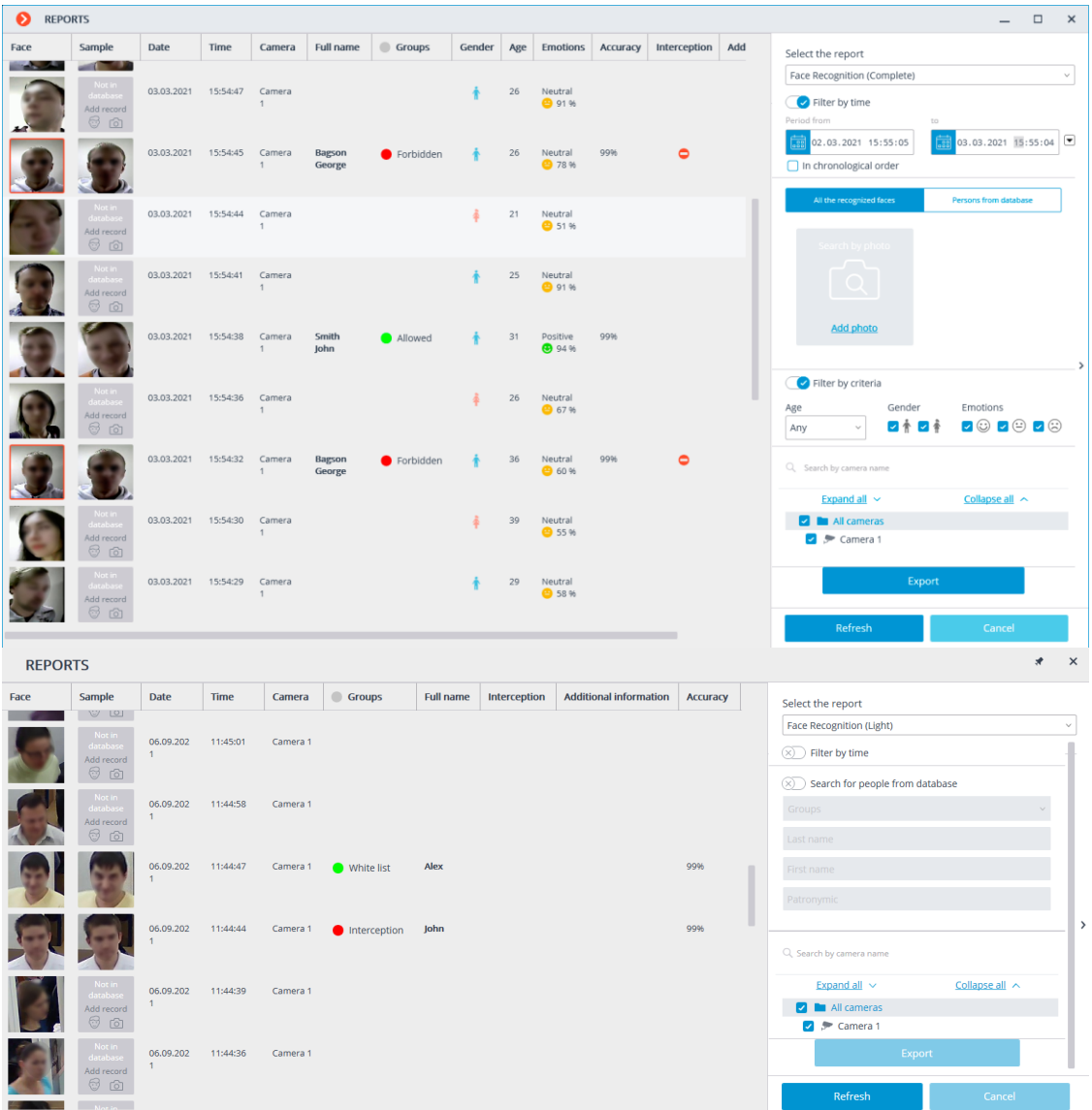

This report is a table, in which each row contains the recognized face, date and time of recognition, camera name, as well as the person's data in the database (if this face exists in the database): his name, groups, additional info.

Using the mouse, you can change the order and width of the columns.

Double clicking on the row opens the face recognition moment on the archive view page.

By default, the recognized faces are displayed in a descending time order.

The list and order of the displayed recognized faces in the report may be changed using the filter panel, located on the right. This list may be filtered by time, cameras, groups and person's names. When filtering by time, also may change the chronological order of items. The filter will be applied after pressing the **Refresh** button.

Selecting **Persons from database** it is possible to filter recognized persons using the data stored in the database.

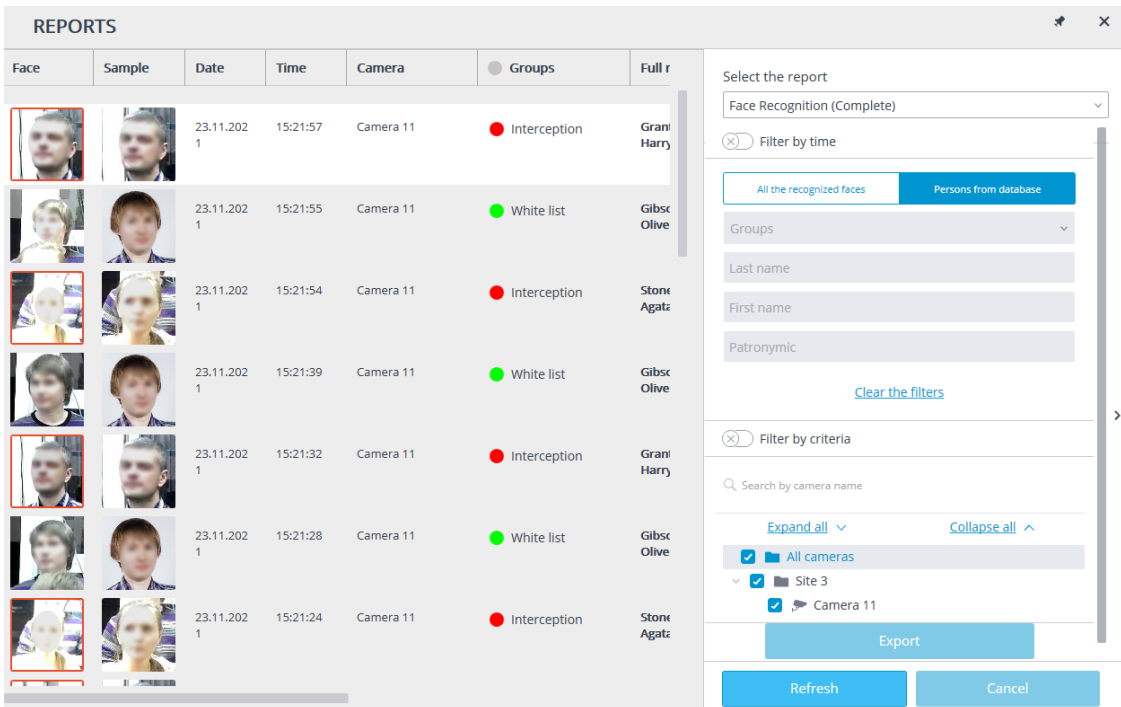

It is also possible to search for recognized persons based on their similarity to a recognized face or to an image from an uploaded file.

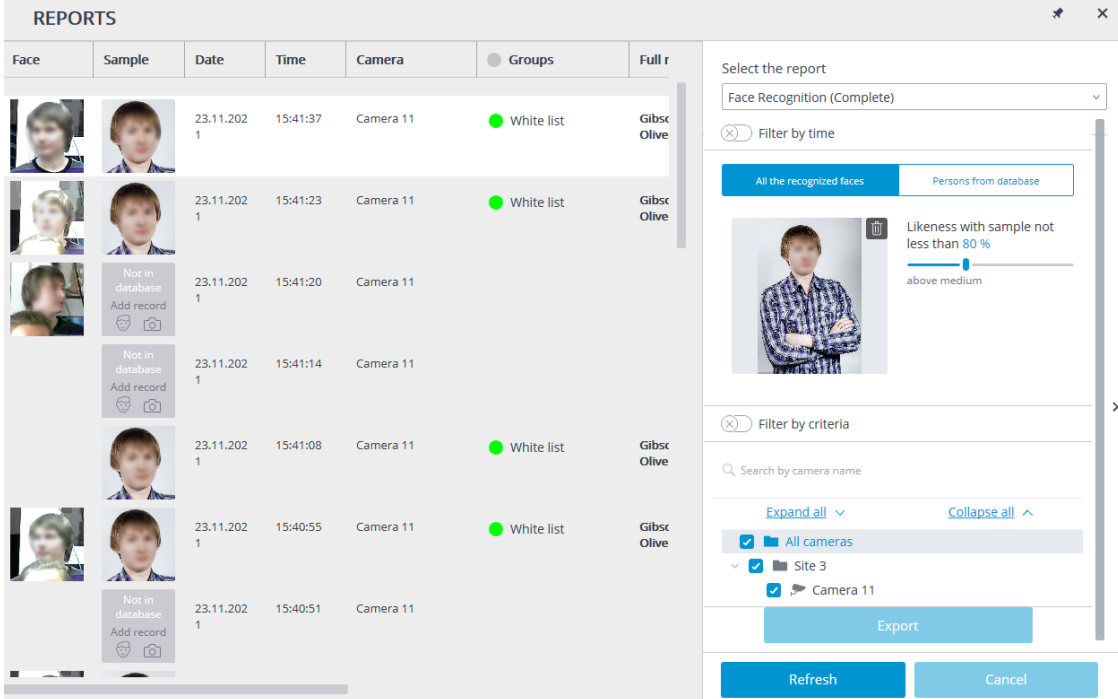

If a period has been specified for the report, the report will be downloaded to disk upon pressing the **Export** button.

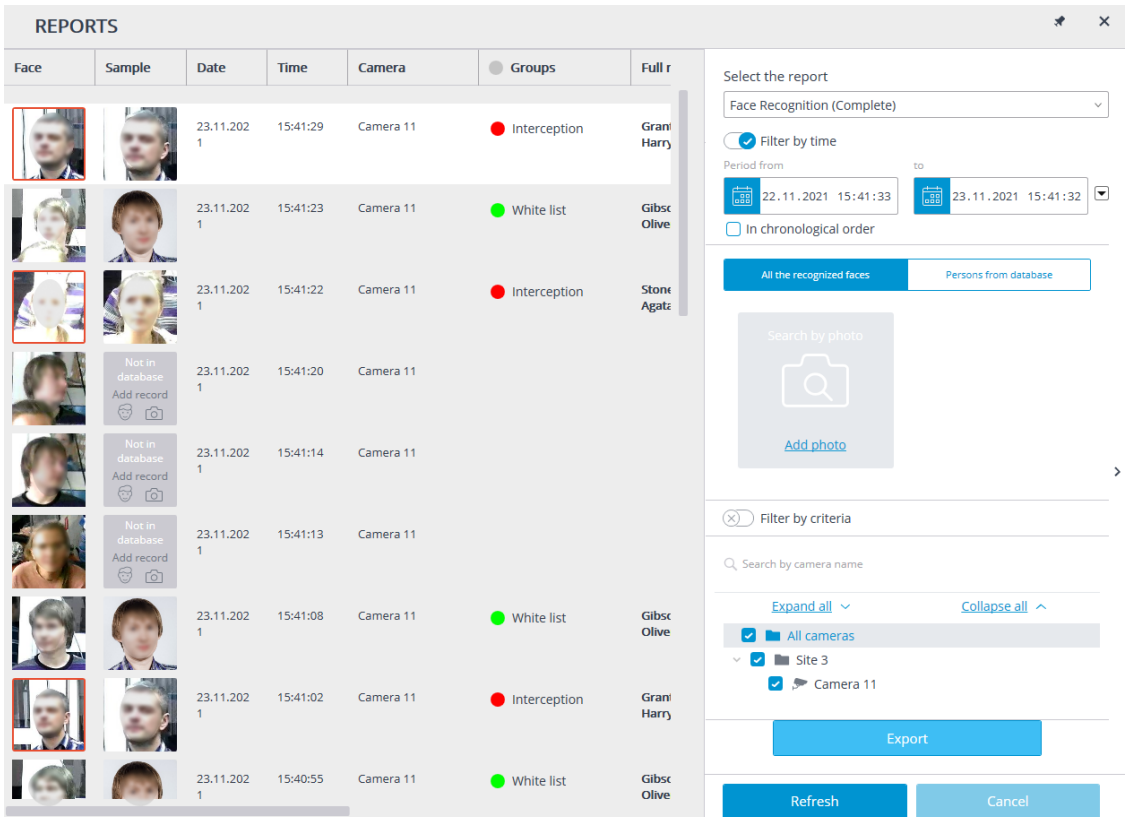

This will open a window where it will be possible to select the location and format of the file: CSV, Excel or PDF.

#### *Report regarding groups of face database*

The **Report regarding groups of face database** is a table with the information on the state of the face database: the number of entries in the groups, the number of groups, the total number of entries in the database.

# **Face Database Groups Report**

Date: 23-11-2021, 09:36:15

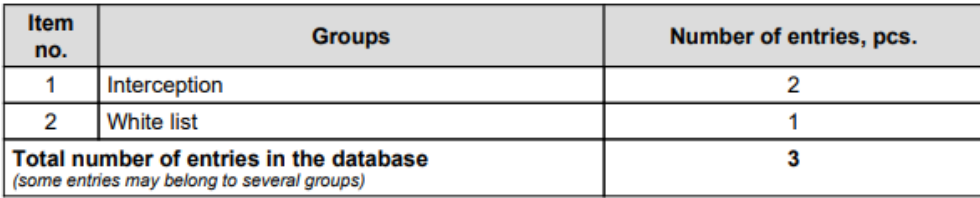

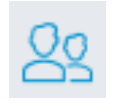

To create a report, it is required to go to the tab **Groups editing**

and click on the button

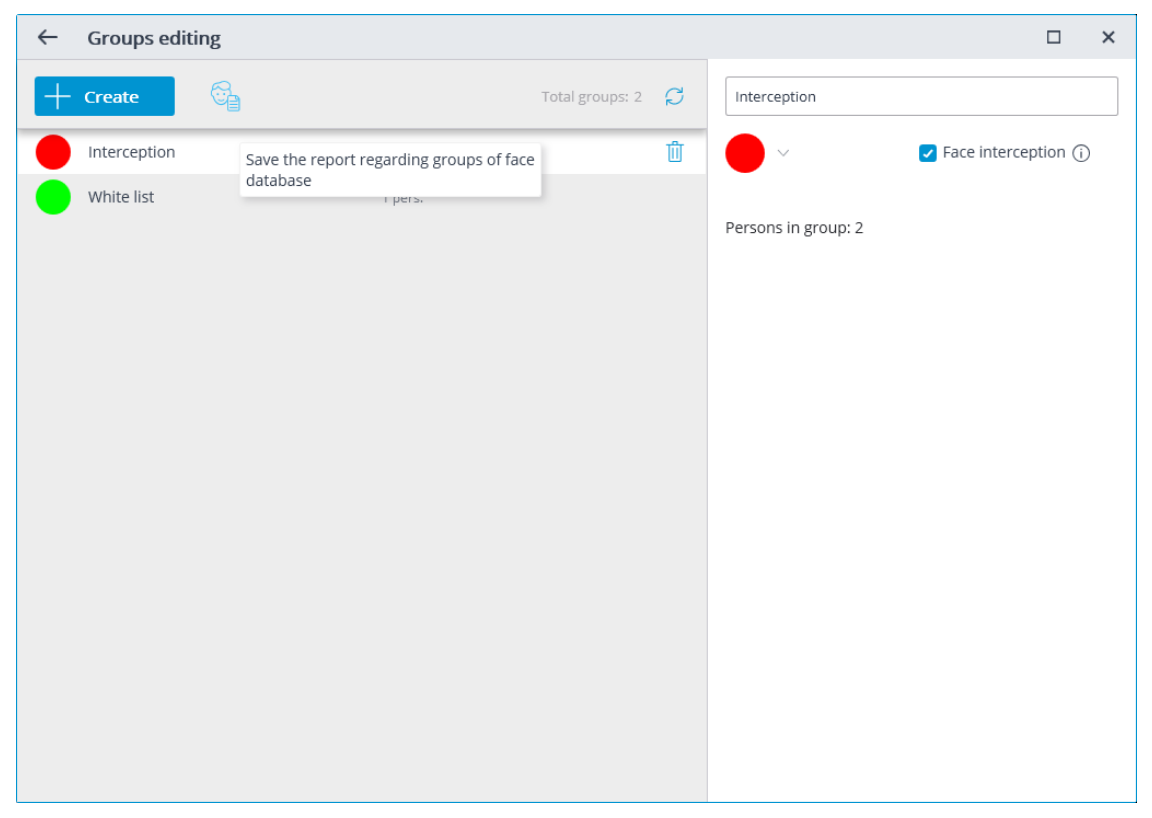

The report will be saved in the PDF format.

### *Work time logging (Complete) report*

**Work time logging (Complete)** report is formed by areas (zones). An area is a territory where it is required to monitor the presence of persons. The people's faces must be recognized at the entrance to and the exit from the area by the **Face Recognition (Complete)** module. Several cameras may be used for a single area both at the entrance and at the exit.

Note

┏━━━━━

┗━━━━━

If a face was recognized at the exit of the zone, but was not recognized at the entrance, the person's time in the zone will be counted from 00:00.

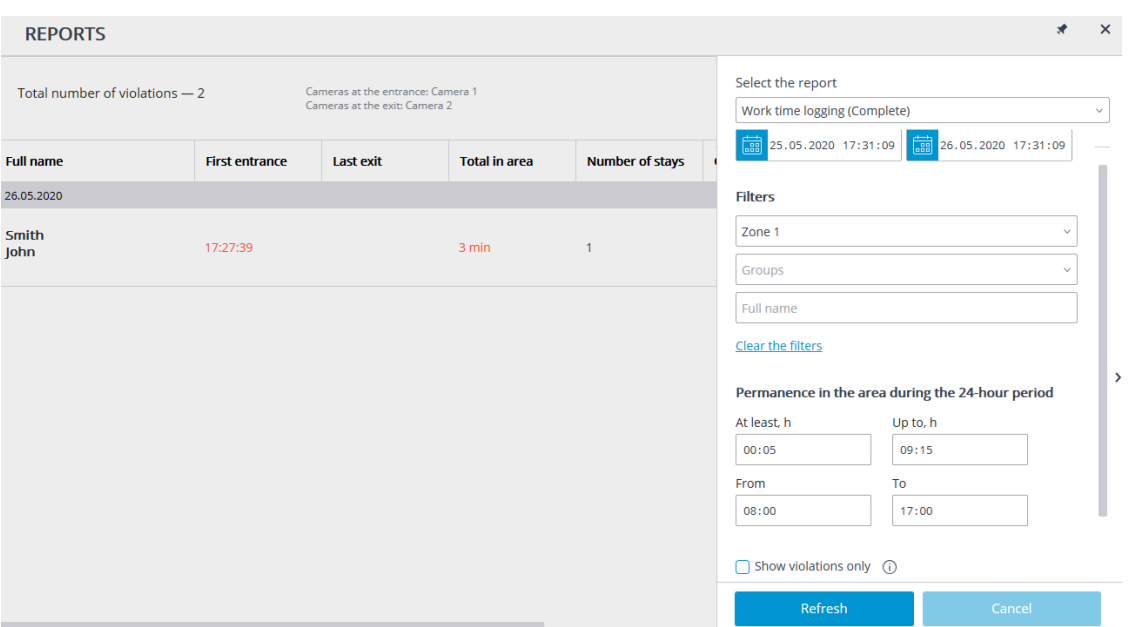

For creating a report, it is required to specify the area and the time period for which the report will be made. Additionally, optional filters allowing to create reports by names, by surnames and by groups of people, as well as by the time they spend in the area, are available.

In the **Permanence in the area during the 24-hour period** group of settings, the following parameters that are used to monitor the violations of the allowed time of presence in the area of all the recognized persons are set:

- **At least, h**: total time of presence in the area must not be less than the value set in this field.
- **Up to, h**: total time of presence in the area must not exceed the value set in this field.
- **From**: a person must enter the area before or at the time set in this field.
- **To**: a person must not leave the area before the time set in this field.

After setting all filters need press the **Refresh list** button.

It is required to press Refresh after setting all filters.

The total number of violations of the rules of presence in the area and the descriptions of cameras monitoring exits and entrances are shown in the title of the report.

The lines of the table are grouped by dates. For each date, the people whose entrances and exits to and from the area are shown.

It is possible to open the context menu in the line of the table by clicking the right mouse button.

**Smith Iohn** Build report

The **Build report** item of the context menu opens the individual chart of the presence of a particular person in the areas in the course of a 24-hour period.

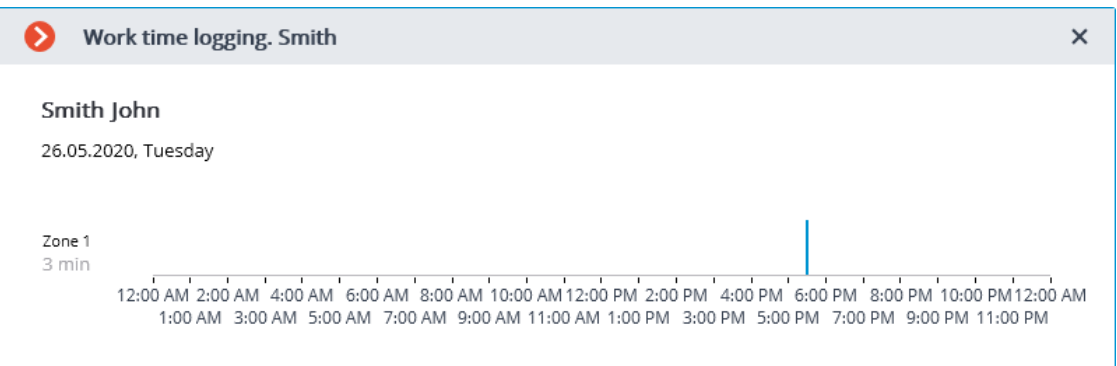

The individual chart shows all the areas where a person was during the selected 24-hour period. For each area, the periods of time when the person was there are highlighted. Hovering the mouse pointer over any highlighted period displays the prompt with the amount of time and the interval of presence of the person in the area.

### *Faces database*

### **Description**

The **Faces database** contains the following information: full name of person; group, to which the person belongs; samples of the person's face, and other.

It is possible to add to the database the faces found by the face recognition module as well as to upload image files with faces.

The ways of adding faces found by the face recognition module are described below.

- In the **Face recognition** report, select a face and press the **Add** button. The face database window will open in the mode of adding a new face.
- In the **Face recognition** report, select a face and press the **photo to face database entry** button. The face database will open, allowing to select the corresponding entry.

• In the camera cell, select a face in the panel of recognized faces, then

press the **Create entry in face database** button. The face database window will open in the mode of adding a new face.

The face database window can be opened from the window of the report regarding the recognized faces, from the camera cell when adding a recognized face, and from the main menu of the application.

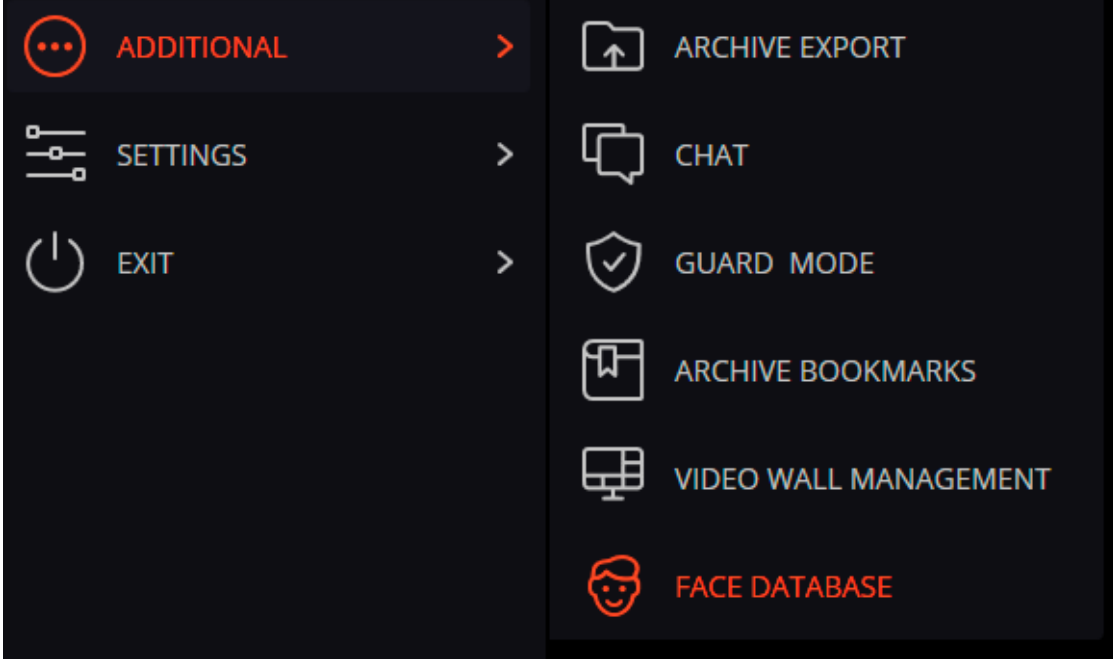

## Note

The face databases of all the modules are similar, with some minor differences in the interfaces and features.

┗━━━━━

┏━━━━━

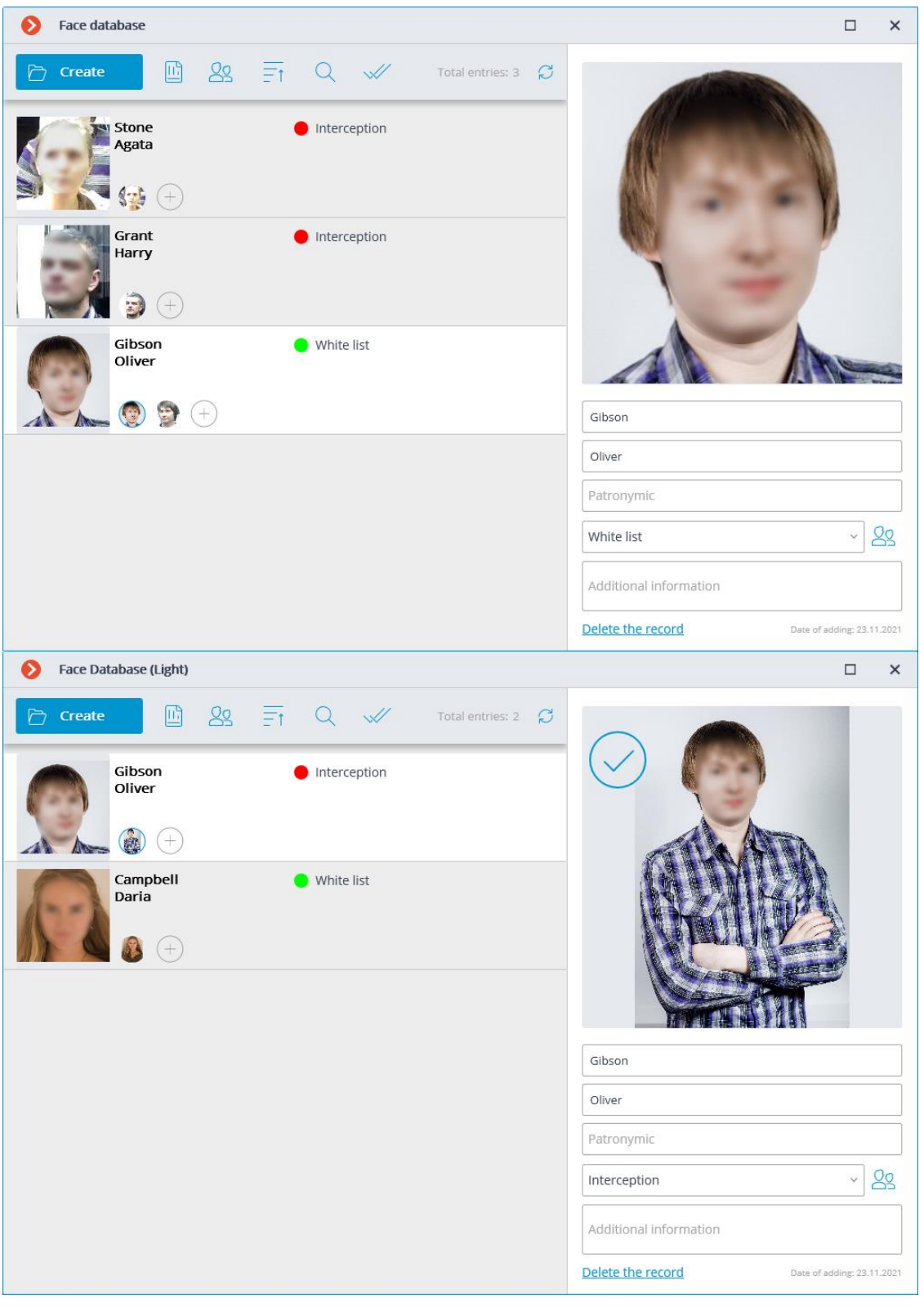

There are the following buttons at the top of the page:

Add button opens the File Explorer for adding a new face image to the database.

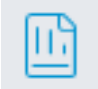

- **Reports** button opens the **Face recognition** report.
- **Groups** button opens the form for editing groups.
- **Sorting:** allows to sort the entries of the face database by the date of addition or alphabetically.
	- **Search** button opens the person search form.
- **Group operations**: allows to work simultaneously with several entries of the face database.
	- **Refresh list** button allows loading the entries from the face database on the server again. This feature is useful, in particular, in the situation when several users are working with the face database simultaneously; it permits to see recent modifications made by other users.

## **Capabilities**

It is possible to add faces found by the face recognition module as well as to upload image files with faces to the database. It is also possible to add a new entry to the database and add a recognized face to an existing entry.

Each face database entry contains the following information: sample face images; surname, given name, patronymic of a person whose face images are in the entry; additional textual information about this person; groups the entry belongs to.

Warning

┏━━━━━

┗━━━━━

Each entry may contain up to 5 photos. When this limit is reached, the photo adding button will be unavailable.

The entry deletion button is located in the upper right corner of a highlighted entry.

When adding a new face to the database, it is possible to find out if there are duplicates of the given face in the database.

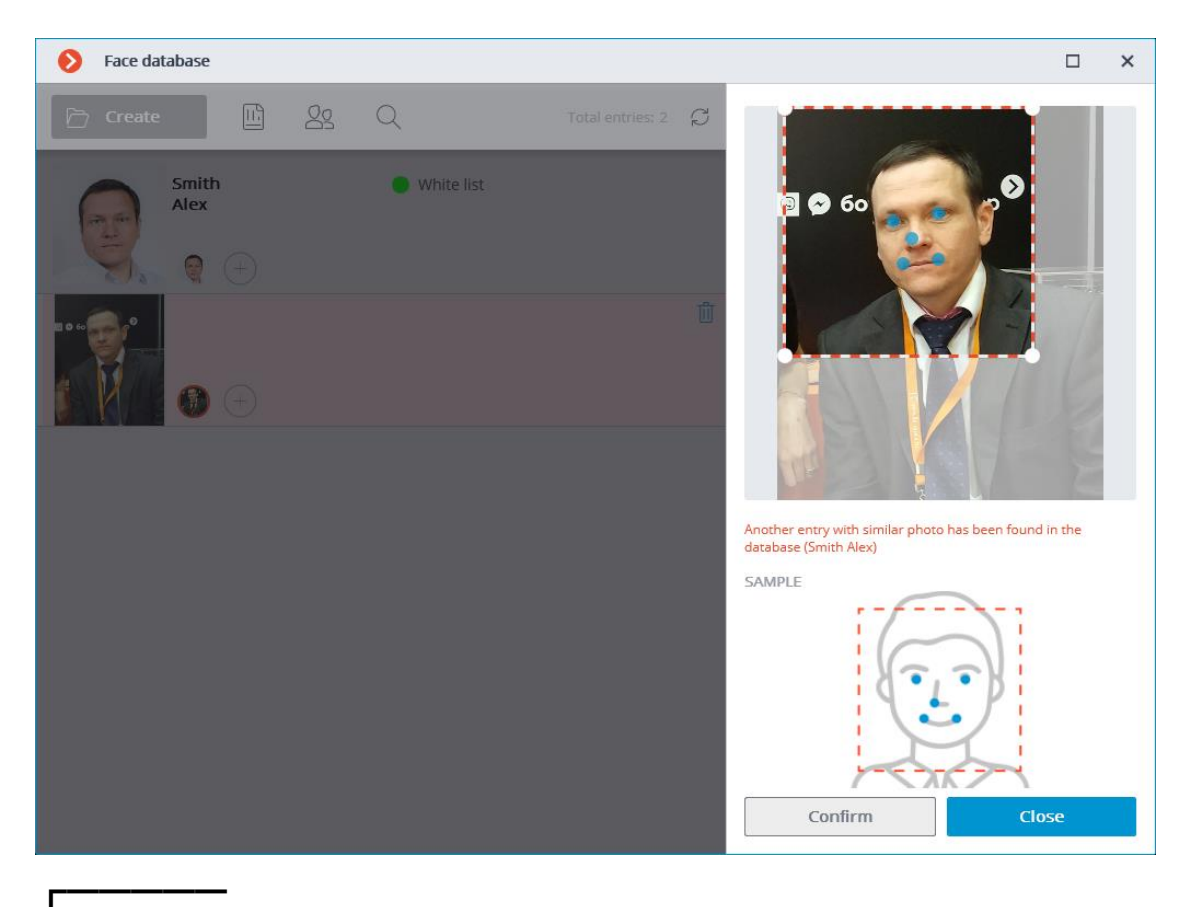

## Warning

It is not possible to add images of masked faces to the database.

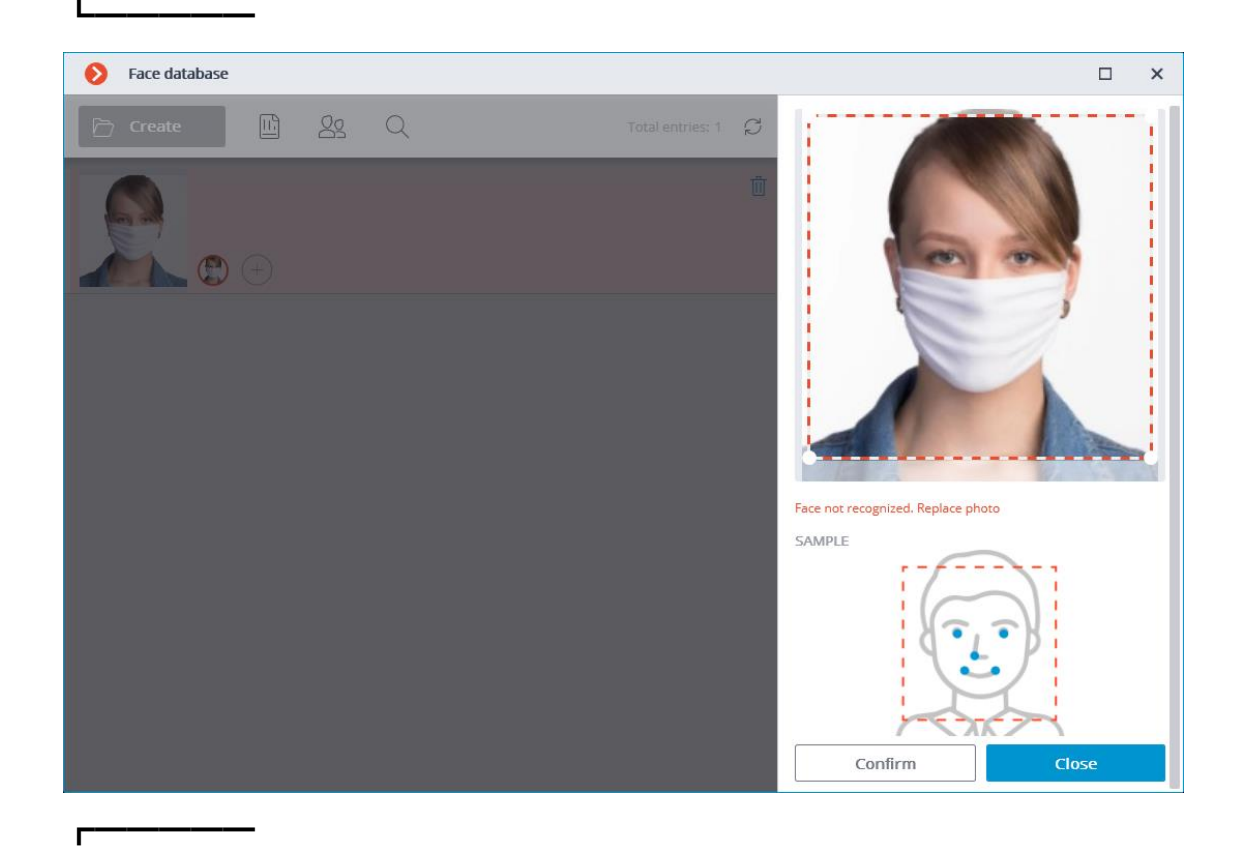

#### Note

It is possible to add faces that do not meet quality requirements to the database, but they will not be used as samples for recognition. The

unrecognized images will be marked with  $\vee$ , it is recommended to replace them with the samples that meet the requirements for recognition.

 $\blacksquare$ 

## **Sorting face database entries**

Pressing the button  $\begin{bmatrix} 1 \end{bmatrix}$  opens a menu for selecting the type of sorting.

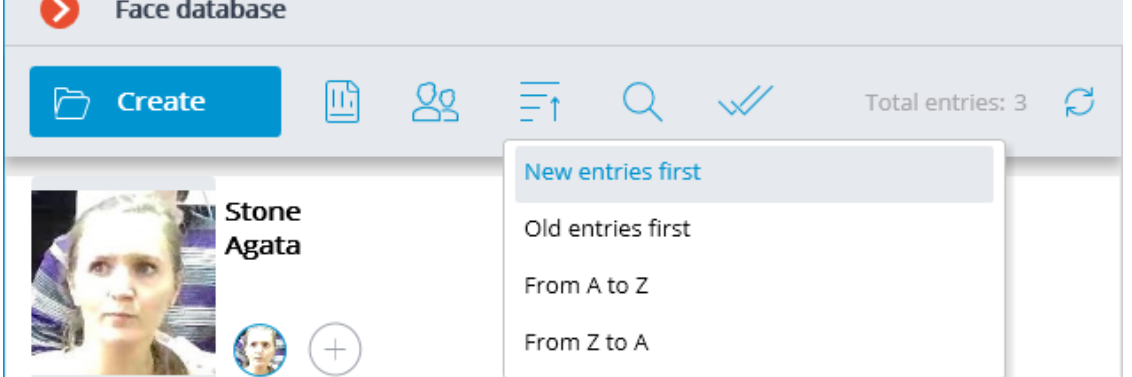

Several types of sorting are available:

- By the date of addition:
	- New entries first;
	- Old entries first.
- Alphabetically:

┏━━━━━

- from A to Z;
- from Z to A.

#### Note

By default, when opening the face database, entries are sorted by the date of addition: **New entries first**.

┗━━━━━

The date the entry was added to the database is displayed at the bottom of the entry card.

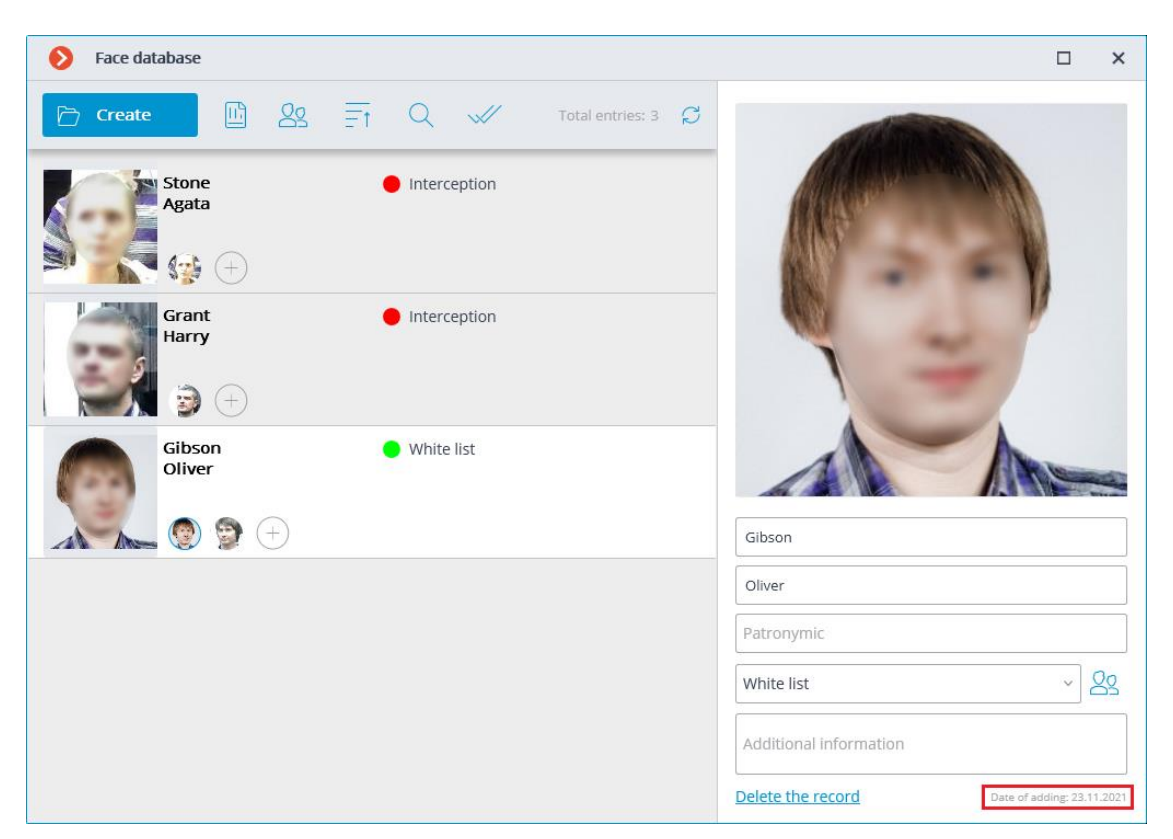

## **Search in the face database**

The search in the face database is performed by the following parameters: **Full name**, **Groups**, **Additional information**.

Note

┗━━━━━

 $\Gamma$ 

For the **Face Recognition (Complete)** module, a search by photo is available.

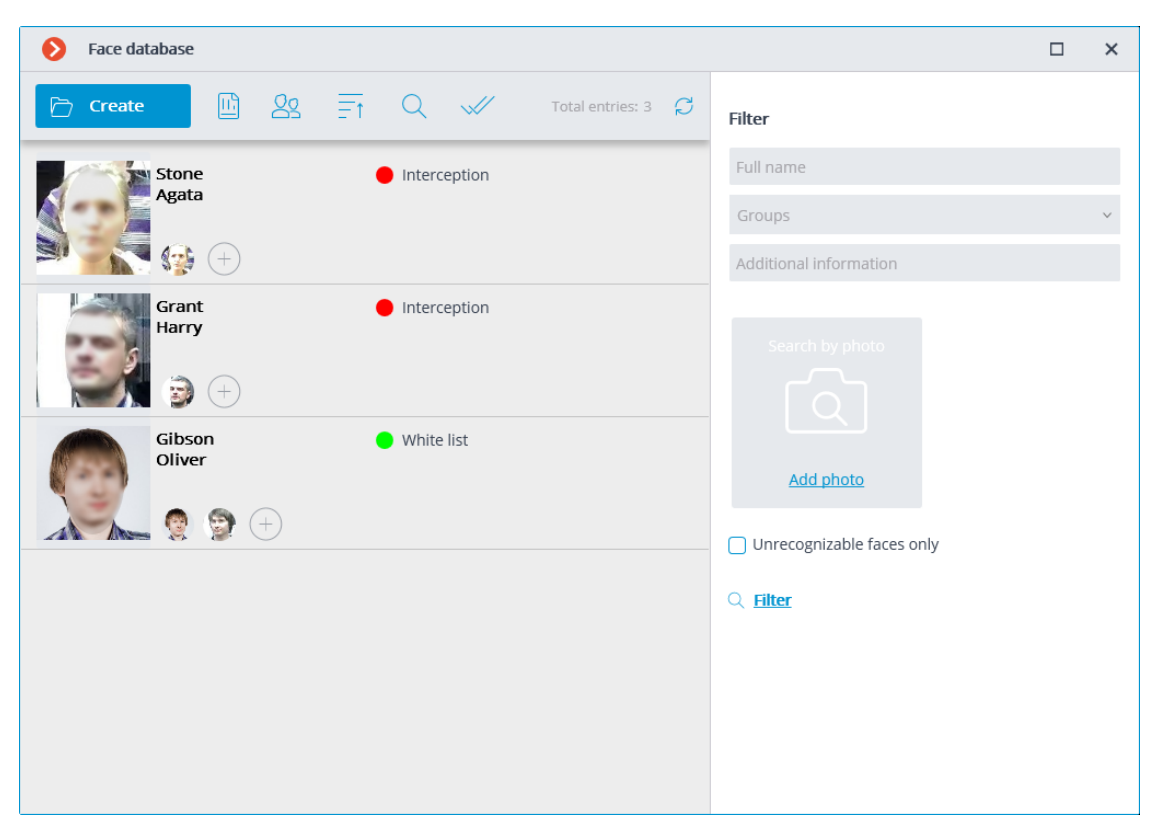

## **Group operations**

To work with several entries at the same time, it is necessary to switch to

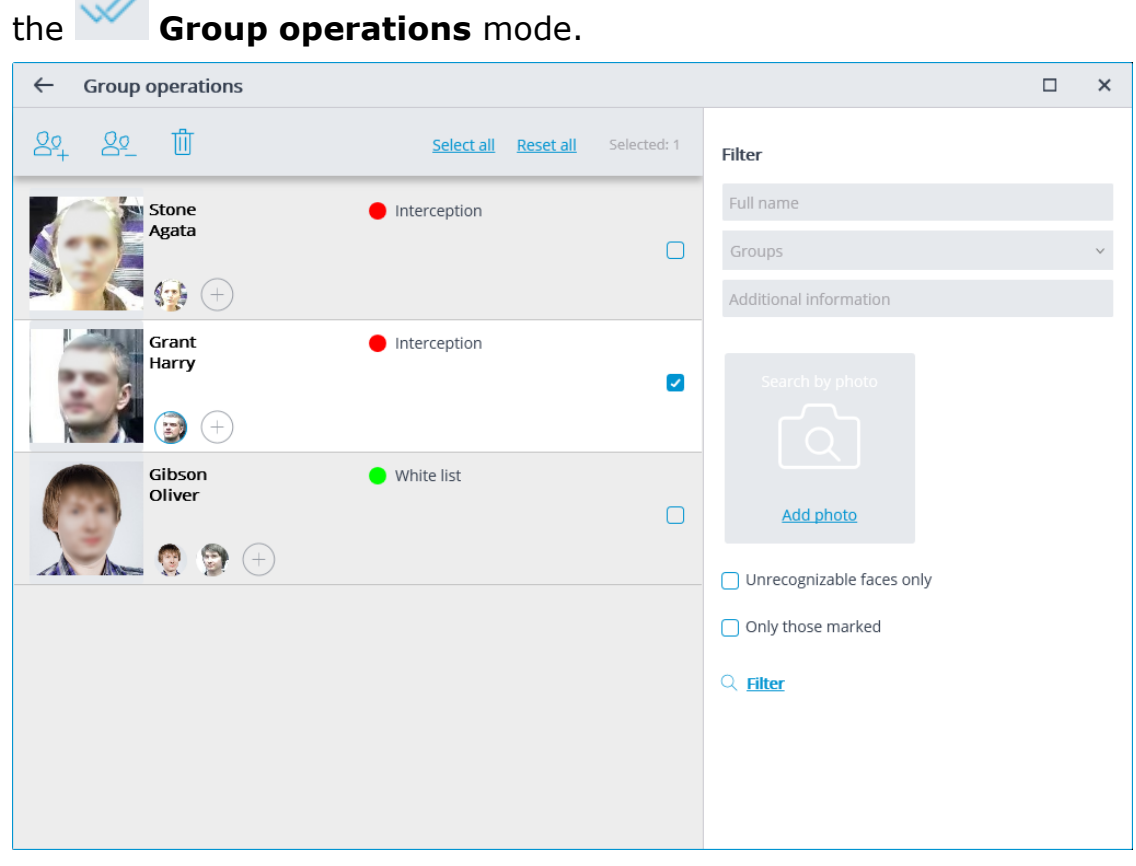

The following group operations are available:

- **Adding to groups**: allows to add all the selected entries of the face database to the marked groups.
- **B<sub>2</sub> Deletion from groups**: allows to remove all the selected entries in the marked groups from the face database.
	- **Delete marked entries:** allows to remove all the selected entries from the face database.

Note

Reopening the **Group operations** mode will discard all previously selected entries.

┗━━━━━

┏━━━━━

### **Editing panel**

The panel for editing a highlighted entry can be found to the right of the list. The face sample is displayed in the upper part of the panel. The text fields with a surname, a given name, a patronymic and the additional information about a person are located below, together with the field with the list that allows selecting the groups. To the right of the list there is the button that opens the list of groups to be edited.

Saving the changes made in the database using the editing panel is performed when highlighting another entry in the list or when closing the face database window.

By default, the editing panel displays the first (the leftmost) face sample. To display another sample, it is required to click on the thumbnail of the sample in the database entry.

Hovering the mouse pointer over the face sample in the editing panel displays the **Check for a match**, **Detect face**, **Export photo** and **Replace photo** links in the lower part of the image; the sample deletion button appears in the upper right corner.

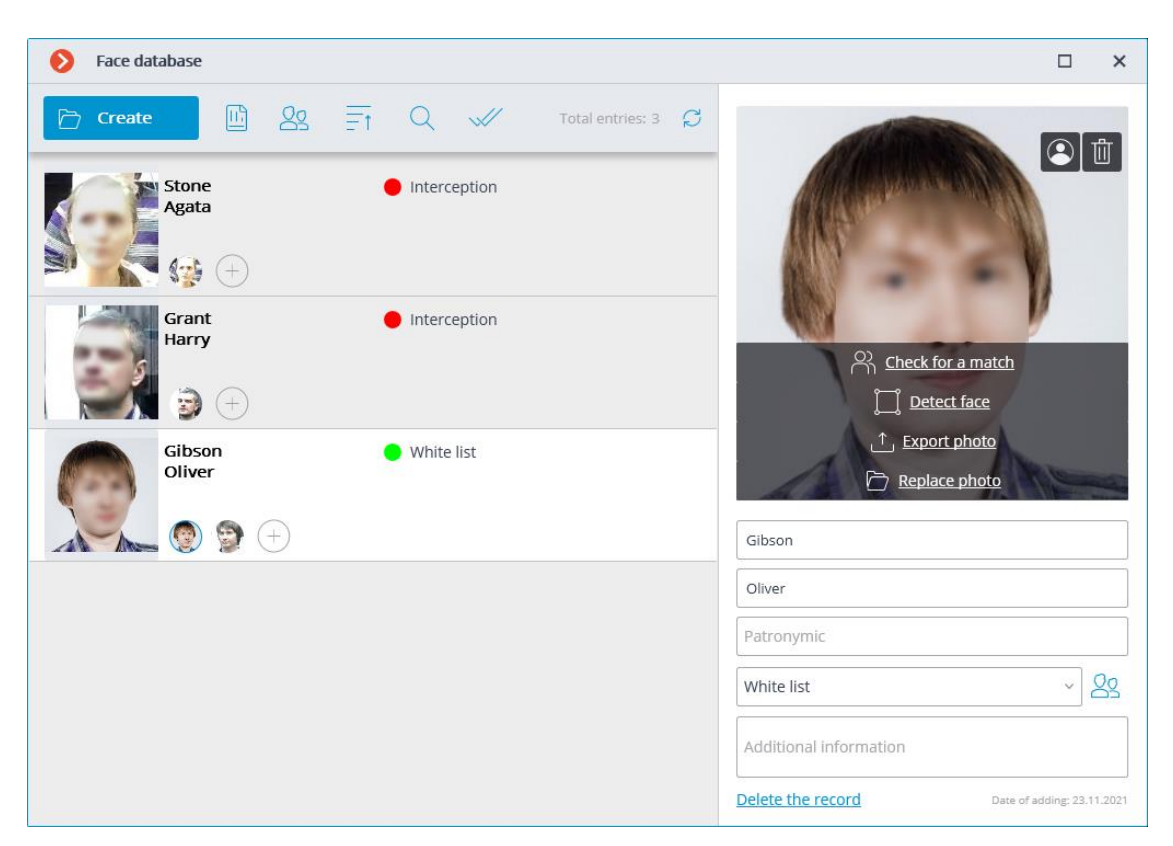

Note

┏━━━━━

┗━━━━━

The **Check for a match** feature is only available for the **Face Recognition (Complete)** module and for recognized faces.

- **Detect face** launches the search for special points of a face.
- **Replace photo** opens the File Explorer for selecting an image file with the replacement face sample. The current sample will be deleted.

Warning

┏━━━━━

┗━━━━━

The face sample is deleted without confirmation, immediately after the delete button is pressed.

┏━━━━━

Note

The sample deletion button is shown only for the entries that contain several samples.

┗━━━━━

┏━━━━━

Warning

The image of a face to be added from a file must not occupy more than one-third of the frame.

When adding a new face or when performing the Determine Face operation, the module attempts to find a face in the frame, highlight it with a frame and show the position of the eyes, tip of the nose and corners of the mouth.

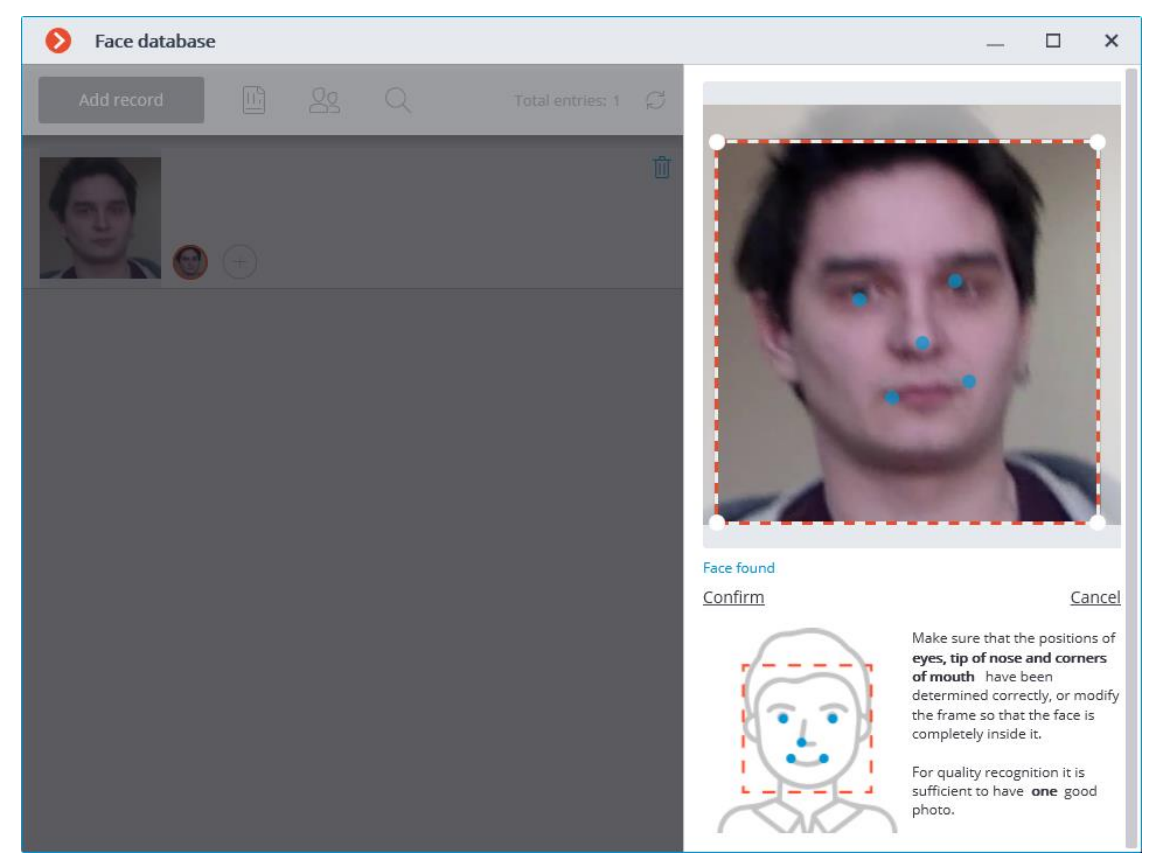

If all the key points of the face are marked correctly, it is required to click on the **Confirm** link.

If the key points have not been found or are marked incorrectly, it is required to manually modify the position of the frame to ensure that it fully embraces the face and that the shoulders are also included. After that, the module will attempt to determine the key points again. If the modification of the frame does not help and the key points are not determined or are determined erroneously, it is required to cancel the loading of the image.

┏━━━━━ Note

┗━━━━━

┗━━━━━

If there are several faces in the frame, the module will find one of them; if necessary, you can select a required face manually using a frame.

If the **Confirm** button is not pressed after finding the key points, the photo will be marked in the list by a red frame. It means that it is required to find the key points on the face and confirm them, or replace the image.

The unconfirmed samples are not entered into the database. The samples that are not compliant with the specified requirements are not entered either.

## **Editing the list of groups**

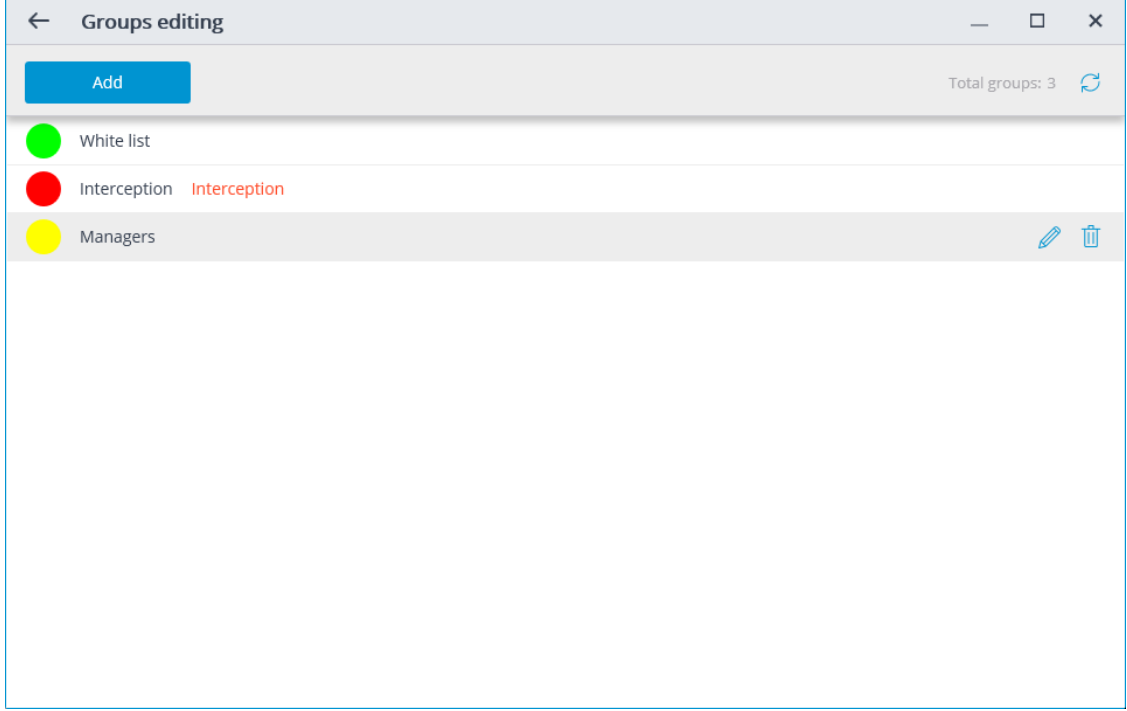

Each group must have a unique name.

You may also assign a color to the group: in this case, face of this group will be marked with this color in report and list of recognized faces.

You may also enable the **Face interception** option for the group, which may be used to configure the automatic actions.

## **Heat map**

The heat map module is designed to visualize the traffic density in various areas of the frame. A heat map is formed by summing up the time during which a movement was observed in a certain point  $-$  as a result the areas where objects stay more often and for the longest time are highlighted.

A color scale is used to visualize the traffic density: areas are overlaid with transparent color stains according to the traffic density in a video image. For example, if you use a four-color scale, red color denotes high density areas, blue — low density; green and yellow colors are transient.

The heat map module can be used to determine the popularity of different places (racks, cabinets) in a store, preferred routes for people or vehicles, as well as to analyze visit statistics of various objects.

There are three options for using heat maps: real-time mode, scheduled report and camera field of view overlaid on an object plan. In the real-time mode only areas with movement for the last 10 seconds are displayed in the frame. The scheduled report sets the interval of time used to analyze traffic density in the frame. Camera field of view overlaid allows creating a heat map not only in the frame but also on an object plan.

## Warning

┏━━━━━

┗━━━━━

This module will only work on the cameras on which it has been enabled by the administrator of video surveillance system.

In order to enable Heat map in the cell, select **Heat map** item in the context menu, then in the open submenu select Show heat map. Also, in this menu you can choose a scale and a color scheme of the Heat Map.

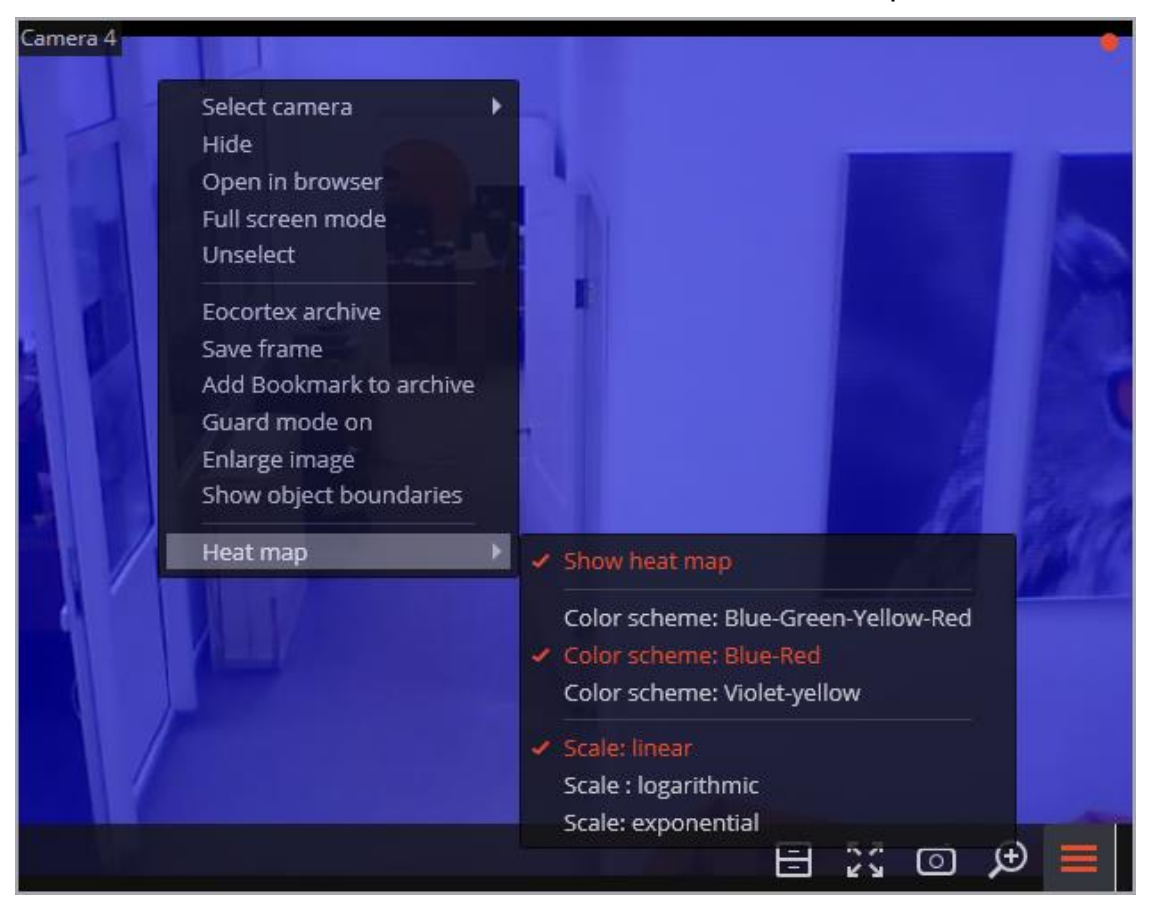

To create reports, open the **Control Panel** and select **Reports** in the Main Menu.

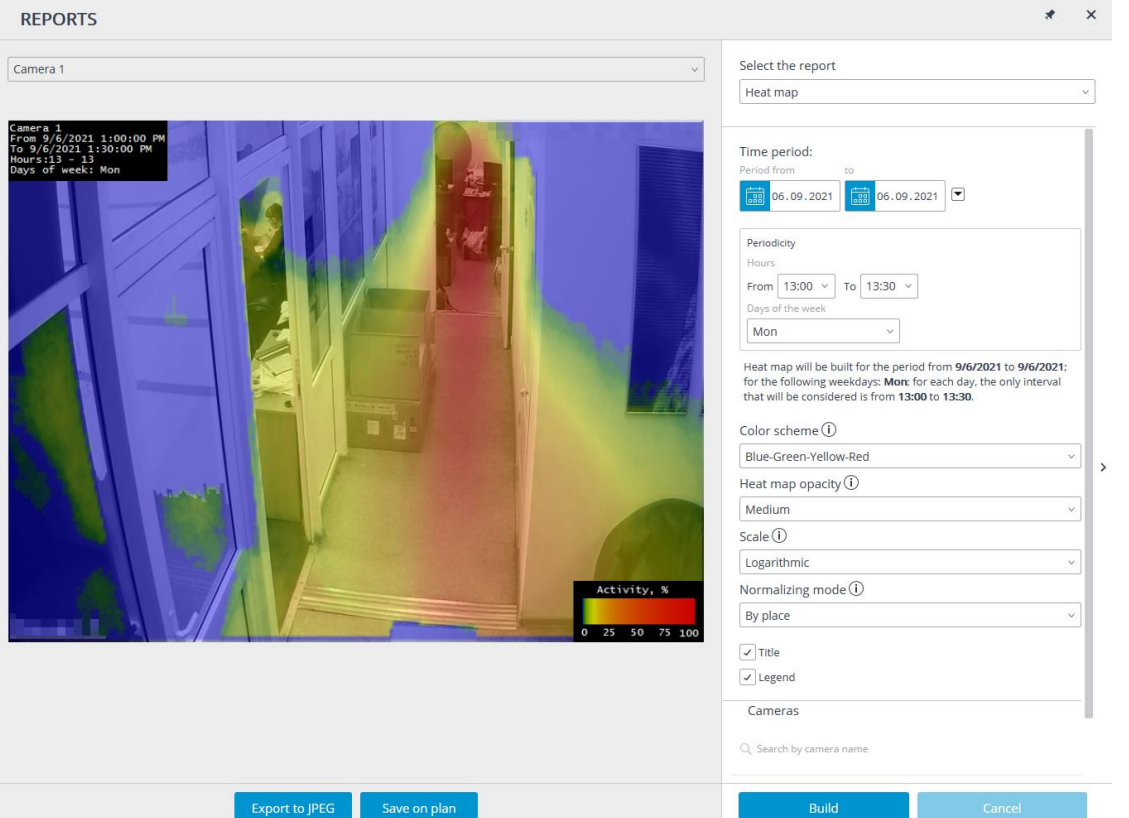

In **Select report** field, select the **Heat map option**.

Set the Time interval for which the report will be generated. Also, in the field with the list you can indicate an interval before the current time for which a report shall be generated. To do that, you will need to select one of the following: Minute, Hour, Day, Week, Month.

### Choose **Transparency**, **Scale**, and **Value Calculation Mode**.

Select **Cameras** and zones for which the report will be created.

Additionally, the following parameters are available to report generation:

**Hours** — the hours during which the motion in the frame will be taken into consideration.

**Week days** — the days of the week during which the motion in the frame will be taken into consideration. The weekdays can be selected by ticking boxes in the pop-up menu.

**Color scheme** — type of color scheme for filling the heat map.

**Transparency** of the heat map superimposed over the camera image.

**Scale** — toggles the color scale to non-linear Header which displays the following in the upper left corner of the heat map: camera name, interval, weekdays and hours used for creating a heat map.

**Value calculation mode** determines how the maximum density value will be determined in each point on the heat map.

**Header** is the text displayed in the lower right corner of the heat map.

**Legend** displays a legend in the lower right corner of the heat map which matches the scale colors with the levels of movement density.

To generate a report, click **Build**. To abort, click **Cancel**.

After generating the report, the **Show heat map for given time** scale will appear. It allows to review the reports for the shorter periods of time within the generated report.

To save the report to a disc, press Export to JPEG. In the opened window choose a location where to save the report and press **Save**.

**Save on the map** button allows to upload the file with heat map images superimposed on the corresponding cameras' fields of view on the plan to a disc.

## **Tracking**

The **Tracking** module allows to build trajectories of the objects that move in the fields of view of the cameras, track the crossing of lines by these objects in one or both directions, monitor the presence of the objects in the zones of arbitrarily set shapes, and also filter alarm events by object type. At that, the monitored lines and zones as well as the objects' trajectories can be shown on the screen in real time, and the objects themselves can be highlighted by the rectangles of various colors. All the events of the module are recorded in the event log.

Warning

┏━━━━━

This module will only work on the cameras on which it has been enabled by the administrator of video surveillance system.

┗━━━━━

┏━━━━━

Note

All objects causing alarms are being highlighted with non-disablable red boxes.

┗━━━━━

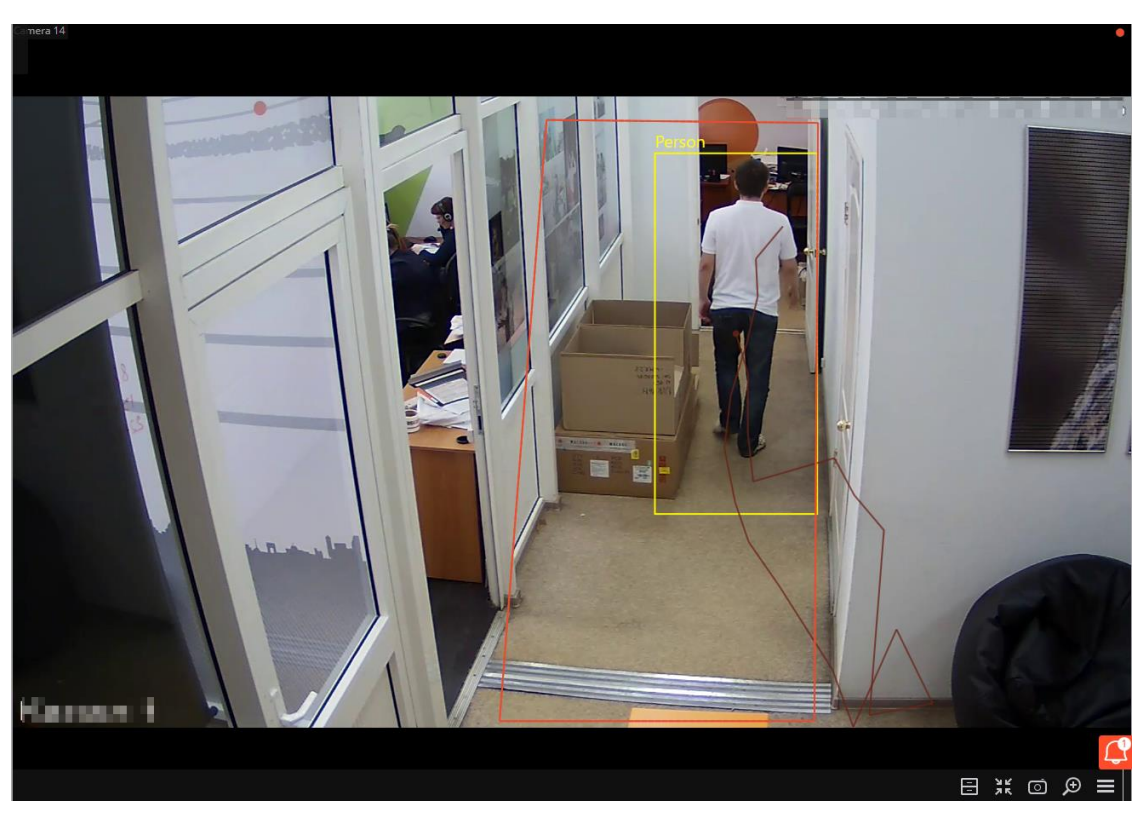

For tracking convenience it is also possible to:

- display the zones and lines;
- track the objects' trajectories;
- display the colored frames of the objects;
- view object frames by category.

To do this select the relevant subitems in **Tracking** item of the cell context menu.

#### Note

 $\Gamma$ 

Crosslines and zones will be highlighted at the moment of crossing the line and entering the zone, even when displaying of lines and zones in the cell is turned off.

┗━━━━━

┏━━━━━

┗━━━━━

Note

Viewing object frames by category is only available for cameras where **Filter by categories** mode is enabled and configured.

All the module events are recording in the **Events log**.

## **PTZ Camera Management**

Depending on a camera model, it is possible to use in **Eocortex** such additional camera control options as pan, tilt, zoom, focus, various service functions, and pre-set positions (presets).

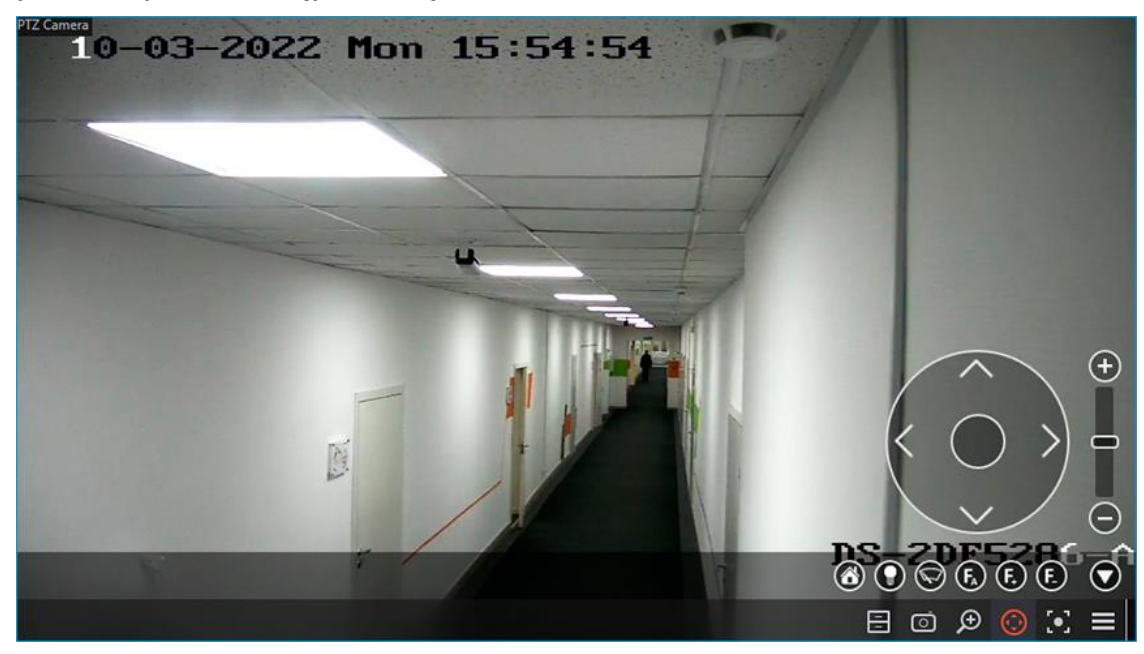

#### **PTZ Camera Control**

Camera position can be interactively controlled by the following options: physical PTZ control device, virtual PTZ joystick, and buttons on the PTZ control panel.

The use of a physical PTZ control device can be configured on the **PTZ Cameras control panel** tab of the **Workplace settings** window in the **Eocortex** application.

To use the virtual joystick and control buttons, click the  $\vee$  button in the active cell or select **Camera Control Interface** in the context menu.

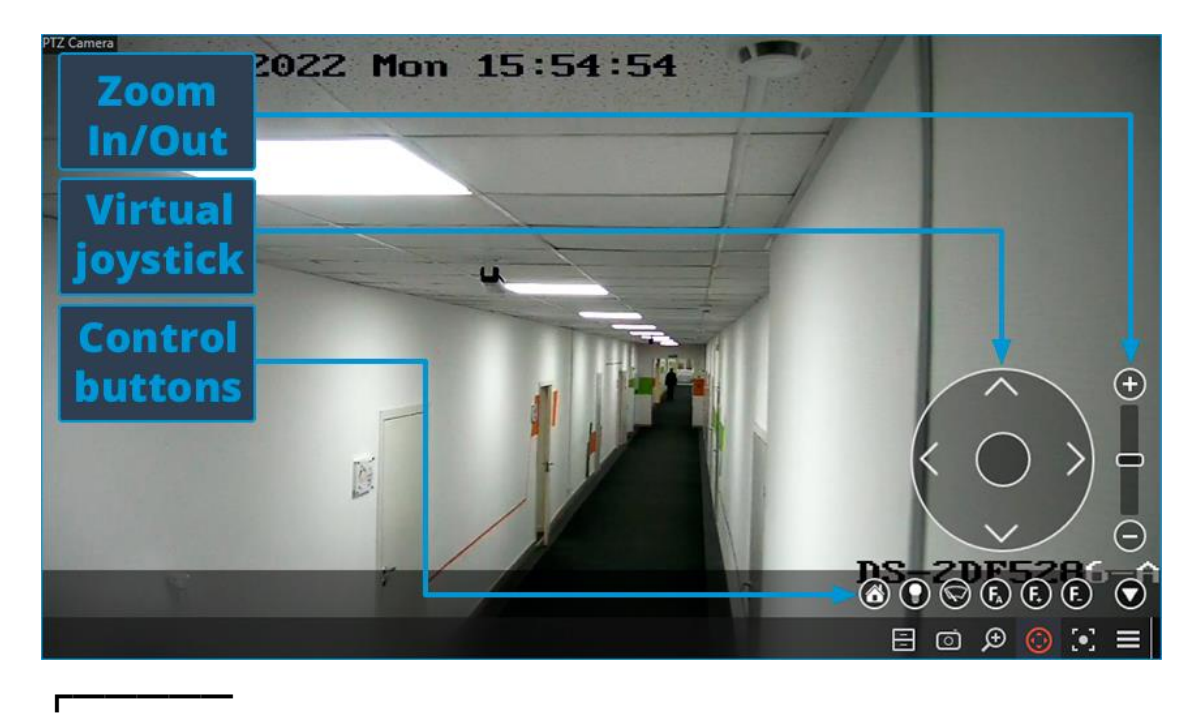

#### Note

If the **Camera Control Interface** is unavailable, this means that this camera model is not controllable or camera control functions are disabled by the system administrator.

#### Note

┗━━━━━

┏━━━━━

┗━━━━━

Depending on the set of features available for the camera, the controls may vary. The following elements of the control interface are implemented: virtual joystick, zoom in/out, focus control (+/-/AF), transition to "home" position, infra-red lighting and wiper control.

To hide the camera control interface, re-click the  $\vee$  button in the active cell or select again **Camera Control Interface** in the context menu.

#### **Camera Preset**

To set the camera to one of the presets, in the cell context menu select **Camera position**. In the submenu that opens, select one of the positions available or set the preset number in **Set a preset number**.

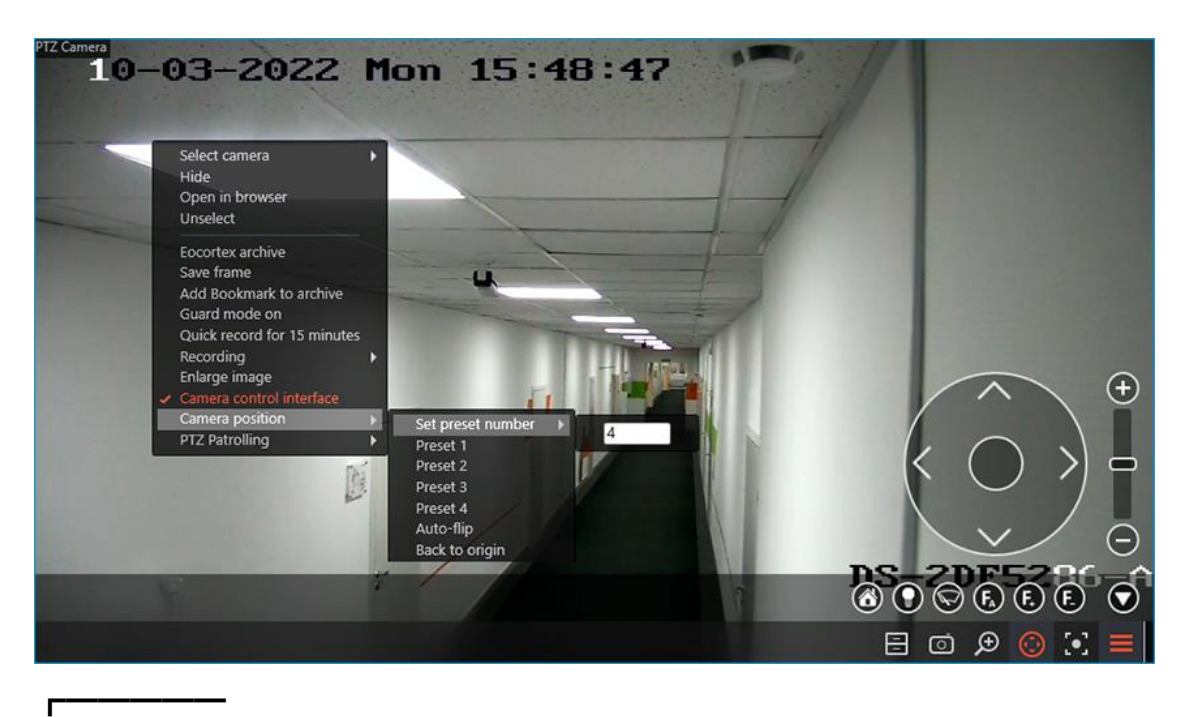

#### Note

The presets are set on the camera itself by the system administrator.

┏━━━━━

┗━━━━━

Note

Some cameras allow setting for presets names (text values) instead of numbers.

┗━━━━━

## **Tours (auto patrolling)**

The system administrator can set up **tours (auto-patrolling)** scenarios of automatic transition of the camera between presets.

To start a tour, select **Tours** in the context menu of the cell and choose one of the tours in the submenu that opens.

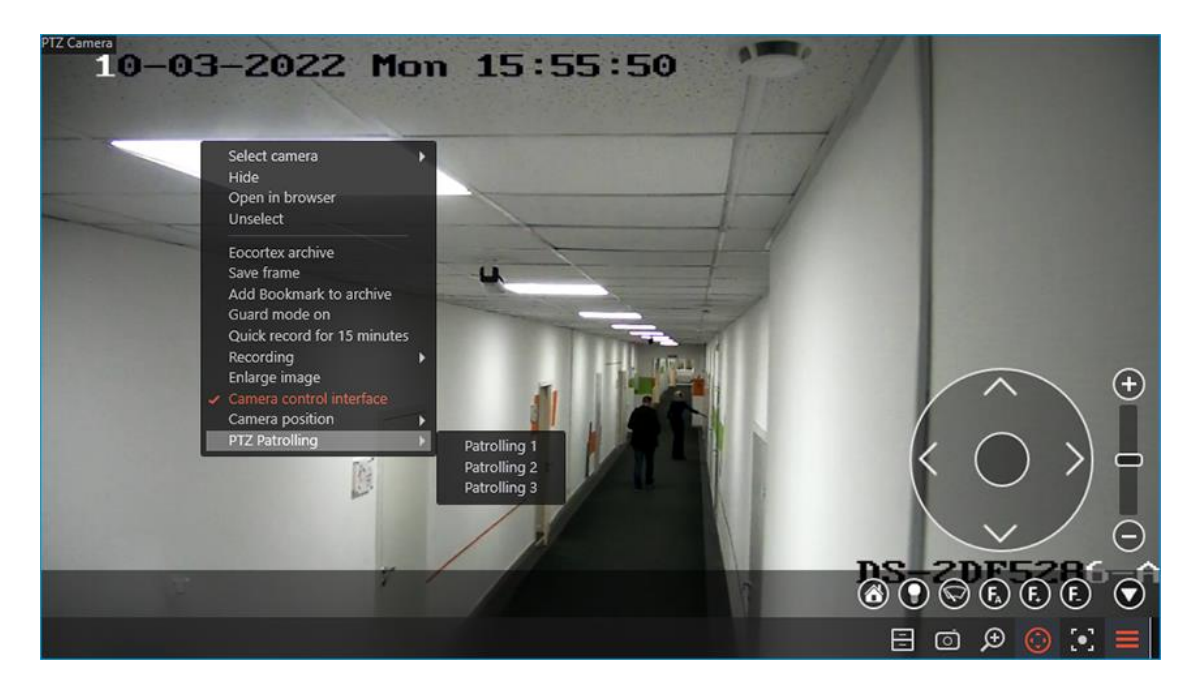

#### **AreaZoom**

AreaZoom AreaZoom allows to outline the frame part and enlarge it using the zoom method (mechanical or optical) of the camera itself.

Note

 $\blacksquare$ 

This feature is available not for all camera models.

┗━━━━━

To use **AreaZoom**, enable the camera control interface. Then holding the left mouse button, select the area of the frame that you want to zoom the camera will zoom the outlined frame part. If necessary, the camera will change its position, so that the center of the outlined rectangle will be located in the center of the frame.

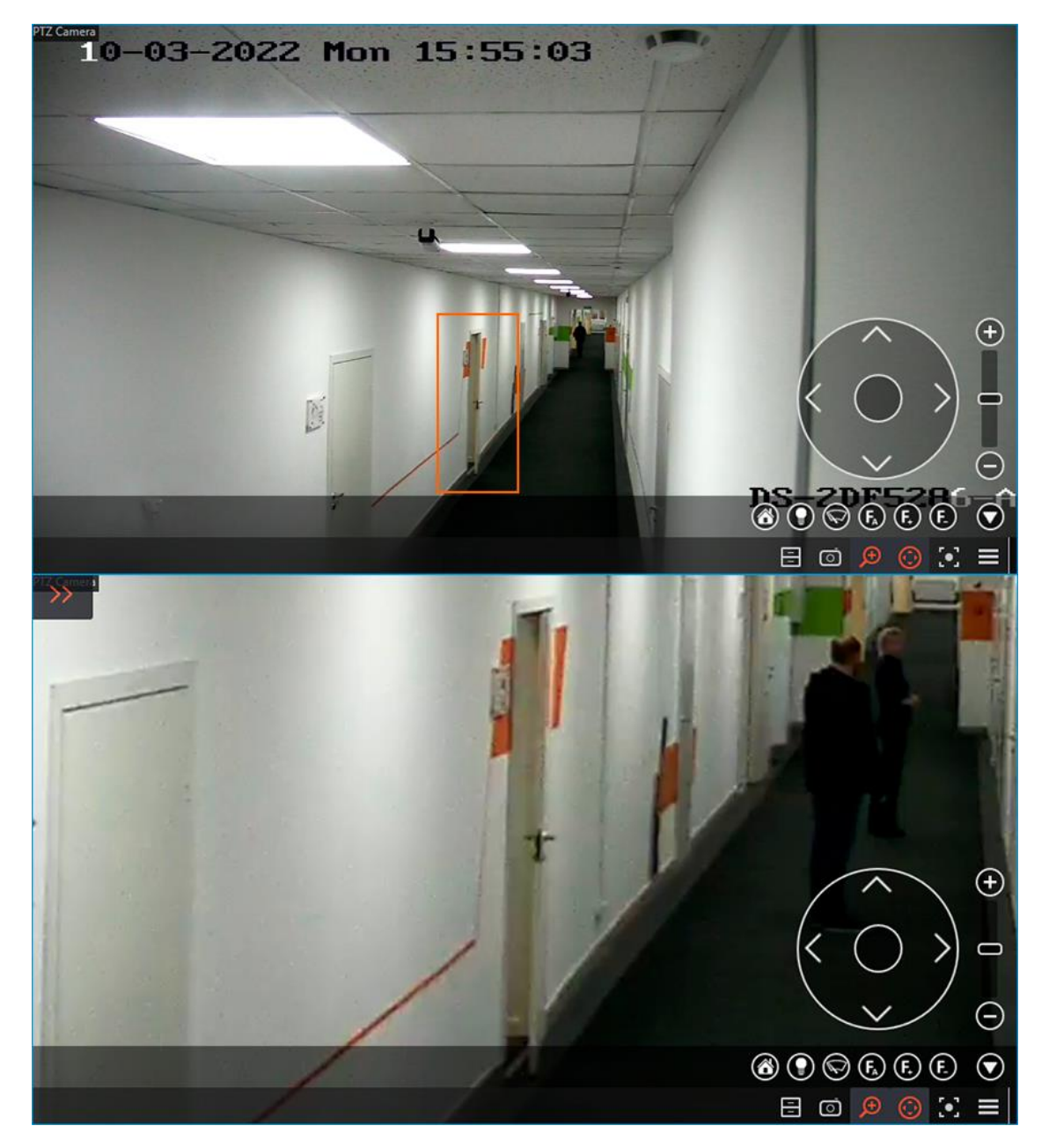

### **Control priority**

For **Enterprise** and **ULTRA** licenses, users can be assigned one of the priority levels to control the camera's PTZ features: **Maximum**, **High**, **Medium**, **Low**, or **Minimum**. Users with a higher priority can take control of the camera from a user with a lower priority. If the user who took over control is inactive for 5 seconds, the camera will become available to control other users with the same priority level. When the inactivity interval reaches 15 seconds, the camera will become controllable by users with a lower priority level.

The system administrator should set the priority levels spin **user rights settings** in the **Eocortex Configurator** application.

Warning

┏━━━━━

Control prioritization does not apply to cameras with disabled **Connection via server** option, which is located on the **Connection** page of the **Eocortex Configurator** application. With such configuration, commands from the **Eocortex Client** application are sent directly to the camera, whereas priority control requires user commands to be sent through the server.

Similarly, control prioritization will not apply to multiple workstations with the **Eocortex Client** application connected to the server under the same account.

┗━━━━━

For the PTZ control, you can assign the keyboard shortcuts in the **Workstation settings**.

# **Alarms in the guard mode**

**Alarm** — condition that requires attention. In **Eocortex** the alarm is always connected with a certain camera and appears in response to the system event or user action.

Warning

 $\blacksquare$ 

The camera will switch to the alarm state if **Guard mode** is enabled on the camera at the time of the event or action triggers the alarm.

┗━━━━━

┏━━━━━

Note

**Guard mode** and alarm notifications are set up and operated individually at each workplace, independently of other workplaces.

┗━━━━━

### **Enabling guard mode**

**Guard mode** can be enabled as follows:

- Automatically, by schedule. For this, configure the schedule (see **Eocortex Client** / **Workplace settings** / **Sheduled Guard mode**).
- Manually, from the context menu of the camera cell. For this, enable the **Guard mode on** item in the context menu of the cell.

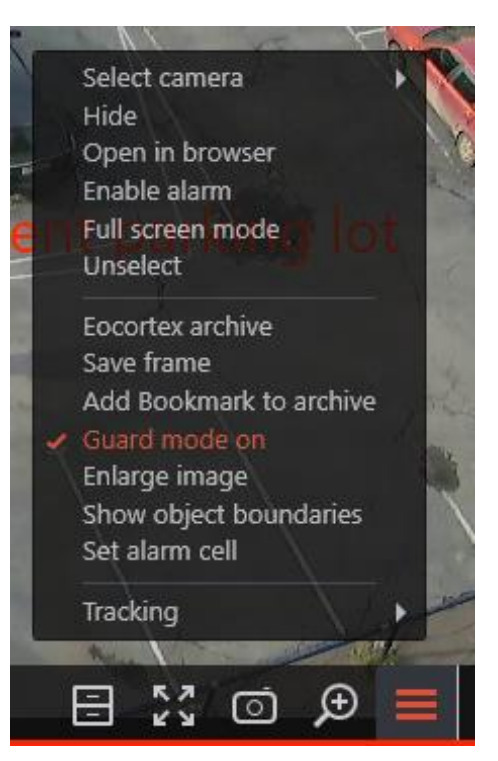

• Manually, from the sidebar. For this, in the sidebar, in **Additional** select **Guard mode**.

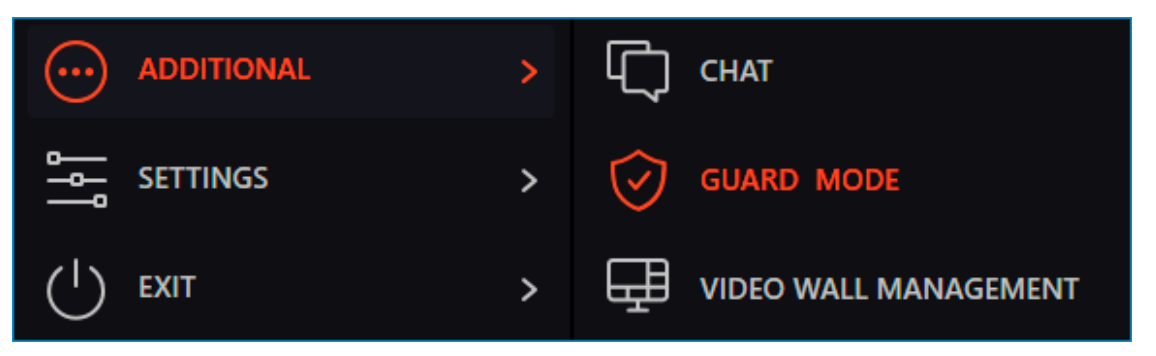

In the opened window, select the cameras to be secured and then press **Apply**.

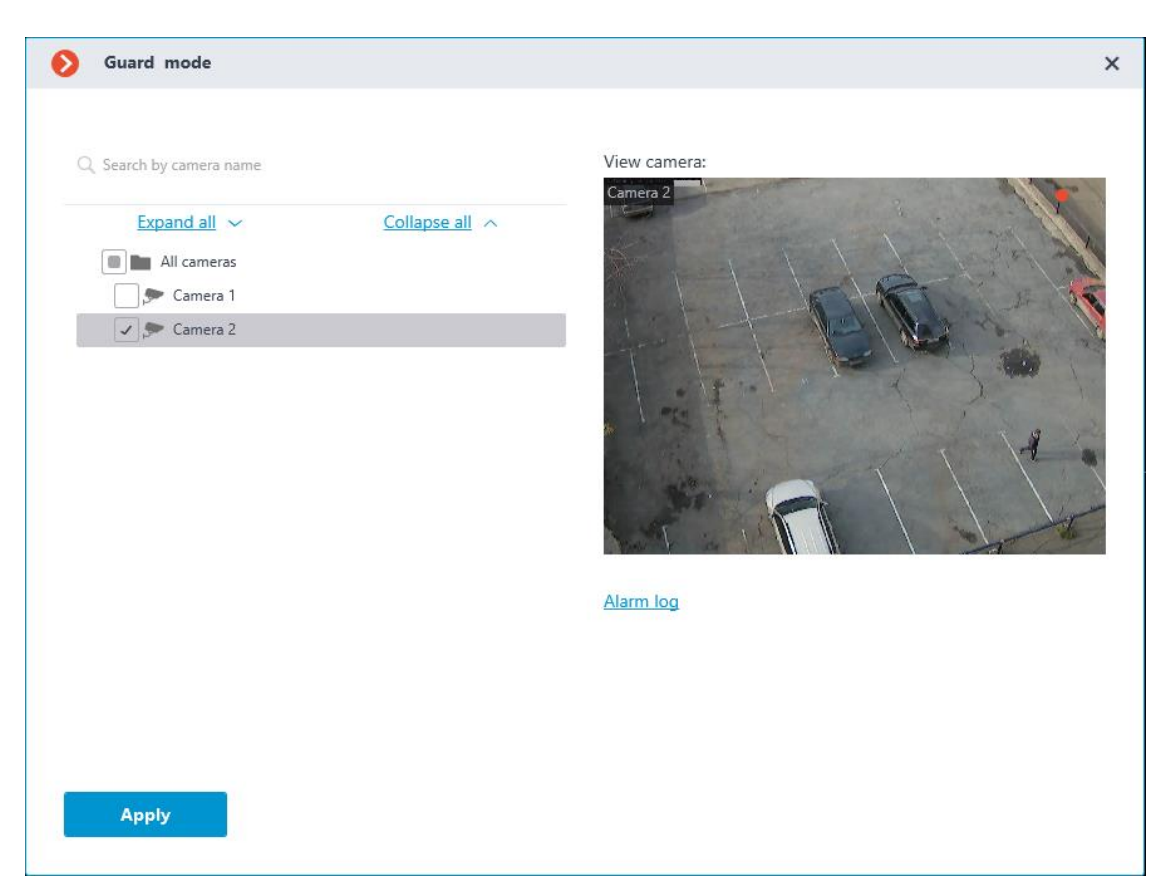

The **Alarm log** link opens the **Events log** filtered by alarms.

If the camera is set to the Guard mode, the  $\blacktriangledown$  indicator will be displayed in the upper right corner of the cell.

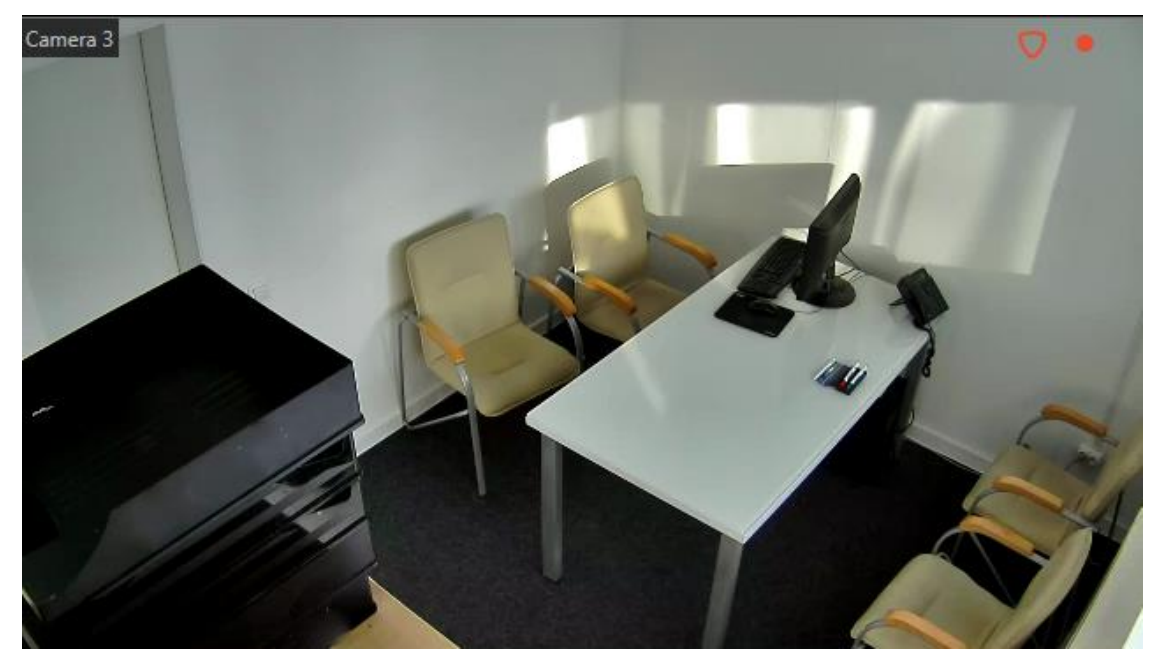

## **Alarm generation**

The camera alarm is triggered as follows: (**Guard mode** must be enabled on the camera):

• Automatically, when a certain event occurs on the camera or system, if alarm generation is configured for that event.

Note

┏━━━━━

┗━━━━━

The events that trigger alarms are configured by the CCTV Security System Administration

• Manually, by clicking the on-screen button the right of the clock.

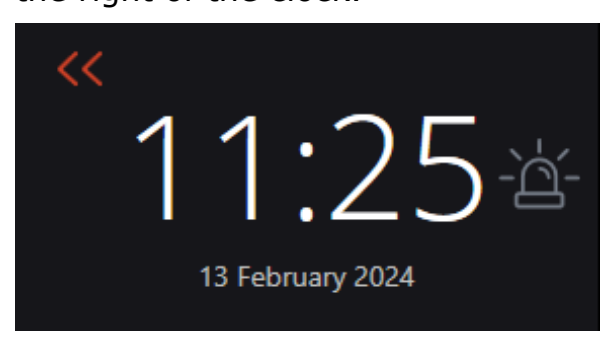

Note

 $\blacksquare$ 

Enabling the display of the alarm button and selecting the cameras which will generate an alarm when pressing the button is performed in the current workplace settings on the **Interface** and **User alarm channels**.

┗━━━━━

• Manually, from the context menu of the cell

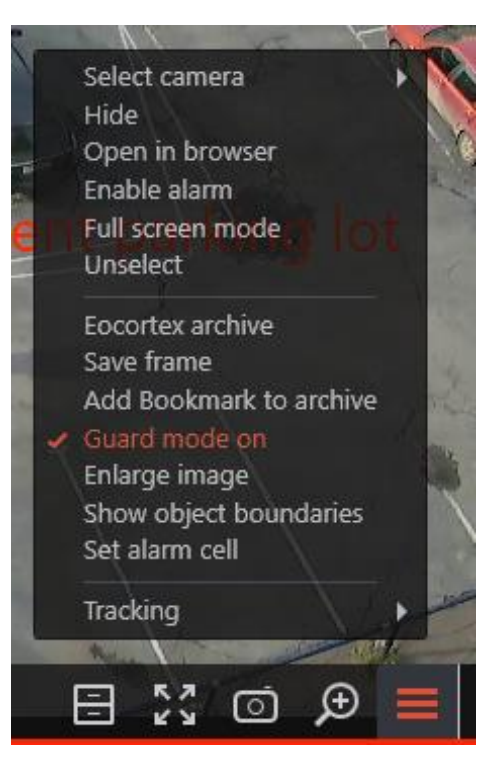

Manually, when executing a user task, if alarm generation has been configured by the CCTV system administrator for that task.

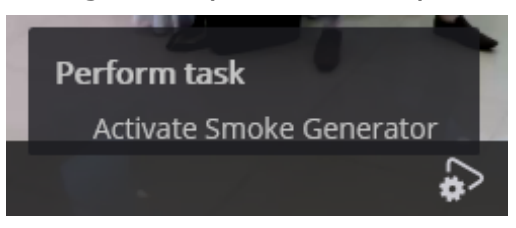

### **Display**

It is possible to use normal cells, alarm cells and alarm monitor for displaying cameras in the **Alarm** state.

**Normal monitor**: The monitor used to display the camera images in normal mode.

- **Normal cell**: The screen grid cell on a normal monitor used to display the camera image in normal mode.
- **Alarm cell**: Screen grid cell on a normal monitor. This cell refers for displaying the image from the camera with an alarm.
- **Alarm monitor**: Monitor intended for displaying the image from the cameras with an alarm.

Possibilities and limitations of alarm monitor:

- The maximum number of alarm monitors per workplace not more than one.
- The alarm monitor selects the optimal screen grid automatically. The optimal grid is the one that allows to display all cameras in the **Alarm** state with the minimum number of empty cells.

• The alarm monitor supports the following screen grids:  $1, 2 \times 2, 3 \times 3$ , 4×4, 5×5, 6×5, 6×6, 7×7, 8×8, 9×9, 10×10, 11×10, 15×10; 14×12; 16×16.

When an alarm triggers on one of the cameras with guard mode enabled, the alarm will be displayed in the **Eocortex Client** application as follows:

• If the camera in the **Alarm** state isn't displayed yet, and the alarm cells or an alarm monitor are used in the workplace, this camera will be placed in a free alarm cell or in a free cell of an alarm monitor.

Note

If both alarm cells and alarm monitor are used, the camera in the **Alarm** state will be placed in both.

┗━━━━━ ┏━━━━━

┏━━━━━

Note

Alarm cells and alarm monitor cells are considered free in the following cases:

- If no camera placed in the cell.
- If all alarms are accepted, rignored or expired.

After processing all alarms in the camera, this camera is not hidden from the cell, although the cell is considered as free.

┗━━━━━

#### **Alarm notifications**

The camera cell in the **Alarm** state will be highlighted with a colored frame on the screen.

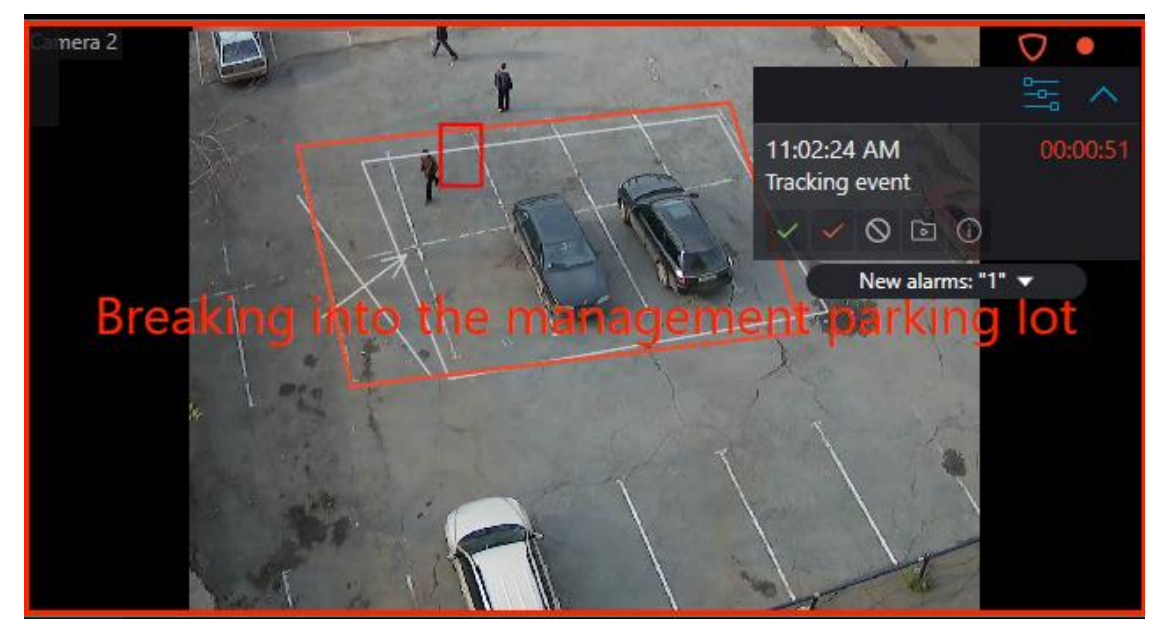

The alarm panel is displayed in the upper right corner of the cell. Alarm panel allows:

- Process (accept, mark as false and ignore) the alarms.
- Switch to archive playback mode at the moment of the alarm triggering.

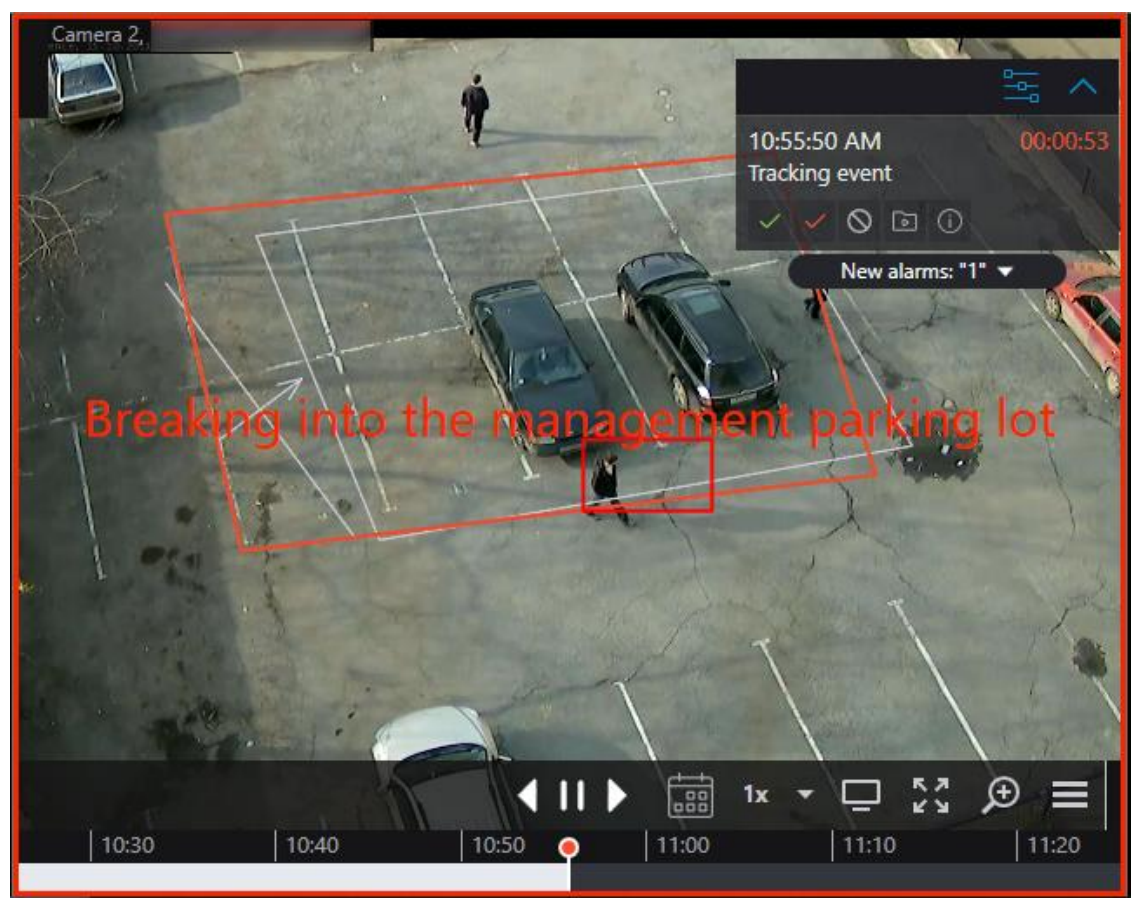

• Display the cameras placed near the alarm triggered camera.

Such cameras are opened in an optimal grid, in which it is possible to work as usual: move cameras between cells, switch between live video and archive playback, work with alarms etc.

In order to return to the original view, it is necessary to either close the view with nearby cameras or switch to one of the available views.

• Open the alarm card.

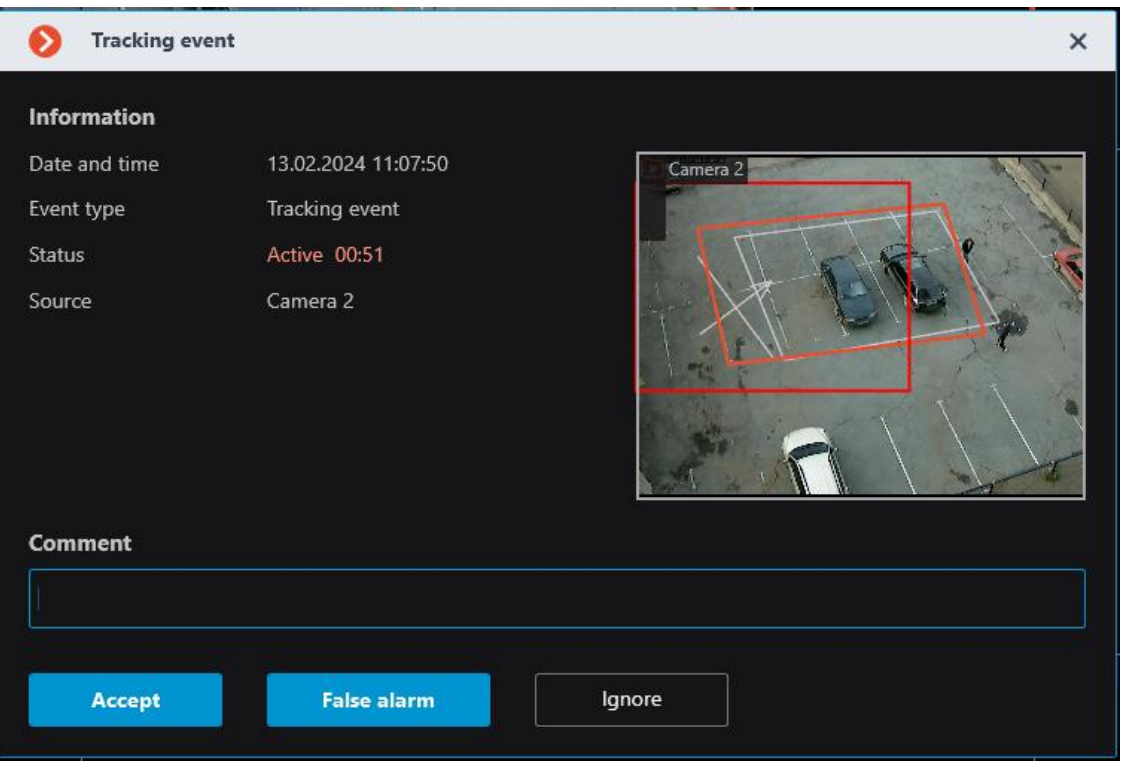

The alarm panel can be turn to  $\Box$  icon. By clicking on the icon, the alarm panel will be opened.

It is also possible to expand a feed with all unprocessed alarms under the taskbar

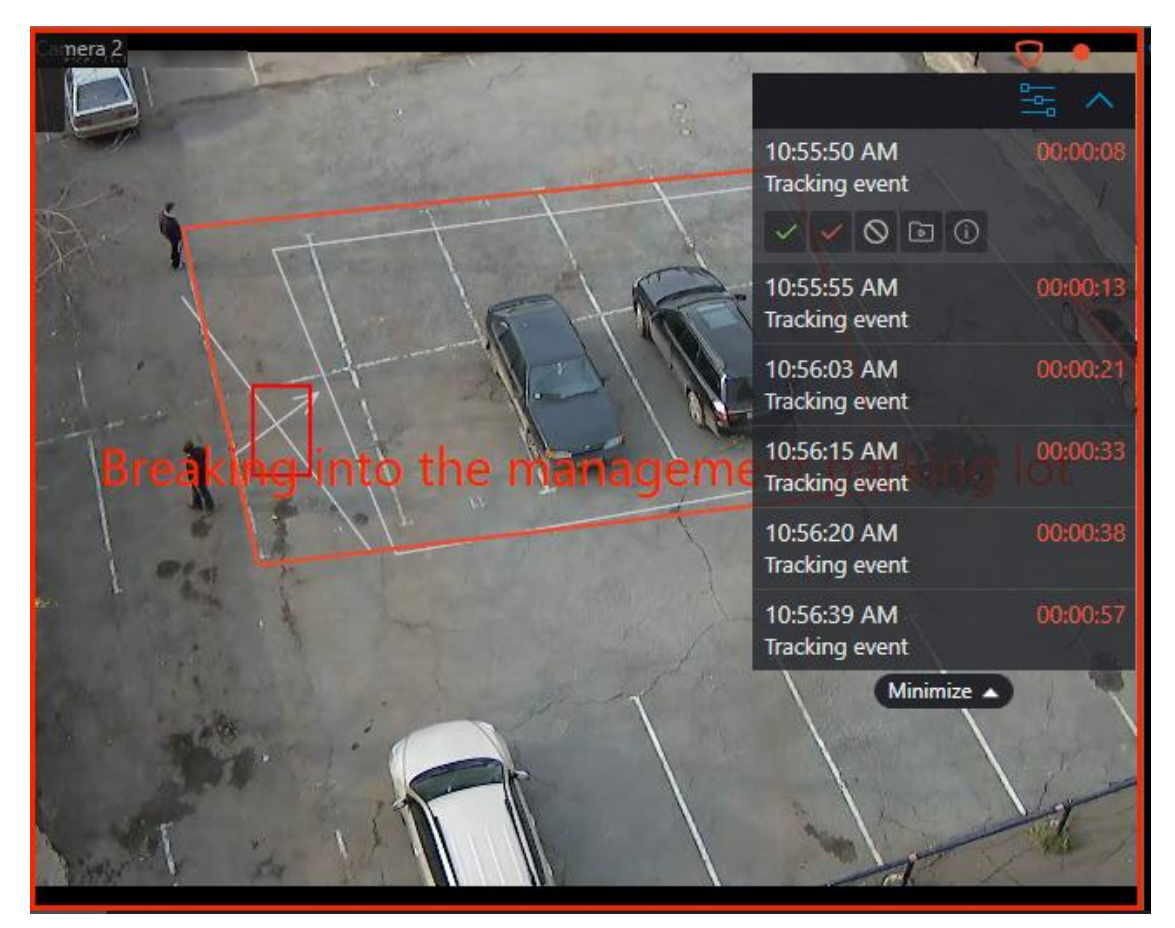

Depending on the settings, it is possible for the cell to output text describing the alarm, as well as frames and other graphic elements indicating the object or situation that triggered the alarm.

In addition to alarm visual notifications, it is possible to set audible notifications.

#### Note

┏━━━━━

The alarm parameters that are configured by video surveillance system administrator:

- Requirements for the alarm processing.
- Timeframe after which the alarms considered missed.
- Alarms explanatory inscriptions and visual elements.
- Nearby cameras list.
- Predefined sound signal.

┗━━━━━

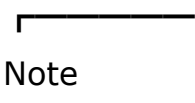
Alarm parameters that can be configured by video surveillance system operator in the setting of the workplace (if authorized by the video surveillance system administrator)

• Default sound signal.

#### **Alarm processing**

┗━━━━━

Each alarm must be processed within the set time.

Processed alarms are accepted, marked as false or ignored alarms.

To process an alarm, it is necessary to press the corresponding button on the alarm panel located in the cell of the camera. The time remaining until the end of the alarm processing time is displayed on the alarm panel in the timer to the right of the alarm name.

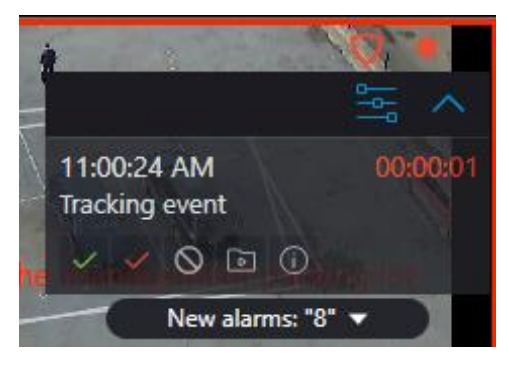

Alarm processing settings may include requirements for users to comment on alarms as they are processed. The user must enter a comment and press the acknowledge button within the time limit for processing. After the time expires, the alarm will be missed and the acknowledge button will become unavailable.

An alarm not processed within the set time is considered missed.

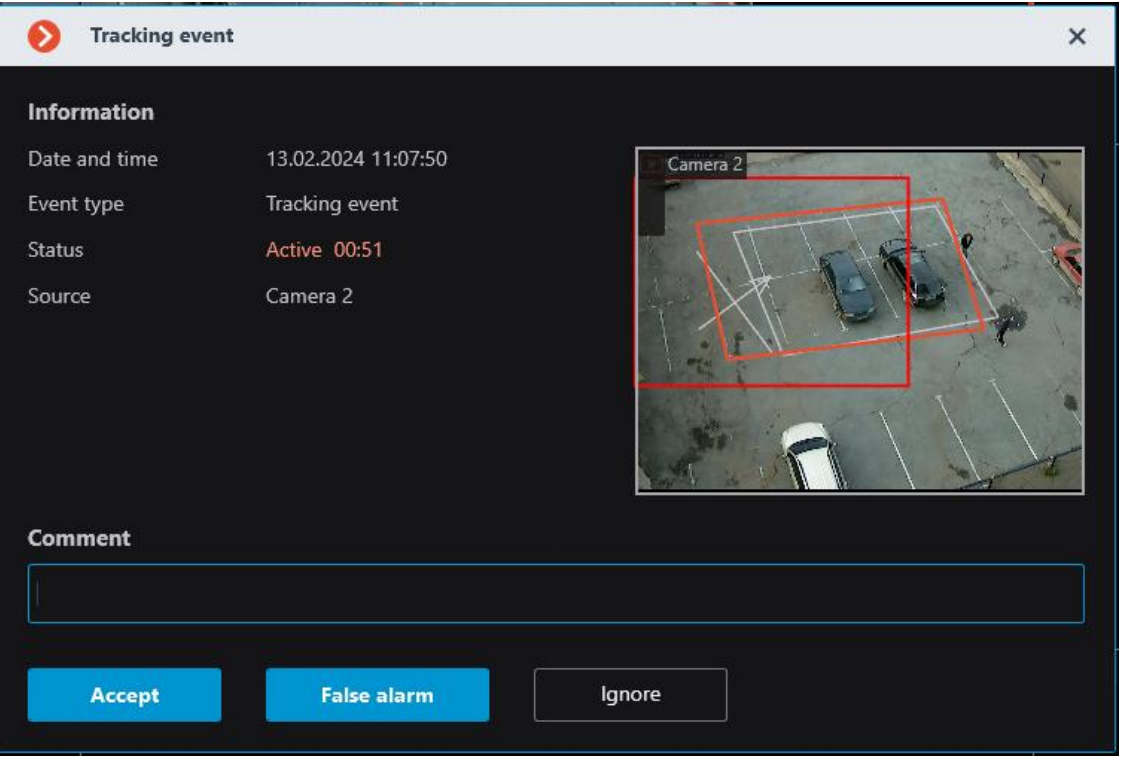

If there are missed alarms, the  $\Box$  notification indicator appears in the lower right corner of the screen, clicking on it will open an alarm notifications list.

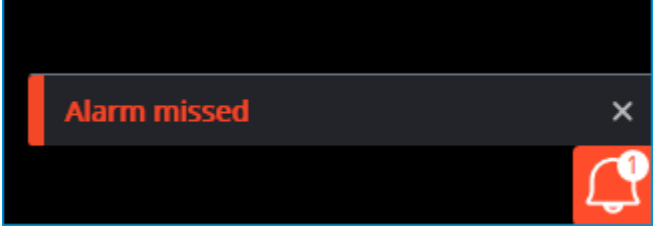

Clicking on the notification will open **Events log**, filtered by missed alarms.

# Note

┏━━━━━

┗━━━━━

The requirements for alarm processing, including the time allotted for processing, are set by the video surveillance system administrator. The administrator can also prohibit certain user groups from marking false alarms and ignoring alarms.

If at one workplace the same camera in the **Alarm** state is displayed in several cells, including on different monitors, then after the processing of the alarm in one of the cells, the alarm will be automatically processed in the other cells.

If the one camera is in Guard mode at different workplaces, alarms from this camera will be displayed at all workplaces. In this case,

- Alarms that are accepted or marked as false at one workplace will be identified as accepted or false at other workplaces.
- Alarms that are ignored at one workplace will continue to be unacknowledged at the other workplaces.

## **Sound signal**

Audio files for notifications are stored in the Sound folder in root directory of the **Eocortex Client** application (By default: C:\Users\username\AppData\Local\Programs\Eocortex Client\Sounds).

Playback of the sound signal in case of alarm is carried out according to the following rules:

- The audio file will be played regardless of whether the camera is displayed on any monitor or not.
- Only audio files converted to WAV are supported.
- Each new alarm initiates playback of the selected audio file from the beginning.

Note

It is recommended to avoid using long duration files and frequent generation of alarms of the same type when setting up tasks. Otherwise, the sound file will be interrupted with a new playback every time an alarm is generated.

┗━━━━━

┏━━━━━

## **Alarm cell**

 $\blacksquare$ 

To assign a cell as alarm cell, call the context menu and select the **Set alarm cell** item.

Warning

┗━━━━━

If the camera is configured to display an archive shift when generating an alarm, the date and time settings must be synchronized in the client and server devices.

Placement of the camera in the alarm cell is according to the following rules:

- The maximum number of alarm cells per monitor is limited only by the maximum size of the view.
- In case of alarm generation, the camera occupies the first suitable alarm cell in the order, following the order from left to right and from top to bottom.
- When the alarm state is acknowledged, the camera continues to be displayed in the alarm cell until it will be replaced by another camera in the alarm state.
- A camera without an alarm state can be manually assigned to the alarm cell, but it will be automatically replaced with a camera in alarm state if the need arises.
- If alarm and regular cells are on different monitors of the same worksplace, the camera opened in the regular cell on one monitor will

also be opened in the alarm cell on the other monitor. The  $\Box$  alarm indicator will be displayed in both cells.

- If all alarm cells are occupied by cameras with active (not acknowledged) alarm state, the new camera will not be displayed.
- If the **Display only on the alarm monitor** option is enabled on the **client settings alarm mode**, cameras will not be assigned to alarm cells.
- Camera can be manually removed from the alarm cell by selecting the **Hide** item of the cell context menu.

**Alarm monitor**

Warning

┏━━━━━

┗━━━━━

If the camera is configured to display an archive shift when generating an alarm, the date and time settings must be synchronized in the client and server devices.

If the **Set the limit of an alarm display period on the alarm monitor** option is enabled on the **client settings alarm mode**, the cameras will automatically hide from the alarm monitor after a set time since the alarm was generated.

If the camera is to be left on the alarm monitor, it can be pinned in the

cell using the  $\sum$  button located in the upper right corner of the cell.

The cells must be pinned according to the following rules:

- The maximum number of assigned cells is limited by the maximum number of alarm monitor cells — 256.
- A camera that appears in the alarm monitor cell will not be automatically pinned to this cell.
- A camera pinned to the alarm monitor cell will not be hidden by timeout.
- If a camera is placed in a assigned cell, it will remain in that cell when the alarm is generated again.
- When reducing the screen grid size, the assigned cell may change its position on the screen
- When a cell is turned to full screen mode, switched to a video wall, forced to close or restarting the application, all cell pinning is reset.

## **Keyboard shortcuts**

For alarms and the guard mode in the **workplace settings** it is possible to assign the following keyboard shortcuts:

- Open guard mode
- Guard mode on/off
- Acknowledge alarm
- Mark alarm as false
- Ignore alarm
- Open alarm in the archive
- Open the alarm card
- Open cameras nearby

# **Alarms on maps and object plans**

For cameras placed on the site plans, it is possible to configure the workplace to display their transition to the **Alarm** state.

Note

 $\Gamma$ 

This capability is not present in some types of licenses.

┗━━━━━

In this case, Alarm state cameras will be colored red.

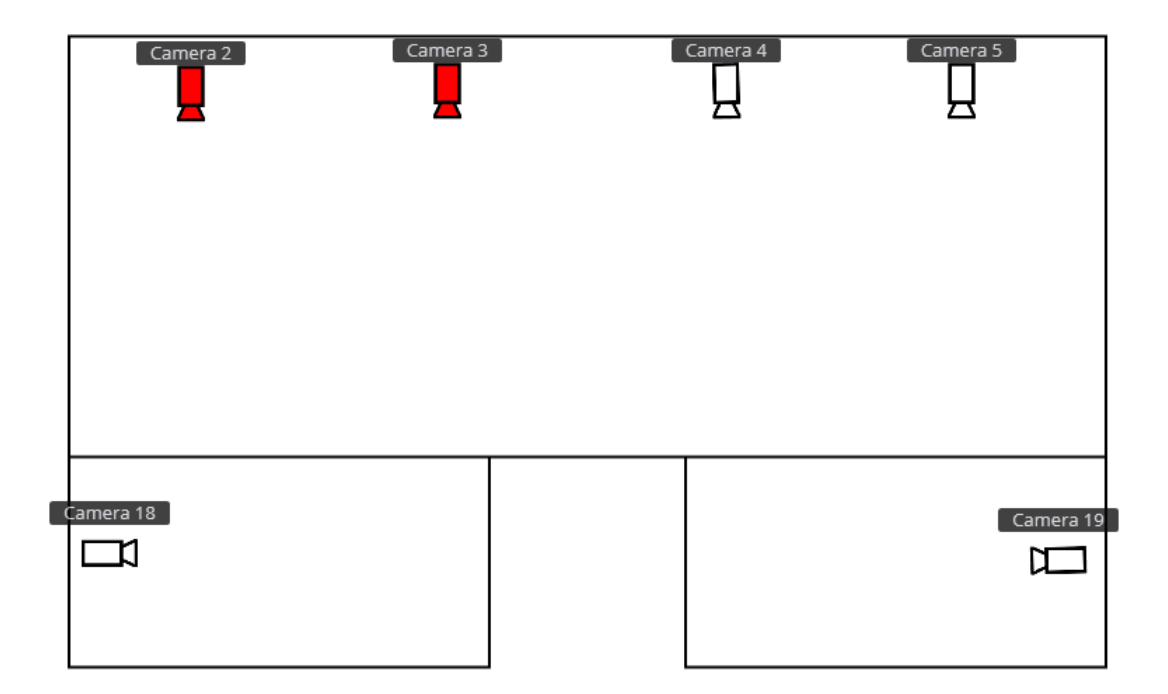

The indication can be removed in one of the following ways:

- By hovering the cursor over the camera and waiting for the preview window to appear.
- By clicking the camera icon on the plan.
- By accepting the alarm in the application window on the regular or alarm monitor.

## Warning

┏━━━━━

┗━━━━━

Removal of alarm indication on plans or maps does not remove the alarm state on this camera.

# **Events log**

The **Events log** is designed for viewing system and user events.

To switch to the **Events log**, select **Events** from the main menu.

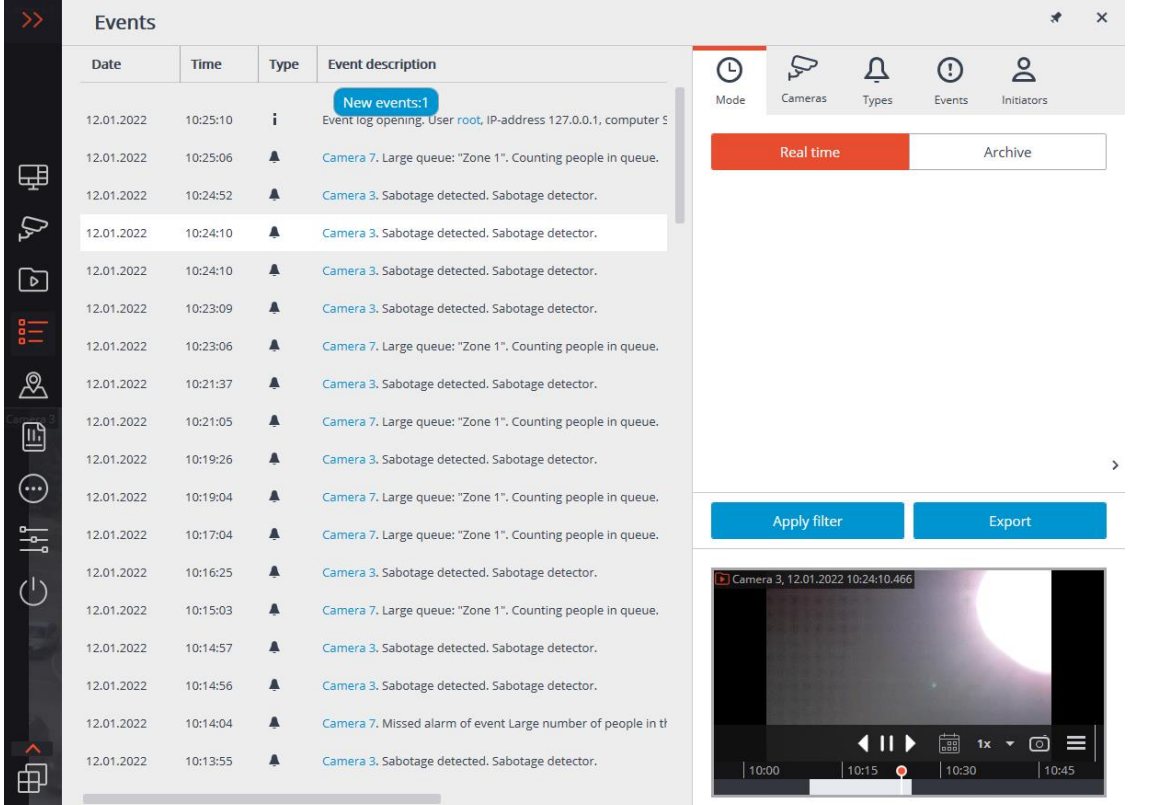

A page with the events list will open. On the right side of this page is a panel allowing you to filter and export event records.

## **List of events**

Each event has its **Time**, **Camera time**, **Type** as the icon, and **Event description** displayed.

## Note

The **Consider time zones** option must be enabled in the system settings to display the time according to time zone of the camera in the event properties.

┗━━━━━

┏━━━━━

The **Event description** contains the name of the event and various attributes related to this event. The list of attributes depends on the event.

If the event is associated with a camera and there is an archive for the time of the event, a frame from the archive will be displayed in the preview window. The archive can be played back in the preview window, and double-clicking on the event opens a full-screen view of the archive.

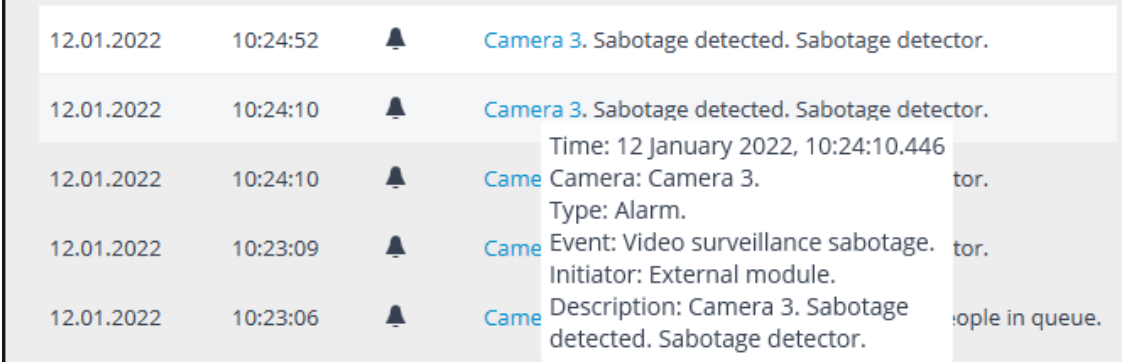

Upon right-clicking on the event the context menu with the following items will be displayed:

- Switch to the frame (only for events linked to the cameras).
- Filter only by this event.
- Exclude the event from the filter.
- Filter only by this camera (only for events linked to cameras).
- Exclude this camera from the filter (only for events linked to cameras).

To filter the list of events by the items selected in the context menu, click the **Apply filter** button.

## **Filters panel**

The filters panel allows to set the parameters for displaying events in the log.

Note

 $\blacksquare$ 

Some filters may not be displayed depending on user permissions and camera settings.

┗━━━━━

After making changes in the list of filters, click the **Apply filter** button.

The **Mode** filer sets the events display mode:

**Real time** displays the events in live view. Sorting is performed in reverse chronological order: the new events at the top, the older at the bottom.

Initially, only 150 latest events are displayed, and the new ones are generated during the view.

To refresh the event log, click the **New events** button at the top of the дщп.

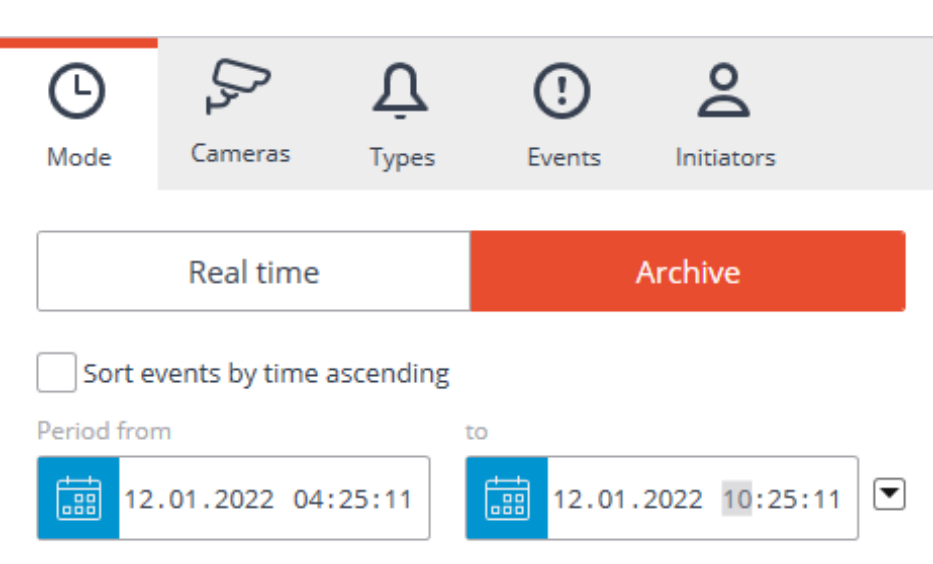

The log is automatically updated with new entries, but this process stops when any of the log entries are selected with a mouse click. The number of new records received since the selection is displayed on the **New events** button at the top of the list of events. Click this button to manually refresh the log and continue receiving events.

**Archive** displays the archived events within a given time period; you can also specify the order of time sorting in this mode.

The **Cameras** filter allows to filter the events associated with selected cameras, as well as the system events (not associated with cameras).

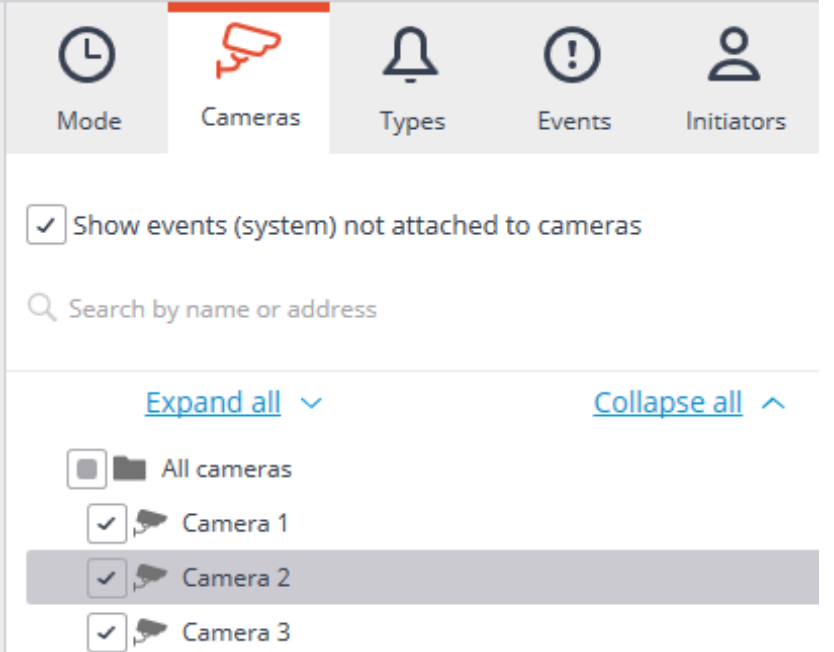

The **Types** filter allows to filter the events by types: **Information**, **Alarm** and **Error**.

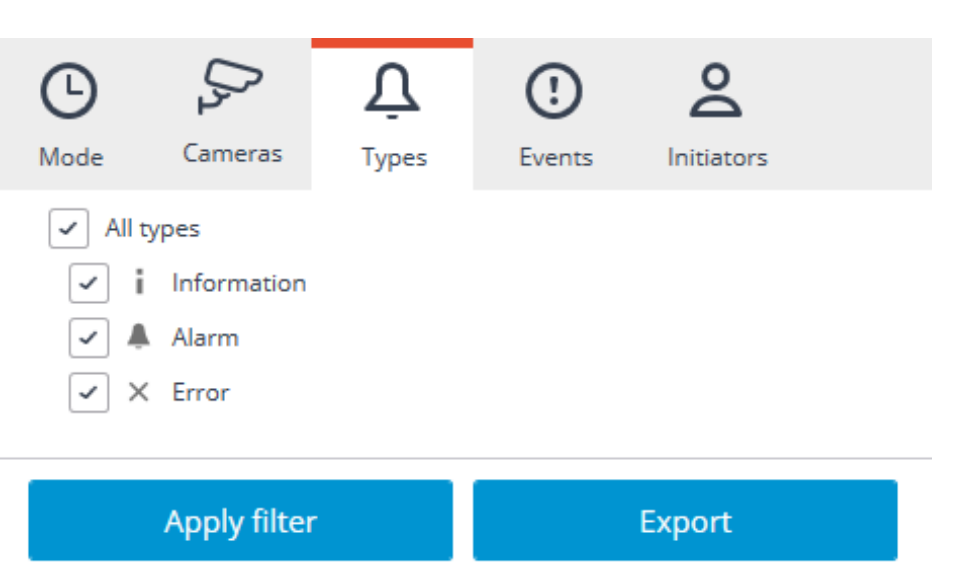

÷

The **Events** filter allows to filter the events by groups and names.

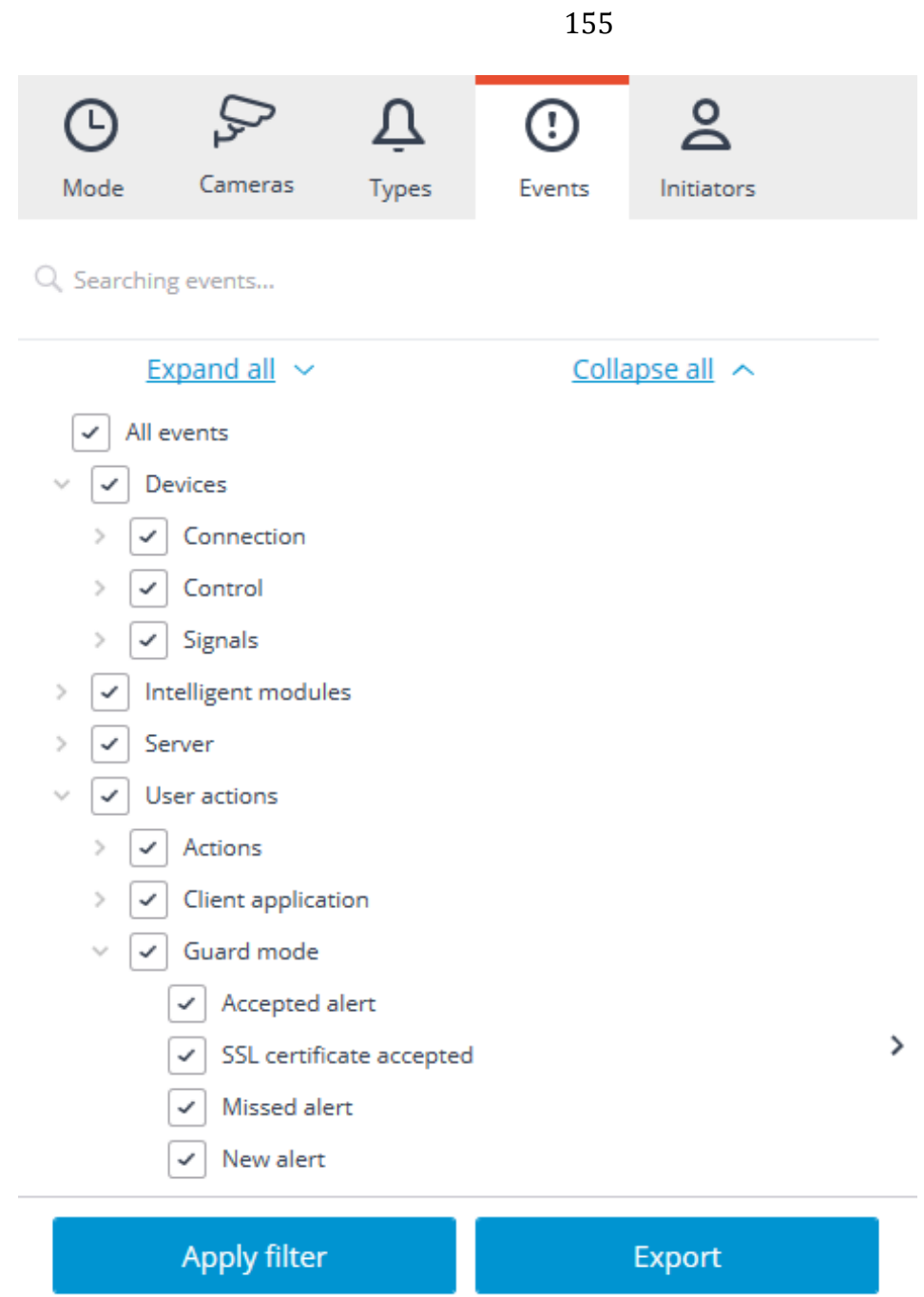

The **Initiators** filter allows to filter the events depending on their initiator.

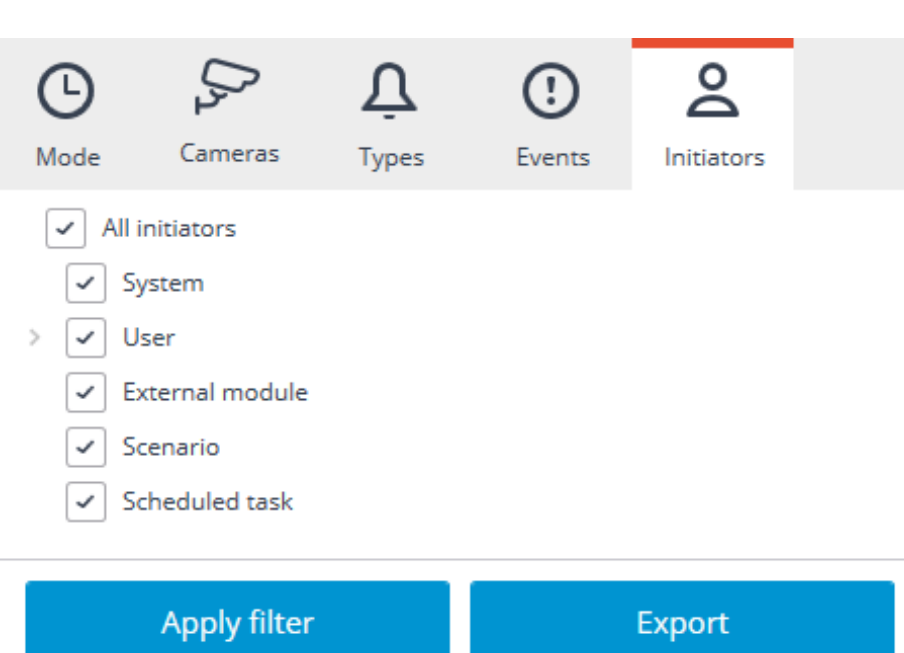

## **Export of the Event log**

To export the Event log, click the **Export** button on the filters panel. In the Export window that opens set the time interval for which the events will be downloaded; if necessary, activate the **Open file after export** checkbox; then click **Start Export**.

156

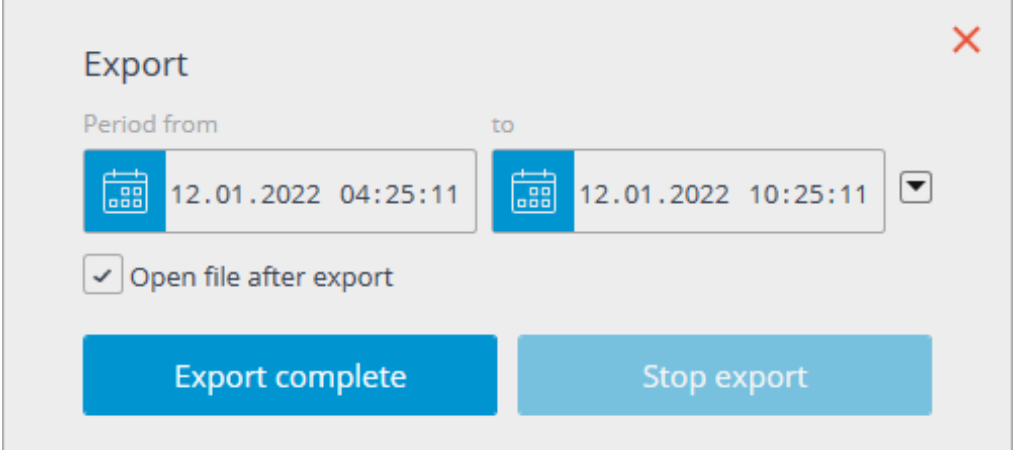

Then, in the appeared window, select the folder in which the log file will be saved; in the File type drop-down list specify the saved file format: CSV (text) or XLS (Microsoft Excel); if necessary, change the file name in the relevant field; click **Save**.

Wait until the export end, and then close the **Export** window.

The events set by the current filters will be exported to the file.

Below is an example of an Excel event log export file.

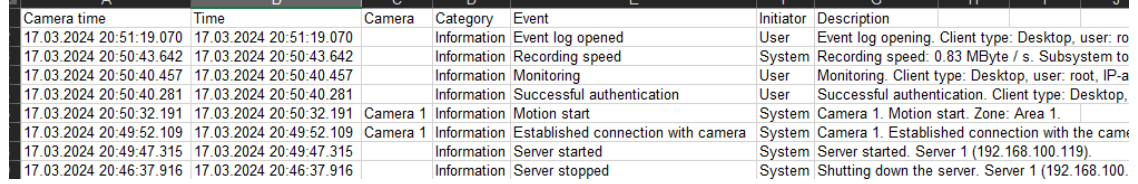

# **Keyboard shortcuts**

For the event log, in the **Workstation settings**, you can assign the following keyboard shortcuts:

- Open the event log
- **Events**

# **Object plans**

**Eocortex** allows placing and interacting with cameras, sensors, and relays on the created plans of objects. In addition, if you set the field of view for the camera, you can view the video directly on the plan.

To get access to the **Object plans** section, select the **Plans** item in the main menu.

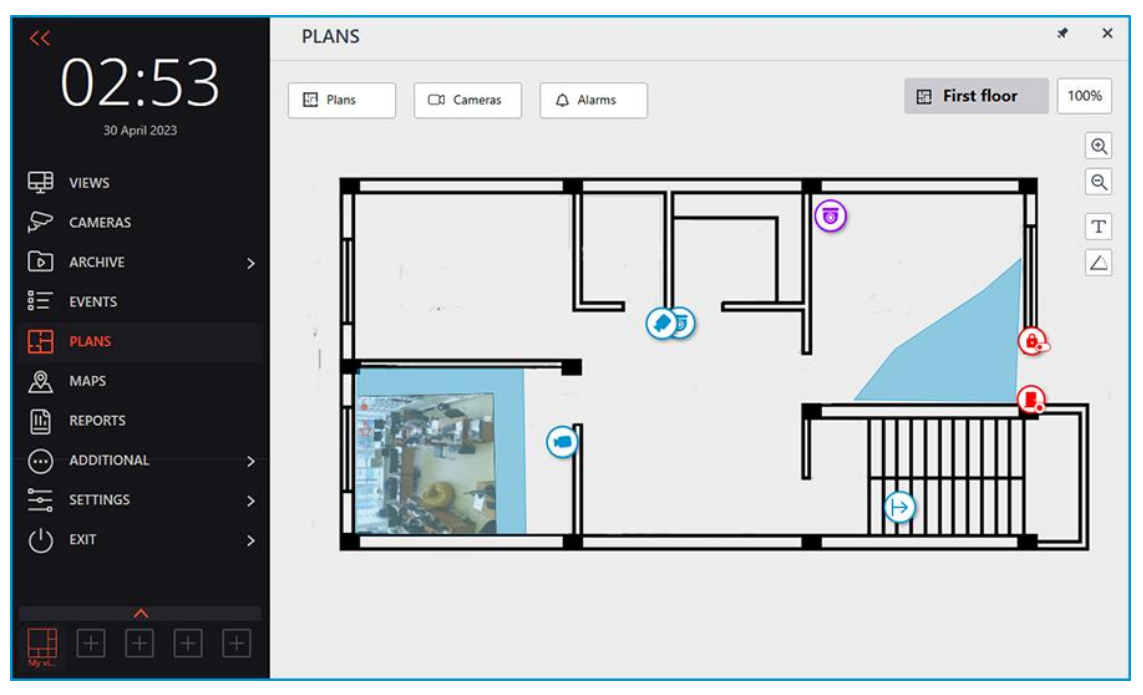

The **Plans**, **Cameras**, and **Alarms** buttons are available at the top of the screen. Clicking the button opens a slide-out panel on the left with the relevant information.

The center of the screen displays the plan with its name and scale.

A bar with the following buttons is available on the right side of the plan:

**L** zoom in: Scales the plan up.

**Zoom out**: Scales the plan down.

Note

┏━━━━━

┗━━━━━

You can also use the mouse wheel to change the scale of the plan.

**Show camera names**: Hides or displays the names of all cameras on the plan.

**Show fields of view**: Hides or displays the field of view of all cameras on the plan. If no fields of view are configured, this button will not be displayed on the panel.

99 **Show heat maps**: Overlays a heat map for the specified period on the video in the camera's field of view. If there are no cameras with the **Traffic Density Heat Map** module configured, this button will not be displayed on the panel.

## **Plans**

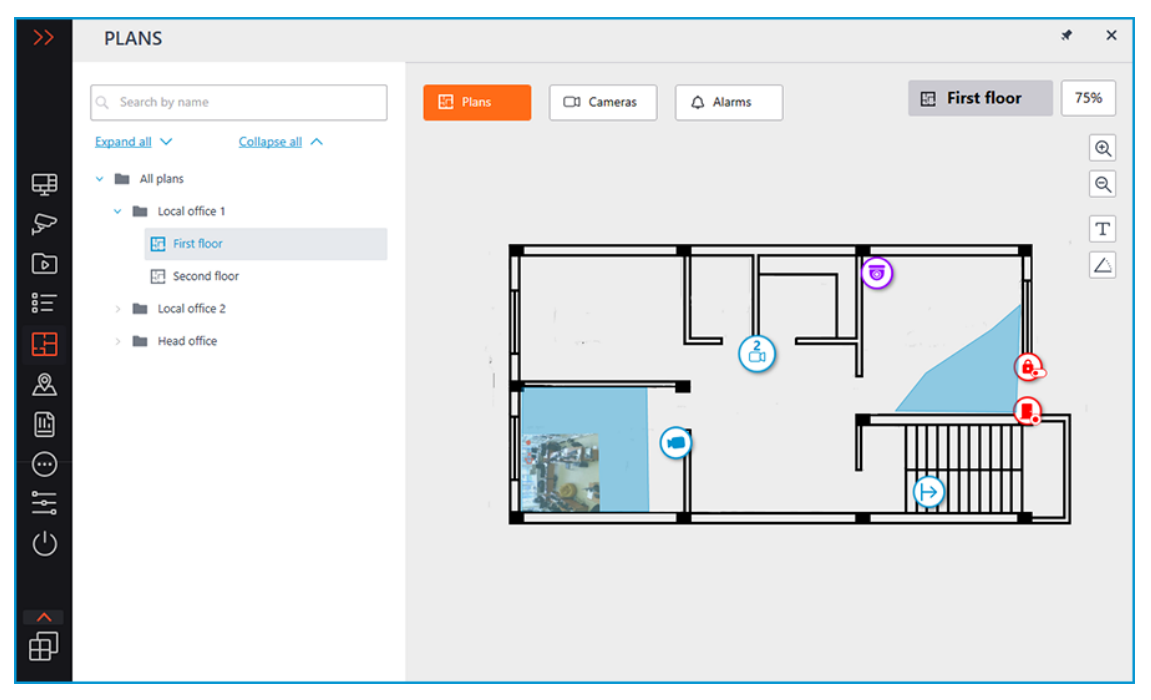

This tab displays the plan tree. Switching between plans is possible by clicking on the needed plan in the tree or via the configured transitions

indicated by the  $\mapsto$  button.

Note

 $\Gamma$ 

Each plan has its camera tree when clicking the **Cameras** button.

┗━━━━━

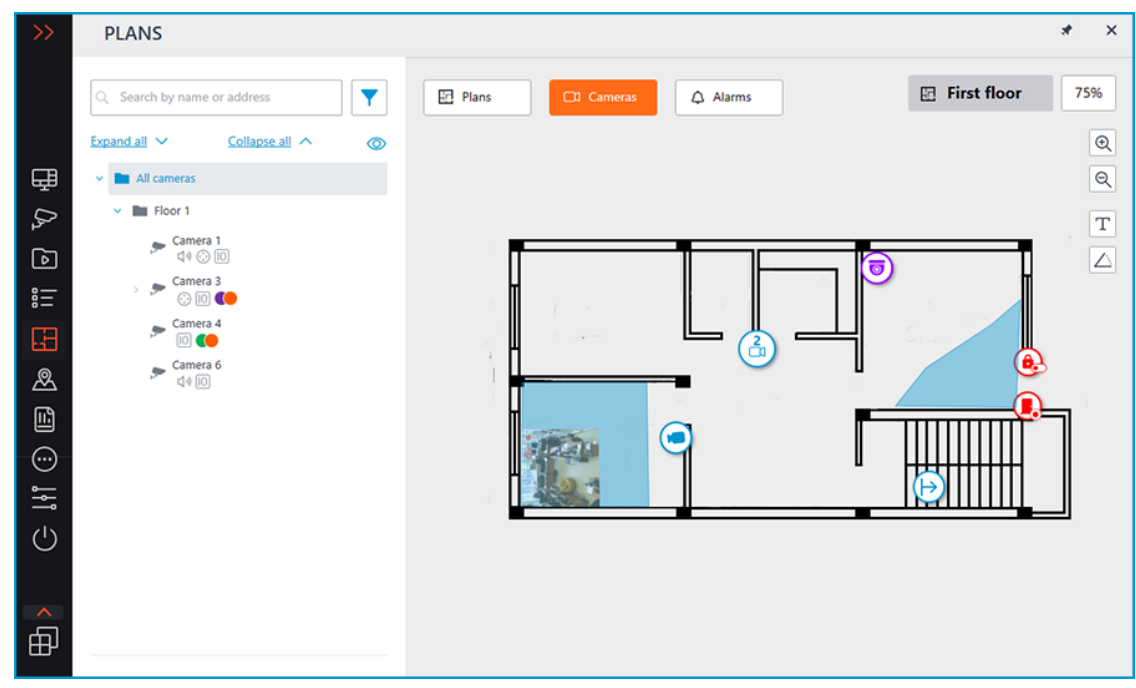

This tab contains the cameras tree.

**Cameras**

160

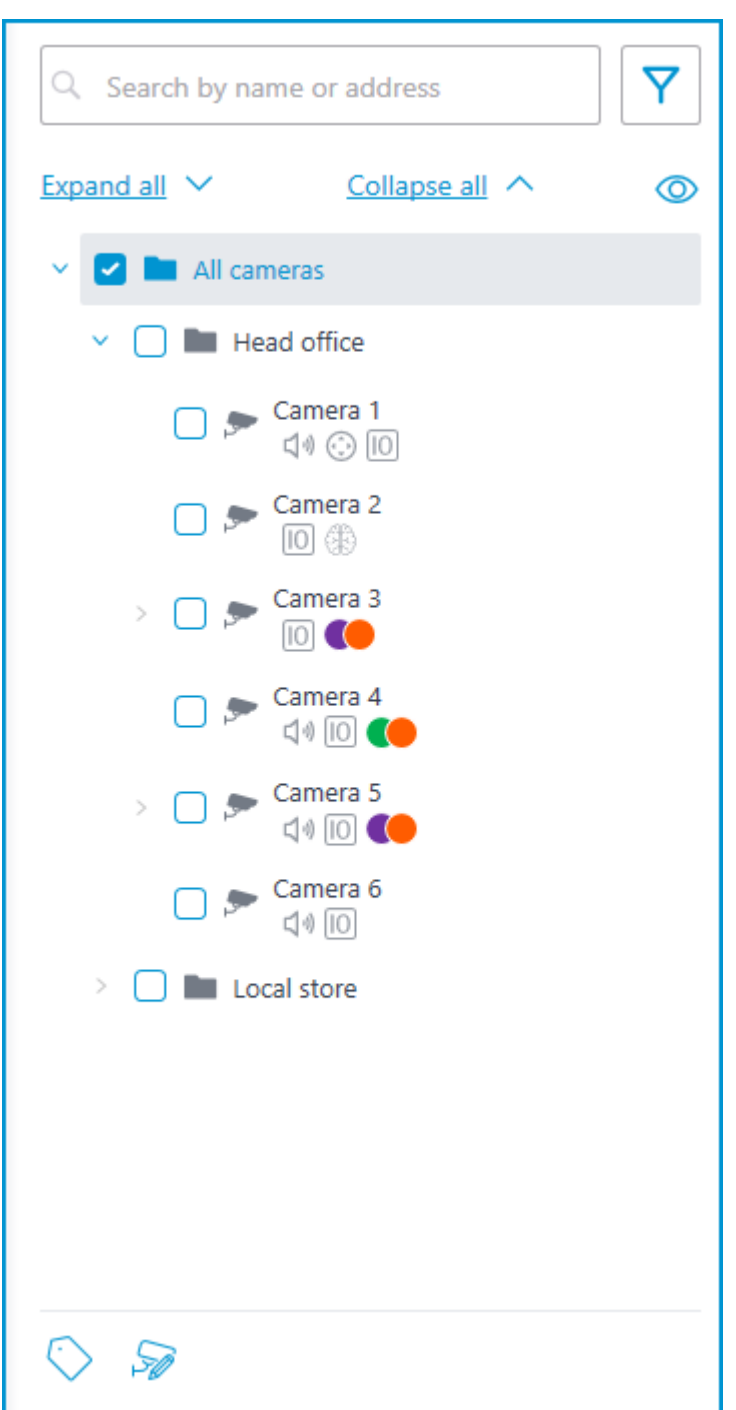

Cameras can have the following attributes:

- $\bigoplus$  : the camera has enabled video analytics module;
- $\Box$ ): the camera has enabled sound receiving option;
- $\bigodot$ : the camera has enabled PTZ;
- $\boxed{10}$  : the camera has enabled alarm inputs/outputs.
- **Colored labels**: the camera has tags with the displayed colors;

If necessary, you can hide the attributes by clicking the  $\circledcirc$  icon on the right side of the tree.

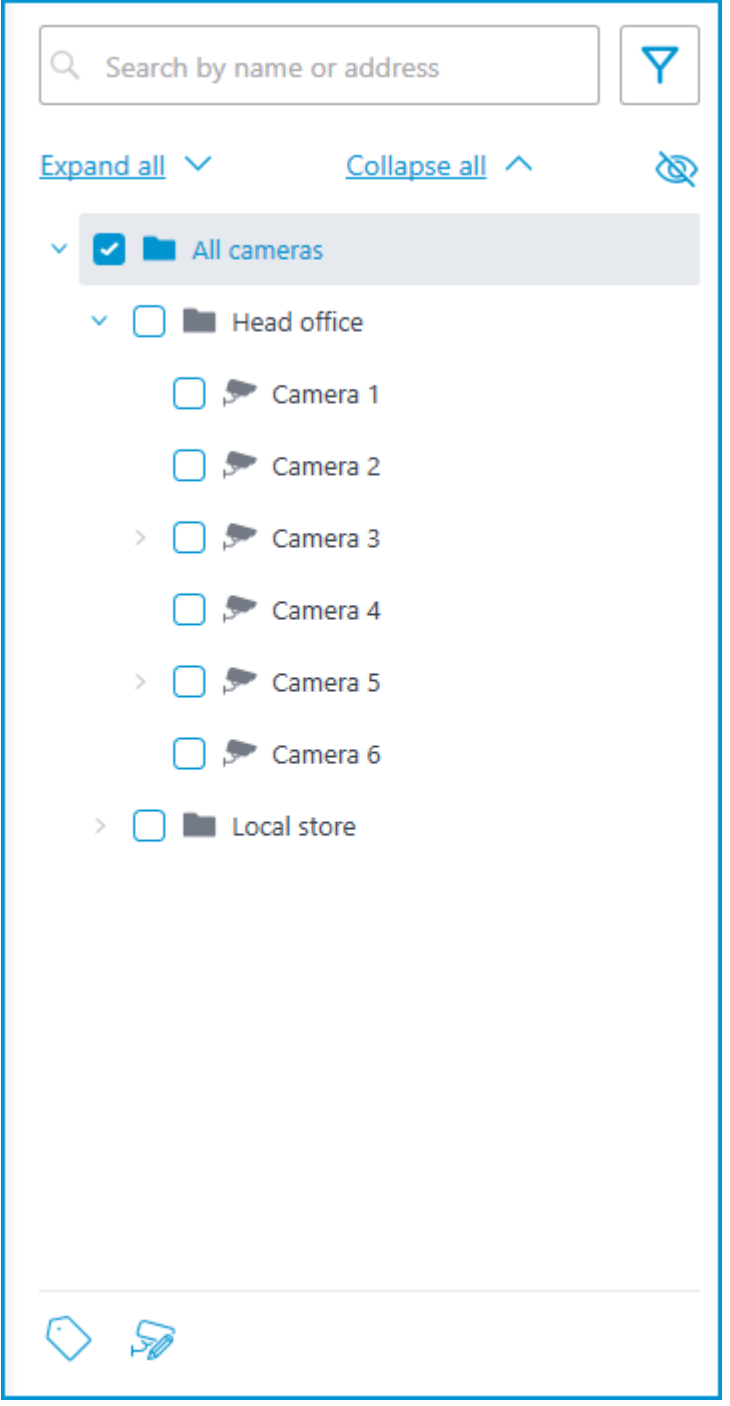

Hovering the cursor over the camera opens a preview window that contains video from the camera and a list of its attributes.

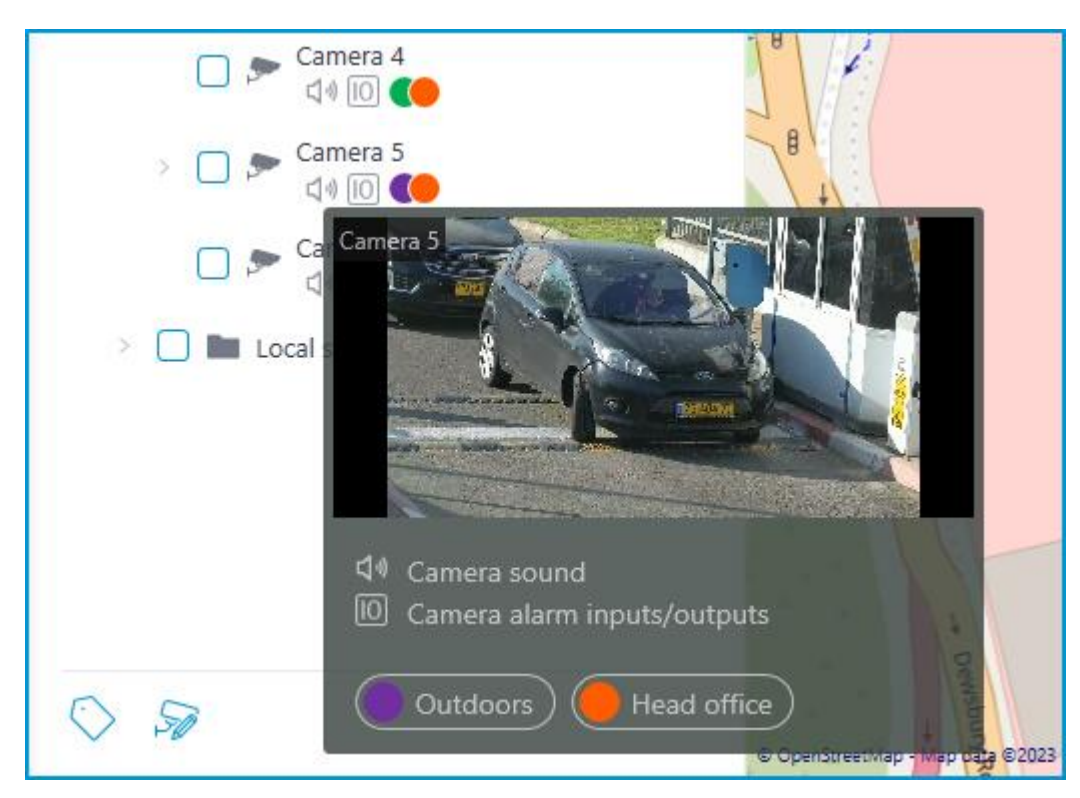

The same preview window opens when hovering the cursor over a camera located outside the cameras tree.

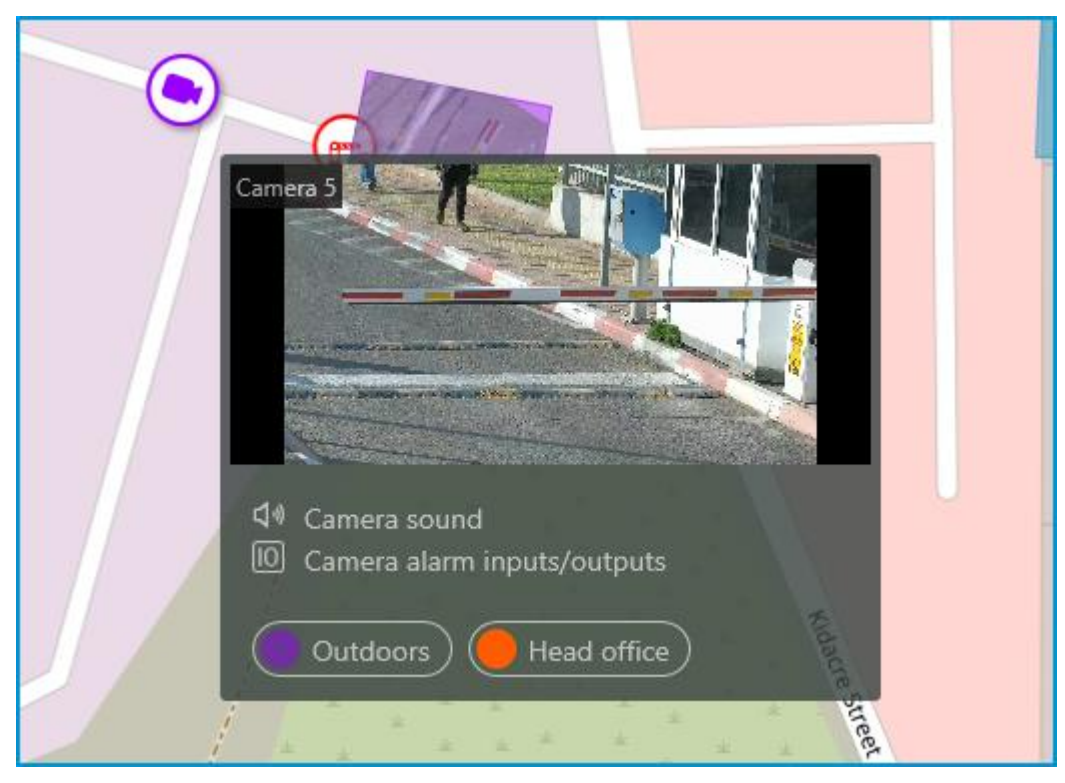

To select a camera manually, you can also find it by **name** or **IP address** using the search field above the camera's tree.

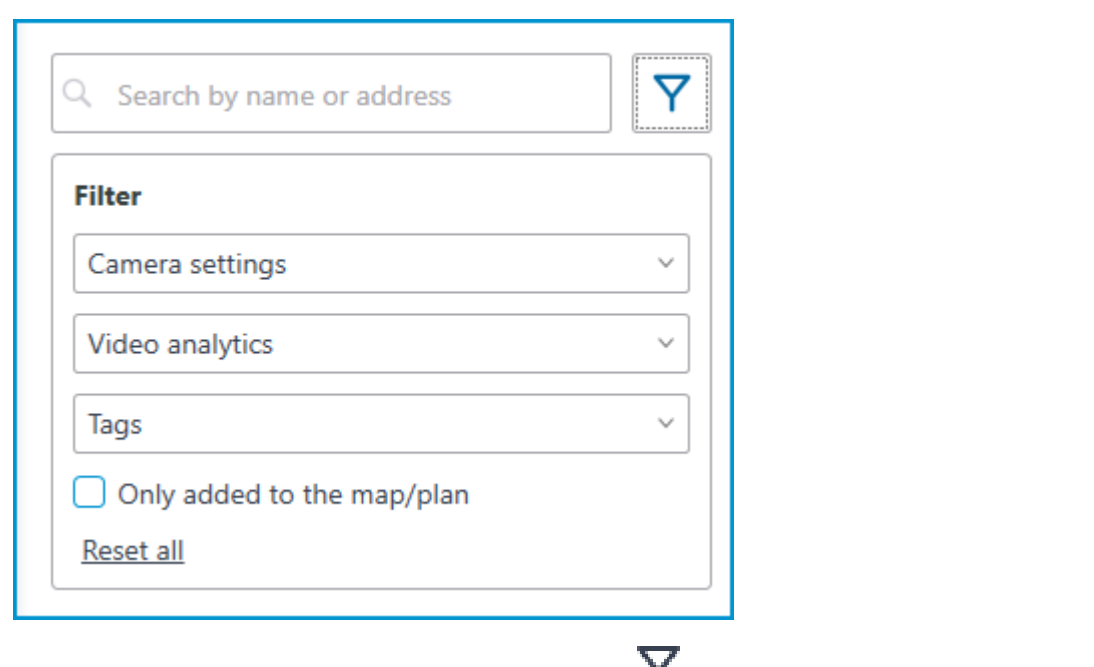

You can filter cameras by clicking the  $I$  icon and customizing the following filter options:

- Camera settings Filter by the following attributes:  $\Box$ )  $\odot$   $\Box$
- Video analytics

┏━━━━━

┗━━━━━

• Tags

Note

The availability of filtering options depends on the settings of the cameras. Filtering applies immediately after selecting an item.

If necessary, it is possible to collapse the filtering by clicking the filter button. When the filtering is applied and collapsed, the filter icon changes to .

To quickly jump to a camera is on the plan, select this camera in the tree and click **Show on plan** in the context menu. The same way the sensors and relays are on the plan can be switched to.

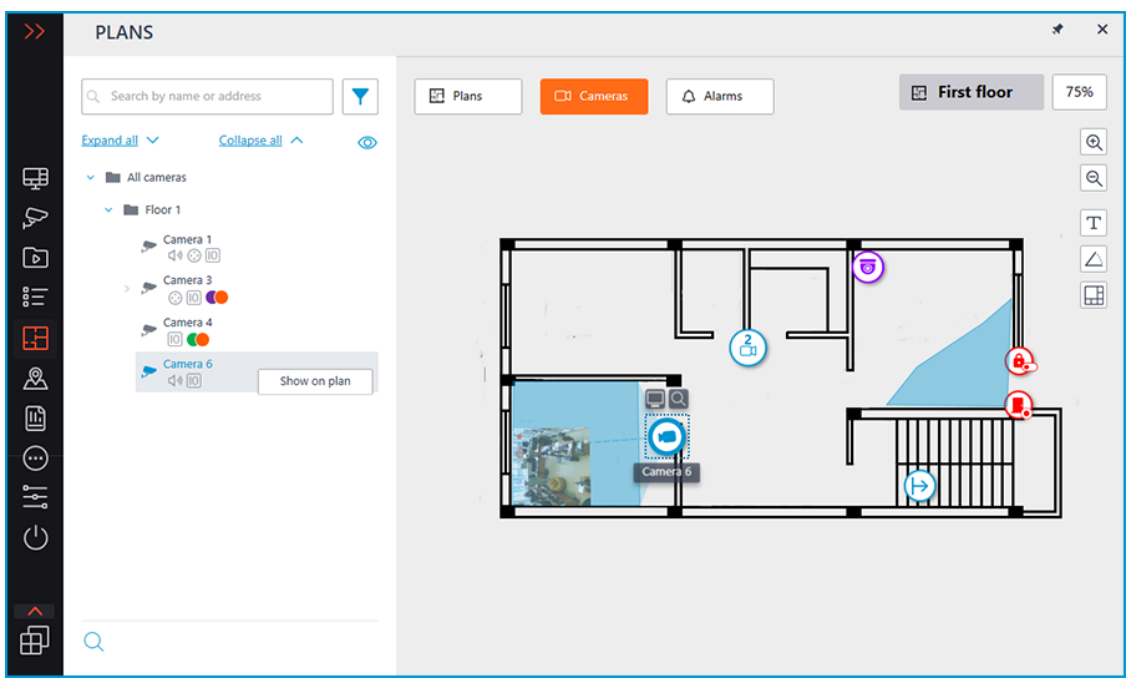

When a camera is selected on the map, the following buttons will pop up around the camera:

- Viewing video from the camera in full screen mode
- Viewing the camera in the tree

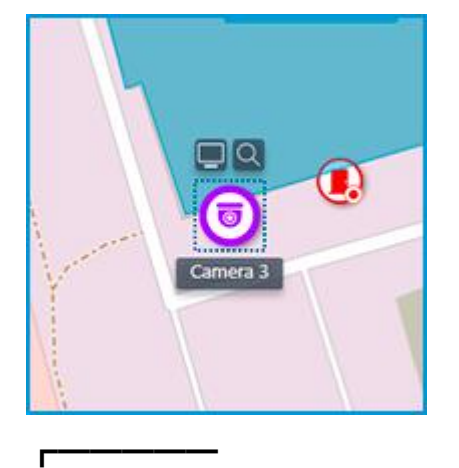

Note

┗━━━━━

Also, when a camera is selected, its name will be displayed. By default, it is hidden.

It is possible to display video in the field of view with the proper setting of the camera.

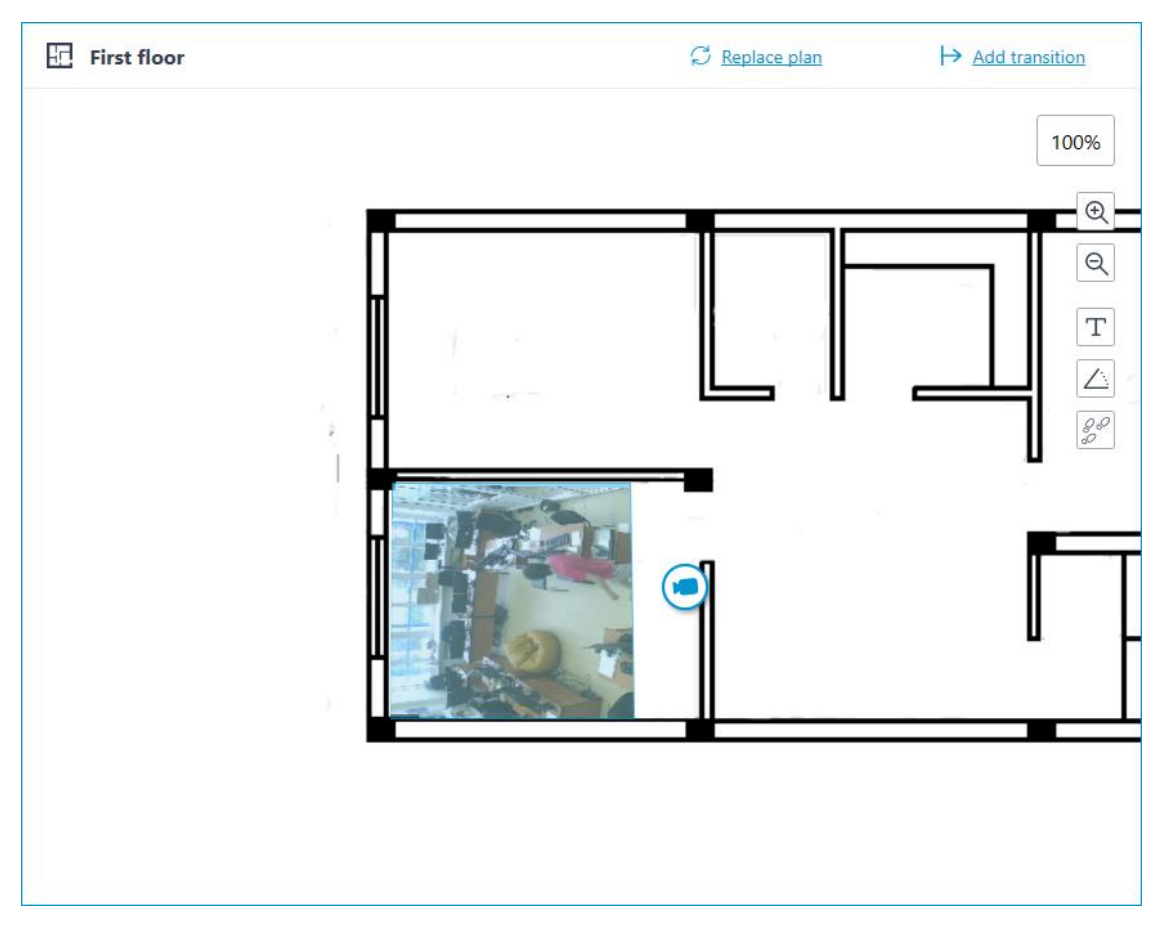

By selecting one or more cameras, you can create new client views containing the selected cameras. To select multiple cameras, right-click the mouse and stretch the rectangle, capturing the desired cameras.

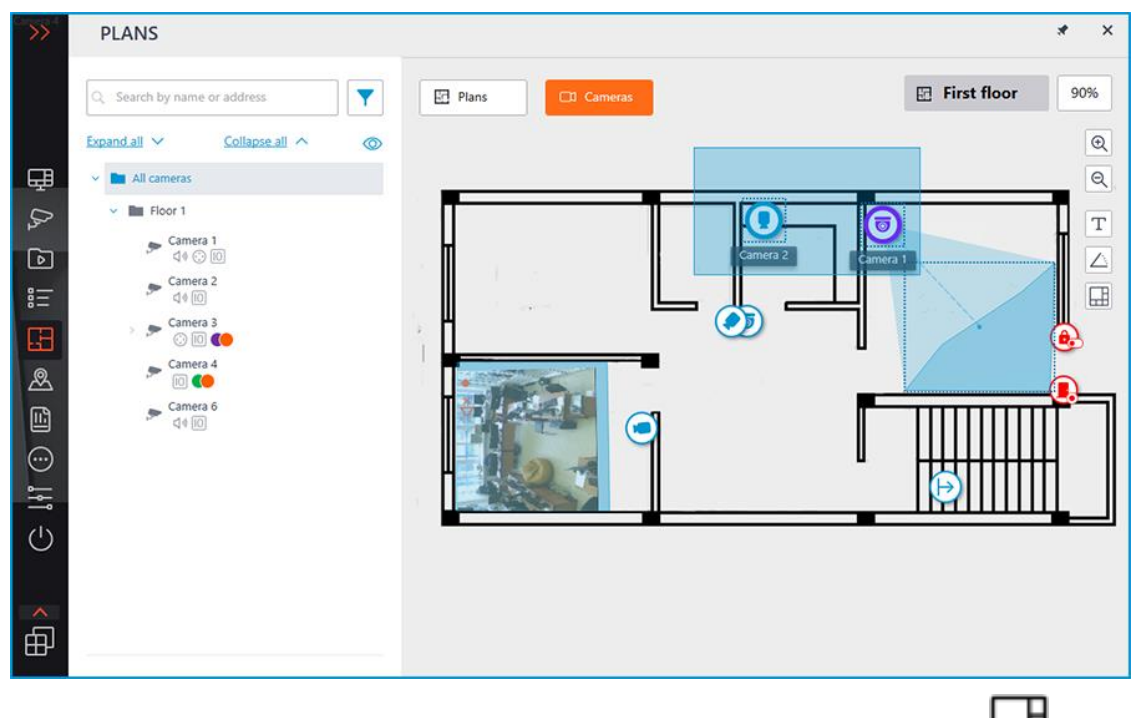

To create a view made up of the selected cameras, click the  $\pm$  button.

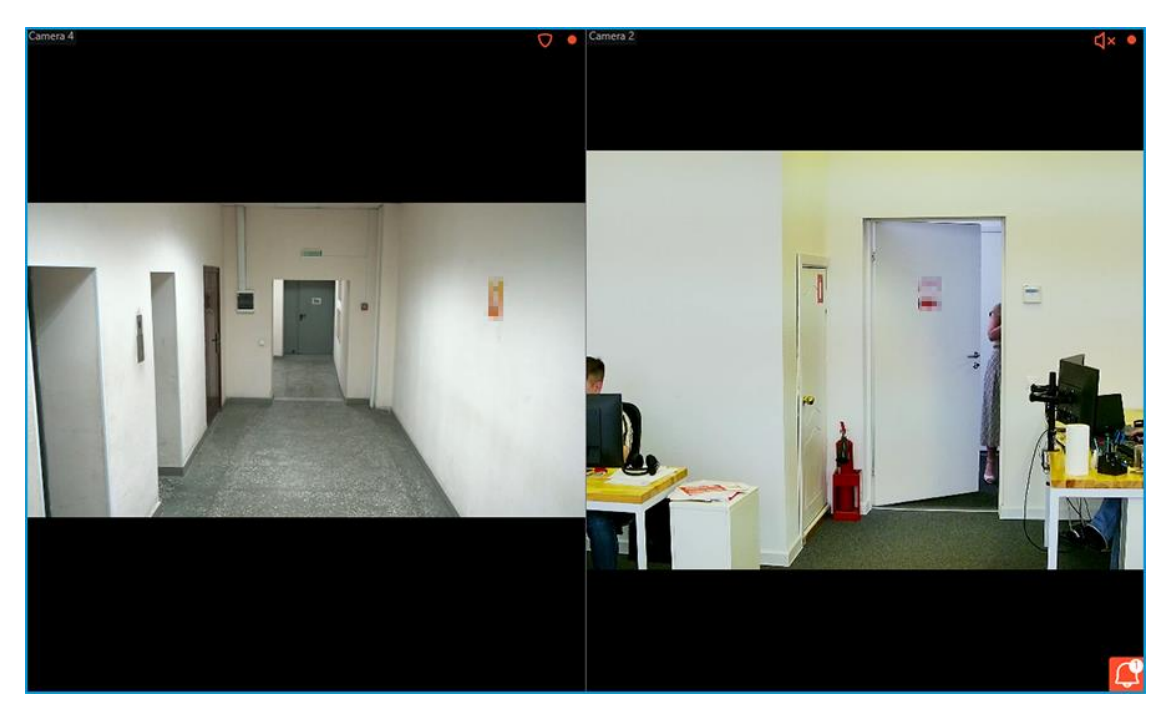

In addition to cameras, the plan can display sensors and relays attached to the alarm inputs and outputs of cameras.

The state of the sensors and relays is indicated by its color:  $red - off$ , green — on.

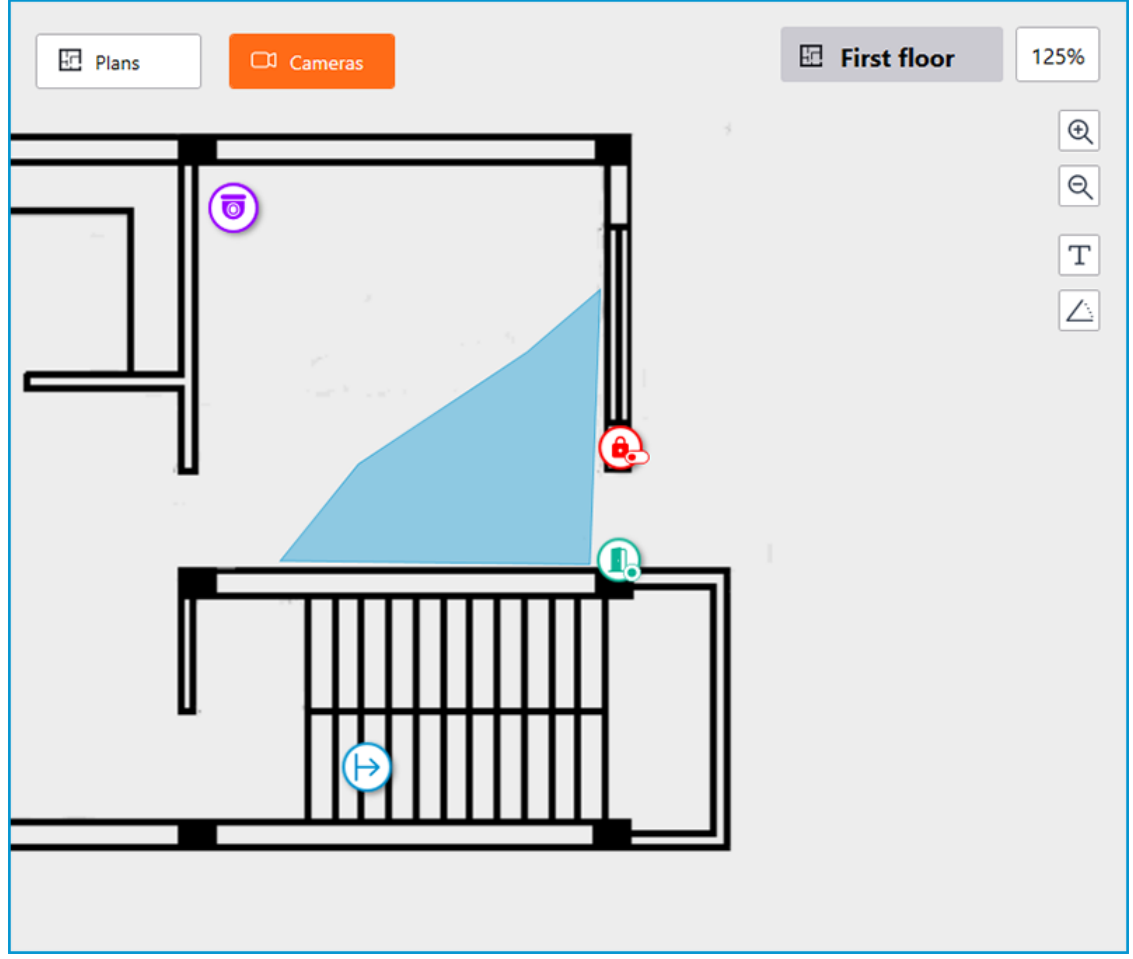

When you change the scale of the plan - cameras, sensors, relays, and transitions are grouped into markers.

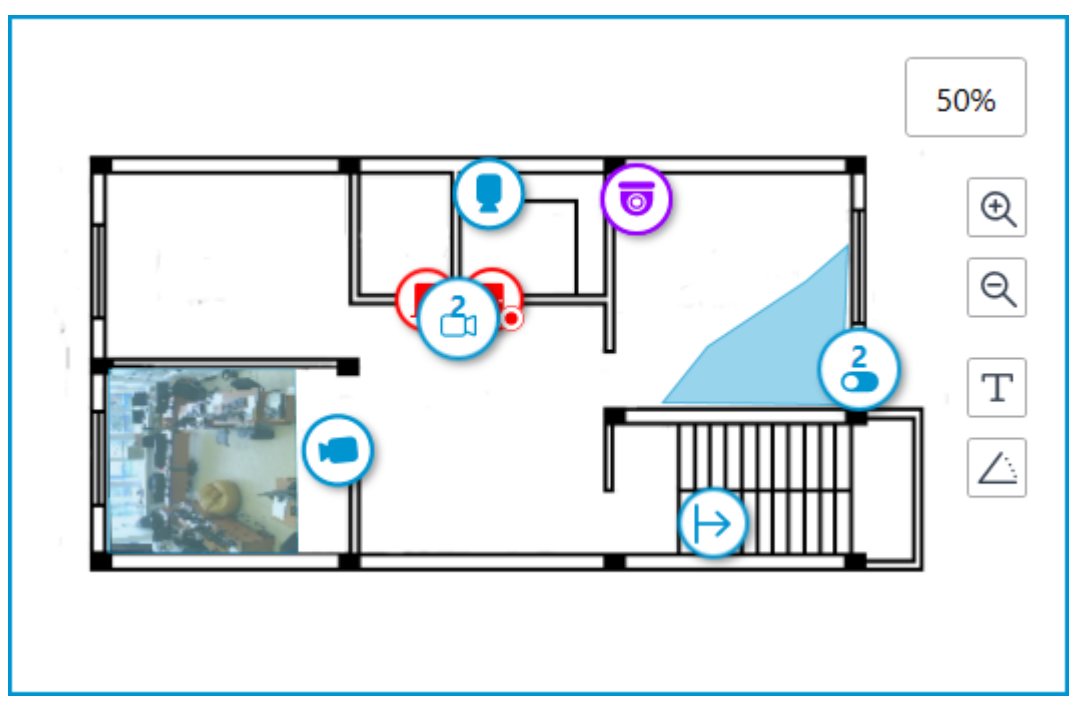

Elements of the same type located close to each other on the plan are grouped into one marker with the number of devices and their type: camera, sensor, relay, or transition.

Elements of different types are grouped into one marker with the number of devices.

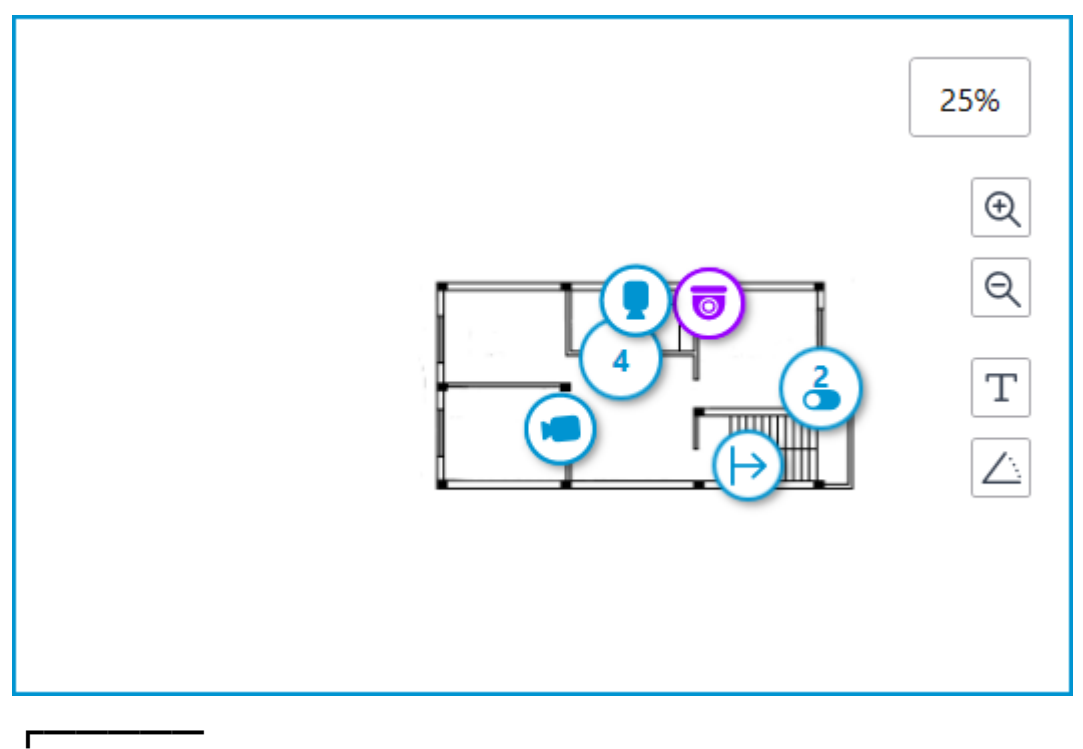

Note

If the number of grouped elements is more than 99, the number on the marker will be displayed as **99+**.

# **Alarms**

┗━━━━━

To enable displaying camera alarms, activate the **Guard mode** option in the **Show alarms on plans and maps** section of the workplace settings.

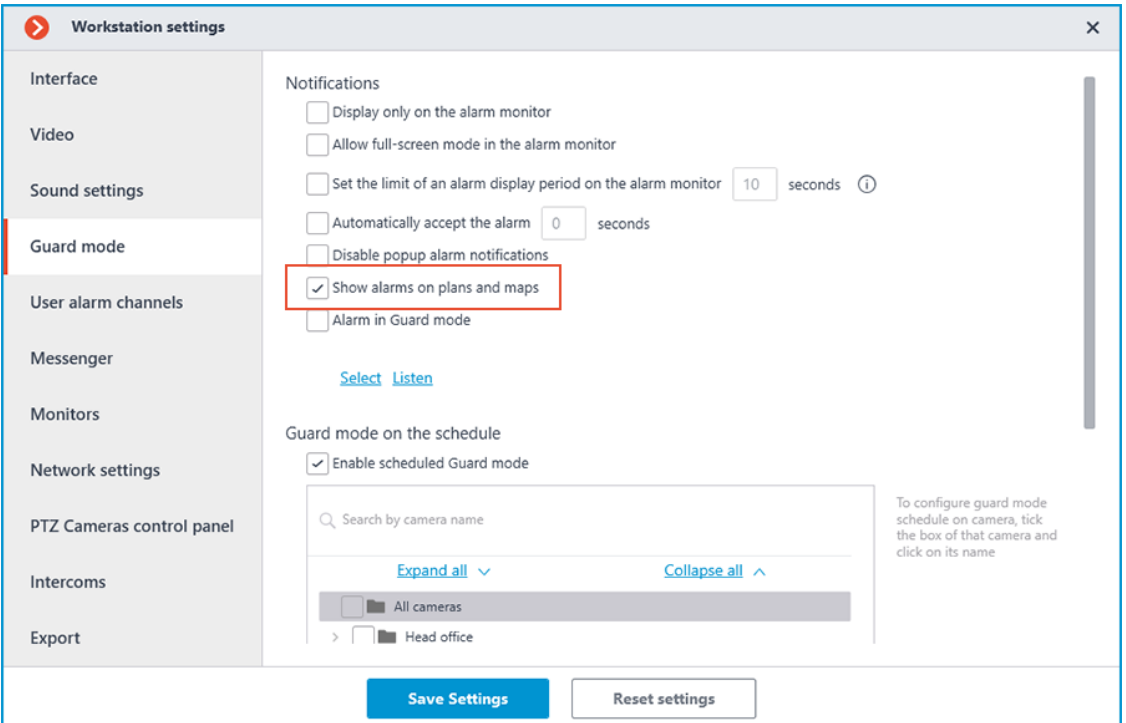

This tab displays alarms from all cameras.

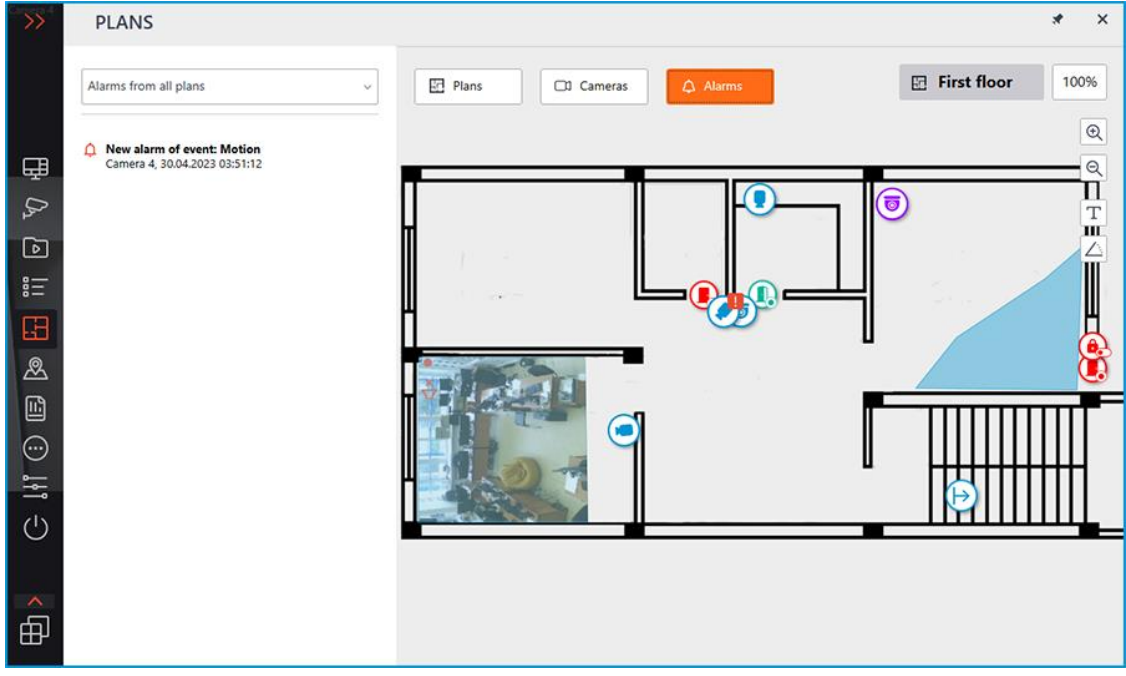

To view the active alarms for the cameras of a certain plan, select the needed plan from the drop-down list.

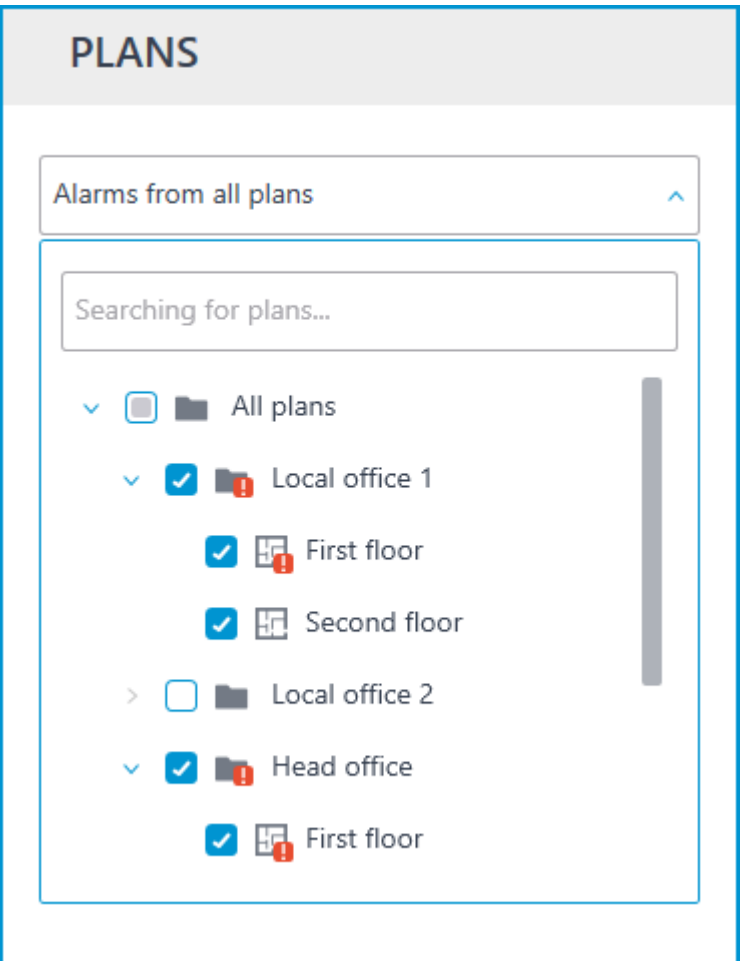

In addition to the alarm indicators, the cameras on the map may also have indicators of a broken or missing connection with the camera.

Alarms are indicated with a red square, broken or missing connection with a yellow triangle. When placing the cursor on the alarm indicator, the event that caused it will be shown.

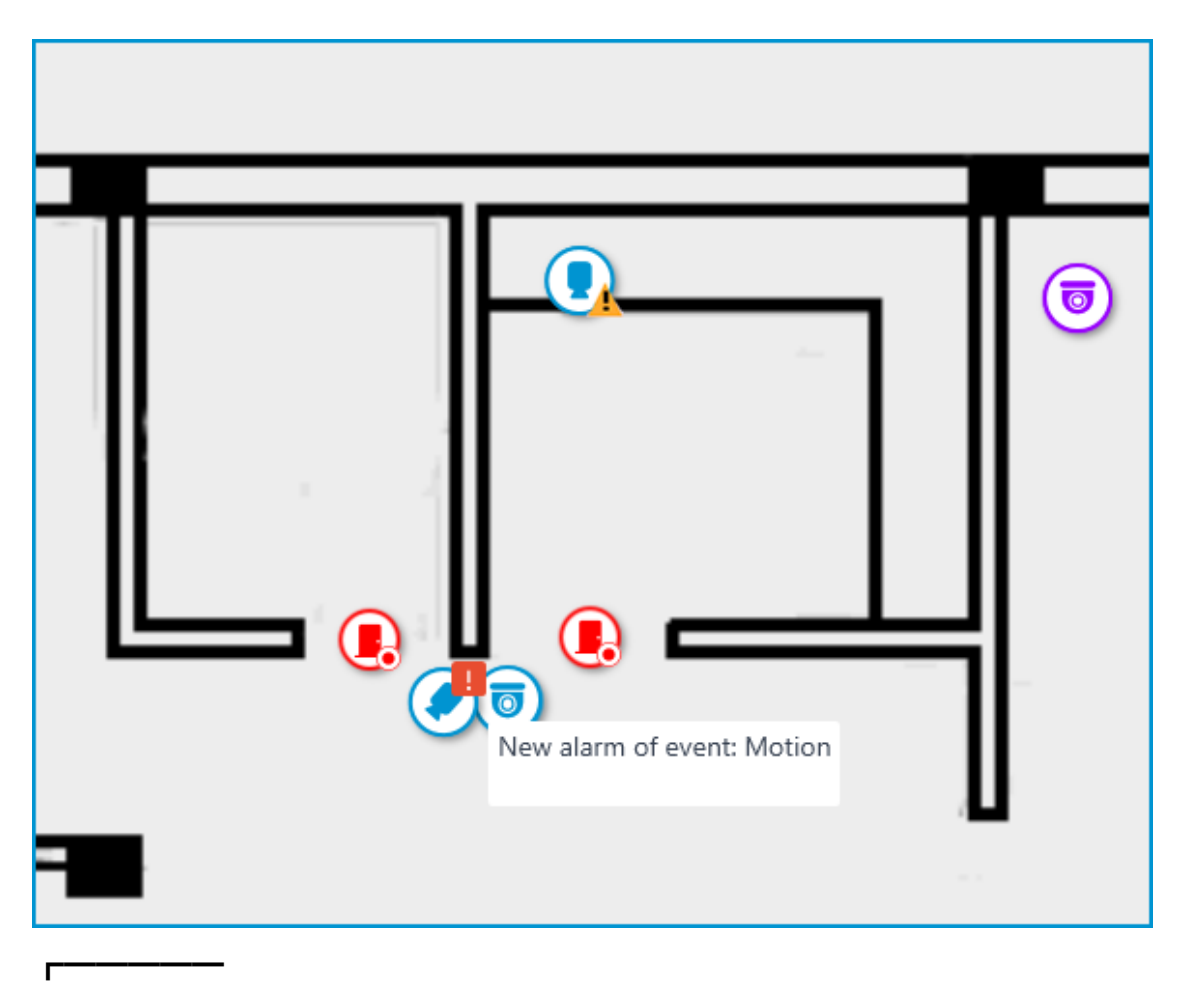

## Note

┗━━━━━

When the connection with the camera is broken, the alarm indicator will be hidden. When the connection is restored and the alarm has not been acknowledged yet, the alarm indicator will be displayed again.

Also, alarm indicators can be displayed on the plans in the plans tree:

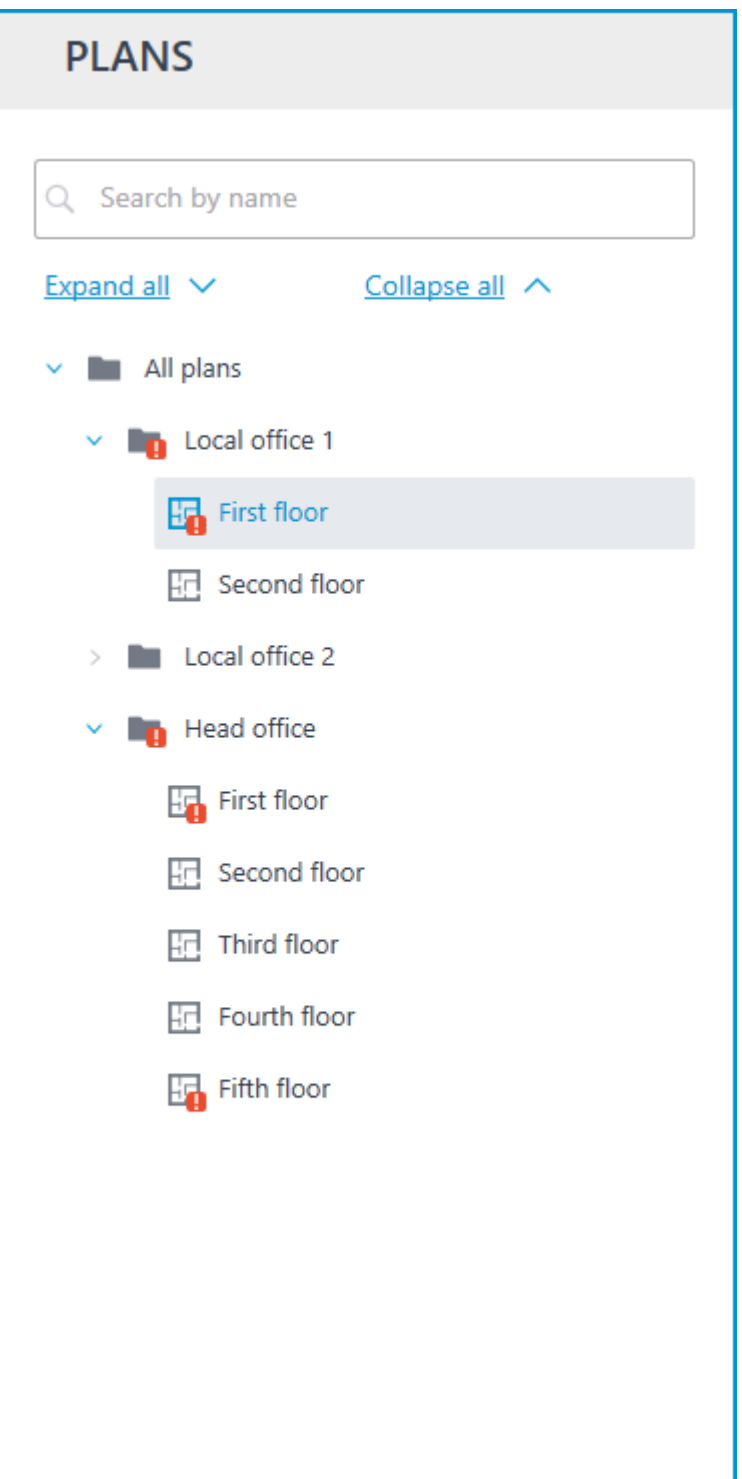

Grouped camera markers also have alarm indicators. If the group contains cameras with an alarm and cameras with a broken or missing connection, both indicators will be displayed.

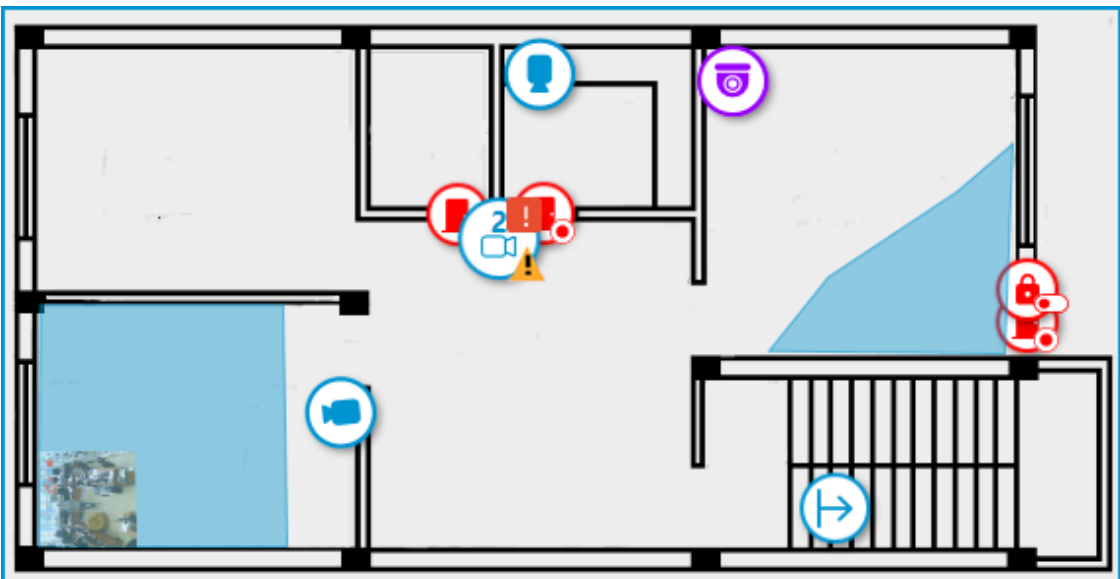

## **Camera cells**

It is possible to configure displaying of camera cells with video in the Object plans section. To do this, in the **Interface** tab of the workplace settings, select the grid of cells to be used when working with plans.

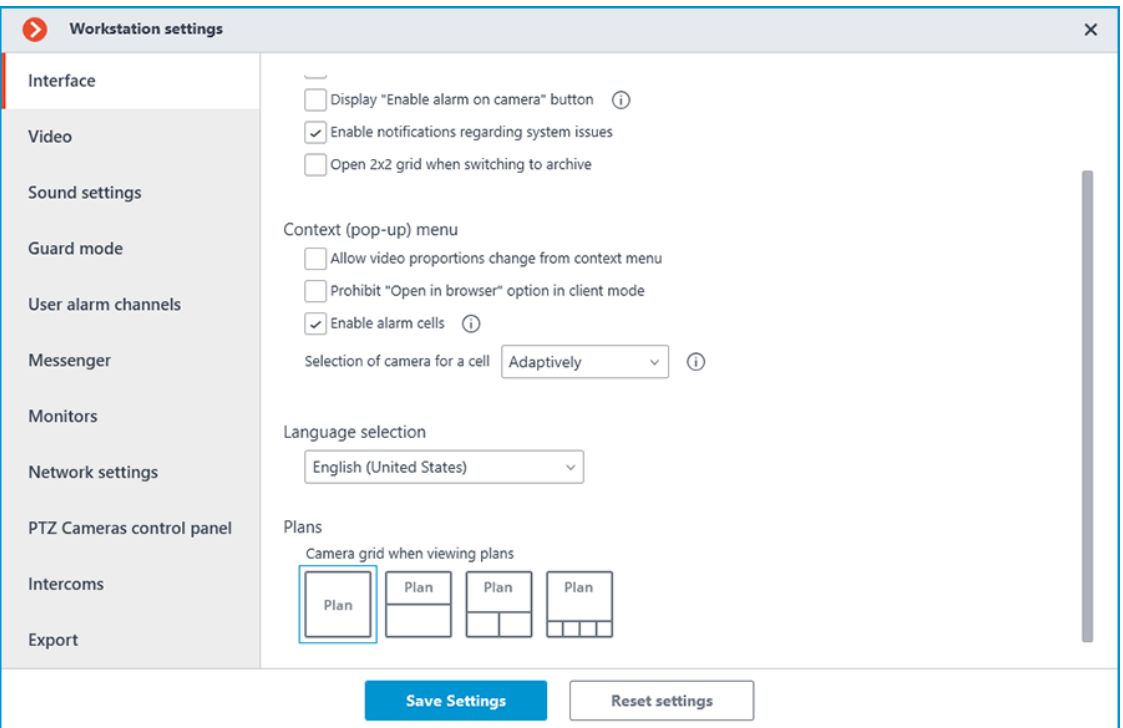

The following displaying options are available:

- No camera cells;
- One camera cell;
- Two camera cells;
- Four camera cells.

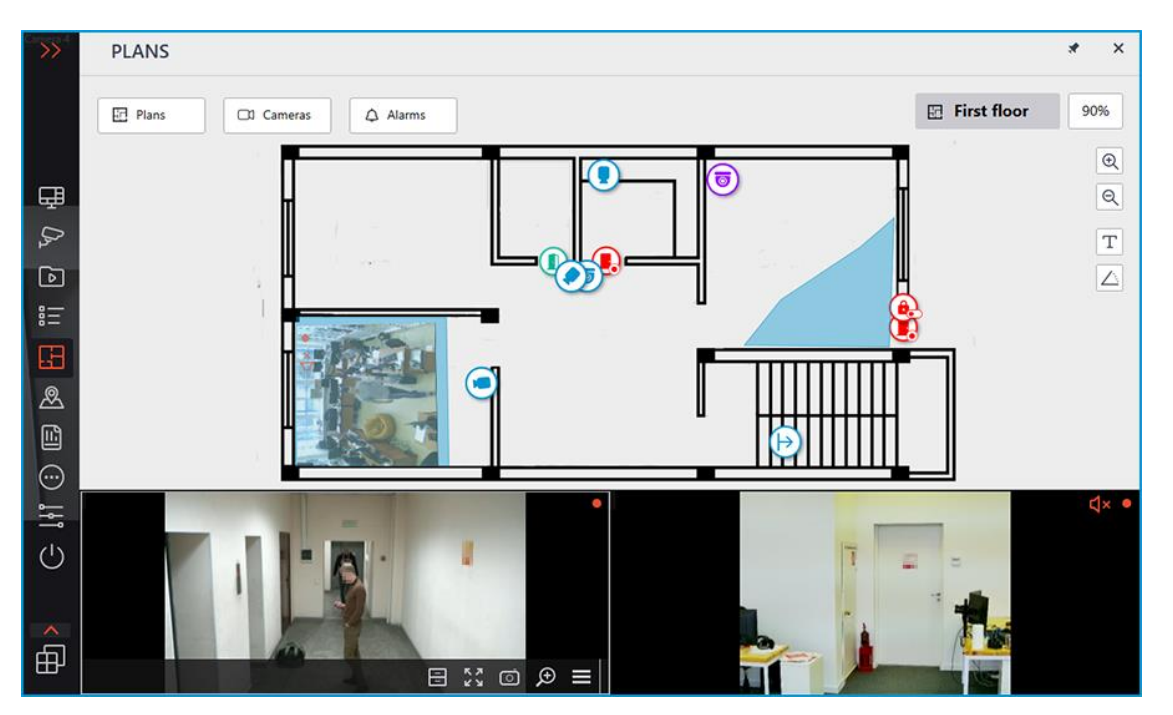

To be able to assign these cells as alarms, enable the **Enable alarm cells** option available in the same window.

The height of the cells panel can be changed by dragging its top edge.

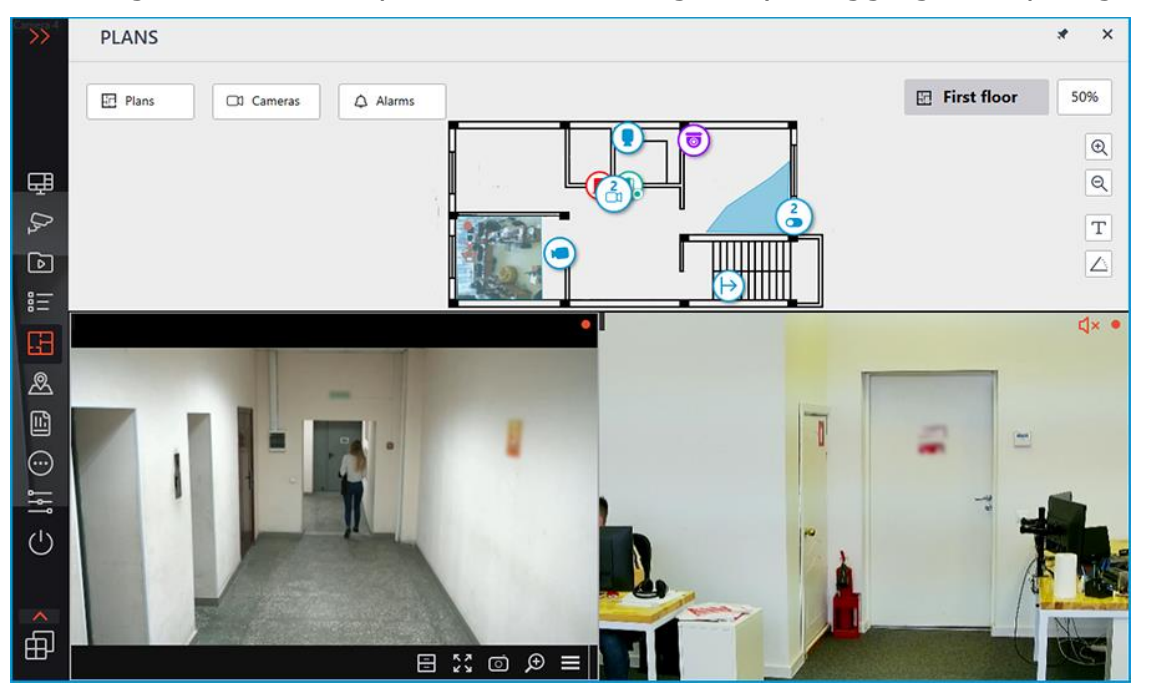

Camera can be added to a cell through the context menu of the cell or by dragging the camera from the plan. The indicator of the alarm that happened on the camera will also be displayed in this cell.

## **Heat map**

┏━━━━━

**Heat map** — displays the data of the **Traffic Density Heat Map** module on the plan.

Note

This option is available only if the relevant module is configured on the cameras.

┗━━━━━

To display the heat map, click the  $\mathscr{L}$  button and set the required time interval, then click **Apply**.

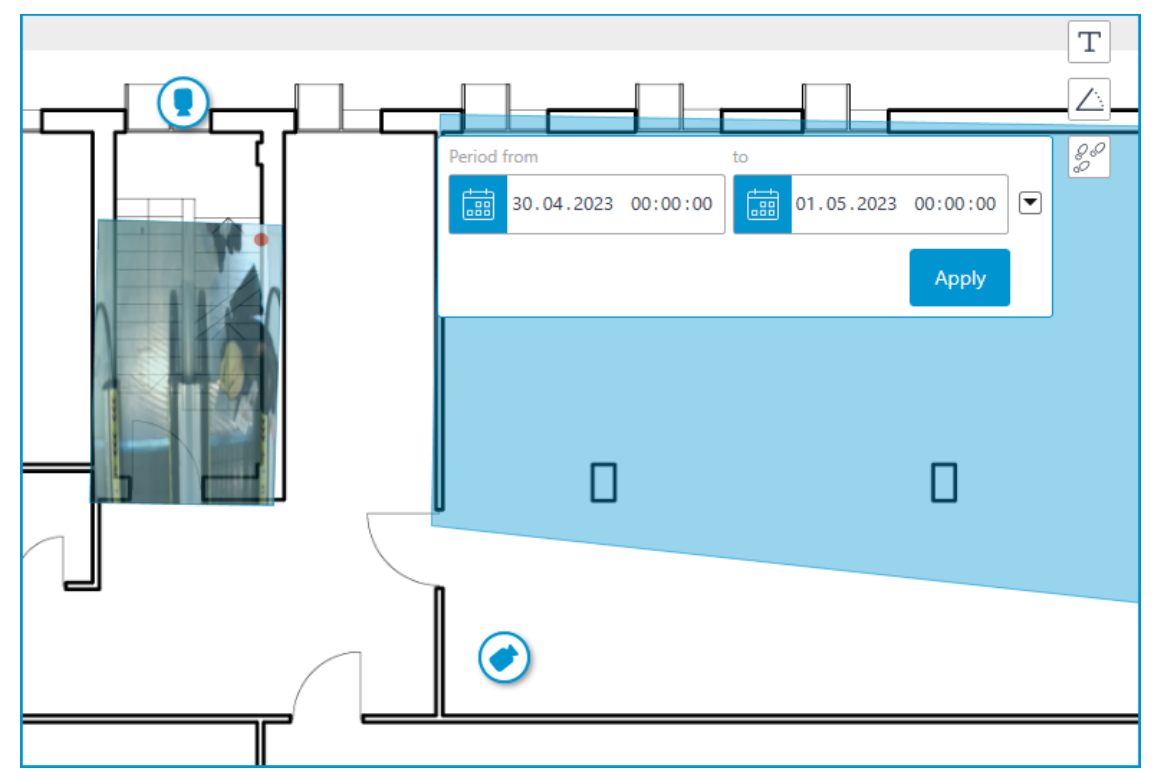

Heat maps will be displayed in all configured camera fields of view. The heat map image completely reflects how the video was configured in the field of view and crops to match its shape in exactly the same way.

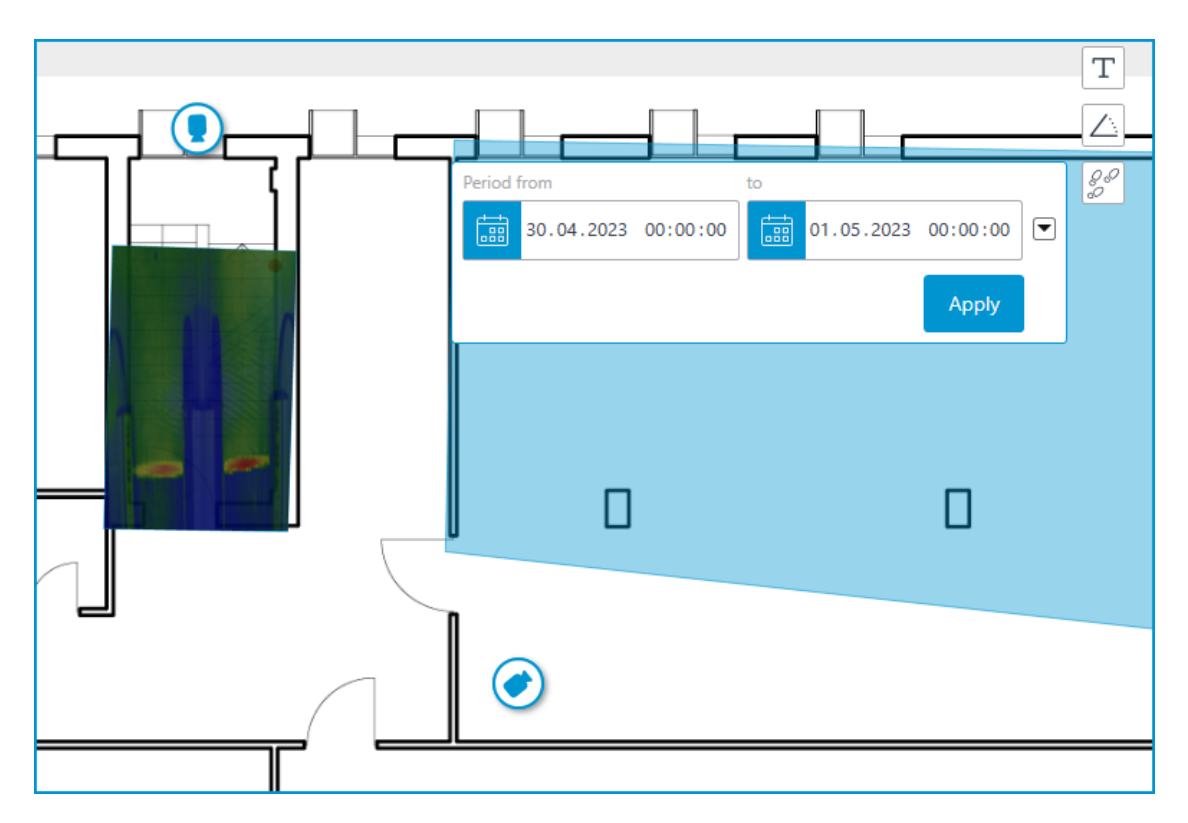

# **Cross camera tracking**

When selecting cameras in the **Cross-camera tracking**, the plans associated with them are displayed. It is possible to change the scale of the plan with the mouse scroll wheel and move over the plan by dragging it with the left mouse button held.

 $\mathsf{E}$ 

Note

This option is available only if the relevant module is configured on the cameras.

┗━━━━━

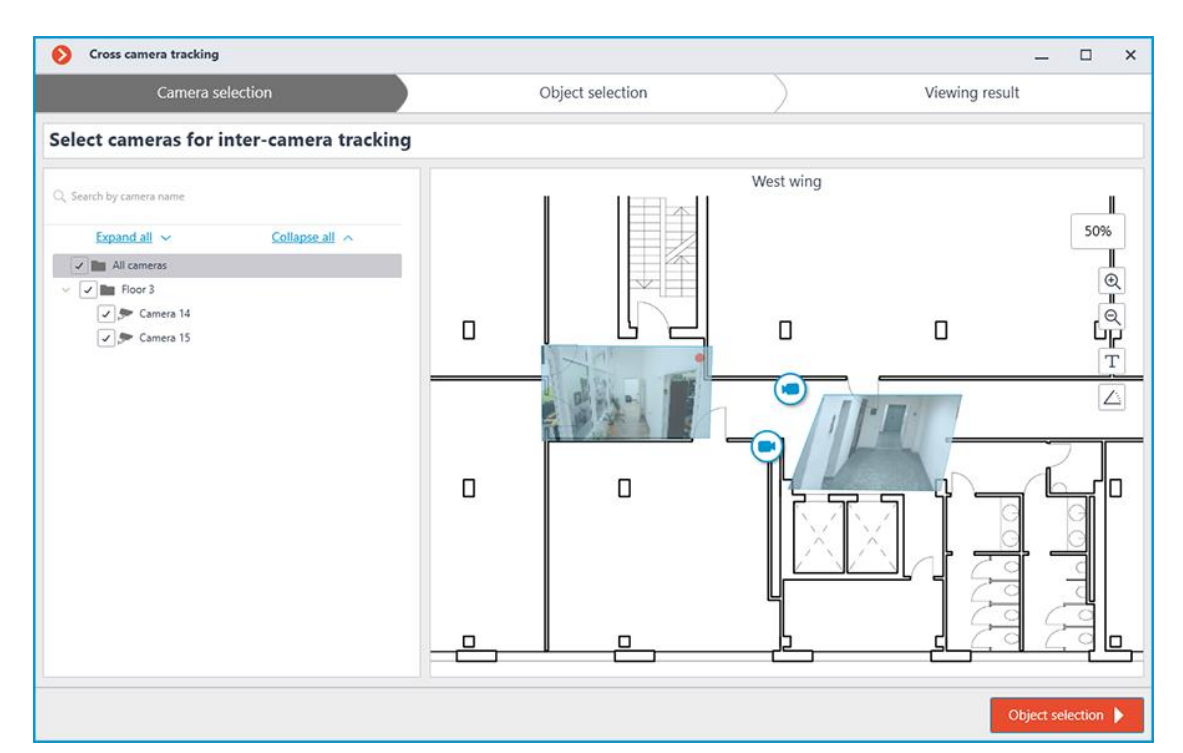

To switch to plans, you can assign the keyboard shortcuts in the **Workstation settings**.

## **Maps**

Note

This feature is available only for **Enterprise** and **ULTRA** licenses.

┗━━━━━

┏━━━━━

**Eocortex** allows placing and interacting with cameras, sensors, and relays on the geographic maps provided by the following map services: **Google Maps** and **OpenStreetMap**.

To get access to the **Maps** section, select the **Maps** item in the main menu.

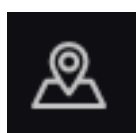

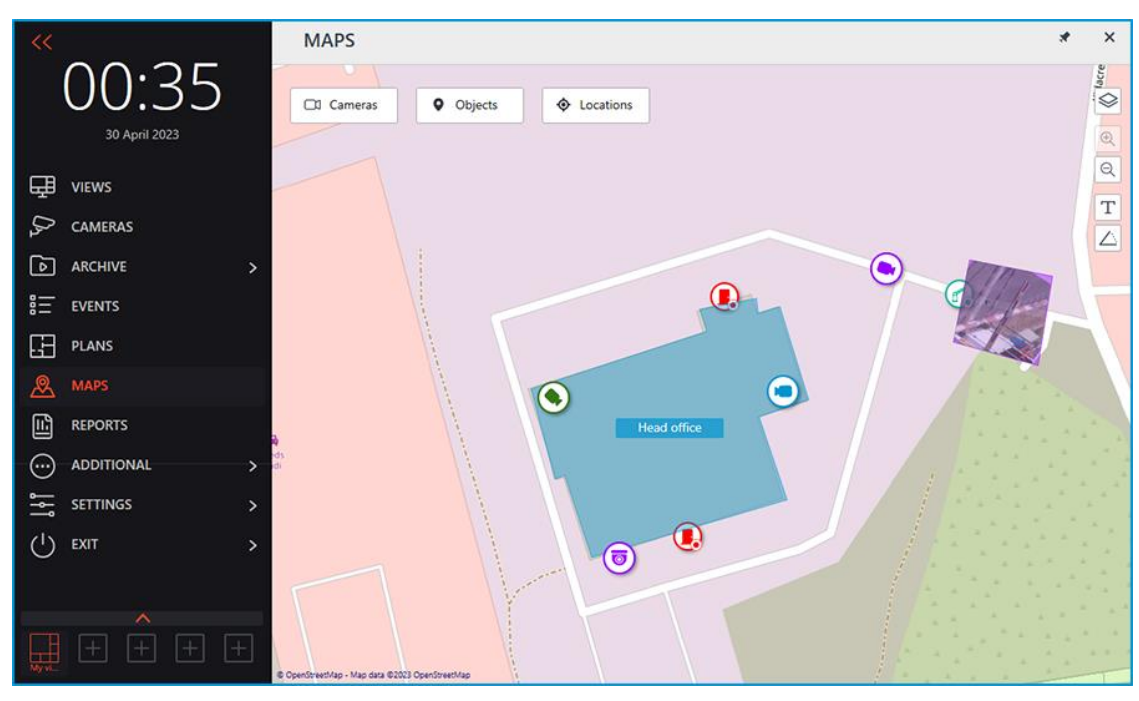

A bar with the following buttons is available on the right side of the map:

**Change layer**: Changes the current map layer.

**Zoom in**: Scales the map up.

**Zoom out**: Scales the map down.

## Note

┏━━━━━

┗━━━━━

The scale can also be changed with the mouse wheel.

**Show camera names**: Hides or displays the names of all cameras on the map.

**Show fields of view**: Hides or displays the field of view of all cameras on the map. If no fields of view are configured, this button will not be displayed on the panel.

**Dread open in the optimal grid**: Creates a view from the cameras selected on the map. If no cameras are selected, this button is not in the panel.

The **Cameras**, **Objects**, **Locations**, and **Alarms** buttons are at the top of the screen. Clicking the button opens a slide-out panel on the left with the relevant information.

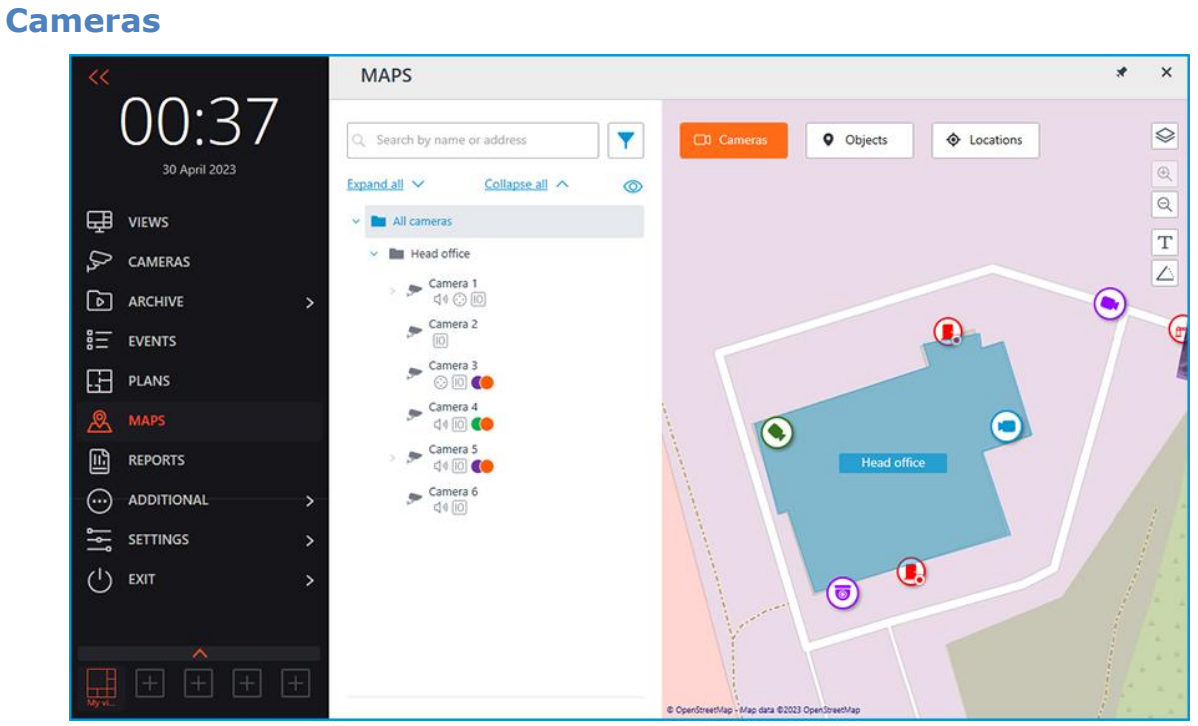

This tab contains the cameras tree.

Y Q Search by name or address Expand all  $\vee$ Collapse all  $\land$ ത All cameras Head office Camera 1 d≬ ⊙ li0 Camera<sub>2</sub> Camera 3 Camera 4  $\left. \begin{array}{c} \n\sqrt{3} & \n\end{array} \right| \left. \begin{array}{c} \n\sqrt{3} & \n\end{array} \right| \left. \begin{array}{c} \n\sqrt{3} & \n\end{array} \right|$ Camera 5  $\text{C} \otimes \text{C}$ Camera 6 d (11 lo Local store  $\mathcal{D}$ 

Cameras can have the following attributes:

- $\bigoplus$  : the camera has enabled video analytics module;
- $\Box$ ): the camera has enabled sound receiving option;
- $\bigodot$ : the camera has enabled PTZ;
- **10** : the camera has enabled alarm inputs/outputs.
- **Colored labels**: the camera has tags with the displayed colors;

If necessary, you can hide the attributes by clicking the  $\circledcirc$  icon on the right side of the tree.

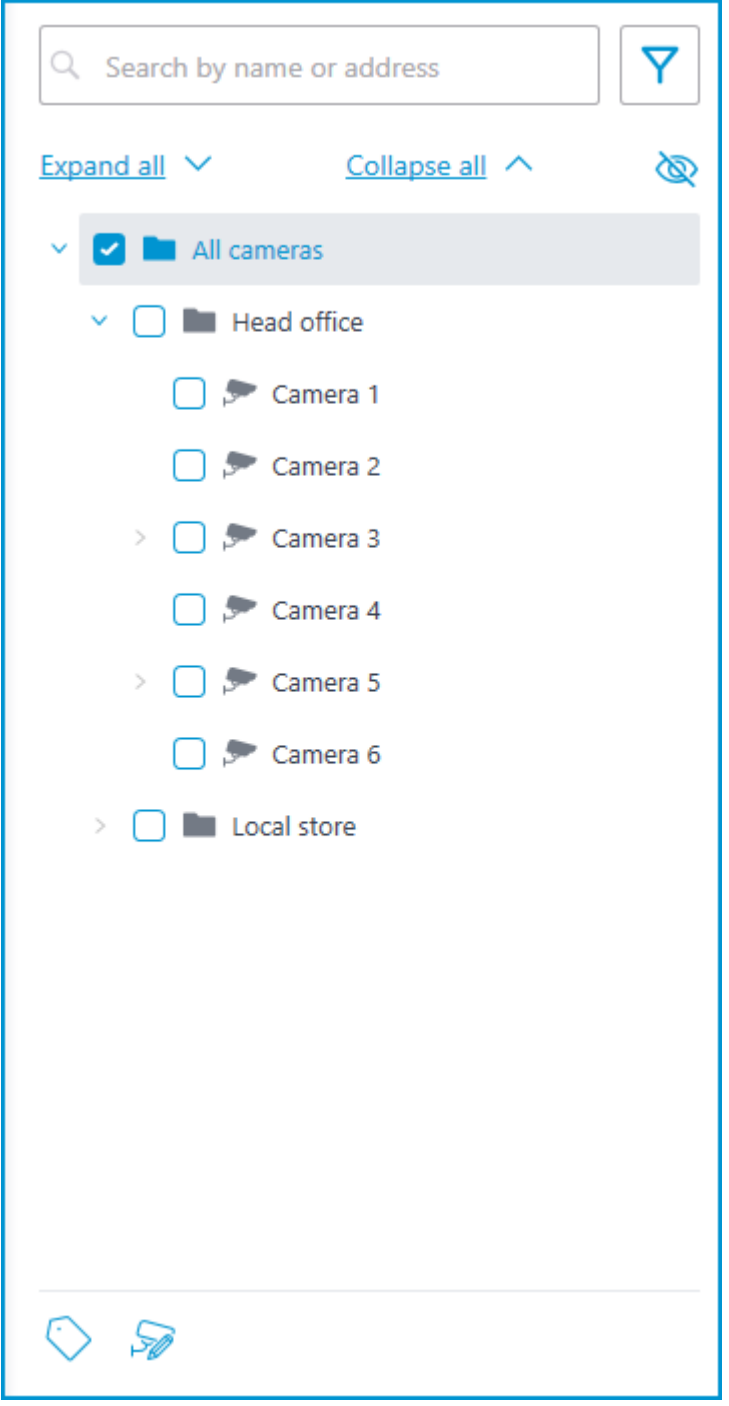

Hovering the cursor over the camera opens a preview window that contains video from the camera and a list of its attributes.
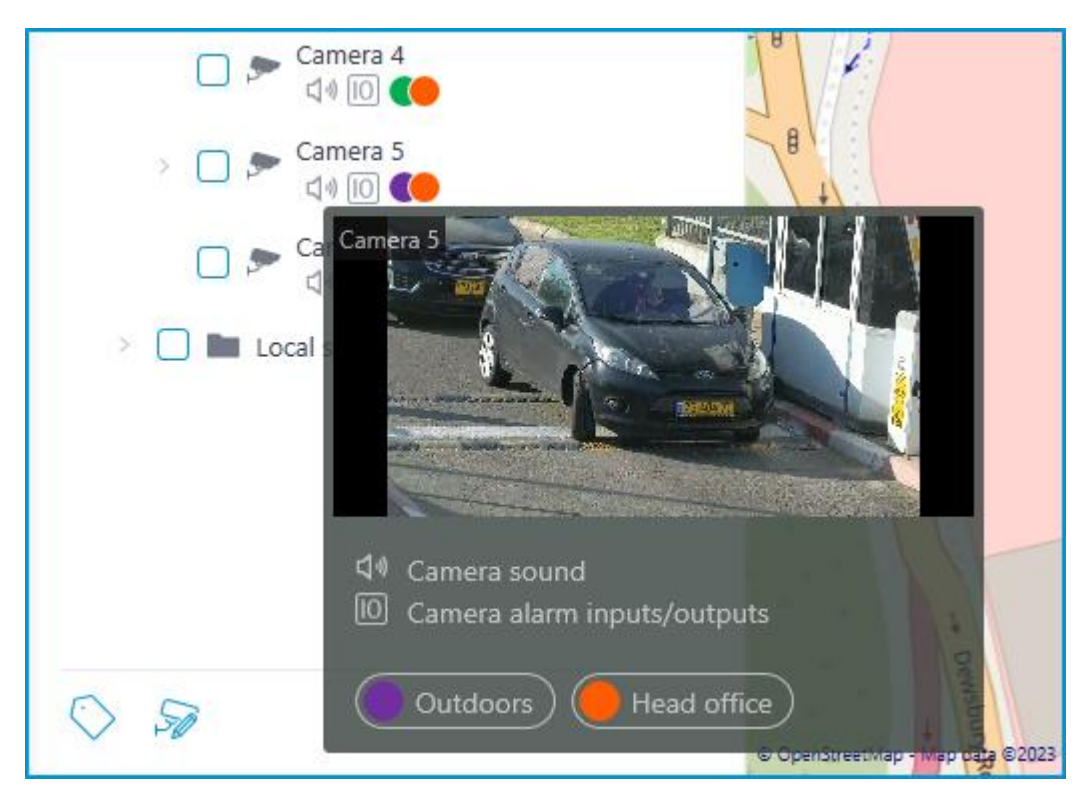

The same preview window opens when hovering the cursor over a camera located outside the cameras tree.

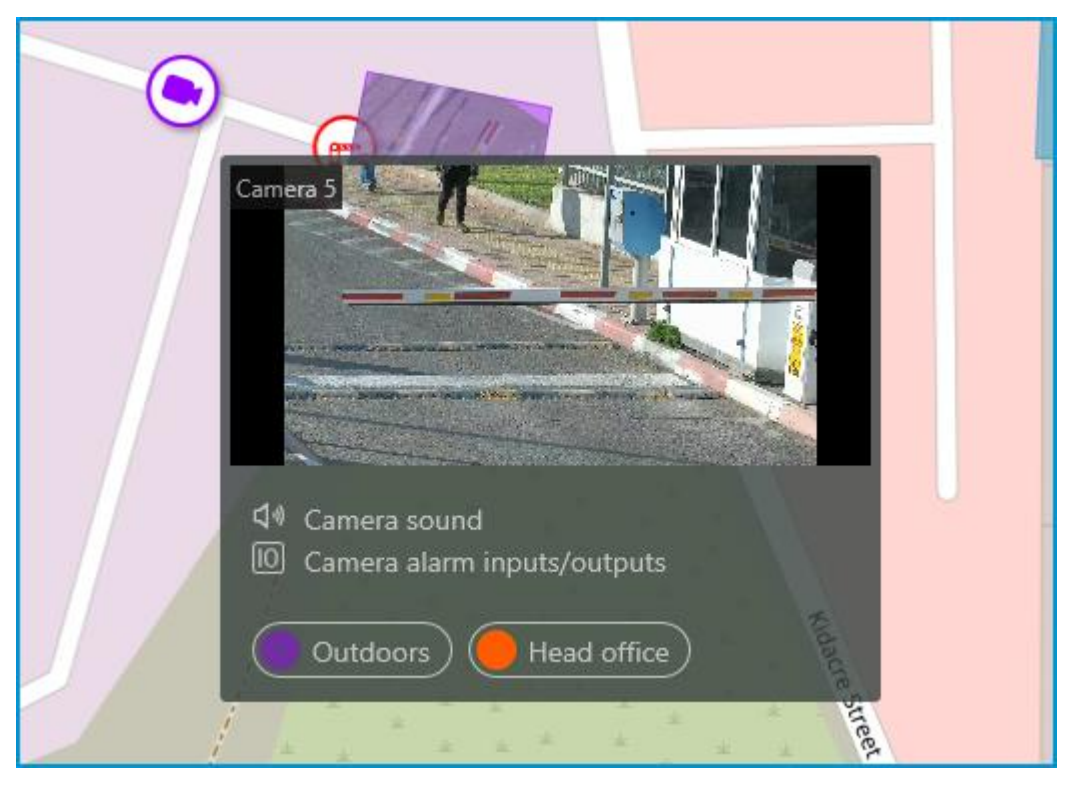

To select a camera manually, you can also find it by **name** or **IP address** using the search field above the camera's tree.

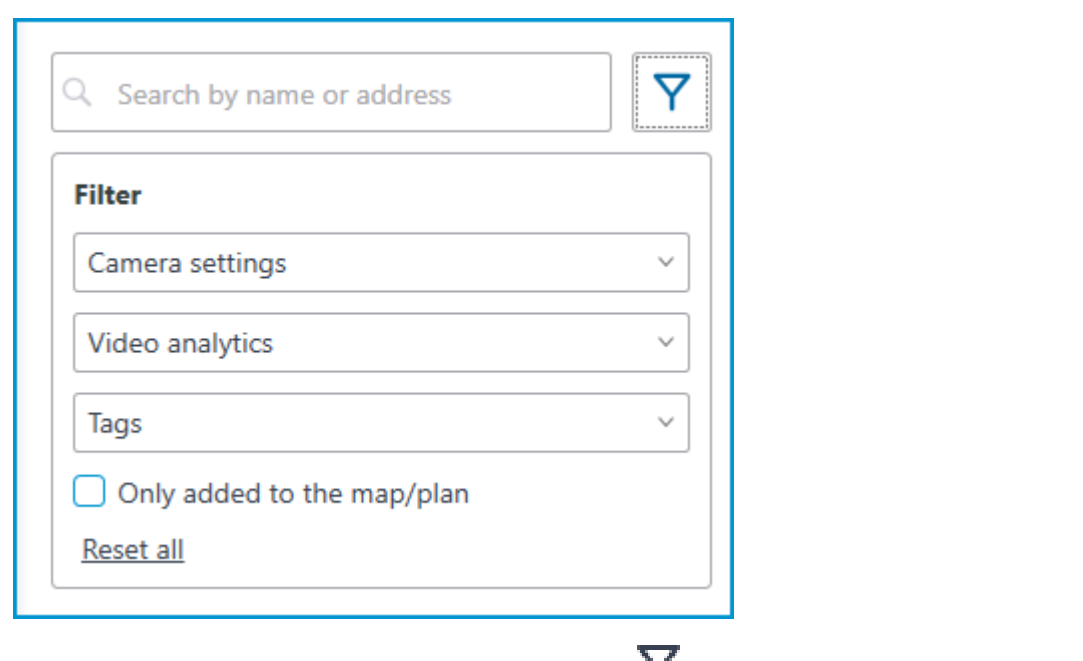

You can filter cameras by clicking the  $\mathbb{I}$  icon and customizing the following filter options:

- Camera settings Filter by the following attributes:  $\bigcirc$  ,  $\bigcirc$  ,  $\textcircled{\tiny{1}}$
- Video analytics

┏━━━━━

┗━━━━━

• Tags

Note

The availability of filtering options depends on the settings of the cameras. Filtering applies immediately after selecting an item.

If necessary, it is possible to collapse the filtering by clicking the filter button. When the filtering is applied and collapsed, the filter icon changes to .

To quickly go to the camera placed on the map, select it in the list and click the **Show on map** item in the context menu. The same method works for the sensors and relays located on the map.

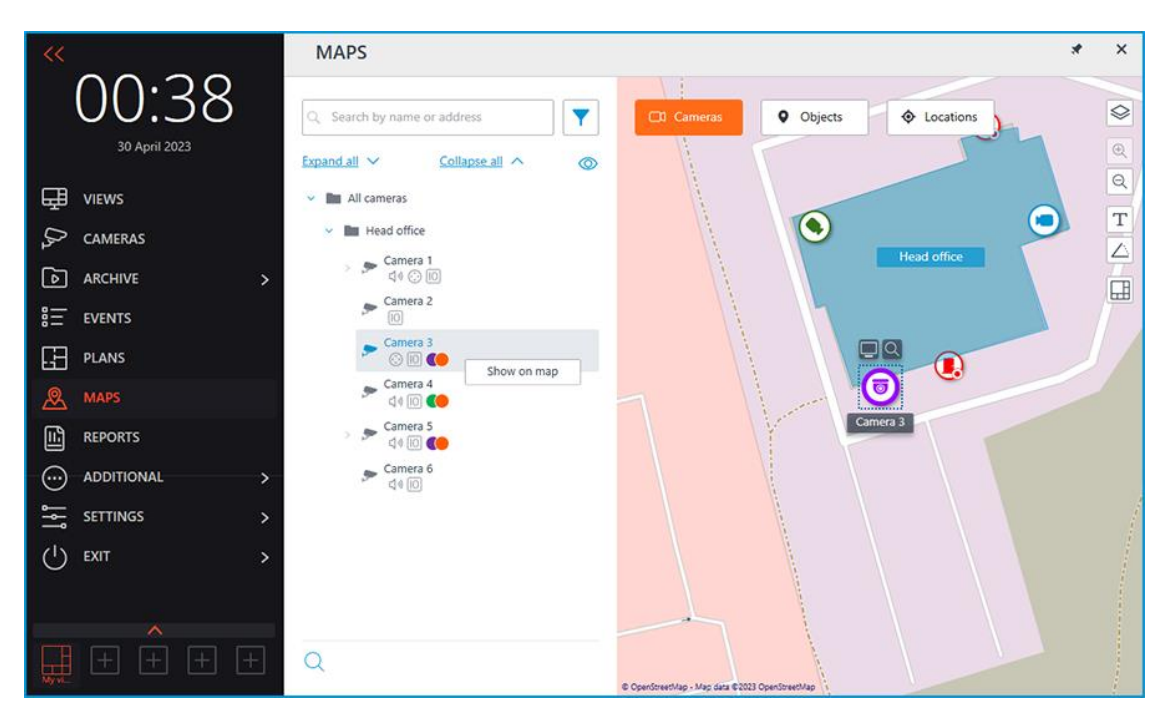

Alternatively, it is possible to go to the camera on the map by selecting **Show on map** in the camera cell context menu. You can use that option when viewing from both live view and the archive, including simultaneous playback of the archive of multiple cameras.

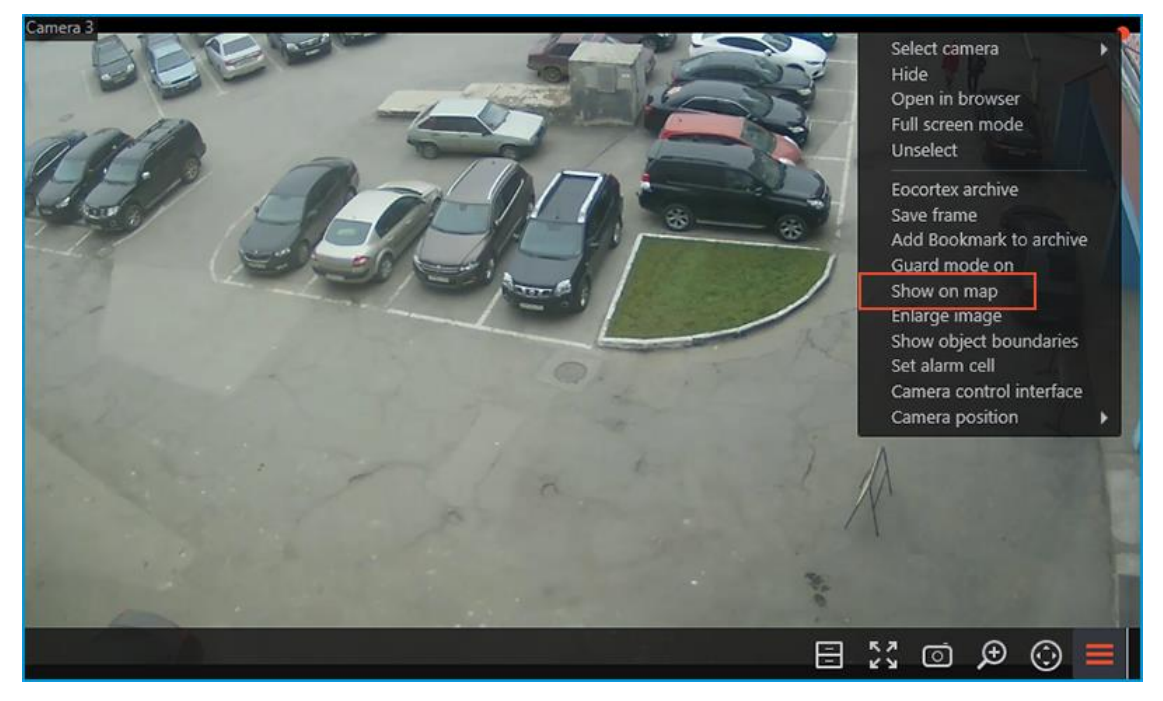

When a camera is selected on the map, the following buttons will pop up around the camera:

- Viewing video from the camera in full screen mode
- Viewing the camera in the tree

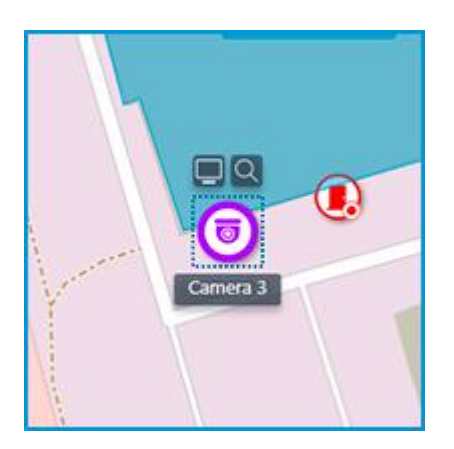

#### Note

┏━━━━━

┗━━━━━

Also, when a camera is selected, its name will be displayed. By default, it is hidden.

It is possible to display video in the field of view with the proper setting of the camera.

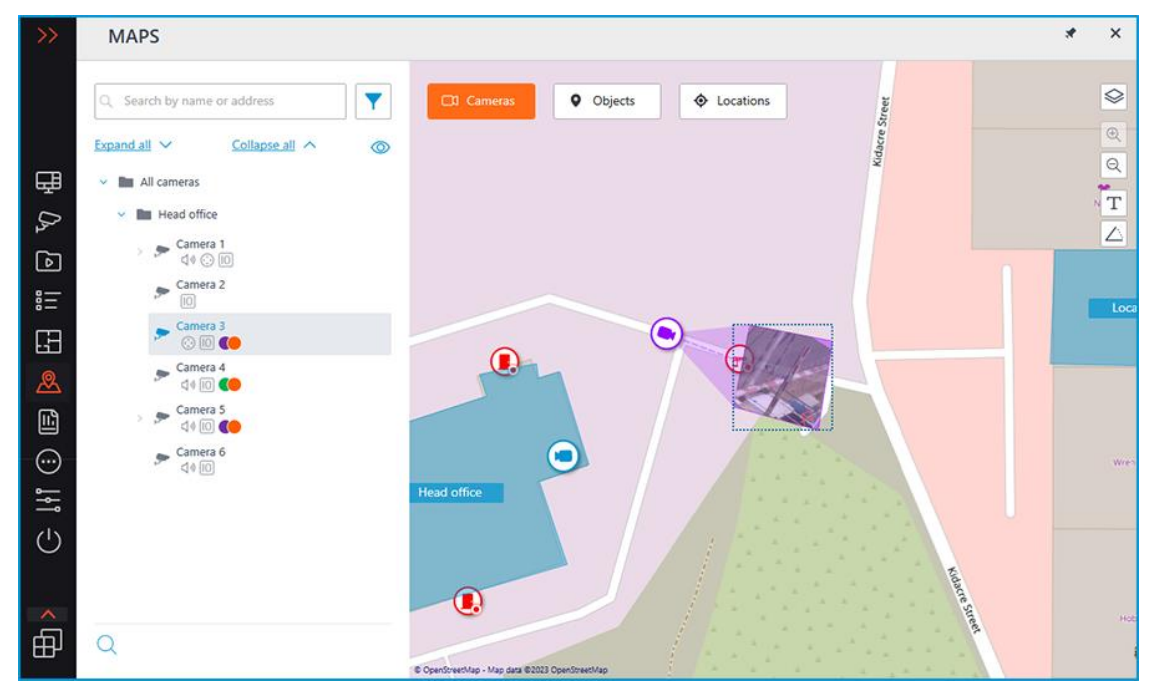

By selecting one or more cameras, you can create new client views containing the selected cameras. To select multiple cameras, right-click the mouse and stretch the rectangle, capturing the desired cameras.

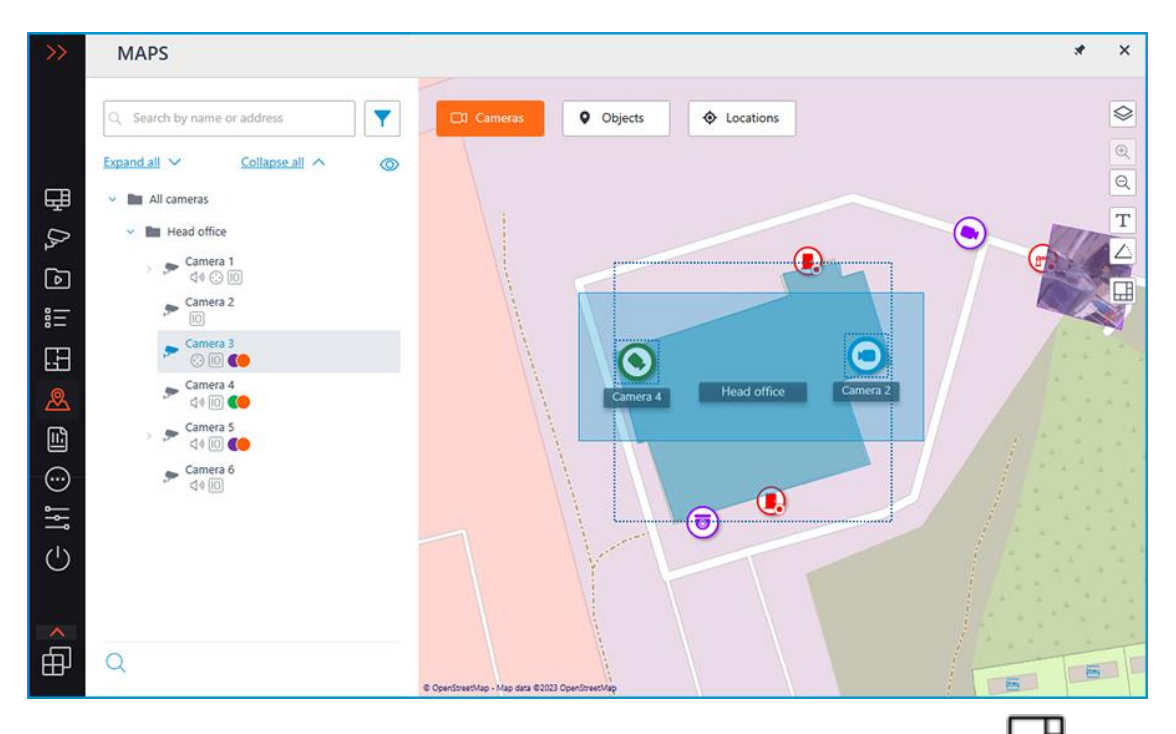

To create a view made up of the selected cameras, click the  $\Box$  button.

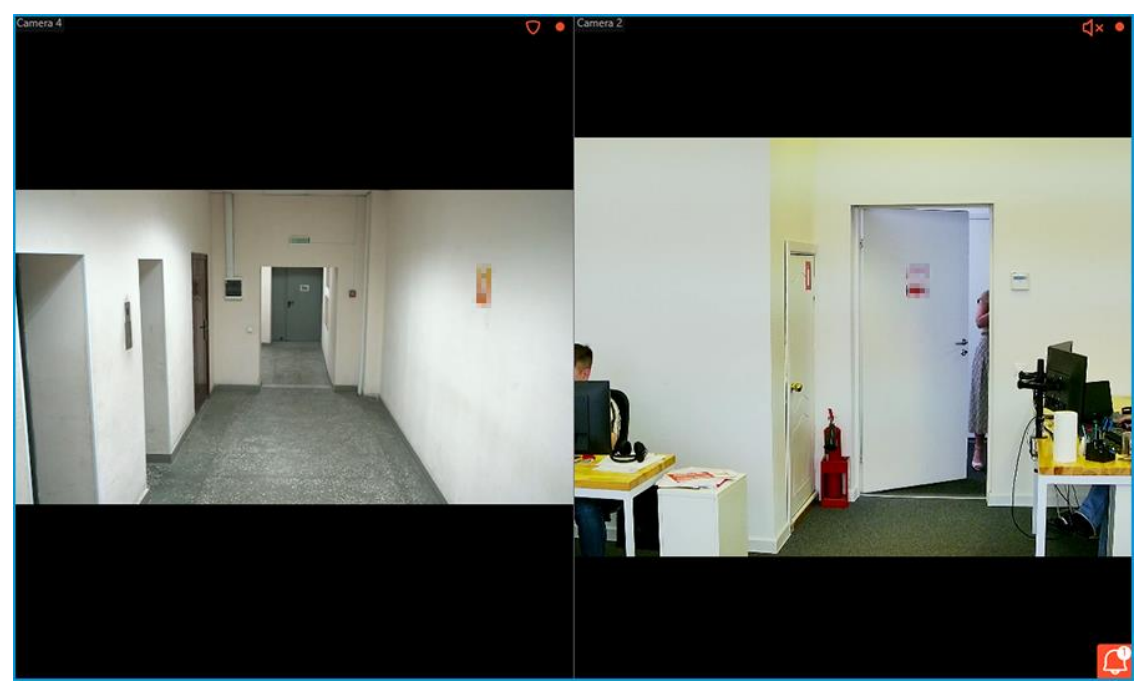

In addition to cameras, the map can display sensors and relays attached to the alarm inputs and outputs of cameras.

The state of the sensors and relays indicates with its color:  $red - off$ , green — on.

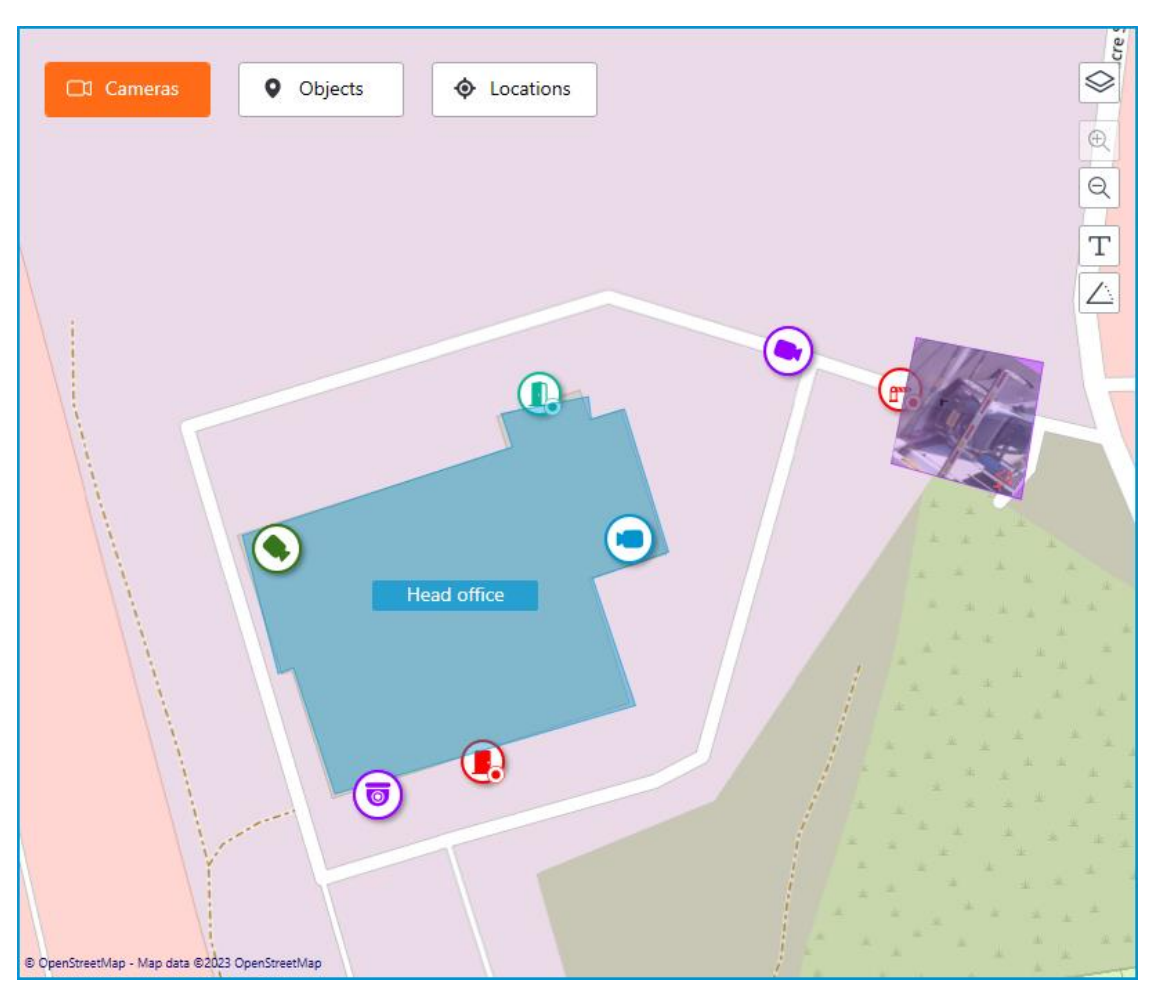

When the scale of the map is changing, cameras, sensors, relays, and objects on the map can be clustered into the group markers.

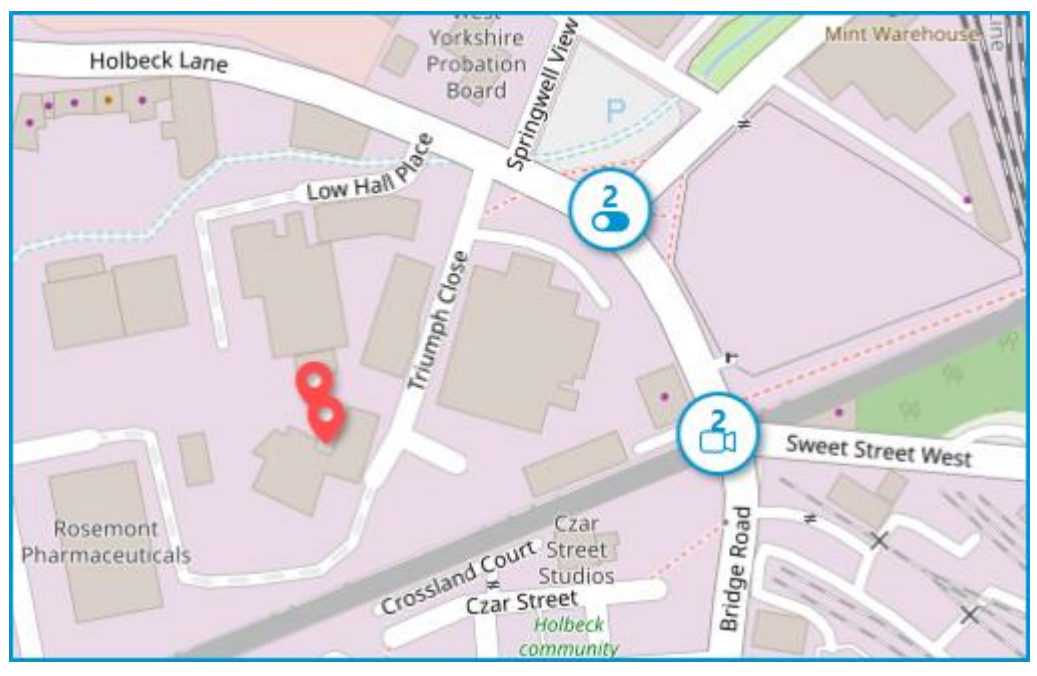

Elements of the same type located close to each other on the map are grouping into one marker with the number of grouped elements and their type: camera, sensor, relay, or object.

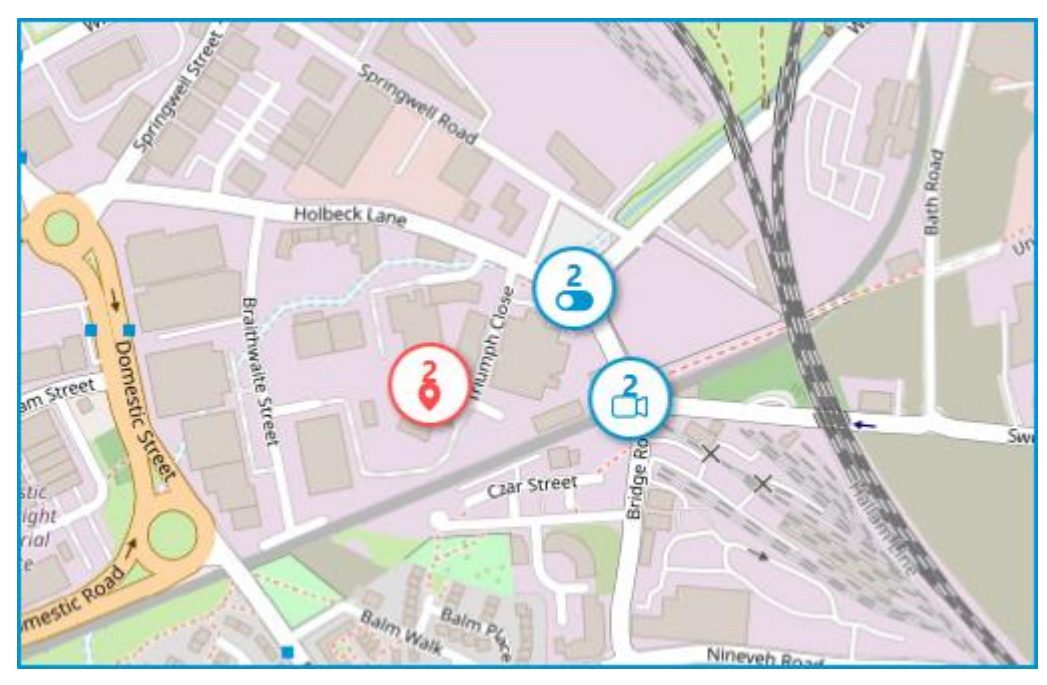

Elements of different types are grouping into one marker with the number of devices.

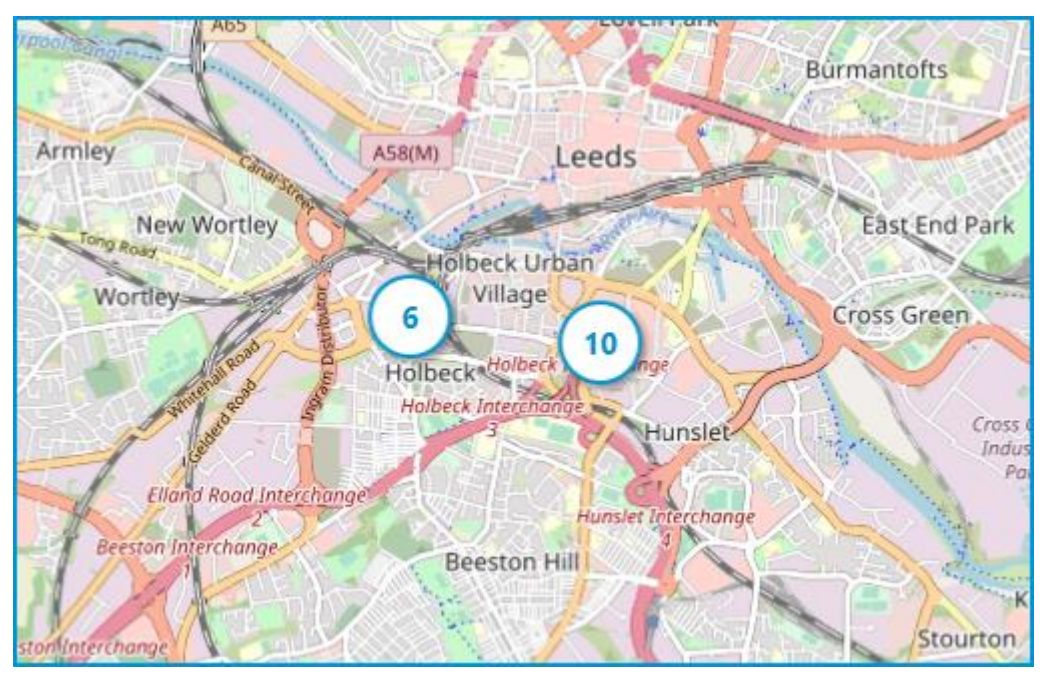

### Note

┏━━━━━

┗━━━━━

If the number of grouped elements is more than 99, the number on the marker will be displayed as **99+**.

### **Objects**

This tab displays the objects tree. An object is an area on the map that can be used to navigate to the **Plans** view.

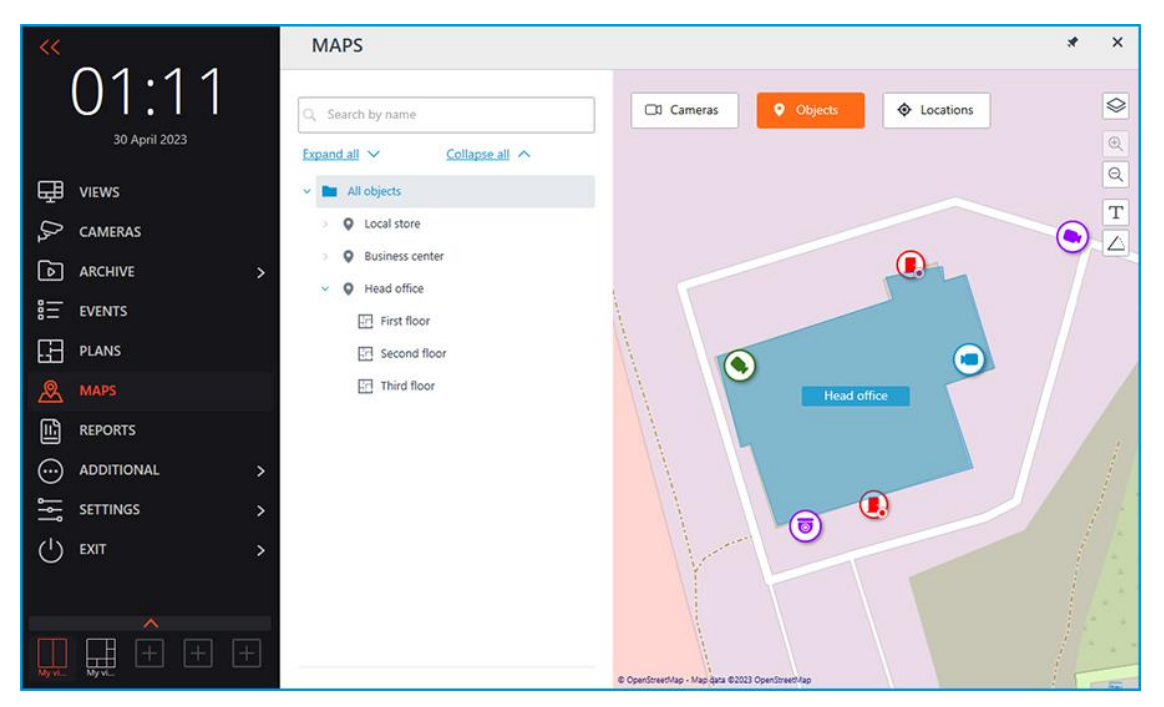

If any plans are attached to the object, the tooltip with a list of attached plans will be displayed when hovering the cursor over the object.

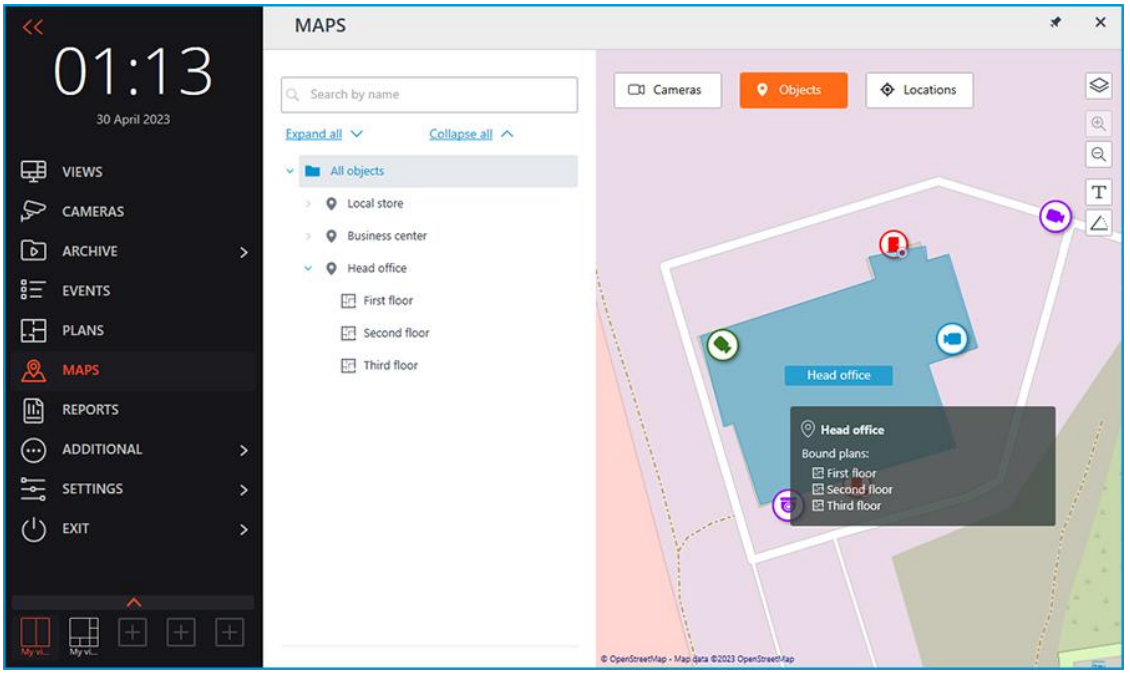

#### Note

┏━━━━━

┗━━━━━

If more than 10 plans are attached, the first 10 plans are displayed and the number of other plans is shown below.

To go to the **Plans** section, select the object and click the **Switch to plans** button.

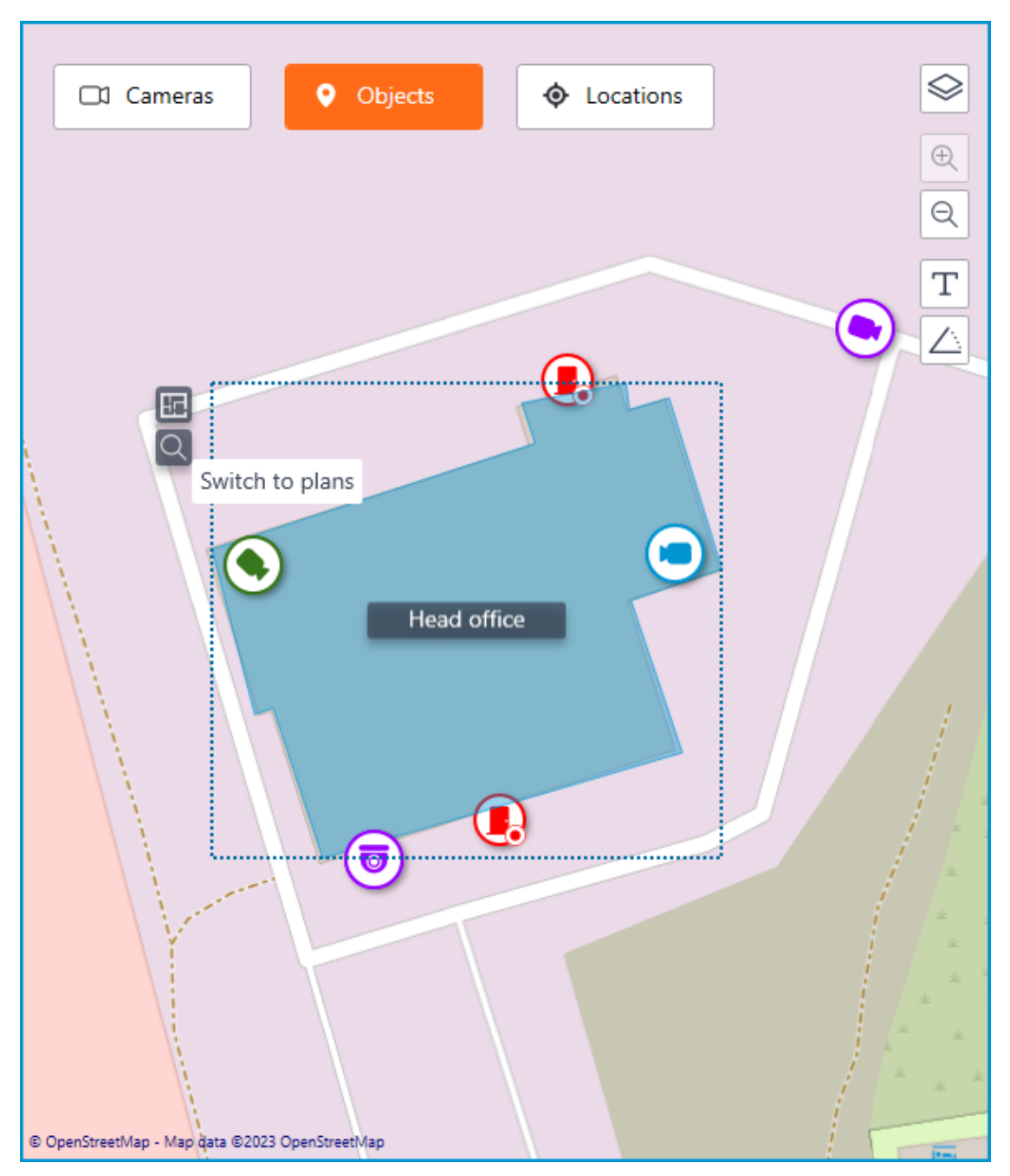

Clicking this button will display a tree of plans attached to the object.

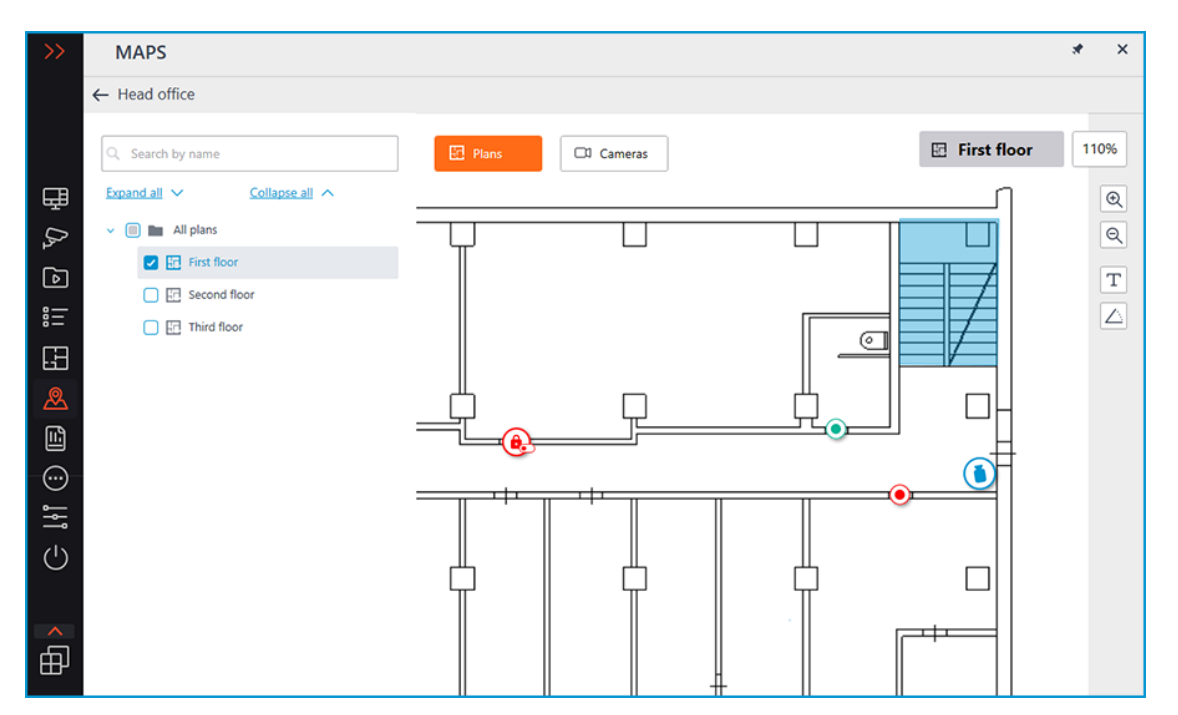

The header of the window displays the name of the object from which the window was switched to the **Plans** section and the **Back** arrow to go back to the **Maps** section.

### **Locations**

Locations allow jumping to a preset area on the map with the specified scale.

This tab displays the locations tree, with which it is possible to quickly switch to the configured locations on the map.

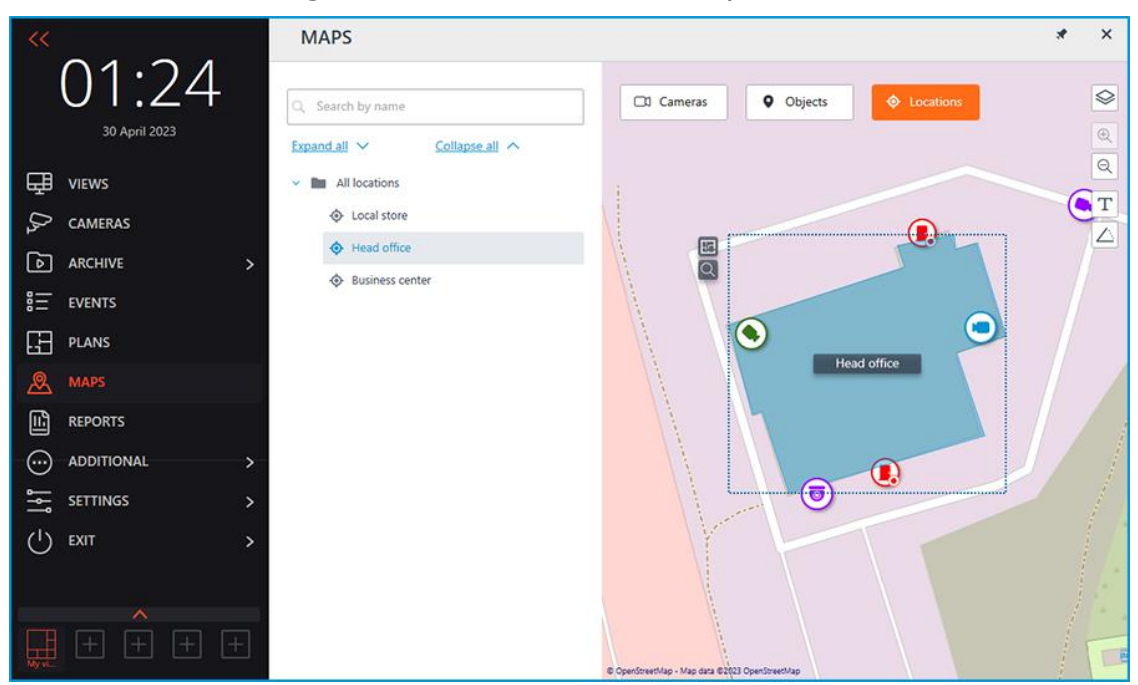

#### **Alarms**

To enable displaying camera alarms, activate the **Guard mode** option in the **Show alarms on plans and maps** section of the workplace settings.

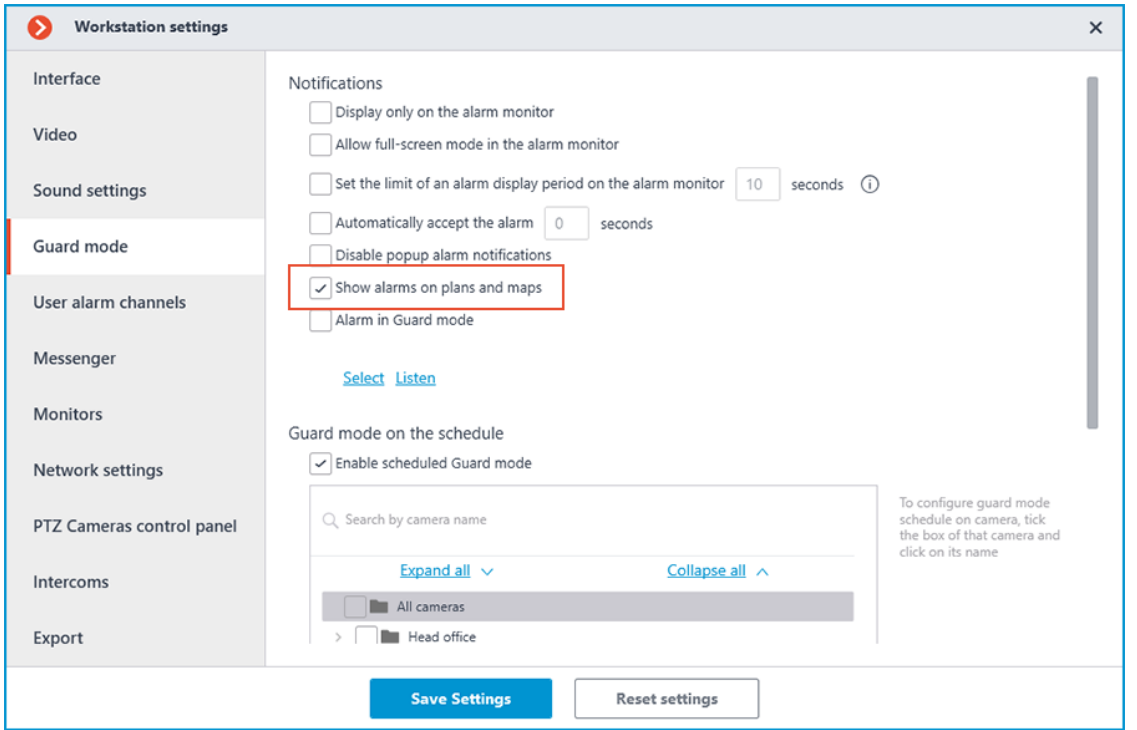

This tab displays alarms from all cameras.

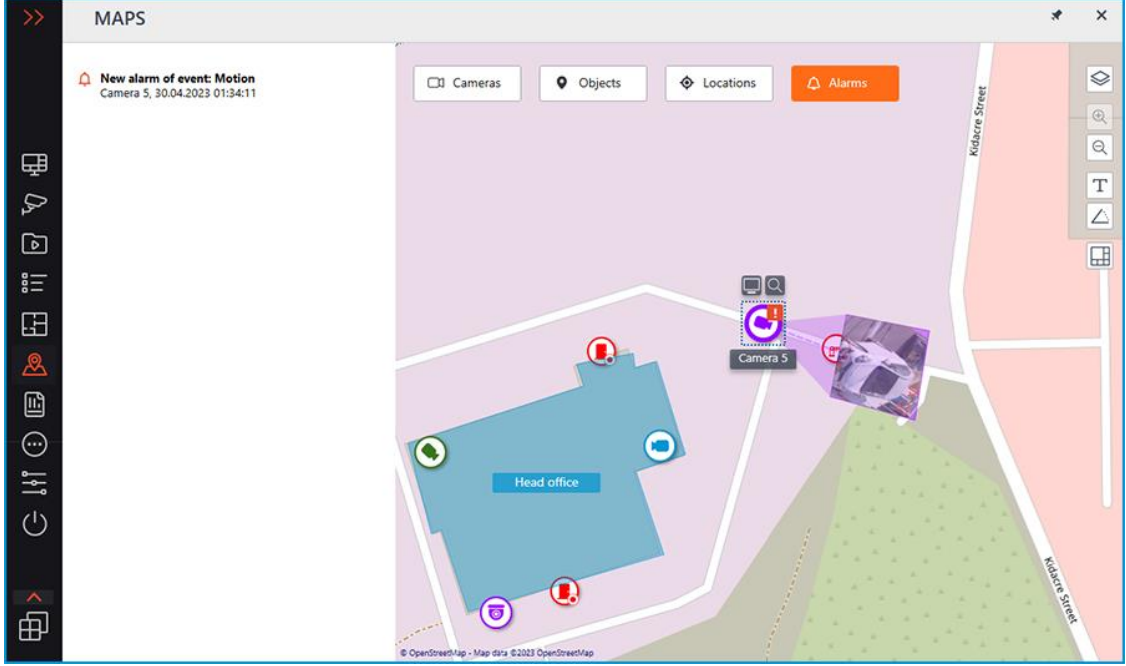

In addition to the alarm indicators, the cameras on the map may also have indicators of a broken or missing connection with the camera.

Alarms are indicated with a red square, broken or missing connection with a yellow triangle. When placing the cursor on the alarm indicator, the event that caused it will be shown.

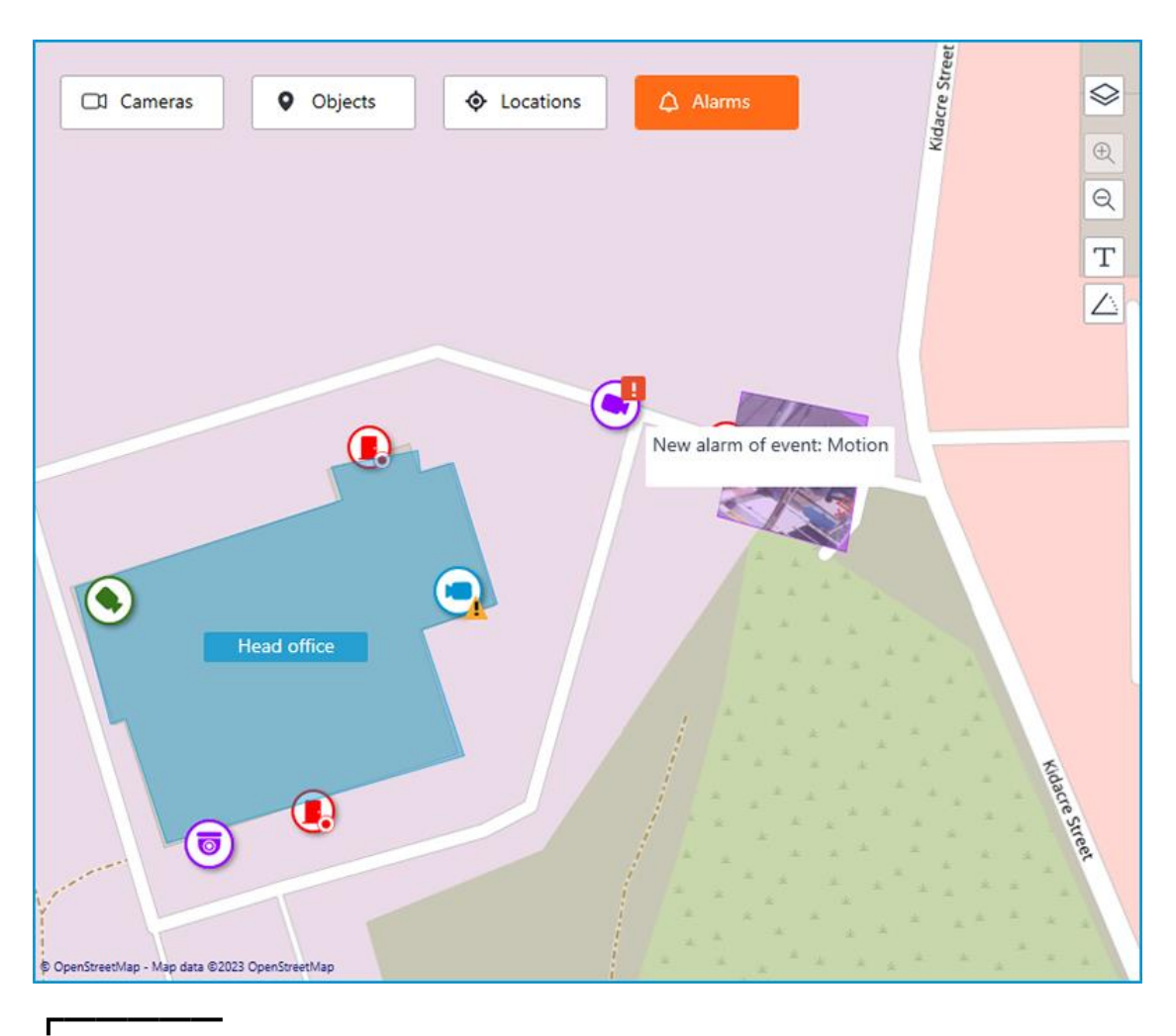

#### Note

When there is no connection with the camera, the alarm indicator hides. When the connection is restored and the alarm has not been acknowledged yet, the alarm indicator displays again.

These indicators can also be on plans and objects:

• On a plan

┗━━━━━

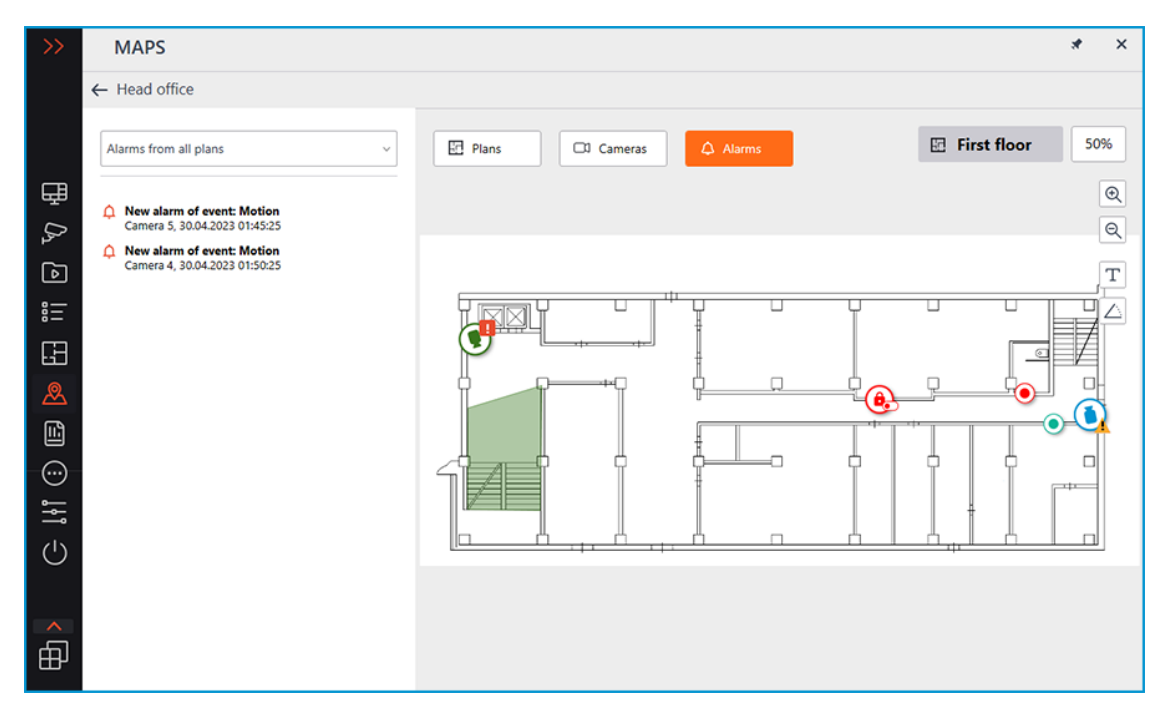

• On the object

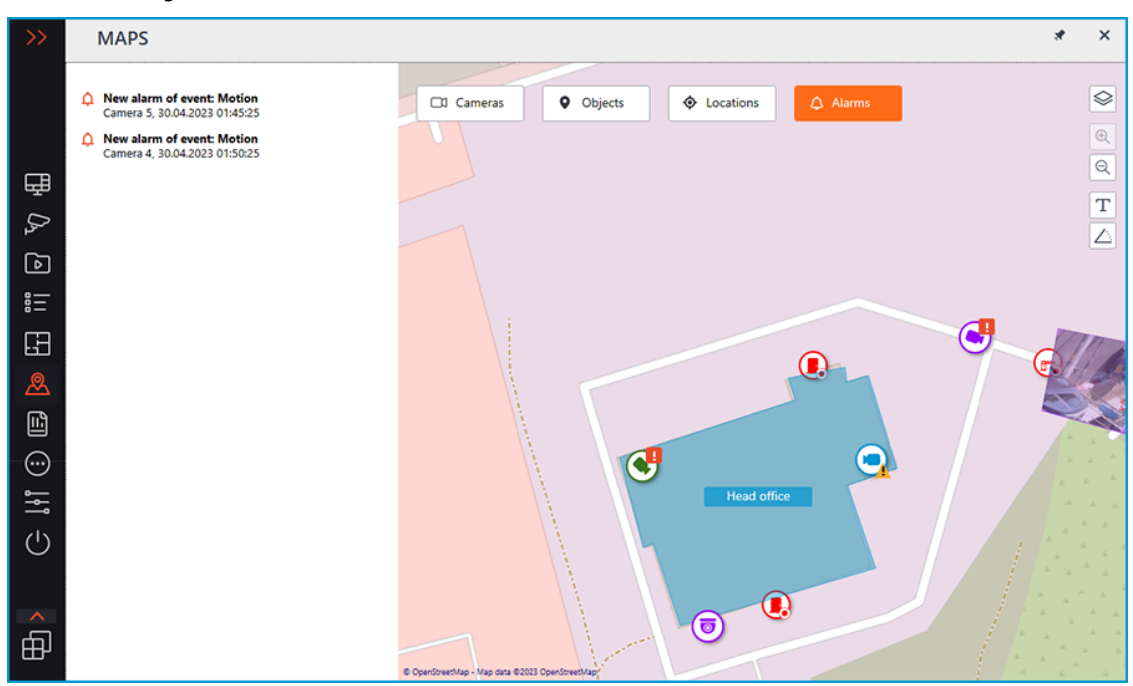

Grouped camera markers also have alarm indicators. If the group contains cameras with an alarm and cameras with a broken or missing connection, both indicators will be displayed.

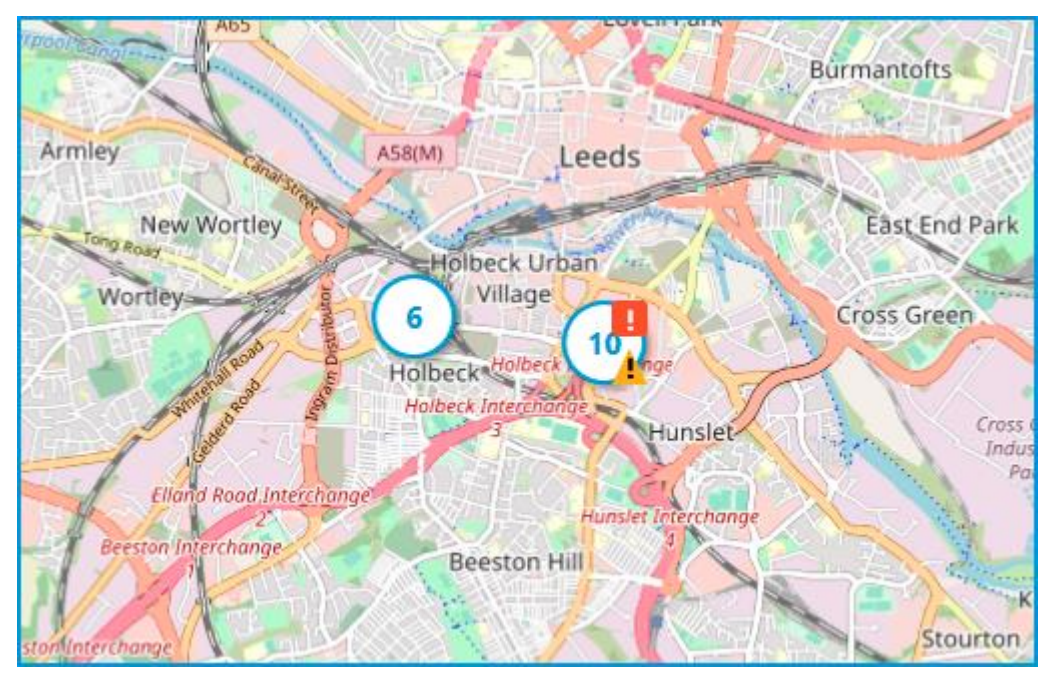

To switch to maps, you can assign the keyboard shortcuts in the **Workstation settings**.

## **Bookmarks in the archive**

**Eocortex** allows adding custom markers linked to the archived recordings. Subsequently, you can use the bookmark to navigate to the marked location in the archive.

To create a bookmark, open the context menu of the camera and select the **Add Bookmark to archive** item from the available actions list. In the opened **Add archive Bookmark** window, set the **Bookmark name**, **Category**, **Priority**, and, if it is needed, **Archive Bookmark description**. To create the bookmark, click the **Add** button. To exit from this window without saving, click the **Cancel** button.

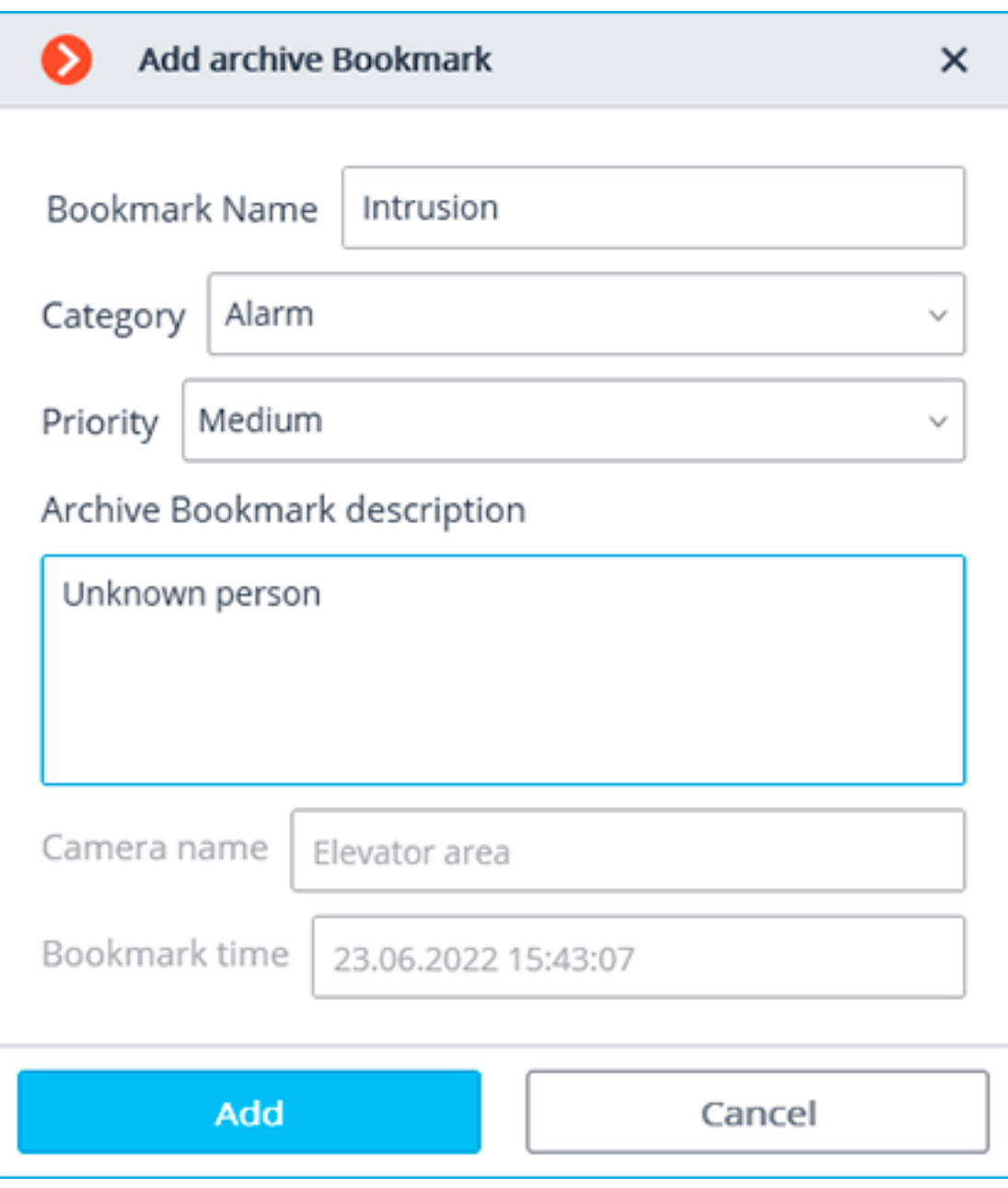

Note

┏━━━━━

┗━━━━━

Created archive bookmarks will be kept in the system for the entire period of storage of the related archive fragment and cannot be deleted manually.

The system administrator configures the bookmarks categories through the **Eocortex Configurator** application. You can select the **Priority** only from the list of default options: **Minimal priority**, **Low**, **Medium**, **High**, **Critical**.

To view previously created bookmarks, open the **Additional** section on the control panel and select the **Archive bookmarks** item to open the Archive bookmarks window.

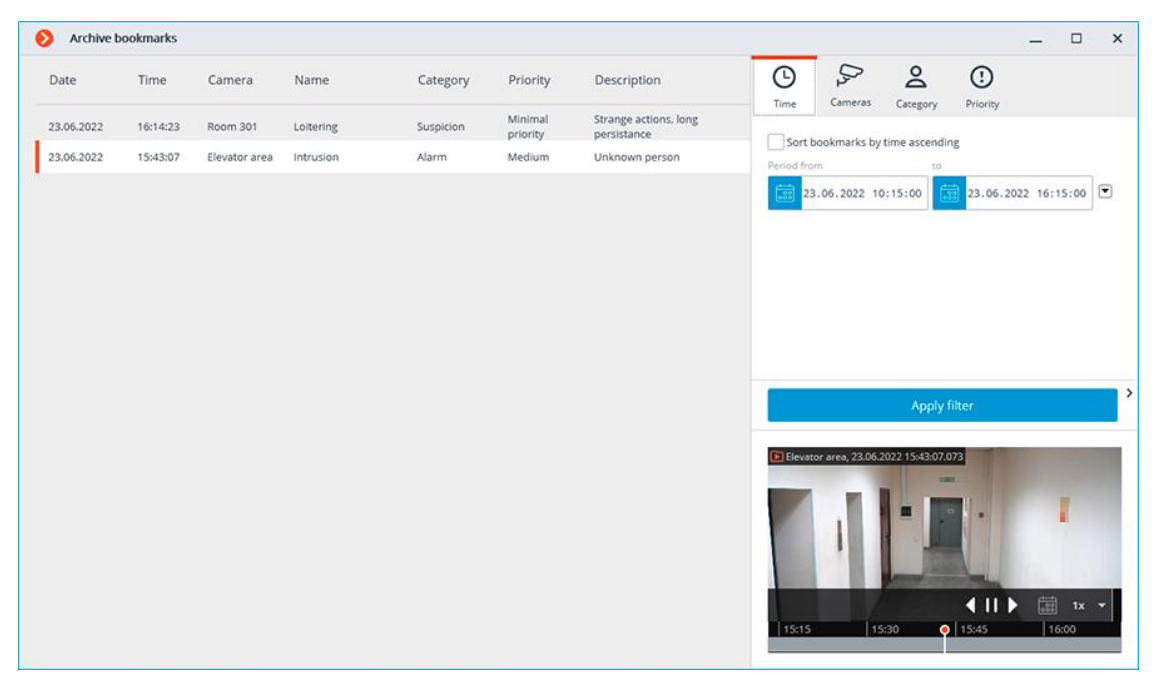

It is possible to filter created bookmarks in the log by date and time, related cameras, categories, and priority.

### **Keyboard shortcuts**

For the archive bookmarks, in the **Workstation settings**, you can assign the following keyboard shortcuts:

- Open archive bookmarks
- Add Bookmark to archive

### **Archive export**

To export a clip, select the **Archive export** sub-item of the **Archive** item in the **Main menu**. The **Archive export** window opens.

Note

Also, you can access the **Archive Export** window by selecting **Archive Export** in the cell context menu.

┗━━━━━

┏━━━━━

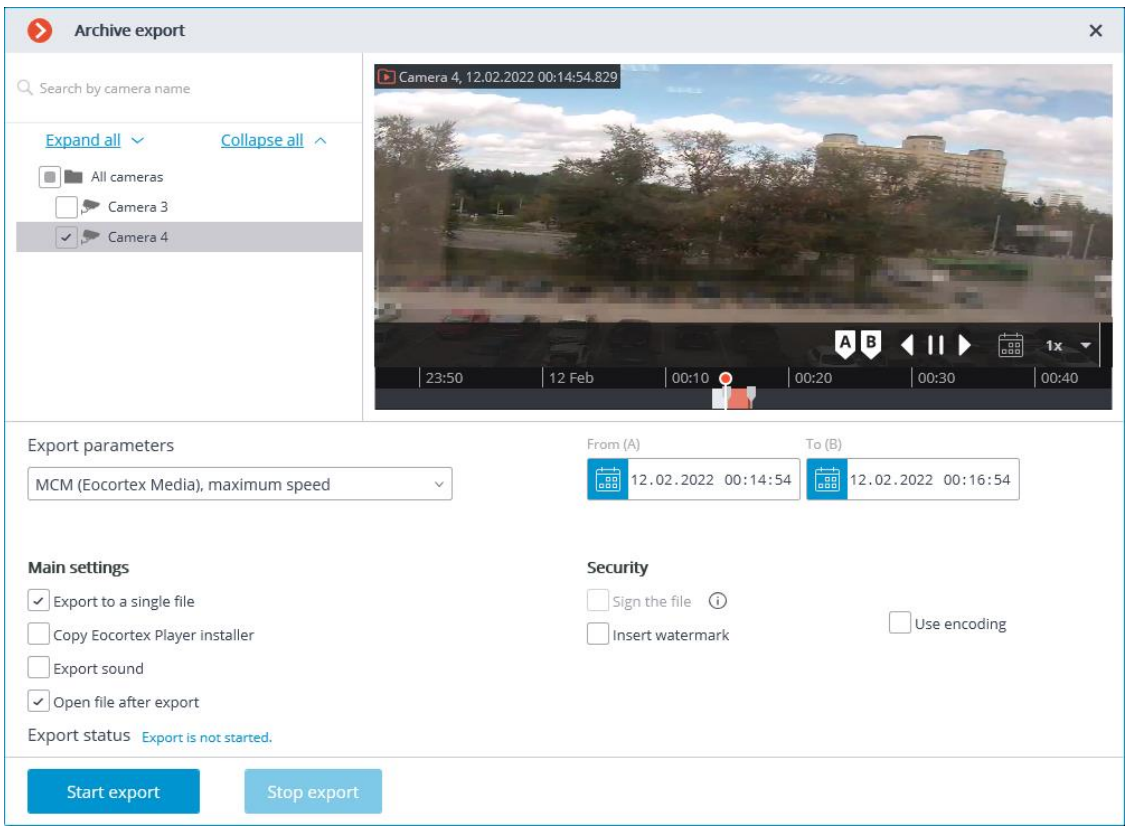

After specifying all export parameters, click **Start export**; select the folder to store the exported files; if necessary, change the archive name in the **File Name** box; click **Save**.

The export progress is on the **Export status** panel.

To abort the export, click Stop export.

#### **Export parameters:**

In the cameras tree, select the cameras to be exported. If you open the **Archive export** window from the camera cell context menu, this camera will be automatically selected (you can change this selection prior to export).

In the **Period from ... to ...** fields, specify the start and end date and time of the exported fragment.

 $\blacksquare$ Note

You can also set the date and time of the beginning and end of the exported archive fragment interactively using the sliders on the Archive Fragments panel.

┗━━━━━

┏━━━━━

The format of the resulting video archive is indicated in the **Export options** combo box.

Note

**Eocortex Client** allows to export your video archive to the files of the following formats:

**MCM** is an internal **Eocortex** format. Viewing these files is possible only with the help of the special **Eocortex Player** application provided as part of the installation package. The advantage of exporting to MCM format is the speed of export, which is several times faster than the export to AVI. This advantage is due to the fact that no frame conversion is performed. The speed of export depends primarily on the drive performance. It is possible to export the archives of several cameras to one file with the ability to view them simultaneously later.

**AVI** is a widely-used format. The files of this format can be played in the majority of video players. AVI is a video container with full video stream recoding for adding timestamps to the frames. The timestamps are completely accurate. The export speed is slow (50-70 fps) and depends primarily on the processor performance.

**MP4 without timestamps** is export to MP4 video container without video stream recoding. The speed of export is comparable with the export to MCM (700-800 fps). No timestamps are added. The speed of export depends on the drive performance.

**MP4** is exported to an MP4 video container with video stream recoding for adding timestamps to frames. The timestamps may not be accurate (error margin is 1-2 seconds). The export speed is significantly slower than one without recoding, but it is faster than export to AVI (300-400 fps). The export speed depends primarily on the processor performance.

┗━━━━━ ┏━━━━━

Warning

For thinned archives it is necessary to export clips to formats with timestamps, otherwise the archive size will increase.

This is due to the peculiarities of formats without timestamps: since there are no intermediate frames in a thinned archive, the space between the reference frames is filled with copies of these frames to maintain playback speed.

┗━━━━━

**Export sound**: if checked, audio from the camera recorded to the archive is also exported.

**Open file after export:** if checked, Eocortex Ultra Player playing the newly exported file will be launched after export.

When exporting to MCM, the following options are also available:

**Copy Eocortex Player installer**: if checked, then the **Eocortex Player** installer will be exported together with the archive (file name: **EocortexPlayer Installer.exe**, size: **29 MB**.) Use this parameter if there is no **Eocortex Player** installed on the computer you want to view MCM files on.

Warning

┏━━━━━

When you select the **Copy Eocortex Player installer** option, you also must install the **Eocortex Player** on the computer from which the export is carried out.

 $\Box$ 

**Export to a single file**: if checked, the archive from all selected cameras will be exported to a single file that can be synchronously viewed in **Eocortex Player**. Otherwise the archive for each camera will be exported to a separate file.

**Sign the file**: adds **electronic signature** to the exported video clips.

**Overlay image:** superimposes a watermark from the specified image file on the video. The watermark can be added to all the formats except **MP4 without time stamps, high speed**.

**Use encoding**: allows to encoding of the exported video. AES-128 encoding algorithm is used. This feature is only available when exporting to the **MCM (Eocortex Media), maximum speed** format. The **Eocortex Player** version 3.3 or later is required for viewing.

Warning

 $\blacksquare$ 

When exporting **watermarked video**, **MCM (Eocortex Media), maximum speed** and **MP4 without time stamps, high speed** formats will not be available.

┗━━━━━

To export the archive, it is possible to assign keyboard shortcuts in the **Workstation settings**.

# **Save frame (frame fragment)**

റെ Click in the active cell or open the context menu, and select **Save frame** to save the frame on the disk. Further, in the opened window, select the location to save the frame (if necessary, you can change the file name in the **File Name** field and select the image format — JPG, PNG, or BMP), and click **Save**.

Note

 $\blacksquare$ 

The camera name and the frame time will be saved in the upper left corner of the frame.

┗━━━━━

┏━━━━━

Note

If you want to save the frame fragment zoomed in, zoom the image before saving.

┗━━━━━

To save the frame, you can assign the keyboard shortcuts in the **Workstation settings**.

## **Zoom image**

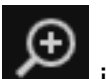

Click on in the active cell to switch to the frame zooming mode.

Alternatively, press middle mouse button (wheel), or open the context menu and select **Zoom image**.

You can also use mouse wheel to zoom in and zoom out. To zoom in a frame fragment, select a rectangle in the frame using your mouse.

You can move the image in zooming mode by clicking and holding it with the mouse.

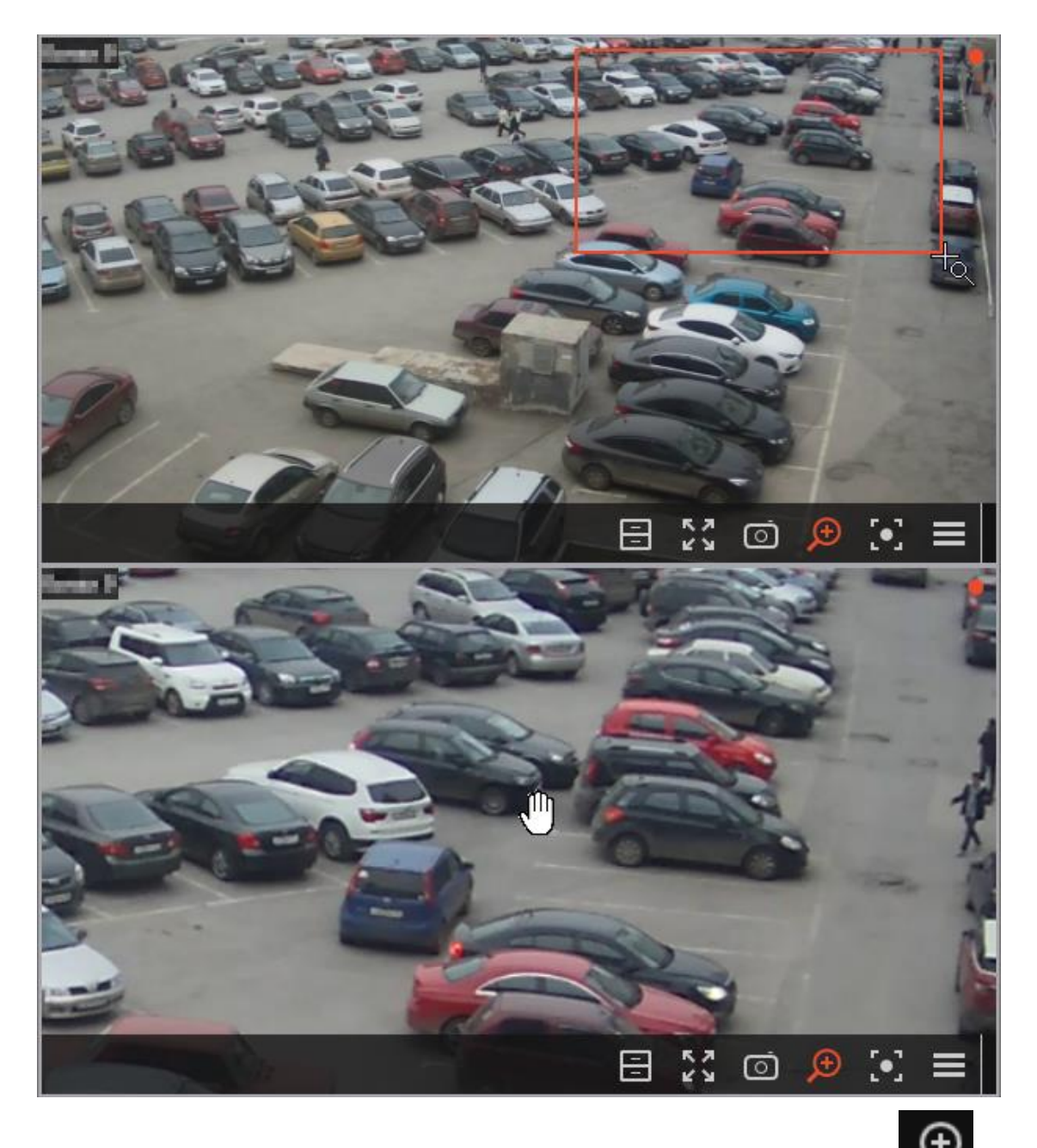

To return from the zooming mode to normal viewing, click on again in the active call. Alternatively, processible active cell. Alternatively, press middle mouse button (wheel) or disable **Zoom image** option in the context menu.

# **Print frame (frame fragment)**

To print frame, open the context menu in the active cell and select **Print frame**. In the opened window, select the printer, adjust the print settings, and press **Print**.

Note

┗━━━━━

 $\Gamma$ 

The camera name and the frame time are in the upper left corner of the frame.

Note

If you want to print the frame fragment zoomed in, zoom the image before printing.

┗━━━━━

┏━━━━━

To print a frame, you can assign the keyboard shortcuts in the **Workstation settings**.

## **User tasks**

If user set up tasks on a camera, and the user has the rights to execute these tasks, then, in the observation mode, during the activation of such camera, the

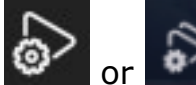

┏━━━━━

┗━━━━━

or **button will be displayed in the cell, depending on the number of** tasks that can be launched on the camera (one or more).

Note

User tasks are configured by the administrator of the video surveillance system.

If only one task is set up on the camera, it will be executed upon pressing the button.

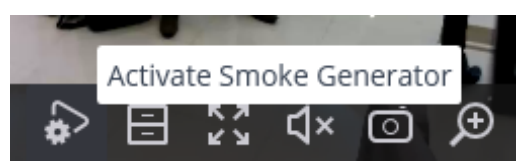

If several tasks are configured on the camera, a list of those tasks opens upon pressing the button, and the task will be started only after selecting it in the list.

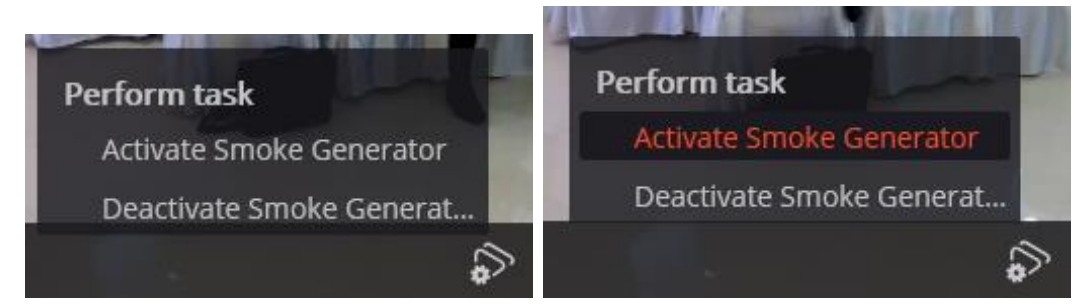

If the launch confirmation has been set in the configuration of the task, a dialog will open before the launch. In this dialog, it is possible to confirm or cancel the launch.

Selection of one task with confirmation:

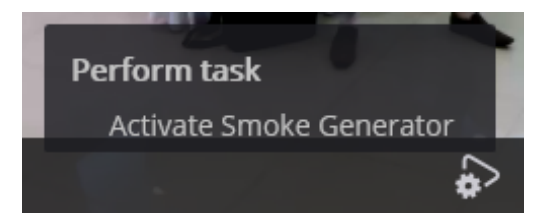

Confirmation of one task:

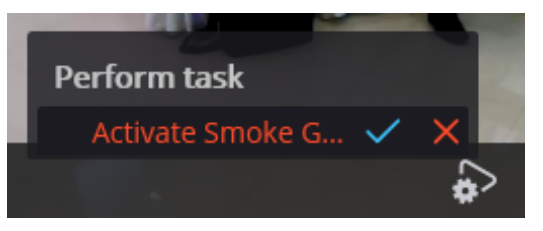

Selection one of several tasks with confirmation:

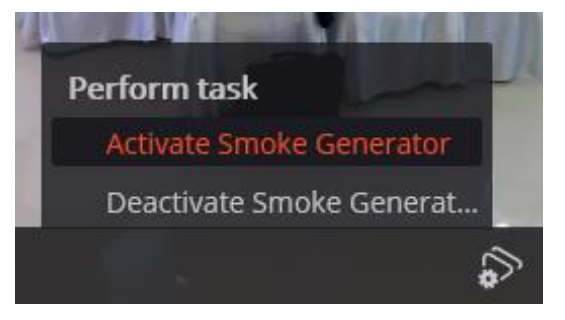

Confirmation of one of several tasks:

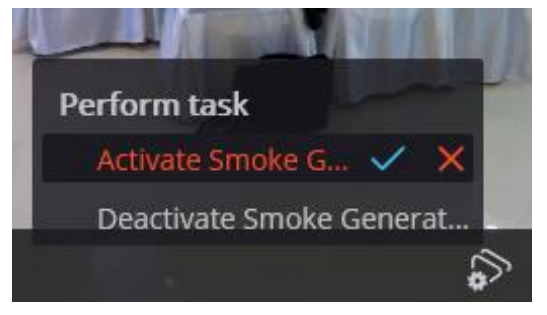

After launching the task, the corresponding notification appears on the screen.

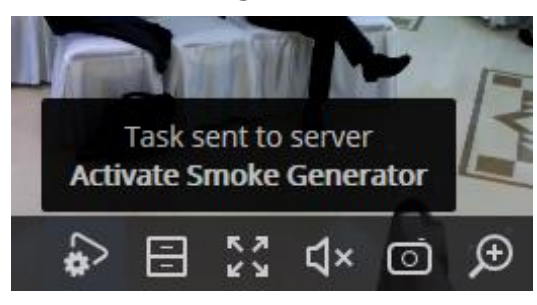

#### **Keyboard shortcuts**

To run the tasks, you can assign the keyboard shortcuts in the **Workstation settings**.

## **Video wall**

**Eocortex** has implemented the possibility of building a video wall consisting of any number of separate monitors, using neither extra devices nor software. The monitors, which make the video wall, must be connected to the computers, with the running **Eocortex Client** application, connected to one of the **Eocortex** servers.

To increase efficiency, use client computers (Remote Work Station — RWS) with several monitors. However, the RWS hardware configuration must provide the performance required to show the set number of channels.

Note

┏━━━━━

┗━━━━━

This capability is not present in some types of licenses.

#### **Video wall settings**

Before using the video wall, it is necessary to set it up. To do this, open the Control panel and select in the Main menu the **SETTINGS** option, then the **Video wall setting** sub-option.

The main part of the opened setup page for the video wall is taken by the view window displaying the image from the selected monitor.

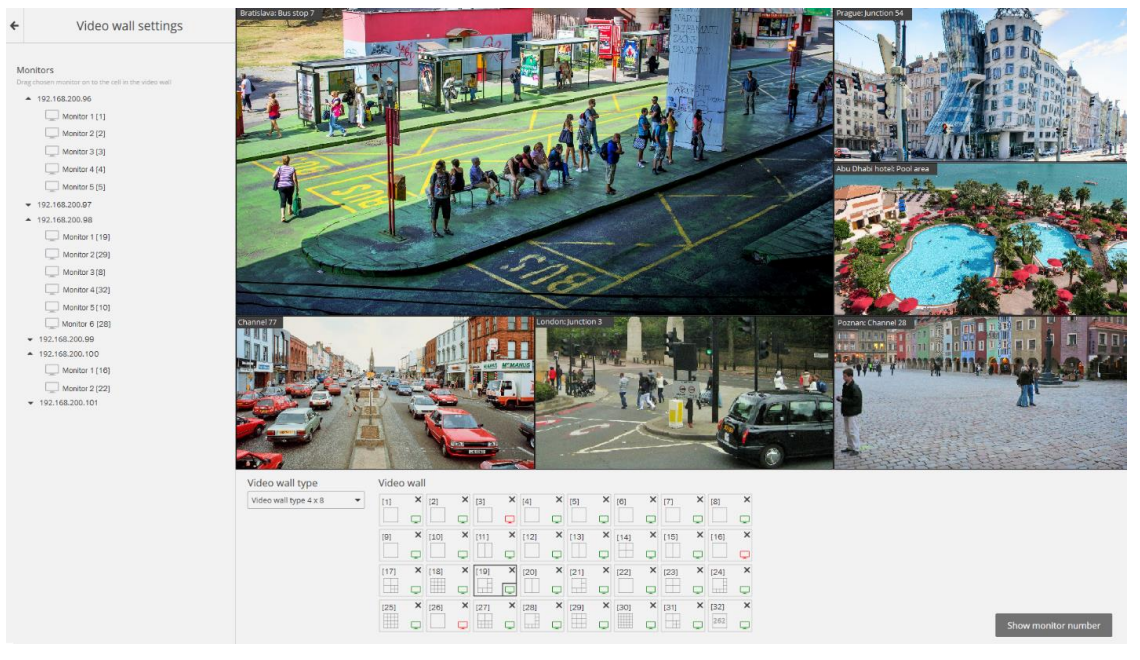

In the left part of the page is displayed the hierarchical list of IP addresses of the connected RWS system (client computers with the running **Eocortex Client** application) or servers displaying (**Eocortex Standalone**), and also connected to these RWS/servers monitors.

┏━━━━━

The list shows only those RWS / servers and monitors which are currently running the **Eocortex Client** application and the view window is open.

To the right of each monitor in square brackets is given the position number (position) of the monitor in the video wall. For visual control over the monitors position numbers, there is a **Show monitor** number button; when pressed, each video wall monitor will show its position number for several seconds.

To form a video wall it is necessary to select one of the options in the **Video wall mode** drop-down list, then, with the help of the mouse, move the monitors from the hierarchical list to the relevant cells located under the view window. Then, to set up grids and the displayed channels, it is necessary to move to Video wall management.

Note

┏━━━━━

┗━━━━━

┗━━━━━

Hereafter, during operation, separate RWS can be disconnected from the system. In this case, the pictograms of these monitors will be red.

#### **Video wall management**

To manage the video wall, open the Control panel and select in the Main menu the **ADDITIONAL** option, then the **Video wall management** suboption.

The main part of the opened page for video wall management is taken by the remote view window broadcasting the image from the selected monitor.

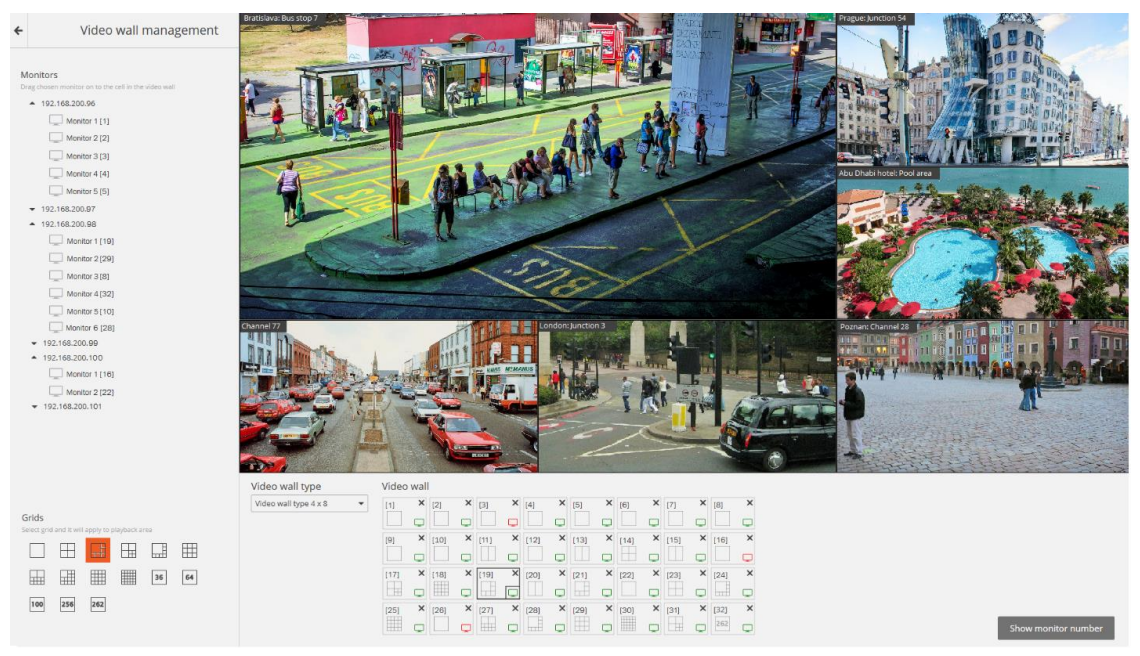

Monitor selection takes place in the panel located right under the view window. Each monitor has a position number (position number in the video wall) displayed in square brackets in the left top corner of the video wall cell.

The **Show monitor number** button is used for visual control over the monitor's position number; when pressed, each video wall monitor will show its position number for several seconds.

┏━━━━━

Note

If any of the monitors used in the video wall does not display the image in the remote view window, this means that the RWS, to which the monitor is connected, is not connected to the system (besides this, the pictogram of this monitor in the list will be red). In this case, run the **Eocortex Client** application on this RWS and connect to one of the Eocortex servers (if viewing is implemented on the server with **Eocortex Standalone** display  $-$  open the view window). The monitor which manages the video wall will also not broadcast images.

┗━━━━━

The left side of the page displays a hierarchical list of cameras connected to the system and the panel with the available channels. In a multiserver configuration, the list will show all cameras connected to all servers in the configuration.

To display a particular channel grid on a monitor, you must mark that monitor and then select the grid.

To place specific cameras in the grid cells, you can either drag these cameras into the relevant cells in the view window or click inside a cell in the view window and select a camera using the cell context menu.

### **Keyboard shortcuts**

For the video wall, in the **Workstation settings**, you can assign the following keyboard shortcuts:

## **Internal chat**

**Eocortex** has a functionality of messaging between system users — the **internal chat**.

Note

 $\blacksquare$ 

This capability is not present in some types of licenses.

┗━━━━━

┏━━━━━

Note

The **internal chat** is available only to those users who have the appropriate permissions granted by the system administrator and only on those **Eocortex Client** workstations where the use of chat allowed in settings.

┗━━━━━

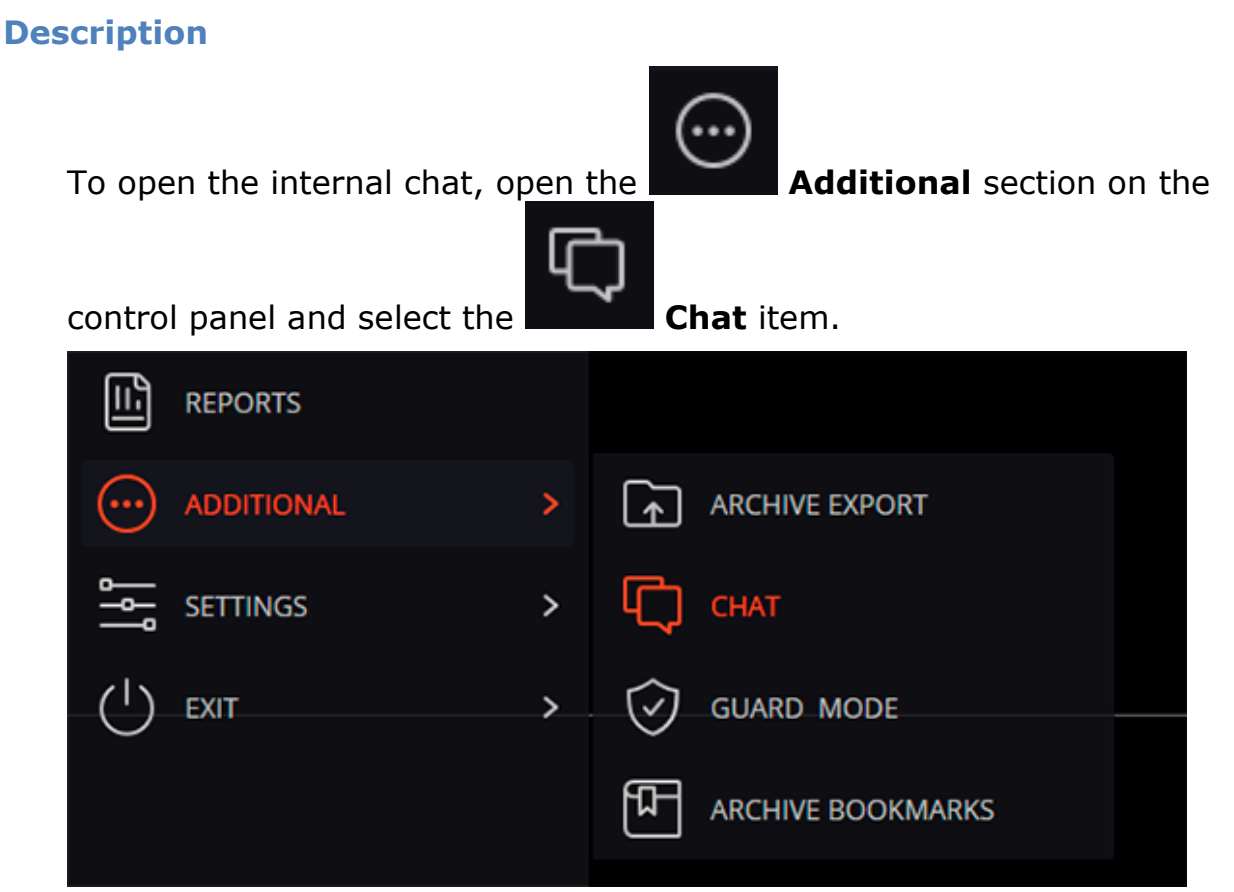

The **Chat** window will open, containing the following interface elements:

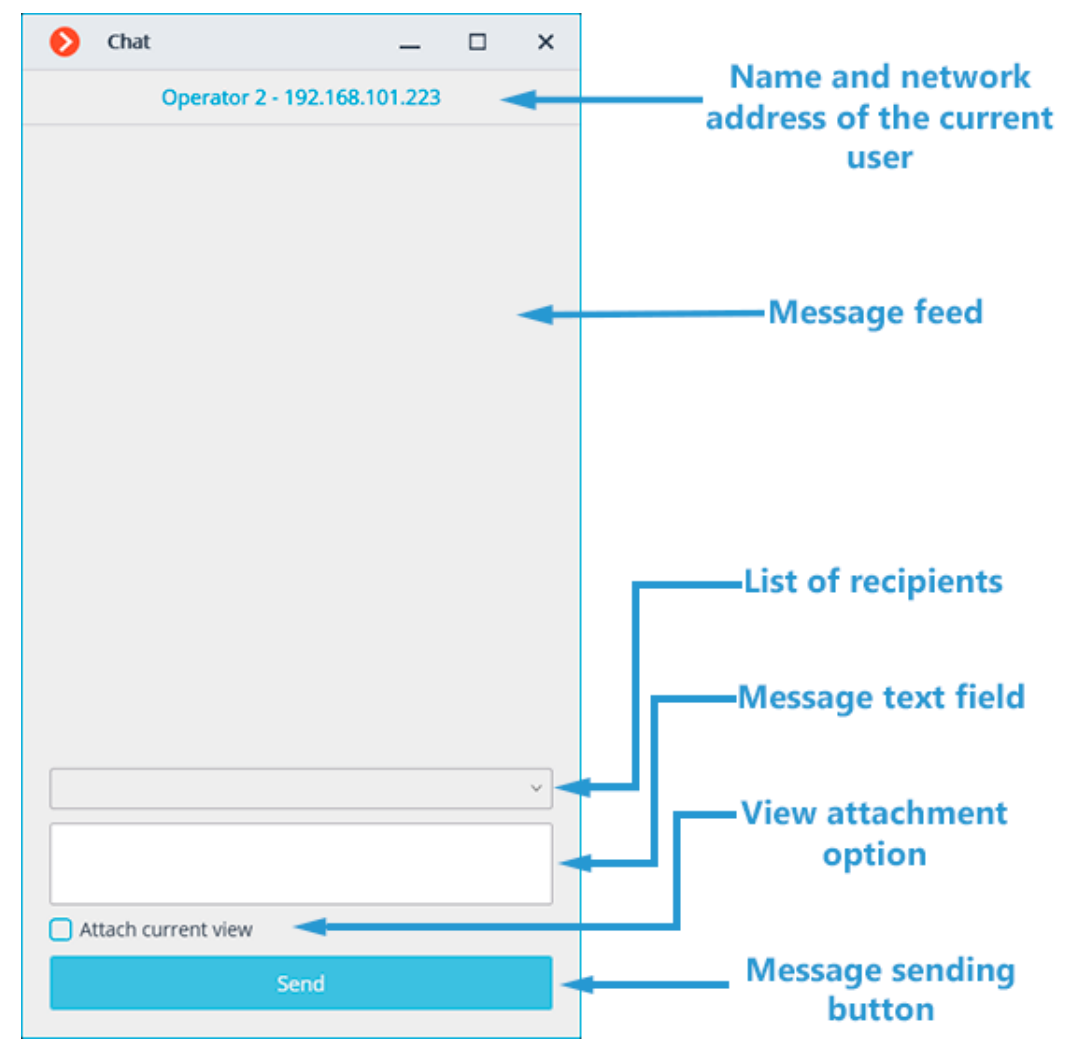

Chat window opens automatically for message recipients.

#### **Sending a message**

To send a message to one or several system users, select these users from the drop-down menu, type a message in the Message text field and click the **Send** button.

With the **Attach current view** checkbox enabled, the camera view that is used at the moment of sending the message, including all cameras assigned to cells, will be attached.

Note

The drop-down menu contains only those system users who are connected to the system at the moment of sending the message. If no user is logged into the system, the chat window will show the "There are no operators in the chat" message instead of the list of recipients.

┗━━━━━

┏━━━━━

┏━━━━━

Note

The message length cannot exceed 50 characters, including spaces.

┗━━━━━

┏━━━━━

Note

The recipient will be able to open the View attached to the message only if he has permission to view the cameras assigned to this View and access to use the View itself is allowed at his workplace.

#### **Receiving a message**

┗━━━━━

To confirm receipt of a message, click the **Confirm message** button located under the message text. If the message is not confirmed within the time set by the system administrator on the **Messenger** tab of the **Application settings** window, an entry about the missed message will be added to the **Events log**.

To open a camera grid attached to the message at the current workplace, click on the view icon to the left of the Confirm receipt button.

#### **Replying a message**

To reply to a received message, create a new message and specify a list of recipients.

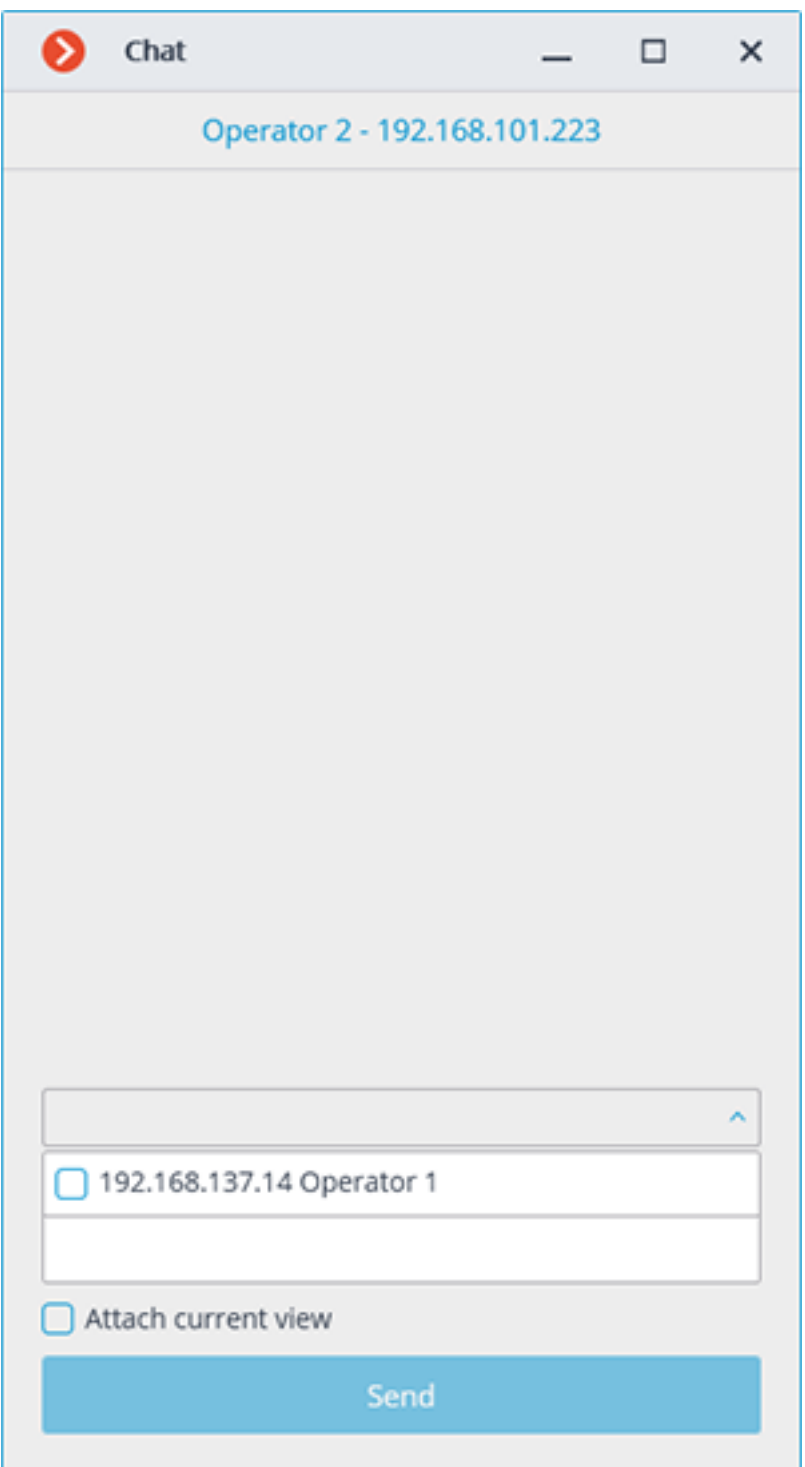

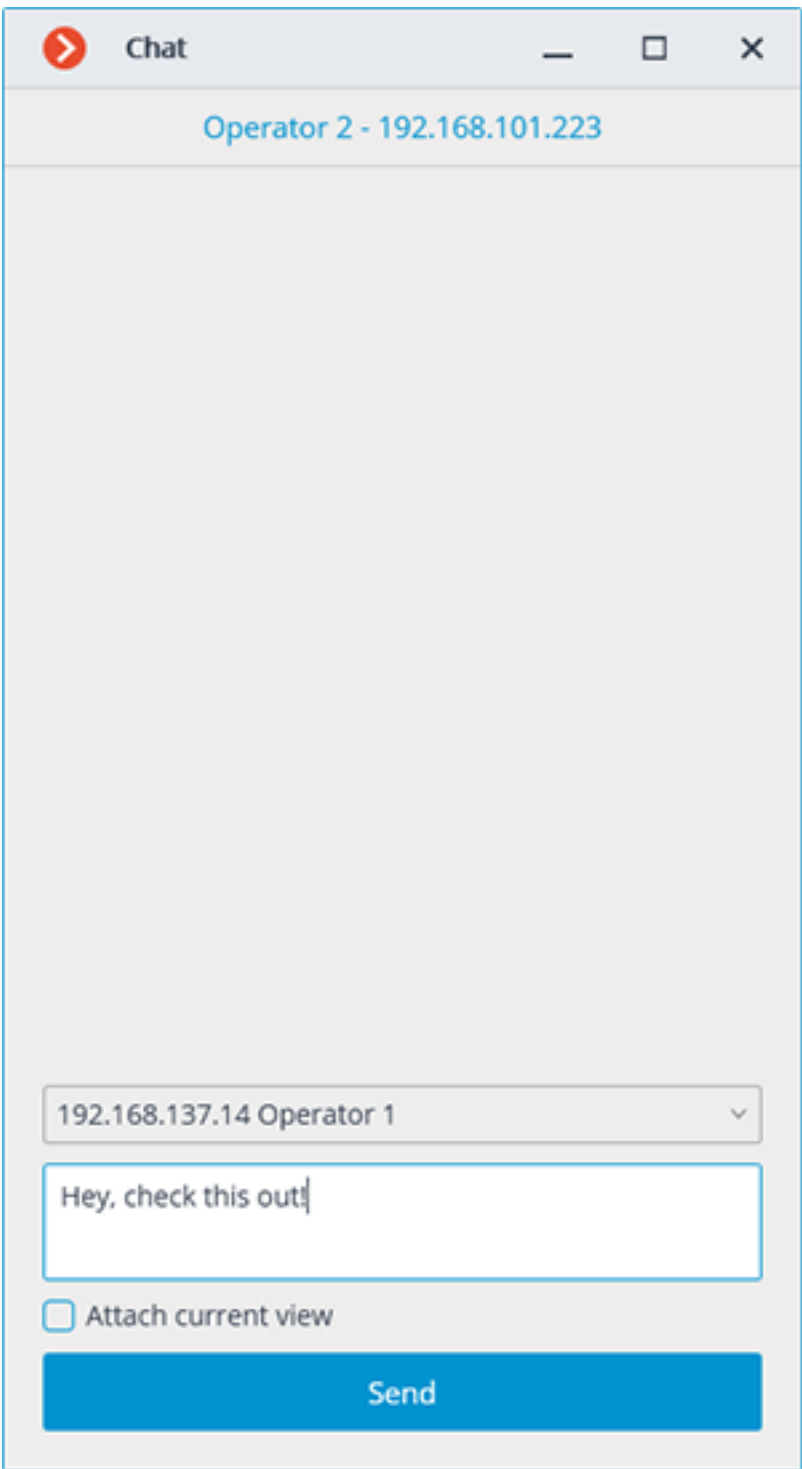

212

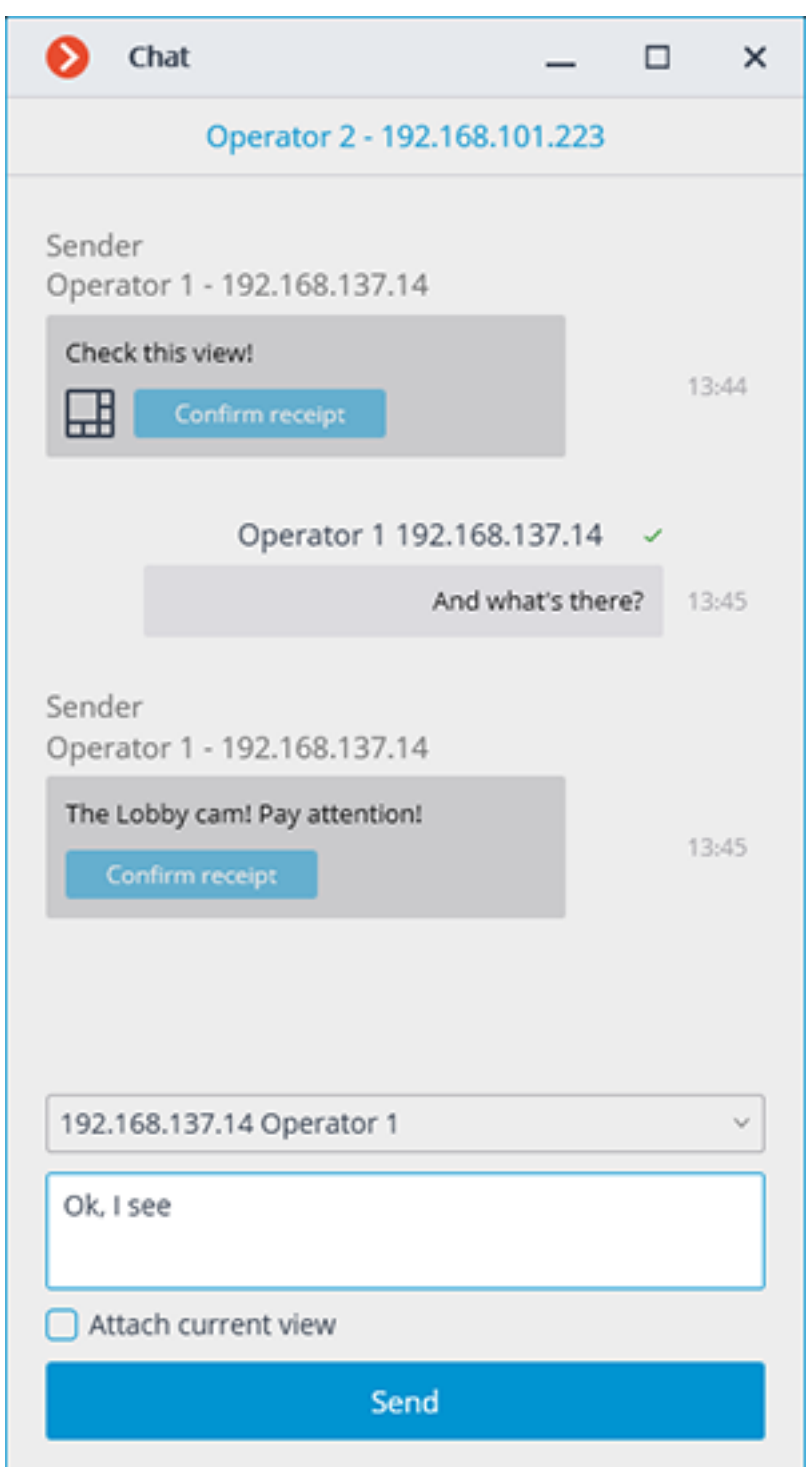

# **Workplace settings**

These settings allow you to specify operating parameters for **Eocortex Client** on the applied computer.

To configure the current workstation, open the Control Panel in **Eocortex Client**

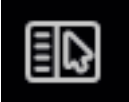

and select **Workplace settings** under **Settings**.

o

#### Warning

┏━━━━━

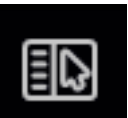

The **Workplace settings** menu item is available only if a user with configuration rights is logged in.

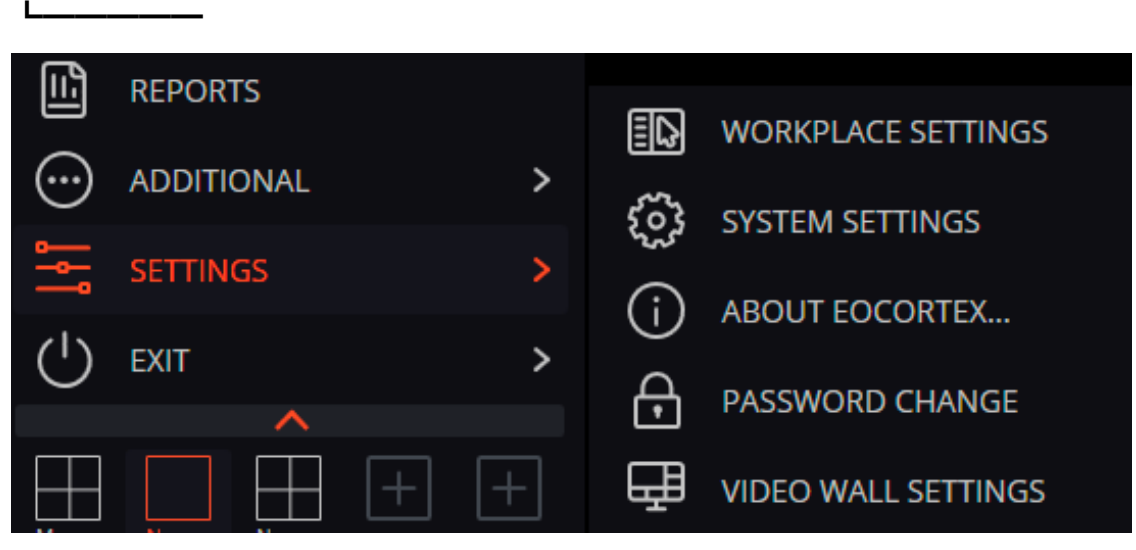

#### The **Workstation settings** window opens.

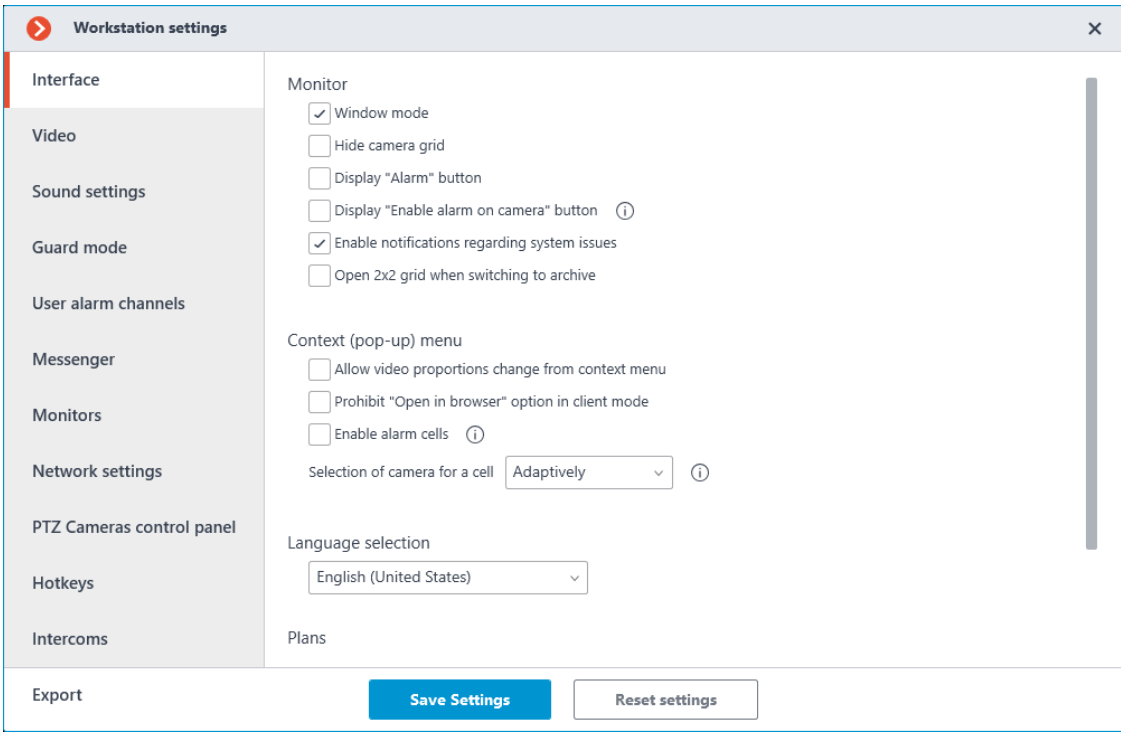

To implement the changes made, click **Save Settings** — the **Eocortex Client** application will reboot automatically.

To return to default, click **Reset settings**.

Below is a description of all tabs of the **Workplace settings** window.

- **Interface**
- **Video**
- **Sound settings**
- **Sheduled Guard mode**
- **User alarm channels**
- **Messenger**
- **Monitors**
- **Network settings**
- **PTZ Cameras control panel**
- **Keyboard shortcuts**
- **Intercoms**
- **Export**

#### **Interface**

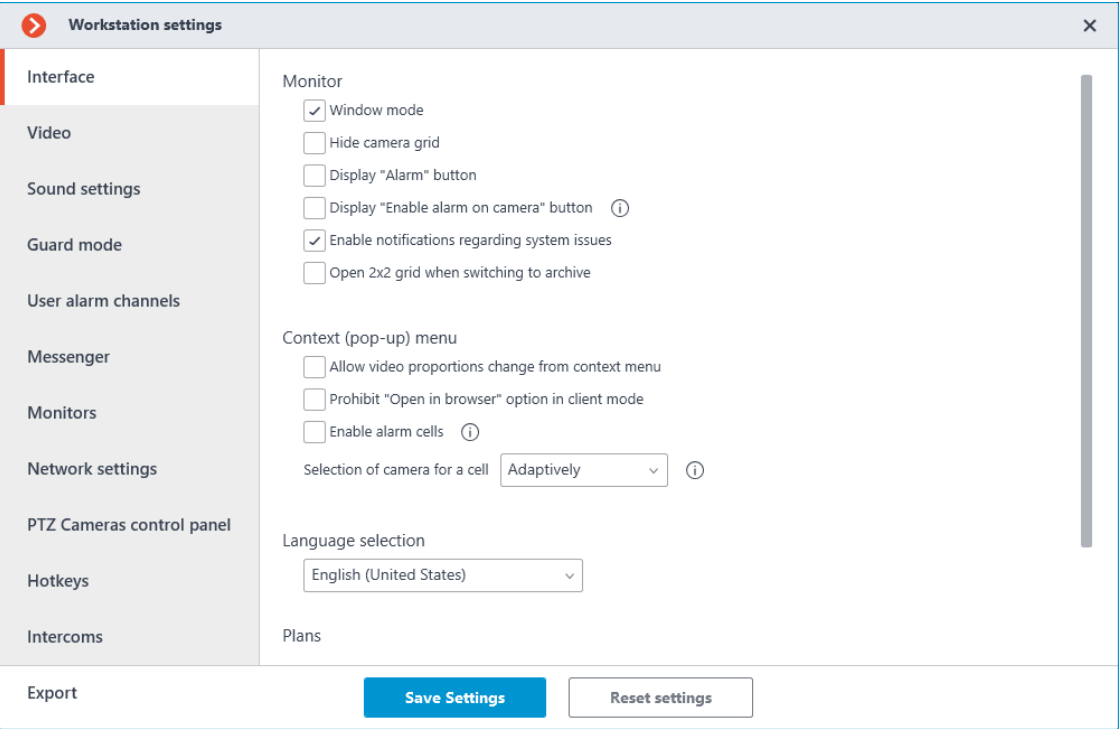

**Window mode**: if checked, **Eocortex Client** will run in the window mode; otherwise — fullscreen.

**Hide channels grid**: if checked, the lines separating channel cells will not be displayed; otherwise they will be separated by thin lines.

**Display Alarm button**: if checked, the **Eocortex Client** toolbar will contain the **Alarm** button; otherwise the button will not be displayed.

**Display "Enable alarm on camera" button**: if checked, the item **Enable alarm** will be displayed in the context menu of the cameras cells.

**Enable notifications regarding system issues**: if checked, the system notifications about possible problems (including recommendations for their elimination) will be displayed.

**Open 2x2 grid when switching to archive:** if this option is enabled, then a 2x2 grid will be used when switching to the simultaneous archive viewing mode.

**Use client time**: if this option is enabled, the cameras will be displayed with the time zone of the computer running the client application; if disabled, the camera time zone will be used.

Note

┏━━━━━

┗━━━━━

This option is available only if the system administrator has enabled the considering time zones feature in system settings.

By default, this option is disabled.

**Allow video proportions change from context menu**: if checked, you will be able to choose video proportions in the cell context menu; otherwise this function will not be available.

**Prohibit Open in browser option in client mode**: if checked, users of **Eocortex Client** on this computer will not be able to open cameras in browser from the context menu; otherwise the context menu will include the Open in browser option.

**Enable alarm cells**: if checked, the **Set alarm cell** item will be displayed in the context menu of the channel cells.

**Selection of camera for a cell**: Set the method for selecting a camera to be placed in a cell through the context menu called by right-clicking in the cell. With the Only in window option, the Select camera item in the context menu will open a window with the list of cameras available for selection. With the Only in context menu option, the list of cameras will be displayed as a sub-item of the context menu. With the Adaptively option selected, the client application will use both options regarding the number of cameras available: if more than 300 cameras are available for selection, then the window option will be used. Otherwise, the list of cameras will be displayed in the context menu. For systems with a large number of cameras, it is not recommended to use the context menu option due to possible delays in the display of the context menu and decrease in usability.

**Language selection**: allows selecting one of the interface languages available for **Eocortex Client**.

### **Video**

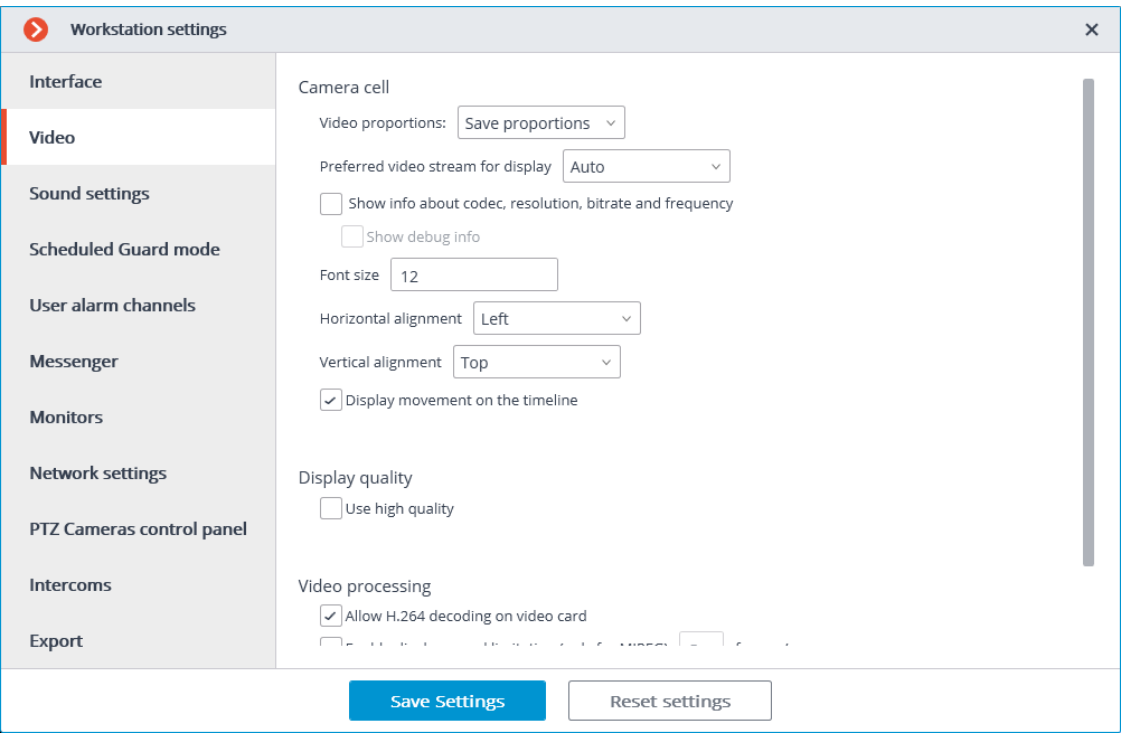

**Video proportions**: you can select how images are scaled in cells:

- **Stretch**: the image will be stretched in a cell;
- **Save proportions**: the image will be displayed with the proportions specified by the camera;
- **Auto**: the program automatically determines chooses whether to stretch the image or keep proportions.

**Preferred video stream for display**: allows you to select which streams will be displayed on the screen and how:

- **Auto**: in the multiscreen mode all channels that use two stream will display an alternate one; in the uniscreen mode only the main stream will be displayed.
- **Main**: the main stream will be displayed for all channels in all modes.
- **Alternate**: the alternate stream will be displayed for all channels that support two streams in all modes.
- **Average**: in both modes each channel that uses two streams will display the stream, which resolution is closest to the resolution of the current cell.

**Show info about codec, resolution, bitrate, frequency and IP-address**: if checked, the appropriate information for the displayed stream will be located in the upper left corner.

**Show debug info**: if checked, the debug information for each channel will be displayed in the upper left corner.
**Font size**, **Horizontal alignment**, **Vertical alignment**: the display options in the cell of the text blocks with the name of the camera and additional information.

**Use high quality**: if checked, the image will be sharper but the CPU and RAM load will increase.

**Allow H.264 decoding on video card**: if checked, H.264 video will be decoded on video card of the client computer; otherwise it will use CPU. Only the channels with this option enabled will be decoded on video card.

Note

H.264 decoding on the video card will be performed only for those cameras for which the video surveillance system administrator has enabled such decoding in the **Eocortex Configurator** application. The number of video streams from cameras simultaneously decoded on the video card depends on the video card model.

┗━━━━━

┏━━━━━

**Enable display speed limitation (only for MJPEG)**: if checked, the image will adhere to the specified maximum frame rate. This limitation may be useful to reduce the CPU and RAM load on the client computer.

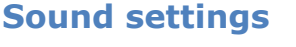

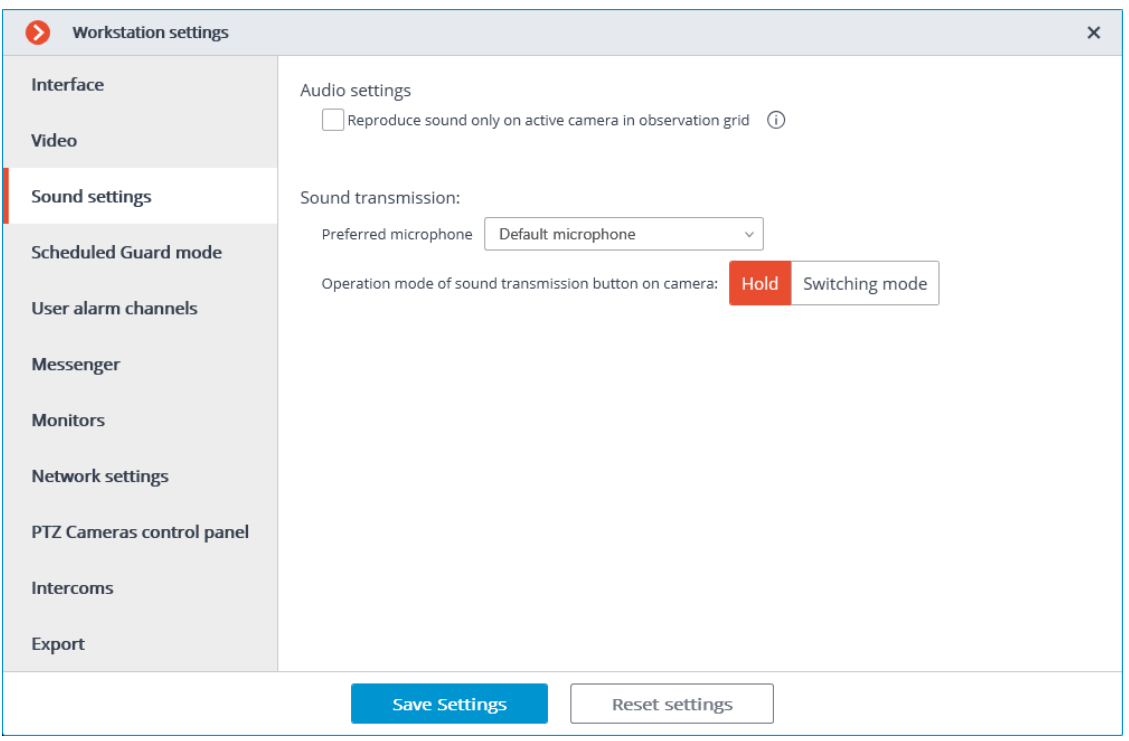

**Play only for the active Channel**: if checked, the sound will be played only for the active (currently selected) channel; otherwise the sound will be played for all the displayed channels.

The **Sound transmission** setting group allows selecting the microphone and screen button operation modes for the channels that support sound transmission to the camera.

## **Sheduled Guard mode**

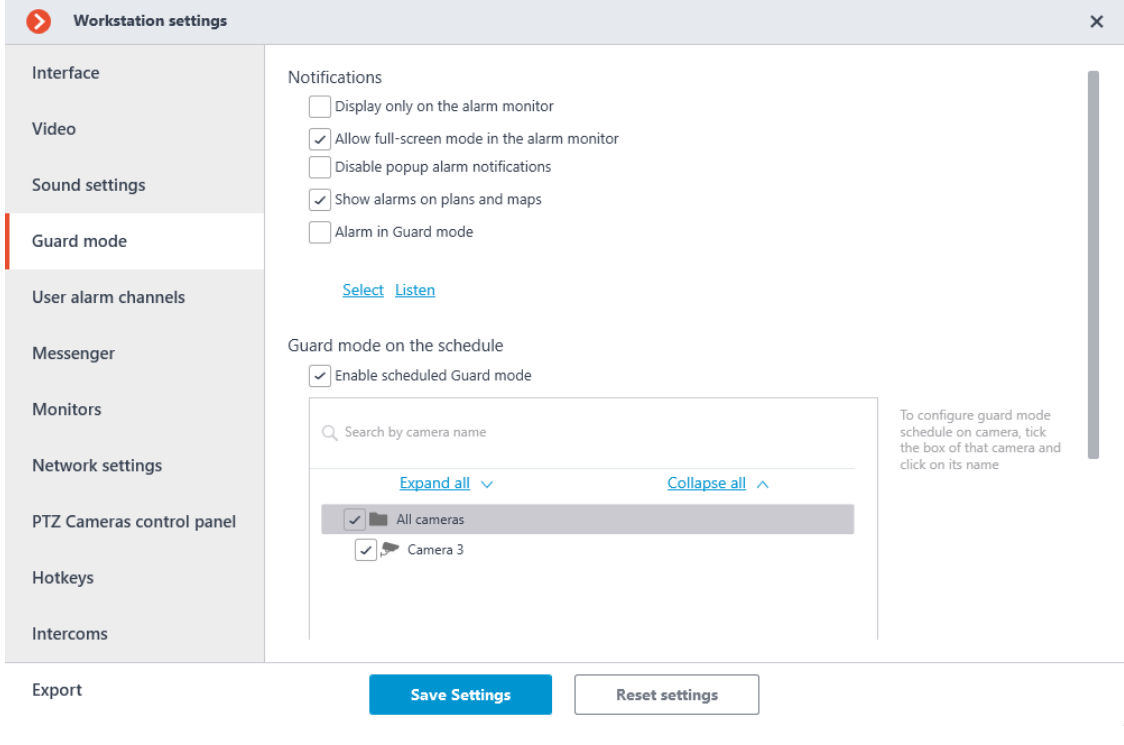

## Note

┏━━━━━

┗━━━━━

**Guard mode** is the mode that triggers a notification in the **Eocortex Client** application when an alarm is generated from the camera.

**Display only on the alarm monitor**: If this option is enabled, the alarm notifications and cameras with triggered alarms will be displayed only on the alarm monitor.

**Allow full-screen mode in the alarm monitor**: If this option is enabled, it is possible to expand the cameras in full screen mode on the alarm monitor.

**Set the limit of an alarm display period on the alarm monitor**: If this option is enabled, in the field on the right you can specify after what time the alarm monitor will stop displaying alarm notifications; if the flag is unchecked, alarm notifications will be displayed until the operator reacts to them. In either case, the alarm notification will be interrupted if the operator reacts to it.

**Disable popup alarm notifications**: If this option is enabled, when one of the cameras with enabled guard mode passes to the alarm state, the notification icon will not be displayed in the lower right corner of the screen.

**Show alarms on plans and maps**: If this option is enabled, for the cameras placed on the site plans and maps, the alarms will be displayed on these plans and maps.

Note

┏━━━━━

┗━━━━━

This capability is not present in some types of licenses.

**Alarm in Guard mode**: If this option is enabled, an audio file will be played when one of the channels in the guard mode enters the alarm state. It is possible to use only WAV files (with the extension \*.wav). To select a file, press the **Select** button. To listen to the selected file, press the **Listen** button.

**Enable scheduled Guard mode**: If this option is enabled, it is possible to configure a schedule for the cameras, according to which the cameras will be enter into guard mode automatically.

To configure a camera or a group of cameras into the guard mode, it is necessary to mark this camera or group in the list, then click on the camera and set up the schedule located under the list.

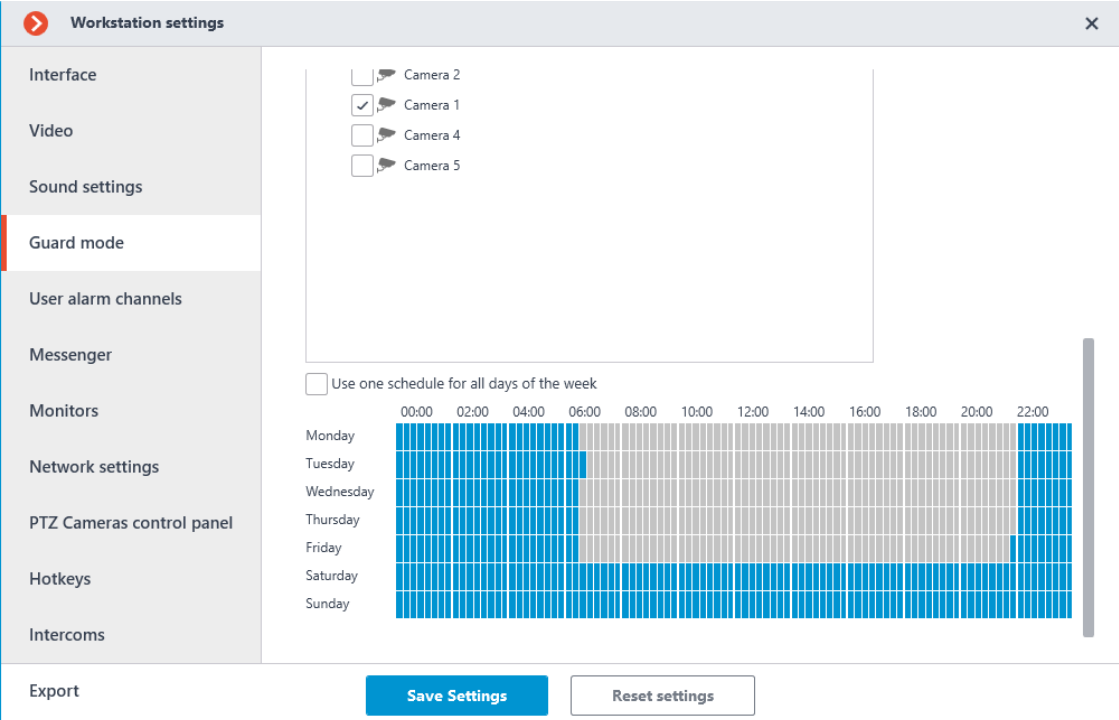

In the schedule the periods when the channel must be in the guard mode are marked in blue color. Left mouse button is used to set a mark in the schedule and the right mouse button is used to unmark it. If the **Use one schedule for all days of the week** flag is set, the one schedule will be assigned for all days.

#### **User alarm channels**

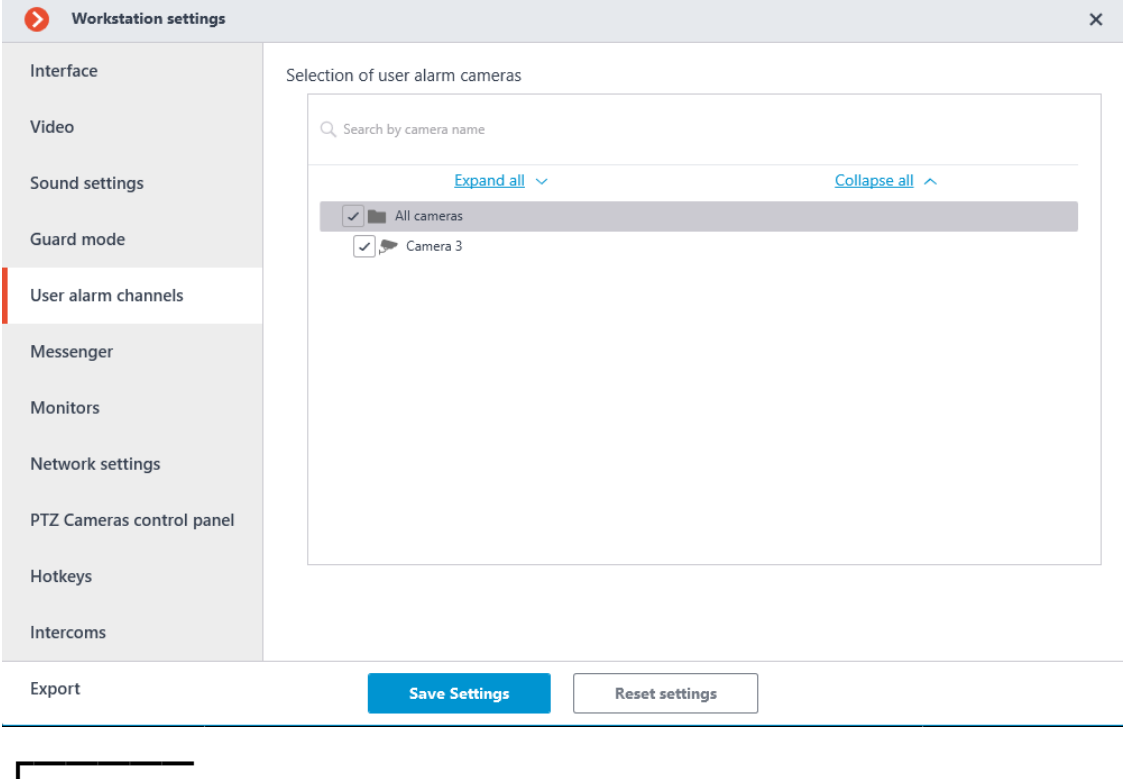

Note

**User alarm channels** — an alarm that is generated in the **Eocortex Client**

application when the operator presses the **Alarm activate/deactivate** button located on the control panel to the right of the clock. The action that is performed when the user alarm is generated can be configured by the system administrator in the **Eocortex Configurator** application.

On this page, select the cameras from which the **User alarm channels** is generated by pressing the **Alarm activate/deactivate** button.

#### **Messenger**

┏━━━━━

┗━━━━━

Note

This capability is not present in some types of licenses.

┗━━━━━

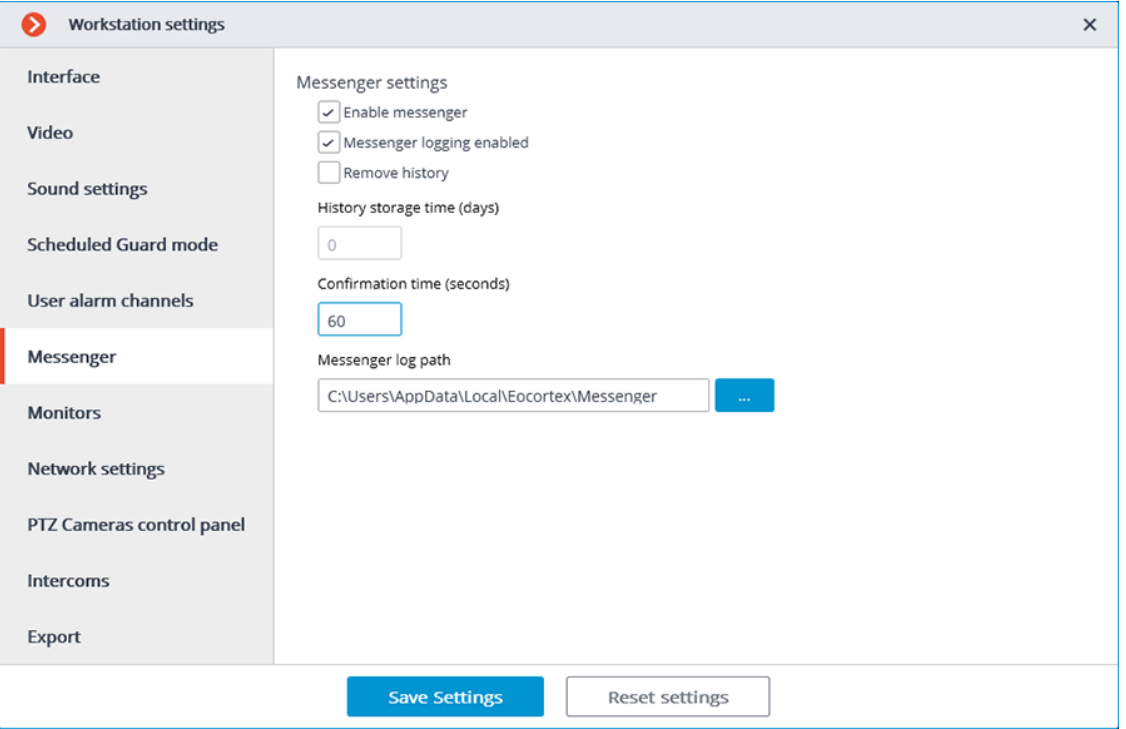

## **Monitors**

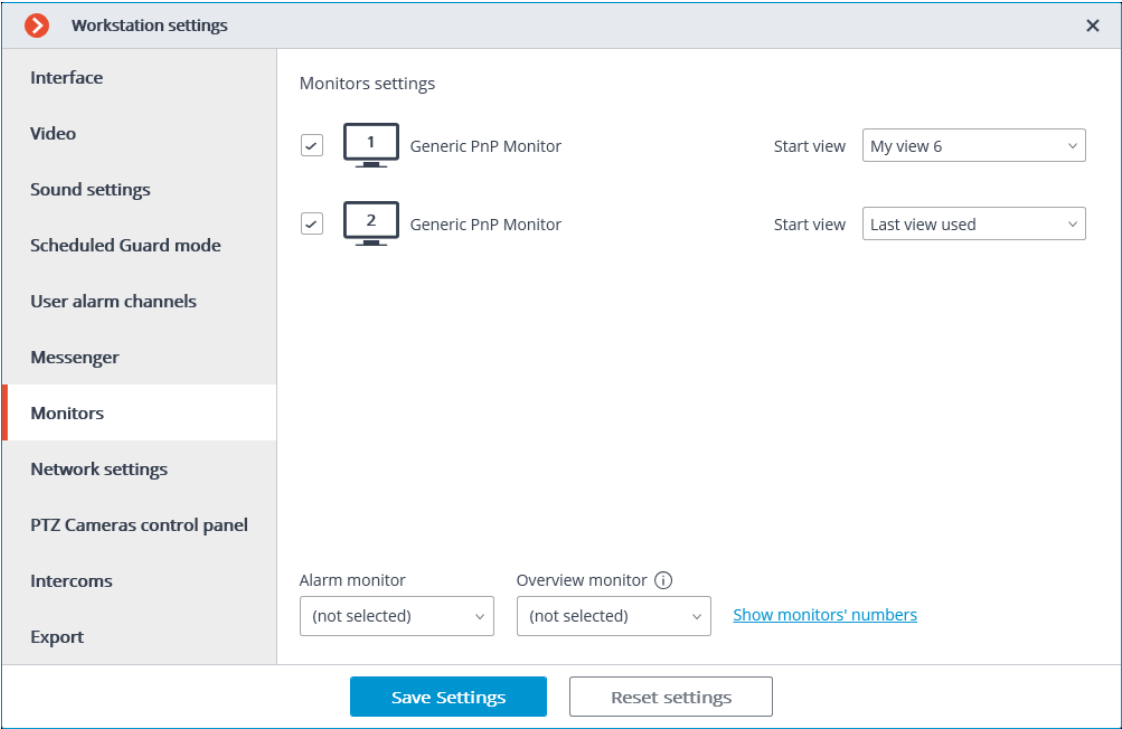

This tab displays all monitors connected to the computer. Select monitors if you want **Eocortex Client** to use them.

If multiple monitors are connected to the computer, one of the monitors can be used as an **Alarm monitor** or **Overview monitor**.

Warning

 $\mathsf{E}$ 

The same monitor cannot be both alarm and overview monitor at the same time.

When clicking **Show monitors' numbers** button on the monitors, their numbers are displayed.

#### *Alarm monitor*

┗━━━━━

The **Alarm monitor** displays cameras in the state of **Alarm**.

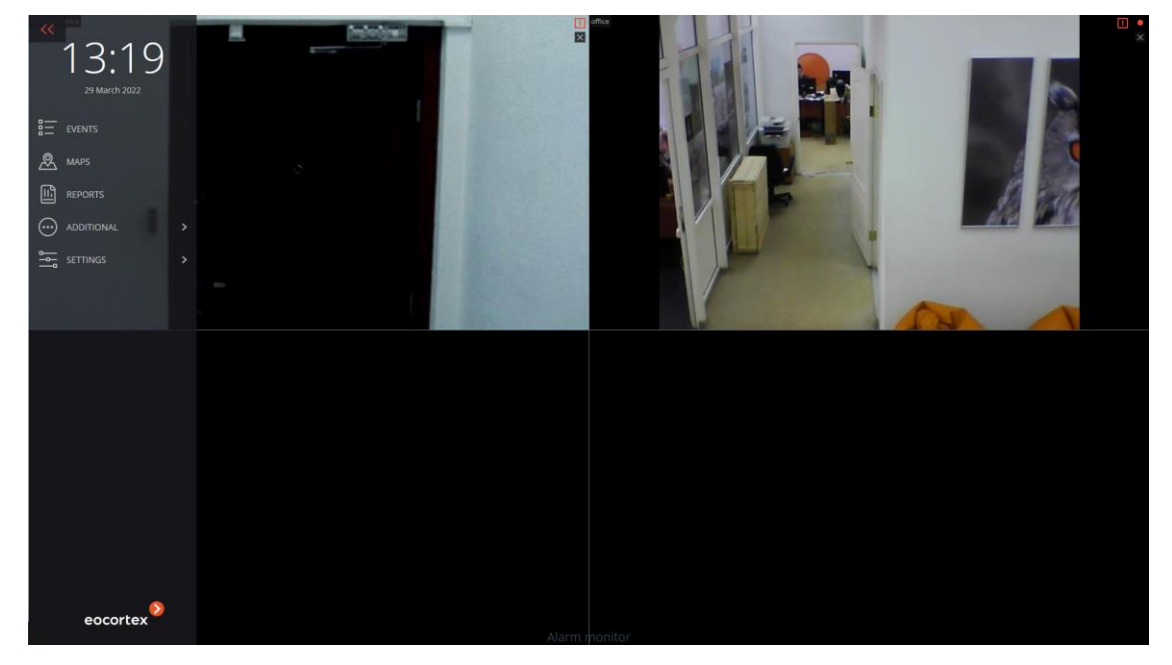

## *Overview monitor*

The **Overview monitor** is used to view any camera in full screen mode on a separate monitor.

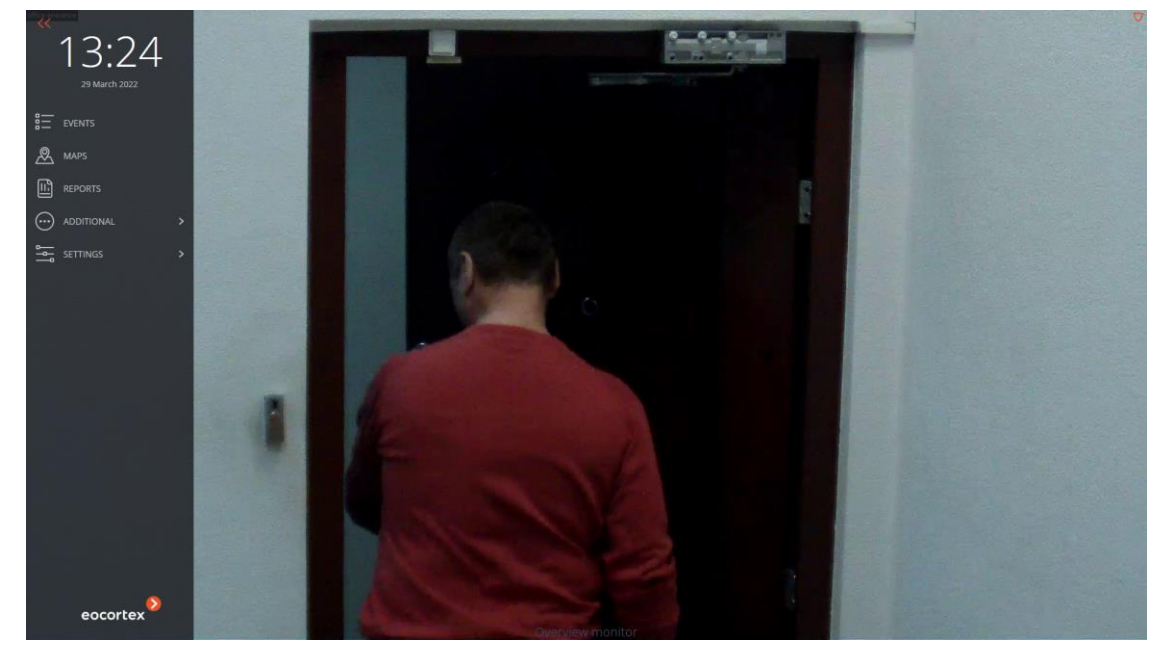

Viewing a camera is performed as follows:

- double-clicking in the cell of the main or alarm monitor;
- clicking on the button **Full screen mode** in the cell or in the context menu of the camera on the main monitor;

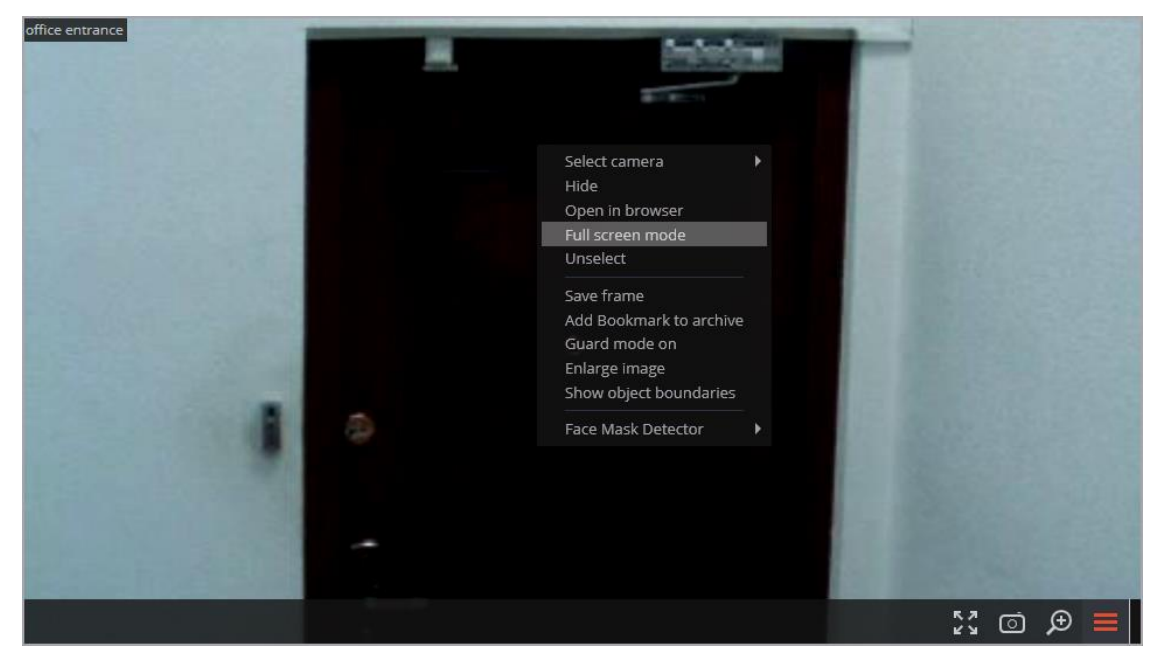

• using the context menu of the Overview monitor.

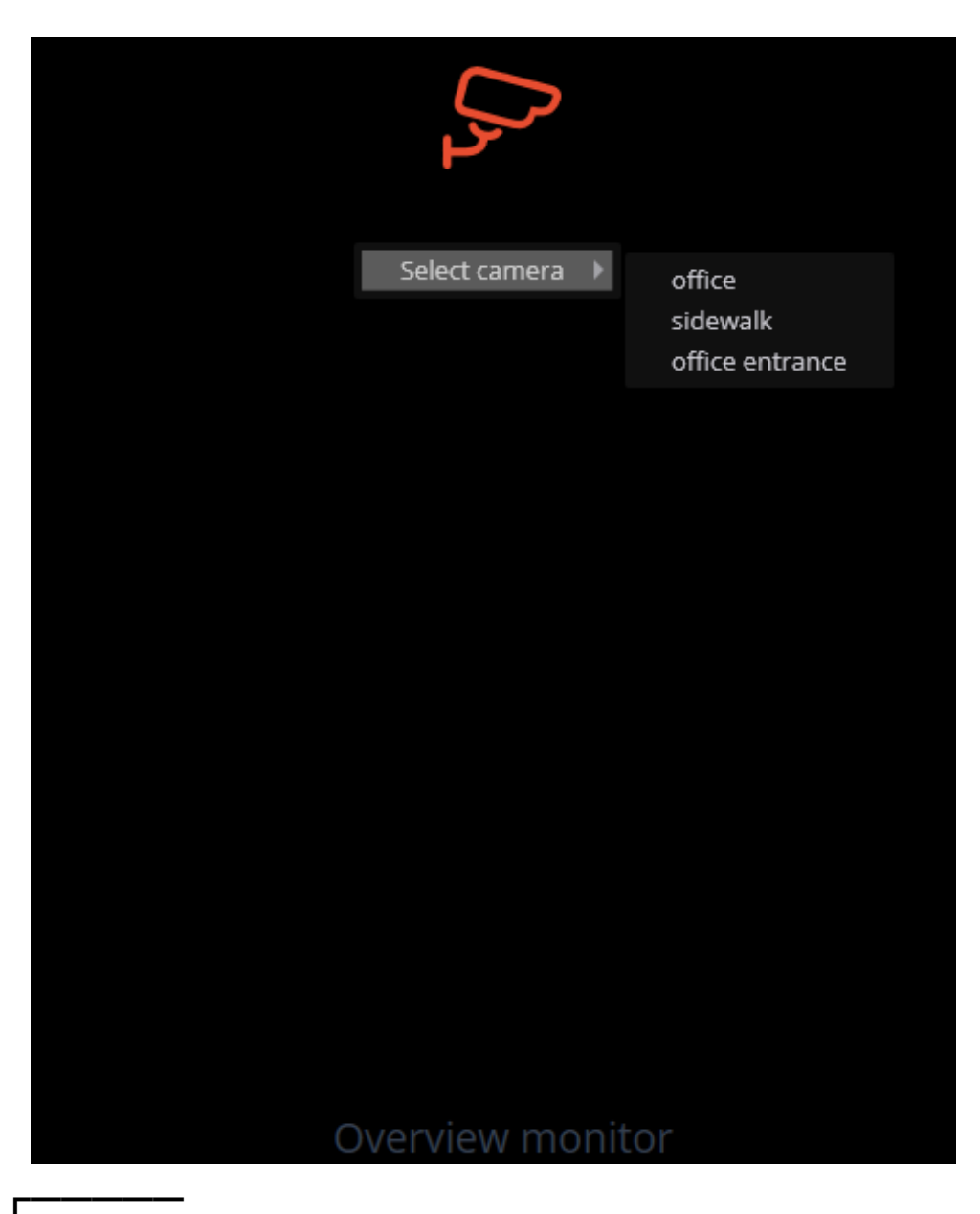

Note

Opening a camera on the overview monitor is available both from the grid of real-time cells or from the archive.

┗━━━━━

 $\overline{\phantom{a}}$ 

Note

If a camera is opened on the **Overview monitor** from the archive cell, the video will continue from the moment when the transition was made.

┗━━━━━

To open the alarm monitor cells on the overview monitor, it is required to

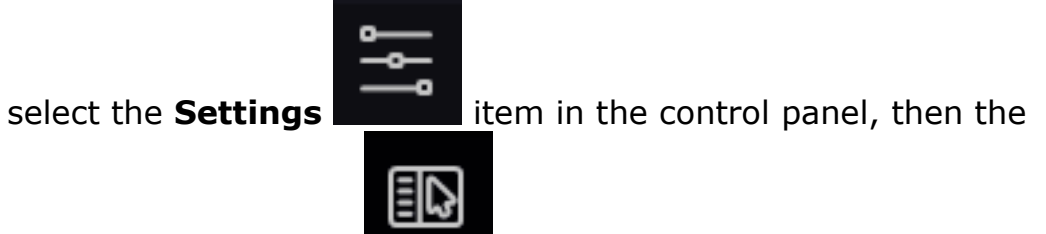

**Workplace settings** sub-item, then go to the **Sheduled Guard mode** tab and enable the **Allow full-screen mode in the alarm monitor** option.

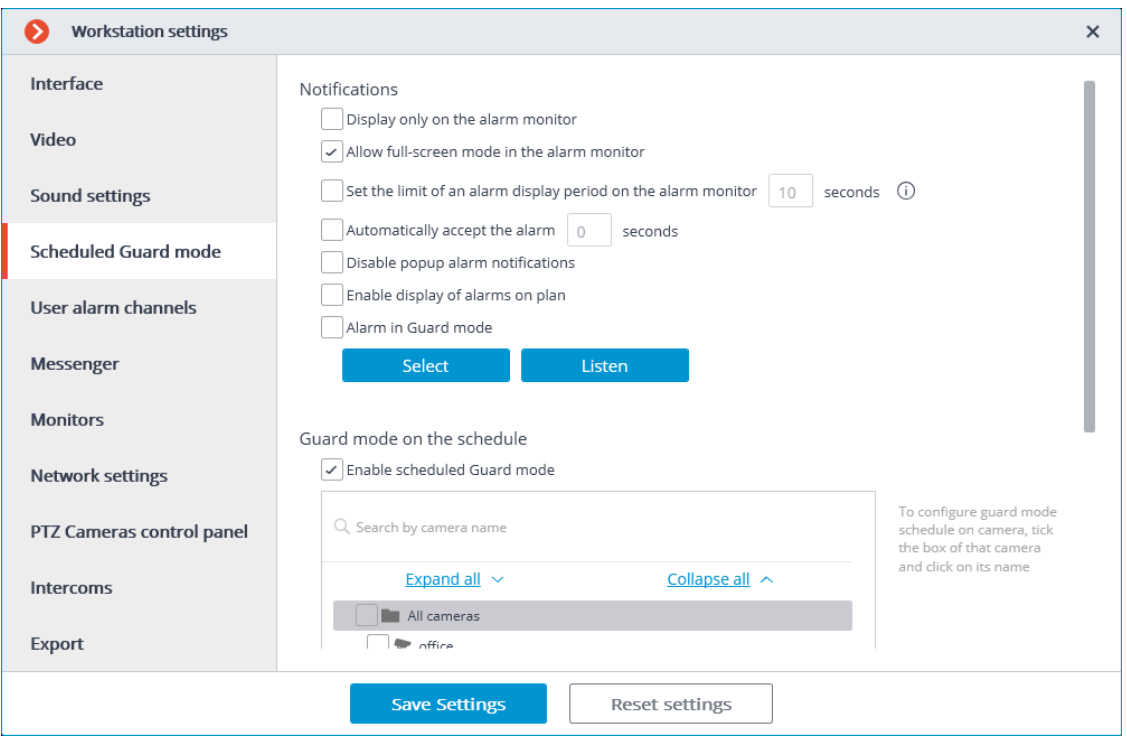

#### Note

┏━━━━━

┗━━━━━

Opening the **Alarm monitor** cells on the **Overview Monitor** is possible if more than one camera is open on the **Alarm monitor**.

#### *Start view*

 $\Gamma$ 

**Start view** allows to set the start view for each monitor when the **Eocortex Client** application is opened.

Note

 $\mathbf{L} =$ 

By default, the last view is used as the start view for each monitor.

225

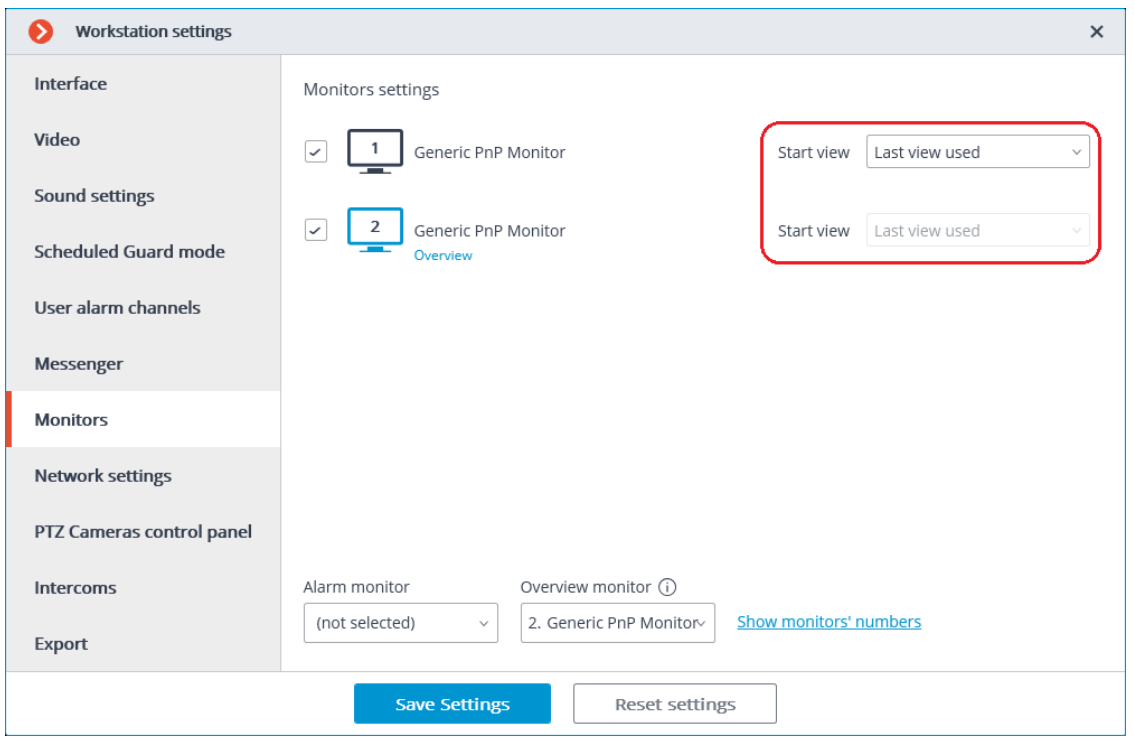

## Warning

 $\overline{ }$ 

For the alarm and overview monitors, the start view setting is not available.

┗━━━━━

It is possible to select a start view from the drop-down list or enter a part of or the full name of the view in the input field. The list will be automatically filtered.

226

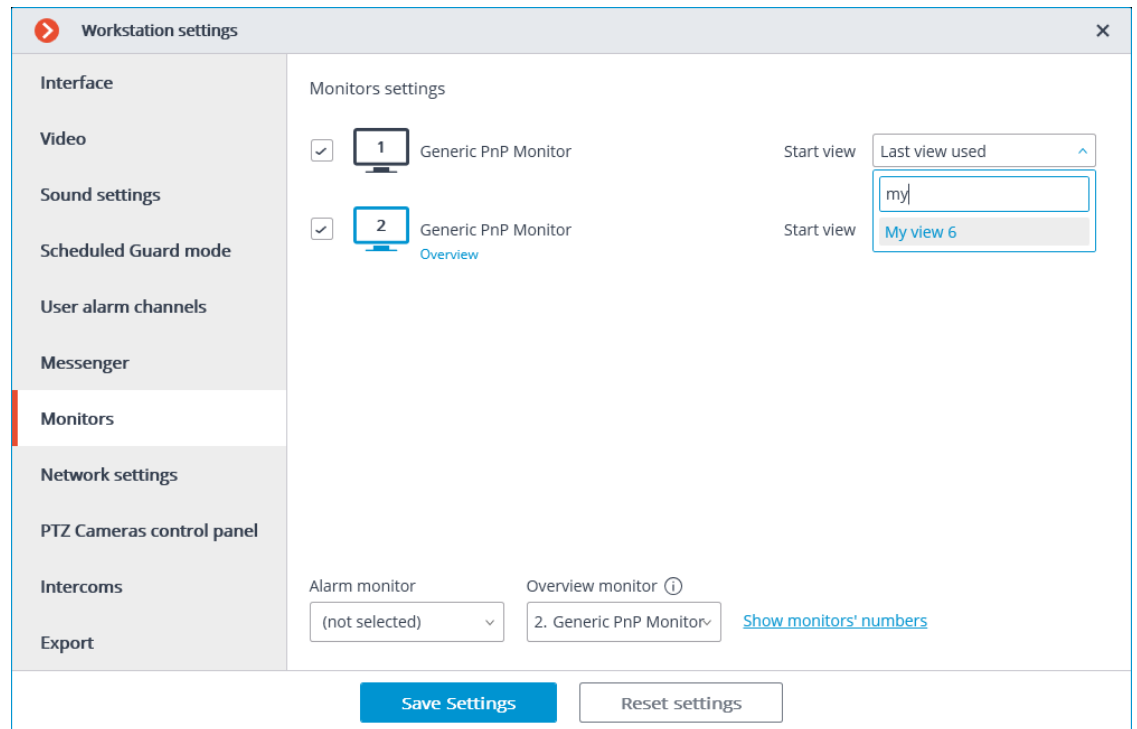

#### **Network settings**

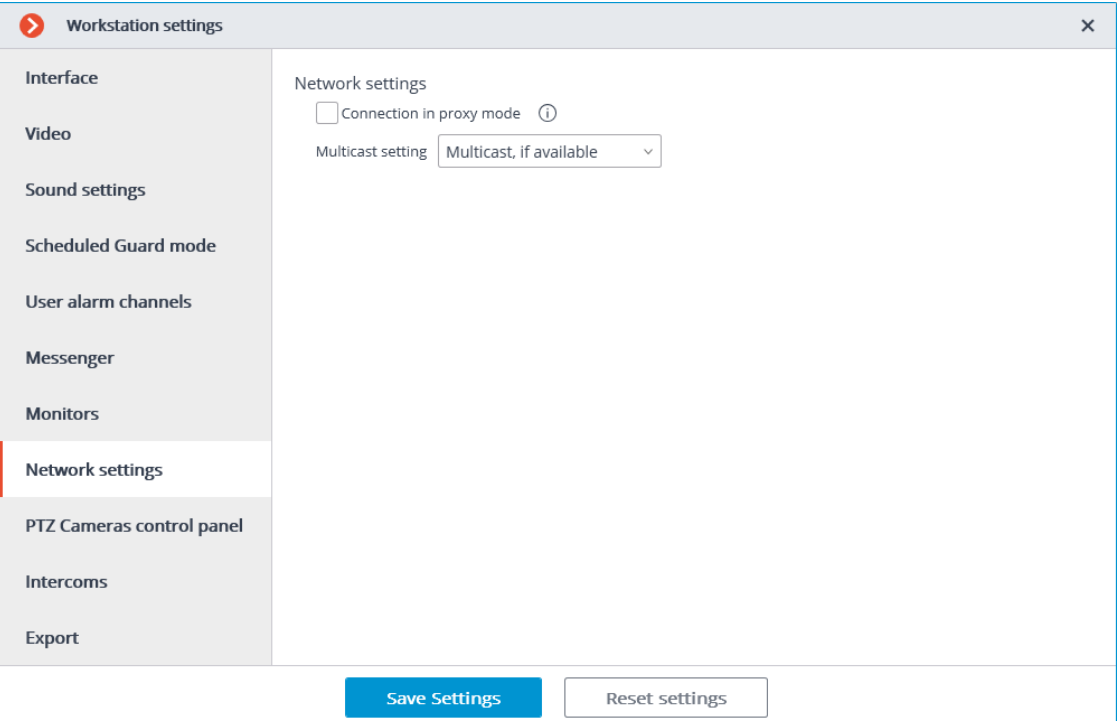

**Connection in proxy mode**: this option is used when the system includes several video servers: if checked, **Eocortex Client** will receive all real-time video streams and historical records by connecting to only one Eocortex server (this server, in turn, will receive data from other servers and send it to **Eocortex Client**); otherwise **Eocortex Client** will connect directly to those servers, which channels are displayed (i.e., simultaneous connection to multiple servers is possible).

**Multicast setting**: allows selecting a broadcasting mode for this computer.

- **Multicast, if available**: channels with all broadcasting modes will be received.
- **Multicast only**: only **multicast** channels will be received.
- **Unicast only**: **unicast** (default) channels will be received.

# **PTZ Cameras control panel**

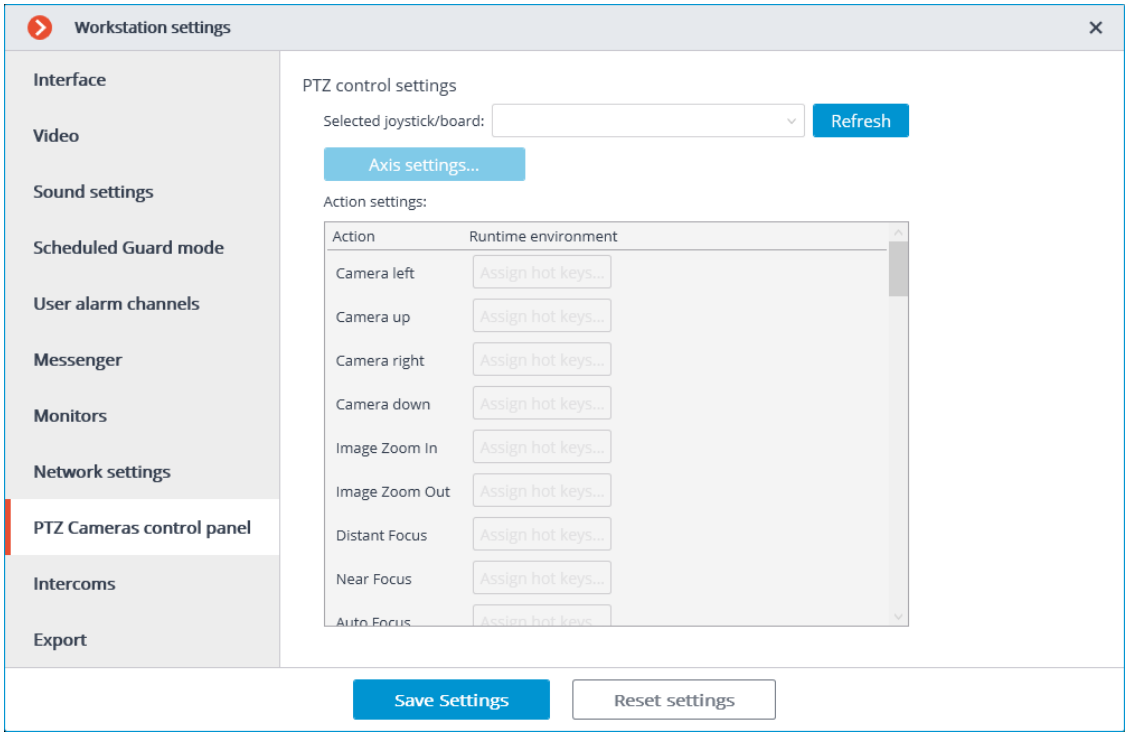

On the **PTZ Cameras control panel** tab you can configure the remote control or joystick parameters.

## **Keyboard shortcuts**

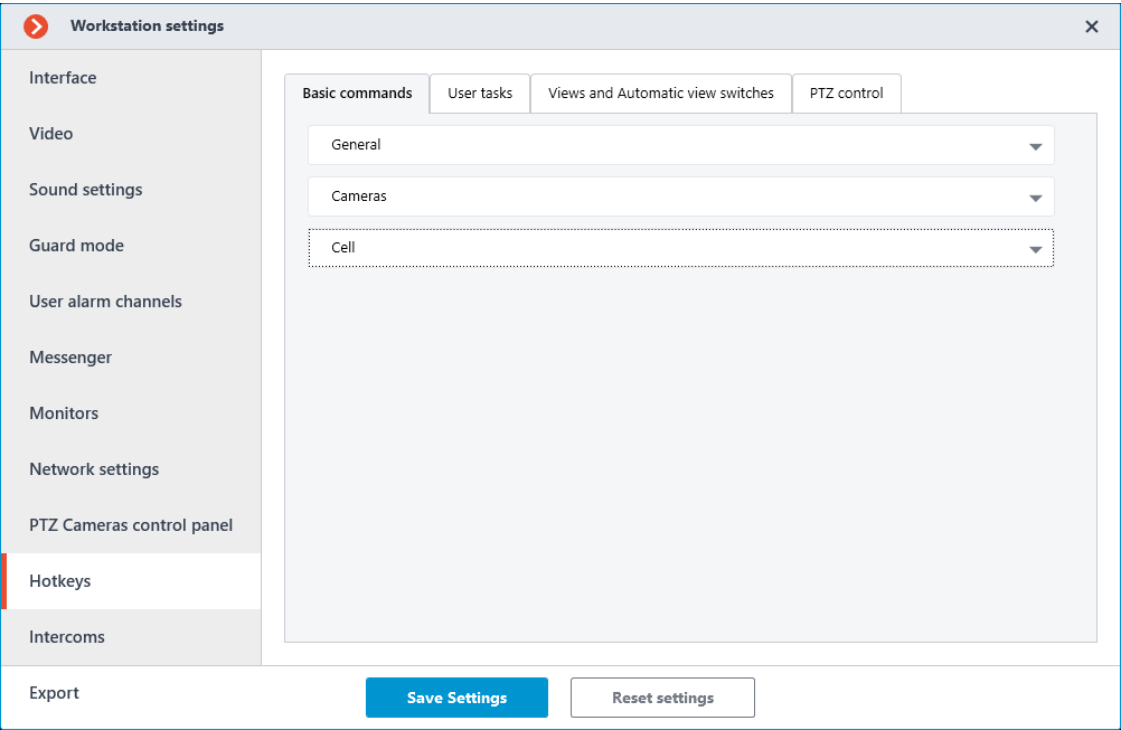

Use this tab to configure keyboard shortcuts for various actions in the **Eocortex Client** application.

Users can assign keyboard shortcuts only for the actions they have permission to perform and only for the objects they have access. The same restrictions apply to performing actions using already assigned keyboard shortcuts.

For convenience, actions are distributed across the following tabs:

- Basic commands  $\overline{\mathbf{v}}$
- User tasks **₹**
- Views and Automatic view switches  $\overline{\psi}$
- PTZ control <del>J</del>

#### *Basic commands*

The **Basic commands** in turn contain three sections: **General**, **Cameras** and **Cell**.

In the **General** section, keyboard shortcuts are assigned to perform actions related to the whole application.

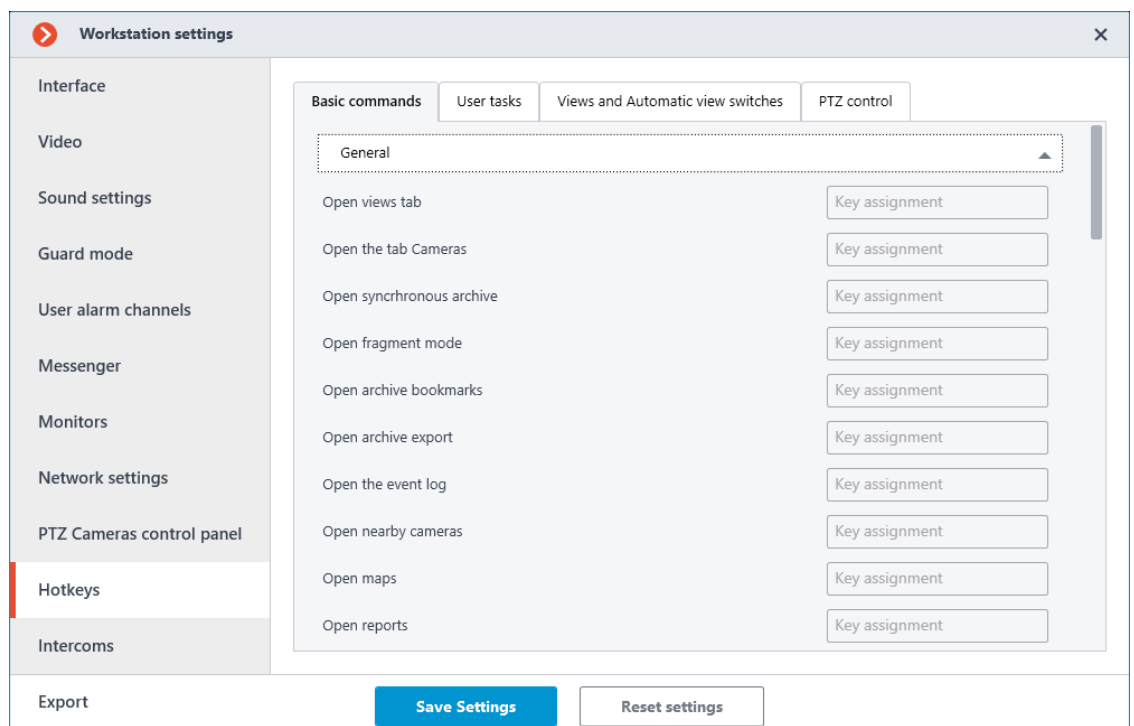

- Open views tab
- Open the tab  ${0}$
- Open syncrhronous archive
- Open fragment mode
- Open archive bookmarks
- Open archive export
- Open the event log
- Open nearby cameras
- Open maps
- Open reports
- Open guard mode
- Open video wall control
- Open video wall settings
- Open workstation settings
- Open system settings
- Open chat
- Change password
- Change user
- Restart client
- Close application

231

- Open information about the program
- Show/Hide comtrol panel

The **Cameras** section assigns keyboard shortcuts that open specific cameras in full screen mode.

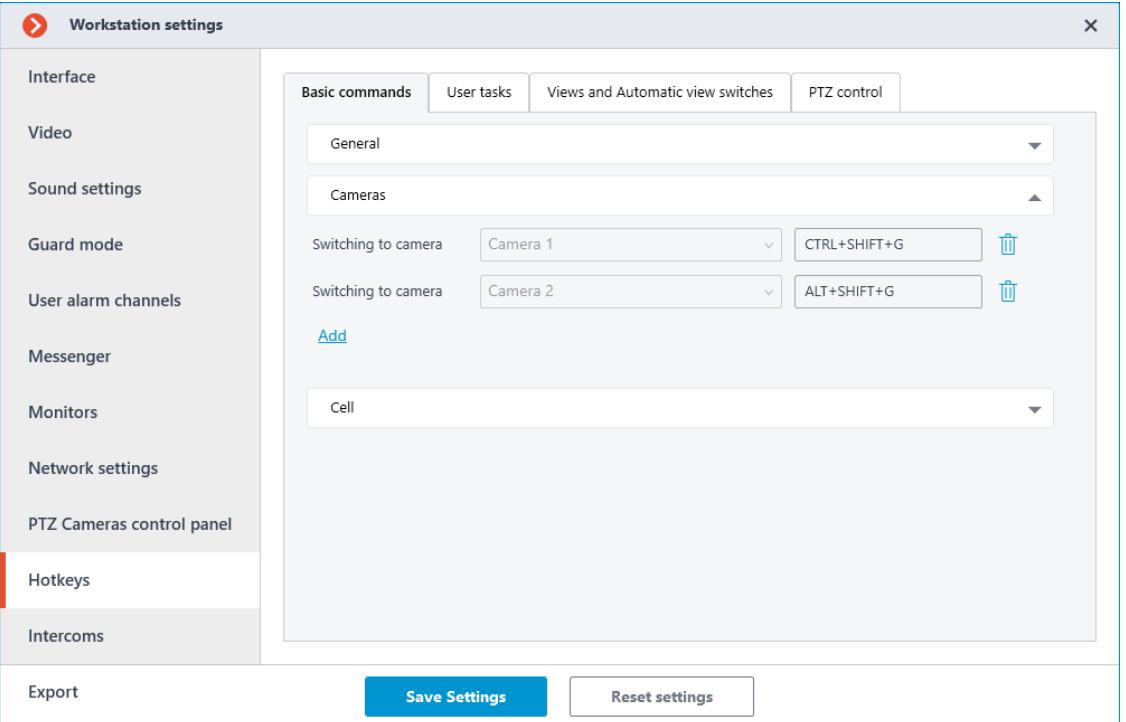

The **Cell** section assigns keyboard shortcuts to perform actions related to the active cell.

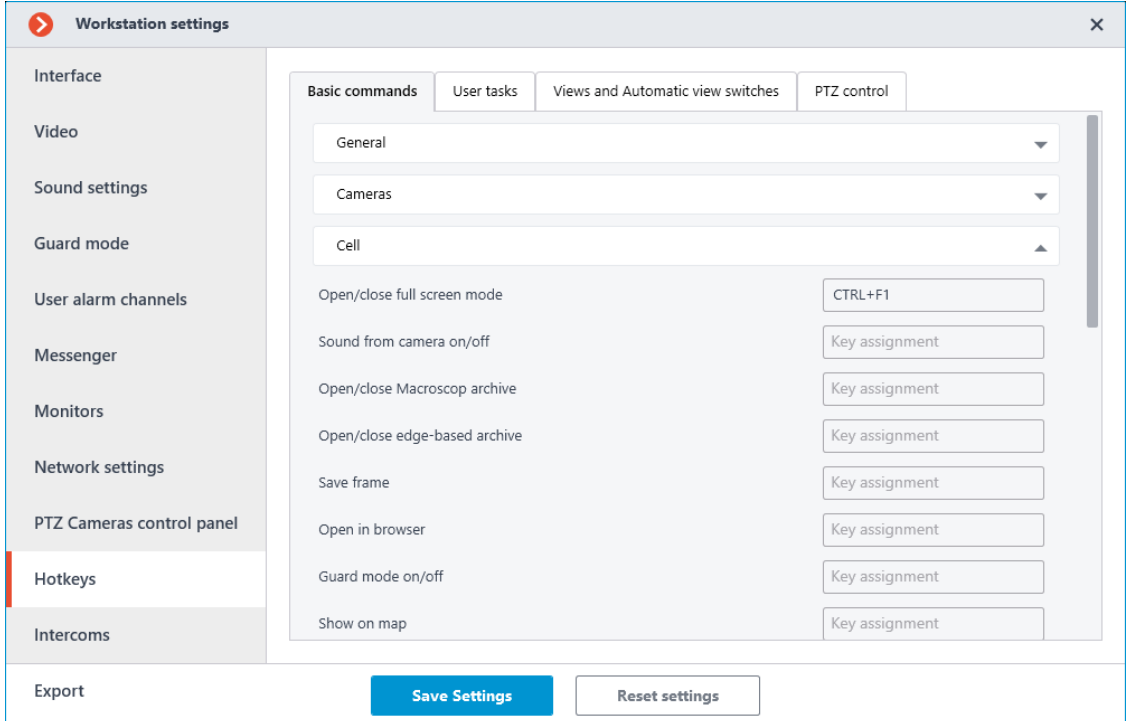

• Open/close full screen mode

- Sound from camera on/off
- Open/close {0} archive
- Open/close edge-based archive
- Save frame
- Open in browser
- Guard mode on/off
- Show on map
- Show/Hide motion object boundaries
- Print frame
- Add Bookmark to archive
- Start forward playback
- Start backward playback
- Stop playback
- Hide/Show fragments panel
- Increase speed
- Reduce speed
- Open fragment mode
- Acknowledge alarm
- Mark alarm as false
- Ignore alarm
- Open alarm in the archive
- Open the alarm card
- Open cameras nearby

# *User tasks*

In the **User tasks** tab, assign keyboard shortcuts to perform user tasks on cameras.

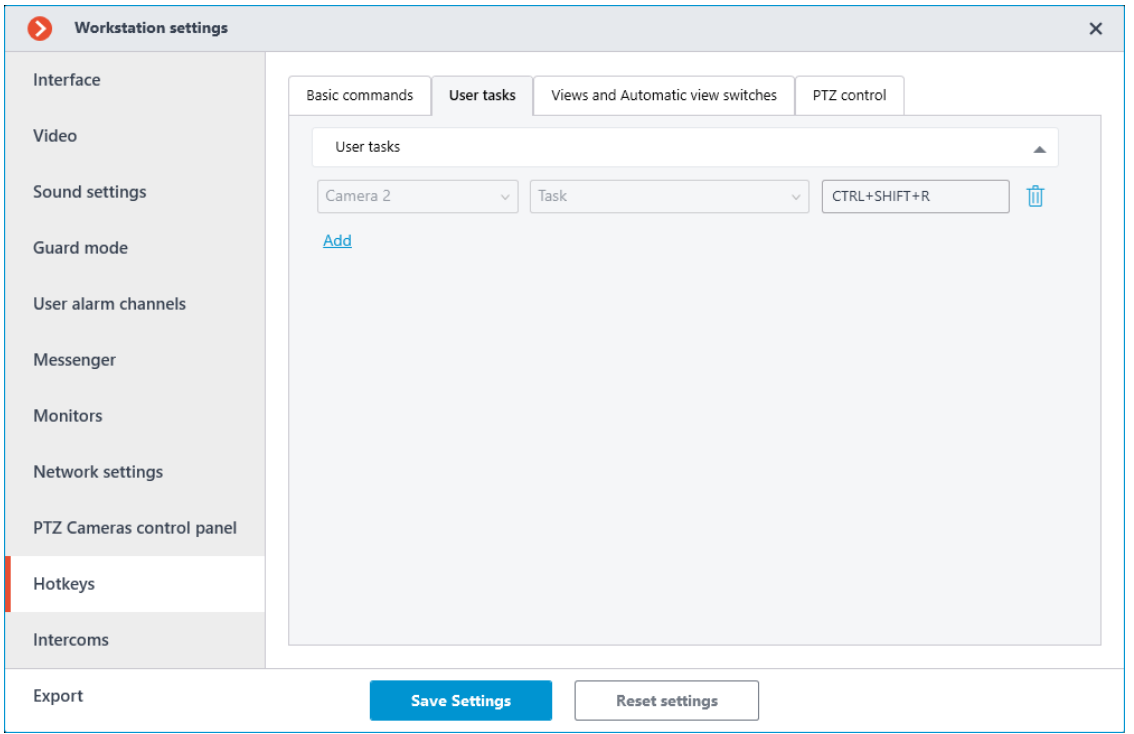

## $\overline{ }$ Note

Only those cameras on which user tasks are configured are displayed in the list.

┗━━━━━

┗━━━━━

┏━━━━━

#### Note

When a user task that requires confirmation is using the keyboard shortcuts, a dialog box opens where it is necessary to confirm the start of the task.

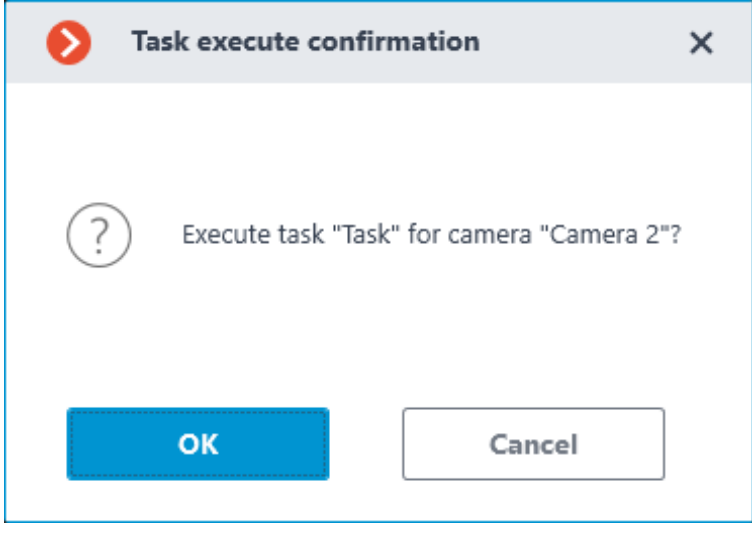

# *Views and Automatic view switches*

In the **Views and Automatic view switches** tab, assign keyboard shortcuts for switching to local and system views and for starting automatic switching.

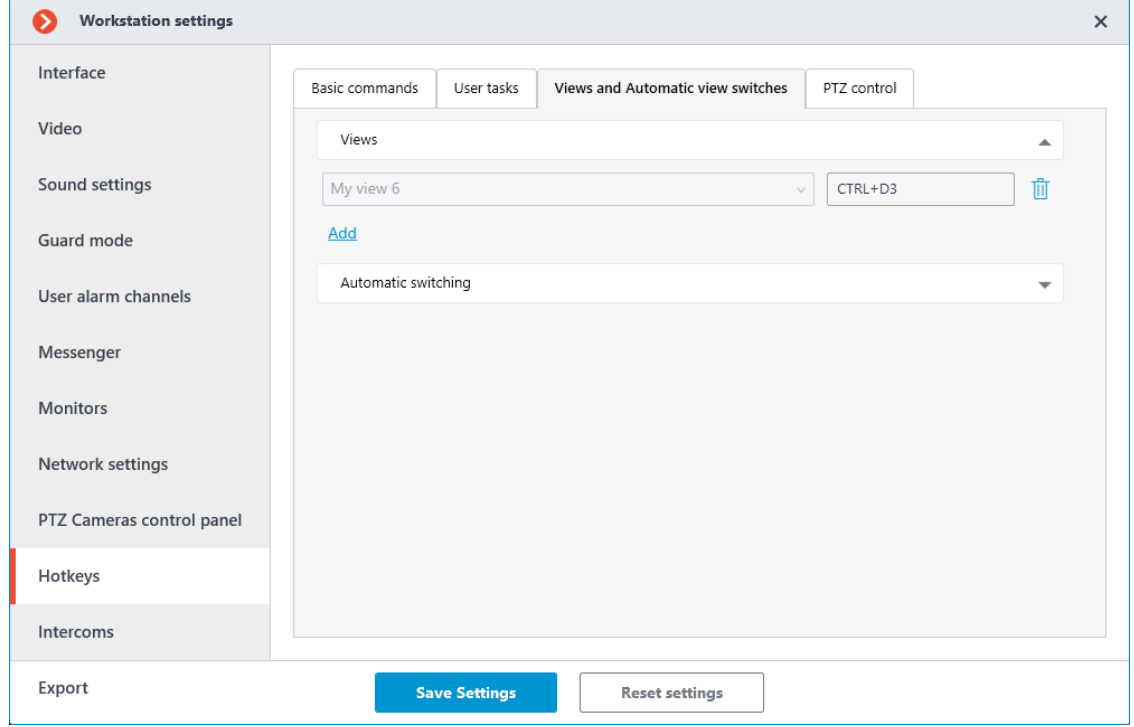

## *PTZ control*

In the **PTZ control** tab, ssign keyboard shortcuts for switching to presets and for launching tours on cameras.

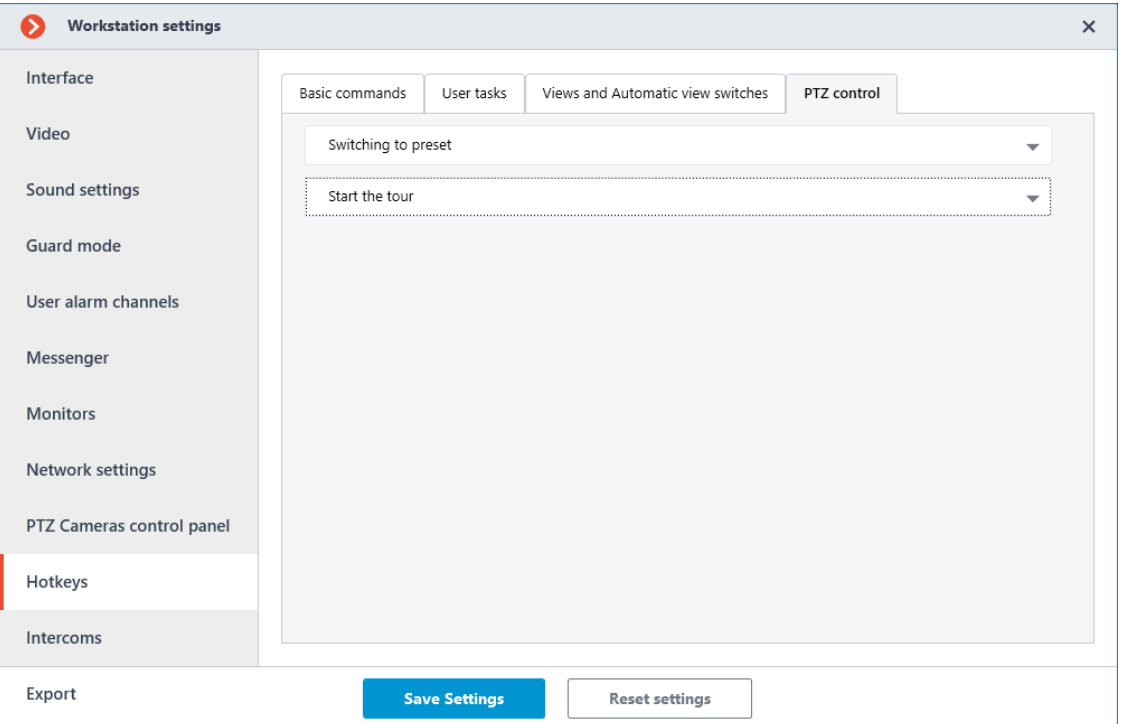

## *Requirements and limitations*

# **Allowed keys and combinations**

- Num0 Num9 without modifiers.
- F1 F12 both without modifiers and with one or more modifiers Ctrl Alt Shift.
- letters, numbers, punctuation marks on the main keyboard with one or more Ctrl Alt Shift modifiers.
- Shift can be the only modifier for F1 F12 keys, in other cases it should be used only if there is another modifier.

# **Invalid keys and combinations**

- Esc Backspace: Use these keys to unassign keys to actions.
- **Enter**
- System keys: Win  $\leftarrow \uparrow \rightarrow \downarrow$  Home End PageUp PageDown Insert CapsLock NumLock.
- letters, numbers, punctuation marks on the main keyboard without modifiers or with one Shift modifier.

Note

┏━━━━━

Examples:

F1 is valid

Shift+F2 is valid

Ctrl+Shift+F3 is valid

F1 is valid

Alt+A is valid

A is invalid

Shift+B is invalid

Ctrl+Shift+C is valid

Num1 is valid

Ctrl+Num2 is invalid

Ctrl+Alt is invalid

## *Assignment conflicts*

┗━━━━━

If conflicts are detected when assigning keyboard shortcuts, tabs and rows with duplicate keyboard shortcuts will be highlighted.

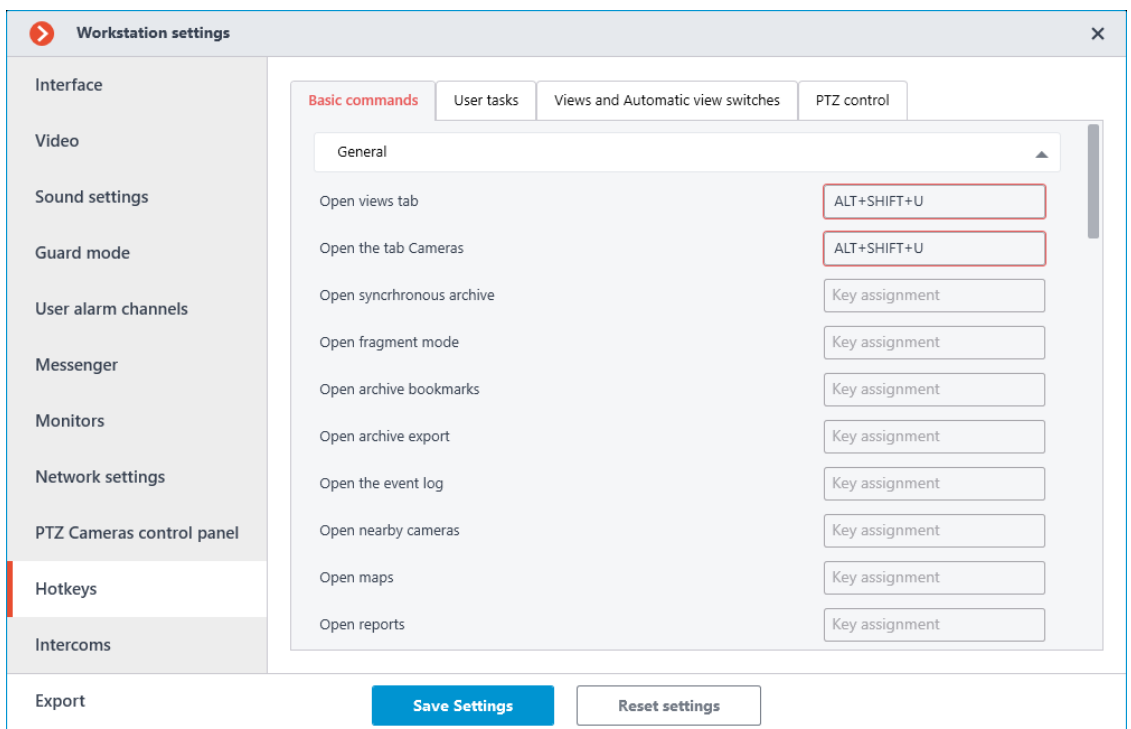

Attempting to save settings that contain conflicts opens an error message:

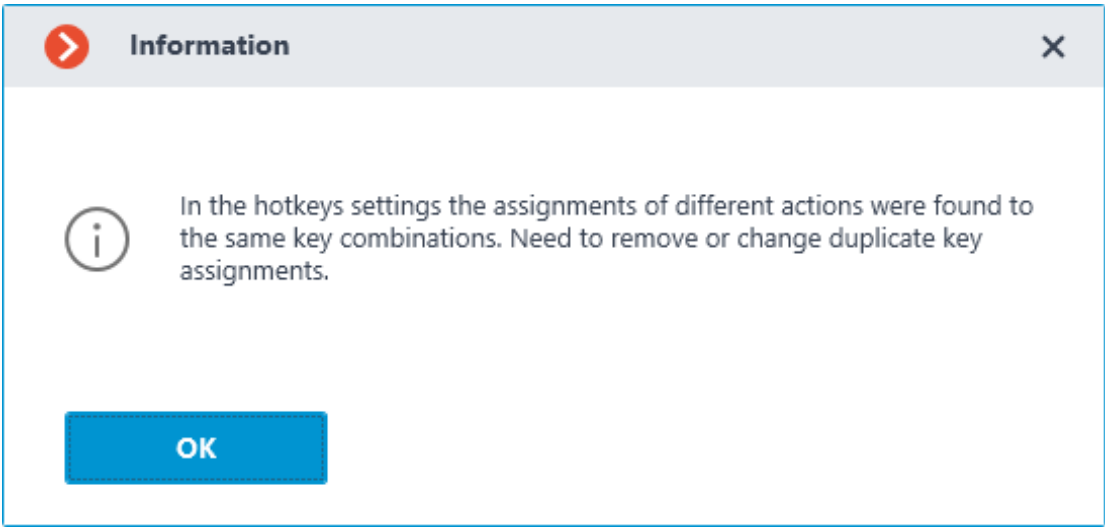

Note

 $\blacksquare$ 

Keyboard shortcuts assignments for the **Switching to preset** action is an exception since it is only necessary to select a camera, and you can change the preset at any time.

#### **Intercoms**

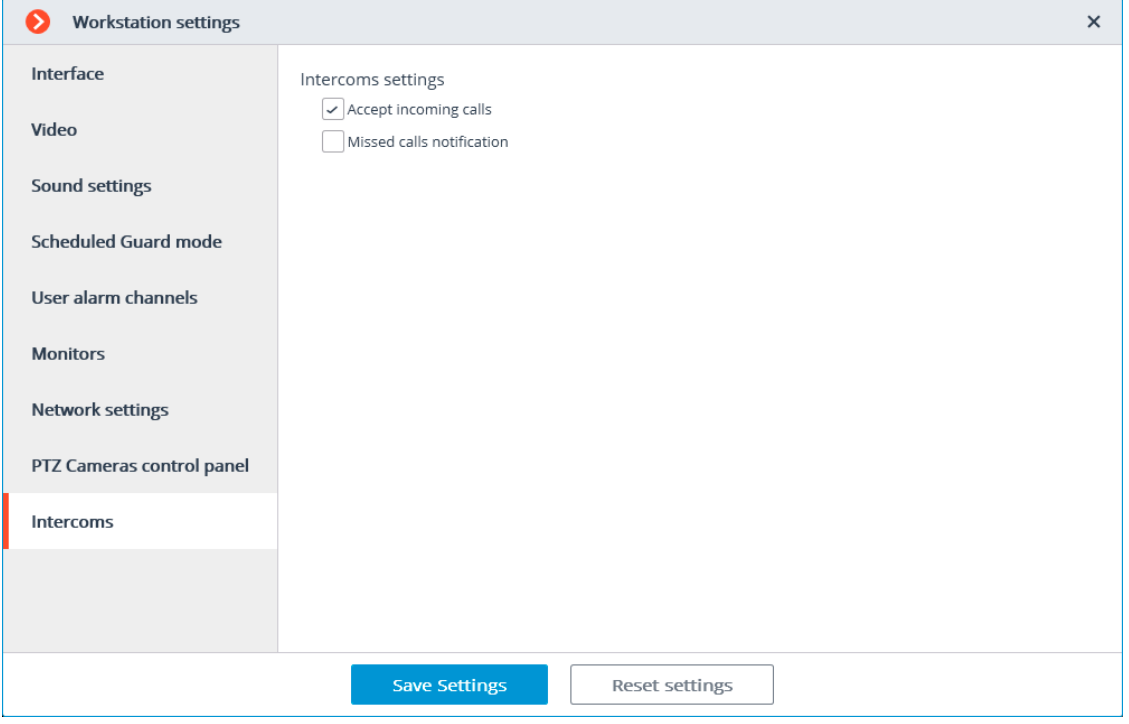

**Accept incoming calls**: If checked, this computer will accept calls from intercoms.

**Missed calls notification**: If checked, this computer will display notifications of missed calls from intercoms.

## **Export**

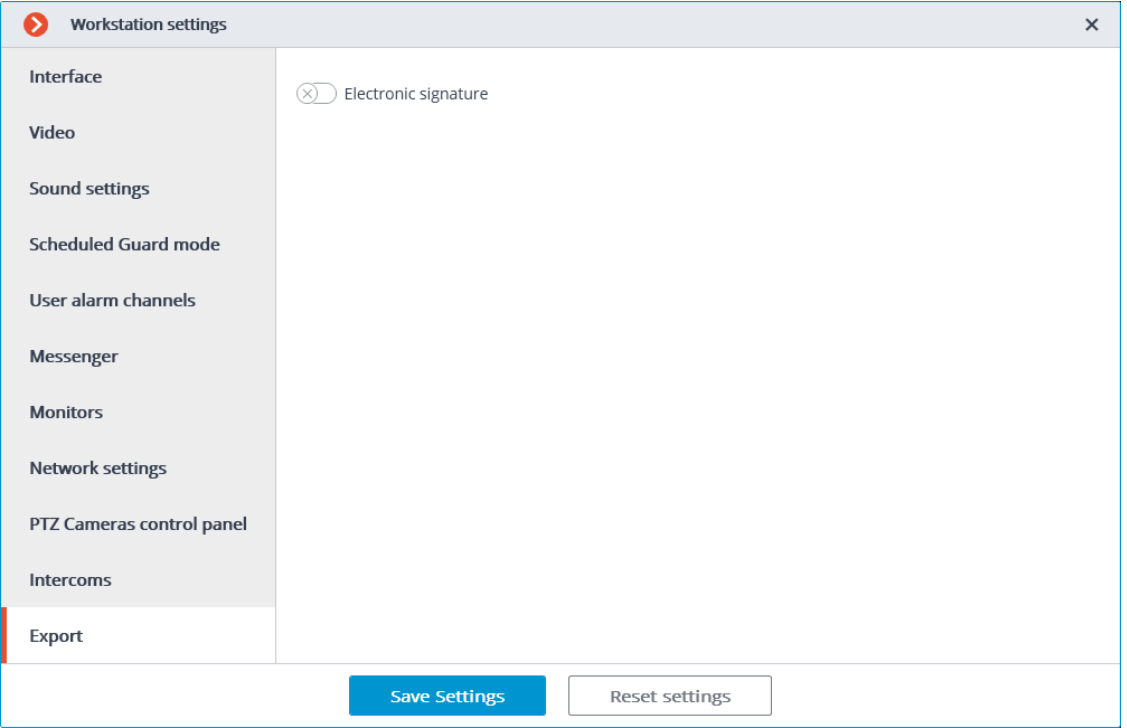

**Electronic signature** can be enabled on this tab.

# **Eocortex Web-client**

**Eocortex Web-client** allows viewing live video, system archive and **Event log** in browsers that support **HTML5**.

Warning

 $\blacksquare$ 

 $\blacksquare$ 

In **Eocortex**, starting from version 3.5, support for the **Internet Explorer** browser has been discontinued.

┗━━━━━

Warning

┗━━━━━

**Eocortex Web-client** displays only videos encoded with H.264 and MJPEG codecs.

# **Capabilities of the module**

- View one or more cameras in a live view.
- Playback the archive of the selected camera.
- Listen to the sound from the selected camera.
- Control PTZ functionality of the selected camera.
- Save frames both from a live view, and an archive playback.
- View the zoomed frame part both in a live view, and an archive playback.
- View both system and user events.
- Filter, sort, and search for events in the log.
- **Launch ang log into the system**
- **Usage**
- **Views**

┏━━━━━

- **Archive export**
- **Video analytics**
- **Events log**

# **Launch ang log into the system**

To start a **Eocortex Web-client**, type in the address bar of the browser the following:

http://<IP\_address\_or\_URL\_of\_server>:<port>

or for the secured connection

https://<IP\_address\_or\_URL\_of\_server>:<SSL\_port>

Examples:

 $\overline{\phantom{a}}$ 

 $\Gamma$ 

┗━━━━━

┗━━━━━

┏━━━━━

http://192.168.1.100:8080

http://server.company.com:9090

https://192.168.1.100:18080

https://server.company.com:18080

In the opened authorization form, enter the user name and password, then click **Connect**.

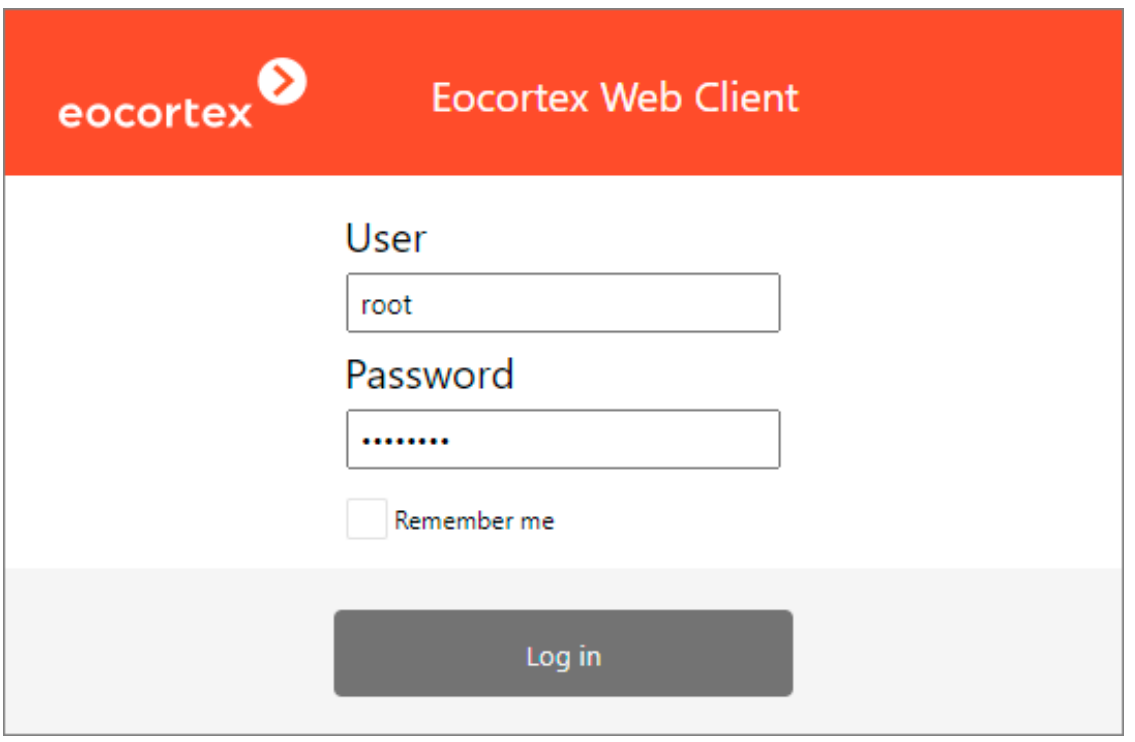

Note

┏━━━━━

┗━━━━━

It is possible to connect to **Eocortex** servers running with **Enterprise** and **ULTRA** licenses under **Active Directory** account, if the administrator of the video surveillance system has configured such functionality for the user.

For **Active Directory** accounts, the user name is specified as: **username@domain**; where **domain** is the domain name, **username** is the name of the user in the domain.

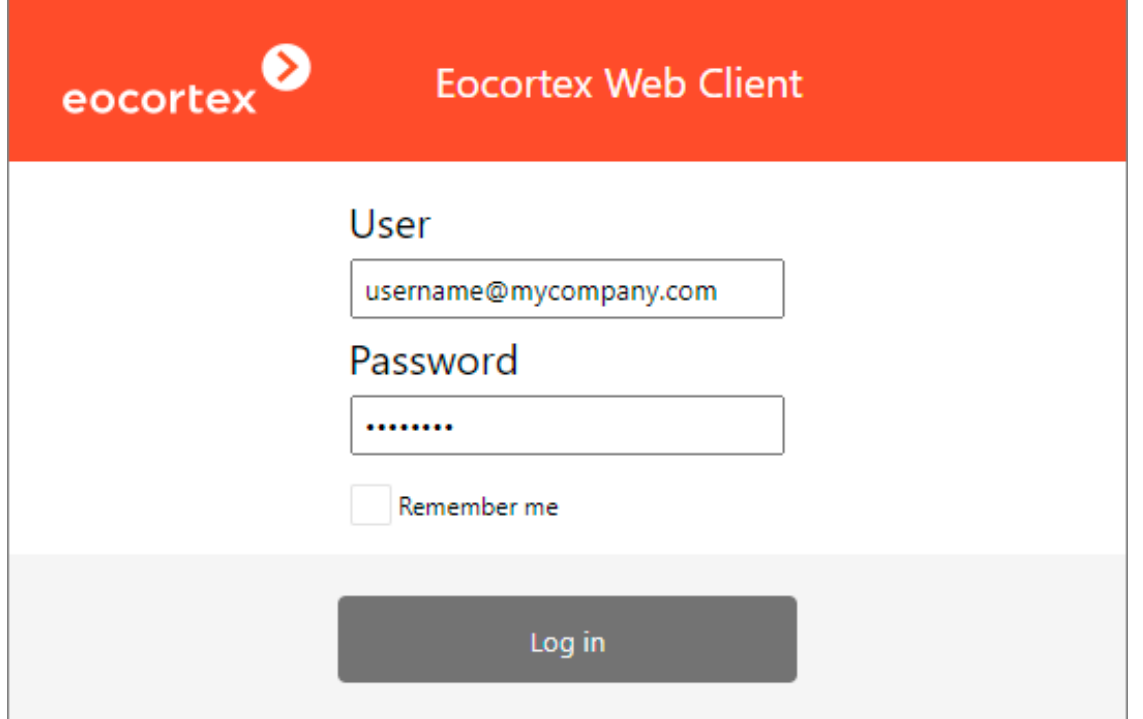

At the first launch, a blank page (without display from the cameras) will be opened.

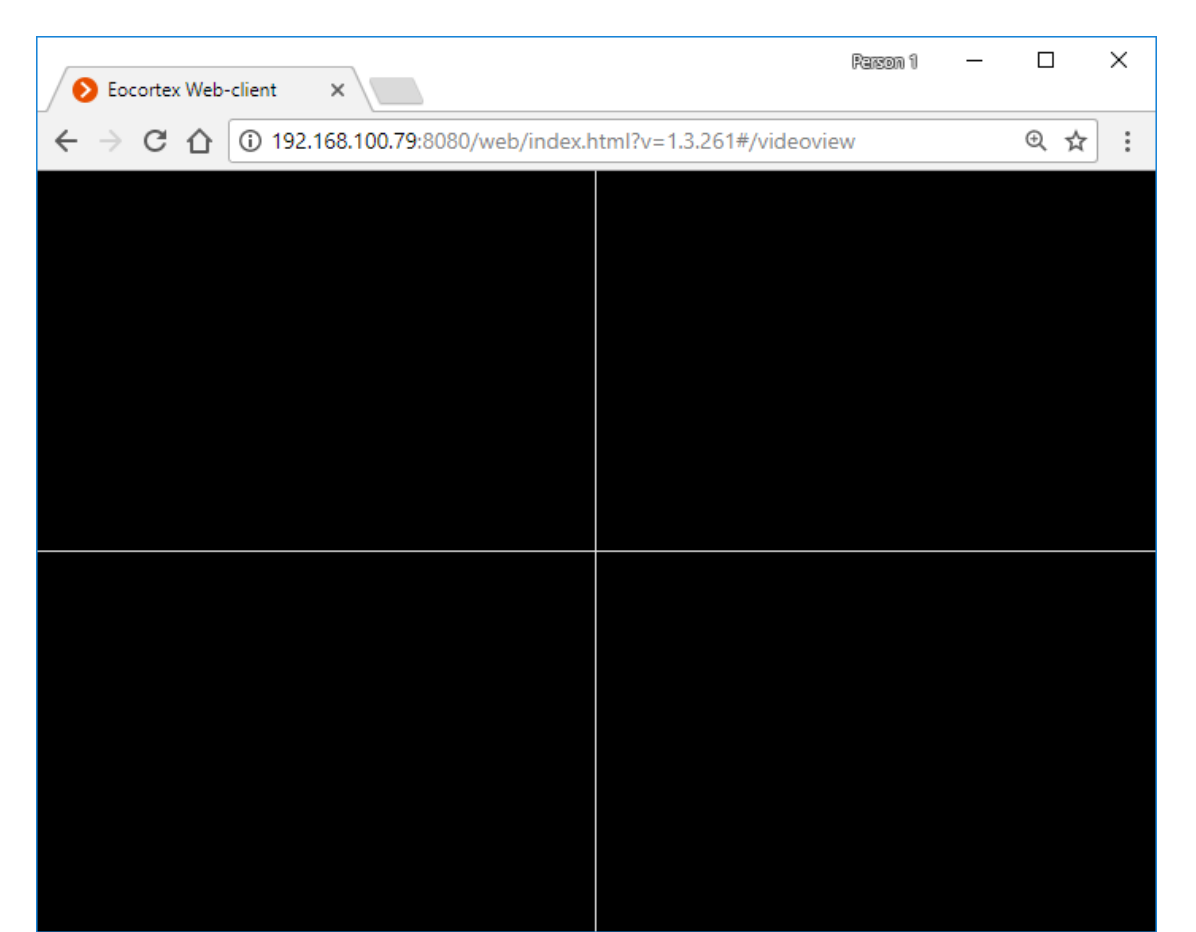

# **Usage**

## **Control panel**

The controls in **Eocortex Web-client** are similar to the controls in the **Eocortex Client** application. Clicking by the left border of the window opens the control panel.

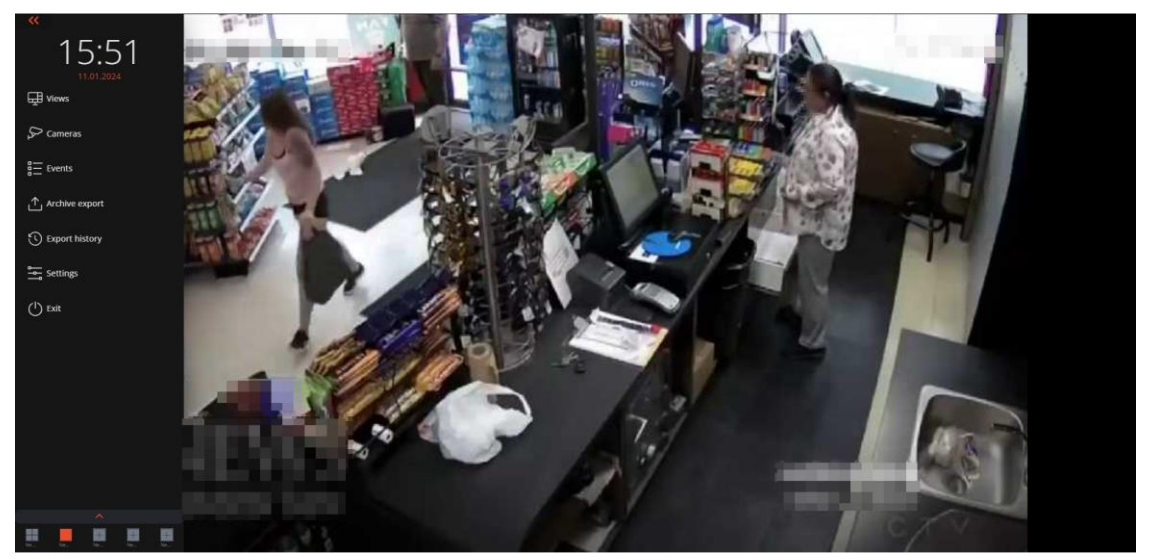

At the bottom of the control panel is a short view panel that displays the five user views that are the first in the general list of views. If the total

number of views is less than five, then the remaining spaces in the short panel are filled with the **New view** buttons.

A short list of views can be expanded to fill the entire sidebar. In this case, the search field for a view by its name will become available.

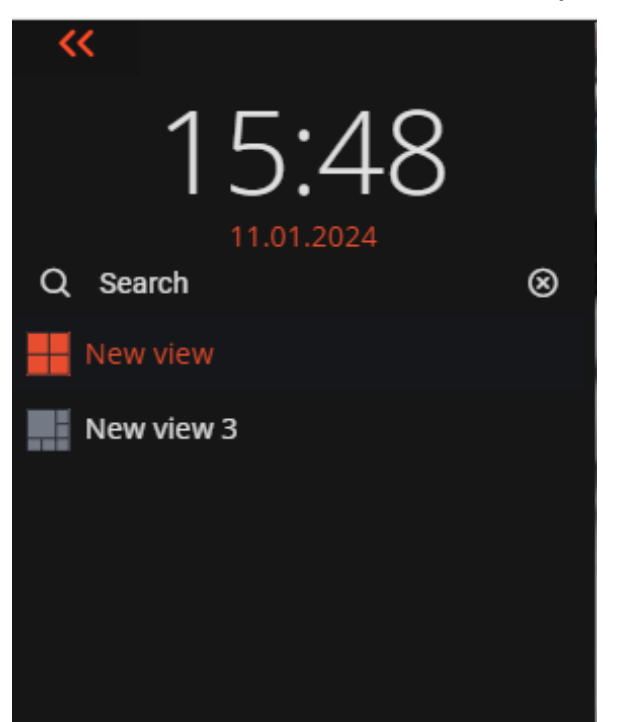

The following is a description of the pages that open when you select the corresponding control panel menu items:

#### **Views**

In the view editor it is possible to create your own user views and view server views.

## **More details...**.

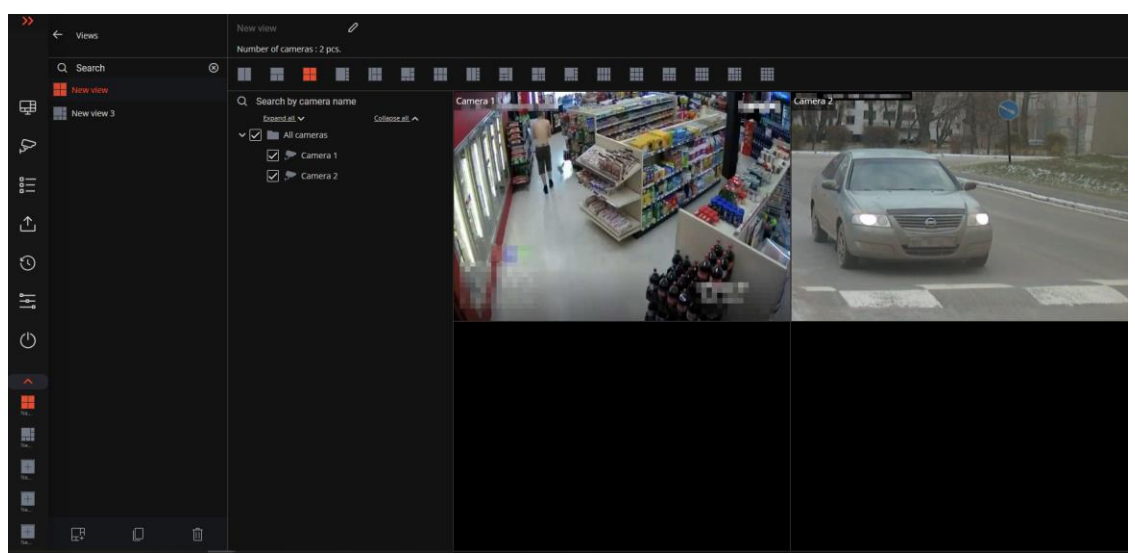

## **Cameras**

Selecting cameras to be displayed on the screen.

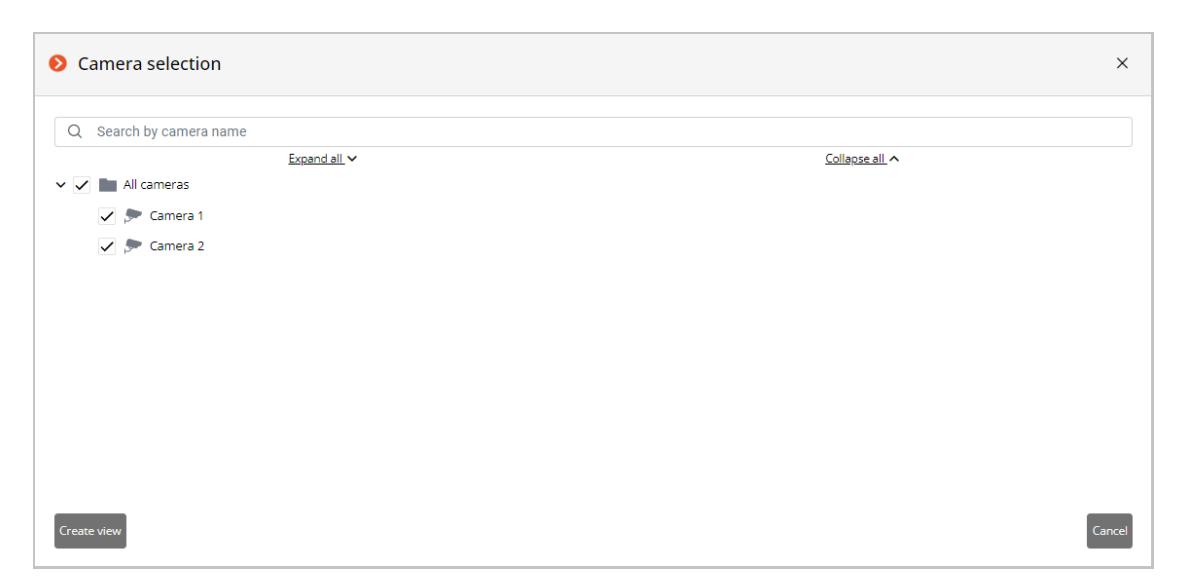

Clicking **Create view** button creates a view with selected cameras and a grid that places all the selected cameras with a minimum number of remaining empty cells.

#### **Events**

**Events log**. The list of system and user events with the ability to search, filter, and sort.

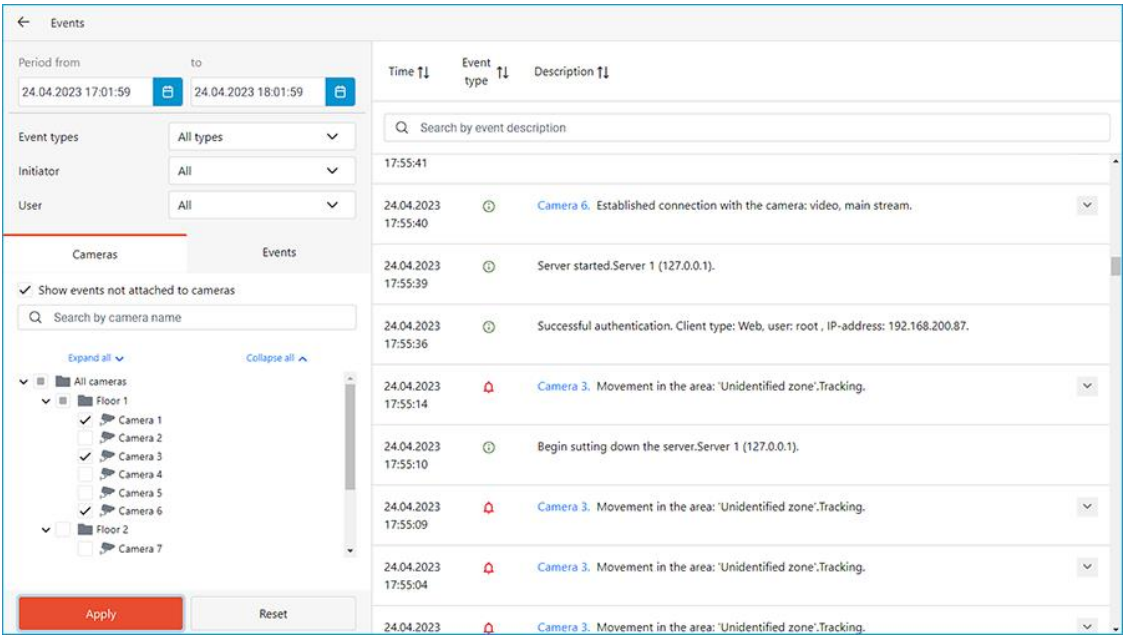

## **Archive export**

Export the archive fragment to a file. **More details...**

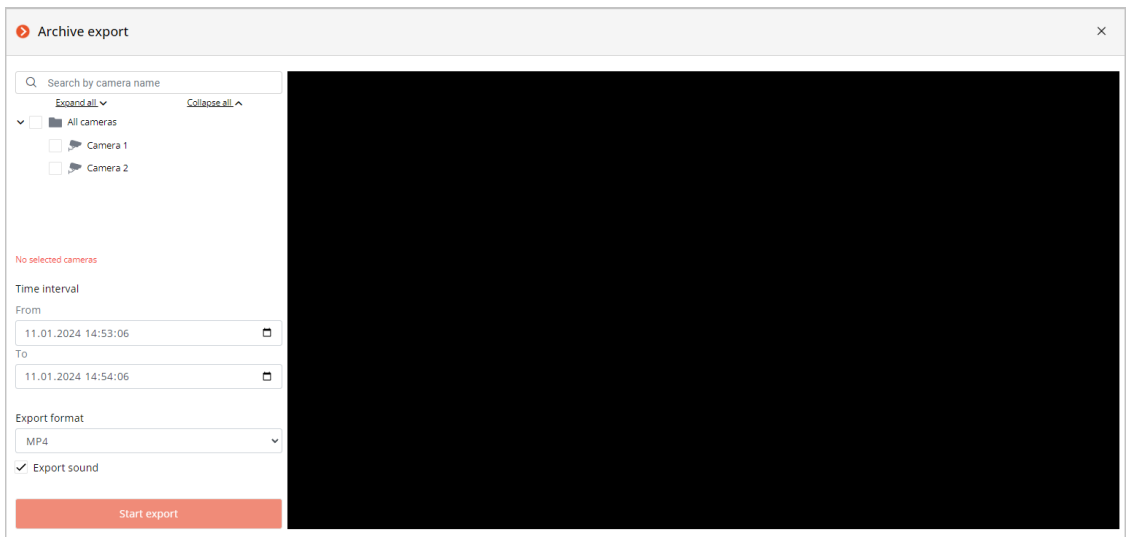

# **Export history**

Viewing the current status and export history, downloading videos. **More details...**

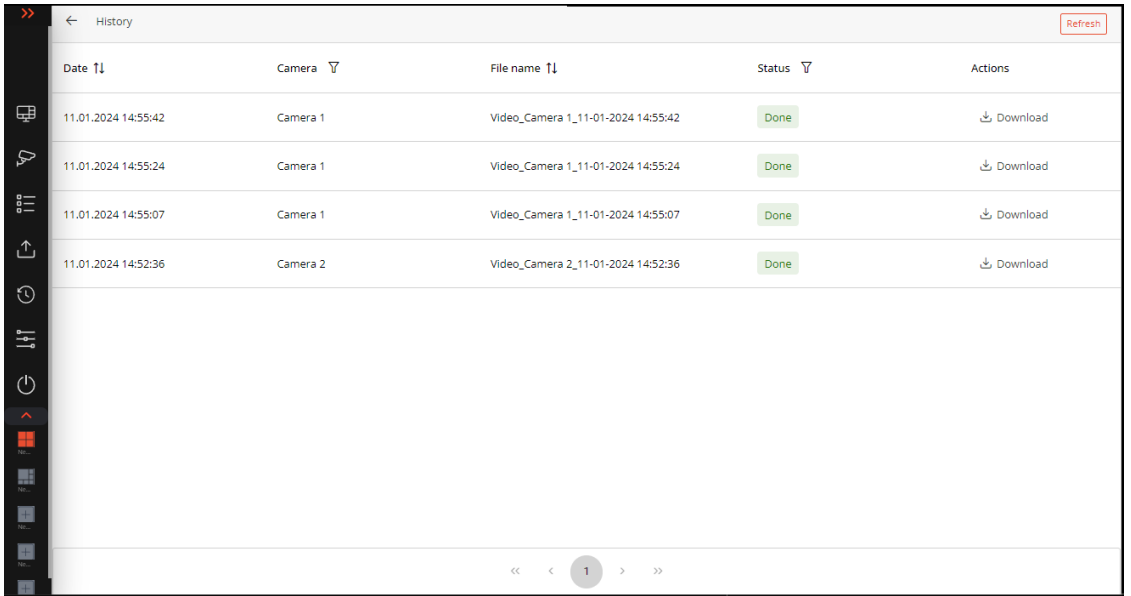

# **Settings**

Application settings.

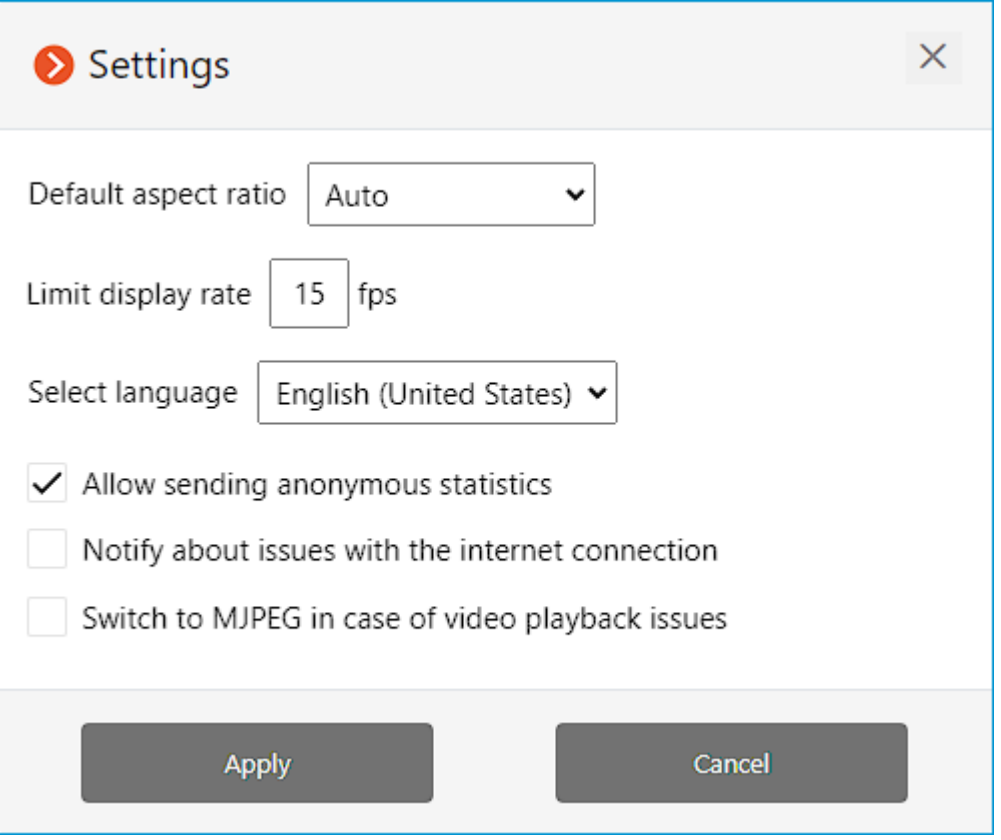

## **Exit**

Return to the authorization form.

## **On-screen grid cell**

Grid cells display live and archive video of the selected cameras. One of the cells can be selected as active. The active cell is highlighted with a frame. To activate the cell, click inside it.

To call the context menu of the channel, right-click in the cell of that

channel, or click to the  $\Box$  icon in the active cell.

Note

 $\sqcup$ 

 $\Gamma$ 

The contents of the context menu items and the active cell buttons depend on the camera and application settings.

245

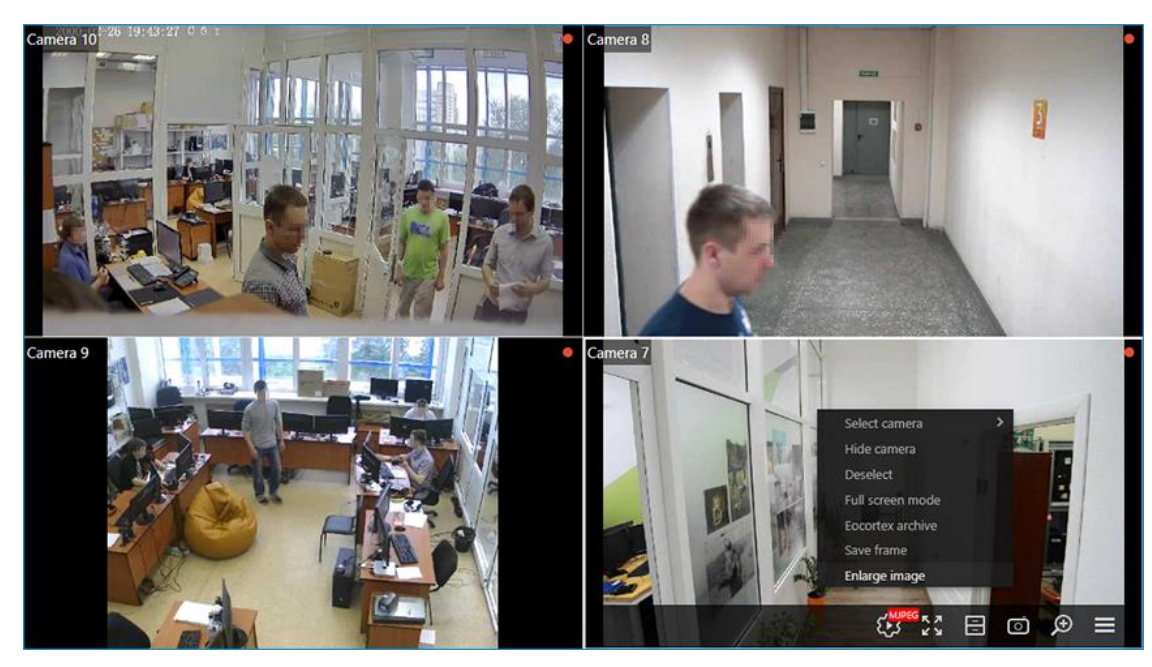

The following is a description of items in the context menu and control buttons:

**Select camera**: allows selecting the camera which will be displayed in the cell.

**Hide camera**: allows hiding the camera (clears the cell).

**Deselect**: removes the selection from the cell (makes the cell inactive).

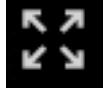

┏━━━━━

┗━━━━━

**Full-screen mode**: expands the cell to the entire browser window.

Note

The change between the grid mode and full-screen mode can also be performed by double-clicking in the grid cell.

**Eocortex** Archive : opens archive of the selected camera recorded on the server.

ে **Save frame**: saves the current frame to disk. When this menu item is selected (or after clicking on the icon), the window for the selection of the location and name of the file to be saved will open.

**Enlarge image**: displays the enlarged area of the frame. To enlarge the frame area, select this item in the context menu or click the corresponding button and draw the frame over the area to be enlarged. Enlarging mode can be disabled by clicking the middle mouse button.

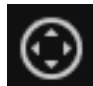

**Camera control interface**: displays PTZ control elements.

247

**Stream selection**: Allows to choose the stream to display in the camera cell.

The following streams are available:

- **Main**
- **Additional 1**
- **Additional 2**
- **Additional 3**
- **Auxiliary**

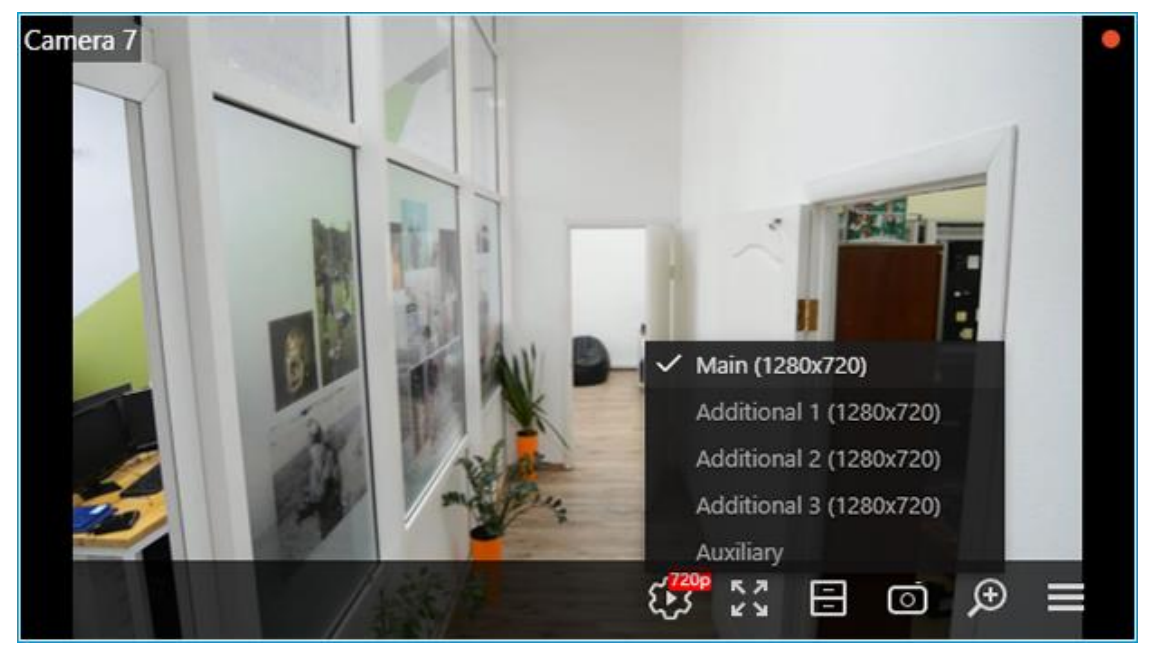

## Note

┏━━━━━

┗━━━━━

Both main and additional streams are available for selection only in case if they are encoded to H.264 video codec in the source and the browser are capable to decode and display it.

Configuration of video streams should be performed by the surveillance system administrator.

Auxiliary stream will always be available for selection. The server generates this stream in MJPEG from the original stream regardless of what video codec this original stream was encoded.

When assigning a camera to the cell for the first time, the auxiliary stream will be displayed by default.

Stream selection settings will be saved for each camera in the cell.

Warning

┏━━━━━

┗━━━━━

When viewing many cameras in H.264 video codec simultaneously, problems with the playback may occur. In such cases it is recommended to decrease the load to the browser by activating the **Switch to MJPEG** 

**in case of video playback issues** option in the **Settings** window.

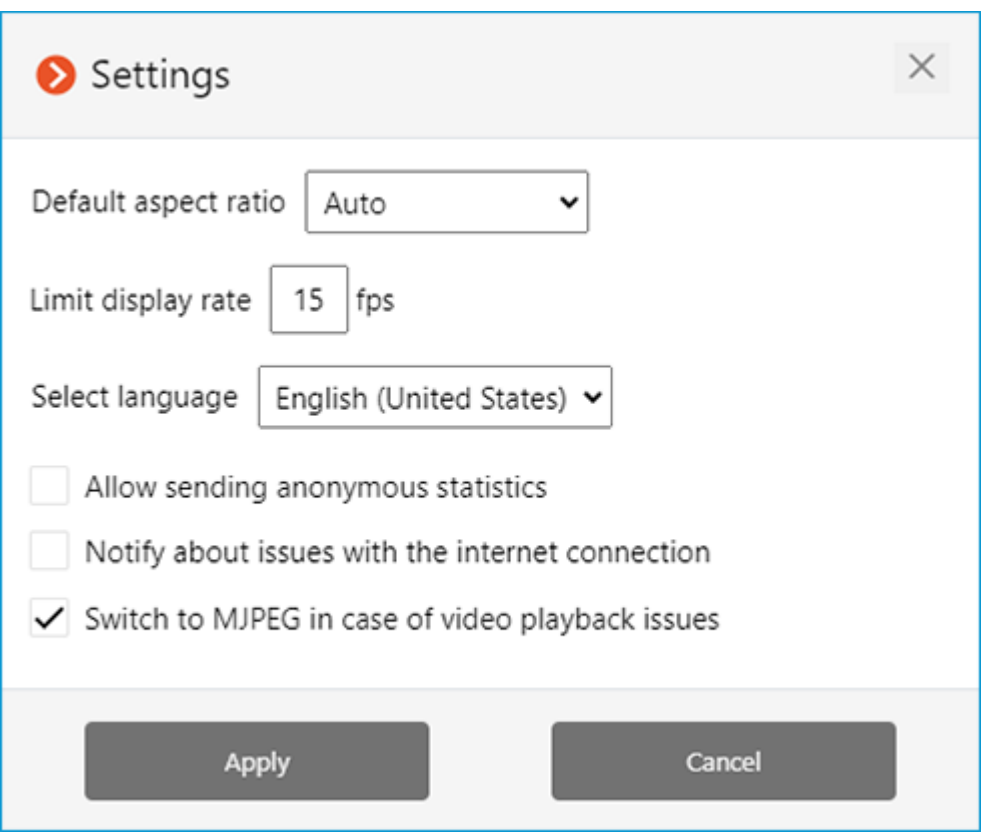

#### **Full-screen live viewing**

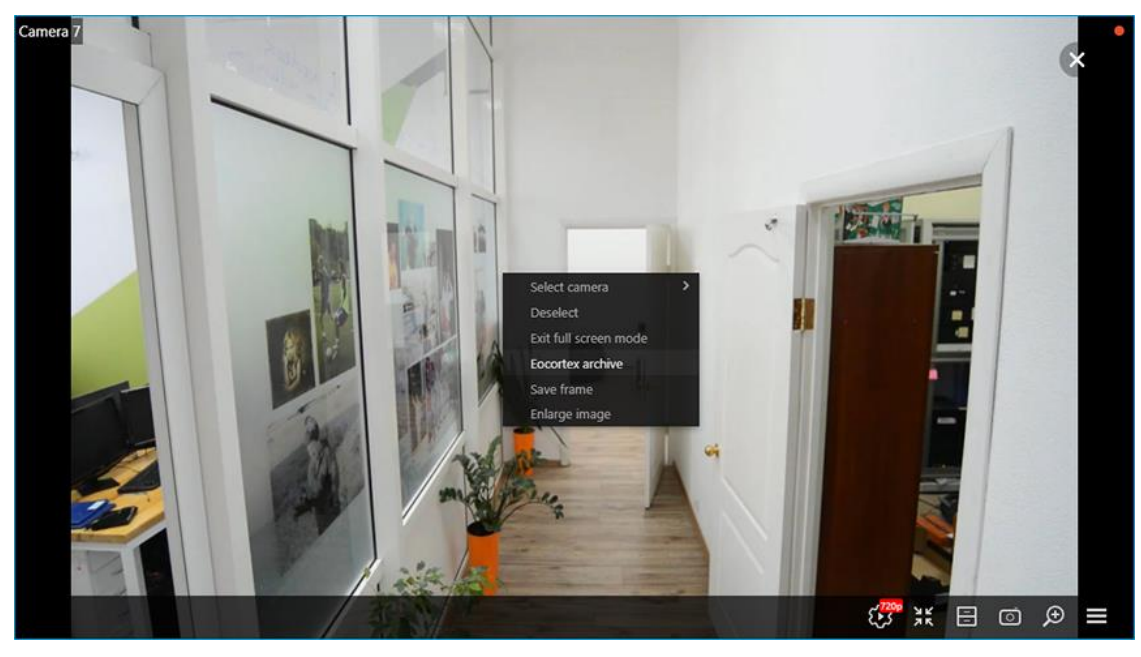

#### Warning

┏━━━━━

The full-screen mode may significantly increase the load to the device where the browser with **Eocortex Web-client** is running. In addition, it may increase consumption of network channel with the surveillance server.

┗━━━━━

The following is a description of context menu items and buttons specific to full-screen viewing:

**Stream selection**: Allows to choose the stream to display in the camera cell.

#### Note

 $\blacksquare$ 

By default, when switching to the full-screen mode, the best available stream with the highest image quality will be selected automatically.

When changing the stream selection for the camera in the full-screen mode, the selection will be saved for this camera.

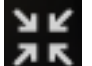

┗━━━━━

**Exit full screen mode**: allows returning to the on-screen grid of channels.

**ED** Eocortex Archive : opens archive of the selected camera recorded on the server.

**Turn sound On** / **Turn sound Off**: allows enabling and disabling the sound transmission from the camera.

┏━━━━━

Note

There may be a gap between the sound and the image that may be up to 1.5 seconds long.

**Playback of archive**

┗━━━━━

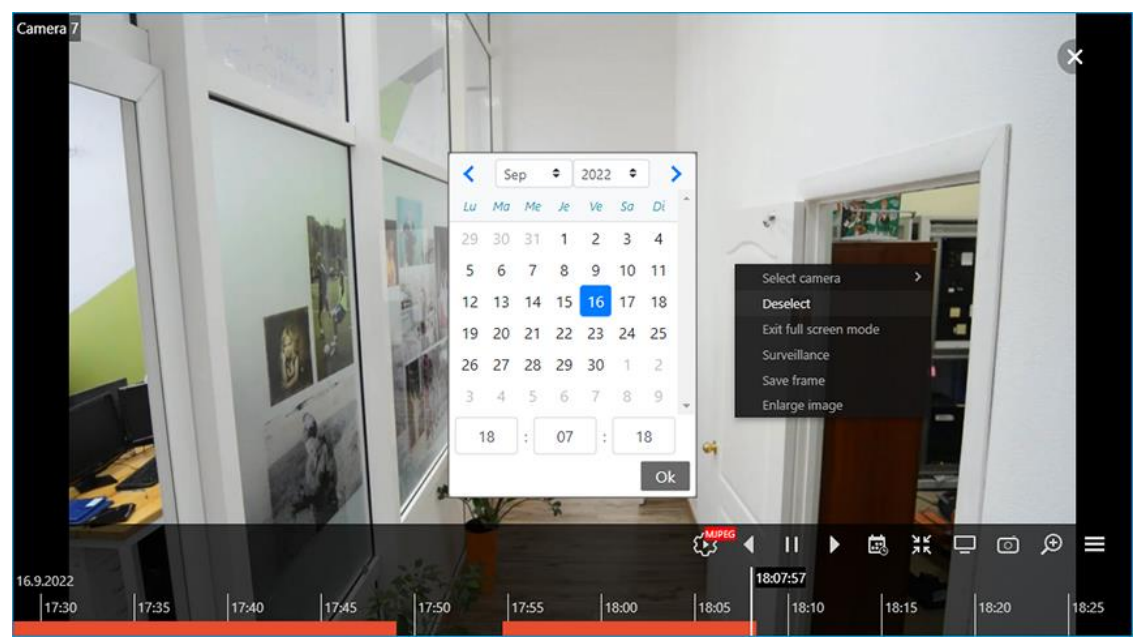

┏━━━━━

Note

The scale of time on the Fragments panel can be changed by rotating the mouse wheel.

┗━━━━━

The following is a description of context menu items and buttons specific to archive playback:

**Stream selection**: Allows to choose the stream to display in the camera cell.

Note

Choice of stream for archive playback is saved for the camera. Selected stream will be applied to the camera next time when viewing archive.

┗━━━━━

┏━━━━━

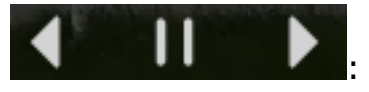

: playback controls: backward, forward, pause.

Note

┏━━━━━

┗━━━━━

When playing in backward, the archive recordings will be displayed only in key frames.

251

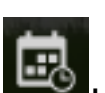

: opens the calendar for switching to a set date and time.

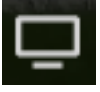

**Surveillance**: switches the cell to live view.

# **PTZ control**

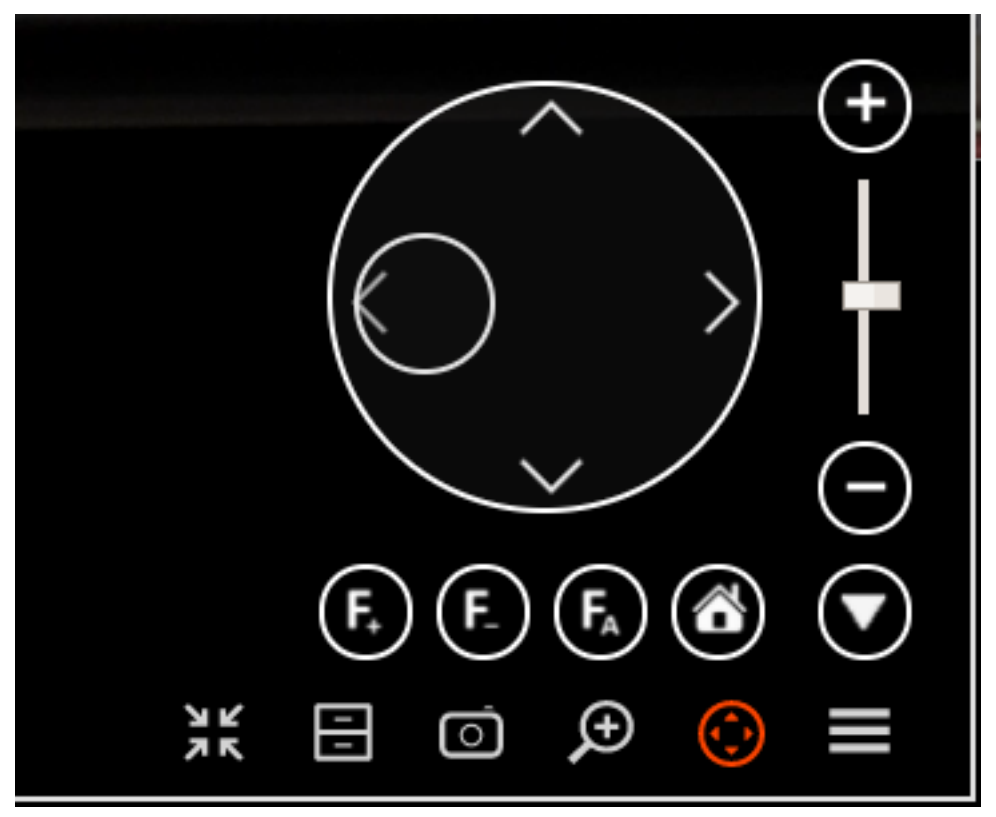

PTZ controls in **Eocortex Web-client** are similar to the controls in the **Eocortex Client** application.

Pan and tilt can be performed with the virtual joystick by dragging a handle (a small circle inside a large circle) with the mouse.

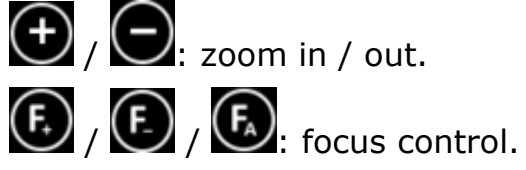

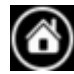

 $\bigcirc$ : return to camera home position.

# **Views**

In the view editor it is possible to create your own user views and view server views.

To switch to the view editor, select **Views** from the control panel menu or click the **New View** button in the short view panel.
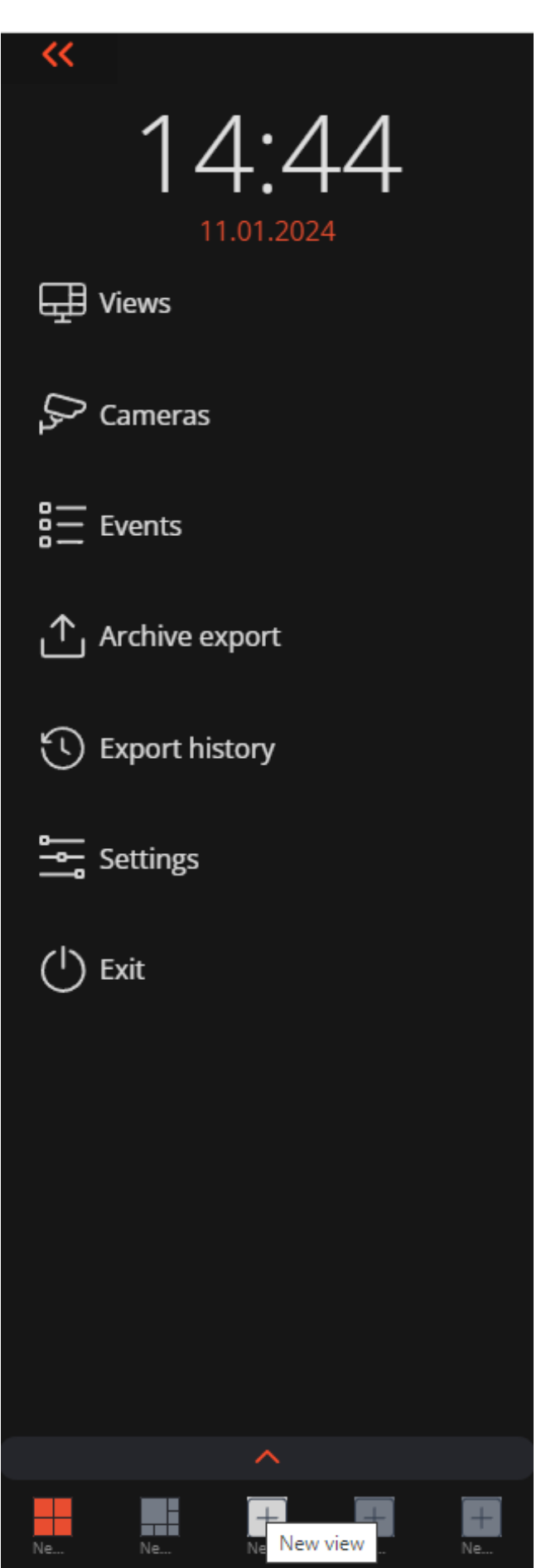

**Eocortex** contains both user and server views.

- User views are only saved and modified within the browser on the user's device. Thus, if you create a user view in one browser and then connect to the same **Eocortex** server from the same device but from a different browser, the previously created user view will not be available.
- Server views are stored on the **Eocortex** server and are available from any device and browser when connected to the server. Access to certain server views can be restricted to certain groups of users.

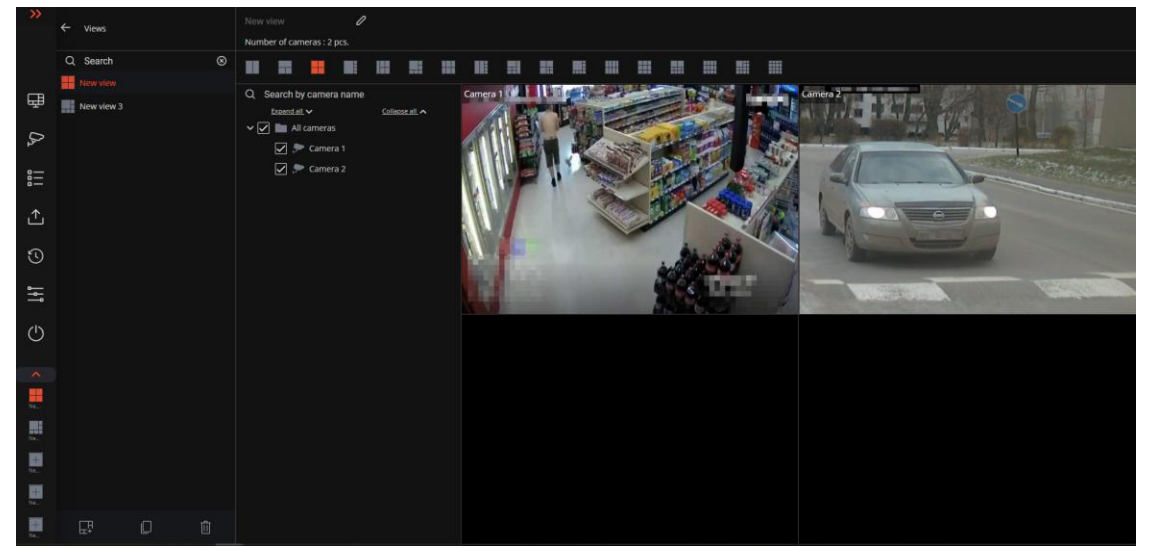

The left panel of the view editor contains the list of views available to the user. User views are listed at the top of the list, followed by server views. The order of user views can be changed using the  $\overline{F}$  button, which moves the selected view to the beginning of the list. The currently configured view is highlighted in color.

Below the list of views there is a panel with the following buttons:

- Add view
- Copy view
- Delete view

The upper part of the view editor contains:

- View name. The name of user views can be edited by pressing  $\mathscr O$  button.
- Number of grid cells occupied by cameras.
- Grid panel. The grid that is used in the current view is highlighted. The same grid can be used in several views.

## Note

┏━━━━━

┗━━━━━

The grid set changes depending on the number of cameras selected in the current view.

Warning

┏━━━━━

┗━━━━━

Grids with a maximum of 16 cells are available in the web client.

The newly created view is automatically saved in the client views list. Also, the view is saved after changing its name, the grid used, or linking cameras to grid cells.

To link cameras to grid cells, select cameras in the camera tree. In this case, the cameras will be linked to the cells automatically.

It is also possible to select a camera in a cell using the context menu:

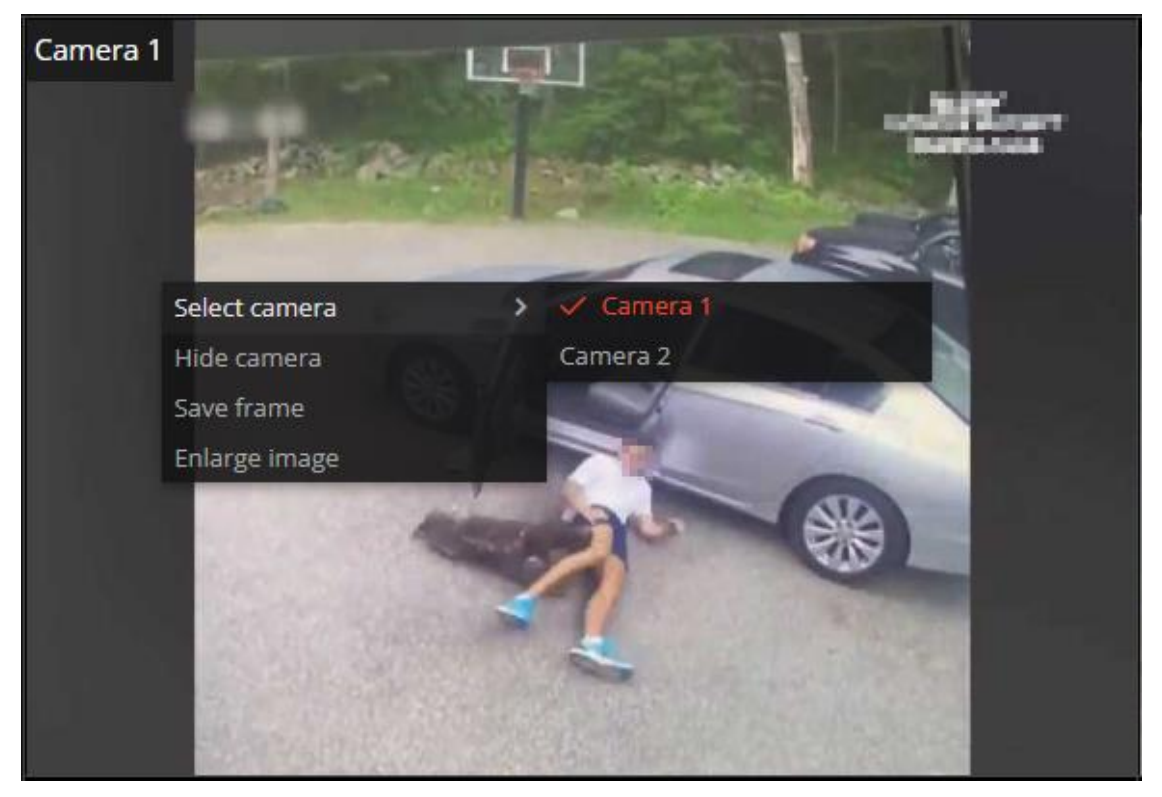

In addition, camera linking to cells can be changed by dragging cells with already linked cameras inside the view editor.

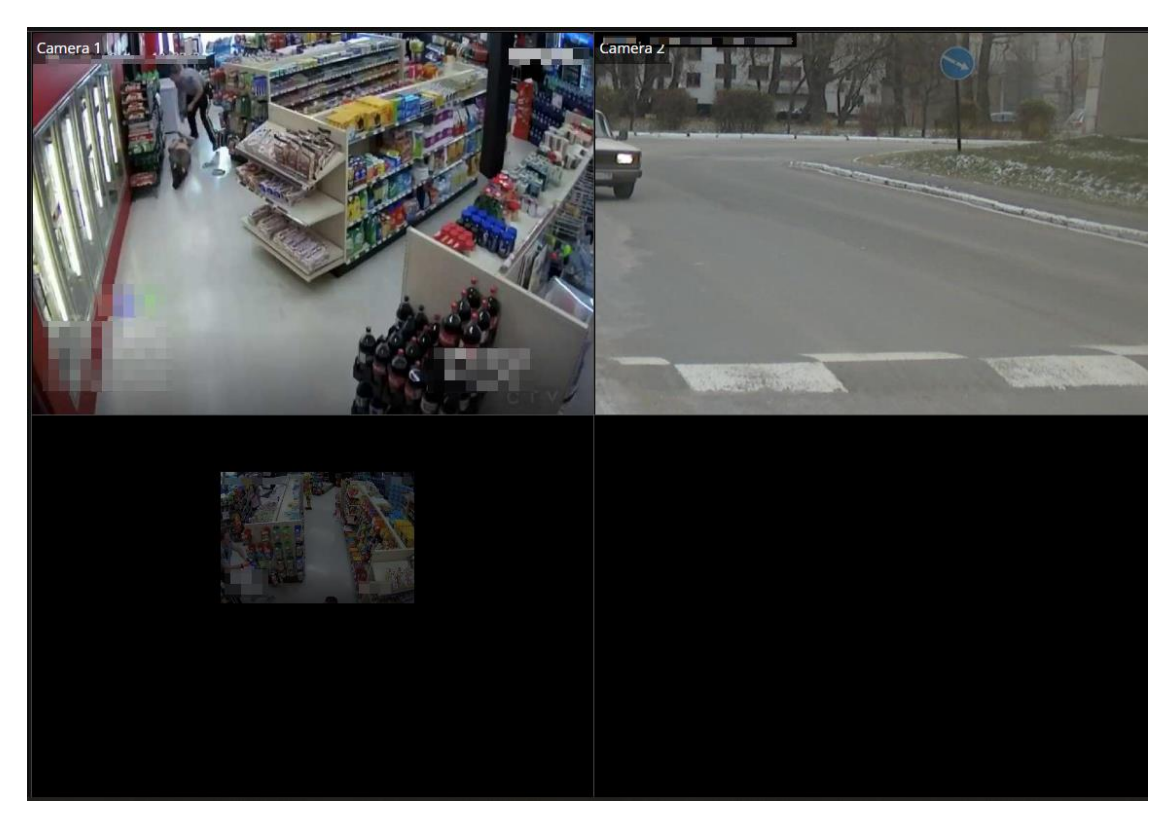

# **Archive export**

In the **Eocortex Web-client** application, it is possible to export an archive fragment of one or more cameras to MP4 (MPEG-4 Part 14) files. The export files are saved in the system, so you can download them repeatedly.

### Warning

 $\Gamma$ 

To generate an export file and to access the export history, the user must have permissions to view and export the archive.

**Export**

┗━━━━━

To export a fragment of the archive:

1. Select **Archive export** on the control panel.

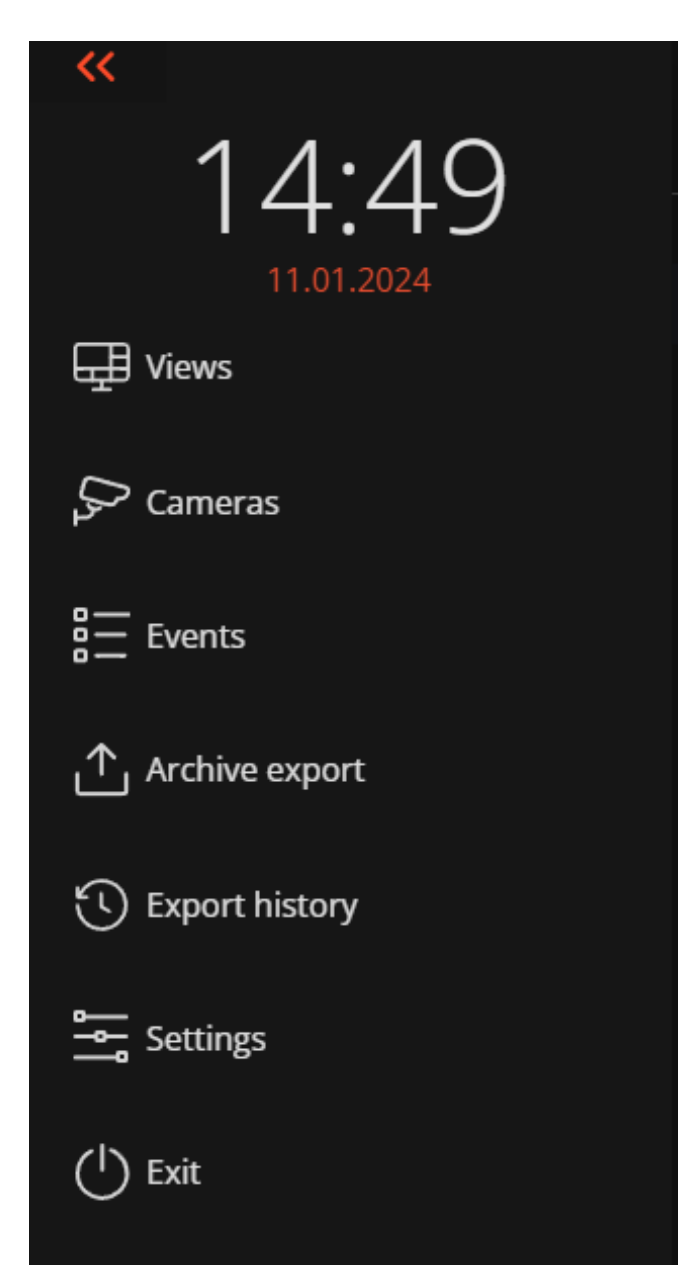

2. In the window that opens, select the cameras in the tree for which you want to generate export files. If you select several cameras, a separate file will be generated for each of them.

Note

 $\Box$ 

┏━━━━━

The right part of the window displays the archive preview area and timeline related to the currently selected camera.

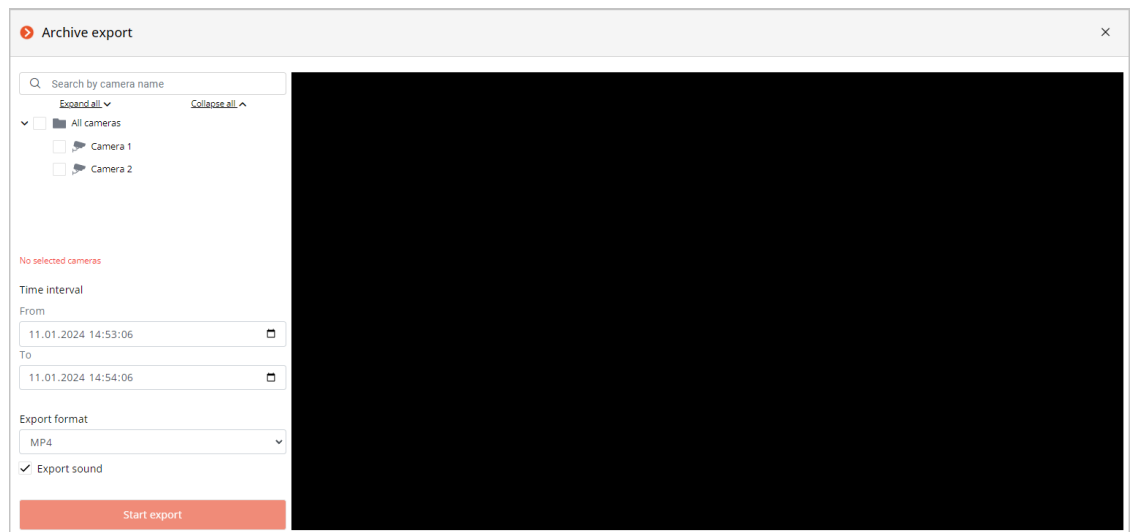

3. Set the export interval: either by specifying the start and end time of the interval in the sidebar or by dragging the start and end of the interval on the timeline.

Warning

┏━━━━━

┗━━━━━

The export interval should not exceed 1 hour.

- 4. Select the export file format in the sidebar.
- 5. Specify whether to export the sound.
- 6. Click **Start export** button.

#### Warning

┏━━━━━

┗━━━━━

When no camera is selected, the **Start export** cannot be pressed.

When **Start export** button is clicked, a task to generate export files will be started on the server. If several cameras have been selected, a separate task will be generated for each selected camera; the export parameters of all such tasks will be the same.

 $\Gamma$ 

#### Note

Only one export file can be generated at a time. In other words, if several cameras are selected, each next task will be executed after the previous one is completed.

┗━━━━━

If the export web page remains open and is not force refreshed, the export files will be automatically downloaded to the browser when the tasks are completed. If the page has been closed or refreshed, the export Files will be downloaded on the **Export history** page.

Note

 $\blacksquare$ 

In a multiserver system, export files are created on the server to which the web-client is connected.

Export files are stored on one of the server's archive disks, in the directory:

### **<Disk>://EocortexArchive/export**.

┗━━━━━ ┏━━━━━

Warning

If the **Eocortex** server application is stopped or restarted, all running or queued tasks will be canceled and will not be resumed after the application is started.

┗━━━━━

### **Export history**

Selecting **Export history** on the control panel opens a page containing information about queued, running, previously executed and canceled archive export tasks.

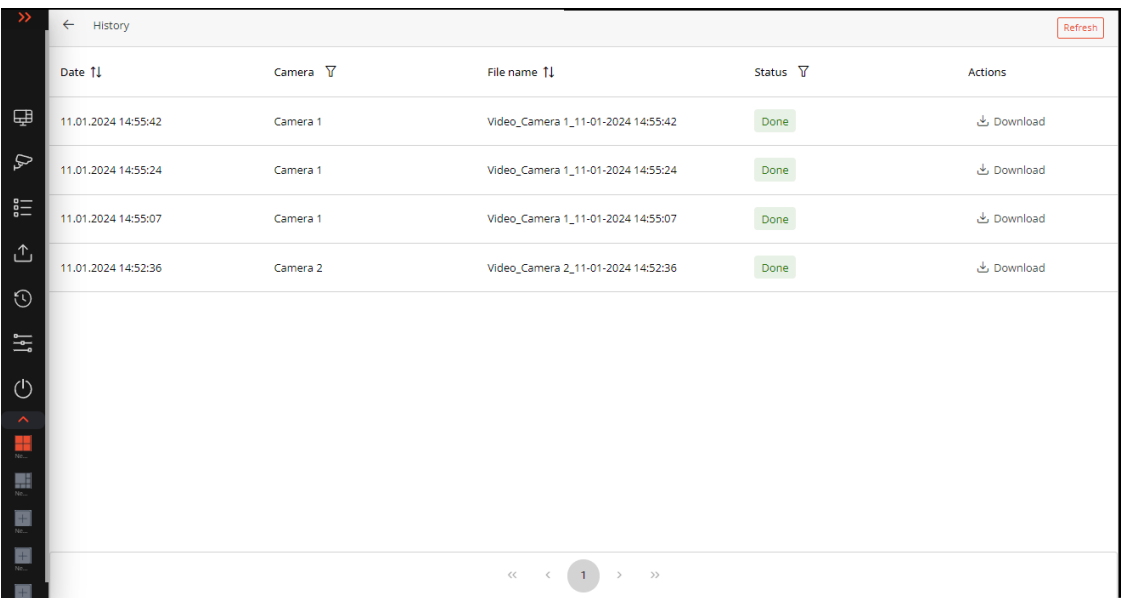

Each record contains the following information:

- Date and time of creating the export file task
- Camera name
- Export file name

• Task status

Statuses:

- **Done**: Export completed successfully. File is ready for download. The **Download** action is available with this status.
- **Error:** Export error. The **Retry** action is available with this status.
- **Cancelled**: Export cancelled. The **Retry** action is available with this status.
- **Preparing**: Export file is being generated. The **Cancel** action is available with this status.
- **In Queue**: Export task is queued for execution. The **Cancel** action is available with this status.
- **Expired**: Time limit for storing the exported file has expired. The **Retry** action is available with this status

Actions:

- $\mathbf{\mathsf{L}}$ : Download export file.
- $\bullet\quad \times$ : Cancel export file generation.
- $\bigodot$ : Repeat export file generation. Creates a new task without deleting the old record.

No more than 10 records are displayed on one page of export history. To navigate between pages, use the pagination located at the bottom of the window.

 $\blacksquare$ 

Note

Each user has their own export history.

Export history is available from different workstations and browsers.

┗━━━━━

┏━━━━━

Warning

Each recording is stored until the archive storage period for the corresponding camera expires.

┗━━━━━

┏━━━━━

Warning

Files on the server are guaranteed to be stored for 24 hours and deleted within 48 hours.

# **Video analytics**

┗━━━━━

Real-time video analytics in the **Eocortex Web-client** is available for the following modules:

- **Face recognition**;
- **People Сounting**.

## Warning

┏━━━━━

If the cell size is less than  $500\times400$  pixels (the cell is smaller than a cell in a  $4\times4$ grid), no video analytics are displayed.

┗━━━━━

┏━━━━━

┗━━━━━

## Note

If several analytic modules are enabled for the same camera, it is possible to select the data of which module should be displayed on the screen at the current moment.

• **Face recognition**

• **People Сounting**

## **Face recognition**

If **Face Recognition (Complete)** or **Face Recognition (Light)** modules are enabled on the camera, a panel with recognized faces with the date of recognition and full names of the recognized persons will be displayed on the right side of the cell in real time.

Also, the following data is displayed in the panel upon pressing the button  $\leftarrow$ 

- gender;
- age;

┏━━━━━

- group the recognized person belongs to;
- emotions.

Note

Gender, age, and emotions are displaying in the **Face Recognition (Complete)** module only.

┗━━━━━

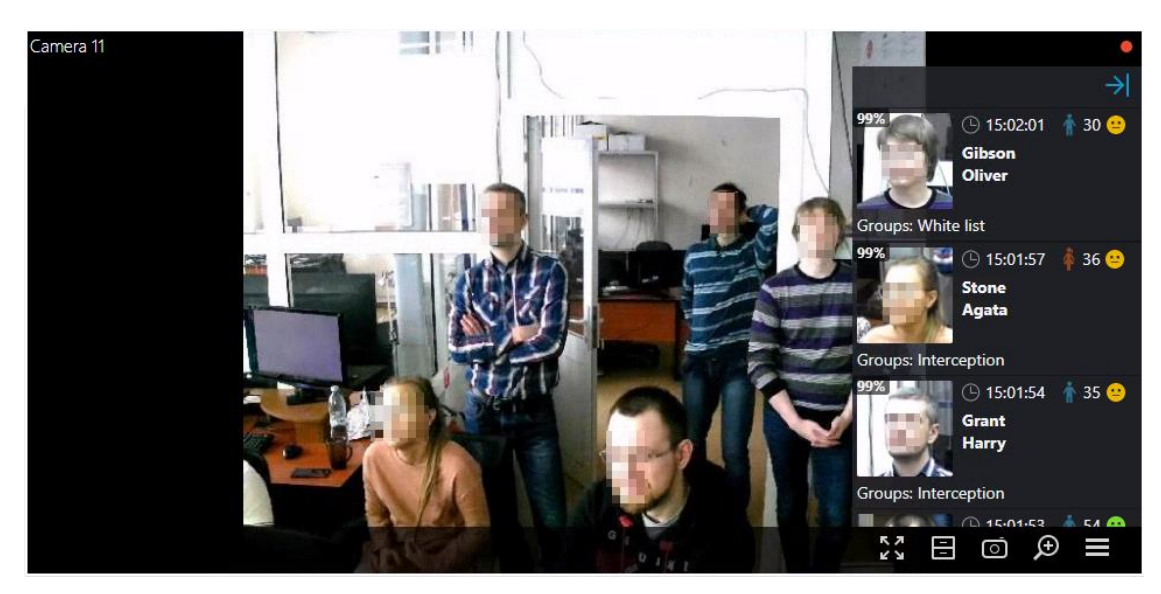

In the context menu, depending on whether the person has been identified or not, it is possible to switch to the archive.

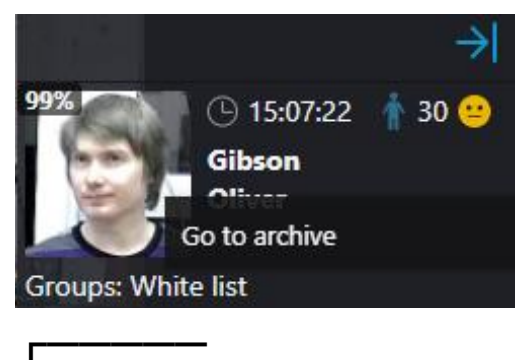

#### Note

The last 50 recognized faces are automatically loaded to the panel from the archive.

The maximum capacity of the panel is 200 recognized faces. The panel is overwritten when this number is exceeded.

## **People Сounting**

┗━━━━━

If the **People Сounting** module is enabled on the camera, the number of visitors who have entered and exited the premises since the last time the counters were reset will be displayed in the upper right corner of the cell in real time. The time of resetting the counters is setting by the system administrator. The administrator can also configure the module in such a way that only entering or only exiting visitors will be counted.

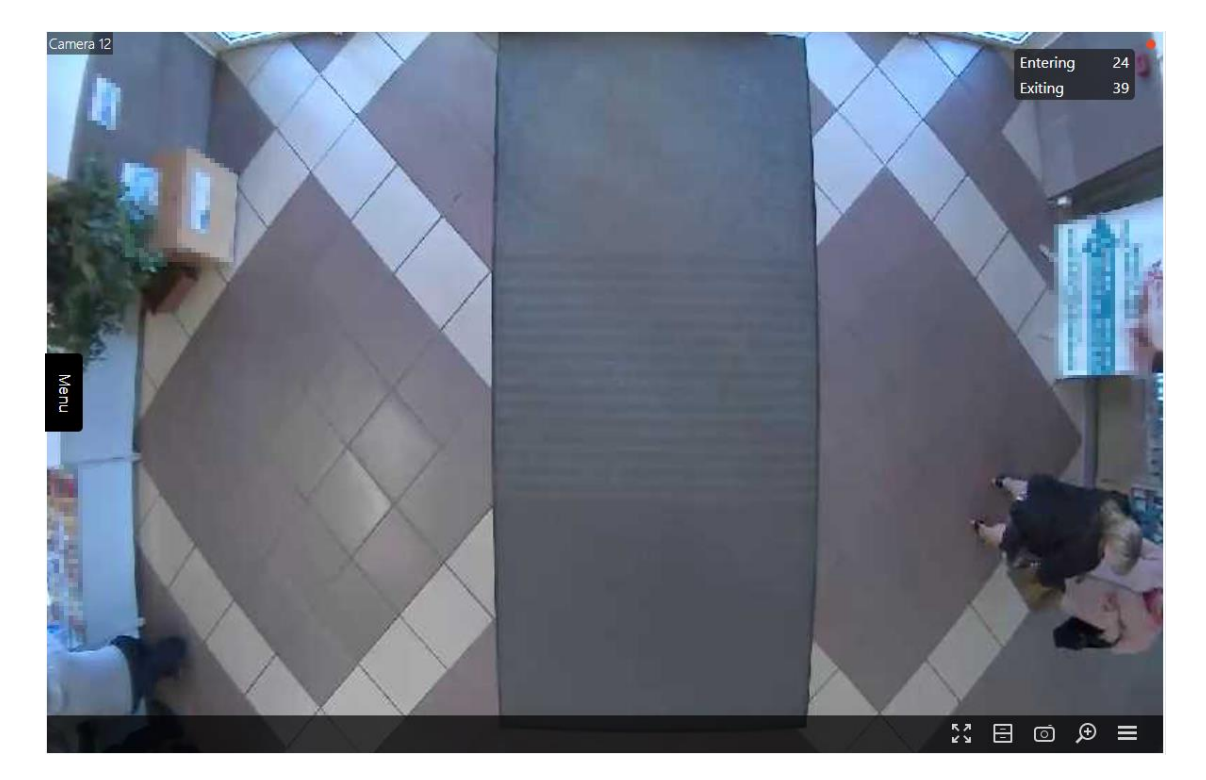

## **Events log**

#### Warning

┗━━━━━

 $\Gamma$ 

The **Event log** is available only to those system users who have enabled access to it in group settings.

The **Events log** is designed for viewing system and user events.

To switch to the **Events log**, select **Events** from the main menu.

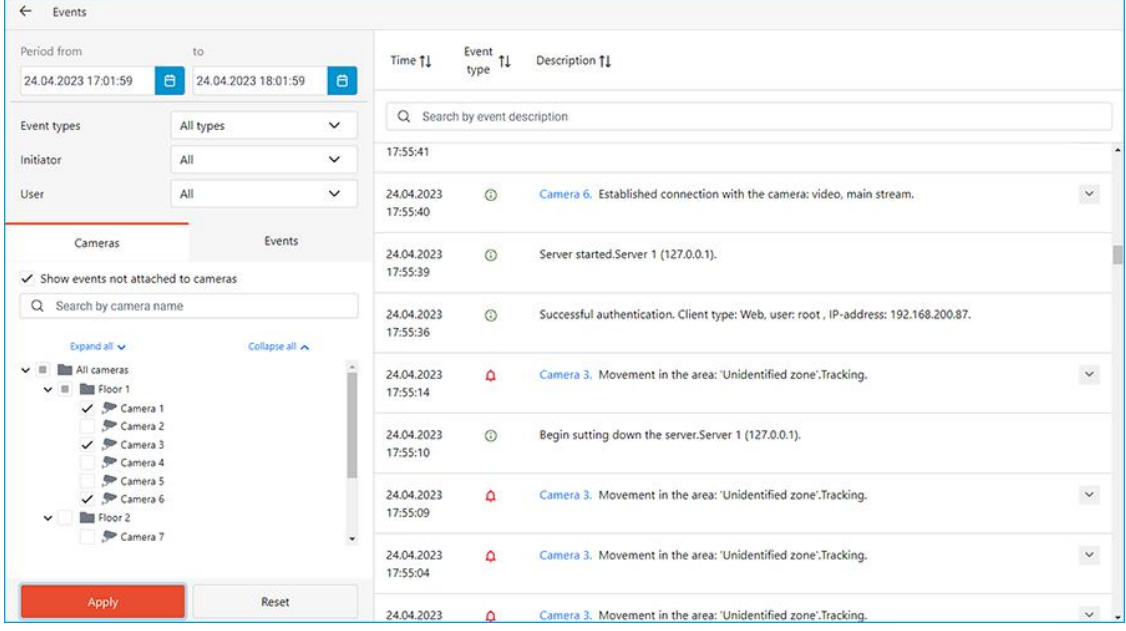

The page with the list of events will open. On the left side of this page is a panel that allows filtering the events. The two panels above the list of events allow sorting events by attributes and searching for events by description.

#### **Events list**

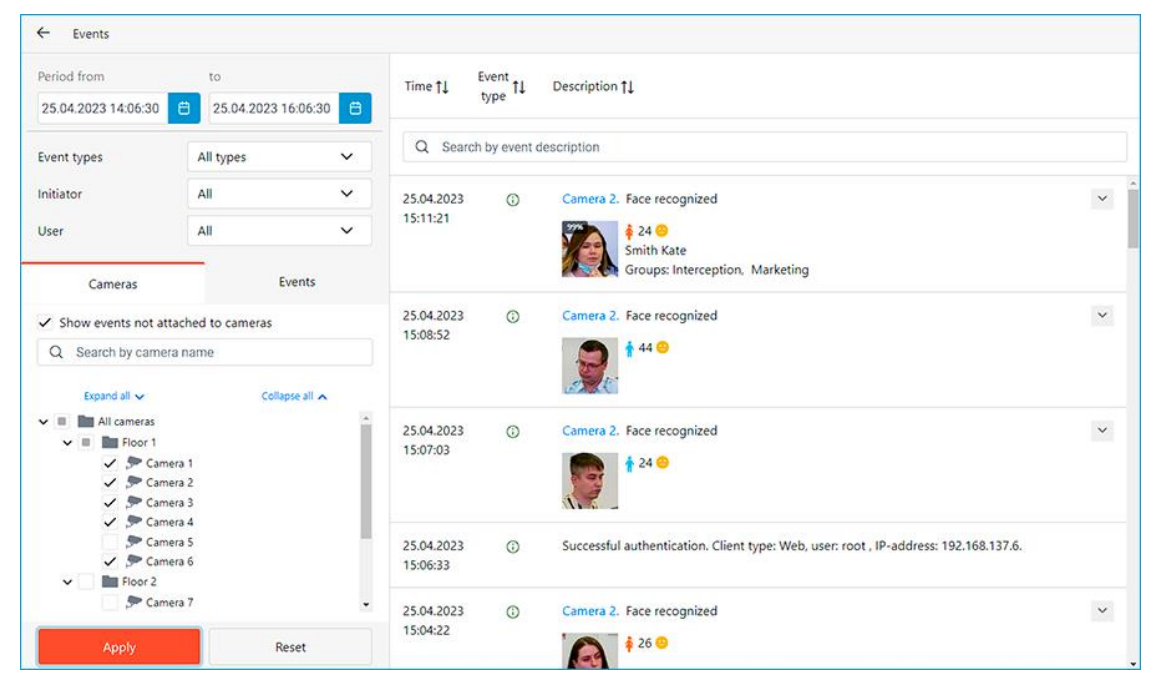

Each event has its **Time**, **Camera time**, **Type** as the icon, and **Event description** displayed.

#### Note

┗━━━━━

 $\Gamma$ 

The **Consider time zones** option must be enabled in the system settings to display the time according to time zone of the camera in the event properties.

The **Event description** contains the name of the event and various attributes related to this event. The list of attributes depends on the event.

If the event is associated with a camera and there is an archive for the time of the event, a frame from the archive will be displayed in the preview window. The archive can be played back in the preview window, and double-clicking on the event opens a full-screen view of the archive.

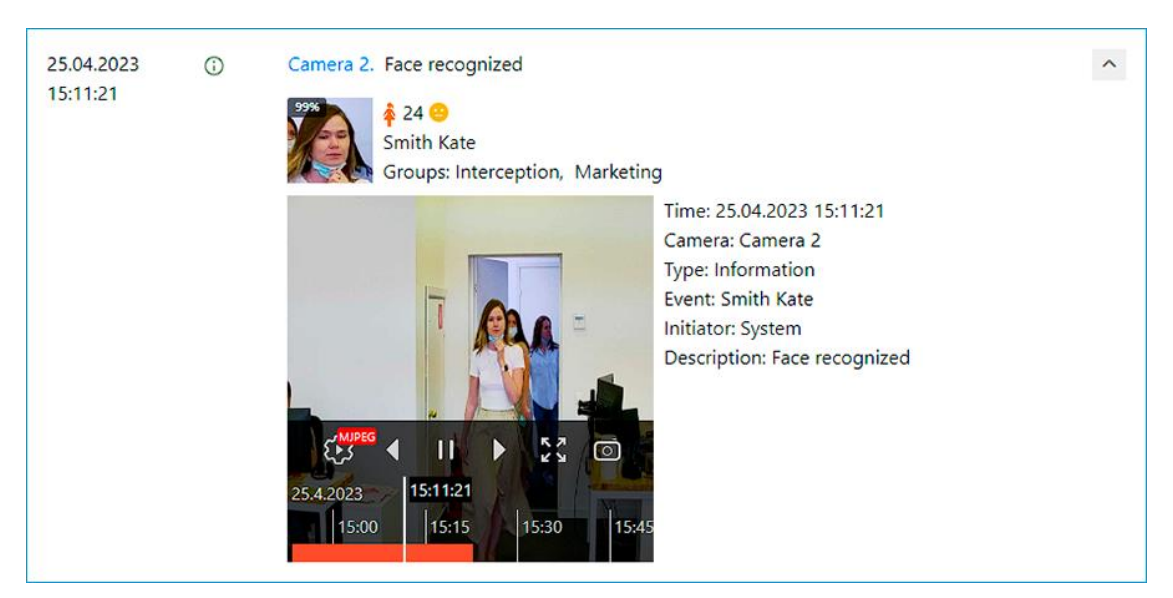

Events of the Face Recognition module additionally have:

- Face image
- **Gender**
- Age
- **Emotion**
- $\bullet$  If the face is in the database  $-$  given name, group, recognition accuracy

## **Filter panel**

The filter panel allows to define the parameters of displaying events in the log.

To apply changes to the filter settings, click the **Apply** button.

To reset changes to the original settings, click the **Reset** button.

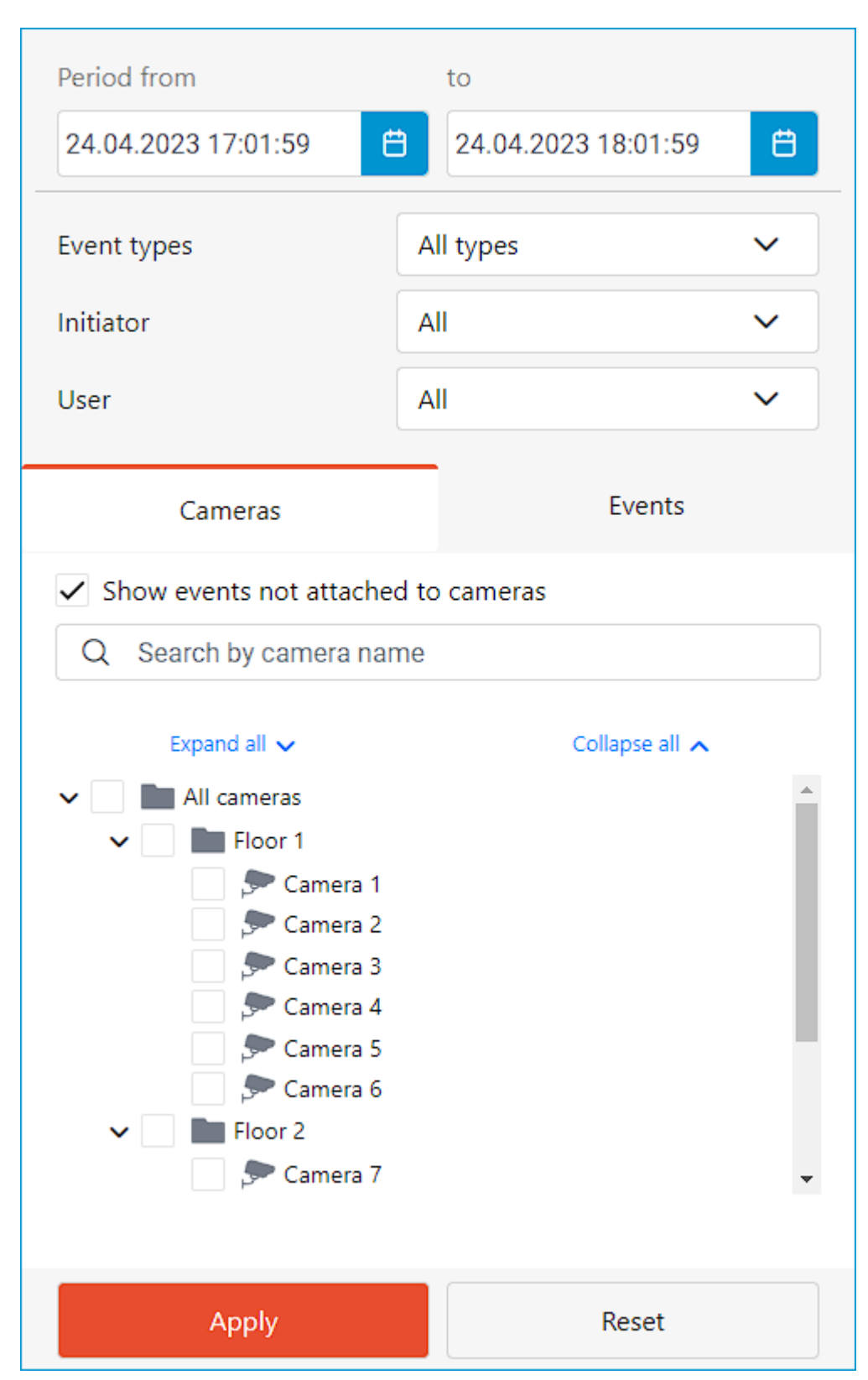

The following filters can be applied to the log:

The **Period** filter displays archive events of a given time interval.

266

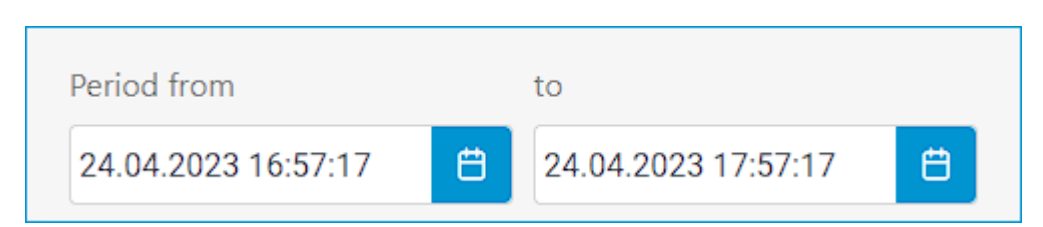

The **Types** filter displays events by type: **Information**, **Alarm**, and **Error**.

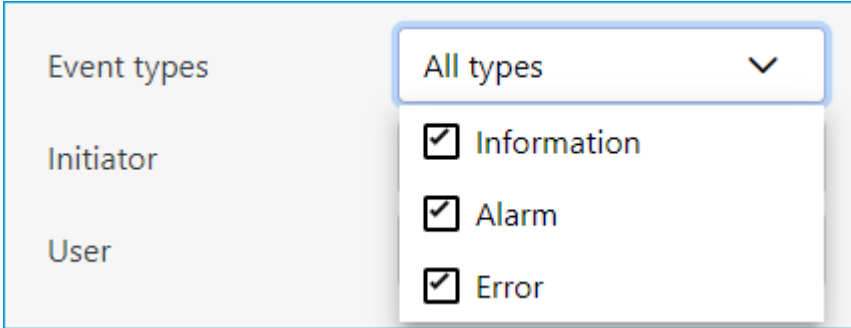

The **Initiators** filter displays events depending on their initiator.

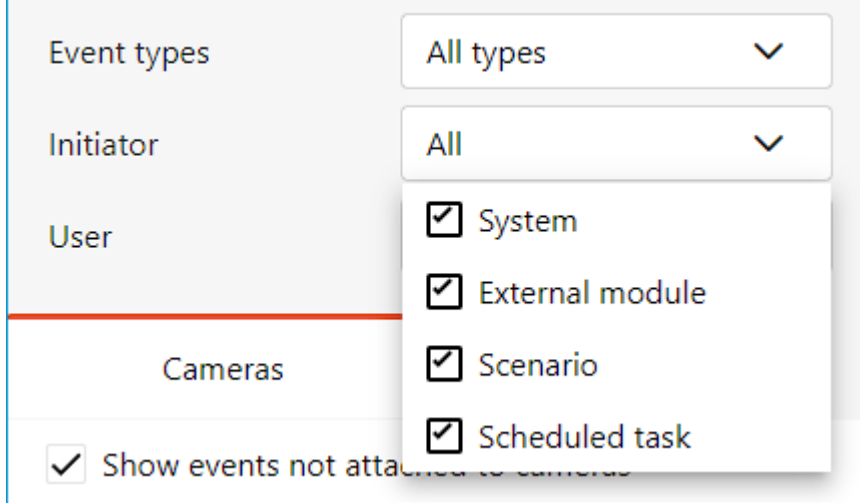

The **User** filter displays events by the user who initiated them.

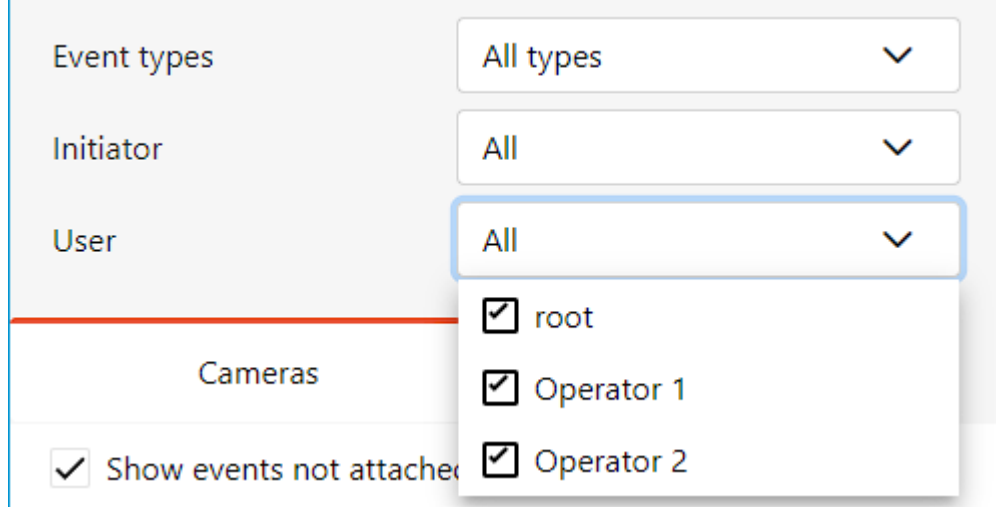

267

The **Cameras** filter displays events associated with the selected cameras, as well as system events that are not related to any cameras.

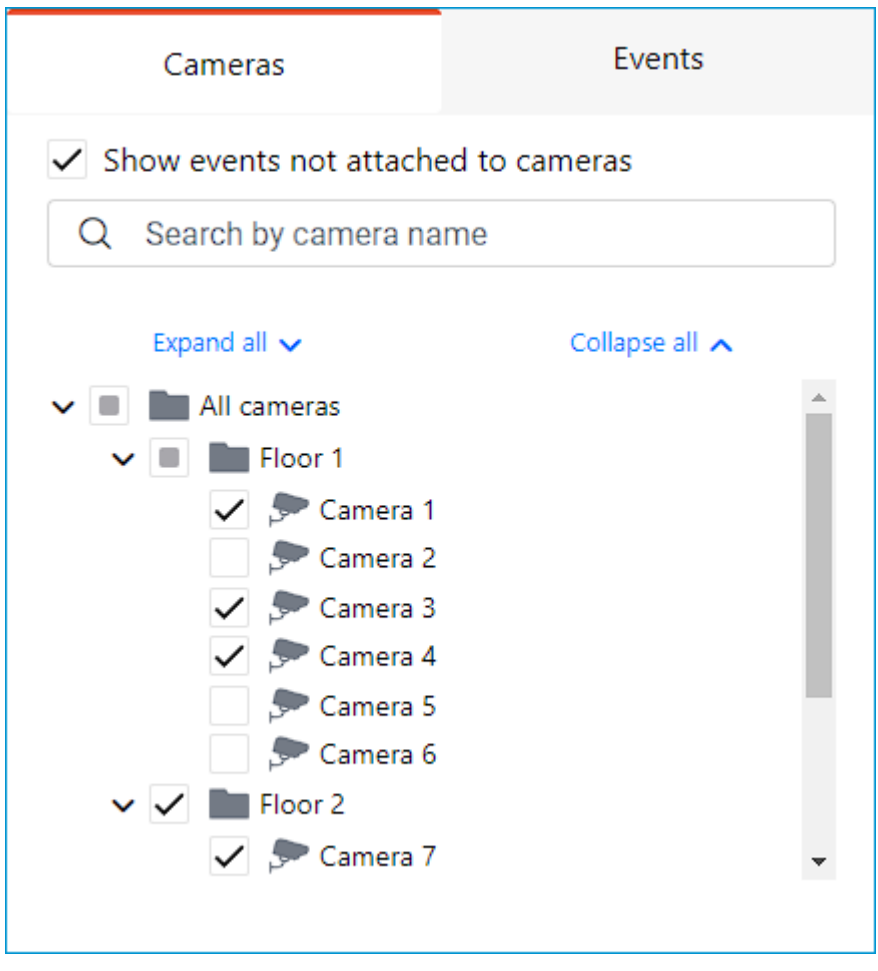

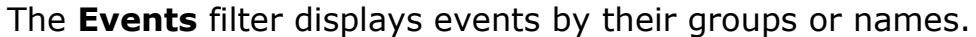

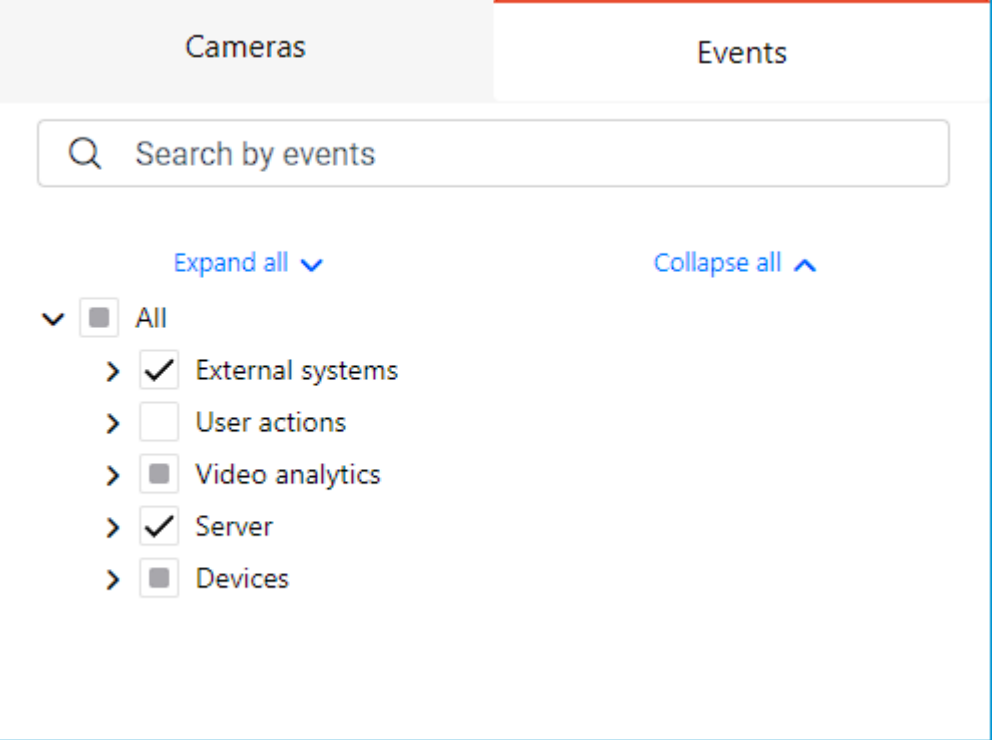

Filters have settings validity checks to make sure that the settings are correct. If no options are set in filters or no camera is selected, the **Apply** button will be unavailable. In this case an error indication will appear on the filter, and the respective error will be displayed for the cameras below the list.

Below is an example of incorrect filter settings:

270

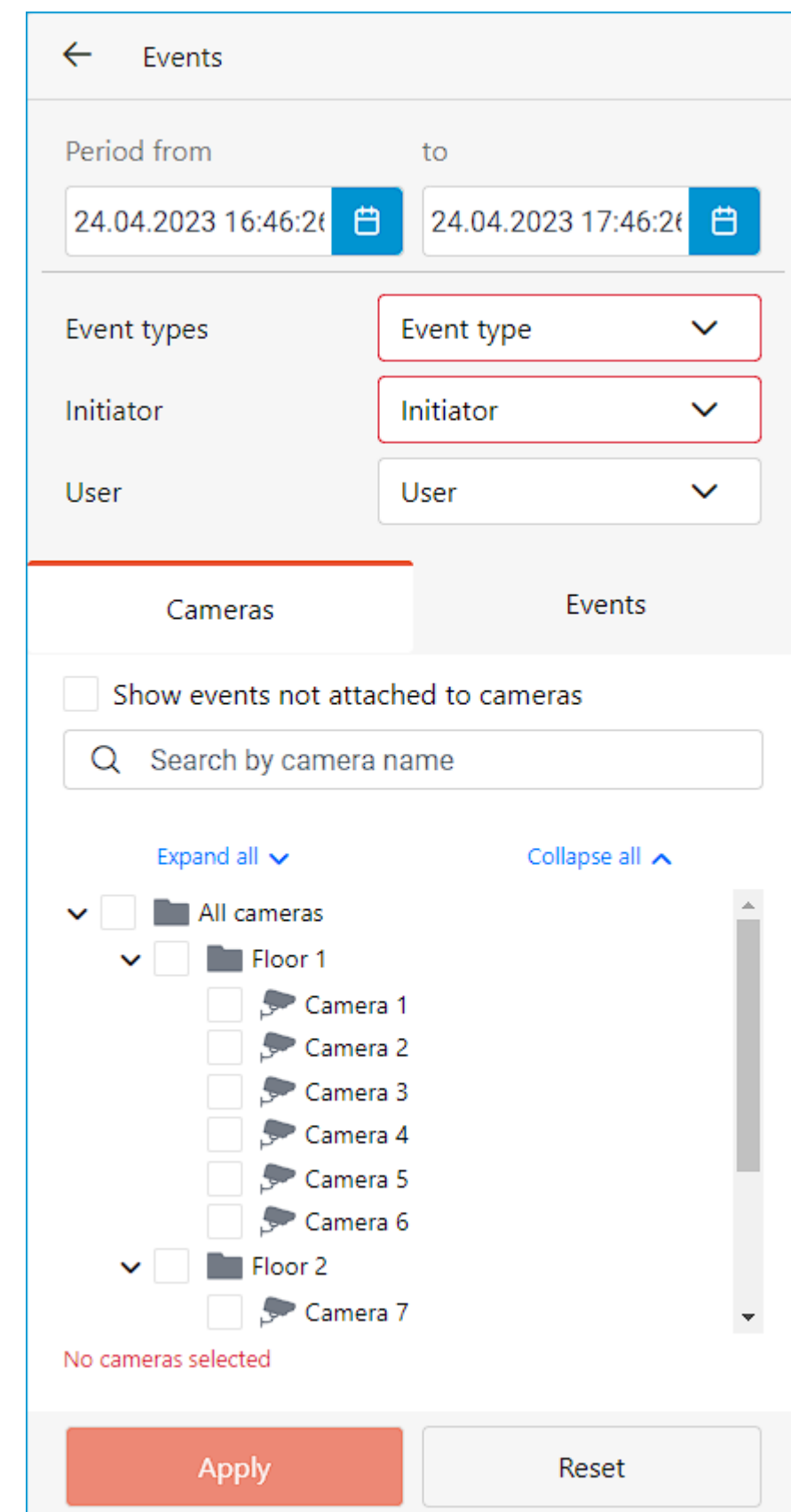

**Mobile Android client Eocortex**

**Mobile Android client Eocortex** is an application that is designed to view video and listen to audio from cameras connected to **Eocortex**: both in real time and from the archive.

Connect to the **Eocortex** remote server to access the video. Use IP-address or URI to connect to server. Any available network connection type may be used to connect to the server. The connection must provide access to the server by its address and have adequate bandwidth.

Note

 $\blacksquare$ 

**Mobile Android client Eocortex** is supported on devices running Android **8.1** or higher.

┗━━━━━

┏━━━━━

Note

The app can operate only in **portrait (vertical)** mode. The exception is viewing cameras in **grid** and **fullscreen** mode.

# ┗━━━━━

# **Capabilities of the module**

Using the application, it is possible to:

- View live video.
- View the archive video.
- Access important views and cameras quickly.
- View the hierarchy of folders and cameras.
- Zoom the camera grid using gestures in real time.
- Use vertically oriented cells in the grid.
- Save a frame or video on the device.
- Control the PTZ camera and take advantage of the ability to quickly zoom in on the desired object.
- Optimize view grid for efficient use of screen space.
- Generate a QR code to connect to servers and share with others.

# **Settings transferring**

When the app is launched for the first time, the user will be prompted to move data from the old app.

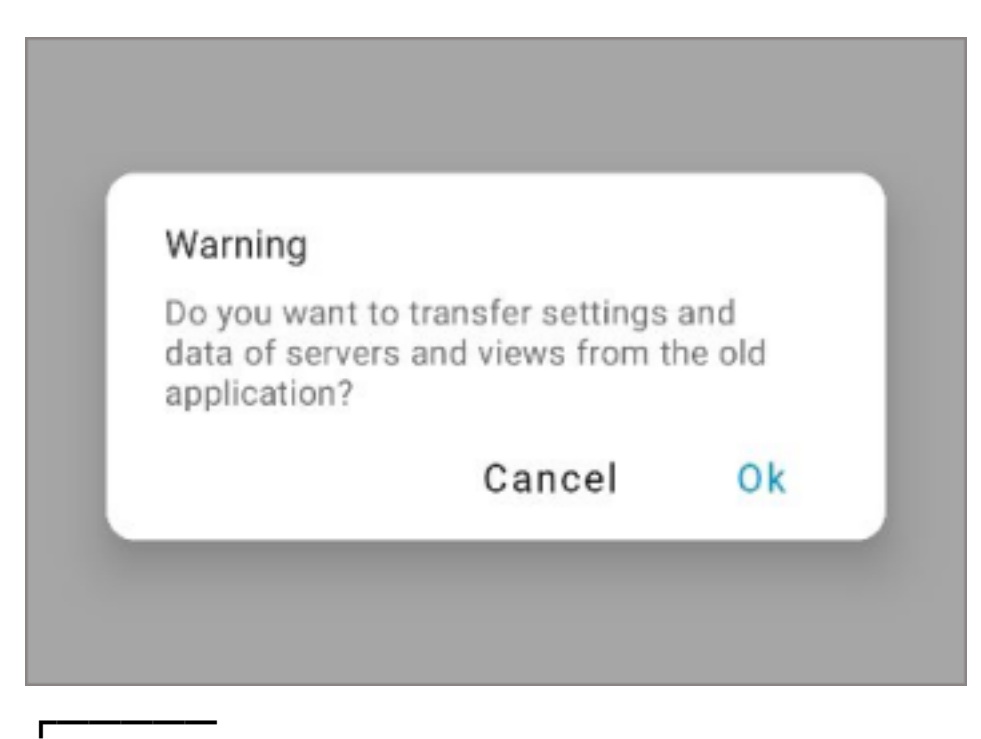

## Note

Transferring settings is possible if the device has an old app version **4.1.1** and higher.

The settings that will be transferred include:

- Servers;
- User views;

┗━━━━━

- Other:
	- Camera and device time zone;
	- App language;
	- Theme setting;
	- Using export timestamps;
	- Using caching;
	- FPS value in fullscreen and multi-picture mode;
	- Additional information about the video stream, including format and resolution.
- **Installation**
- **Connection to systems**
- **Main page**

# **Installation**

Installing **Mobile Android client Eocortex** on a device can be done using the standard installation method from **Google Play**. Search for the needed package can be performed using **Eocortex** as a keyword.

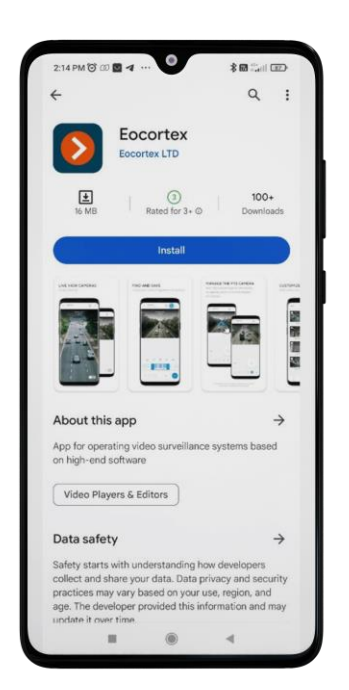

# **Connection to systems**

When opening Eocortex app for the first time, the user will see a login page with **Sign in** and **Sign up** buttons. The **Sign in** button is used to sign in to the account, and the **Sign up** button is used to create a new account in the **Eocortex** app.

Note

It is necessary to confirm the account after completing registration. Enter the received passcode sent to the specified email. The code is valid for 10 minutes.

┗━━━━━

┏━━━━━

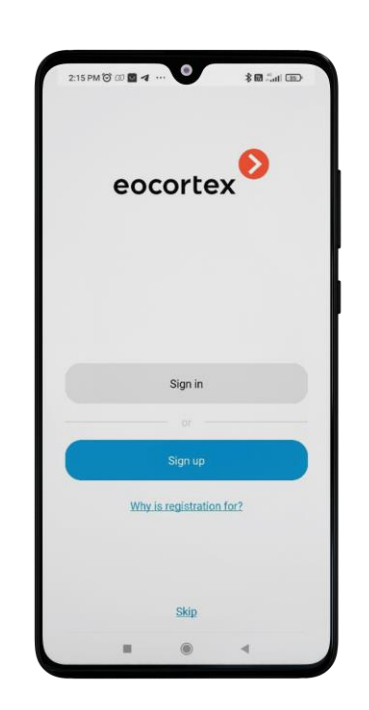

By clicking the **Skip** button it is possible to skip the logging in and go to the settings of **Eocortex** video surveillance systems connecting.

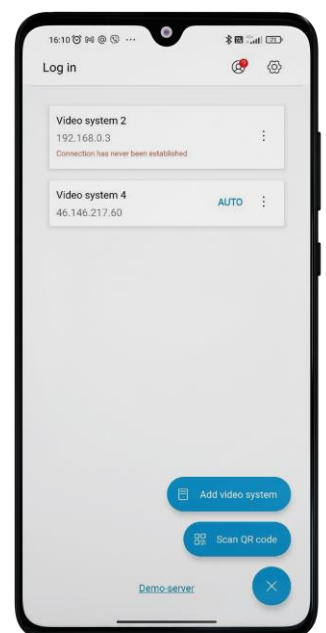

This page displays the list of video systems.

There are two ways to add a video system:

• Via the video system editor by clicking the **Add video system** button.

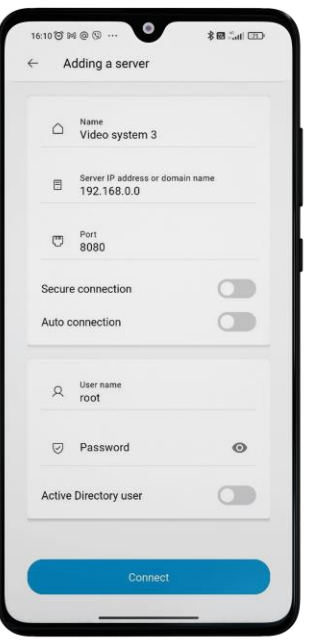

By scanning the QR code.

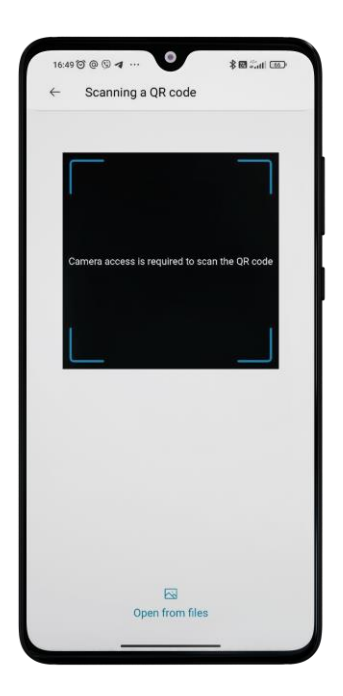

Note

┏━━━━━

When the user opens the add video system page by QR code, the app will request access to the camera. If the user refuses, the camera scanner will be disabled and an error message will appear. However, the user will still be able to open the code from the files.

If the QR code is successfully scanned, the video system editor will open with the data filled in.

┏━━━━━

┗━━━━━

Note

 $\Box$ 

Scanning the code is also possible with the standard application on the user's device.

ΘĿ To **generate a QR code** it is necessary to go to **More** and select the icon in the video system field.

⊡⊡

Statuses that can be displayed as a tooltip at the bottom of the video system field:

- **Password required.** This status is displayed if the device does not have a password for the video system after synchronization with the authorization server. When attempting to connect to the video system, the user will be redirected to the editor with the password field activated.
- **Connection has never been established.** This status is displayed if there is no video system configuration on the device because there has never been a connection to the video system.

By tapping on the context menu of the video system, the following actions are available:

- Delete
- Edit

┏━━━━━

Enable/disable auto connect.

Note

There can be only **one** video system with auto connection in the application, which will be marked with the word **AUTO**.

Warning

┗━━━━━

┏━━━━━

┗━━━━━

All device video systems will be replaced with account video systems if the user opens an account using the tab **More**. If the device and account video systems are different, the current user connection is considered invalid since the user does not have such a video system. As a result the user will be disconnected from the current video system and will receive the corresponding reconnecting notification.

When you log into your account, a window will appear to synchronize data between your device and your account with the following options:

- **Account -> Device**. All device data will be replaced with the data from the account in the service.
- **Device -> Account**. All data from the account in the service will be replaced with the device data.

# **Main page**

After successful connection to the video system, the Main page of the app is displayed.

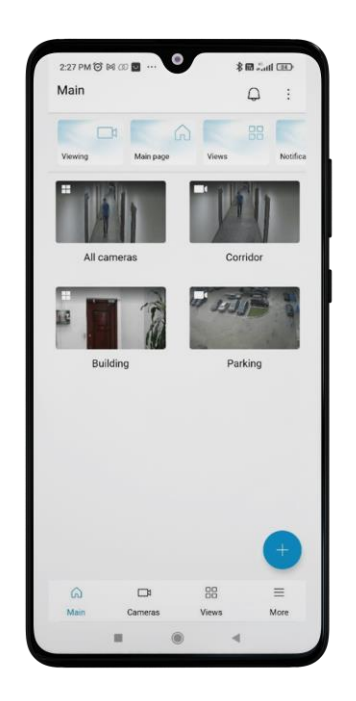

On this page, there are tutorial story at the top and important cameras and views at the bottom for quick access

To add views and cameras, click on the plus button at the bottom right corner of the screen.

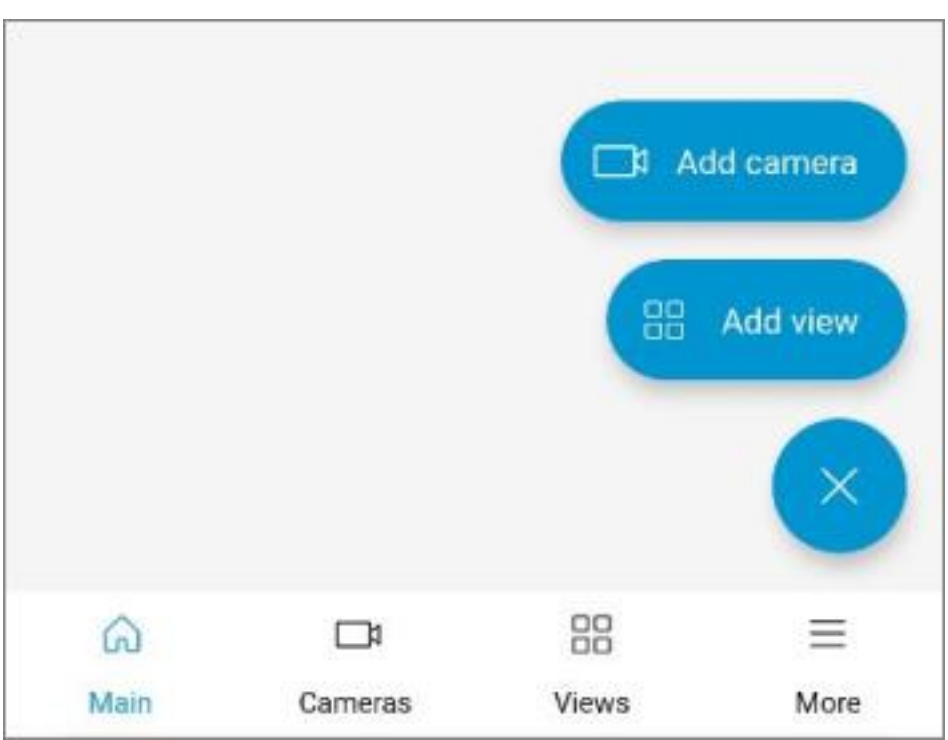

## **Adding cameras**

By clicking on the **Add camera** button, the add camera window opens. The checked camera or camera folder is added to the Main page. If you need to search for a specific camera or folder, you can also use the checkbox to mark it.

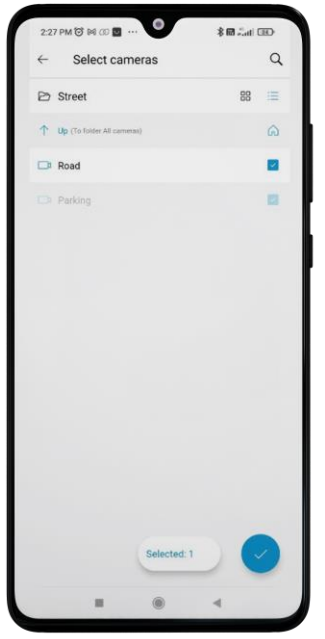

278

┏━━━━━

Cameras previously added to the Main page are displayed as unavailable. ┗━━━━━

There is a button indicating the number of selected cameras at the bottom of the page. Clicking this button opens a list of cameras available for removal.

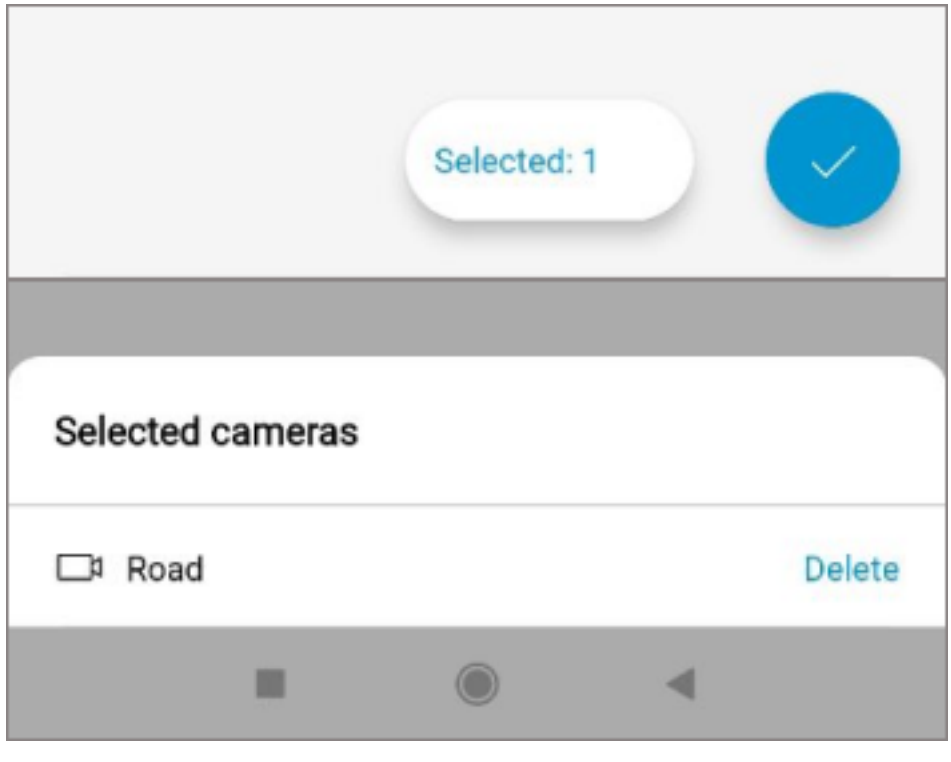

#### Note

 $\blacksquare$ 

After selecting the cameras, it is necessary to click on the checkmark. In this case, the chosen cameras will be added to the top of the Main page.

## **Adding views**

┗━━━━━

By clicking on the **Add view** button, a window for adding views opens. The checked view is added to the Main page.

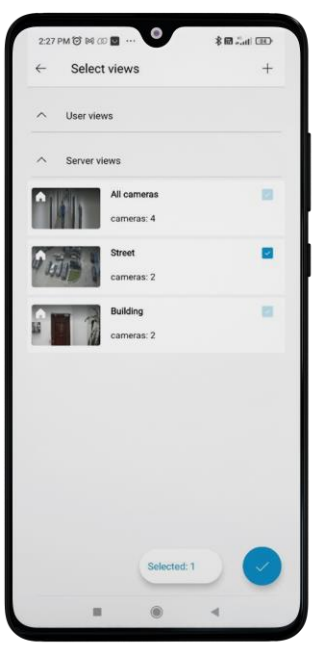

Warning

┗━━━━━

 $\Gamma$ 

Views previously added to the Main page are displayed as unavailable.

There is a button indicating the number of selected views at the bottom of the page. Clicking this button opens a list of views available for removal.

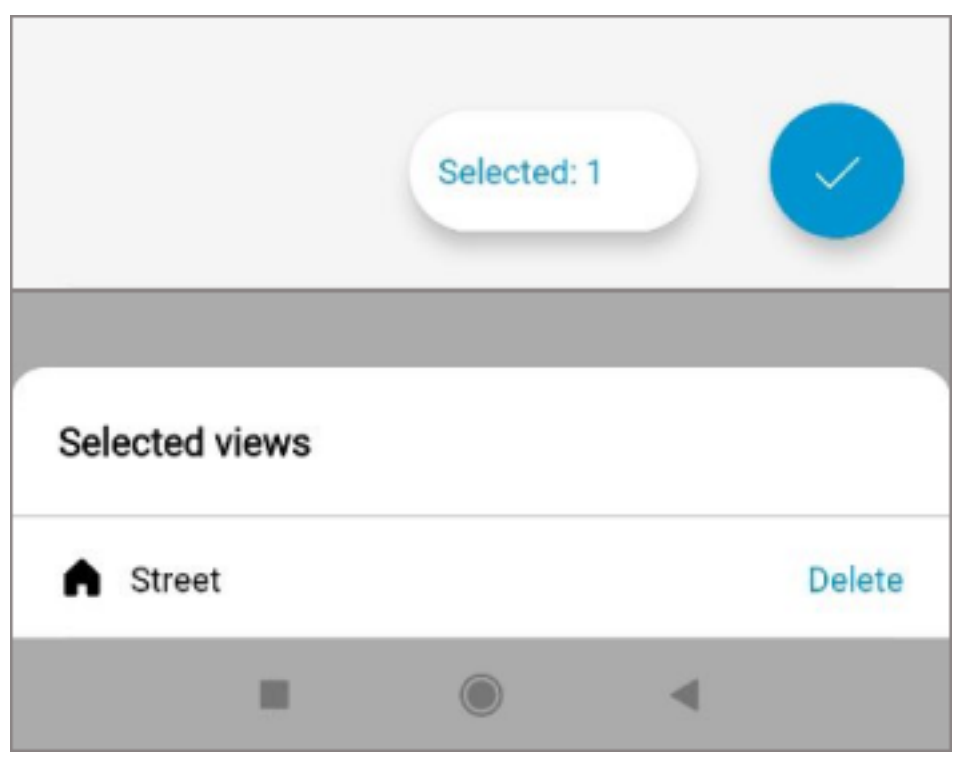

280

Note

 $\Gamma$ 

After selecting views, it is necessary to click on the checkmark. In this case, the chosen views will be added to the top of the Main page. ┗━━━━━

### **Creating a new view**

To create a new view, click on the plus button, which is located in the upper right corner of the screen.

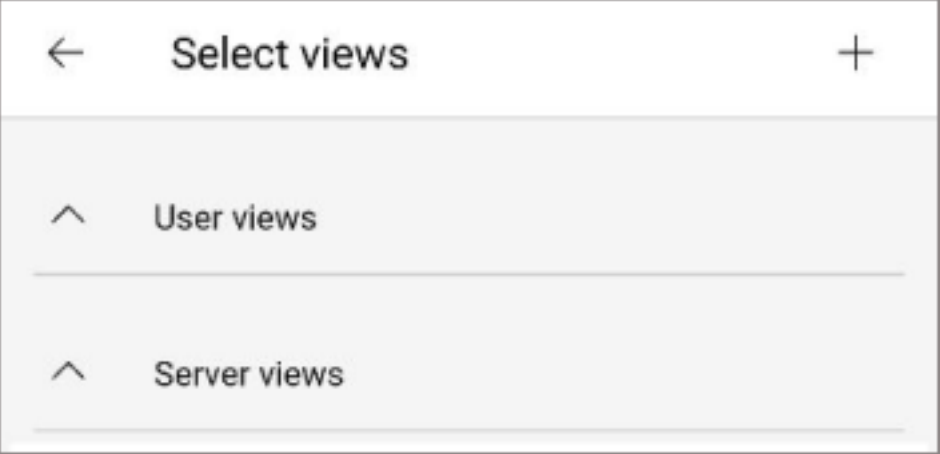

In the appeared window enter the name of the view.

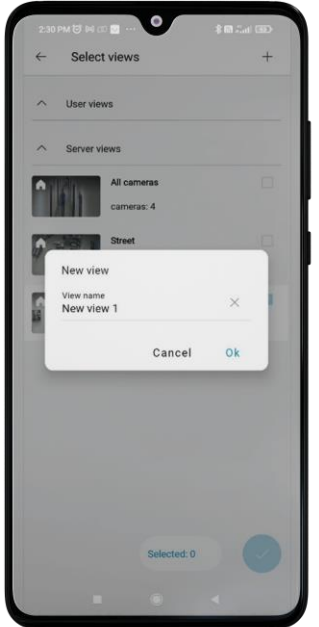

Next, select the cameras for the view.

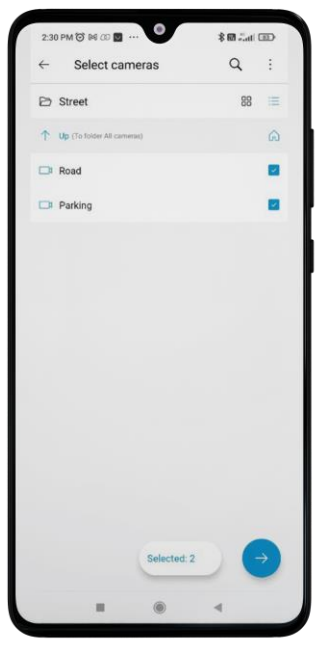

When selecting cameras, you can:

- View them in list or tile mode;
- Use camera and folder search.
- Select and unselect cameras in the current folder, taking into account cameras in subfolders, by clicking the  $\ddot{\ddot{\phantom{1}}}$  button in the top right corner.

Use gestures to zoom the size of the displayed camera cells, and long tap to swap cells.

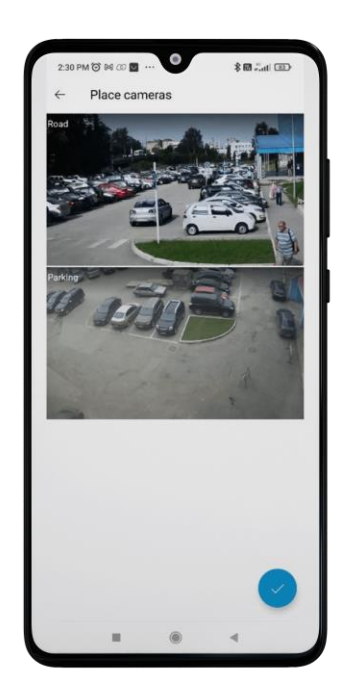

After clicking the checkmark at the bottom of the screen, the new view will appear at the top of the Main page and in the list of user views.

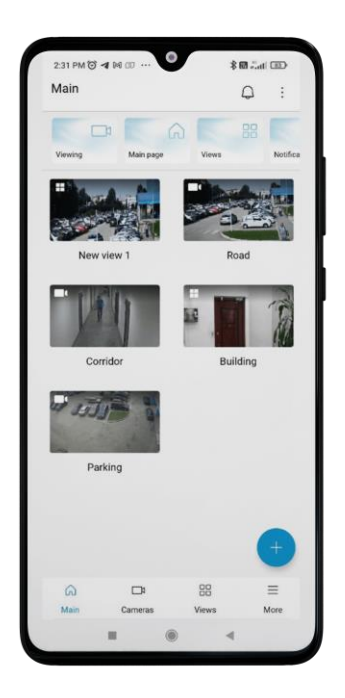

### Note

┏━━━━━

All previously marked checkboxes will be saved. The user can continue working with the selected views after completing the process of creating a new view.

## **Editing mode**

┗━━━━━

To enter editing mode, you can use the button on the top left of the panel or long-press anywhere on the screen.

In editing mode, you can:

- Change the position of elements by long-pressing and dragging;
- Delete individual elements by tapping on the cross icon;
- Delete all elements by pressing the corresponding button at the bottom.

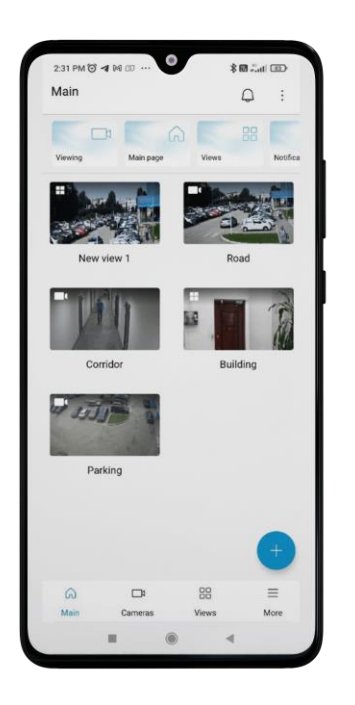

Clicking the checkmark at the bottom of the screen will exit the editing mode.

 $\blacksquare$ 

Note

 $\blacksquare$ 

If all elements are deleted, the editing mode will automatically exit.

### **Viewing cameras**

┏━━━━━

When clicking on a camera on the Main page, it is displayed in fullscreen mode.

## Warning

The camera is displayed in single mode, and there is no option to swipe left or right.

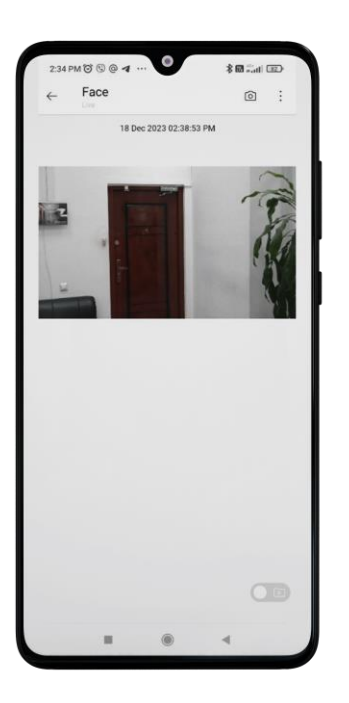

Note

You can close the camera by swiping up or down.

┗━━━━━

┏━━━━━

┗━━━━━

## **Viewing views**

When clicking on a view on the Main page, it opens in fullscreen mode.

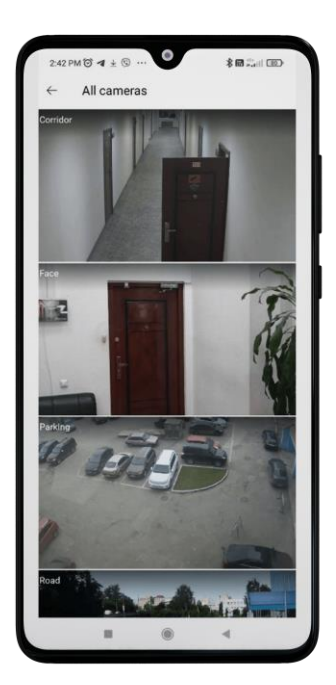

Warning

┏━━━━━

The view is displayed in single mode, and there is no option to swipe left or right.

┗━━━━━

When clicking on the camera, it will be displayed in fullscreen mode. You can swipe left or right to view all cameras in the view.

If the client view is opened a button  $\ddot{\cdot}$  appears in the corner. By pressing it, you can open the view menu and go to the view editor. Returning from the view editor will take you back to the opened view.

While the view is opened, it is possible to adjust the number of displayed columns through zoom, but this change will be reset upon closing the view.

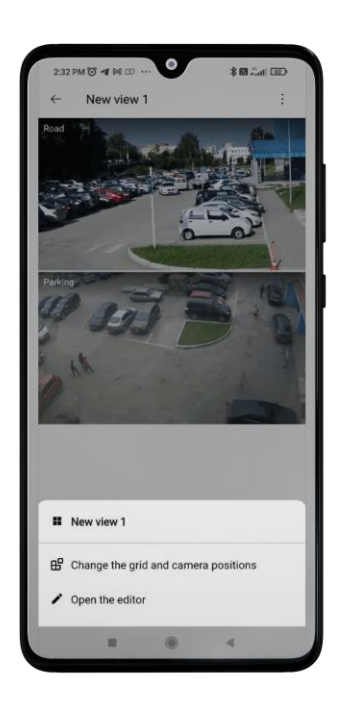

## **Caching**

If the real time configuration update option is enabled, then upon detecting new configuration the user will experience the following:

- Renaming cameras and views, and their displaying based on access rights to the Main page, including in editing mode.
- Modifying cameras or views parameters and subsequent restart of the video stream while viewing an individual camera on the Main page or a camera from a view. If access to the camera is unavailable, the fullscreen mode will be closed.
- Modifying cameras parameters and their displaying based on access rights in a view with subsequent restart of video streams. If access to the view is unavailable, it will be closed.
- End of the camera monitoring from a view and returning to the Main page when the view becomes unavailable.
- Real time changes updates while the adding views or cameras page is opened with the possibility of continuing the addition.
- Real time changes updates while editing the client view with the possibility of continuing the editing.

### **Back Navigation**

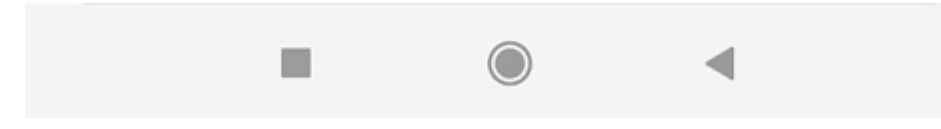

When you press the Back button, previously opened settings windows are closed, and you exit the viewing or editing mode. Exiting the editing mode saves all changes.

Note

┏━━━━━

┗━━━━━

Button double tap closes the app.

The following navigation buttons are located on the screen:

- : **Notifications**.
- main page.
- $\boxplus$ : Views.
- $\Box$ 1: Cameras.
- : **Settings**.
- **Cameras**
- **Views**
- **Notifications**
- **More**

# **Cameras**

This tab allows you to view cameras and folders displayed in a file system format.

There are two viewing modes available: a list  $\overline{\Xi}$  mode and a grid  $\overline{\mathsf{BB}}$  mode. You can switch between modes using the buttons in the top right corner of the screen.

In grid mode, cameras are displayed as previews. If a frame request fails while opening a folder, you will see a gray background with a crossed-out camera instead of the preview.
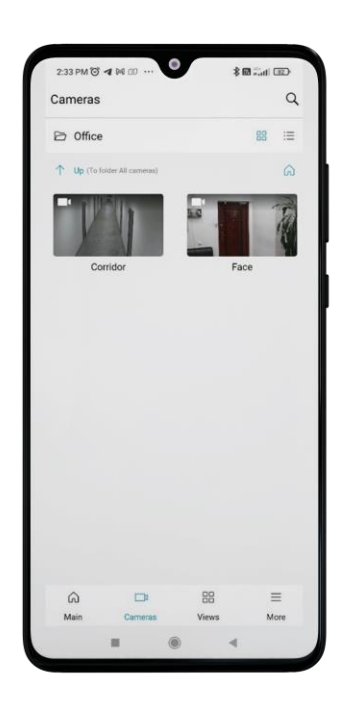

Note

┏━━━━━

┗━━━━━

The app remembers the last selected mode for the entire app.

When opening a folder, the name of the current folder appears at the top of the screen. Also there is a navigation panel below offering the following options:

- Parent folder;
- Root folder.

# **Search**

To perform a search, you need to press the button | /mobile/img/svg/icosearch.png | located in the top right corner of the screen.

The search operates as follows:

- The search works through all folders and cameras indiscriminately.
- The search is case-insensitive.
- Results prioritize folders first, followed by cameras.
- Search results can be viewed in both list and grid modes.
- If needed, **Folders** and **Cameras** sections can be collapsed.

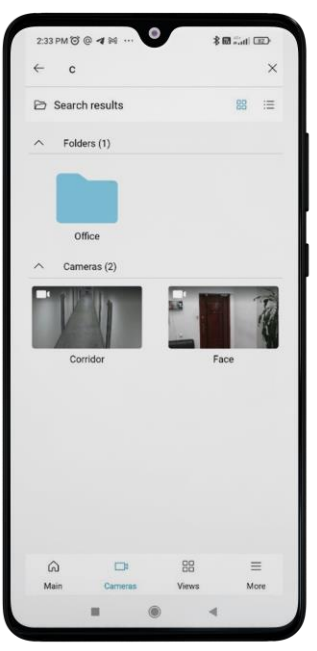

### **Viewing cameras**

- When selecting a camera, it will enter fullscreen mode, which can be exited by swiping up or down.
- Choosing a camera from a folder activates a fullscreen mode, allowing you to view other cameras within the folder by swiping left or right.
- Viewing is available in both portrait and landscape orientations of the device.

When viewing a camera, the video is displayed in fullscreen mode while maintaining its aspect ratio.

290

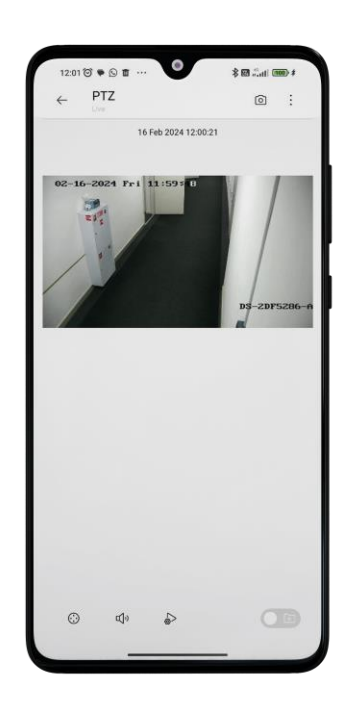

The following information can also be displayed:

- Date and time.
- The video stream format and resolution when the corresponding option is enabled in **the app settings**.
- The loading indicator.
- Statuses: **Connection Lost**, **No Access**, **End of Archive**.

Also the following buttons:

- **ig** Save frame.
- $\colon$  : Select video stream.
- $\odot$ : PTZ camera control.
- $\mathbb{I}^{(n)}$ : Controls the sound of the video stream.

Note

┏━━━━━

┗━━━━━

┏━━━━━

The same feature is available in the archive via  $\ddot{\ddot{\cdot}}$ .

 $\mathbb{R}$  : Manage user scripts.

Note

If one task, it will start running immediately after you tap the button. In case of few tasks, a list will appear for selection.

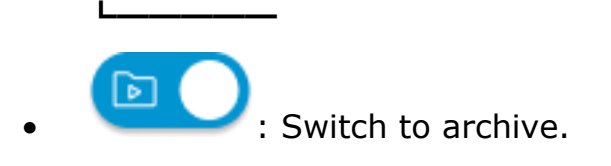

Note

┏━━━━━

┗━━━━━

A single screen tap hides all interface elements.

# **Software zoom**

When viewing a live or archived camera, the software zoom feature is available. There are several ways to use it:

- Double tapping the screen: each time you tap, the image will zoom in 5x, 10x, or back to the original 1x scale.
- Using two fingers to zoom in.

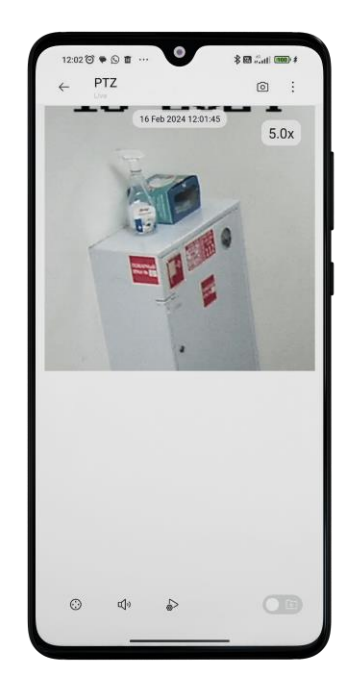

When the orientation of the device is changed, the zoom size and image position are retained.

The zoom size is displayed in the upper right corner of the screen.

# **PTZ control**

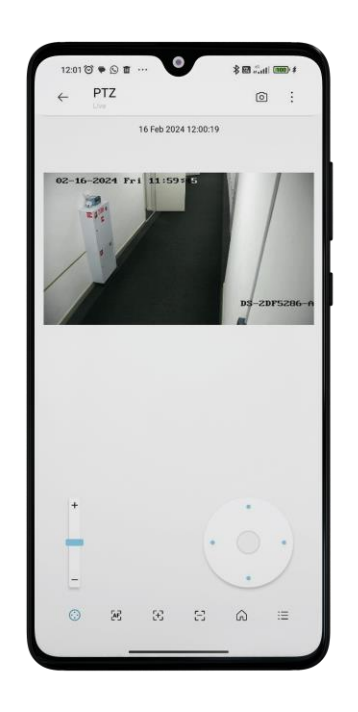

Selecting this mode opens the PTZ control panel. The panel displays controls depending on the available options:

- Joystick.
- Slider for adjusting the zoom.
- Buttons:
	- $\equiv$  : Manage presets.
	- $\Omega$ : Return to default position.
	- $\bigcirc$  : Enable positioning mode.

The joystick is not available in this mode. The camera is controlled by interacting with the screen.

Two interaction methods are available:

- i. A single tap moves the camera according to the coordinates of the tap point.
- ii. Selecting an area moves the camera to the center of the selected area and enlarges the frame to the size of that area.

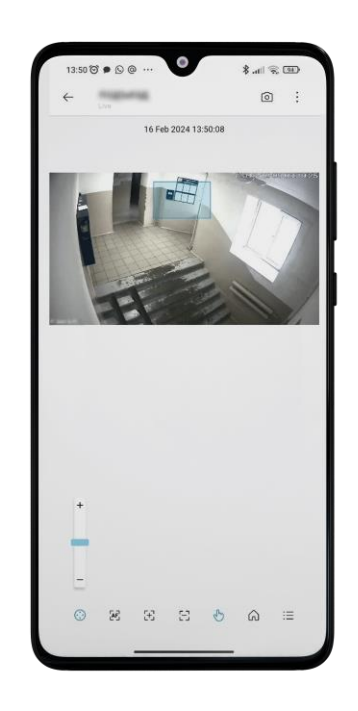

 $\overline{F}$   $\overline{F}$   $\overline{F}$   $\overline{F}$  : Focus and autofocus controls.  $\odot$  : Exit PTZ mode.

# **Archive**

# **Description**

To see the camera's playback, while in viewing mode, expand the camera

⊡

to full screen, then press the toggle switch

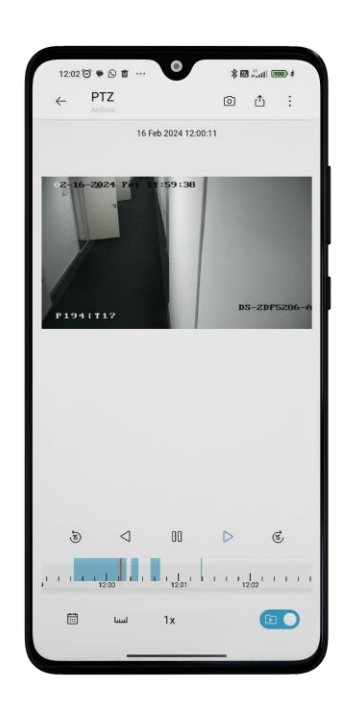

At the bottom of the screen there is an archive fragment panel overlaying the timeline.

To navigate within the archive, touch the timeline at the desired time point.

The timeline can be scrolled left or right.

When viewing the archive, the screen buttons allow to perform the following actions:

- $\triangleleft$  III  $\triangleright$ : Archive playback control (back/pause/forward).
- **5**  $\overline{6}$  : Fast forward or rewind by 15 seconds.
- $\dot{\boxdot}$  : Date and time selection.
- : Timeline scale control. Gestures are available.
- $1x$  : Archive playback speed control.
- $\textcircled{\textsf{I}}$  : Frame saving to the device.
- $\mathbb{D}$  : Archive export to the device.
- $\ddot{\bullet}$  : Video stream selection.

# **Archive export**

To activate the archive export mode, press the on-screen button  $\mathbb{C}$ .

Note

This button is available if the user has rights to view and export the archive.

┗━━━━━

┏━━━━━

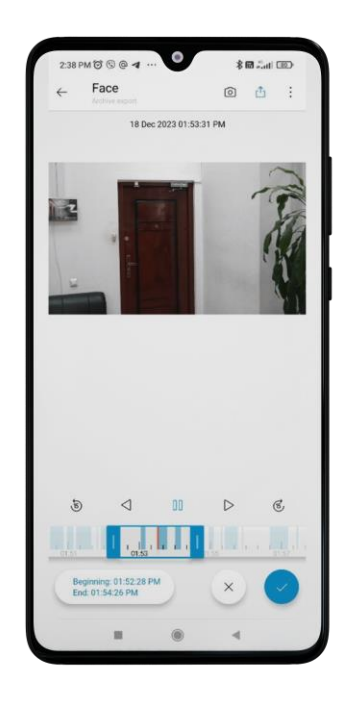

The archive is paused, while playback remains available. Markers appear on the timeline, allowing users to select a segment of the archive for export. By default, a video segment from -60 to +60 seconds from the current time is highlighted.

#### Note

┏━━━━━

In the export mode, you can select a fragment of the archive and save it to your device in the **.mp4** format.

The maximum fragment size is **5 minutes**. The intervals on the timeline automatically adjust to the screen size so that a fragment of 5 minutes fits on the screen.

┗━━━━━

Two labels appear on the screen, showing the temporal boundaries of the fragment, along with two buttons. Pressing the checkmark initiates the export with the set parameters. Export starts in the background, and the user receives a notification window indicating the start of the export.

### **Saving exported video files**

The video files are saved in a folder named **Eocortex**, which is created within the **Files directory**. User permission is required for saving.

# **Export archive with timestamps**

┏━━━━━

Note

The archive is exported without timestamps by default.

┗━━━━━

This feature can be configured in the **application settings** by selecting **Export archive with timestamps**.

The mode with timestamps significantly reduces the amount of video received, but increases the load on the server. In the enabled mode, a timestamp is superimposed on each frame, the permissible error of which is 1-2 seconds. The export speed is 300-400 frames per second. Video with timestamps is indispensable for restoring the chronology and picture of events.

Warning

┏━━━━━

Exporting H.265 video may increase the video generation time and server load.

┗━━━━━

**Back Navigation**

# **Caching**

When a new configuration is detected, if the real-time configuration update option is enabled, the following will occur:

- Update of the list of all cameras, as well as their previews, for the currently selected folder.
- If there are no cameras in the folder or if the folder itself is absent, the user will be moved to the root folder.

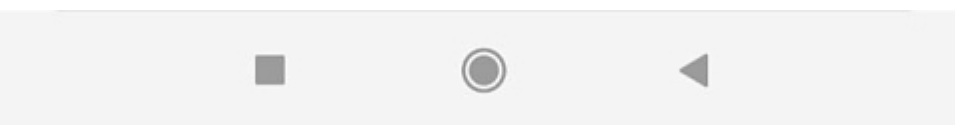

When you press the **Back** button, the following actions will be executed:

- Exiting the full-screen viewing mode.
- Closing the search.
- Double tap closing the app.

# **Views**

┏━━━━━

Note

┗━━━━━

View is a pre-configured screen grid with already placed cameras in the cells.

This tab displays user and server views, which can be collapsed if necessary. You can change the order of user views by long pressing and dragging.

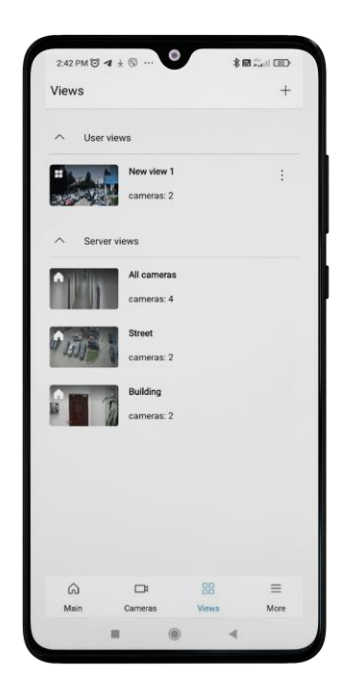

If the view is a user view,  $a \cdot b$  button appears in the corner, which can be used to rename, edit or delete the selected view.

# **Viewing**

When choosing the view, the multi-picture page opens.

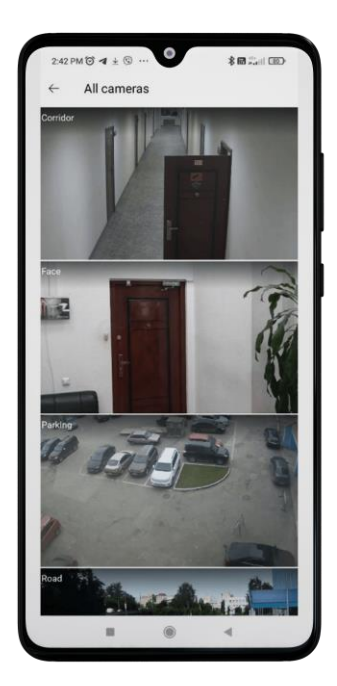

Multi-picture view is a display mode where the frame updates of the cameras directly depend on the number of cameras shown on the screen.

#### Note

 $\blacksquare$ 

The multi-picture can be viewed in both portrait and landscape orientations.

┗━━━━━ • If the number of cameras is less than 14, the video will be displayed in the regular format. However, if the count equals or exceeds 14, the update will be frame-by-frame and sequential.

- When scrolling or adjusting the number of columns, the cameras update accordingly.
- While viewing, you can zoom to adjust the number of displayed columns, but this change will reset upon exiting the view.
- You can swipe left or right to see other views.
- Tapping on a camera displays it in full-screen mode. Swiping left or right allows you to cycle through all cameras in the view.
- If the column number is less than four, the camera names are displayed.

By clicking on the  $\cdot\cdot\cdot$  button in the upper right corner of the view, it is possible to perform the following actions:

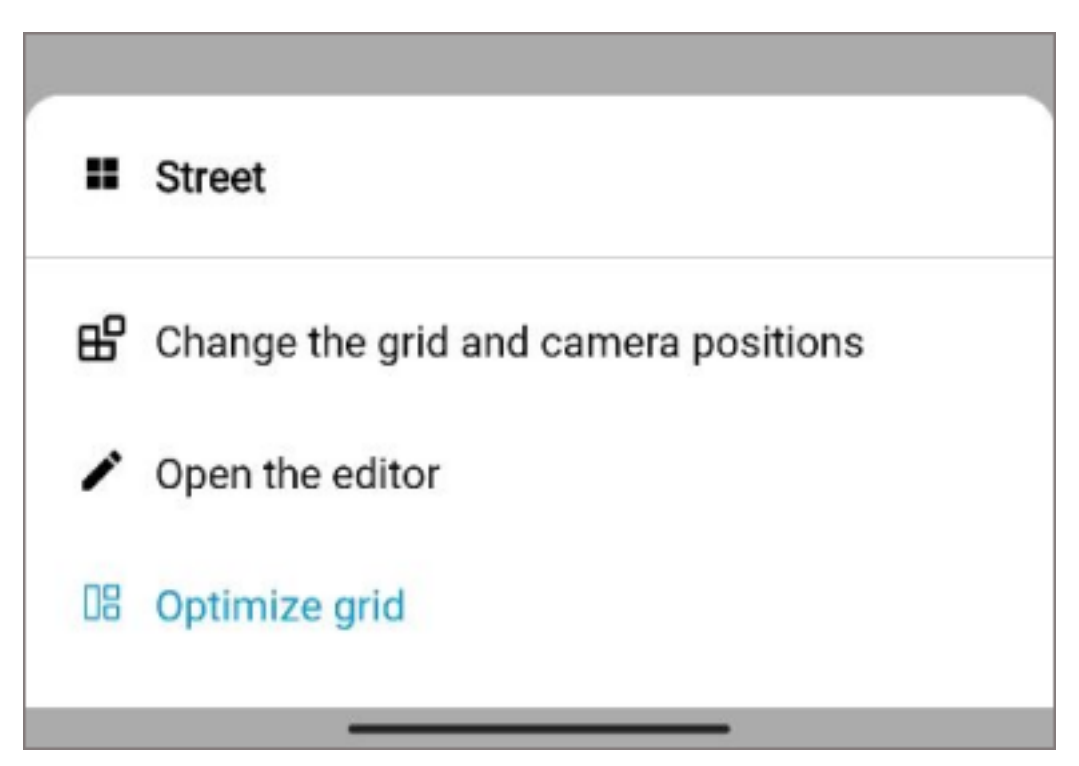

Exiting the view editor returns to the preview.

Note

┗━━━━━

 $\blacksquare$ 

Only grid optimization is available as an action in server views.

Grid optimization allows to use screen space efficiently by adapting the cell sizes to the size of cameras. This option can also be configured on the **Also** tab in the **Video** section.

The image below shows the unoptimized and optimized grid view.

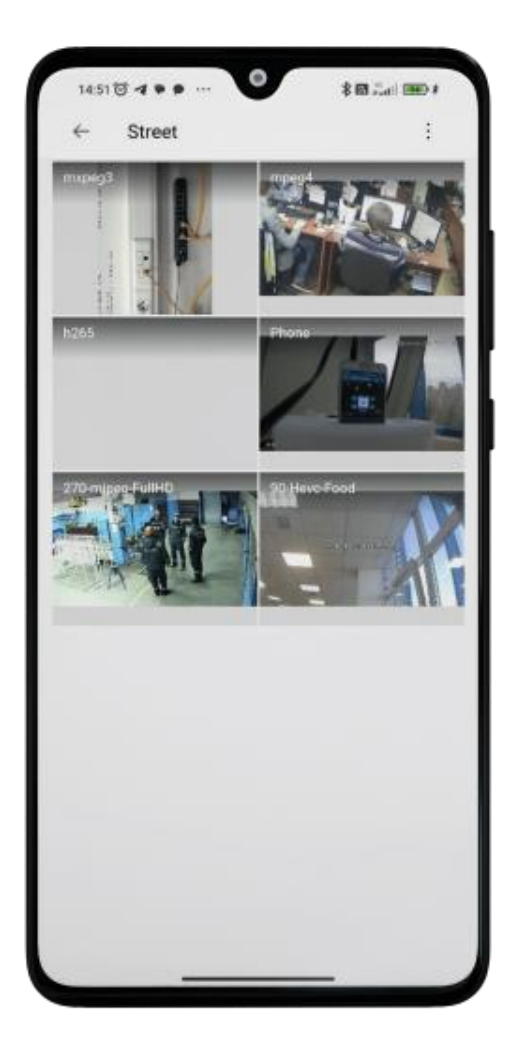

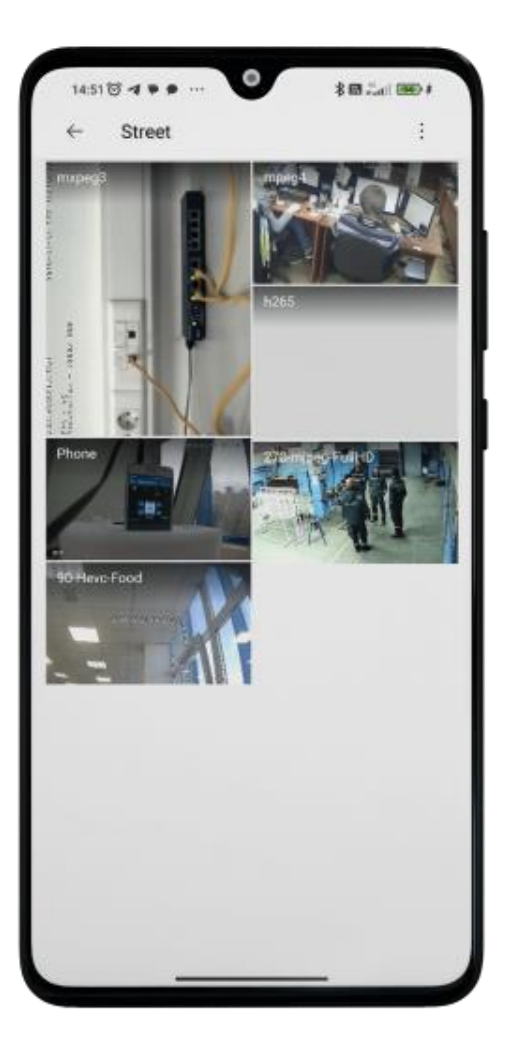

### Warning

┏━━━━━

The optimization setting is applied to all views. The size of the view preview cells on the main page and in the list of views is the same for all cameras even if the optimization option is enabled.

### **Creating a new view**

┗━━━━━

To create a new view, click on the plus button, which is located in the lower right corner of the screen.

301

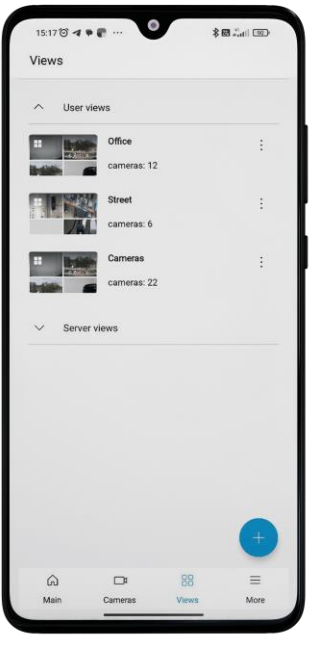

In the appeared window enter the name of the view.

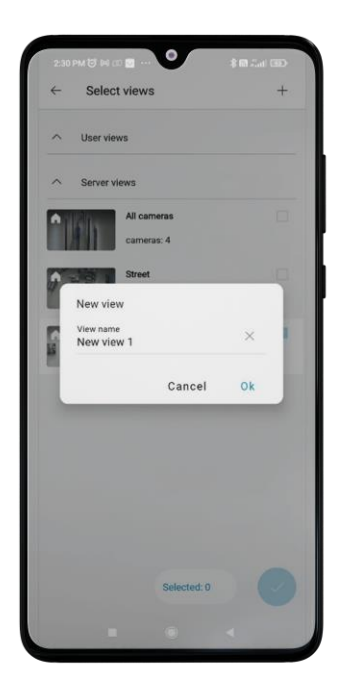

Next, select the cameras for the view.

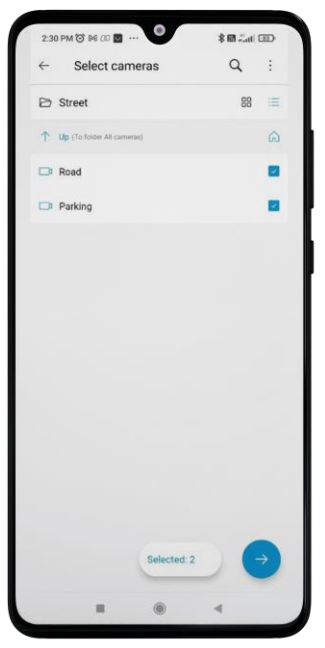

When selecting cameras, you can:

- View them in list or tile mode;
- Use camera and folder search.
- Select and unselect cameras in the current folder, taking into account cameras in subfolders, by clicking the  $\ddot{\ddot{\phantom{1}}}$  button in the top right corner.

Use gestures to zoom the size of the displayed camera cells, and long tap to swap cells.

303

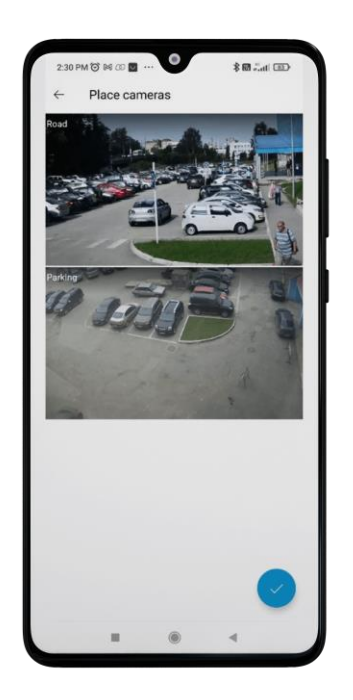

After clicking the checkmark at the bottom of the screen, the new view will appear at the top of the Main page and in the list of user views.

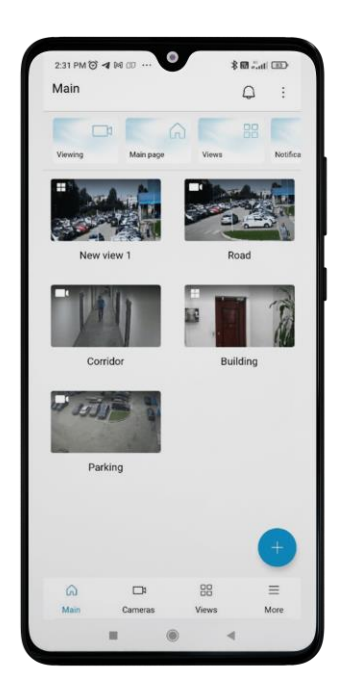

### Note

┏━━━━━

All previously marked checkboxes will be saved. The user can continue working with the selected views after completing the process of creating a new view.

### **View previews**

┗━━━━━

- Each view has a preview on the left, showing the number of columns and camera previews.
- If a frame can not be retrieved from the server, a gray background with a crossed-out camera will be displayed instead of the preview.

### **Caching**

When a new configuration is detected, if the real-time configuration update option is enabled, the following will occur:

- Update of the server view list.
- Refresh of cameras within both server and client views.
- View deletion if it has no cameras.
- While viewing in multi-picture mode:
	- Returning to the views list when the number or order of views changes.
	- Real-time update of the multi-picture view when cameras in views change.
- When viewing a camera selected from the multi-picture view:
	- Returning to the views list if access to the view is denied.
	- Returning to the multi-picture display upon changing the view.
	- Video restarts when camera settings are modified.
- During view editing:
	- Cameras are automatically refreshed.
	- If there are no cameras or access to them is denied, the view will not be saved.

### **Back Navigation**

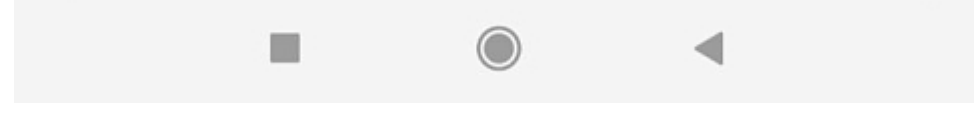

Clicking the Back button activates the following actions:

- Full-screen view will be closed.
- The view name window will be closed without saving changes.
- The camera selection page will be closed without saving changes.
- The camera arrangement modification page will be closed, transitioning back to the camera selection without saving changes.

### 306

- The window opened by clicking the  $\cdot$  button will be closed.
- Double tap closing the app.

# **Notifications**

Tapping on the icon  $\frac{1}{\sqrt{2}}$ , which is located on the top panel of the **Main** tab, will open the push notifications log.

In **application settings** it is possible to mark those video systems whose notifications will be displayed in the log.

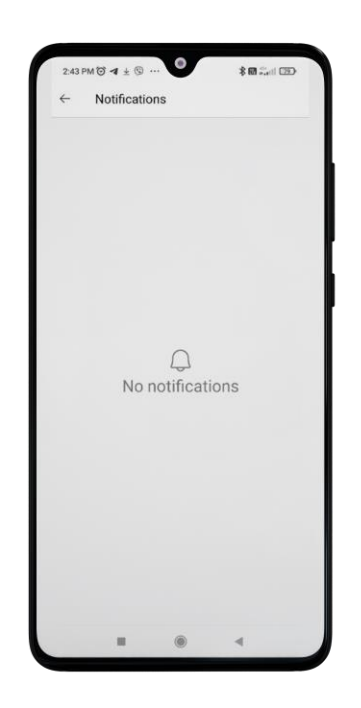

Unread notifications are highlighted with a specific color and marker.

Each entry in the log contains the following information:

- **Preview**
- Message text
- Date
- Camera name
- Event.

┏━━━━━

# Note

The absence of a preview indicates that the archive is unavailable or the camera is switched off.

Event information is displayed for server versions **4.0** and higher.

A maximum of **500** notifications are loaded.

When you tap on a notification, the archive playback starts from the moment the event occurred.

# **More**

┗━━━━━

Tapping on  $\equiv$  button opens a menu with additional app options.

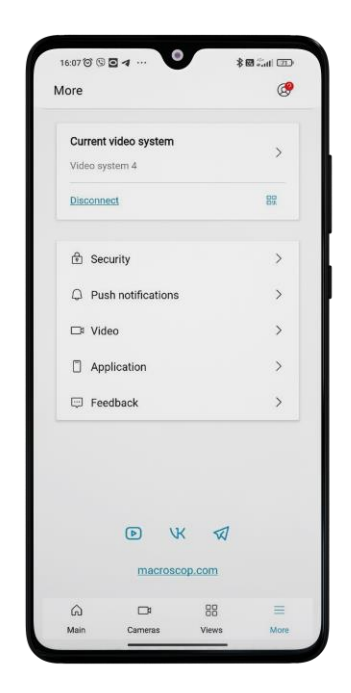

This tab provides information about the current video system, below that there are settings sections, and available social media and official website.

### **Account information**

There is an account icon in the upper right corner of the settings screen. When you click on the icon, the user account settings open with options to change user data, delete the account or log out.

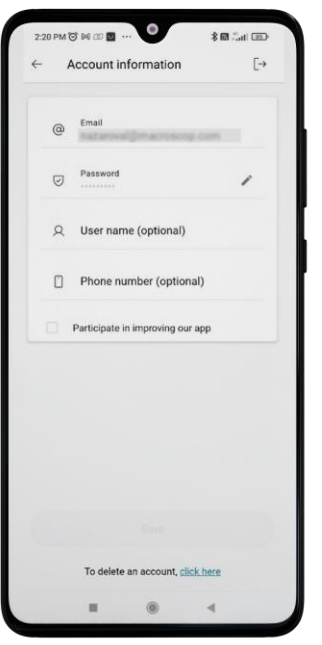

# **Video systems**

Tapping on the current video system displays a pop-up window with detailed information.

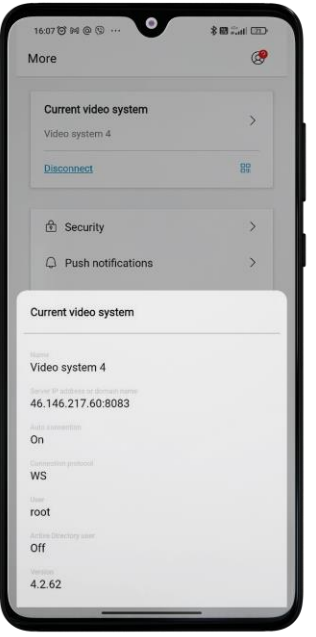

Note

 $\Gamma$ 

To connect to another video system, it is necessary to disconnect from the current video system.

List of possible connection protocol options:

• WS / WSS

┗━━━━━

• HTTP / HTTPS

# ⊡⊡

To generate a **QR code**, tap the **Full** icon in the video system field.

When generating the code, it is possible to choose which information to include.

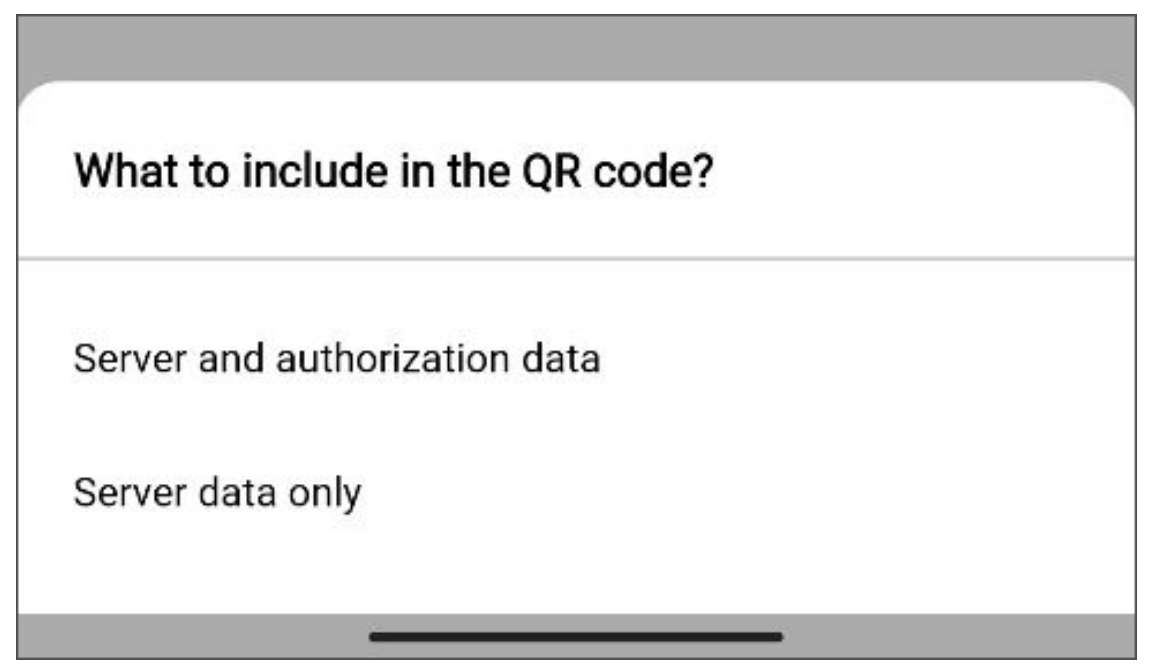

The generated code can be saved on your device and also shared with others.

# **Security**

 $\blacksquare$ 

Note

┗━━━━━

This settings section is available for Android version 10 and higher.

In the section, it is possible to set a passcode as well as Face ID or Touch ID to log in to the app.

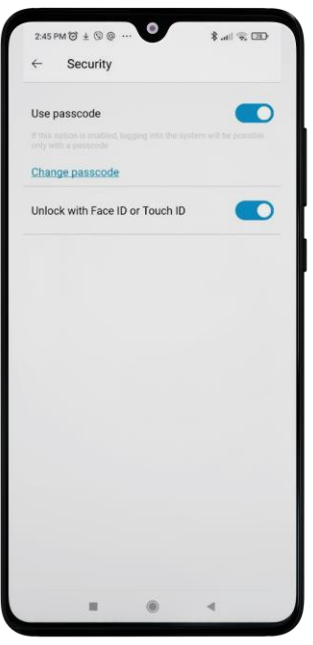

After setting the passcode, it is necessary to repeat the passcode to save it. After saving, all subsequent access to the **Security** section will be performed after entering the passcode.

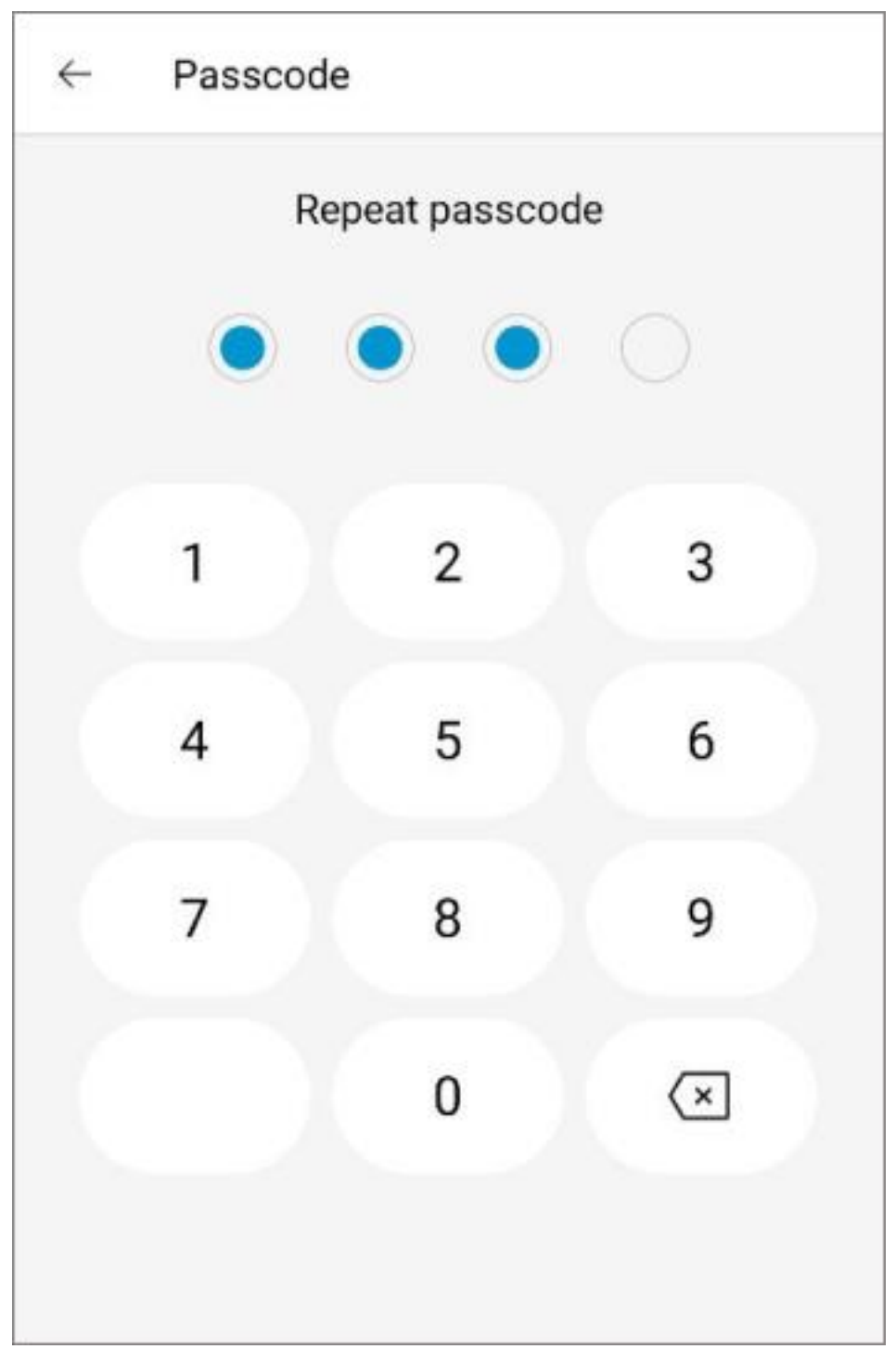

After the passcode is set, you can change it without entering the old one.

Note

 $\Gamma$ 

Starting from Android version **11** and higher, after activation of passcode it is possible to use **Face ID** or **Touch ID** for unlocking.

This option will be available if **Face ID** or **Touch ID** unlock is set on the user's device. When you enter the application, **Face ID or Touch ID unlock** will be offered first, with an option to switch to passcode entry.

### **Push notifications**

┗━━━━━

This tab displays a list of all systems/accounts in the app with the ability to enable/disable push notifications from them.

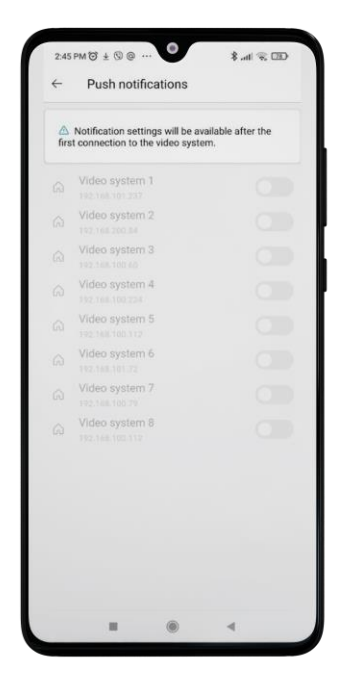

Note

 $\Gamma$ 

Notification settings are available after first connecting to the video system.

┗━━━━━

# **Video**

This tab contains application video display settings that apply to all systems added to the app.

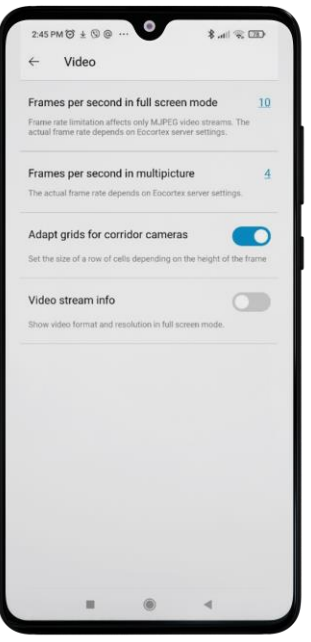

When the **Grid optimization** option is enabled, the dimensions of the video cells in the multi-picture are automatically set according to the video ratio. Thus, the cell width will be the same for all cameras, and the height will correspond to the highest camera in the row.

### **Application**

This section provides general settings for the app.

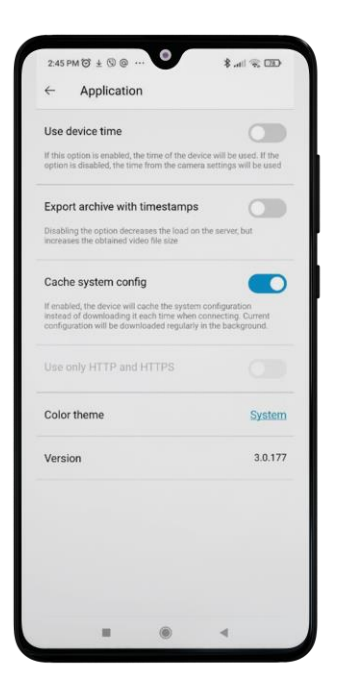

When **Use device time** is enabled, the device time will be used in notifications, full-screen playback, archive, and saved frames. By default, the time from the camera settings is used.

The **Use only HTTP and HTTPS** option is only available before connecting to the video system. This option allows you to disable the WS protocol, which is usually preferred but may not work efficiently in some cases related to server and device connectivity.

Enabling the **Cache system config** option provides the following features:

Warning

 $\blacksquare$ 

Caching is only applicable to video systems version 2.5 and higher, otherwise the configuration will be loaded every time.

- $\overline{\phantom{a}}$
- Reduces connection time to the video system by caching on the device.
- Track user changes, including adding new settings and permissions to a user group, camera and view settings and access, and time zone and GIS map information to the system.
- System interface update.

In the **Color theme** setting, you can choose one of the following color themes:

- Light
- Dark
- System

The **System** theme depends on the color theme of the device's operating system and can be dark or light.

You can change the system theme in the following ways:

- Manually by the user in the device settings.
- Automatically, after the user configures the scheduled theme on the device. The application adapts to the current theme without reloading.

### **Feedback**

This window is provided for solving problems that have arisen, as well as for suggestions and evaluation of the application.

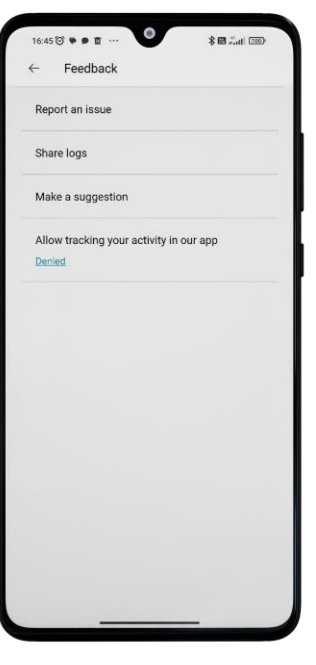

**Back Navigation**

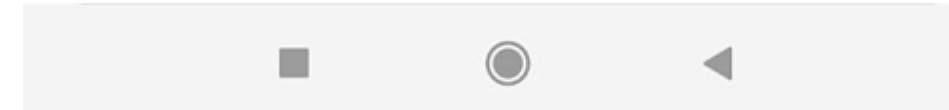

When you press the Back button, the following actions will be executed:

- Exiting the current settings section.
- Closing the pop-up window of the current settings.

# **Mobile iOS client Eocortex video surveillance**

**Mobile iOS client Eocortex video surveillance** is an application that is designed to view video and listen to audio from cameras connected to **Eocortex** both in real time and from the archive.

Connect to the **Eocortex** remote server to access the video. Use IP-address or URI to connect to server. Any available network connection type may be used to connect to the server. The connection must provide access to the server by its address and have adequate bandwidth.

Note

 $\blacksquare$ 

**Mobile iOS client Eocortex video surveillance** is supported on devices running iOS 11.4 or higher.

┗━━━━━

┏━━━━━

Note

The app can operate both in portrait and landscape mode.

# **Capabilities of the module**

Using the application, it is possible to:

• View live video

┗━━━━━

- View the archive video.
- Listen to sound from a selected camera.
- Control the PTZ functionality of the camera.
- Save a frame both from the live video and from the archive recordings.
- View an enlarged frame area both on the live video and on archive recordings.
- Receive push notifications about events occurring in the video surveillance system.
- View camera placement on the online map.
- **Installation**
- **Connecting to systems**
- **Main application panel**

# **Installation**

Installing **Mobile iOS client Eocortex video surveillance** on a device can be done using the standard installation method from **App Store**. Search for the needed package can be performed using **Eocortex** as a keyword.

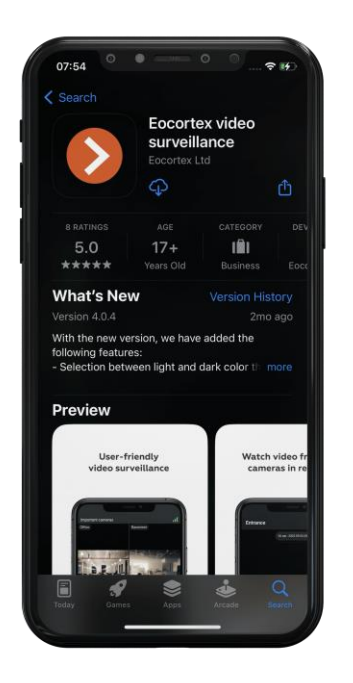

# **Connecting to systems**

### **Description**

When the application is launched for the first time, a login page opens with three buttons: **Connect to the video system** and **Log in to Eocortex Union** which are used to connect to the **Eocortex** servers and **Eocortex Union** systems respectively, as well as to configure these connections.

At the bottom of the screen there is a button for viewing the **Demo server**, whose address is located in the cloud. It is also possible to add, edit and delete own servers.

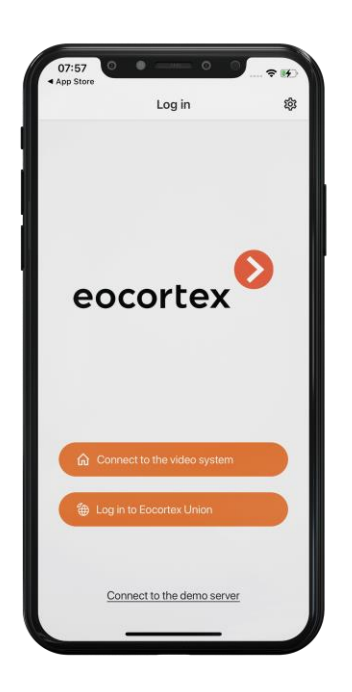

If there is at least one system, a **Video System** or a **Union Account**, then when the application is launched, a list of available systems is displayed. Switching between lists is performed using the buttons on top:

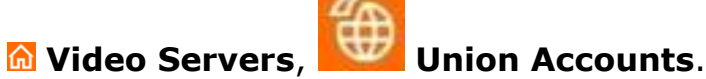

#### Note

┏━━━━━

If the connection to the server has been successful, the list for this server will display a preview of the first frame received from the server instead of the icon.

┗━━━━━

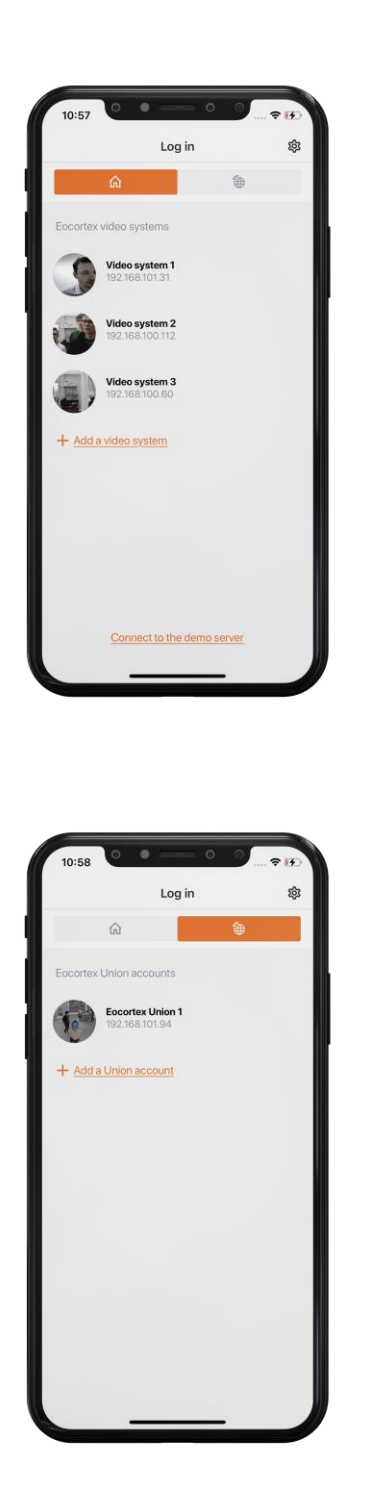

Selecting a system from the list opens a window that displays live video from cameras connected to that system.

### **Adding a video management system**

To establish a connection to the video surveillance system, it is needed to fill the IP address and connection port fields for **Eocortex** server, as well as set the Username and Password of the **Eocortex** user.

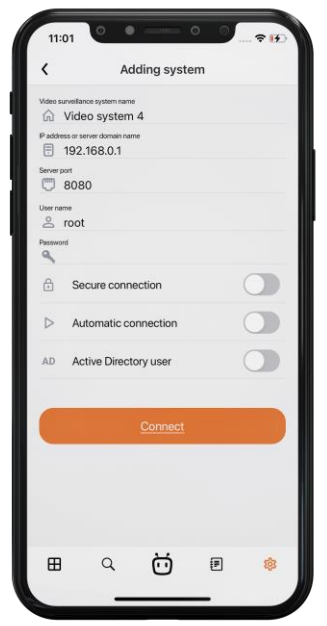

Note

 $\Gamma$ 

The connection settings are provided by the administrator of the video surveillance system.

# **Adding a Union account**

┗━━━━━

To add a Union account to the application, it is needed to fill the IP address and connection port fields for **Eocortex Union** server, as well as set the Email and Password of the **Eocortex Union** user.

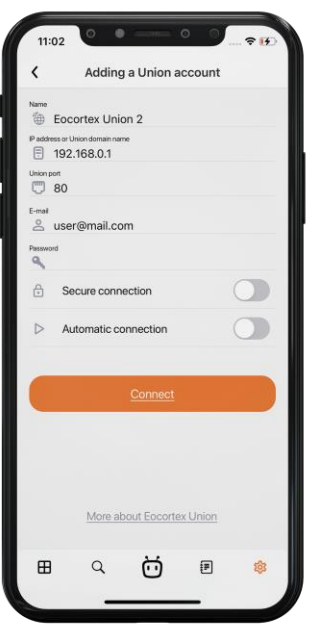

#### Note

 $\blacksquare$ 

When **Secure connection** is turned on, the connection port automatically changes to 443; when turned off, it changes to 80.

┗━━━━━

 $\blacksquare$ 

#### Note

When connecting to **Eocortex Union**, the mobile application establishes a connection with all systems associated with the **Eocortex Union** account.

If any of the connected systems is not available, then the mobile application will work with systems to which it was possible to establish a connection.

┗━━━━━

┗━━━━━

┏━━━━━

Note

The connection settings are provided by the administrator of the video surveillance system.

# **Editing the connection settings**

To edit a system, swipe over it from right to left and tap the **Modify** button.

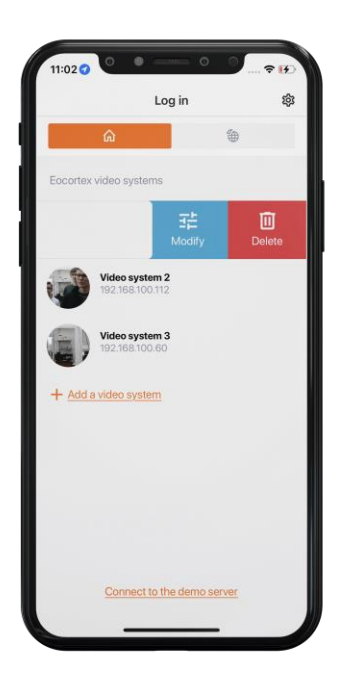

# **Deleting a system**

To delete a system from the list, swipe over it from right to left and tap the **Delete** button.

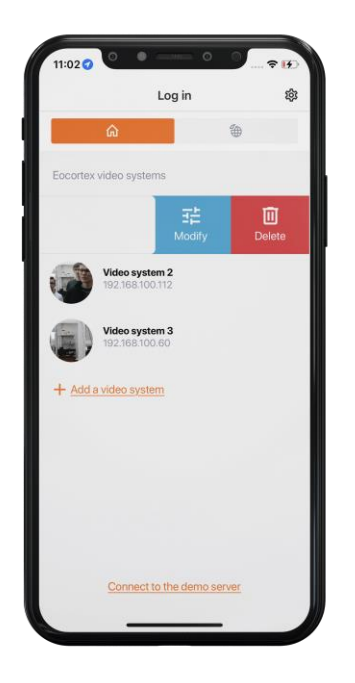

# **Server for automatic connection**

**Server for automatic connection** is a server that is automatically connected to when the application starts.

Note

┏━━━━━

┗━━━━━

┏━━━━━

┗━━━━━

There can only be one such server/account for an application.

### Note

If there is no available system, then, when a cloud account is added, it automatically becomes an auto-connection server. This setting, however, is not displayed in the list.

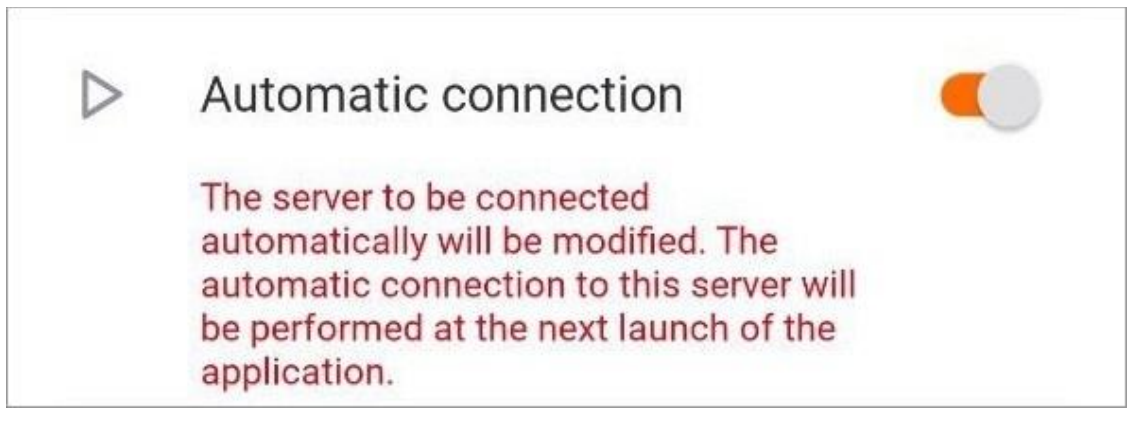

# **Main application panel**

After successfully connecting to the video system, the main application panel is displayed.

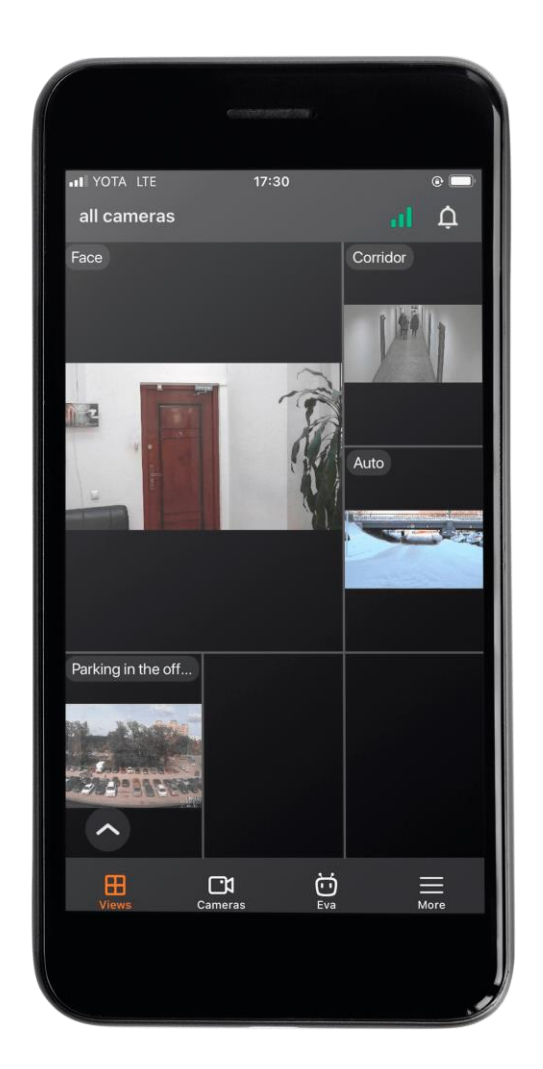

The following navigation buttons are located on the screen:

- $\cdot \quad \Box$ : Notification log.
- $\mathbf{E}$ : Viewing cameras and selecting a View.
- $\Box$ : Selecting a camera for full-screen viewing and finding cameras **on the map**.
- : **Voice assistant**.
- : **Event log**.
- : **Settings**.

Note

┏━━━━━
By default, after connecting to the system, the  $\boxplus$  Viewing and selecting a View tab opens.

┗━━━━━

- **Viewing**
- **Notifications**
- **Cameras**
- **Smart assistant**
- **Events log**
- **More**

# **Viewing**

**Viewing in the grid mode**

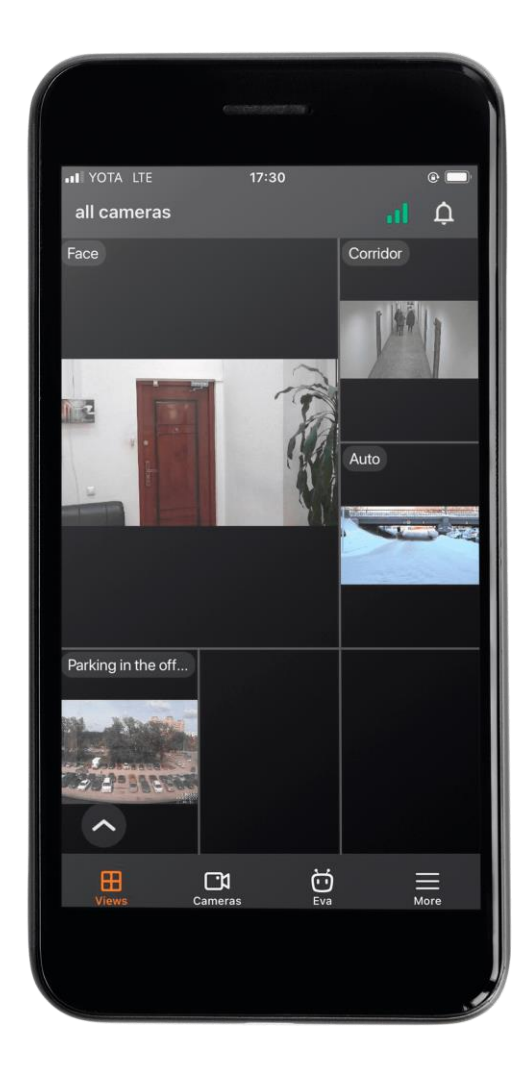

Tapping on a camera cell expands the selected camera to full screen.

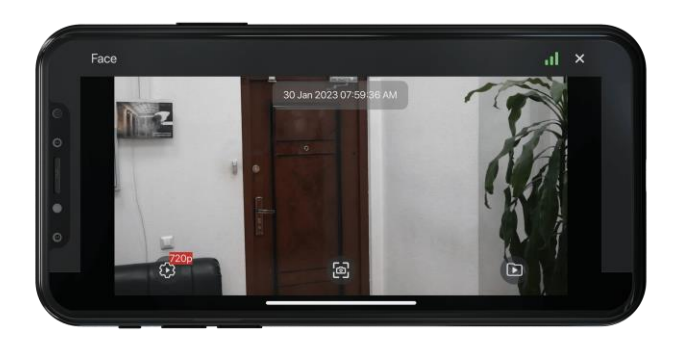

A long tap on a camera cell opens a context menu:

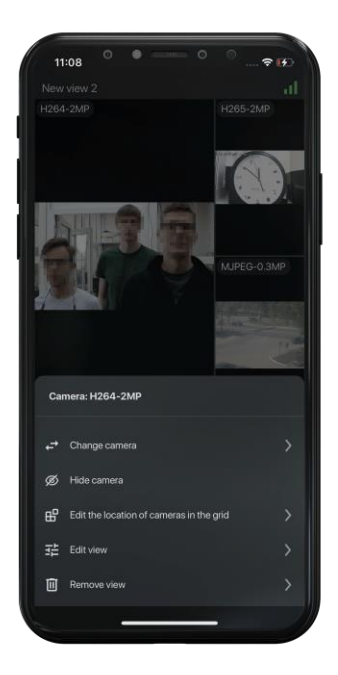

If no camera is selected in a cell, then a long tap in an empty cell opens a context menu that allows you to select a camera.

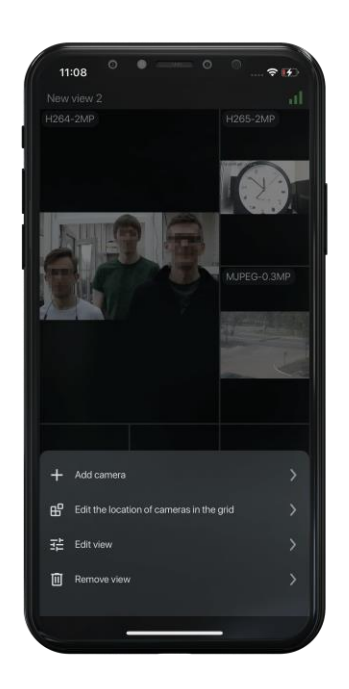

## **Selecting a view**

Tapping the  $\bullet$  button in the bottom left corner of the screen opens the view selection menu.

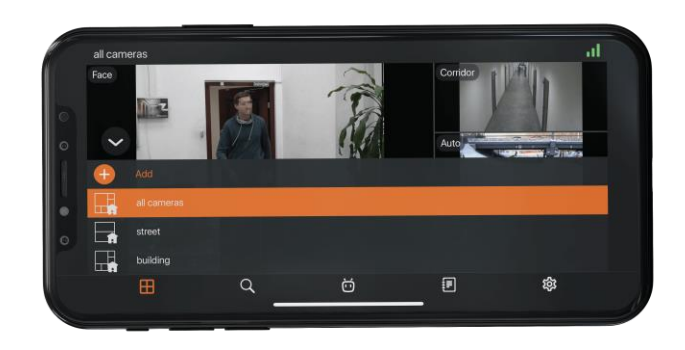

View is a pre-configured on-screen grid with cameras already assigned to cells.

Views are available for selection, both centrally configured by the system administrator, and configured on this device by the current user.

A long tap on a view opens the context menu:

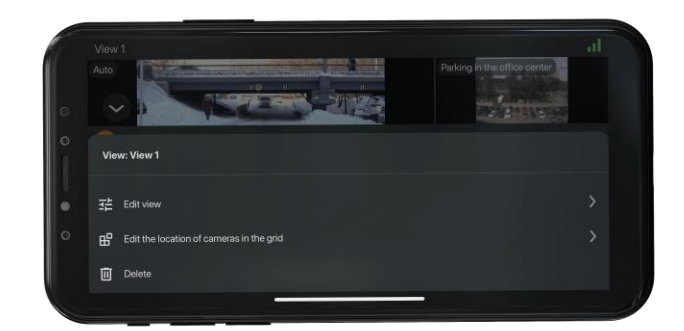

┏━━━━━ Note

The context menu is not available for server-configured views.

## **Full screen view**

┗━━━━━

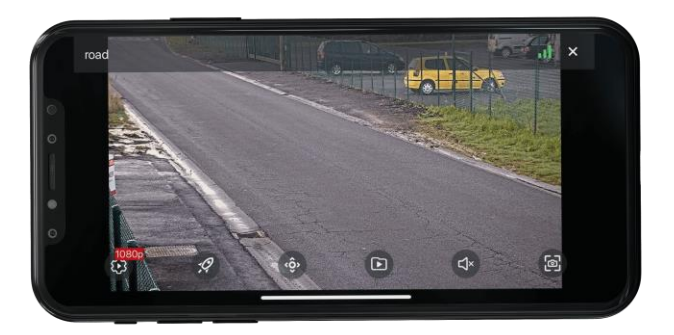

The following gestures are available in full-screen mode:

- **Single tap on the screen:** hides/uncovers controls;
- **Zoom**: put two fingers side by side on the screen. Spread your fingers apart to zoom in, or pinch your fingers together to zoom out;
- **Double-tap on the screen:**
	- if the current zoom is less than 5x, then zoom to the screen point by 5x will occur;
	- if the current zoom is greater than 5x and less than 10x, then zoom to the screen point by 10x will occur;
	- if the current zoom is maximum (10x), then the image will be reset to the original scale.
- **Swiping left/right:** Scrolls through the cameras within the current open view.
- **Swiping down:** Closes the full-screen view.

┏━━━━━

Note

If zoom is active, then swiping using gestures is not available.

┗━━━━━

The following actions are available in full-screen mode by pressing the corresponding buttons:

- : video stream selection;
- : launching a user task (available only for cameras with user tasks configured);
- $\cdot$  open PTZ camera control (available only for PTZ cameras);
	- : switch to viewing the archive;
- : turn the sound on/off (available only for cameras with sound reception enabled);
	-

save the frame to the Gallery of the device.

## **User tasks**

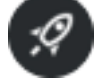

If one or more user tasks are assigned to the camera, tapping the button opens the task launch menu.

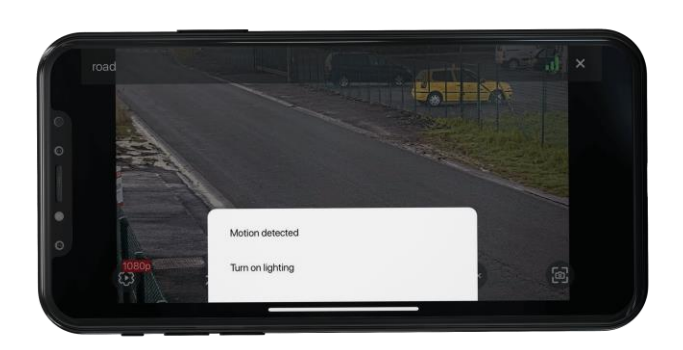

Some tasks may require launch confirmation to run.

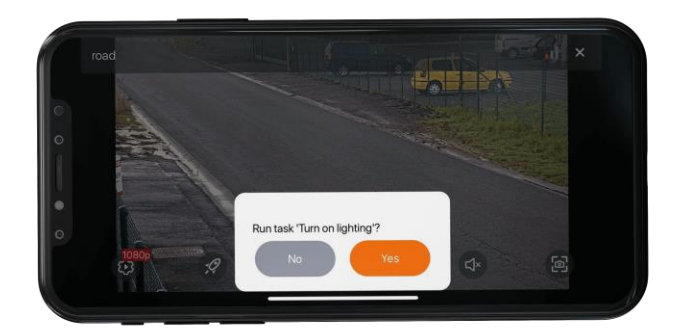

# **PTZ**

Tapping the button for PTZ cameras will display the on-screen joystick and other camera controls.

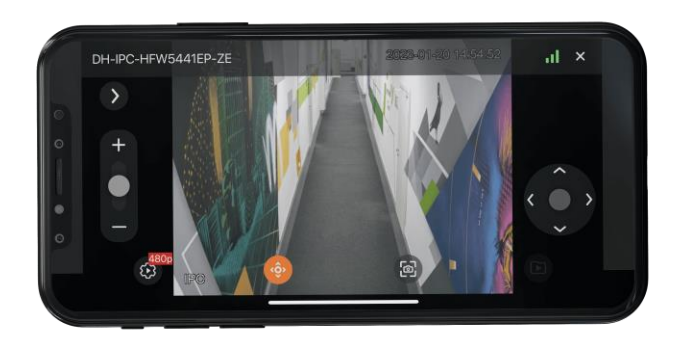

PTZ camera controls:

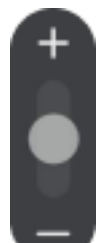

• : Zoom in/out

- $\mathbf{Q}$  /  $\mathbf{\Theta}$ : Focus control
- (Guidance mode): Turn the camera by tapping on the desired point on the screen.
- (presets): Set the camera to preconfigured positions.

# **Archive**

# **Description**

To play back a camera's archive, expand that camera to full screen in

view mode and press the on-screen button .

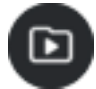

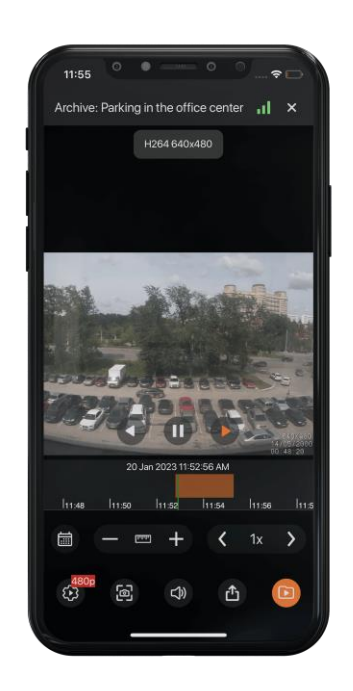

At the bottom of the screen is a panel of archive fragments superimposed on the timeline.

For positioning in the archive, touch the timeline at the desired time point.

Timeline can be scrolled to the right/left.

The following actions are available in the archive playback mode by pressing the corresponding buttons:

: Archive playback control (back/pause/forward).

• : Date and time selection.

لشنشأ : Timeline scale control. The scale can be changed either using the  $+/-$  buttons or by selecting from the list that opens by pressing the button.

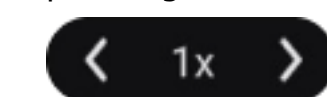

: Archive playback speed control. Playback speed can be changed either using the +/- buttons or by selecting from the list that opens by pressing the button.

• : Video stream selection.

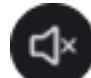

- $\cdot$ : Turn the sound on/off (available only for cameras with sound recording enabled).
- save the frame to the Gallery of the device.
- Export video archive to the Gallery of the device.

In the horizontal orientation of the device, pressing the button opens a context menu that allows you to save a frame and control the playback speed of the archive.

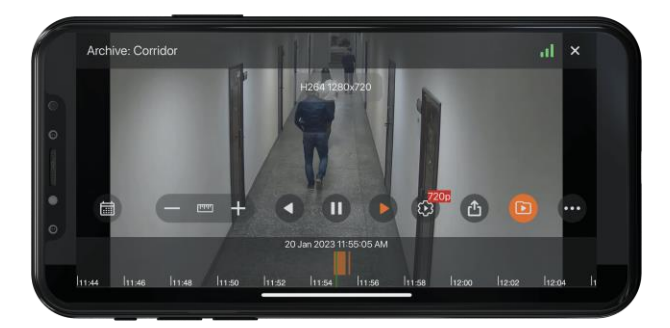

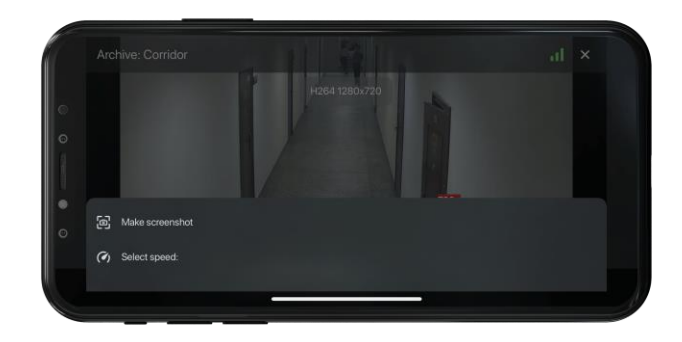

# **Archive export**

┏━━━━━

┗━━━━━

┏━━━━━

Note

This feature is supported on devices with iOS version 13 and above.

Tapping the on-screen button will enable the camera archive export mode.

Note

This button is available if the user has rights to view and export the archive.

┗━━━━━

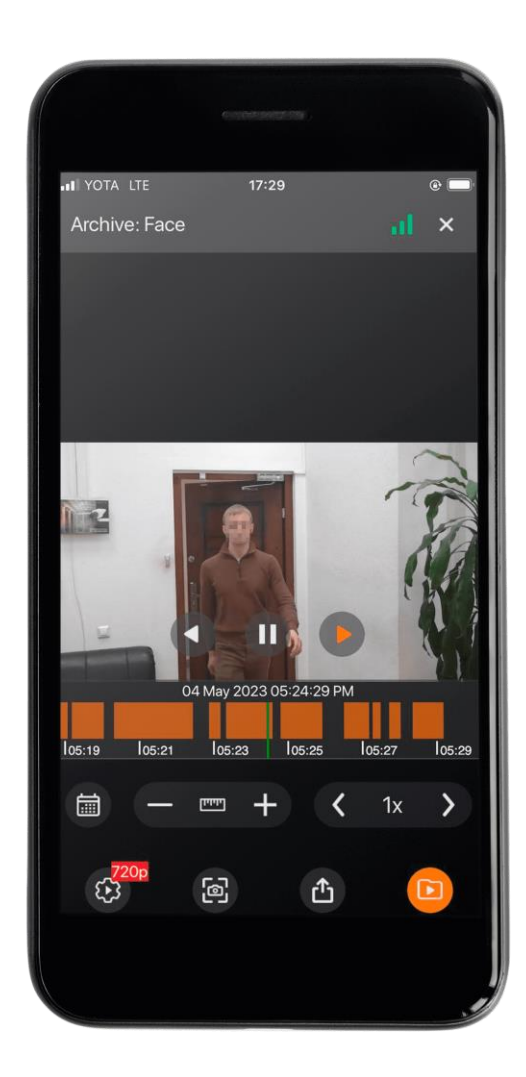

All buttons are hidden except for playback in this mode. The archive is paused, while playback remains available. Markers appear on the timeline, with which you can select a fragment of the archive for export. A fragment of the video is highlighted: -30 and +30 seconds from the current time by default.

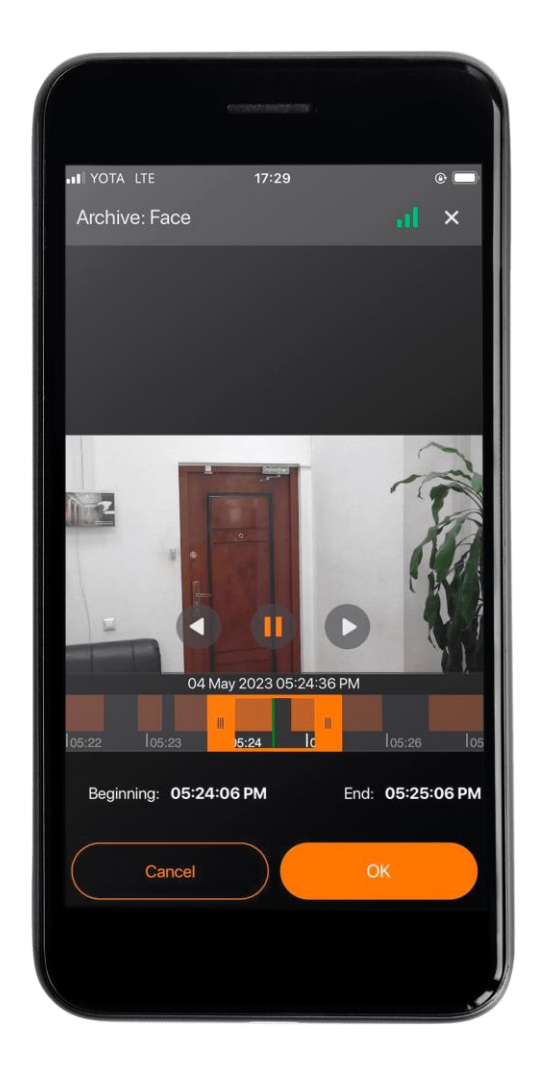

### Note

In the export mode, you can select a fragment of the archive and save it to your device in the **.mp4** format.

┗━━━━━

┏━━━━━

┗━━━━━

┏━━━━━

Note

The maximum fragment size is **5 minutes**. The intervals on the timeline automatically adjust to the screen size so that a fragment of 5 minutes fits on the screen.

Two labels appear on the screen, showing the time boundaries of the fragment, and two buttons. The **Cancel** button closes the export mode. The **OK** button starts the export with the set parameters.

Tapping the **OK** button closes the export window and starts the export itself in the background. The user will be shown a notification window about the start of the export. If you activate the checkbox, then next time the window will not be shown. Instead, the user will see a pop-up message in the center of the screen:

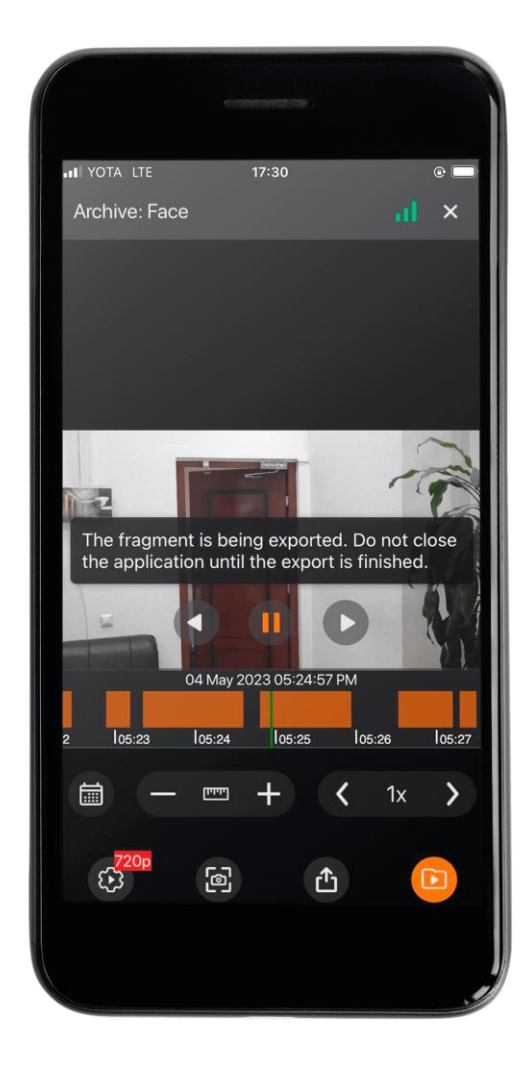

Note

┏━━━━━

┗━━━━━

All saved file records are stored in **Export History**.

## **Saving exported video files**

The video files are saved in the **Eocortex** folder, which is created in the **Files** folder. User permission is required to save.

# **Export archive with timestamps**

┏━━━━━

Note

The archive is exporting without timestamps by default.

┗━━━━━

This feature can be configured on the **App** tab by selecting **Export archive with timestamps**.

The mode with timestamps significantly reduces the amount of video received, but increases the load on the server. In the enabled mode, a timestamp is superimposed on each frame, the permissible error of which is 1-2 seconds. The export speed is lower and is 300-400 frames per second. Video with timestamps is indispensable for restoring the chronology and picture of events.

┏━━━━━

┗━━━━━

### Warning

When exporting H.265 video, the video generation time and server load may increase.

**Cameras**

On the **Cameras** tab it is possible to:

- Search for cameras and folders by their names.
- Check which cameras have PTZ control, sound and analytics are enabled.
- Switch to full-screen view by tapping on the camera.
- Switch to viewing cameras on the map.

**III** YOTA LTE  $17:38$ Cameras  $\Box$  All cameras and folders  $\overline{\phantom{a}}$  Office **C**d Corridor ▼ □ Street  $\odot$  $\Box 1$  Auto  $\circledcirc$ Parking in the office center  $\bigoplus_{\text{Eva}}$  $\prod_{\text{Views}}$  $\Box$  $\underset{\text{More}}{\equiv}$ 

# **Notifications**

Tapping on the icon  $\rightarrow$ , which is located on the top panel of the **Views** tab, will open the push notifications log. In **application settings** it is possible to mark those video systems whose notifications will be displayed in the log.

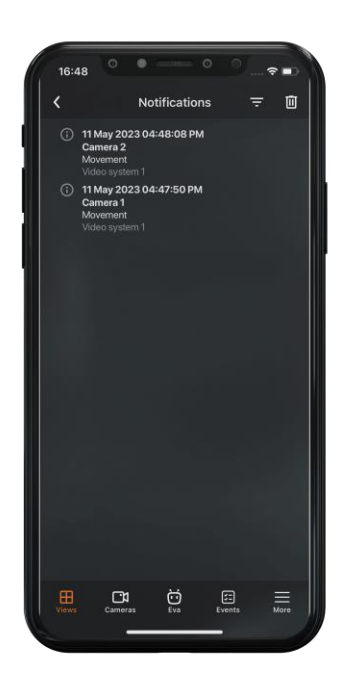

Note

┏━━━━━

┗━━━━━

┏━━━━━

┗━━━━━

Revisiting a tab that previously viewed the notification log and didn't exit it will open the same log.

Note

The list loads a maximum of 500 notifications.

All notifications are sorted according to time.

Tapping on a notification opens a fragment of the archive at the time the event occurred.

To delete a notification, swipe over it from right to left and tap the **Delete** button.

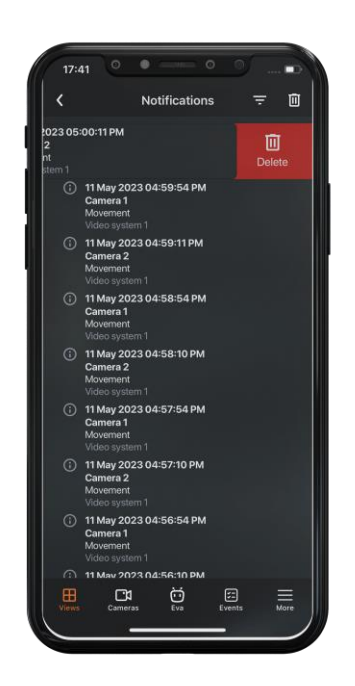

Tapping on the  $\overline{\phantom{1}}$  button will open the notification filter settings by time or cameras.

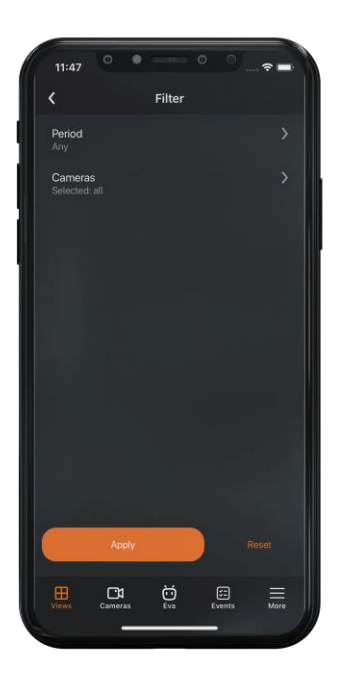

Filtering by **time period** uses the time zone of the device. Filtering consists of the following sequence of steps:

- 1. The time of all notifications is brought to the form corresponding to the time of the device.
- 2. Time filtering is performed.

Filtering **by cameras** includes filtering by all cameras and systems from which notifications have already been received.

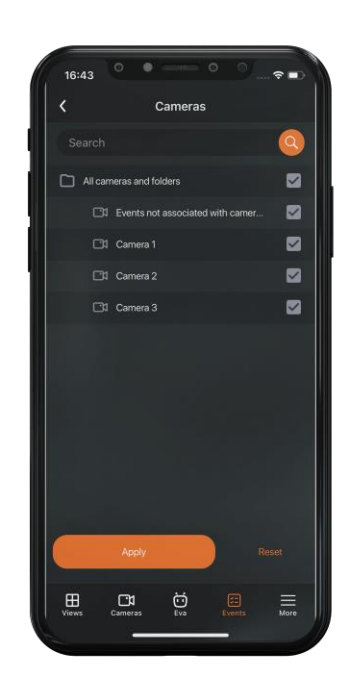

The **Reset** button cancels all previously configured filter options. Tapping the Apply button will display a list of elements according to the filters you have set.

Note

 $\Gamma$ 

Sometimes incoming notifications are not immediately displaying in the log. In this case, it is needed to reopen the current tab.

# **Smart assistant**

┗━━━━━

Tapping the **button opens the smart assistant (EVA)**, window, which allows interacting with the application using voice or text commands.

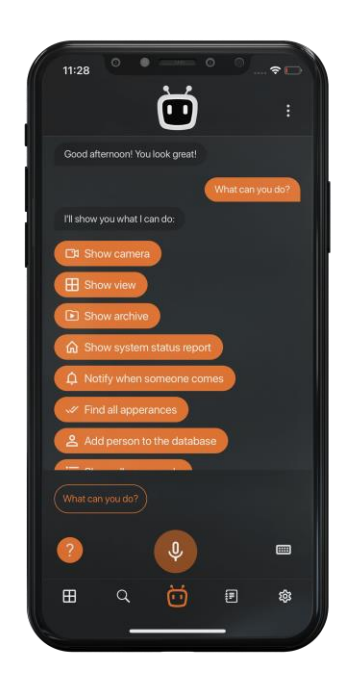

# **Events log**

Tapping the  $\Xi$  button opens the **Events log**.

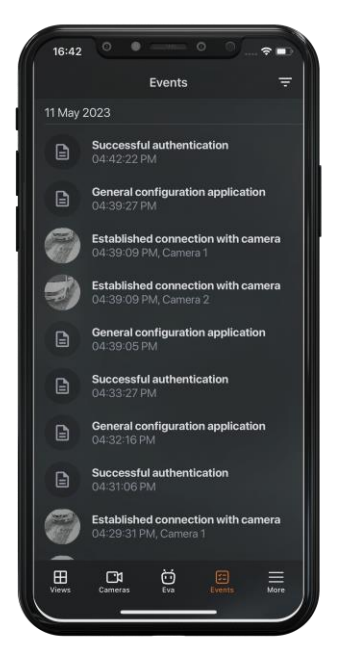

## **Description**

The Events log is a list of archive events. Each event contains the following information:

- Name
- Time
- Camera name
- Preview.

┗━━━━━

#### Note

 $-$ 

The list of events is not updated in real time. Swipe down from the top of the screen to refresh the list of events.

The preview is a frame from the archive according to the time of the event and is displayed if the user has access to view the archive and the event is linked to the camera.

Note

 $\blacksquare$ 

A preview of the face recognition module event is obtained along with the event without a request to the archive.

┗━━━━━

Loading a preview for an event starts at the moment when this event is displayed on the screen. For list items that are currently hidden, the preview is not loaded. If an event that already has a preview is displayed on the screen, it is not reloaded.

The time of the event is shown according to the time mode settings on the device. Because of this, either the local time of the device or the time on the camera will be displayed.

#### Note

 $\blacksquare$ 

The time of the event will be indicated in the device's time zone if the event has not been linked to the camera.

┗━━━━━

Entries are grouped by event date.

A single click on a list item opens the event archive. If the archive is unavailable or the event is not linked to the camera, the corresponding information will appear in the center of the screen.

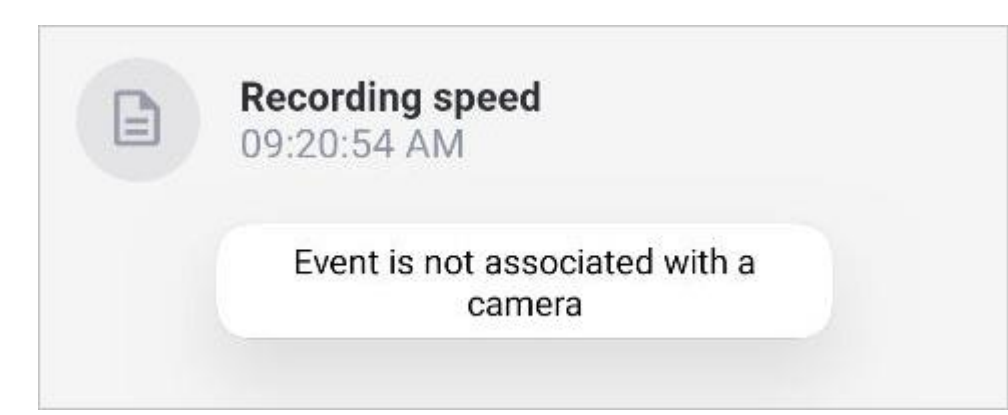

A long tap on a list item opens a pop-up window with the following event information:

- Time
- Camera name
- Type
- Name
- Initiator
- **Description**
- Archive frame

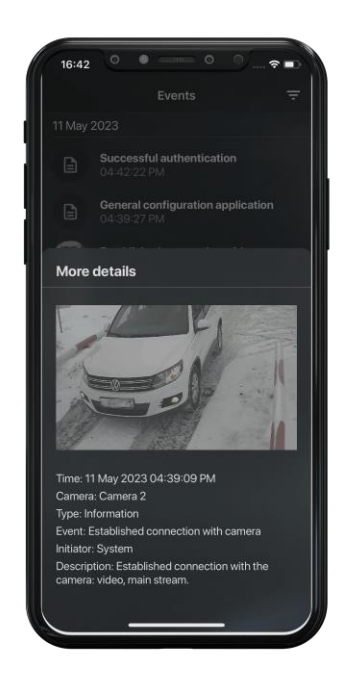

Note

 $\mathsf{E}$ 

The event frame is not displayed if the archive is unavailable or if the archive frame could not be obtained.

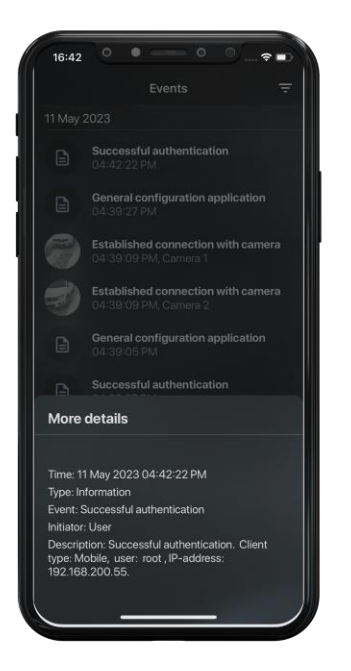

Frames on faces and additional information for face recognition module events are displayed on the frame.

### **Filtration**

┗━━━━━

Filtering by events is available.

Tapping the  $\overline{\phantom{F}}$  button opens the filter settings page. The following filters are available: by time, cameras and events, including event types and initiators.

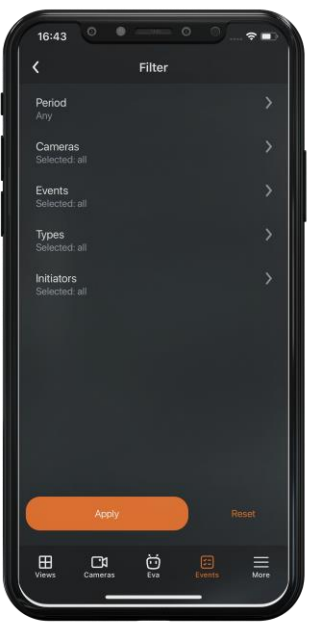

Filtering by **time period** uses the time zone of the device. Filtering consists of the following sequence of steps:

- 1. The time of all notifications is brought to the form corresponding to the time of the device.
- 2. Time filtering is performed.
- 3. All matching notifications are displayed in the log.

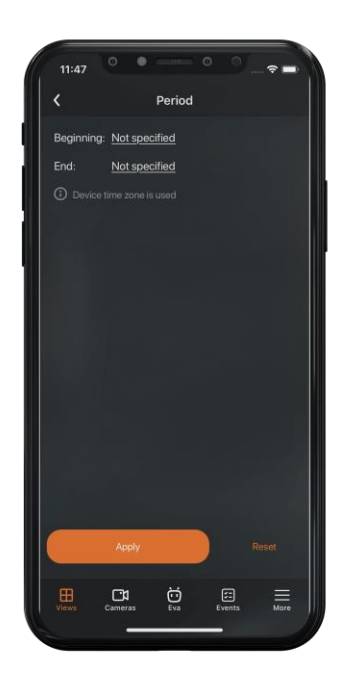

Clicking on a **start** or **end** date opens a dialog window with a time selection.

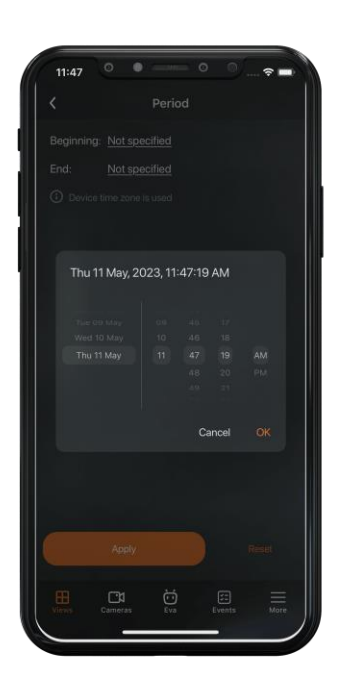

Filter by **cameras** is a list of all cameras on the server in a tree form.

#### Note

┏━━━━━

┗━━━━━

There is an item in the list for requesting events that are not linked with cameras.

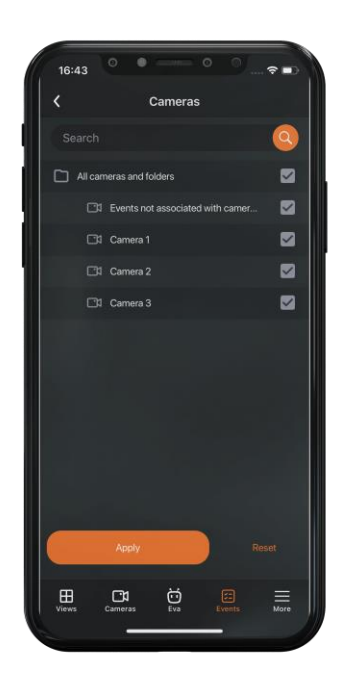

Filter by **events** is a list of all events in a tree form.

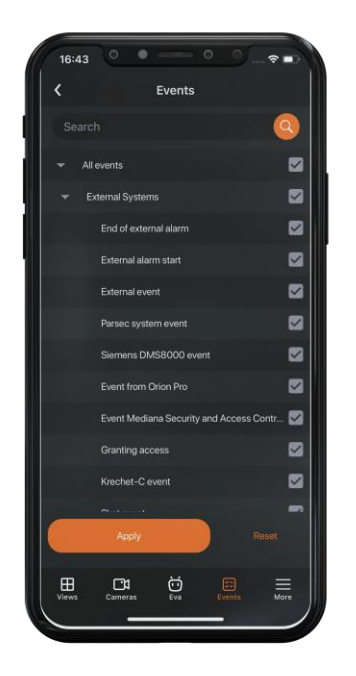

Filter by **event types** is a list of three event categories: Information, Alarm, Error.

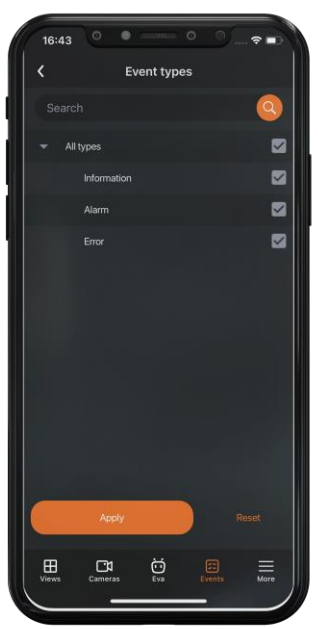

The filter by **event initiators** is a list in the form of a tree, consisting of all event initiators, as well as all users registered in the system.

The list of users is requested from the server when connecting to the server or if the current server configuration has changed.

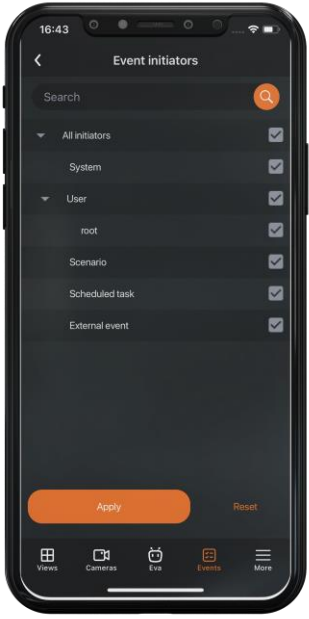

 $\Gamma$ 

A long tap on a tree element shows the full name of this element in all filters, except for the filter by **time**.

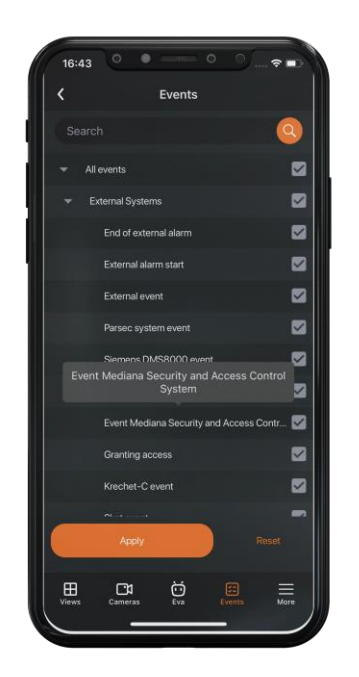

The **Reset** button cancels all previously configured filter options. Tapping the **Apply** button will display a list of elements according to the filters you have set.

An image labeled **No Events** will be displayed in the center of the page when there are no events after filters have been applied.

## **More**

┗━━━━━

Tapping on  $\equiv$  button opens a menu with additional application options.

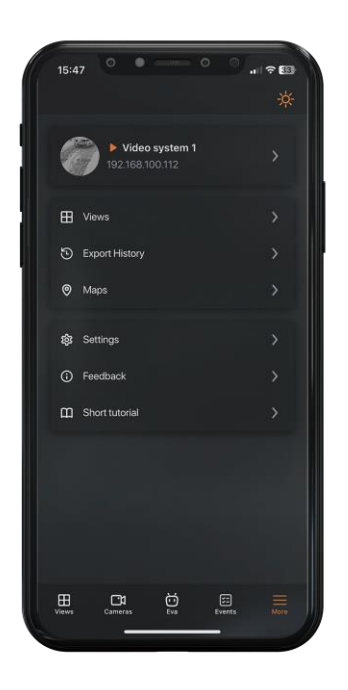

### **Color themes**

A theme switch button has been added in the upper right corner of the settings window.

The content of the icon changes depending on the selected theme,

including the system theme, and can take the following form:

. When you click this button, the color theme of the application changes to **Light** or **Dark**.

#### Note

 $\blacksquare$ 

To configure the **System** theme, go to the **App** tab and select the **Color theme** option.

┗━━━━━

What is changing with the theme color:

• Application startup window. In a light theme, the window will have a white background, and in a dark one, it will have a black background.

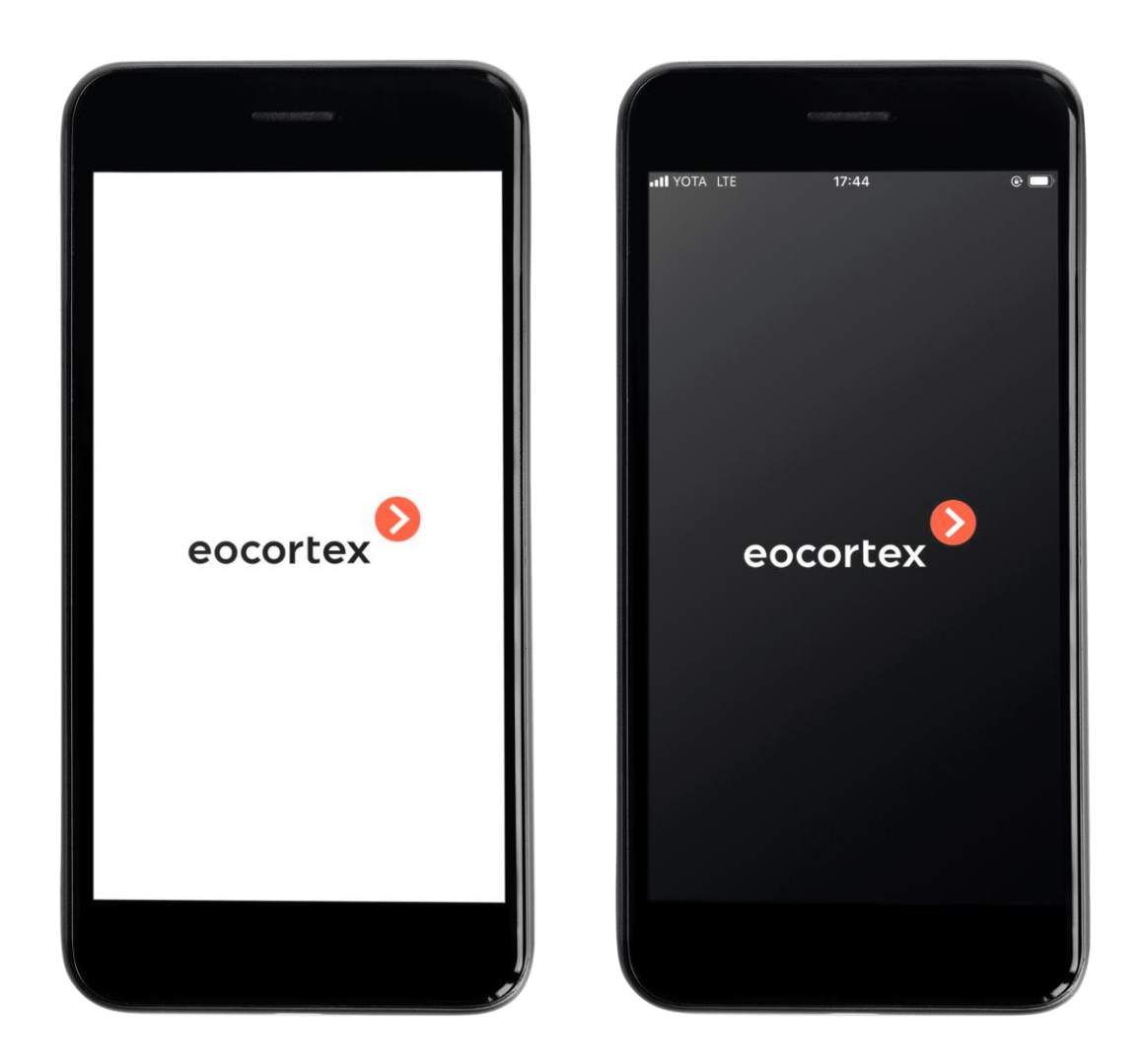

- Keyboard color.
- The color of the panel and navigation buttons.

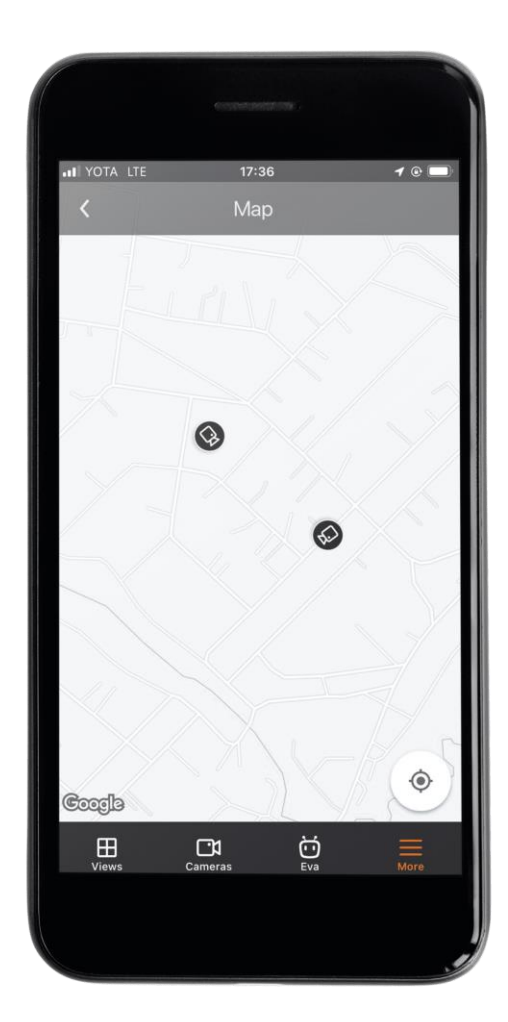

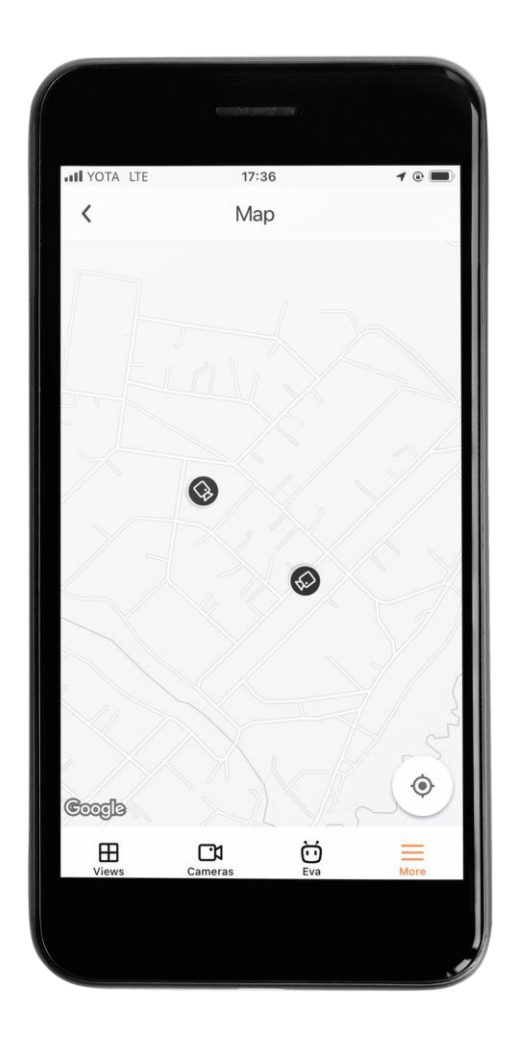

- **Systems**
- **Views**
- **Export History**
- **Maps**
- **Settings**
- **Feedback**
- **Short tutorial**

352